### **HITACHI PROGRAMMABLE CONTROLLER**

# **EHV series Ladder Programming Software** Control Editor **MICRO-EHV series**

**INSTRUCTION MANUAL**

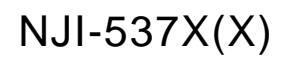

#### O Replacement

There is a charge for replacement when the Control Editor Software system disk (CD) is damaged. Please contact either your supplier or the local Hitachi Distributor.

When contacting us for repair, ordering parts or inquiring about other items, please have the following details ready before contacting the place of purchase.

(1) Model

(2) Details of the malfunction

Microsoft(R) and Windows(R) are either registered trademarks or trademarks of Microsoft Corporation in the United States and/or other countries. And a company name or a product name is a trademark or a registered trademark. Copyrights Hitachi Industrial Equipment Systems Co.,Ltd. 2007-2019 All rights reserved.

The content of this manual may be changed without notice.

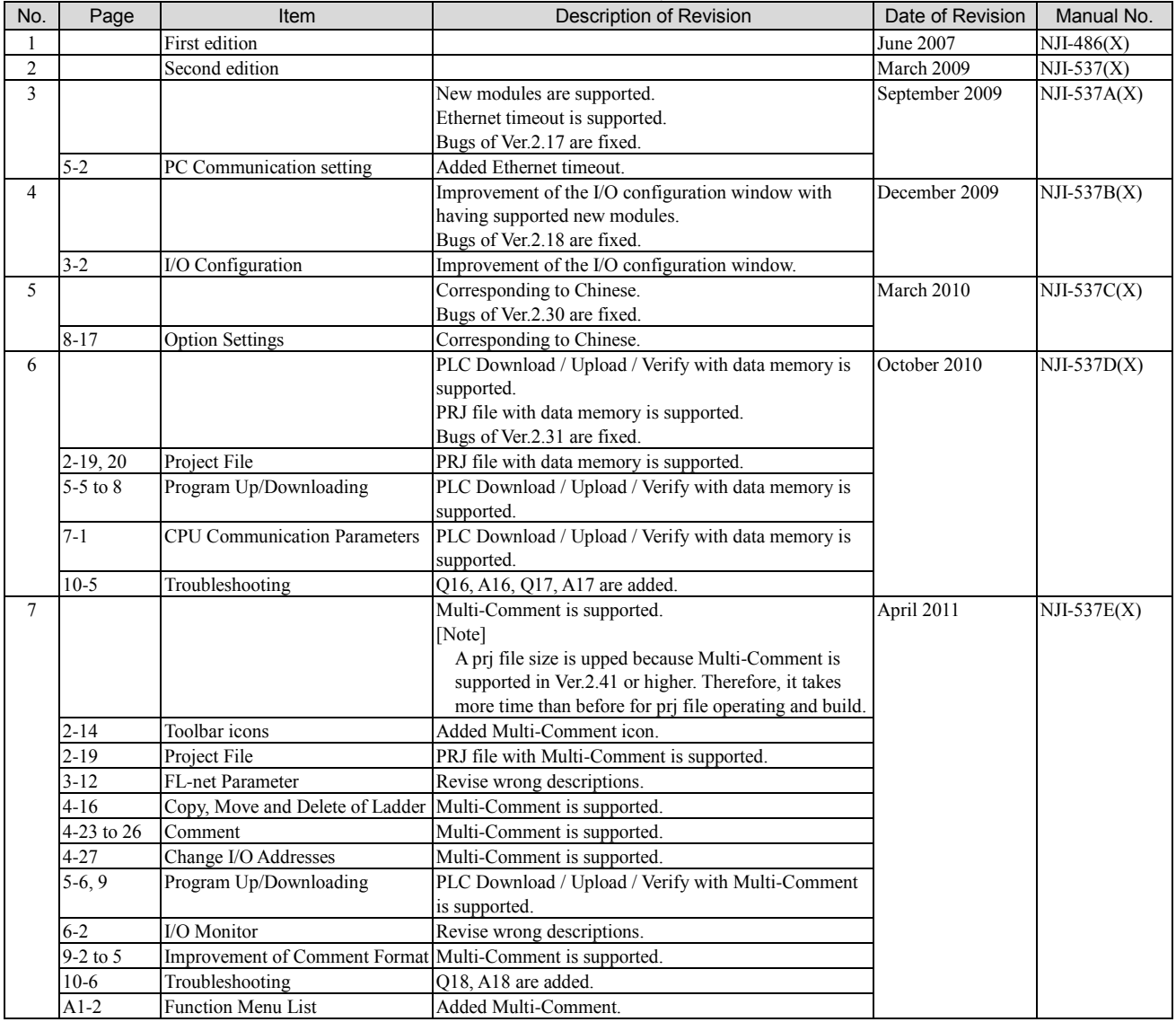

Revision History

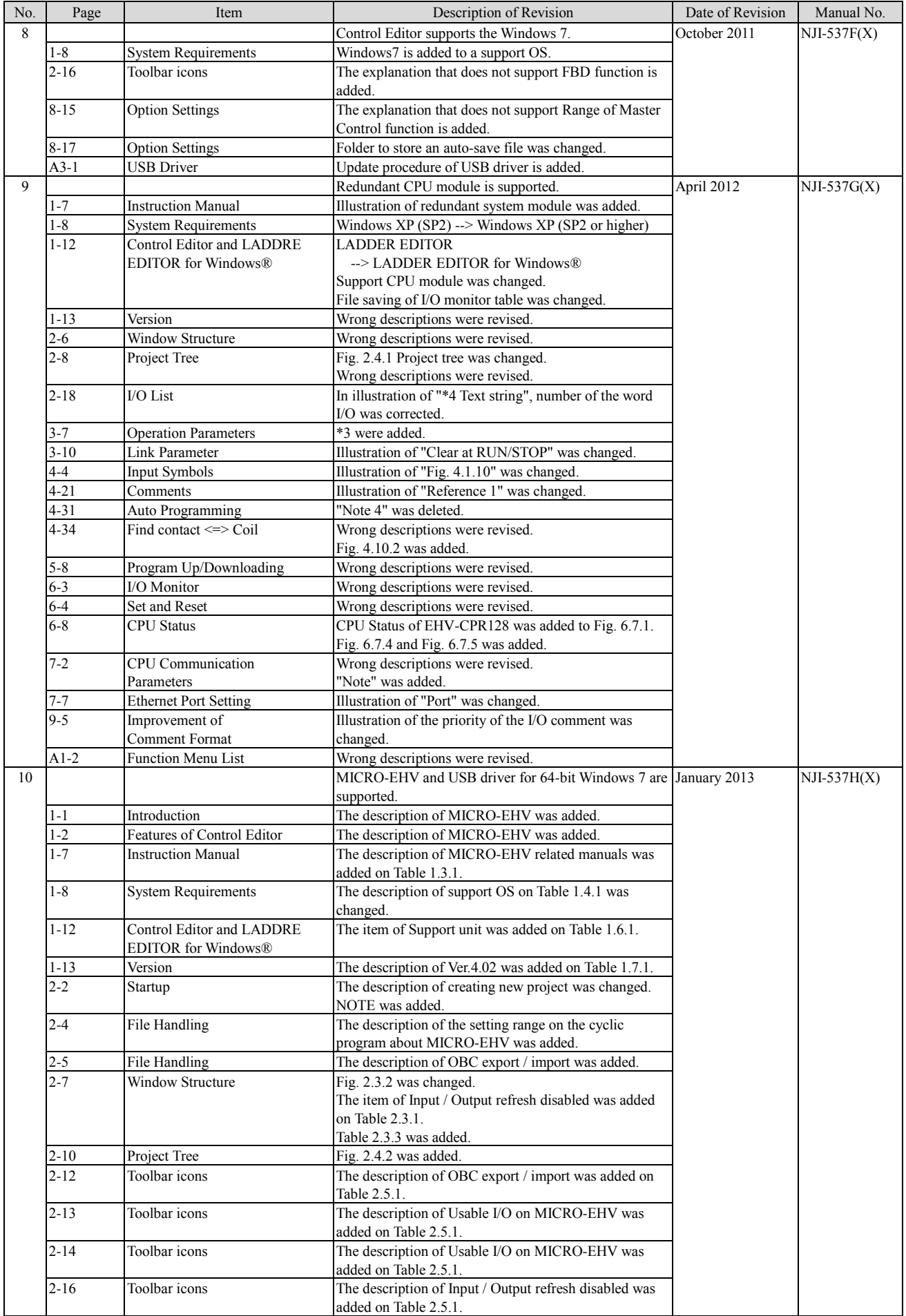

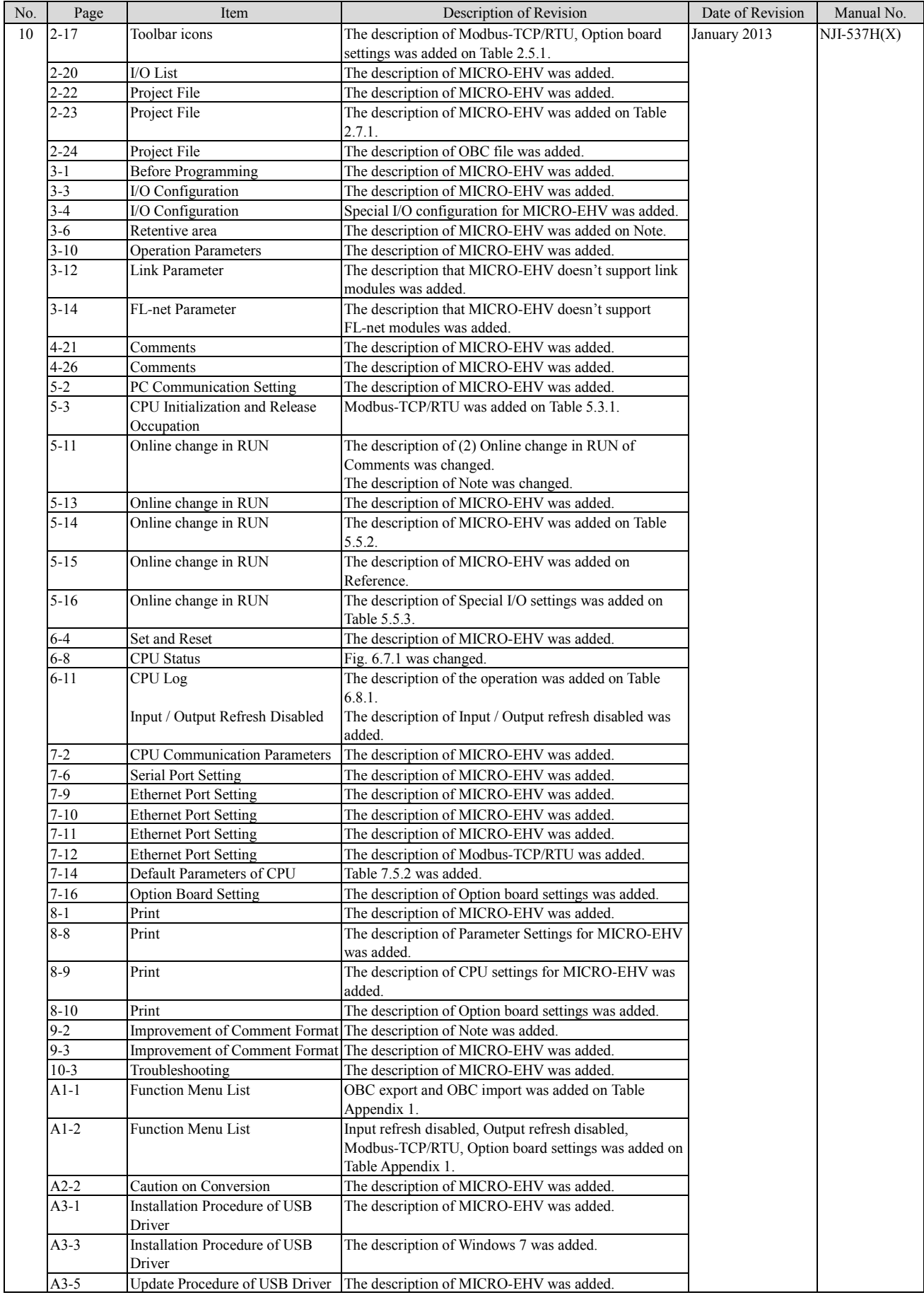

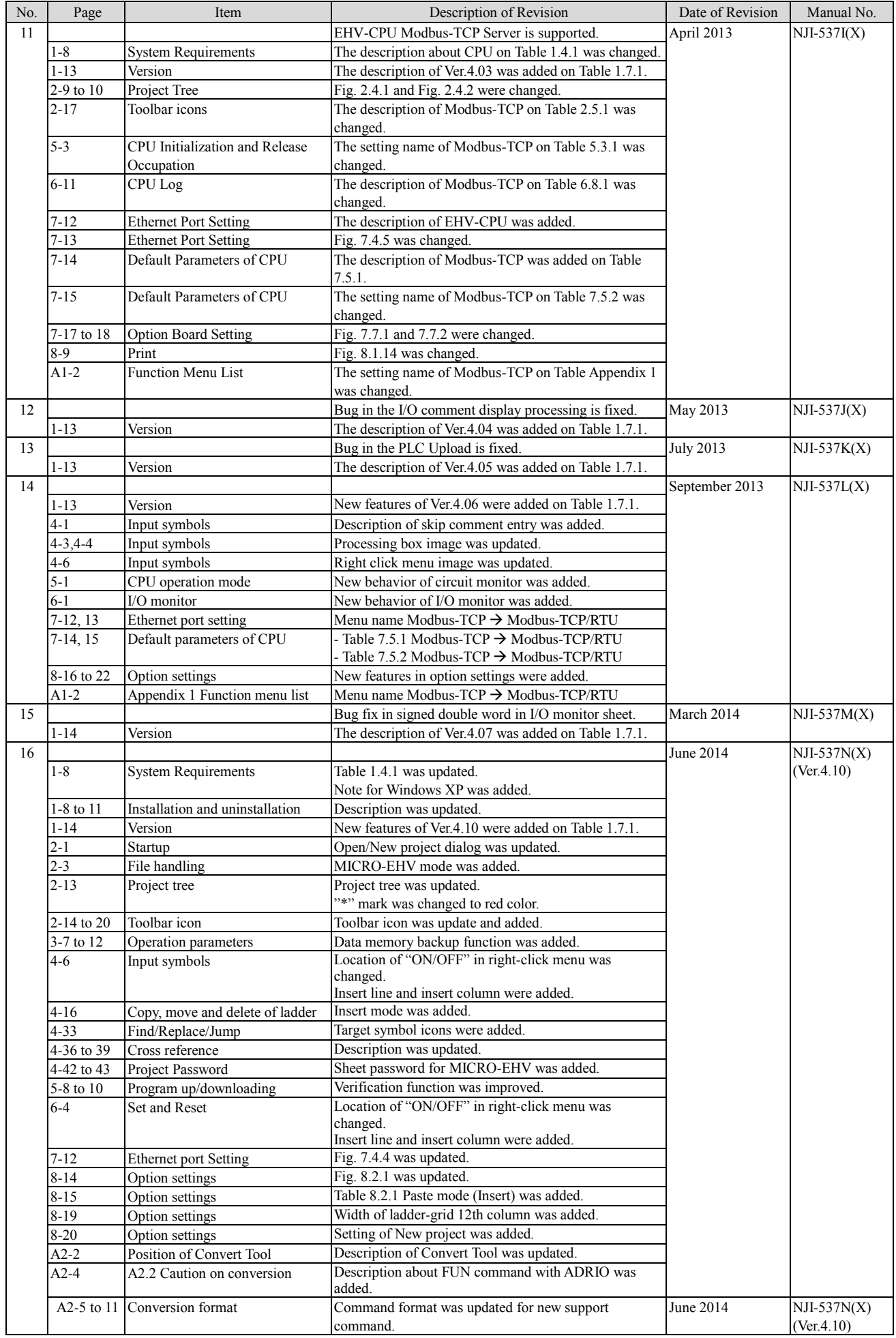

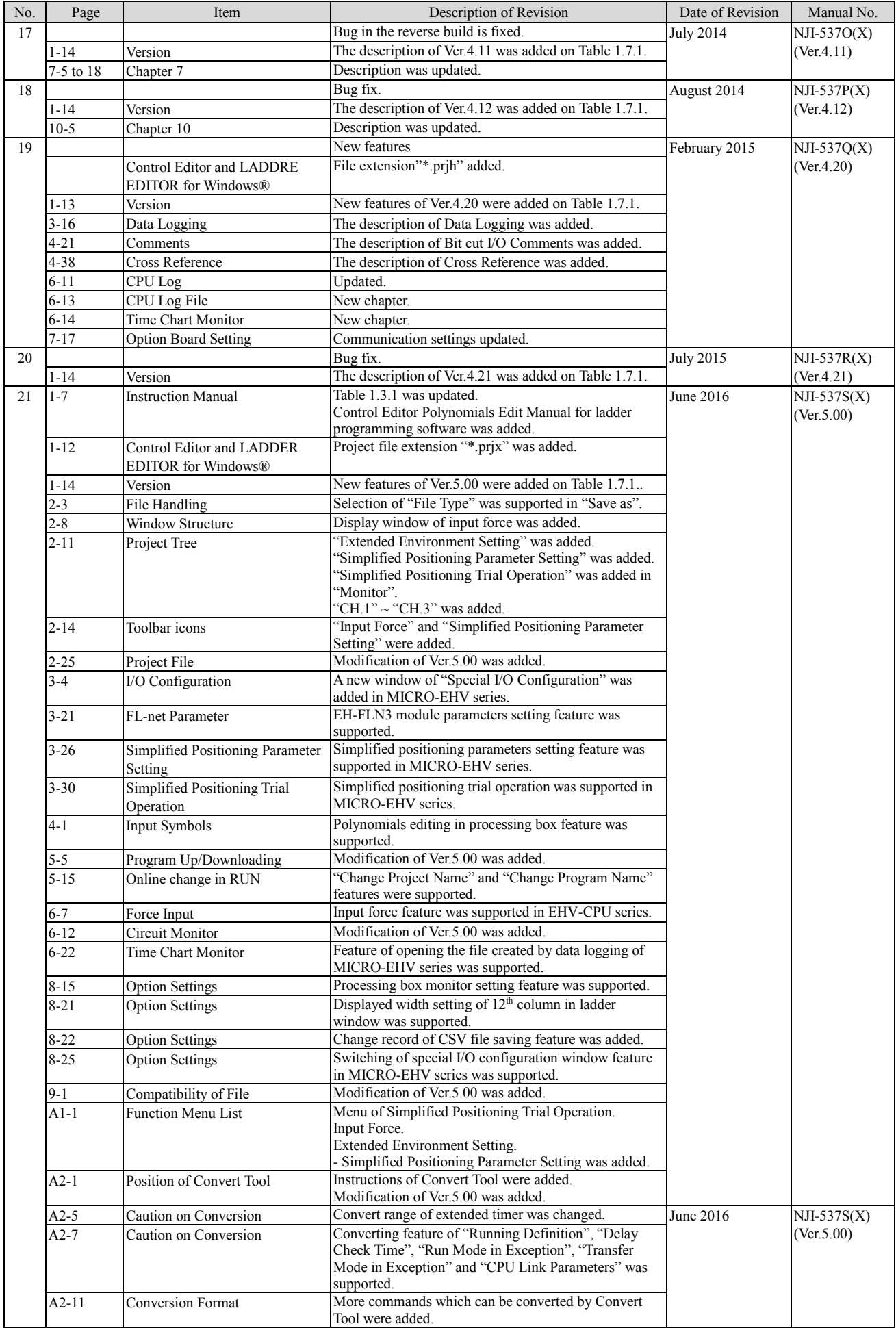

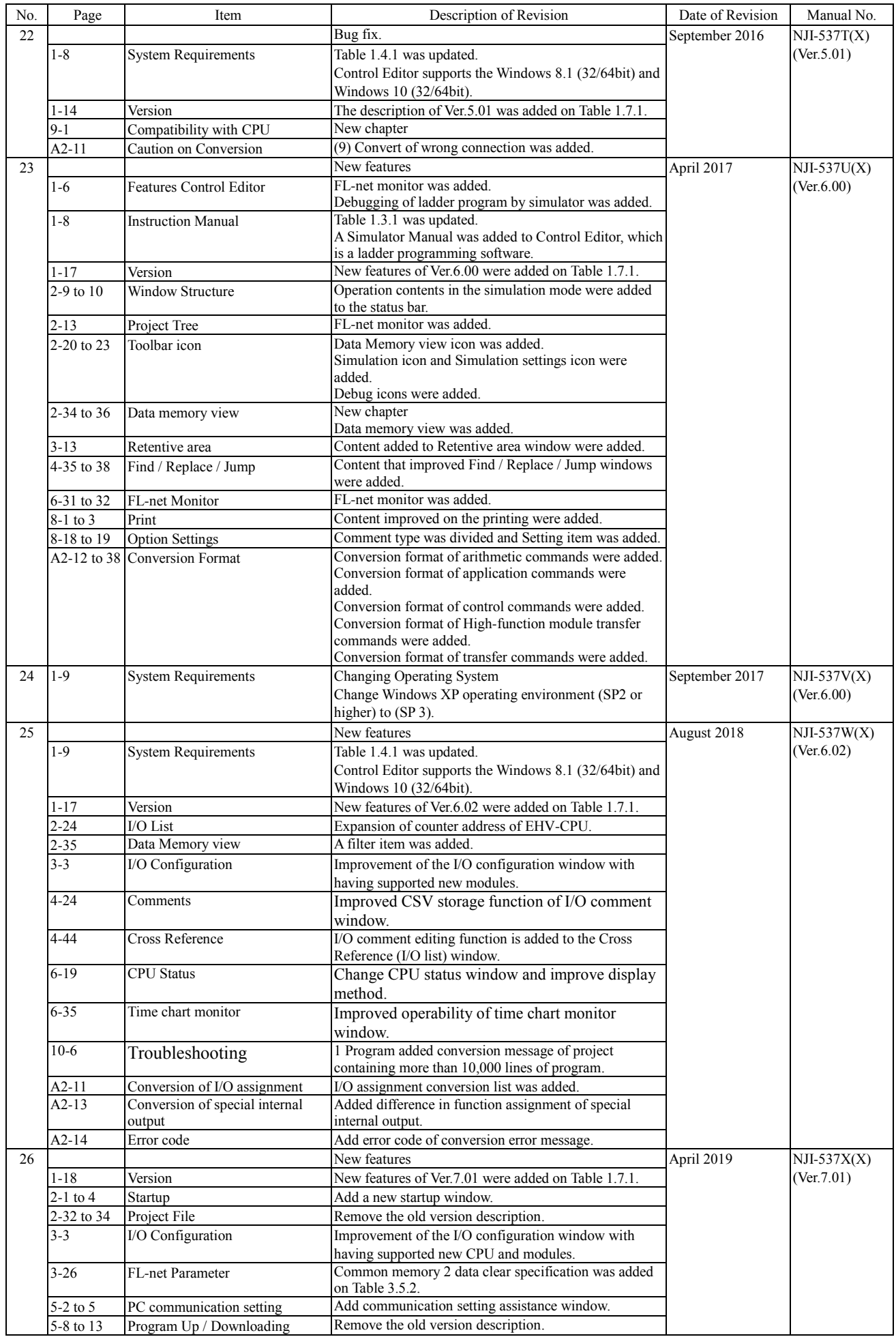

*MEMO*

### **Table of Contents**

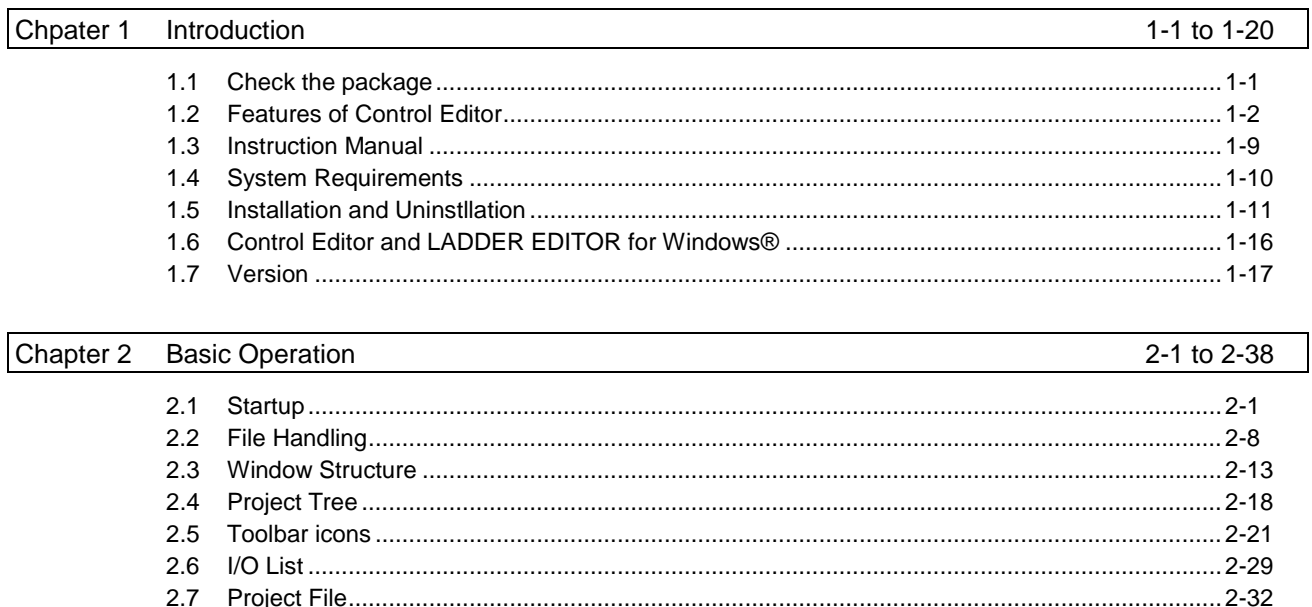

#### Chapter 3 **Before Programming**

 $3.1$  $3.2$ 3.3  $3.4$  $3.5$  $3.6$ 3.7  $3.8$ 

3-1 to 3-34

4-1 to 4-52

#### Chapter 4 Programming

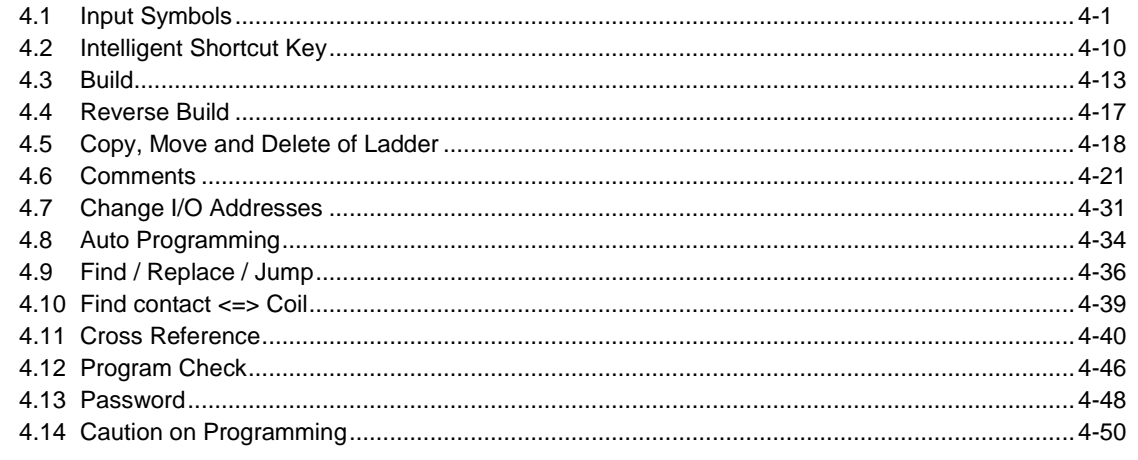

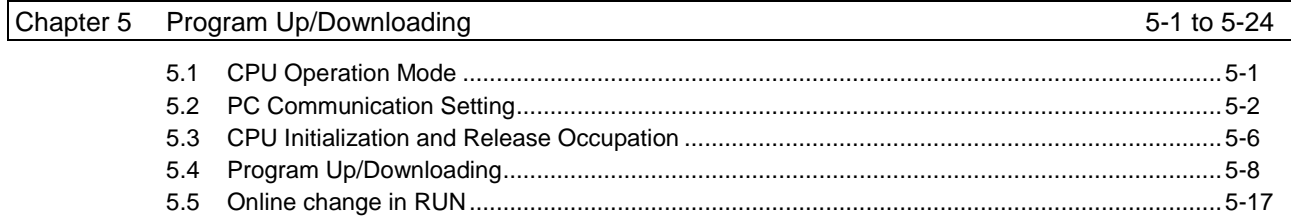

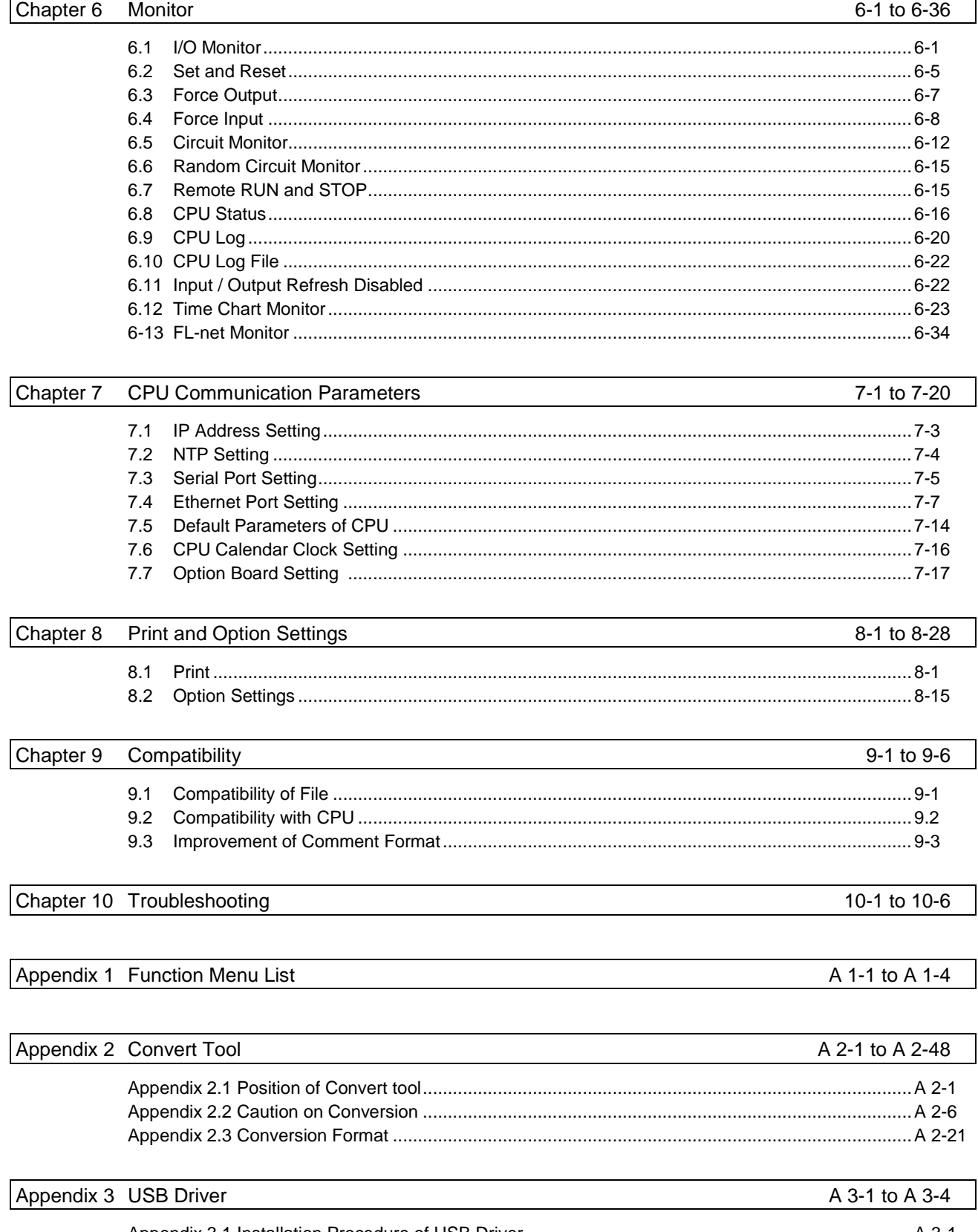

## Chapter 1 Introduction

Thank you very much for choosing Hitachi Programmable Controller (hereinafter called PLC) EH-150 series. This manual describes how to use Control Editor (hereinafter called CTE) and LADDER EDITOR for Windows® (hereinafter called LEW), which are ladder programming software for EHV-CPU series and MICRO-EHV series (hereinafter called CPU). Please read this manual and the "LADDER EDITOR for Windows® Instruction Manual (NJI-342 $*(X)$ ) and NJI-673 $*(X)$ )" thoroughly and make good use of this software.

### 1.1 Check the package

Great care has been taken in the manufacture of this product, but we advise you to check the following points immediately after purchase.

- (1) Product name, Model name
- (2) If any damage in the product
- (3) If there is any missing item in the package contents

Please contact your dealer if you have any problem.

| No. | Product name   | Model name |                                                                     | Outlook                                                                                                    | Pcs | Remarks |
|-----|----------------|------------|---------------------------------------------------------------------|----------------------------------------------------------------------------------------------------|-----|---------|
| 1   | Control Editor | EH-CTE-E   | <b>EHISO EHV Series</b><br>MICRO-EHV Series<br>The package contents | Itachi Programmable Controller<br><b>HITACHI</b><br>Inspire the Next<br>Ladder Programming Software<br><b>Control Editor</b><br>$EH-CTE-E$ |     |         |
|     |                |            | Folder<br>Contents                                                  |                                                                                                    |     |         |
|     |                |            | EH-CTE-E                                                            | Root folder                                                                                                    |     |         |
|     |                |            | <b>CTE</b>                                                          | Set up file for installation                                                                                                    |     |         |
|     |                |            | Driver                                                              | USB driver                                                                                                    |     |         |
|     |                |            | Manual                                                              | Manual data                                                                                                    |     |         |
|     |                |            |                                                                     |                                                                                                    |     |         |

Table 1.1.1 List of accessories supplied with Control Editor

### 1.2 Features of Control Editor

CTE, which makes the best use of performance of EH-150 series EHV-CPU / MICRO-EHV and very easy to use, is a programming software for EHV-CPU and MICRO-EHV.

CTE has full functions supporting the progress in development for PLC ladder program and the efficiency of programming and debugging can make great progress, using merits of applications for Windows.

(1) Project tree which shows setting and the structure of ladder program sheet

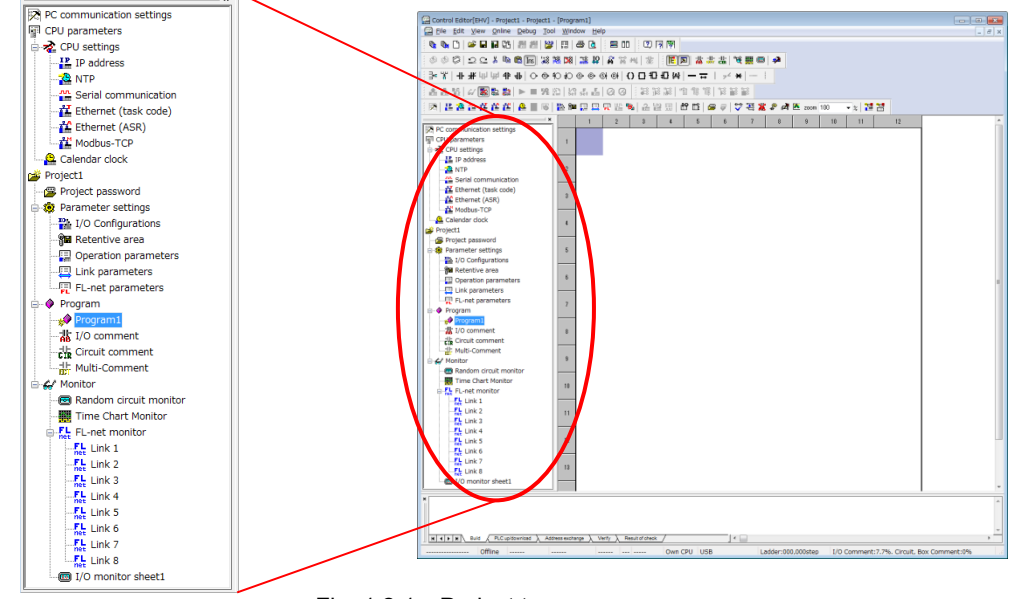

Fig. 1.2.1 Project tree

(2) Total control of Ladder, Comment, Project

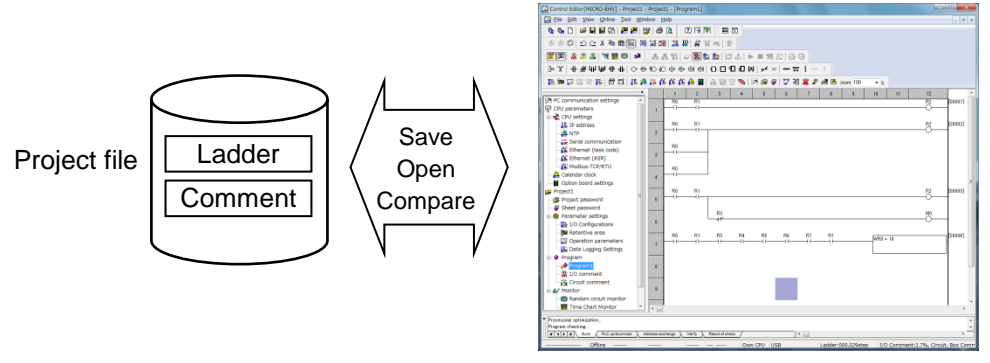

Fig. 1.2.2 Project file

(3) Simple icon interface

| 电心口  欧日阳湖  温州  智  国  白田  江南南                                                                                                    |  |
|----------------------------------------------------------------------------------------------------|--|
|                                                                                                    |  |
| ┊╩┈╎╸┼╶╤╺╾│ଊ <b>┖</b> ┺┎⋂│®®®®│⊙┌⋼╚║┈╇╫│╬┈╩┊                                                                                                    |  |
| $\frac{1}{2}$ a a n $\approx$ 0 3 d $\approx$ 0 $\approx$ 0 $\approx$ |  |
| $\frac{1}{2}$ ) $\frac{1}{2}$ (2) $\frac{1}{2}$ (2) $\frac{1}{2}$ (2) $\frac{1}{2}$ (2) $\frac{1}{2}$ (2) $\frac{1}{2}$ (2) $\frac{1}{2}$ (2) $\frac{1}{2}$ (2) $\frac{1}{2}$ (2) $\frac{1}{2}$ (2) $\frac{1}{2}$ (2) $\frac{1}{2}$ (2) $\frac{1}{2}$ (2) $\frac{1}{2}$ (2) $\frac{1}{2}$ (2)                                                                                     |  |
|                                                                                                    |  |

Fig. 1.2.3 Toolbar icon

(4) Program sheet structure makes programming easy

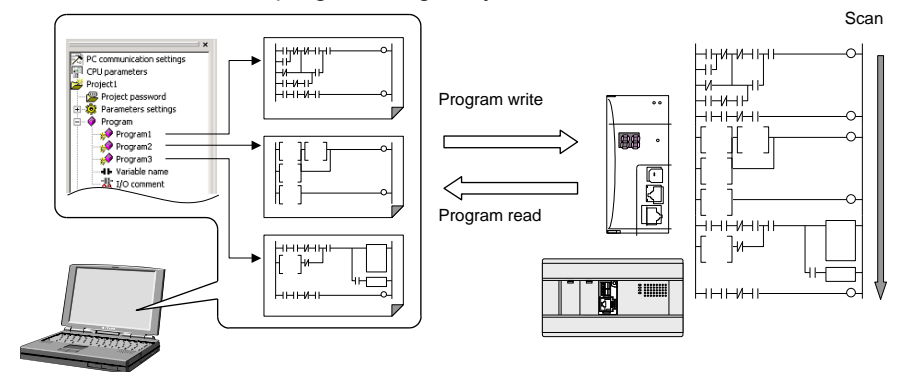

Fig. 1.2.4 Program sheet structure

#### (5) Simple interface

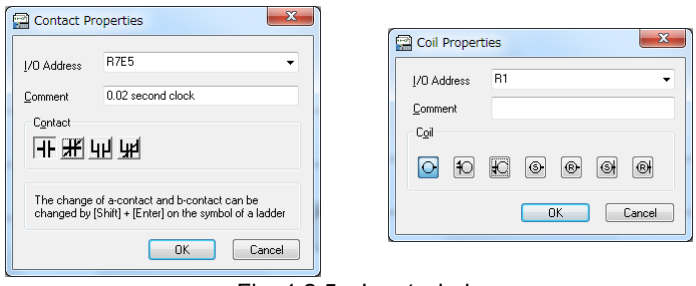

Fig. 1.2.5 Input windows

### (6) Usability of setting window

Each setting window is easily opened in project tree.

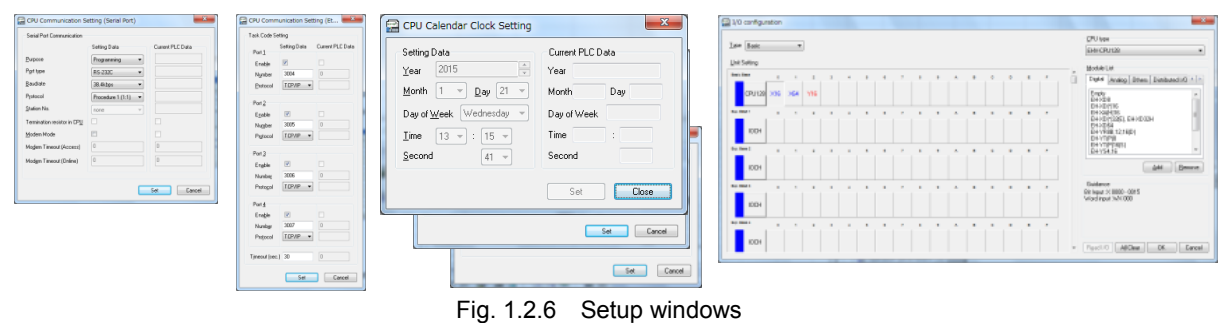

(7) Three communication ports are available (USB / Ethernet / Serial)

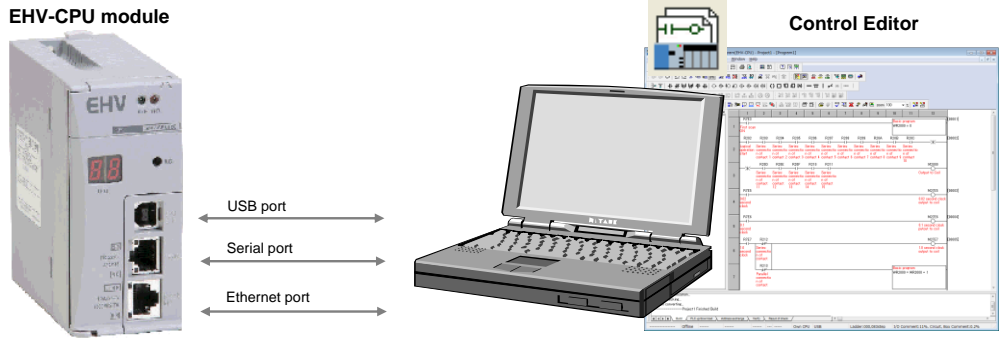

Fig. 1.2.7 Communication type of CPU connection

#### (8) Expanded ladder area

1] Max. 11 contacts and 32 coils per one ladder are supported.

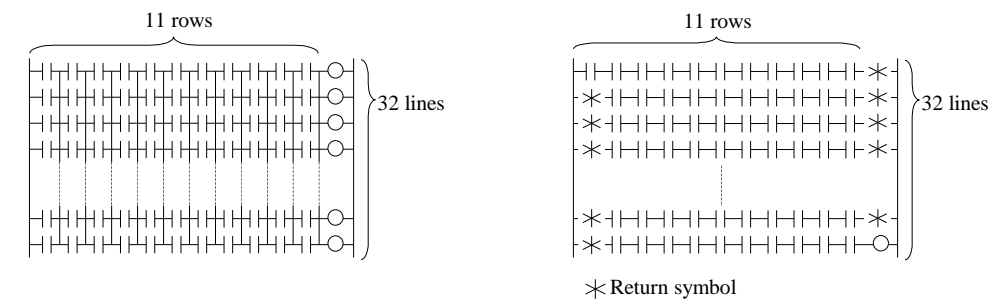

Fig. 1.2.8 Maximum configuration in one circuit

2] Arithmetic expression can be input up to 32 lines in a processing box.

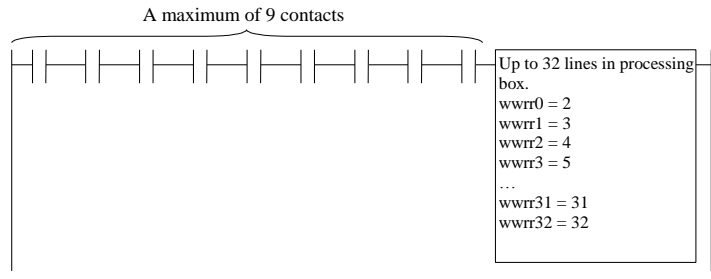

Fig. 1.2.9 Processing box

3] A processing box and a coil can be input in parallel.

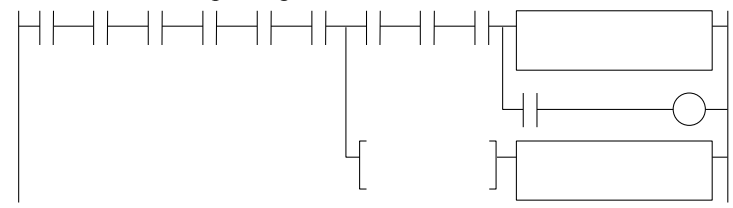

Fig. 1.2.10 Parallel description of processing box and coil

4] Return symbol, comparison box and processing box can be input.

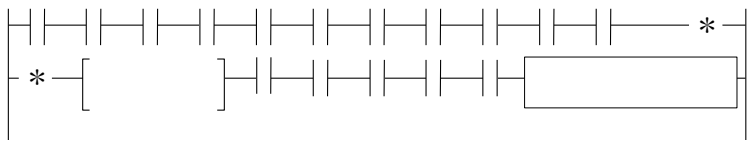

Fig. 1.2.11 Return ladder combination

5] Supporting edge coil and processing box

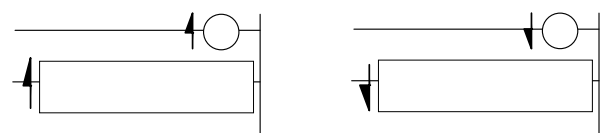

Fig. 1.2.12 Edge coil and processing box

6] Edge (DIF/DFN) No. is unnecessary (Internal automatic control)

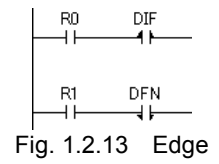

7] Bit cut (Example: WR0.0, WR100.B and etc.)

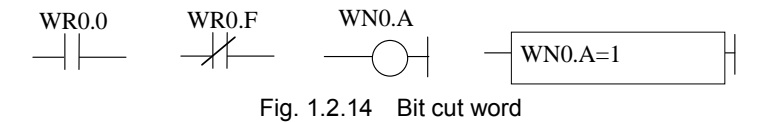

8] Supporting the extension external I/O (EX/EY, WEX/WEY, and DEX/DEY)

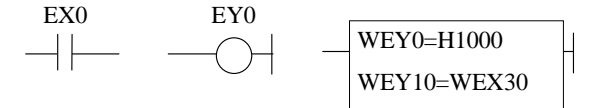

Fig. 1.2.15 Extension external I/O

9] Data indication format (singed, floating point, text)

| $IDR10.FL = 12.345$      |  |
|--------------------------|--|
| $D R 20.S = -100$        |  |
| $WR30.ASC.7 = "ABCDEFG"$ |  |
|                          |  |

Fig. 1.2.16 Data indication format

#### (9) Monitor function improvement

1] Supporting two or more I/O monitor sheets

| File<br>Open CSV<br>Clear setting value Bead data (PCc-PLC)<br>Saye as CSV<br>Write data (PC->PLC)<br>Read data(PRJ)<br>Open DMM<br>I/O address Times | Monitor<br>Start<br>Stop | Insert I/D<br>Specified I/O<br>L/O in program<br>Word special int. output Bit special int. output |            |                  | $-25$<br>Number of L4T<br>Close<br>$@$ 64 pts<br>Data Type (CTRL+H)<br><sup>(2)</sup> 16 pts<br>圓<br>圓<br>圓<br>$0.1$ pt<br>圖<br>圆<br>圖 |                |         | $\frac{1}{2}$<br><b>Close</b><br>Data Type (CTRL+H)<br>圓<br>圖<br>国 | $\overline{m}$<br>Close. |
|----------------------------------------------------------------------------------------------------|--------------------------|---------------------------------------------------------------------------------------------------|------------|------------------|----------------------------------------------------------------------------------------------------|----------------|---------|--------------------------------------------------------------------|--------------------------|
| I/O address<br>No.<br>Current value                                                                                                    |                          | Setting value                                                                                     | Type       | Retentive        |                                                                                                    | comments       | ٠       | 圓<br>圆                                                             | Iata Type (CTRL+H)       |
| R7C8                                                                                                    |                          |                                                                                                   | DEC        | $\Box$           |                                                                                                    |                |         | 區                                                                  |                          |
| R7C1                                                                                                    |                          |                                                                                                   | DEC        | $\Box$           |                                                                                                    |                |         |                                                                    | 圓<br>圖<br>囜              |
| R7C2                                                                                                    |                          |                                                                                                   | DEC        | $\Box$           |                                                                                                    |                |         | bomments<br>$\blacktriangle$                                       |                          |
| R7C3                                                                                                    |                          |                                                                                                   | DEC        | $\Box$           |                                                                                                    |                |         |                                                                    | 因<br>圖<br>圖              |
| <b>R7C4</b>                                                                                                    |                          |                                                                                                   | DEC        | $\Box$           |                                                                                                    |                |         |                                                                    |                          |
| R7C5                                                                                                    |                          |                                                                                                   | DEC        | $\Box$           |                                                                                                    |                |         | <b>McPy</b>                                                        | comments<br>$\lambda$    |
| R7C6                                                                                                    |                          |                                                                                                   | DEC        | $\Box$           |                                                                                                    |                |         | <b>D</b> mismatch                                                  |                          |
| R707                                                                                                    |                          |                                                                                                   | DEC        | $\Box$           |                                                                                                    |                |         | Hron                                                               |                          |
| <b>R7C8</b>                                                                                                    |                          |                                                                                                   | DEC        | $\Box$           | Serious failure flag                                                                                                    |                |         |                                                                    |                          |
| R7C9<br>10                                                                                                    |                          |                                                                                                   | DEC        | $\Box$           | Microcomputer error                                                                                                    |                |         | error                                                              |                          |
| 11 R7CA<br>12 R7CB                                                                                                    |                          |                                                                                                   | DEC<br>DEC | $\Box$<br>$\Box$ | User memory error                                                                                                    |                |         |                                                                    |                          |
| 12 R7CC                                                                                                    |                          |                                                                                                   | DEC        | $\Box$           |                                                                                                    |                |         |                                                                    |                          |
| 14 R7CD                                                                                                    |                          |                                                                                                   | DEC        | $\Box$           | IO verify mismatch                                                                                                    |                |         |                                                                    |                          |
| 15 R7CE                                                                                                    |                          |                                                                                                   | DEC        | $\Box$           | Comm, module IO verify mismatch                                                                                                    |                |         |                                                                    |                          |
| 16 R7CF                                                                                                    |                          |                                                                                                   | DEC        | $\Box$           |                                                                                                    |                | $\cdot$ |                                                                    |                          |
| $\epsilon$                                                                                                    |                          |                                                                                                   |            |                  |                                                                                                    | ×              |         |                                                                    |                          |
|                                                                                                    |                          |                                                                                                   |            |                  |                                                                                                    |                |         |                                                                    |                          |
| 10 PHV PV                                                                                                    |                          |                                                                                                   |            |                  | <b>VEV</b><br>┳                                                                                                    | <b>CONVERT</b> |         | $\;$                                                               |                          |
| $\epsilon$                                                                                                    |                          |                                                                                                   |            |                  |                                                                                                    |                |         | $\lambda$                                                          |                          |
|                                                                                                    |                          |                                                                                                   |            |                  |                                                                                                    |                |         |                                                                    | mismatch                 |
|                                                                                                    |                          |                                                                                                   |            |                  |                                                                                                    |                |         |                                                                    |                          |
|                                                                                                    | $\leftarrow$             |                                                                                                   |            |                  |                                                                                                    |                |         |                                                                    | ٠                        |

Fig. 1.2.17 I/O monitoring pattern

- 2] I/O monitor sheet can be saved to CSV format and opened.
- 3] Specifies the indication format together or separately (binary / decimal / hexadecimal etc.)
- 4] I/O batch write function
- 5] Random circuit monitor window which monitors random circuits in one sheet differently from the normal circuit monitor.

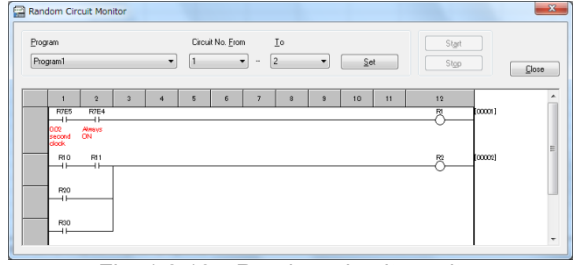

Fig. 1.2.18 Random circuit monitor

6] Graphic display in time chart monitor function.

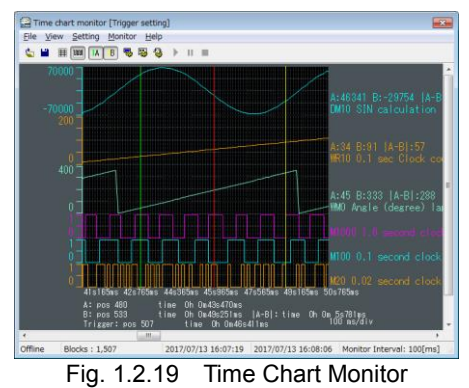

7] Displays the status of nodes participating in FL-net network in FL-net monitor function.

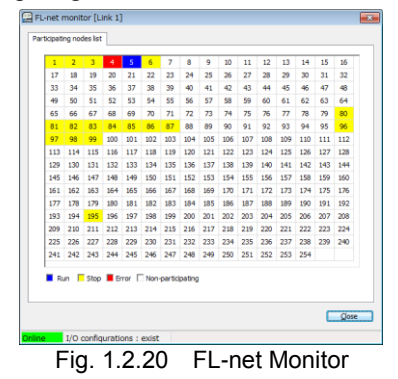

(10) Function to verify the timing of the online change in RUN

User can determine when to execute the online change in RUN.

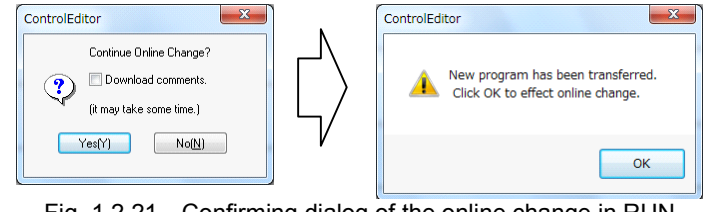

Fig. 1.2.21 Confirming dialog of the online change in RUN

(11) Two or more CTE can be run on one PC.

Two or more CTE can be run on one PC. The program can be copied between projects. And when connecting using Ethernet, it can access two or more CPU.

### (12) Conversion software for ladder program (\*.prn) in LEW

Support tool which can convert the ladder program created using LEW into the project file for CTE are provided. Current program can be utilized. (I/O comments can be read in CSV format.)

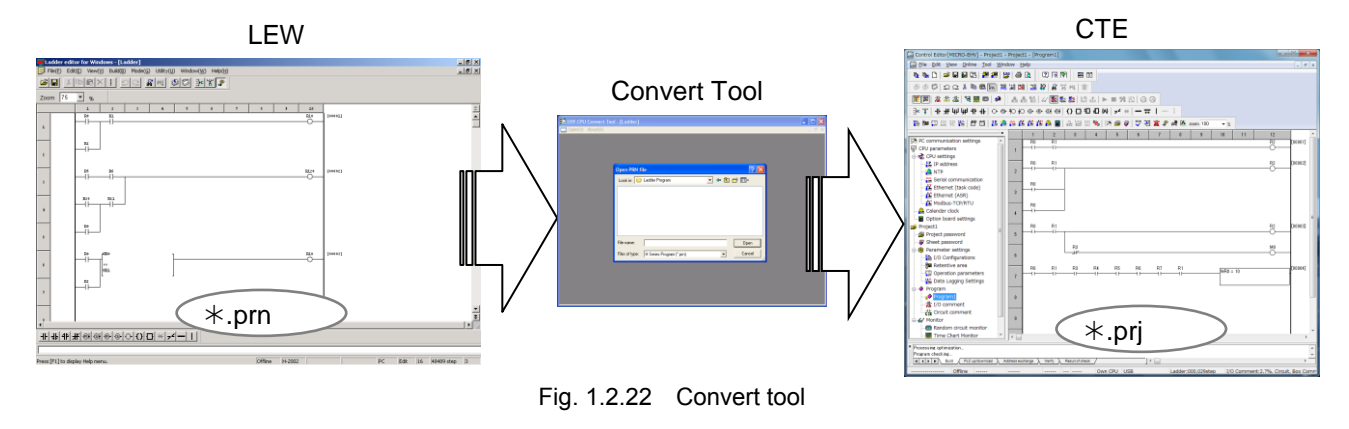

### **N o t e**

After converting by the convert tool, some commands need conversion manually. Refer to Appendix 2 in this manual for further information.

(13) Debugging a ladder program with a simulator.

A simulator that operates similarly to an actual machine PLC on a personal computer is prepared. Execution and debugging of ladder program is possible in an environment without actual PLC.

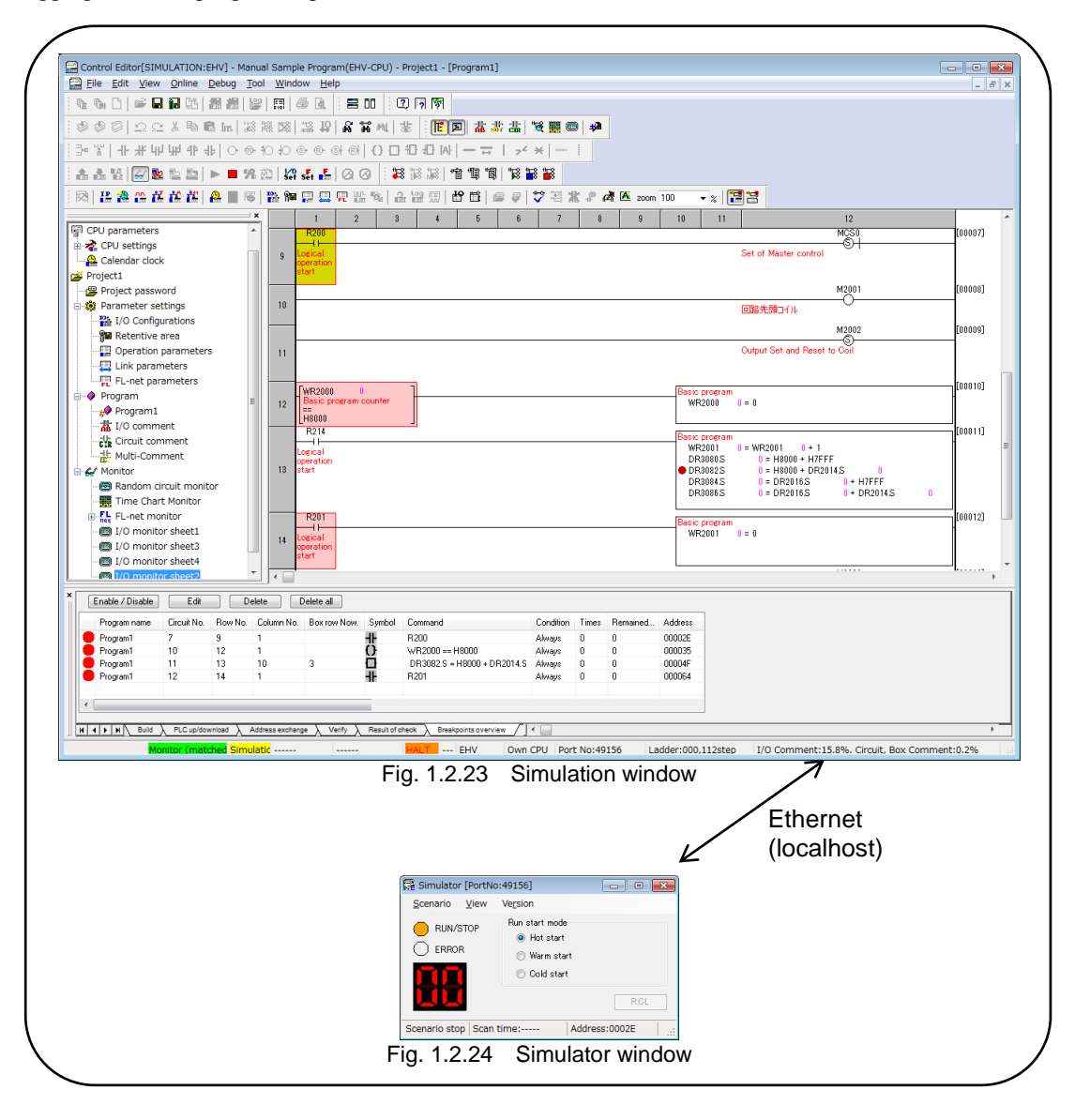

**N o t e**

Please refer to "Control Editor Simulator Manual" (NJI-641 \*) for simulation operation and debugging function.

### 1.3 Instruction Manual

There are the following manuals relating to CTE. Refer to these if necessary.

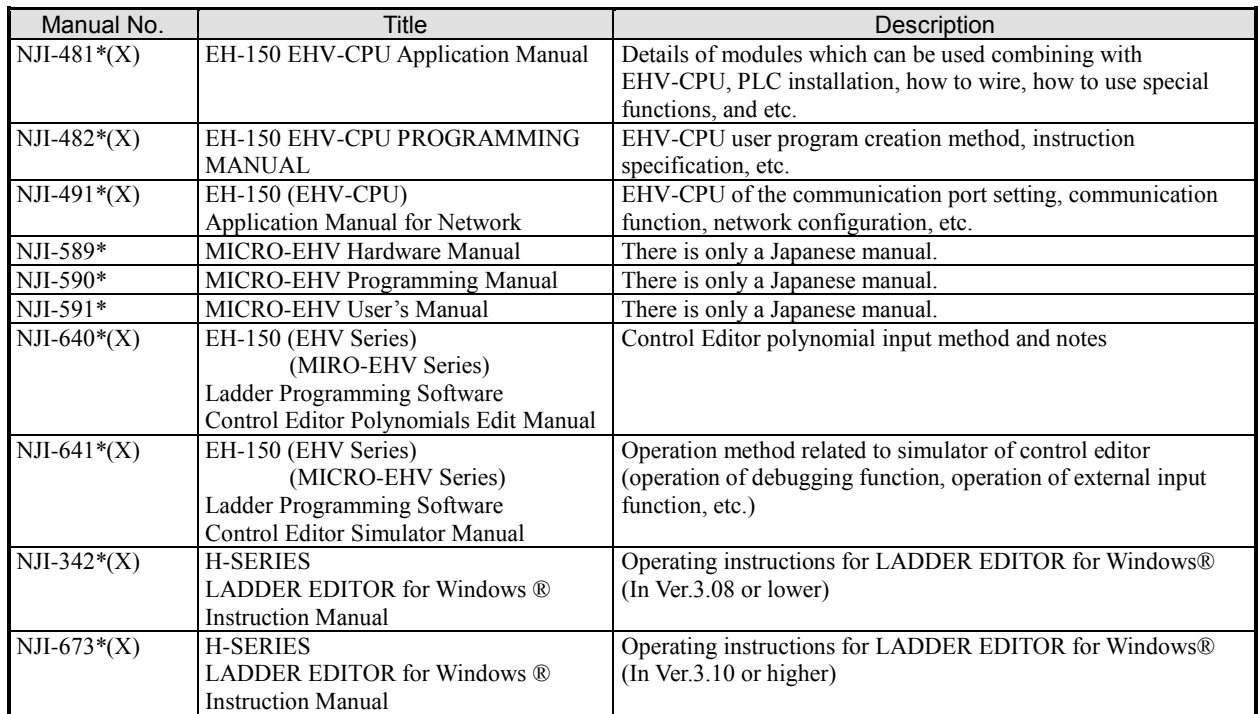

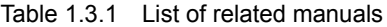

\* The end of manual No. changes according to version-up, etc.

### Common terms

Common terms used in whole chapters are shown below. Refer to each page for the other terms.

"Peripheral devices" means the external devices which communicate with PLC. For example, a touch panel and SCADA.

And CTE is a kind of peripheral devices.

#### Symbols used in this manual

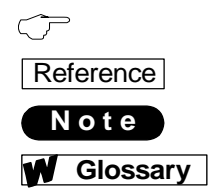

The reference section of a related explanation An additional explanation and useful information Matters that require attention in programming Explanation for special terms used in sentence

■ When using redundant CPU module (EHV-CPR128)

When using redundant CPU module, please read this manual with replacing "CPU128" by "CPR128".

■ When using hybrid CPU module (EHV-CPU\*\*RP)

When using hybrid CPU module, please read this manual with replacing "CPU\*\*" by "CPU\*\*RP".

### 1.4 System Requirements

Operation environment of a personal computer for CTE is as follows.

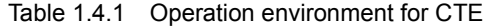

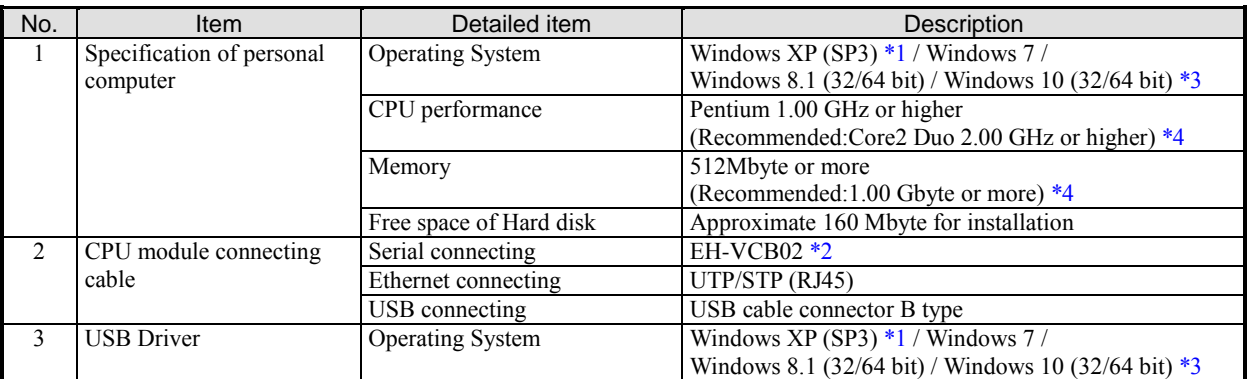

\*1 Windows XP support by Microsoft has ended 9th April 2014. It is possible to use CTE on Windows XP after the support, but it is not possible for us to respond inquiries relating to Windows XP.

\*2 D-sub9 pin connector is used PC side. When connecting the cable with the personal computer directly, prepare a personal

computer with serial port or use a USB serial converter.

(But, there is a case where communication with the USB serial converter is unstable.)

 $*3$  CTE can be operated on Windows 8.1 (32/64 bit) / Windows 10 (32/64 bit) from Ver. 5.01.

\*4 Even if the recommended conditions are satisfied, the performance of the CTE may differ depending on the performance of the personal computer to be used.

### 1.5 Installation and Uninstallation

Please start to install the CTE after closing other applications for Windows. Otherwise, you cannot install the CTE properly.

(1) Installation

- 1] Double-click "setup.exe" in the folder "CTE" in the installation CD.
- 2] Choose the language and click [OK] button.

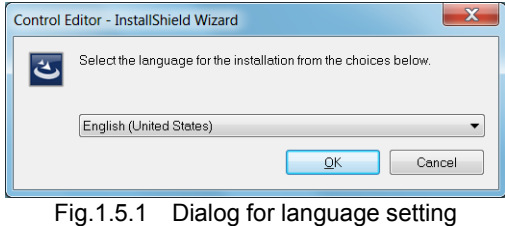

3] The installation window of the items necessary for installing CTE is displayed, so click [Install] button.

\* This window is not displayed on PCs already installed with items required to install CTE. Proceed to step 5].

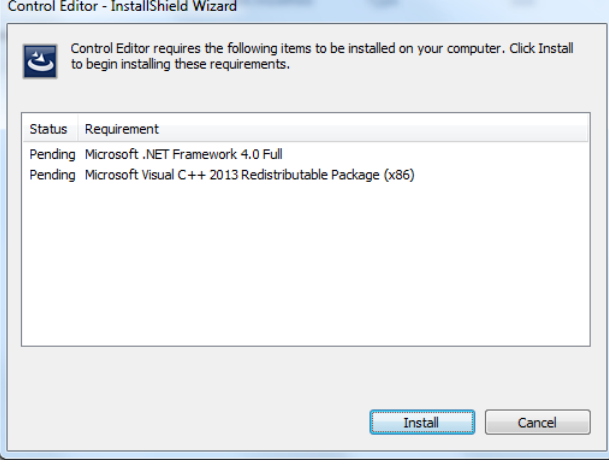

Fig. 1.5.2 Required item installation window

4] When installation of the item is completed, it goes to the Preparation for installation window. Please wait for a while until preparation is completed.

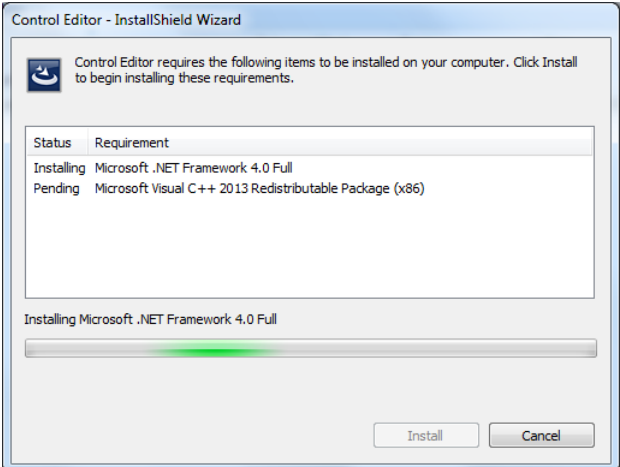

Fig. 1.5.3 Preparation for installation window

5] New wizard dialog appears. Click [Next] button.

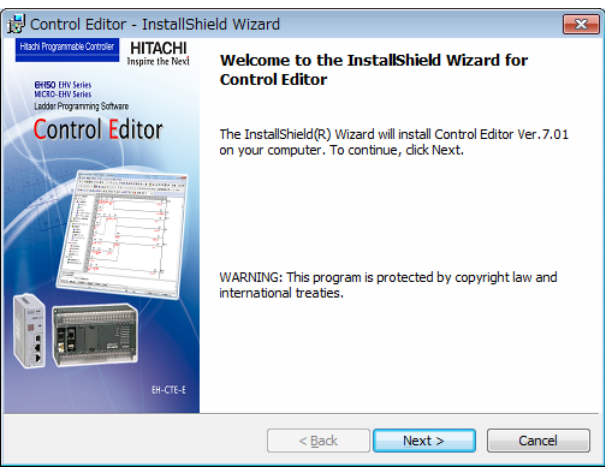

Fig. 1.5.4 Wizard dialog

6] Attention about compatibility appears. If old version of CTE and LEW are already installed, cancel the installation and uninstall the old CTE and LEW. After uninstallation, install the latest version again. If not, click [Next] button to proceed.

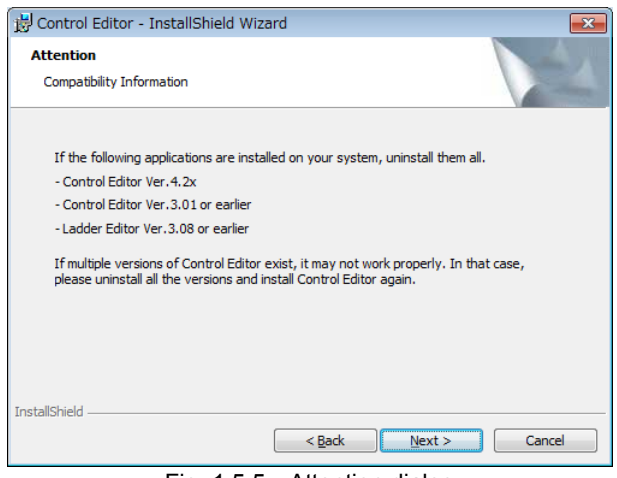

Fig. 1.5.5 Attention dialog

7] License agreement appears. Read carefully and click at "I accept the terms in the license agreement" if accepted.

Click [Next] button to proceed.

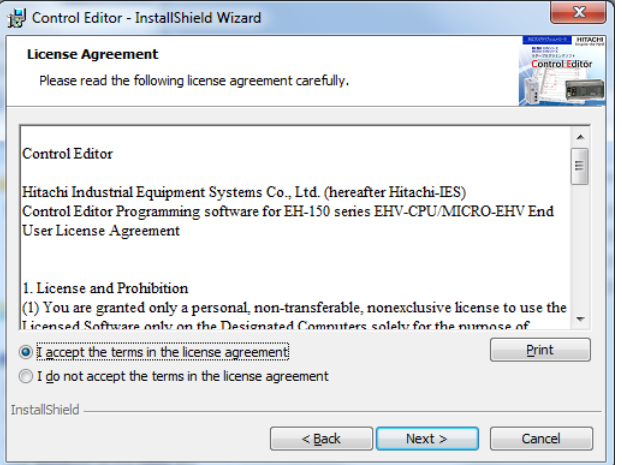

Fig.1.5.6 License agreement dialog

8] Customer information dialog appears. Input user name, organization and serial number and click [Next] button to proceed. Serial number is printed on plastic case of the CD (6 alphameric characters).

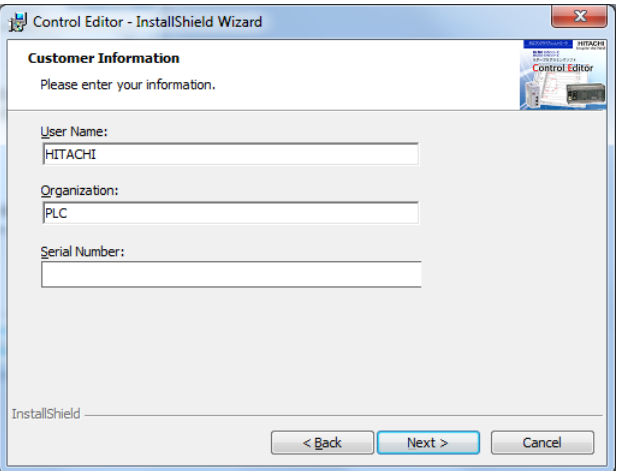

Fig.1.5.7 Customer information dialog

9] Destination folder dialog appears. Click [Next] button to proceed. If necessary, click [Change] button to change installation folder.

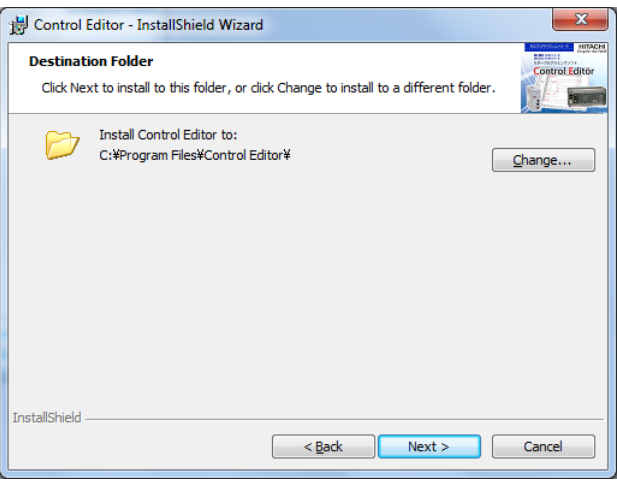

Fig. 1.5.8 Destination folder dialog

10] Ready to Install Program dialog appears. Check the entered information and click [Install] to proceed.

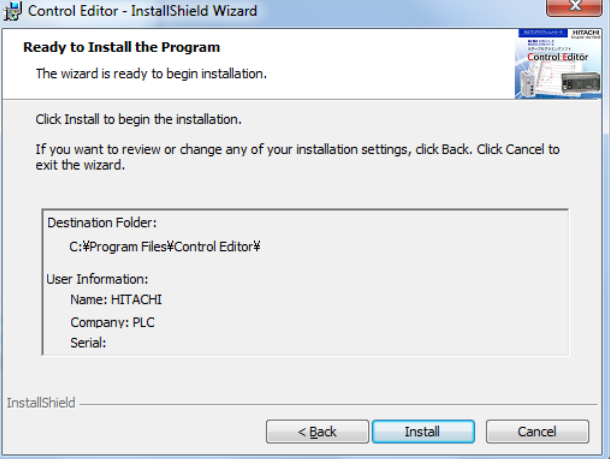

Fig. 1.5.9 Ready to Install the Program dialog

11] Click [Finish] button to complete the installation.

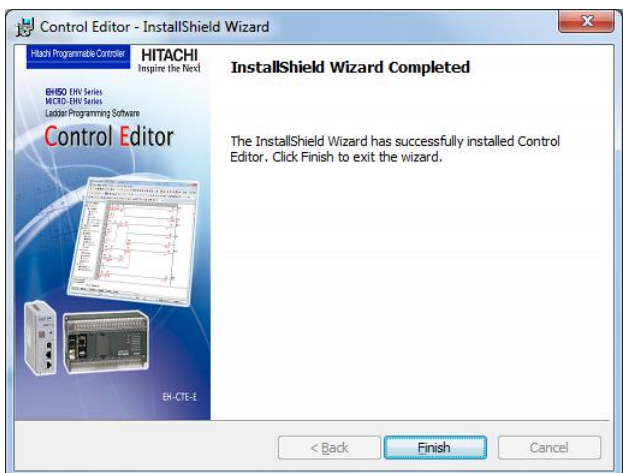

Fig.1.5.10 Installation complete dialog

12] After installation completed, New icon for Control Editor Launcher is created in the desktop.

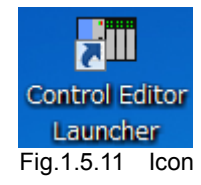

### **N o t e**

- If CTE of Ver.3.01 or earlier or Ver.4.2 \* is installed on your computer, we will exit this wizard once, uninstall installed CTE, then install this product please.
- If CTE of Ver.4.0 \* or Ver.4.1 \* is installed, it will be upgraded.
- In Ver.7.01 or higher, the icon Control Editor Launcher is created on the desktop to launch the integrated version of CTE.

### (2) Uninstallation

- Follow the procedure for uninstallation shown below.
- procedure1
	- 1] Open [Add or Remove Programs] in [Control Panel] in [Setting] in [Start].
- 2] Click [Change or Remove Programs]
- 3] Choose Control Editor, and click [Remove]
- 4] Click [Yes] in the confirming dialog.
- 5] Uninstallation is started.
- \* You can un-install also from [Uninstall] in [Control Editor] in [Programs] in [Start].

- procedure2

- 1] Click [Start] [All Programs] [Control Editor] [Uninstall CE].
- 2] Click [Yes] in the confirming dialog.
- 3] Uninstallation is started.

### **N o t e**

"Do you remove common files?" may be displayed on the way of uninstallation. You must click "No" or "All No" in this window. If you click "Yes" or "All Yes", other application programs installed already may not work properly.

### 1.6 Control Editor and LADDER EDITOR for Windows®

Difference between CTE and LADDRE EDITOR for Windows® which is a programming software for EH-150 series EH-CPU is shown in the following table.

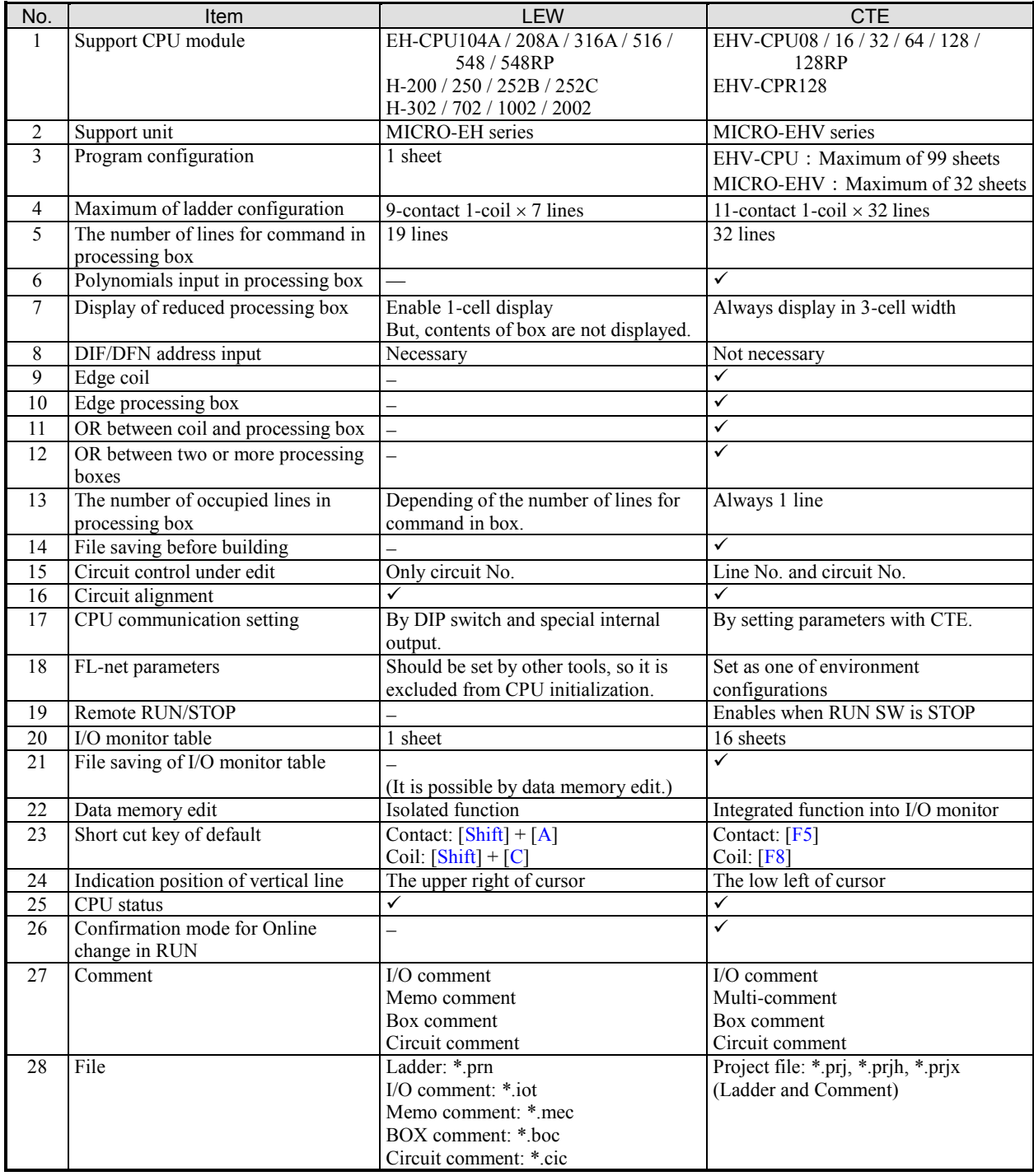

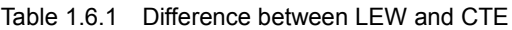

## 1.7 Version

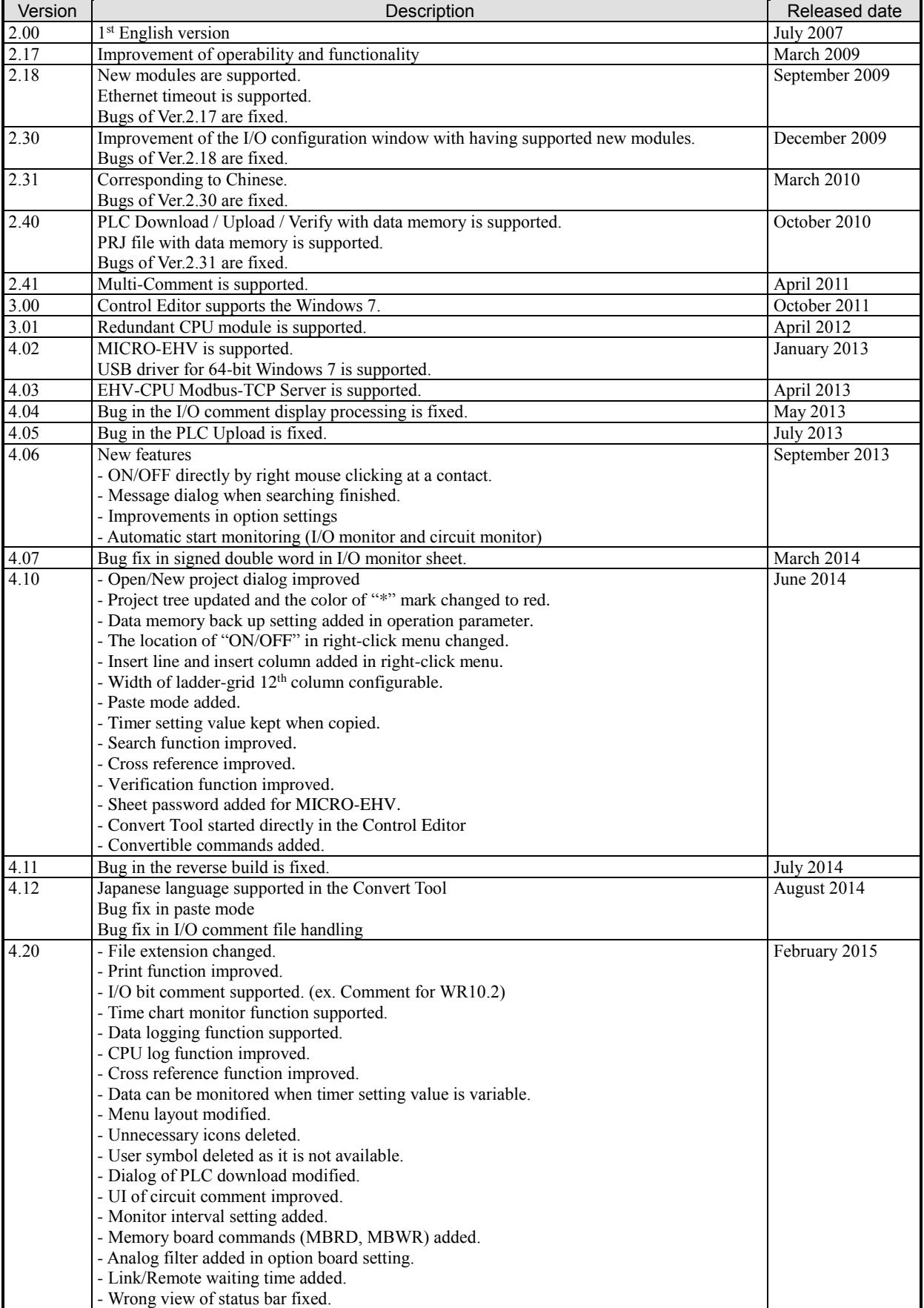

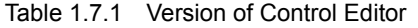

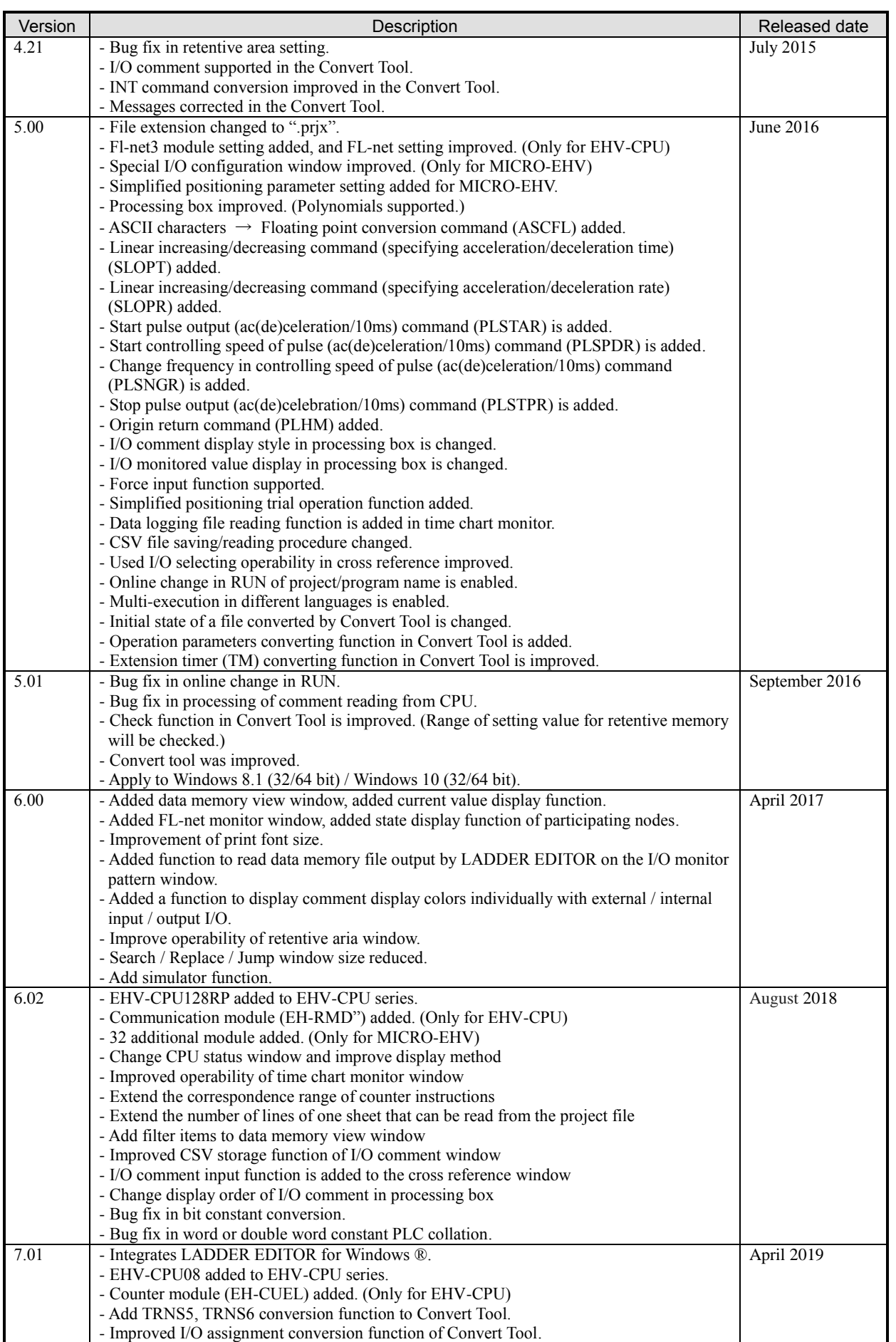

**No te**<br>
vurent CTE does not support the following functions.<br>
Insupported functions<br>
1) Modem function in Communication Setting<br>
2) Security function<br>
3) Variable Name function<br>
1 – 19 Current CTE does not support the following functions.

Unsupported functions

- 1) Modem function in Communication Setting
- 2) Security function
- 3) Variable Name function

### *MEMO*

### Chapter 2 Basic Operation

This chapter describes about a basic operation of Control Editor.

### 2.1 Startup

In Ver. 7.01 or higher, the functions of LADDER EDITOR for Windows® have been integrated into Control Editor. Start the corresponding editor according to the target CPU. CTELauncher is launched using the icon "Control Editor Launcher" on the desktop or the shortcut "Control Editor Launcher". To launch CTE directly as before, launch it in the shortcut "Control Editor". Similarly, to launch LEW directly as before, launch it with the shortcut "Ladder Editor".

Furthermore, it is possible to connect via CPU link in a system where EH-CPU / H-CPU and EHV-CPU are mixed. There is no change in the operating procedure of CTE / LEW that has been started.

### (1) Start of CTELauncher

1] Double-click an icon on the desktop or select [Control Editor Launcher] in [Control Editor] in [Program] in [Start].

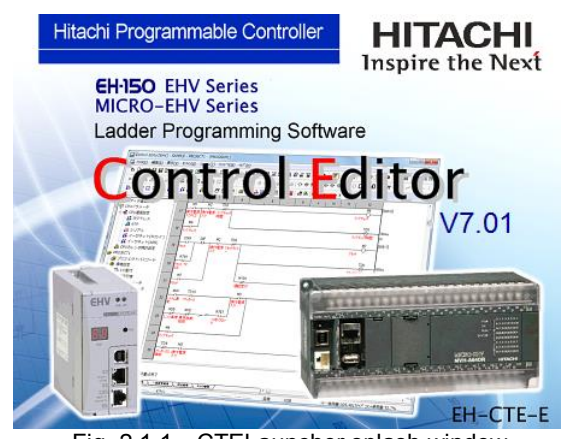

Fig. 2.1.1 CTELauncher splash window

2] The project selection window is displayed after displaying the splash window.

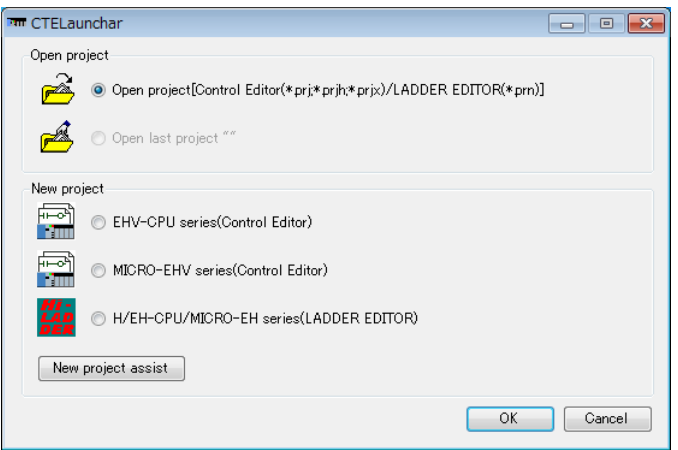

Fig. 2.1.2 Project selection window

Please choose from 5 options below to open a project.

When creating a new project, if you do not know which editor to select, click the [New project assist] button. By selecting the type and configuration of CPU to be connected along the two steps, CTELauncher determines

and starts the appropriate editor.

- Open project

Open the file selection window, select an existing project file and open it.

Please refer to "Fig. 2.1.3 Open window".

- Open last project

Open the last edited project.

(It is inactive immediately after installation.)

- EHV-CPU series (Control Editor)

Start of CTE and create a new project in EHV-CPU mode.

- MICRO-EHV series (Control Editor)

Start of CTE and create a new project in MICRO-EHV mode.

### - H / EH-CPU / MICRO-EH series (LADDER EDITOR)

Start of LEW. A window will appear asking you to confirm that you want to delete the last backup that LEW holds before launching.

Please refer to "Fig. 2.1.4 LEW new creation confirmation window".

#### [New project assist] button

Open the New project assist window.

Please refer to "Fig. 2.1.5 New project assist window".

| <b>Em</b> Open                                                                                         |          |                            |                  | $\mathbf{x}$                        |  |  |  |  |
|----------------------------------------------------------------------------------------------------|----------|----------------------------|------------------|-------------------------------------|--|--|--|--|
| « 90.Ladder Program > Project created with Ver.7.01<br>Search Project created with Ve Q<br>$+$<br>÷    |          |                            |                  |                                     |  |  |  |  |
| Organize $\blacktriangledown$<br>New folder                                                            |          |                            | 胆                |                                     |  |  |  |  |
| Project created with Ver.4.06                                                                          | ۸        | Name                       | Type             | Size                                |  |  |  |  |
| Project created with Ver.4.07                                                                          |          | <b>Control Editor.prix</b> | <b>PRJX File</b> | 32 KB                               |  |  |  |  |
| Project created with Ver.4.10                                                                          |          | Convert Tool.prn           | <b>PRN File</b>  | <b>25 KB</b>                        |  |  |  |  |
| Project created with Ver.4.11                                                                          |          | EHV-CPU08.prjx             | <b>PRIX File</b> | 32 KB                               |  |  |  |  |
| Project created with Ver.4.12<br>Project created with Ver.4.20                                         |          | Ladder Editor.prn          | <b>PRN File</b>  | 25 KB                               |  |  |  |  |
| Project created with Ver.4.21                                                                          | $\equiv$ | Project1.prix              | <b>PRJX File</b> | 319 KB                              |  |  |  |  |
| Project created with Ver.5.00                                                                          |          |                            |                  |                                     |  |  |  |  |
| Project created with Ver.5.01                                                                          |          |                            |                  |                                     |  |  |  |  |
| Project created with Ver.6.00                                                                          |          |                            |                  |                                     |  |  |  |  |
| Project created with Ver.6.02                                                                          |          |                            |                  |                                     |  |  |  |  |
| Project created with Ver.7.01                                                                          |          |                            |                  |                                     |  |  |  |  |
| File name:                                                                                             |          |                            | ۰                | CTELauncher(*.prj;*.prjh;*.prjx;* > |  |  |  |  |
| CTELauncher(*.prj;*.prjh;*.prjx;*.prn) <br>Control Editor(*.prj;*.prjh;*.prjx)<br>LADDER EDITOR(*.prn) |          |                            |                  |                                     |  |  |  |  |

Fig. 2.1.3 Open window

CTELauncher (\*.prj;\*.prjh;\*.prjx;\*.prn) Display CTE and LEW project files. Control Editor (\*.prj;\*.prjh;\*.prjx) Display the CTE project file. LADDER EDITOR (\*.prn) Display the LEW project file.

File name: Select the file type displayed on the display.

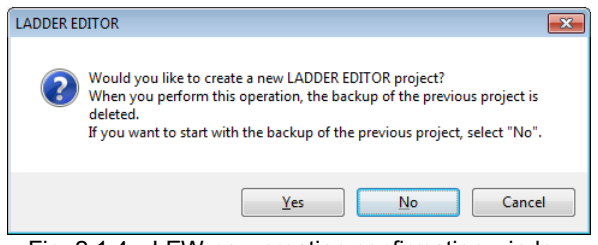

Fig. 2.1.4 LEW new creation confirmation window

Yes Delete the last backup and create a new project.

No Open the last backup file.

Cancel Return to the project selection window.

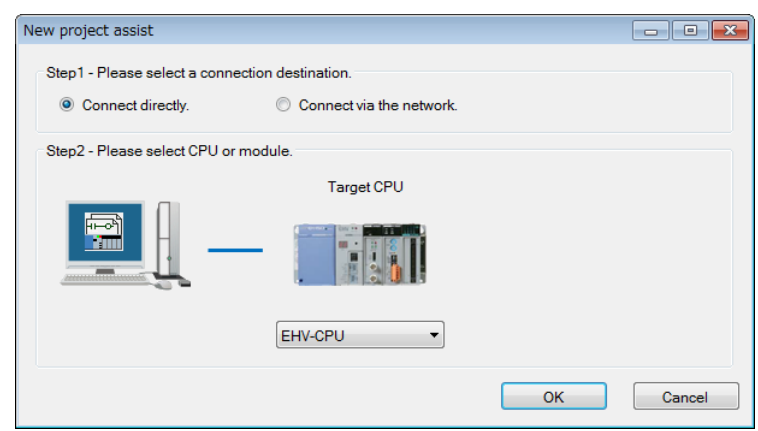

Fig. 2.1.5 New project assist window

### Step1 - Please select a connection destination.

Connect directly Select when connecting PC (Editor) and CPU (Target CPU) directly.

Connect via the network Select when connecting PC (Editor) and CPU (Target CPU) via a network.

Step2 – Please select CPU or module.

When connecting directly, selecting the target CPU starts up the editor (CTE / LEW) corresponding to the selected target CPU.

When connecting via a network, selecting the relay CPU or module and the target CPU starts up the editor (CTE / LEW) that corresponds to the selected target CPU.

| Connection destination |                       |                   | Launcher editor |              |  |
|------------------------|-----------------------|-------------------|-----------------|--------------|--|
|                        | Relay CPU or module   | <b>Target CPU</b> | <b>CTE</b>      | <b>LEW</b>   |  |
|                        |                       | <b>EHV-CPU</b>    | $\checkmark$    |              |  |
|                        |                       | <b>EH-CPU</b>     |                 | $\checkmark$ |  |
| Directly               |                       | H-CPU             |                 | $\checkmark$ |  |
|                        |                       | MICRO-EHV         | $\checkmark$    |              |  |
|                        |                       | MICRO-EH          |                 | $\checkmark$ |  |
|                        |                       | <b>EHV-CPU</b>    | $\checkmark$    |              |  |
|                        | <b>EHV-CPU</b>        | <b>EH-CPU</b>     |                 | $\checkmark$ |  |
|                        |                       | H-CPU             |                 | $\checkmark$ |  |
|                        |                       | <b>EHV-CPU</b>    | $\checkmark$    |              |  |
|                        | <b>EH-CPU</b>         | <b>EH-CPU</b>     |                 | $\checkmark$ |  |
|                        |                       | H-CPU             |                 | $\checkmark$ |  |
|                        | H-CPU                 | <b>EHV-CPU</b>    | $\checkmark$    |              |  |
|                        |                       | <b>EH-CPU</b>     |                 | $\checkmark$ |  |
|                        |                       | H-CPU             |                 | $\checkmark$ |  |
|                        |                       | <b>EHV-CPU</b>    | $\checkmark$    |              |  |
|                        | Ethernet module (EHV) | <b>EH-CPU</b>     |                 | $\checkmark$ |  |
| Via network            |                       | H-CPU             |                 | $\checkmark$ |  |
|                        |                       | <b>EHV-CPU</b>    | $\checkmark$    |              |  |
|                        | Ethernet module (EH)  | <b>EH-CPU</b>     |                 | $\checkmark$ |  |
|                        |                       | H-CPU             |                 | $\checkmark$ |  |
|                        |                       | <b>EHV-CPU</b>    | $\checkmark$    |              |  |
|                        | Ethernet module (H)   | <b>EH-CPU</b>     |                 | $\checkmark$ |  |
|                        |                       | H-CPU             |                 | $\checkmark$ |  |
|                        |                       | <b>EHV-CPU</b>    | $\checkmark$    |              |  |
|                        | Remote station (EHV)  | <b>EH-CPU</b>     |                 | $\checkmark$ |  |
|                        |                       | H-CPU             |                 | $\checkmark$ |  |
|                        |                       | <b>EHV-CPU</b>    | $\checkmark$    |              |  |
|                        | Remote station (H)    | <b>EH-CPU</b>     |                 | $\checkmark$ |  |
|                        |                       | H-CPU             |                 | $\checkmark$ |  |

Table 2.1.1 Connection destination and target CPU

### (2) Start of Control Editor

1] Select [Control Editor] in [Control Editor] in [Program] in [Start].

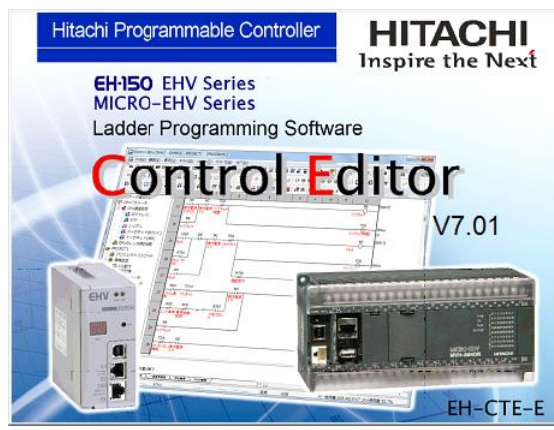

Fig. 2.1.6 Control Editor Splash window

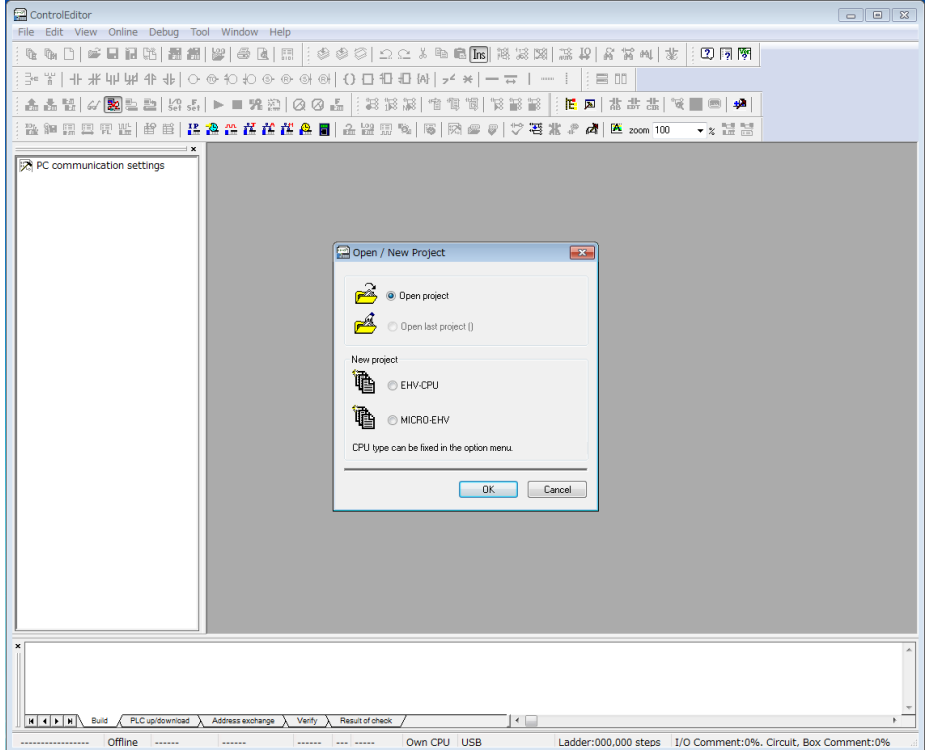

Fig. 2.1.7 Start window of Control Editor

2] Open / New Project window is displayed at first.

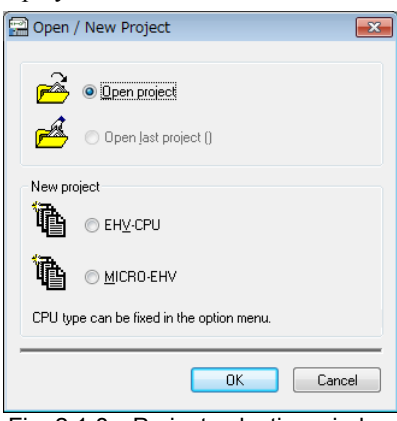

Fig. 2.1.8 Project selection window

Select from four choices and click [OK] button.

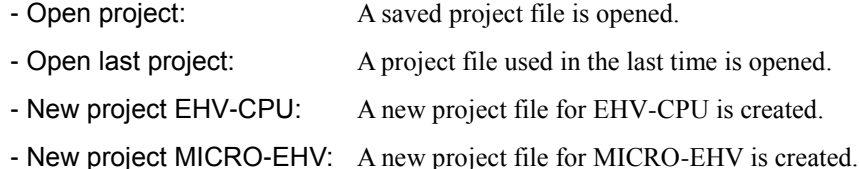

#### **N o t e**

When opening the file of which capacity is large in selecting "Open project", it may take time to display it (some seconds to dozens of seconds).

3] If "Open project" is chosen and click OK, Program Setting window appears.

Since it is new project, only "Main Program" is active.

Enter a program name.

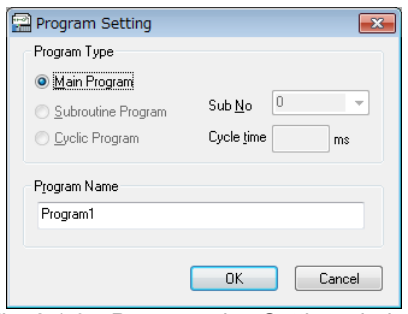

Fig. 2.1.9 Programming Setting window
4] The following window is displayed.

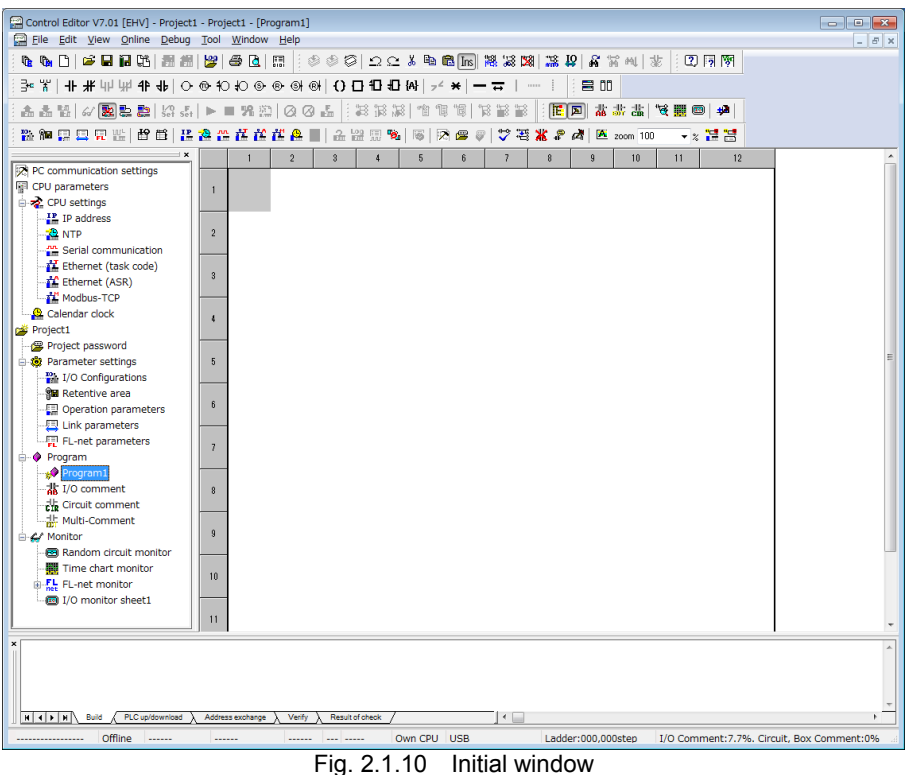

#### **N o t e**

The model mode that you select when you create a new project is fixed to operate the following.

- Open an existing project
- Read PLC

#### (3) Start of LADDER EDITOR for Windows®

Please refer to "LADDER EDITOR for Windows® Instruction Manual (NJI-342\*(X) and NJI-673\*(X))" for information on LEW operation.

### 2.2 File Handling

This section describes the handling of files for Control Editor.

#### (1) Creating a new project

When you want to create a new project file, you can create a new project by clicking the following menu or icon. Control Editor can open only one project.

a) For EHV-CPU

```
Menu: [File] - [New] - [New Project] - [EHV-CPU]
          吶
Icon:
```
b) For MICRO-EHV

```
Menu: [File] - [New] - [New Project] - [MICRO-EHV]
Icon:
          喩
```
#### (2) Creating a new program

When a program sheet is added within the same project, you can add a new program sheet by clicking the following menu or icon. A window shown in the Fig. 2.1.9 appears. Select a program type, enter a program name, and then click the [OK] button. The program type includes three types shown below.

Icon:

Menu: [File] - [New] - [New Program]

#### a) Main program

This program is always executed. Multiple main programs can be registered (up to 99 sheets for EHV-CPU series; up to 32 sheets for MICRO-EHV). The program is executed from the top in the order indicated in the project tree.

#### b) Subroutine

A subroutine is a program executed only when the CAL command is called. One subroutine program is between the SB n (n is a subroutine No.) and the RTS commands. If the subroutine program is selected when adding a new program sheet, a circuit enclosed in the SB and RTS commands is automatically inserted. A maximum of 200 subroutine programs can be created. (SB 0 to 199).

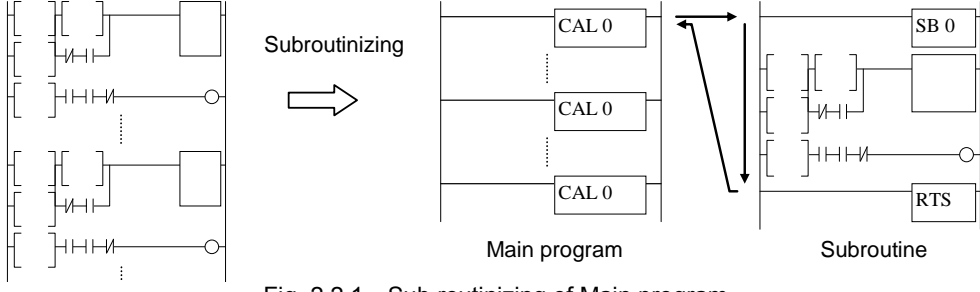

Fig. 2.2.1 Sub routinizing of Main program

#### c) Cyclic program

A program executed at a fixed cycle periodically is called a cyclic program. One cyclic program is between the  $INT(n)$  (n is a cyclic time [ms]) and the RTI commands. If the cyclic program is selected when adding a new program sheet, a circuit enclosed in the INT and RTI commands is automatically inserted. A maximum of 4 cyclic programs can be created (cycle is EHV-CPU series: 1 to 60,000 [ms], MICRO-EHV series: 5 to 60,000 [ms]).

#### **N o t e**

- You cannot create two or more cyclic scans with the same cycle cannot be created.
- When a subroutine or a cyclic program is used, the subroutine and cyclic programs have to be behind a main program of which the END command is always input at the end of it (at the end of the last program sheet if a main program has several sheets). Between the subroutine and cyclic programs, both can be preceded.

#### (3) Open file

When a project stored in a file is opened, you can open the file by clicking the following menu or icon. If the file size is larger, it may take some time to display it. (some seconds to several tens of seconds)

Menu: [File] - [Open] Icon:

#### (4) Close

You can close a project by clicking

Menu: [File] - [Close]

#### (5) Save file

You can save a project by clicking the following menus or icon.

Menu: [File] - [Save As] Menu: [File] - [Save] Icon:  $\|\Box\|$  (Save)

- When the Save is performed, an existing file is overwritten without displaying anything on the window. This function can be used only when a file has been created by performing the Save As. When the file name does not exist, the Save As window appears.
- A project created newly and a project downloaded from the CPU module do not have their file names. When a project is downloaded to the CPU and then that project is uploaded even if the project is opened from the file, its file name is cleared. Therefore, the Save As dialog appears even if the Save is performed.
- File extension has been changed from "prj" to "prjh" since Ver.4.20 because of incompatibility in bit comment of word register. For this reason, save dialog will open by [File]-[save] operation for prj file. Be sure to save as prjh format file.
- File extension has been changed to "prjx" since Ver.5.00 and a file size is smaller than Ver.4.21 and early version. Furthermore, saving in the previous file formats is also supported.

Refer to "Fig. 2.2.2 Save AS" for the 4 selectable formats. If the format before Ver.4.21 is selected, the information about unsupported functions is not saved. Save the project by following the confirmation massage. Refer to "Fig. 2.2.3 Project saving confirmation massage" for the confirmation massage. And, refer to "Table. 2.2.1 File formats and supported functions" for supported functions of each format.

Save the project by following the file format of current editing project. As an example, [prj] file will be overwritten by using the format of Ver.4.01 to 07 if the current editing project was saved by the format of Ver.4.01 to 07. The project is not saved in different format.

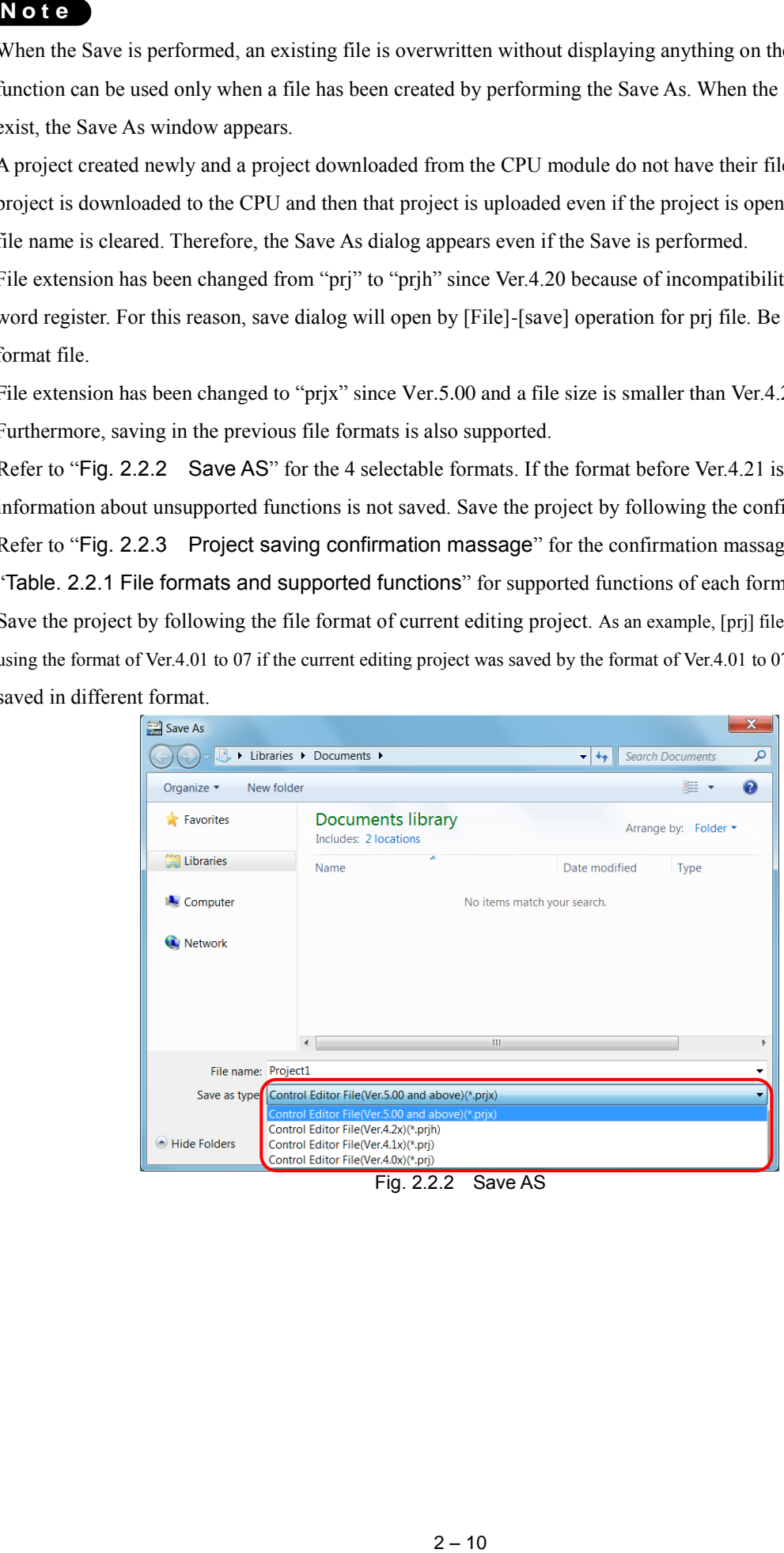

Fig. 2.2.2 Save AS

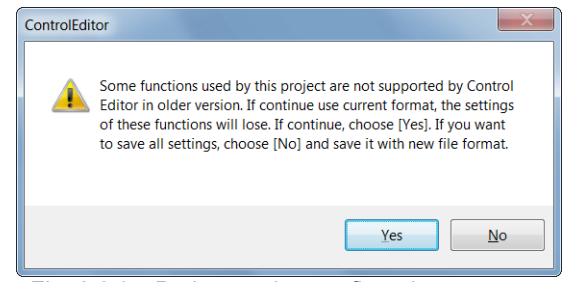

Fig. 2.2.3 Project saving confirmation massage

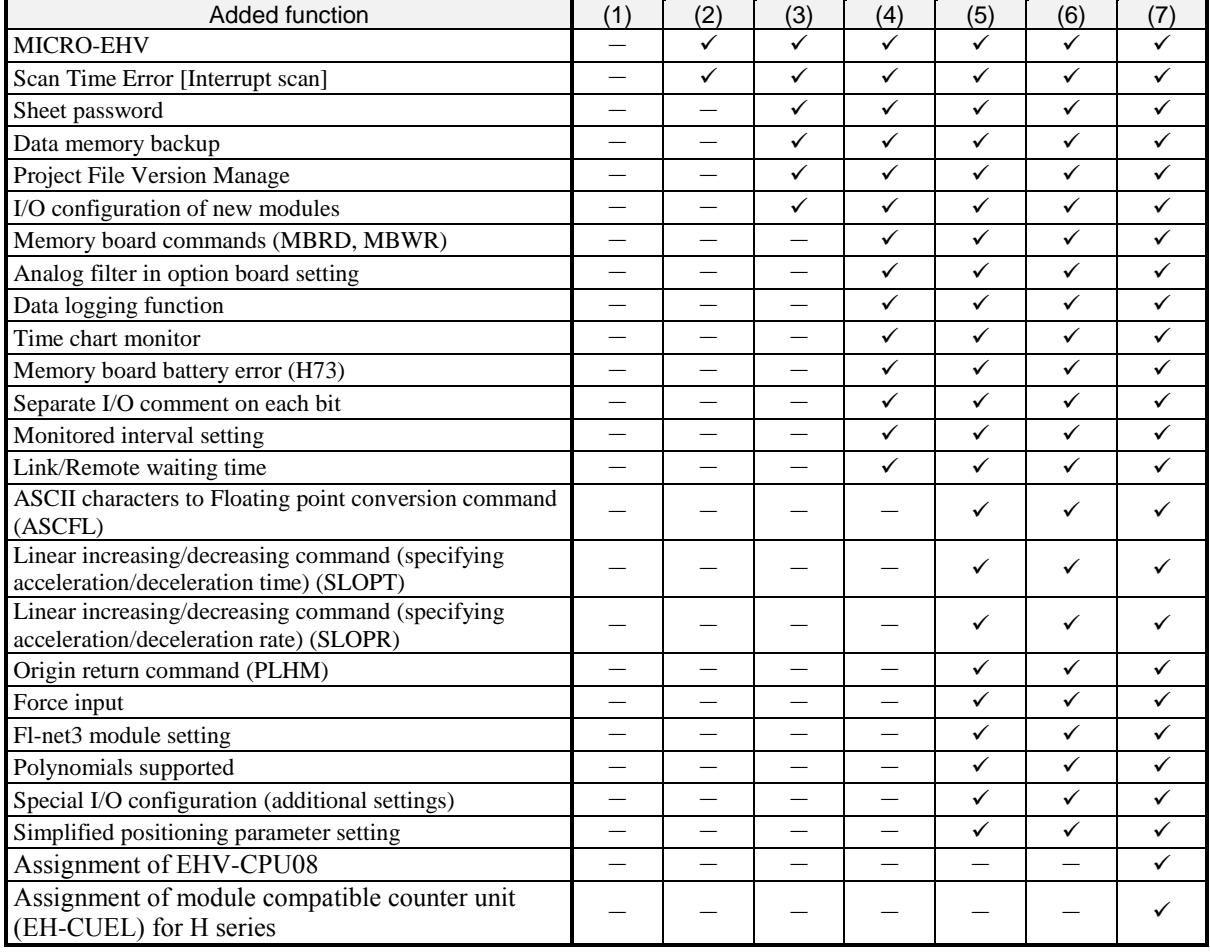

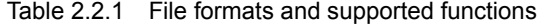

- (1) : Ver.3.01 or lower
- (2) : Ver.4.01 to Ver.4.07
- (3) : Ver.4.10 to Ver.4.12
- (4) : Ver.4.20 to Ver.4.21
- (5) : Ver.5.00 to Ver.5.01
- (6) : Ver.6.00 to Ver.6.02
- (7) : Ver.7.01 or higher
- $\checkmark$ : This function is saved in the project.
- :This function is not saved in the project. (Unsupported)

#### **N o t e**

When open the project file created by Ver.3.01 Control Editor, please select [Control Editor File (Ver.4.0\*)]. However, it does not support MICRO-EHV, so it is unable to read project file of MICRO-EHV mode.

(6) Verification

Specify a project file stored in the hard disc, etc. A project opened currently and a specified project are verified and then the result is displayed in the Output result window.

Menu: [File] - [Verify With file]

#### (7) OBC export (Only for MICRO-EHV series)(Ver.4.01 or higher)

An OBC file for downloading the user program from an external storage device to PLC is saved.

Menu: [File] - [OBC export] Icon:

í₩

(8) OBC import (Only for MICRO-EHV series)(Ver.4.01 or higher)

Control Editor reads an OBC file.

If you want to import large files, it may take some time to be done (several seconds to several tens of seconds).

Menu: [File] - [OBC import]

Icon:

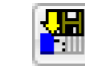

#### (9) Data Memory view (Ver.6.00 or higher)

To view the data memory information saved in the project file, open the file with the following menu or icon.

Menu: [File] - [Data Memory view]

Icon:

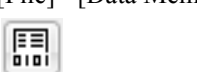

#### (10) Open CPU Log File (Ver.4.20 or higher)

To view the CPU log saved in the file, please open the file with the following menu or icon. For details, refer to "Section 6.10 CPU Log File".

Menu: [File]-[Open CPU Log File] Icon:

(11) Exit Control Editor

You can close Control Editor.

Menu: [File] - [Exit]

## 2.3 Window Structure

An initial window of Control Editor is shown below. This consists of a project tree window in the left side, a ladder window in the middle, and an output result window in the bottom.

Title bar Project name or program name currently opening is displayed.

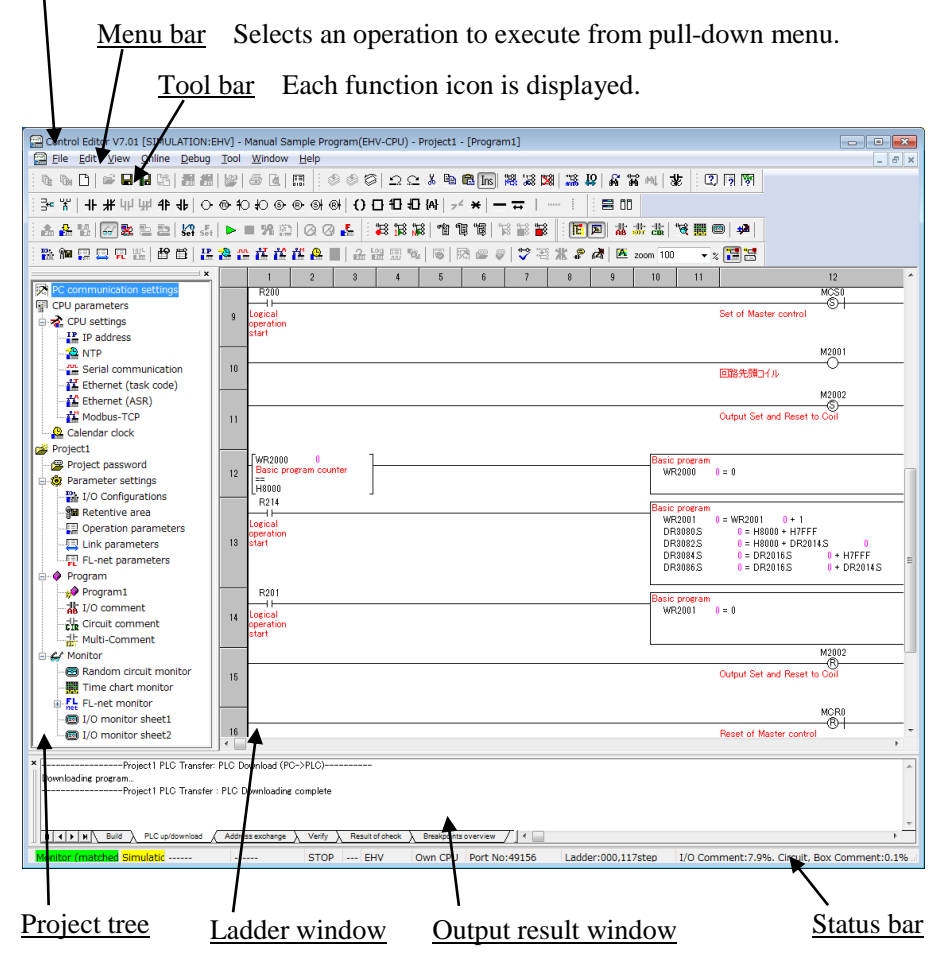

Fig. 2.3.1 Window structure of Control Editor

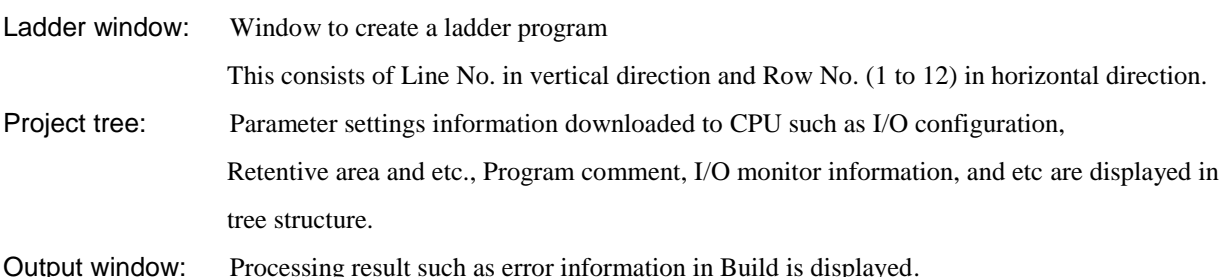

Icons in the toolbar can be customized.

It can select whether to display Project tree and Output result windows.

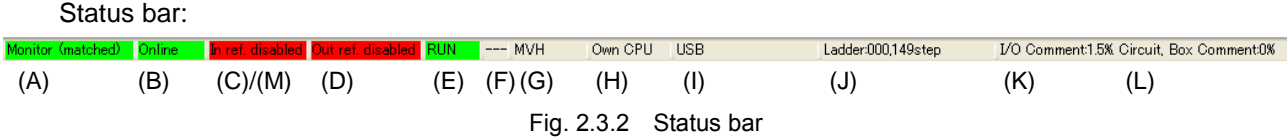

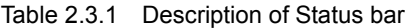

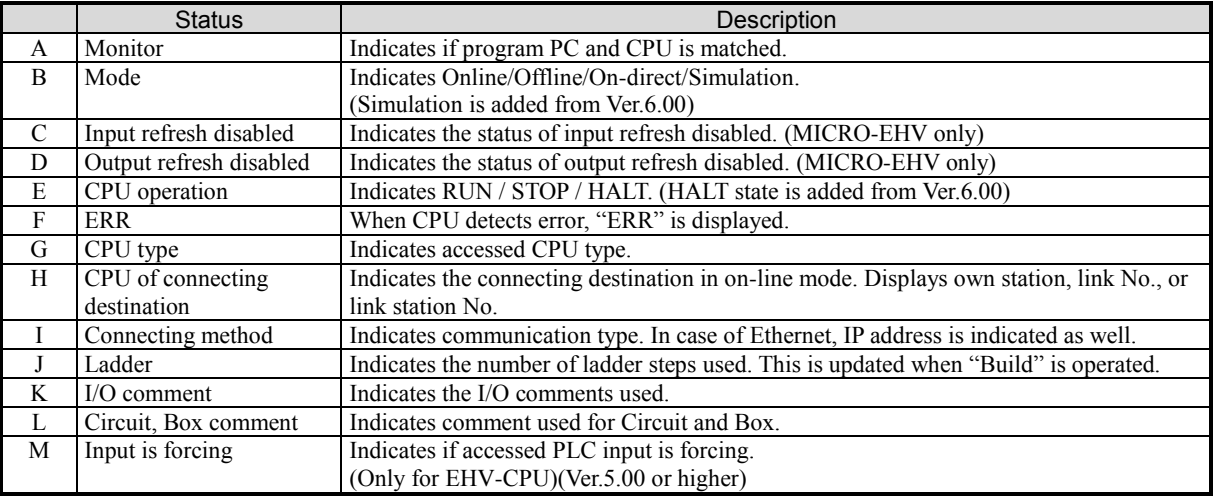

### (A) Monitor

Indicates if program PC and CPU is matched.

Table 2.3.2 Display Pattern of Monitor Status

| Display Pattern     | <b>Status</b>                                    |  |
|---------------------|--------------------------------------------------|--|
|                     | Not in monitor status                            |  |
| Monitor(matched)    | In monitor status, and programs are consistent   |  |
| Monitor (unmatched) | In monitor status, and programs are inconsistent |  |

#### (B) Mode

Indicates Online/Offline/On-direct/Simulation.

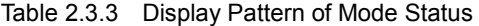

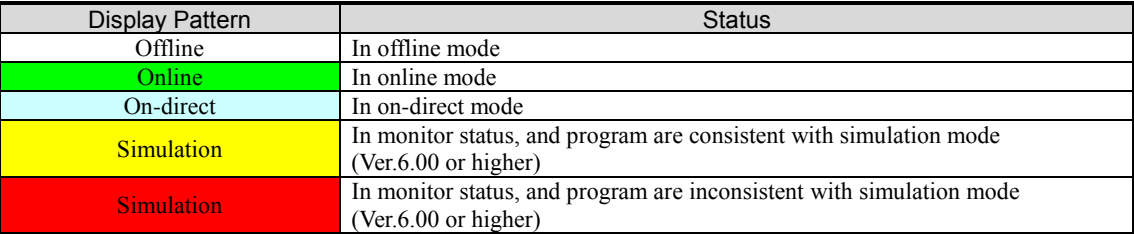

### (C) Input refresh disabled (Only for MICRO-EHV)(Ver.4.01 or higher)

Indicates the status of input refresh disabled.

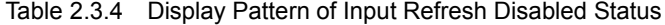

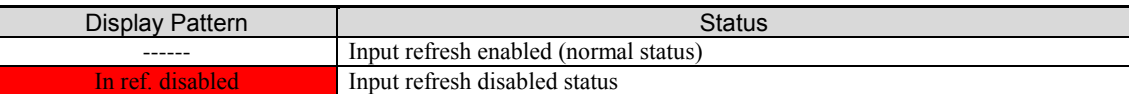

#### (D) Output refresh disabled (Only for MICRO-EHV)(Ver.4.01 or higher)

Indicates the status of output refresh disabled.

Table 2.3.5 Display Pattern of Output Refresh Disabled Status

| Display Pattern    | Status                                 |
|--------------------|----------------------------------------|
| -------            | Output refresh enabled (normal status) |
| Dut ref. disabled: | Output refresh disabled status         |

#### (E) CPU operation

Indicates RUN / STOP.

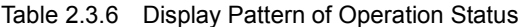

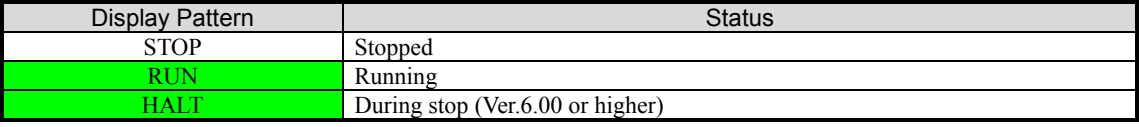

#### (F) ERR

When CPU detects error, "ERR" is displayed.

Table 2.3.7 Display Pattern of Error Status

| <b>Display</b><br>Pattern | <b>Status</b> |
|---------------------------|---------------|
| ------                    | No<br>error   |
| <b>COMMA</b><br>--        | Error         |

#### (G) CPU type

Indicates accessed CPU type.

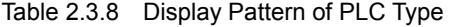

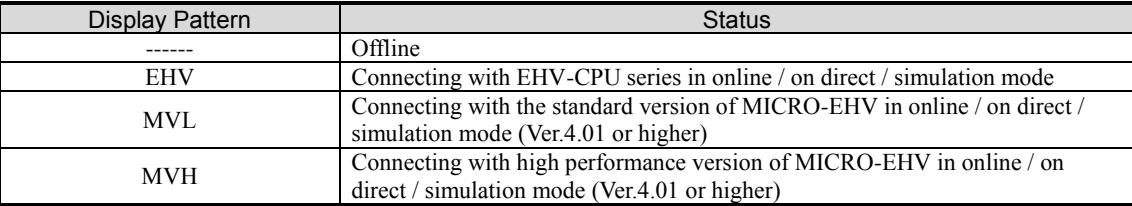

#### (H) CPU of connecting destination

Indicates the connecting destination in on-line mode. Displays own station, link No., or link station No.

(Please refer [5.2 PC Communication Settings] from details about connection)

Example 1: Case of local station

[Own CPU] is displayed.

Example 2: Case of link No.1, link station No.10

[Other CPU 01-10] is displayed.

Example 3: Case of link No.3, link station No.8

[Other CPU 03-08] is displayed

#### (I) Connecting method

Indicates communication type. In case of Ethernet, IP address is indicated as well.

#### Table 2.3.9 Display Pattern of Connection Type

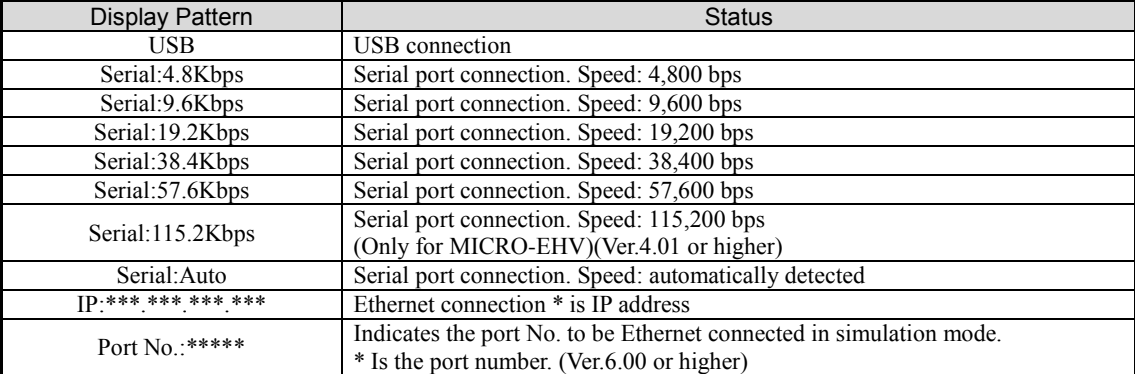

#### (J) Ladder

Indicates the number of ladder steps used. This is updated when "Build" is operated.

#### (K) I/O comments

Indicates the I/O comments used.

#### (L) Circuit, Box comment

Indicates comment used for Circuit and Box.

#### (M) Input is forcing (Only for EHV-CPU)(Ver.5.00 or higher)

Indicates if accessed PLC input is forcing.

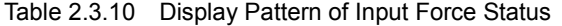

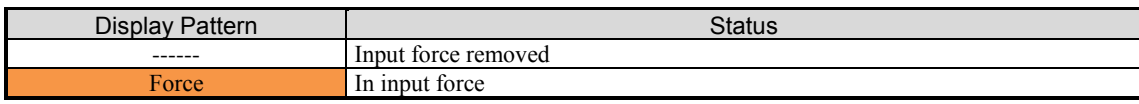

#### **N o t e**

In monitor mode, it will show the determination that whether programs are matched or not. About the unrelated comments and data logging information, PLC verification or file verification can still check the consistency of the programs.

|                    | <b>Status</b> |                          |                         |                      |  |  |  |
|--------------------|---------------|--------------------------|-------------------------|----------------------|--|--|--|
| Display Pattern    | Program       | <b>Parameter Setting</b> | Comments<br>Information | Data Logging Setting |  |  |  |
|                    | Excluded      | Excluded                 | Excluded                | Excluded             |  |  |  |
| Monitor(matched)   | Consistent    | Consistent               | Excluded                | Excluded             |  |  |  |
|                    | Consistent    | Inconsistent             | Excluded                | Excluded             |  |  |  |
| Monitor(unmatched) | Inconsistent  | Consistent               | Excluded                | Excluded             |  |  |  |
|                    | Inconsistent  | Inconsistent             | Excluded                | Excluded             |  |  |  |

Table 2.3.11 Determinate Contents of Monitor Status

#### Ladder and Comment

#### (1) Ladder

Ladder is shown in the unit called "step". Although a user program is created combining some commands, the number of steps used for each command is different. (Refer to the manual of EHV-CPU for the number of steps of each command.) The number of steps written in CPU module is the sum of all number of steps of a normal scan, a cyclic scan, a subroutine, and etc. The maximum number of steps of CPU module is fixed. Therefore, create a program not to exceed this.

| Item             | EHV-CPU128                       |                                                 | EHV-CPU64 EHV-CPU32 EHV-CPU16 EHV-CPU08 |  |                                | [Reference]<br>EH-CPU548 |
|------------------|----------------------------------|-------------------------------------------------|-----------------------------------------|--|--------------------------------|--------------------------|
| Program capacity | 131,070 steps                    |                                                 | 65,534 steps 32,766 steps 16,382 steps  |  | $8,190$ steps                  | $48,511$ steps           |
| Command size     | 48 bits per 1 step               |                                                 |                                         |  | 32 bits per 1 step             |                          |
| Comment capacity | from 1M bytes<br>(See chapter 9) | from 512 K bytes<br>(See chapter 9 for details) |                                         |  | No comment storage<br>function |                          |

Table 2.3.12 Program capacity (EHV-CPU series)

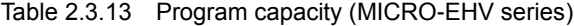

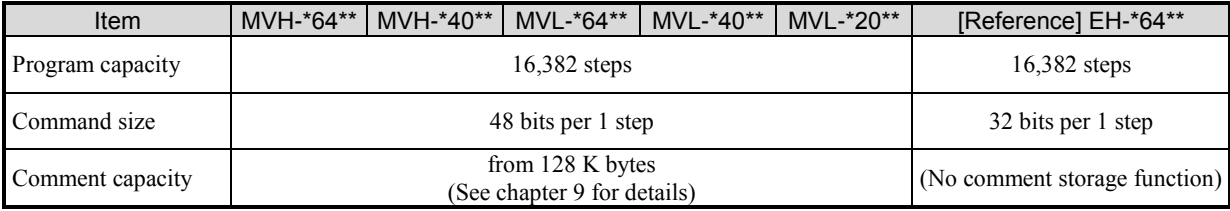

#### **N o t e**

Since the END command is added to the program inside automatically, the number of steps written in CPU module is the value that 2 steps of the END command is added to the ladder displayed. Therefore, a program capacity of EHV-CPU128 is 131,072 steps but 131,070 steps can be used actually.

#### (2) Comment

Not only user programs but also comments are transferred to the CPU and stored to the Flash memory. Since the comment is stored to the memory for comment, the comment capacity is different from the number of ladder steps.

#### **N o t e**

The I/O comment capacity is not 0% at the time of creation of a new project because comments in the special internal output are included. If the I/O comment capacity is insufficient, unnecessary comments in the special internal output can be deleted.

### 2.4 Project Tree

This section describes the project tree window.

[EHV-CPU mode]

| (A) |                                                                                                    | Communication settings for Control Editor                                                     |                                    |                                            |
|-----|----------------------------------------------------------------------------------------------------|-----------------------------------------------------------------------------------------------|------------------------------------|--------------------------------------------|
| (B) | <b>Fill</b> CPU parameters<br>e z CPU settings<br>$\mathbb{L}^{\mathbf{P}}$ IP address<br>$\rightarrow$ NTP<br><b>MA</b> Serial communication<br>ा <mark>ँ</mark> Ethernet (ASR)<br>$\frac{12}{12}$ Modbus-TCP $*2$<br>Calendar clock | <b>CPU</b> settings<br>They can be directly set in online<br>Mode beside project downloading. |                                    |                                            |
| (C) | p学 Project1 ← ← ←<br>Project password<br>□ ® Parameter settings<br>$\frac{10}{10}$ I/O Configurations<br>Setentive area<br><b>■ Operation parameters</b><br>… El Link parameters<br><u> 대표</u> FL-net parameters<br><b>Program</b>    | Project name<br>Parameter setting information                                                 | They are<br>transferred<br>to CPU. | Project<br>These are<br>stored<br>in file. |
|     | Program1<br>┈淼 I/O comment<br>the Circuit comment *1<br>불 Multi-Comment<br>Monitor ⁄شت∕ ⊟ُ<br>® Random circuit monitor<br>Time Chart Monitor *3<br><b><u>a</u></b> FL-net monitor<br>$*4$<br><b>图 I/O monitor sheet1</b>              | Program (up to 99 sheets)<br>Monitor information                                              |                                    |                                            |

Fig. 2.4.1 Project tree (EHV-CPU series)

#### (A) PC communication settings information

This is communication setting of PC. Chose USB, Ethernet or serial. This setting is valid only in offline mode.

#### (B) CPU parameters information

This is communication setting in CPU module. If it is set in online mode, information is sent immediately after setting. The setting information will be reflected after the next rebooting of CPU.

#### (C)Information related with project

This setting information is a part of user program. It is up/downloaded from/to CPU together with ladder program.

#### **N o t e**

- \*1 "Circuit comment list" is added from Ver.2.14.
- \*2 "Modbus-TCP" is added from Ver.4.03.
- \*3 "Time Chart Monitor" is added from Ver.4.20.
- \*4 "FL-net monitor" is added from Ver.6.00.

#### [MICRO-EHV mode]

| (A)        | PC communication settings                                                                                                    | Communication settings for Control Editor                                                                    |                                    |                                            |
|------------|----------------------------------------------------------------------------------------------------|----------------------------------------------------------------------------------------------------|------------------------------------|--------------------------------------------|
| <b>(B)</b> | <b>Fill</b> CPU parameters<br><b>ं स्ट्रे</b> CPU settings<br>$\frac{IP}{IP}$ IP address<br>$\rightarrow$ NTP<br>Serial communication<br><mark></mark> Ethernet (task code)<br><mark></mark> Ethernet (ASR)<br>⊹ <mark>*</mark> Modbus-TCP/RTU<br>Calendar clock<br>Option board settings                                                                                                    | CPU settings<br>They can be directly<br>set in online Mode beside<br>project downloading.                    |                                    |                                            |
| (C)        | posiect1 ←<br>Project password<br>Sheet password *1<br>自 ® Parameter settings<br>$\frac{pq_0}{pq_0}$ I/O Configurations<br>Sa Retentive area<br><b>■</b> Operation parameters<br><u>내 Data Logging Settings *2</u><br>d to Extended parameter setting *4<br>Simplified positioning parameter setting<br>⊟ ● Program<br>Program1<br><https: www.aktive.comment<br=""><b>Lig</b> Circuit comment<br/><b>All</b> Multi-Comment<br/>⊟ &lt; Monitor<br/>图 Random circuit monitor<br/>Time Chart Monitor *3<br/>由 答 Simplified positioning trial operation *5<br/><b>图 I/O monitor sheet1</b></https:> | Project name<br>Parameter setting<br>information<br>$*4$<br>Program (up to 32 sheets)<br>Monitor information | They are<br>transferred to<br>CPU. | Project<br>These are<br>stored<br>in file. |

Fig. 2.4.2 Project tree (MICRO-EHV series)

(A) PC communication settings information

This is communication setting of PC. Chose USB, Ethernet or serial. This setting is valid only in offline mode.

(B) CPU parameters information

This is communication setting in CPU module. If it is set in online mode, information is sent immediately after setting. The setting information will be reflected after the next rebooting of CPU.

(C) Information related with project This setting information is a part of user program. It is up/downloaded from/to CPU together with ladder program.

#### **N o t e**

- \*1 "Sheet password" is added from Ver.4.10.
- \*2 "Data Logging Settings" is added from Ver.4.20.
- \*3 "Time Chart Monitor" is added from Ver.4.20.
- \*4 "Extended parameter setting" is added from Ver.5.00.
- \*5 "Simplified positioning trial operation (Ch.1, Ch.2, Ch.3)" is added from Ver.5.00.

If the program, comment or parameter are changed, the symbol "\*" is displayed as the right figure. Program cannot be downloaded to CPU when this symbol is displayed. Be sure to execute "Build (refer to section 4.3)" operation before downloading. The program is checked in Build operation. If no error found, "\*" disappears and, the program can be downloaded.

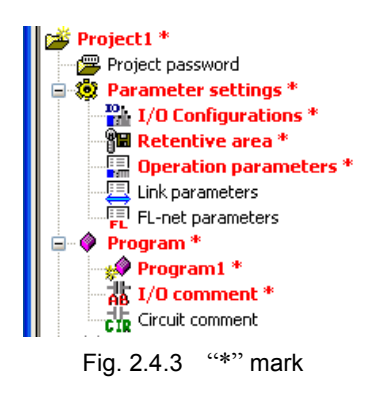

#### **N o t e**

#### Project and program sheet

Several program sheets (up to 99 sheets for EHV-CPU series; up to 32 sheets for MICRO-EHV series) can be registered into one project. But Control Editor can open only one project. If you want to open several projects, you should run several Control Editors. Even if Control Editor has been already run, another Control Editor can be run from the Start menu or by double-clicking the prj file(\*1) as usual. Refer to section 4.5 for more information.

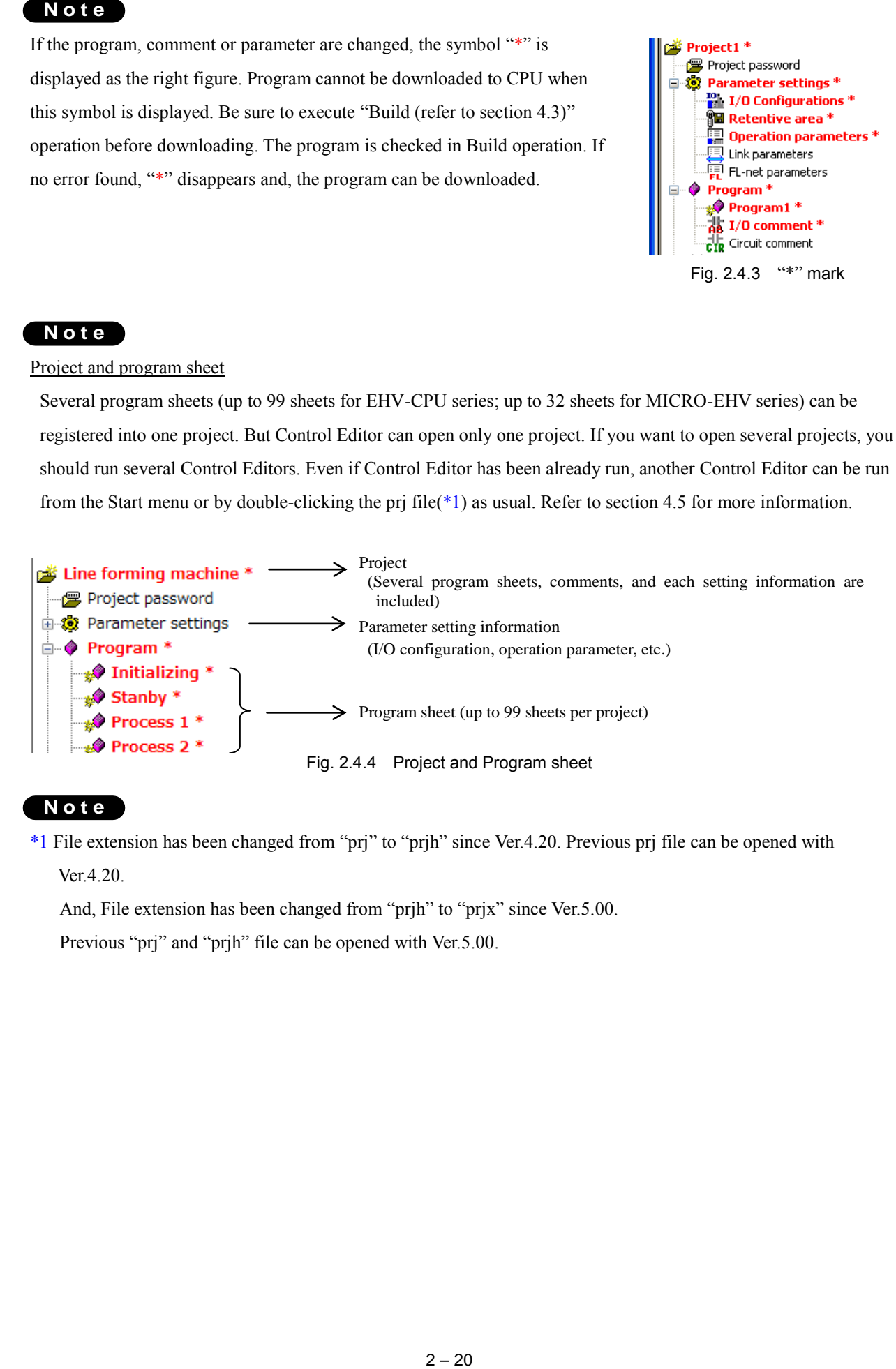

#### **N o t e**

\*1 File extension has been changed from "prj" to "prjh" since Ver.4.20. Previous prj file can be opened with Ver.4.20.

And, File extension has been changed from "prjh" to "prjx" since Ver.5.00.

Previous "prj" and "prjh" file can be opened with Ver.5.00.

# 2.5 Toolbar icons

This section describes icons in the tool bar.

Table 2.5.1 Icons in tool bar

| Icon       | Function name              | Description                                                                                                    |
|------------|----------------------------|----------------------------------------------------------------------------------------------------|
| 呛          | New project<br>(EHV-CPU)   | Creates a new project for EHV-CPU.<br>(Ver.4.10 or higher)                                                                                                    |
| ľм,        | New project<br>(MICRO-EHV) | Creates a new project for MICRO-EHV.<br>(Ver.4.10 or higher)                                                                                                    |
|            | New program                | Adds a new program sheet.                                                                                                    |
| p.         | Open                       | Opens an existing project.                                                                                                    |
| İ۳         | Save                       | Saves a project.                                                                                                    |
| Ìd         | Save As                    | Saves under a new project name.                                                                                                    |
|            | Verify                     | Checks a project saved in a computer against a project displayed on the Control<br>Editor.                                                                                                    |
| <u>li</u>  | OBC export                 | Exports an OBC file.<br>(Only for MICRO-EHV)                                                                                                    |
| ₫H<br>HII  | OBC import                 | Imports an OBC file.<br>(Only for MICRO-EHV)                                                                                                    |
|            | CPU Log open               | Opens log file and it is shown in CPU log dialog.<br>(Ver.4.20 or higher)                                                                                                    |
| EE<br>0101 | Data Memory view           | Displays information on the data memory (internal output data) included in the<br>project file.<br>(Ver.6.00 or higher)                                                                                                    |
|            | Print                      | Prints ladder program, comment, CPU parameter, etc.                                                                                                    |
| Q          | Print preview              | Displays an image of printing.                                                                                                    |
|            | Build                      | Executes error check. If there is no error, the circuit is settled and can be transferred<br>to CPU. Online change in RUN is executed in on-direct mode.                                                                                                    |
|            | Build without I/O Config   | Can execute the Build even if external I/Os which do not exist in the I/O<br>configuration are used in a program. When this is executed, a "*" mark is attached<br>to "I/O Configurations" in Project tree. PLC Downloading and On-direct<br>connection cannot be executed even if this operation is executed properly. In order<br>to execute these operations, execute the Build after performing the I/O<br>configuration. |
|            | Reverse Build              | Back to the last built project. Currently Edited circuit is cancelled.                                                                                                    |
|            | Undo                       | Back to the last operation.<br>Once circuits are built, undo does not work.                                                                                                    |
|            | Redo                       | Redoes once more an operation undone by "Undo" function.                                                                                                    |

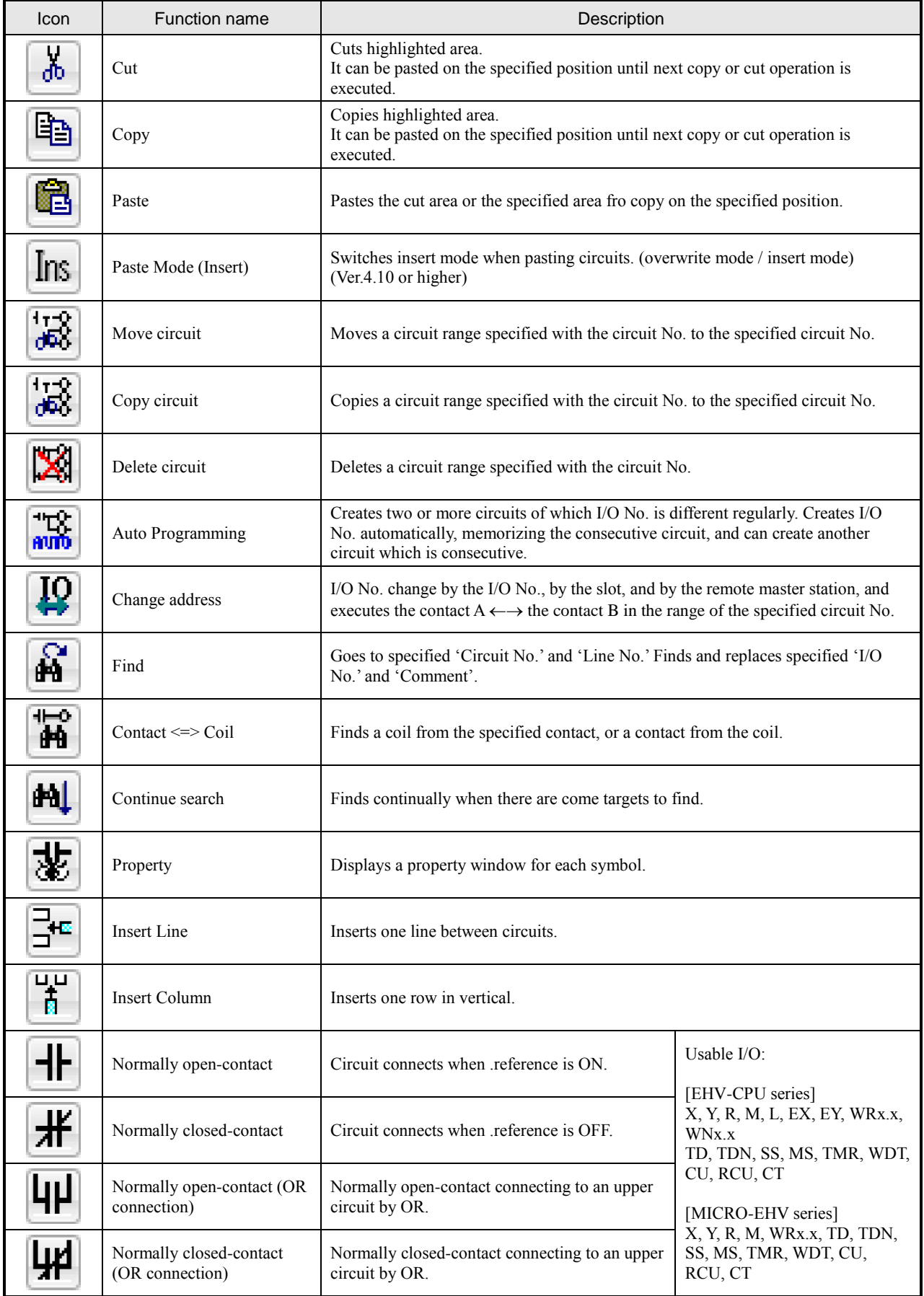

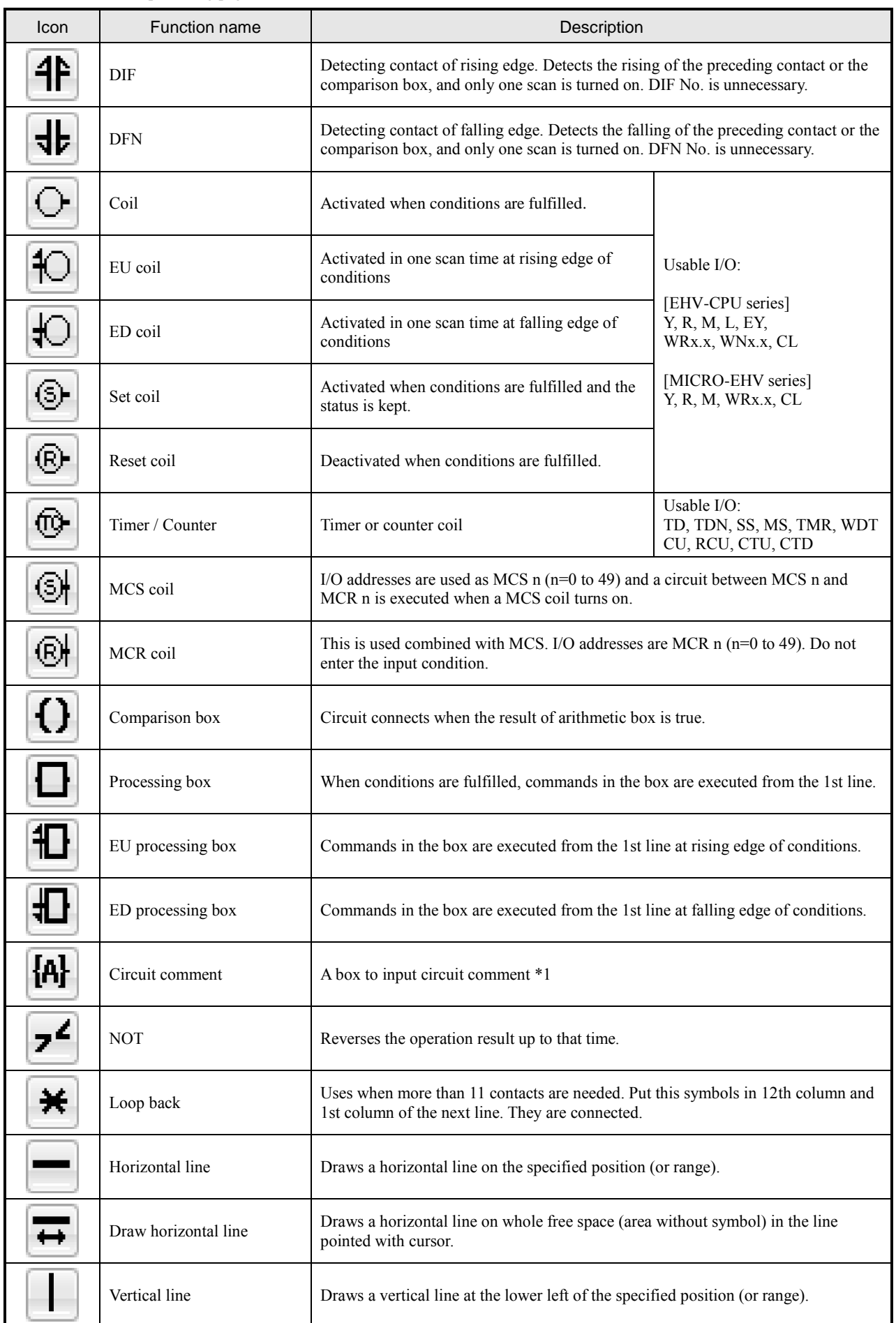

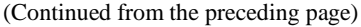

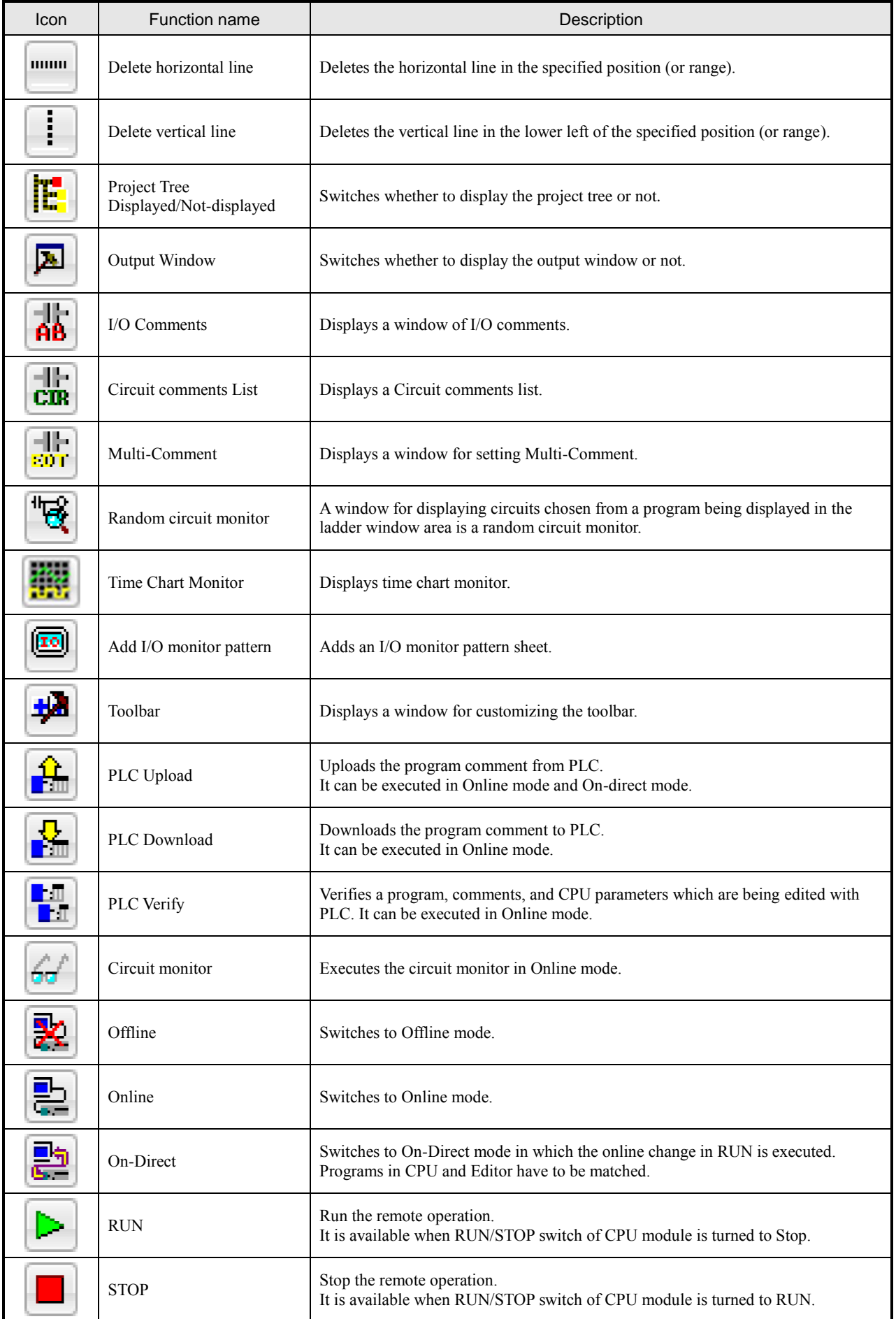

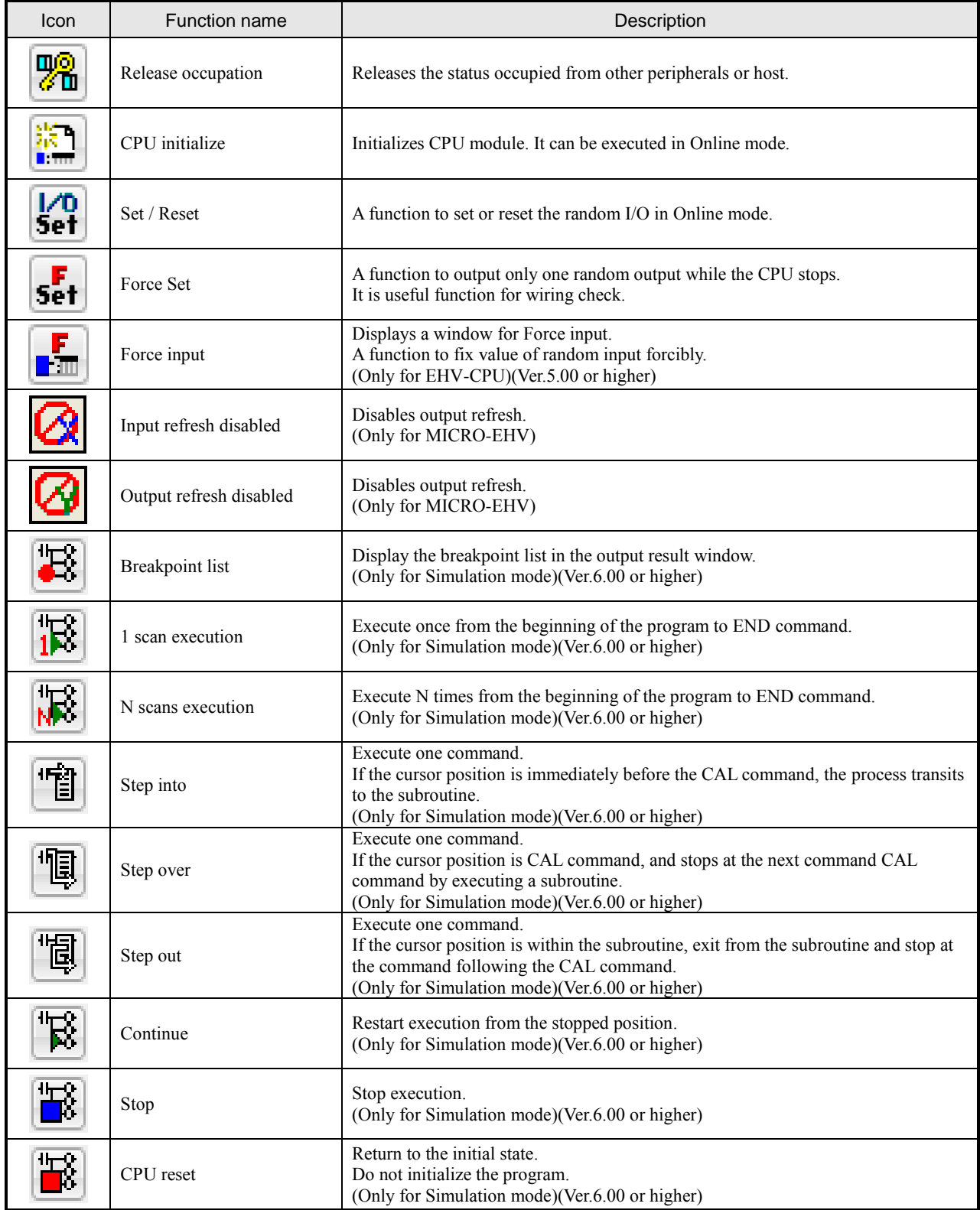

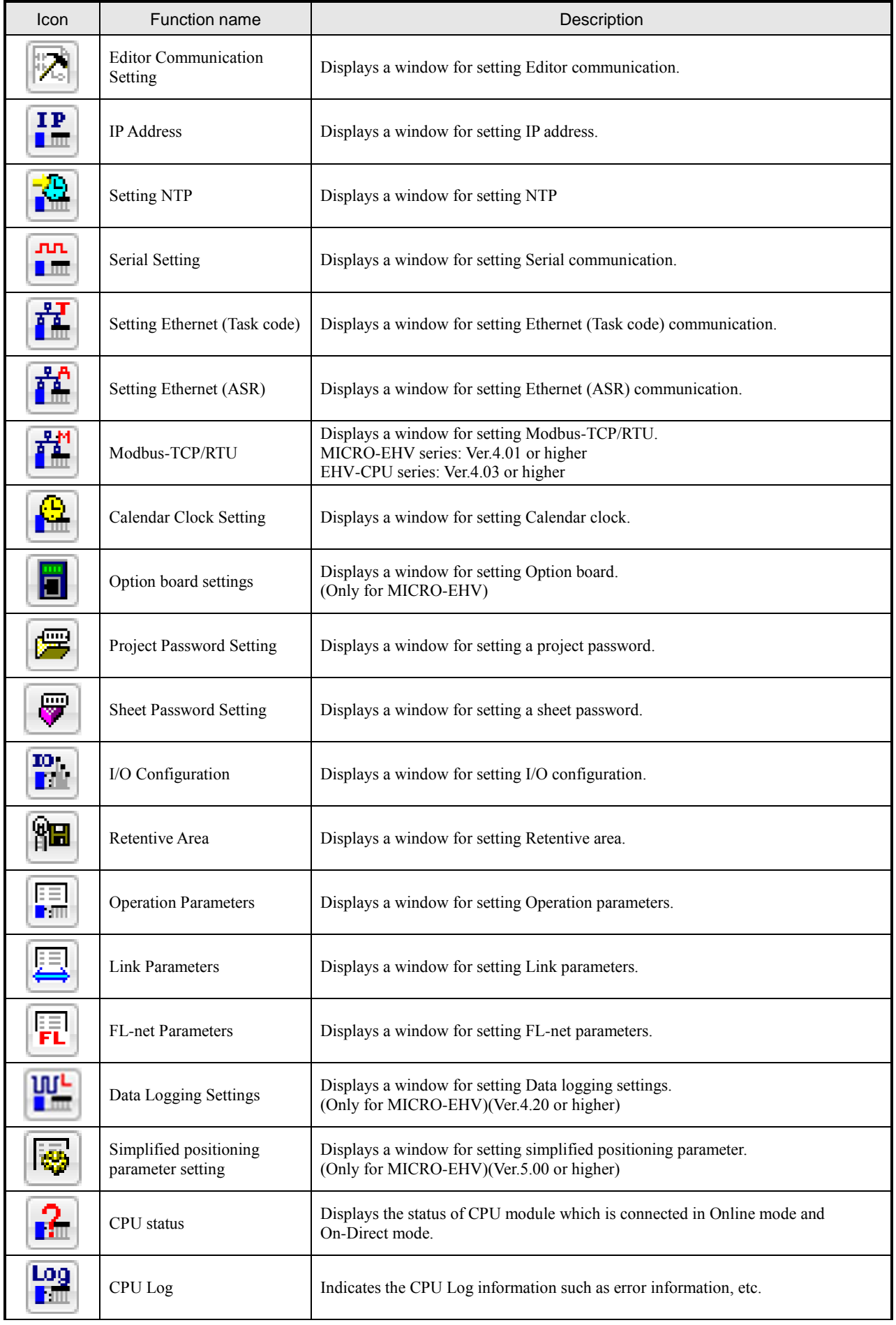

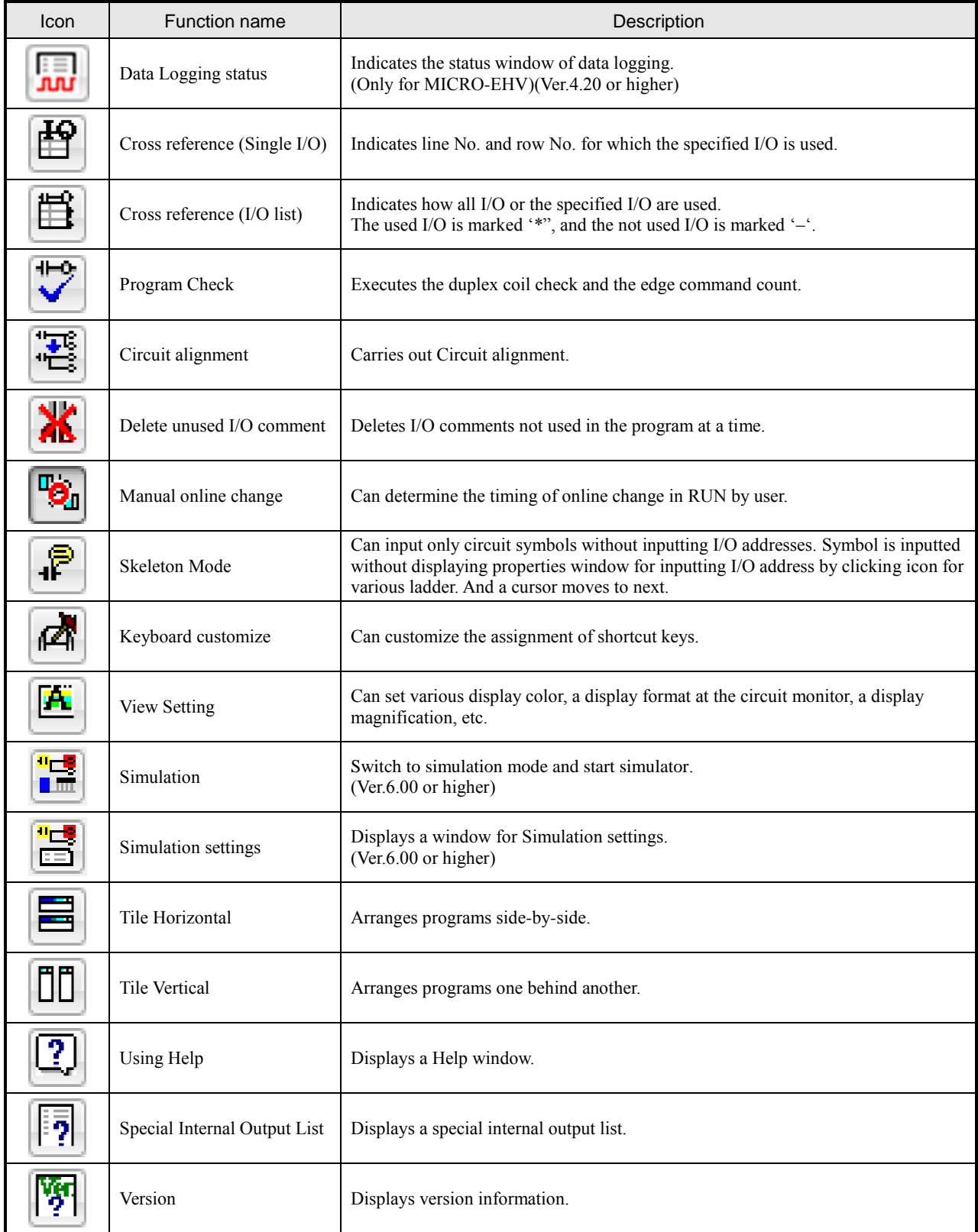

- \* When symbols cannot be input onto the current cursor position, those symbols are deactivated (gray indication).
- \* Icons for function not to operate may be activated. (Icon for monitor in offline mode, etc.)
- \* Displayed icons can be added and deleted by selecting [Customize] in [Tool] menu in [View] on the menu bar.
- \* Current Control Editor does not support the FBD function in [Symbol] in the Toolbar Customize.
- \* In Ver.4.12 or higher, there was an icon FBD in [Symbol], but FBD function is not supported by all the version.
- \* In Ver.6.00 or higher, "Debug" has been added to "Toolbar".

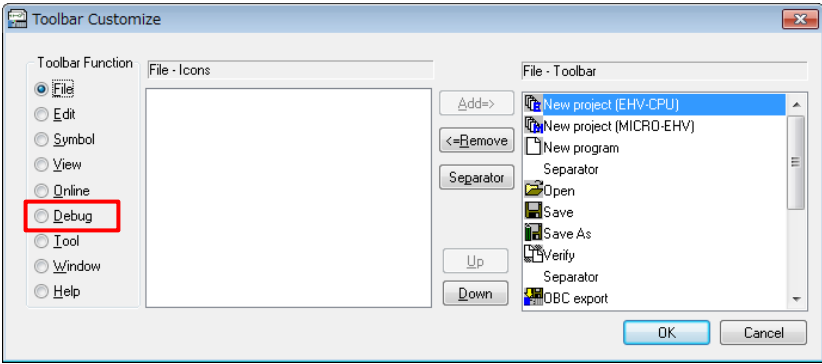

Fig. 2.5.1 Toolbar Customize window

### **N o t e**

※1 Circuit comment is overwritten on the line a cursor is in.

# 2.6 I/O List

### [EHV-CPU series]

EHV-CPU supports I/Os shown in the following list. Refer to the application manual (NJI-481 $*(X)$ ) and the

programming manual (NJI-482\*(X)) for EHV-CPU for details of each I/O.

Table 2.6.1 I/O list (EHV-CPU)

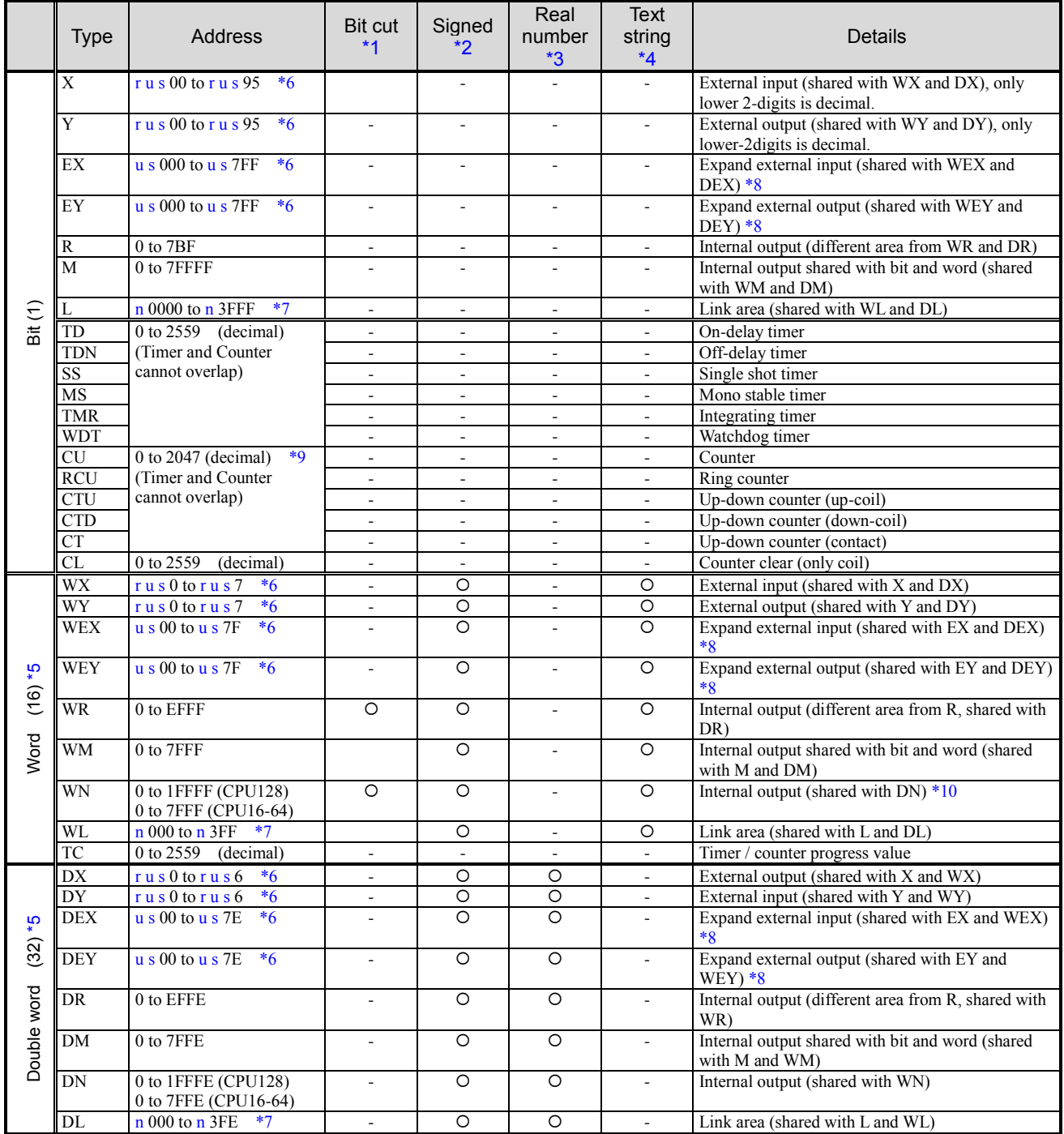

#### [MICRO-EHV series]

MICRO-EHV supports I/Os shown in the following list. Refer to the application manual (NJI-589\*) and the programming manual (NJI-590\*) for MICRO-EHV for details of each I/O.

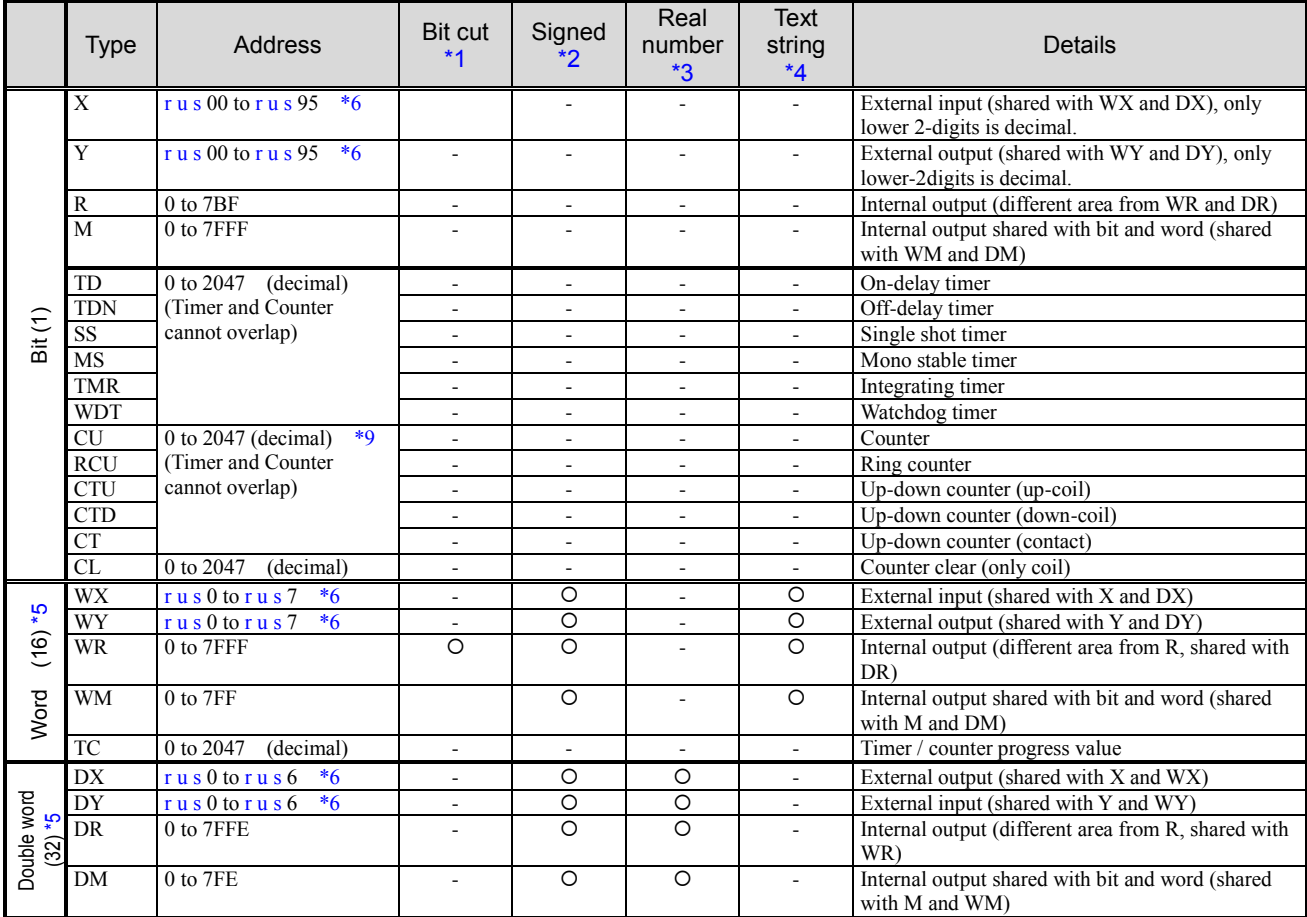

#### Table 2.6.2 I/O list (MICRO-EHV)

\*1 Bit cut: The bit access is possible by adding "**.n**" (n is bit No. 0 to F in hexadecimal) to the end of a word

I/O.

Example:

\*2 Signed: A negative number can be represented by adding "**.S**" to the end of a word I/O or a double word I/O.

> Range (word) -32768 to 32767 (H8000 to H7FFF) Range (double word) -2147483648 to 2147483647 (H80000000 to H7FFFFFFF)

Example:

 $WR10.S = (-5)$ DR20.S = (-100)

Parentheses are automatically inserted without inputting.

\*3 Real number: A real number (floating point) can be represented by adding "**.FL**" to the end of a double word I/O. Since a real number data is 32-bit single precision, the range of value is from  $-3.40282 \times 10^{38}$  to  $3.40282\times10^{38}$  but the number of significant figure is 6 digits. Therefore, if the processing box is closed even if the value over 6 digits is inputted, the value is indicated in the value rounded off or the format of power of 10 (IEEE format).

Example:

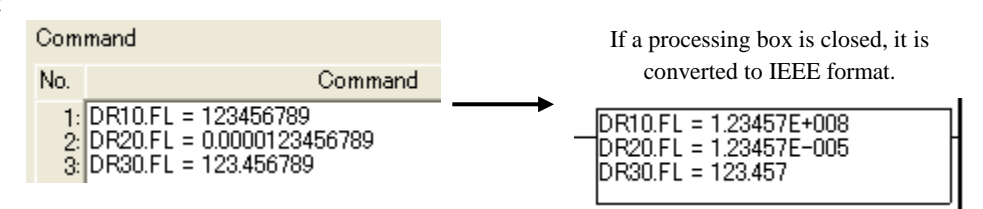

\*4 Text string: By enclosing in double quotations after adding "**.ASC.n**" (n is the number of characters, 1 to 30) to the end of a word I/O, the test string can be represented directly. The test string data is available only for a left side of a substitution statement and not available for a right side and a comparison box. The number of the word I/O to be shown in the following calculating is occupied. Quotient of (( text length that was defined)  $/ 2$ ) + Remainder of (( text length that was defined)  $/ 2$ ) Example:

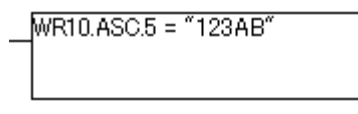

If a command shown in the left is executed, the following data is actually stored into WR10 – WR12.  $WR10 = H3132 \leftarrow ASCII$  of "12"  $WR11 = H3341 \leftarrow ASCII$  of "3A"  $WR12 = H4200 \leftarrow ASCII$  of "B"

\*5 Relation between word and double word:

A double word consists of 2 words as the following order.

Example:

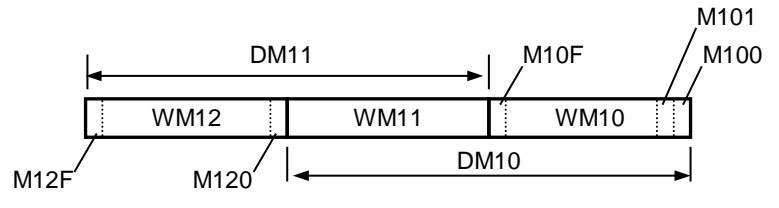

\*6 Address of external I/O (meaning of r u s):

 $r =$ Remote No. (1 to 4 (0 is basis and expansion base))

 $u =$ Remote No. 0: Unit No. (0 to 5)

Remote No. 1 to 4: Remote slave No. (0 to F)

 $s =$ Slot No. (0 to F)

"0" of the upper digits can be omitted. For example,  $X00000 \rightarrow X0$  and Y00195  $\rightarrow$  Y195 The number of expansion steps depends on the type of CPU module.

(CPU128: 5 steps, CPU64: 4 steps, and CPU16-32: 2 steps)

\*7 Link area:

"n" of Link area L n 0000 to n 3FFF / WL n 000 to WL n 3FF is the Link area No. 1 to 8. For example, Link area No.3 : L20000 to L23FFF / WL2000 to WL23FF

\*8 Expansion external I/O:

Expansion external I/O is a 128-word area prepared for I/O in individual slot of basic and expansion units, and an external I/O area for modules which use many I/O areas, such as Any Wire module, 4 axes positioning module, etc. In addition, the slot which does not mount a special module can use this as a normal internal output.

\*9 Counter address:

In Ver.6.02 or higher, the counter of EHV-CPU and MICRO-EHV has been expanded from 0 to 2047.

\*10 WN, DN address range:

It cannot be used with EHV-CPU08 added from Version 7.01.

### 2.7 Project File

#### (1) File configuration

Programs and all setting information are saved as prj file (extension is prj) called a project file. The information included in the project file and the information transferred to CPU are shown as follows.

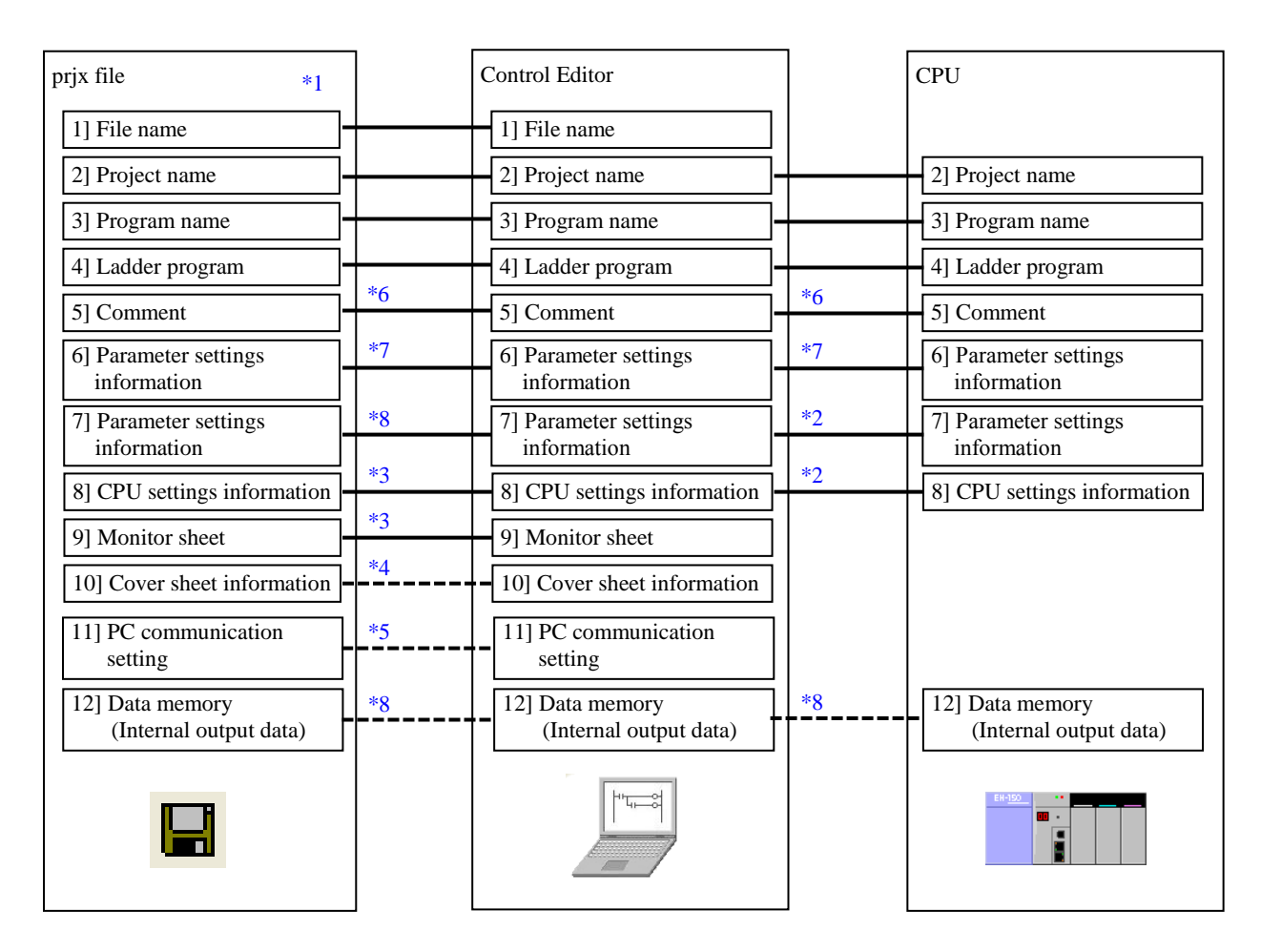

Fig. 2.7.1 File configuration

- \*1 File extension has been changed from "prj" to "prjh" since Ver.4.20. File extension has been changed from "prih" to "prix" since Ver.5.00. Previous "prj" and "prjh" file can be opened with Ver.5.00 or higher.
- \*2 Parameter settings information and CPU settings information access the CPU in online mode and configure directly.
- \*3 Parameter for time chart monitor can be saved in prjh file since Ver.4.20.
- \*4 PC communication settings can be saved to a prj file in Ver.2.14 or higher. If the check box for "Save to this prj file" is enabled (default setting), this data is saved.
- \*5 Data memory can be saved to a prj file, up/downloaded from/to CPU and verified with CPU in Ver.2.40 or higher. Data memory addresses are shown as below.

[EHV-CPU series] R0 to R7BF WR0 to WREFFF WM0 to WM7FFF WN0 to WN1FFFF (EHV-CPU128)

WN0 to WN7FFF (EHV-CPU64/32/16)

WLn000 to WLn3FF ("n" is the Link area No. 1 to 8. For example, Link area No.3 : WL2000 to WL23FF.) TC0 to TC2559

[MICRO-EHV series]

R0 to R7BF

WR0 to WR7FFF

WM0 to WM7FF

TC0 to TC2047

Data memory information cannot be modified with CTE unless directly accessed to CPU in online mode.

Data memory information is not verified in "verify with file" function.

\*6 Multi-Comment is supported in Ver.2.41 or higher. The comment of four groups can be input. It can be chosen that the comment of all the groups or one group is transmitted to CPU.

In Ver.4.20 or higher, separate comments can be put on each bit of following word I/Os.

[EHV-CPU series]

WR0 to WREFFF

```
WN0 to WN1FFFF (EHV-CPU128)
```
WN0 to WN7FFF (EHV-CPU64/32/16)

[MICRO-EHV series]

WR0 to WR7FFF

- \*7 Parameters for data logging function can be saved in prjh file since Ver.4.20. (Only for MICRO-EHV)
- \*8 Simplified positioning parameter setting can be saved as parameter settings information since Ver.5.00. (Only for MICRO-EHV)

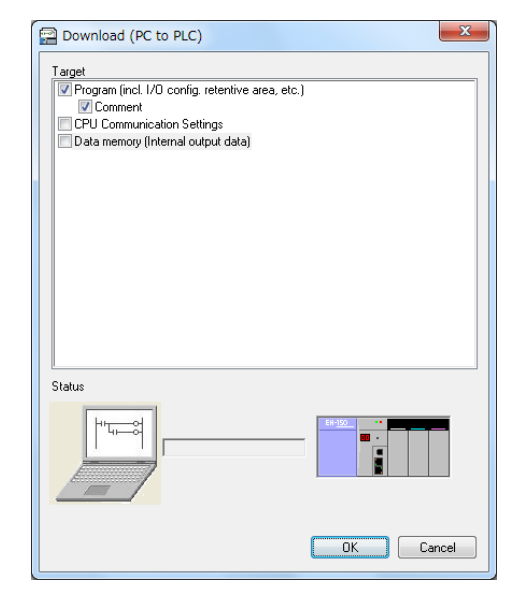

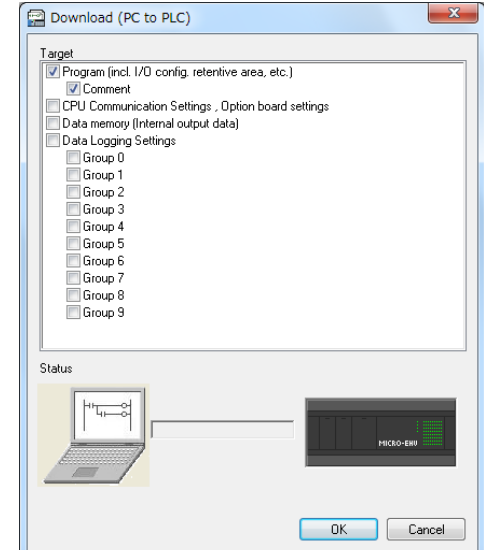

Fig. 2.7.2 Download (PC to PLC) (EHV-CPU series) Fig. 2.7.3 Download (PC to PLC) (MICRO-EHV series)

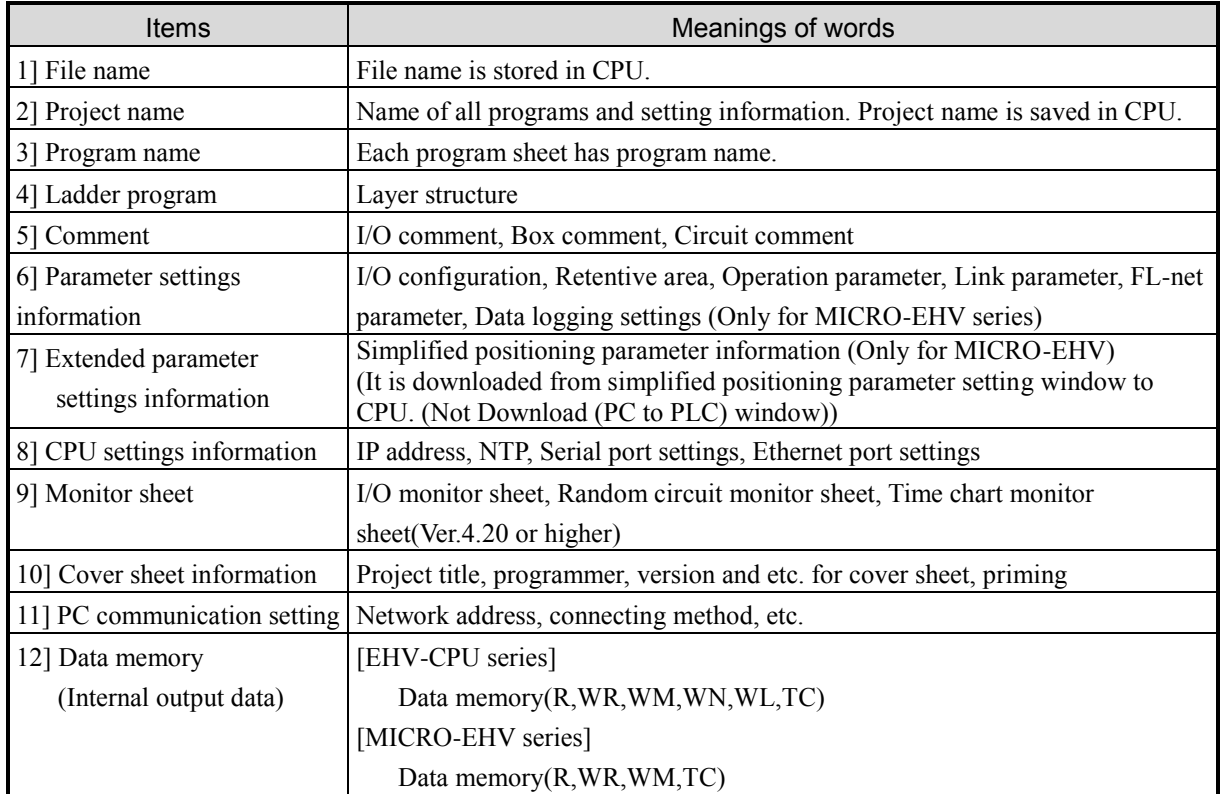

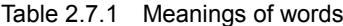

#### **N o t e**

12] Data memory (internal output data) can be saved to a prj file in Ver.2.40 or higher. If an old prj file saved with Ver.2.31 or lower is opened with Ver.2.40 or higher, data memory information is filled by 0 since it was not saved. In this case, if "Data memory (Internal output data)" is enabled in download dialog box as below, please note that all-zero data is transferred to CPU.

#### (2) File size

The project of Control Editor is a file of which the extension is "prj". Since the file size on the computer depends on programs, a rough standard size is 2 to 3 Mbytes per 10k steps.

A prj file size is upped because Multi-Comment is supported in Ver.2.41 or higher. Therefore, it takes more time than before for prj file operating and build.

A prjh file size is upped because Data logging and Time chart monitor are supported in Ver.4.20 or higher.

File extension has been changed from "prjh" to "prjx" since Ver.5.00. And, because of changing the file format, a prjx file size is smaller than prj file or prjh file.

#### (3) OBC files

Control Editor Version 4 can create the OBC files (extension is obc). The information included in the OBC file and transferred to CPU is shown as follows.

A obc file size is upped because Data logging is supported in Ver.4.20 or higher. (\*1)

A obc file size is upped because simplified positioning information is added in Ver.5.00 or higher. (\*2)

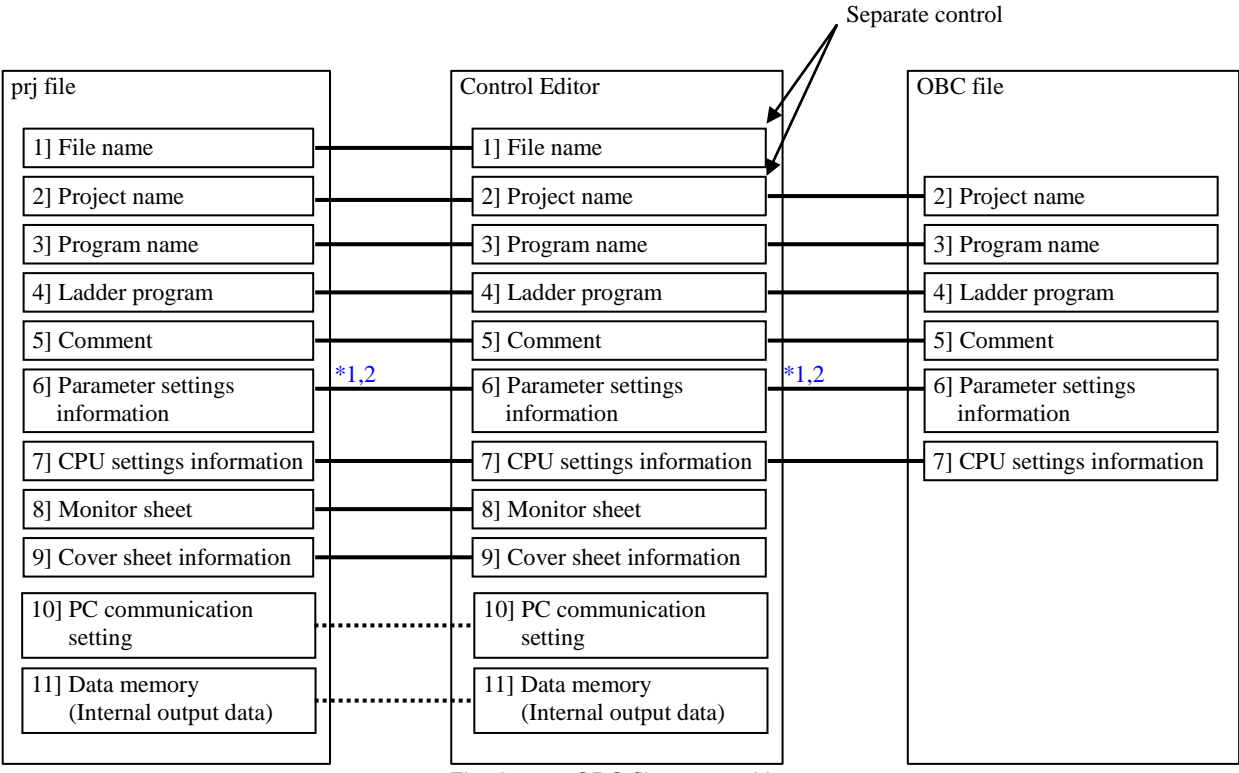

Fig. 2.7.4 OBC file composition

# 2.8 Data Memory view

In Ver.6.00 or higher, it is now possible to display information on the data memory (internal output data) contained in the project file.

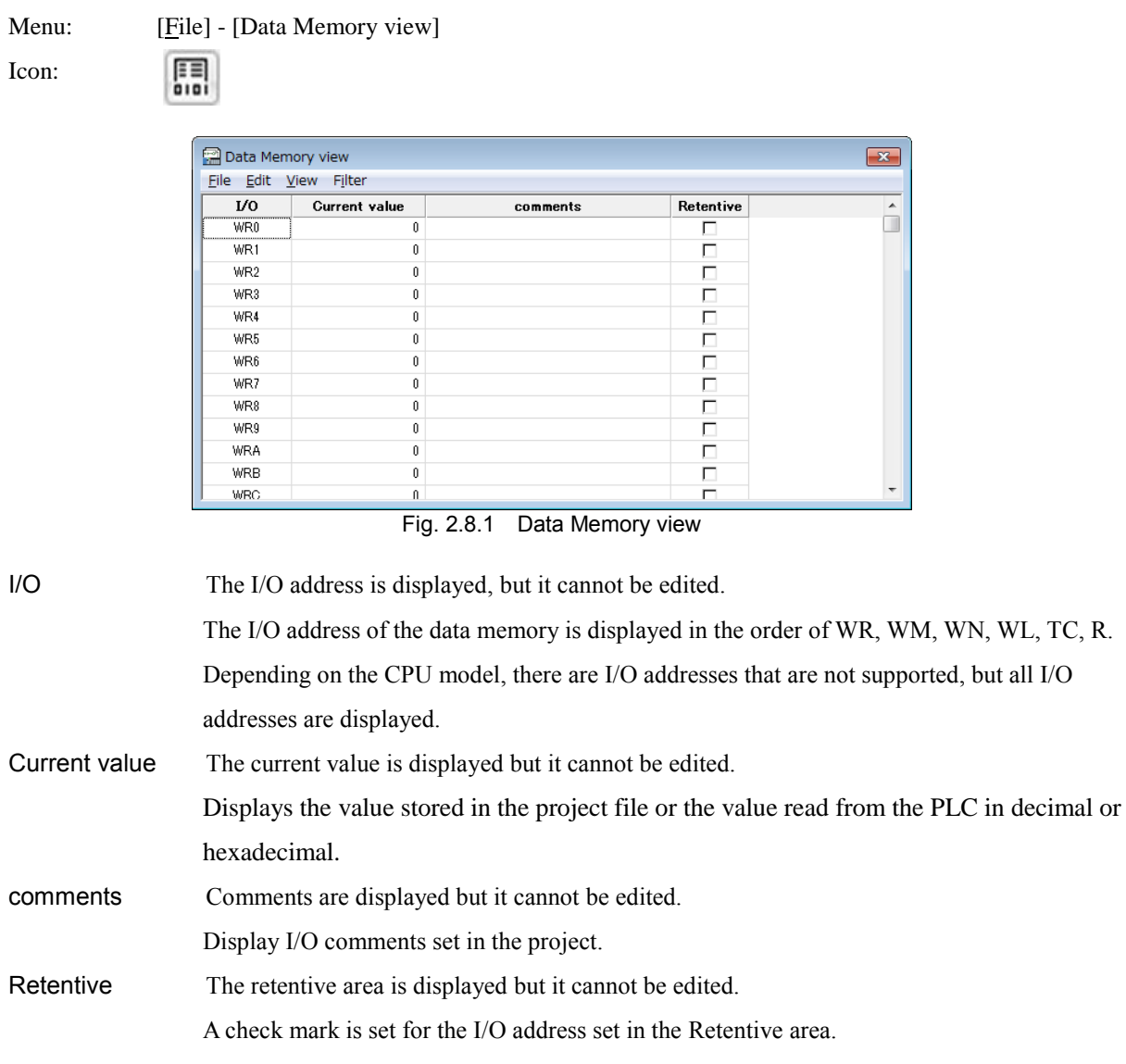

#### Menu

In the menu operation, you can change the conditions of I/O to be displayed and display necessary information.

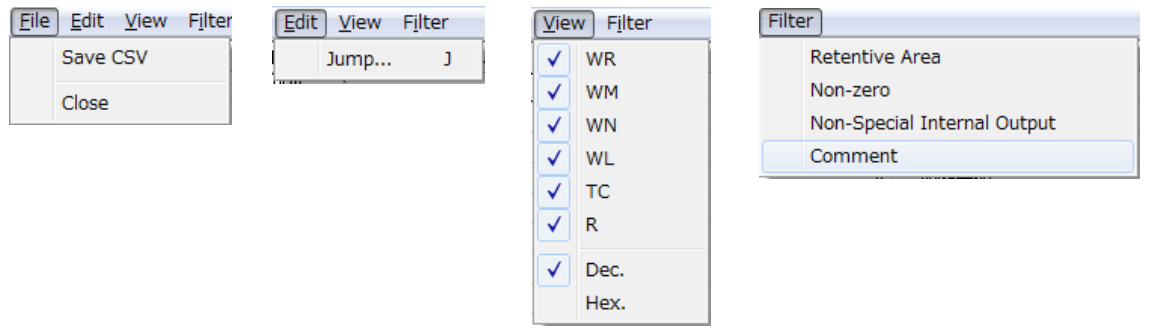

Fig. 2.8.2 Data memory display window menu

■File

Save CSV Data memory information can be saved as a CSV file separately from the project file.

The contents stored in the CSV file are shown in the table below.

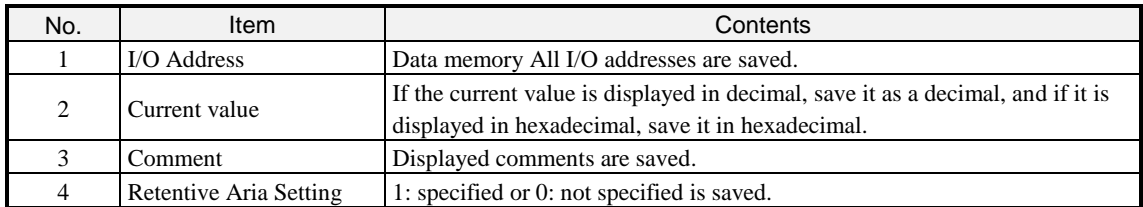

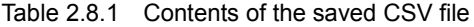

Close Close the Data Memory view window.

#### ■Edit

Jump The jump window is displayed.

After entering the I/O address and pressing the [OK] button, it moves to the input I/O address.

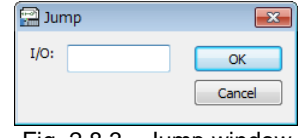

Fig. 2.8.3 Jump window

### ■View

You can select the I/O type to display. You can also change the display format to display the current value.

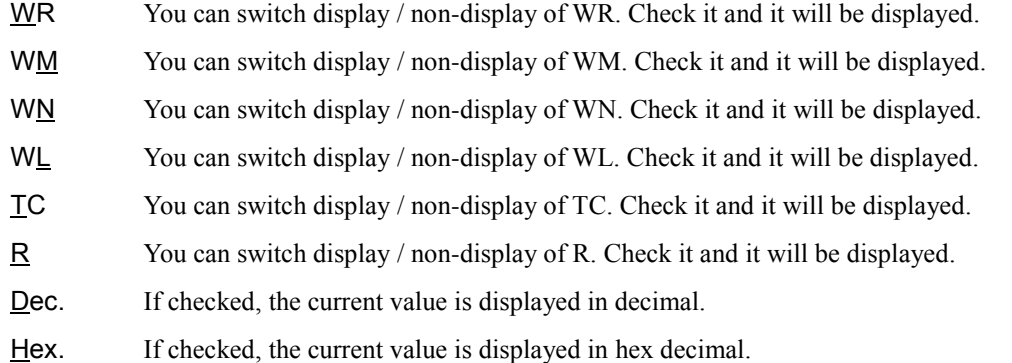

#### ■Filter

You can narrow down the I/O address to be displayed.

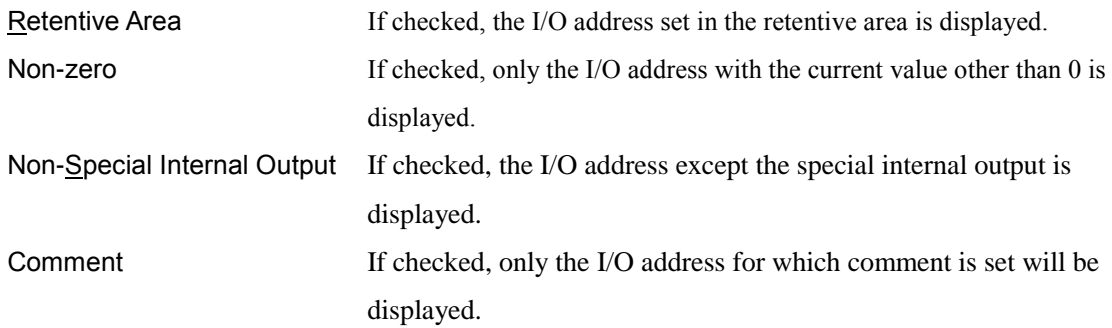

# Chapter 3 Before Programming

Parameter settings are necessary for preparation of programming. Parameter settings are described in this chapter.

#### [EHV-CPU series]

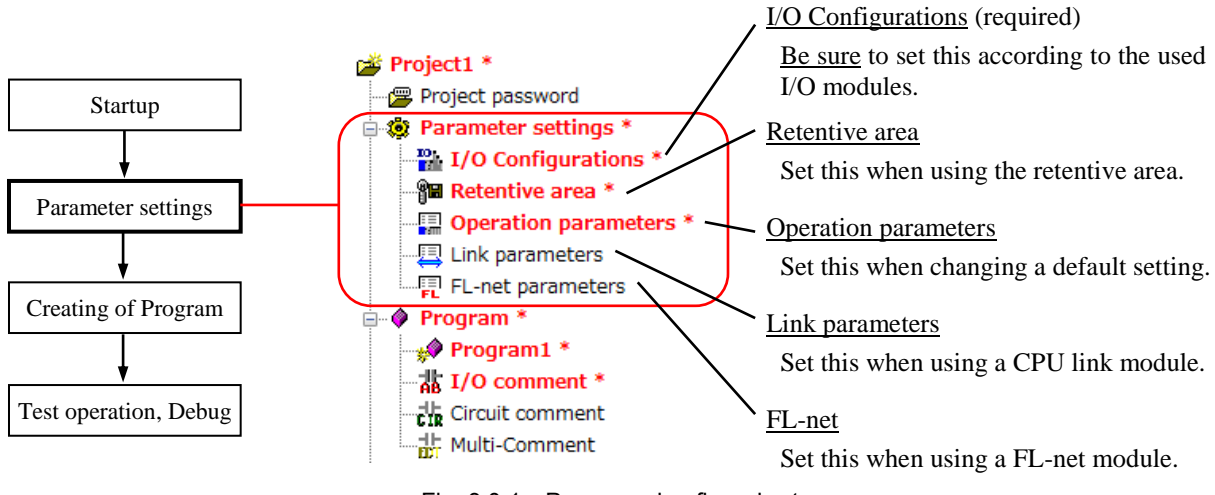

Fig. 3.0.1 Programming flow chart

The windows for parameter settings can be opened from the following menus or by directly clicking each item on the project tree.

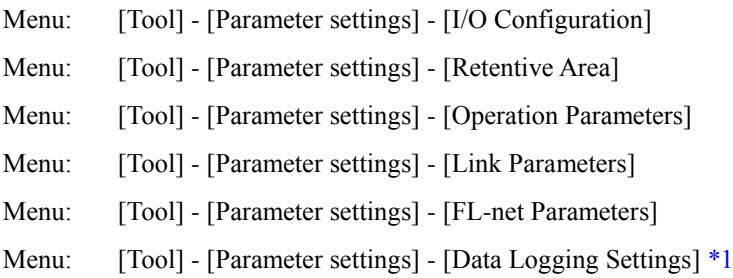

| Window<br>Help<br>Tool      |                       |
|-----------------------------|-----------------------|
| Parameter settings          | I/O Configuration     |
| Extended parameter settings | Retentive Area        |
| <b>CPU Settings</b>         | Operation Parameters  |
| Cross Reference             | Link Parameters       |
| Tool                        | FL-net Parameters     |
| PC Communication Settings   | Data Logging Settings |
|                             |                       |

Fig. 3.0.2 Parameter settings

\*1 When using EHV-CPU, it is deactivated because it is not supported.

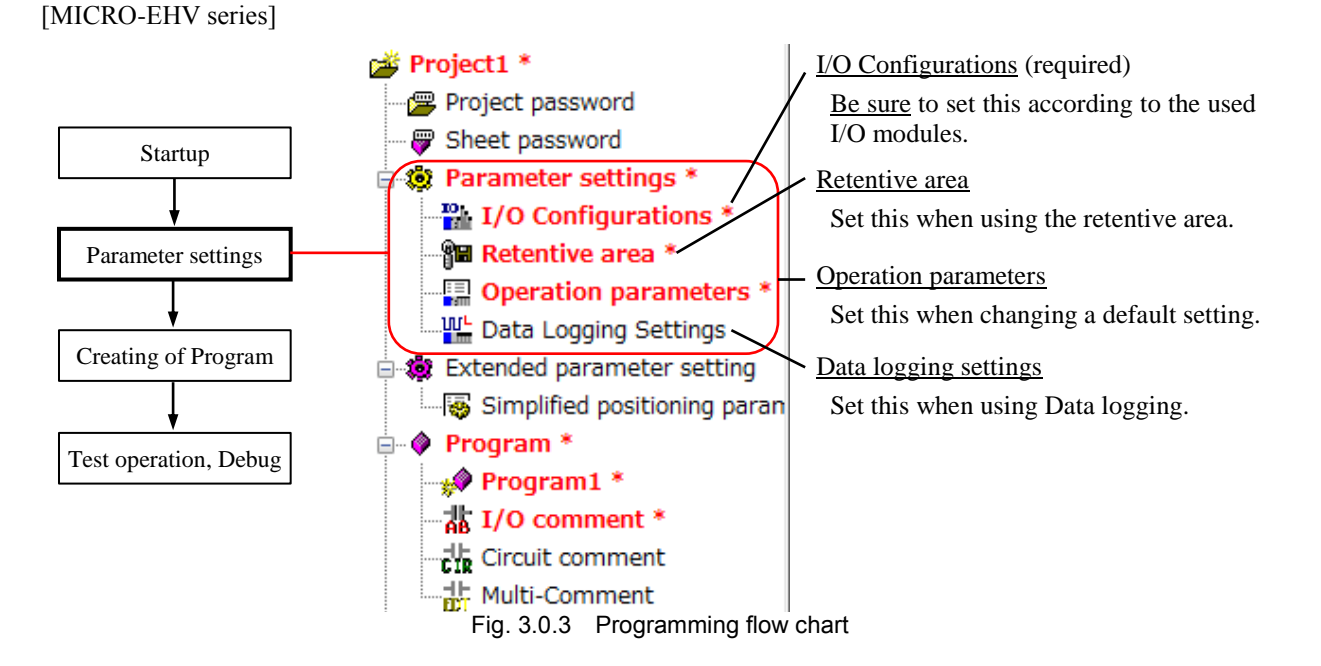

The windows for parameter settings can be opened from the following menus or by directly clicking each item on the project tree.

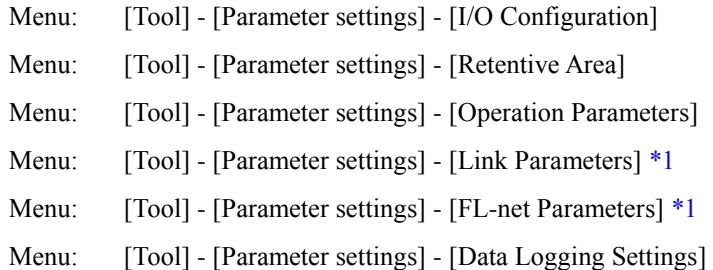

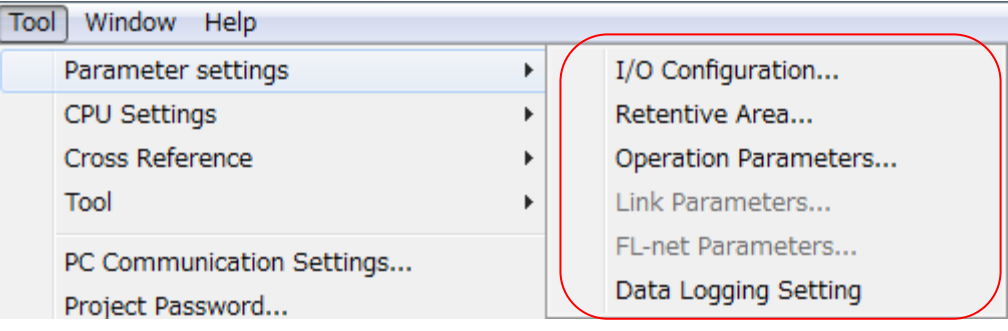

Fig. 3.0.4 Parameter settings

\*1 When using MICRO-EHV, it is deactivated because it is not supported.

3 - 2

## 3.1 I/O Configuration

Create the I/O configuration list according to the used I/O module configuration.

Menu: [Tool] - [Parameter settings] - [I/O Configuration]

#### [EHV-CPU series]

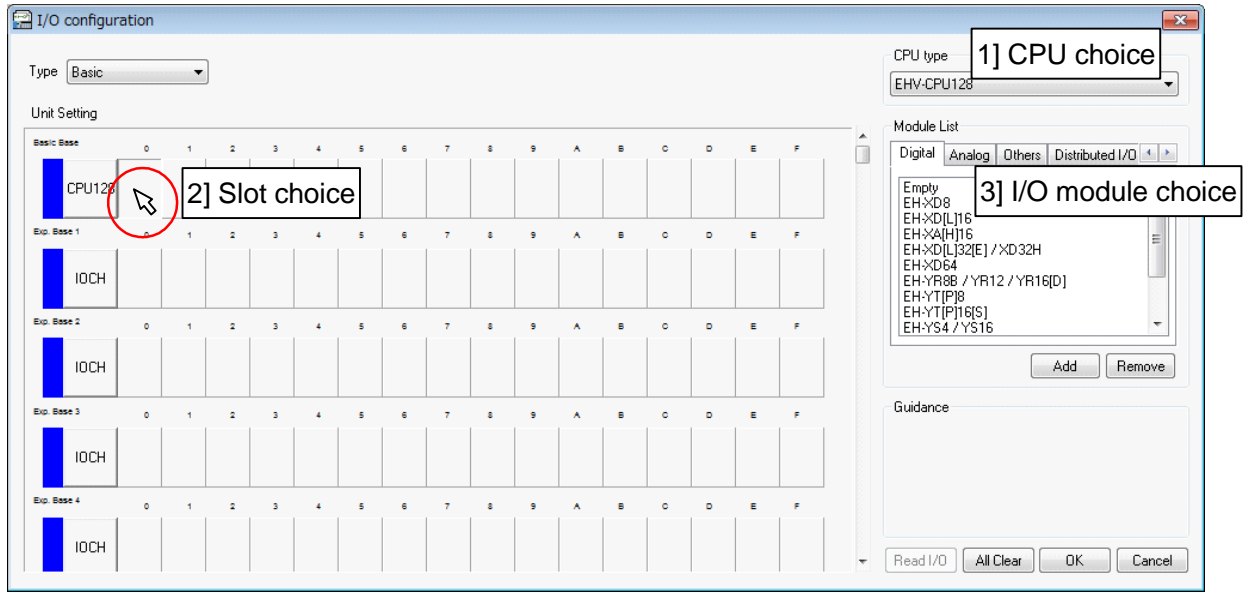

Fig. 3.1.1 I/O configuration window (EHV-CPU)

#### Manual setting

- 1] Select used CPU model type from the drop-down list for CPU setting.
- 2] Click a slot position (a position to mount the I/O module) to register I/O assignment.
- 3] To assign an I/O module, choose the I/O module to assign from the Module list and then click the [Add] button or double-click the I/O module.
- 4] Repeat the step 2] and 3] to assign all I/O modules used. (Assigned I/O module can be removed by clicking the [Remove] button.)
- 5] I/O configuration setting completes by clicking [OK] button.

#### Auto setting (Read I/O)

Only in the online mode, information of I/O modules actually mounted can be read to create automatically the I/O configuration sheet by clicking the [Read I/O] button. (See the Note on page 3-12.)

#### Guidance indication

After creating the I/O configuration sheet, the address for one I/O module is displayed on the Guidance area when a slot to which the I/O module is assigned is clicked.

[Example] When EH-YT32 is assigned to the slot No.4 on the Expansion Base 1,

Guidance Bit output : Y 1400 - 1431 Word output : WY 140 - 141

Fig. 3.1.2 Example of Guidance indication

#### Reference

- In Ver.5.00 or higher, Fl-net3 module is added. To assign Fl-net3 module, choose "EH-FLN2 / FLN3" from [Module List] - [Others].
- In Ver.5.00 or higher, EH-RMP2 module is added. To assign EH-RMP2 module, choose "EH-RMP[2]" from [Module List] - [Others].
- In Ver.6.01 or higher, EHV-CPU128RP CPU module is added. To select EHV-CPU128RP CPU module, select "EHV-CPU128[RP]" from [CPU type].
- In Ver.6.02 or higher, EH-RMD2 module is added. To assign according to the setting of the module, choose "EH-RMD[2] (LINK)" or "EH-RMD[2] (REMOTE2)" or "EH-RMD2 (REMOTE RMM)" from [Module List] - [Others].
- In Ver.7.01 or higher, EHV-CPU08 CPU module is added. To assign EHV-CPU08 CPU module, select "EHV-CPU08" from [CPU Type].
- In Ver.7.01 or higher, EH-CUEL module is added. To assign according to the setting of the module, choose "EH-CUEL  $(X)$ " or "EH-CUEL  $(C)$ " from [Module List] - [Others].

#### [MICRO-EHV series]

#### (1) I/O configuration

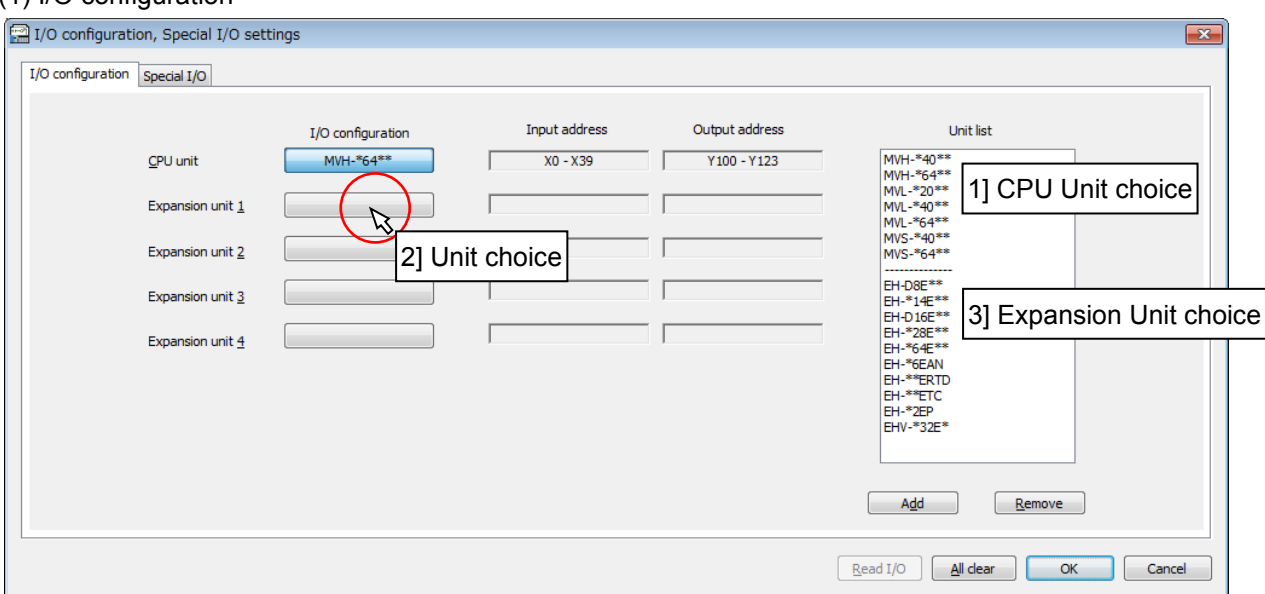

Fig. 3.1.3 I/O configuration window (MICRO-EHV)

#### Manual setting

- 1] Select the model name of CPU Unit from the Unit list.
- 2] If you use the expansion units, Click the textbox beside the "Expansion unit x (1 4)".
- 3] Choose the model name of Expansion Unit from the Unit list and then click the [Add] button or double-click it.
- 4] Repeat the step 2] and 3] to configure all units used. (Assigned units can be removed by clicking the [Remove] button.)
- 5] I/O configuration setting completes by clicking [OK] button.
#### Auto setting (Read I/O)

Only in the online mode, information of units actually mounted can be read to create automatically the I/O configuration sheet by clicking the [Read I/O] button. (See the Note on page 3-12.)

#### Input address / Output address indication

After creating the I/O configuration sheet, the address for the unit is displayed on Input address area and Output address area.

[Example] 64-point Basic unit (MVH-\*64\*\*) is assigned to CPU unit, and 28-point Expansion unit (EH-\*28E\*\*) is assigned to Expansion unit 1.

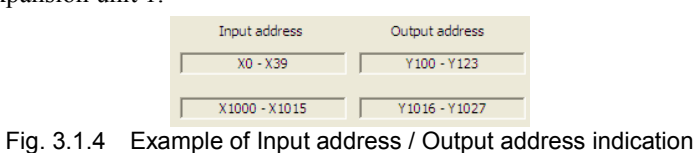

#### Reference

In Ver.6.02 or higher, 32-points output expansion unit is added. To assign 32-points output expansion unit, choose "EHV-\*32E\*" from [Unit list].

### (2) Special I/O configuration (Ver.4.21 or lower)

This is a window for setting special I/O function of CPU unit. Set these parameters, if you use the function of a high-speed counter, and pulse output.

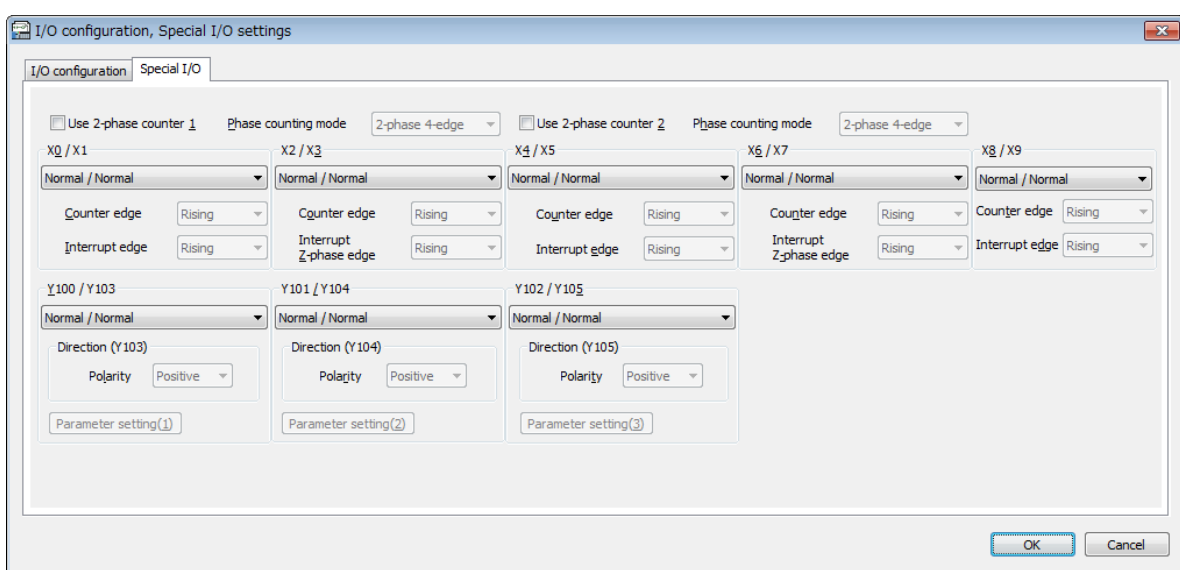

Fig. 3.1.5 Special I/O configuration window (MICRO-EHV)

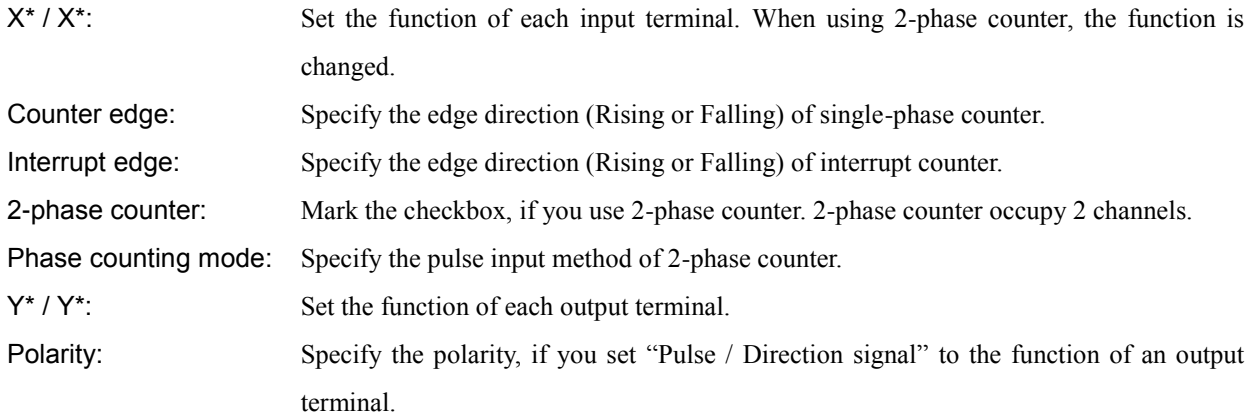

#### (3) Special I/O configuration (Ver.5.00 or higher)

Set these parameters to the special I/O of CPU unit, if you use the functions of simplified positioning, high-speed counter, pulse output, etc. Refer to Table 3.1.1 for the available functions.

Former high-speed counter, pulse output, etc can also be set by using the same way.

And this window can be changed to the old-style window. Refer to section 8.2 more information about the option settings.

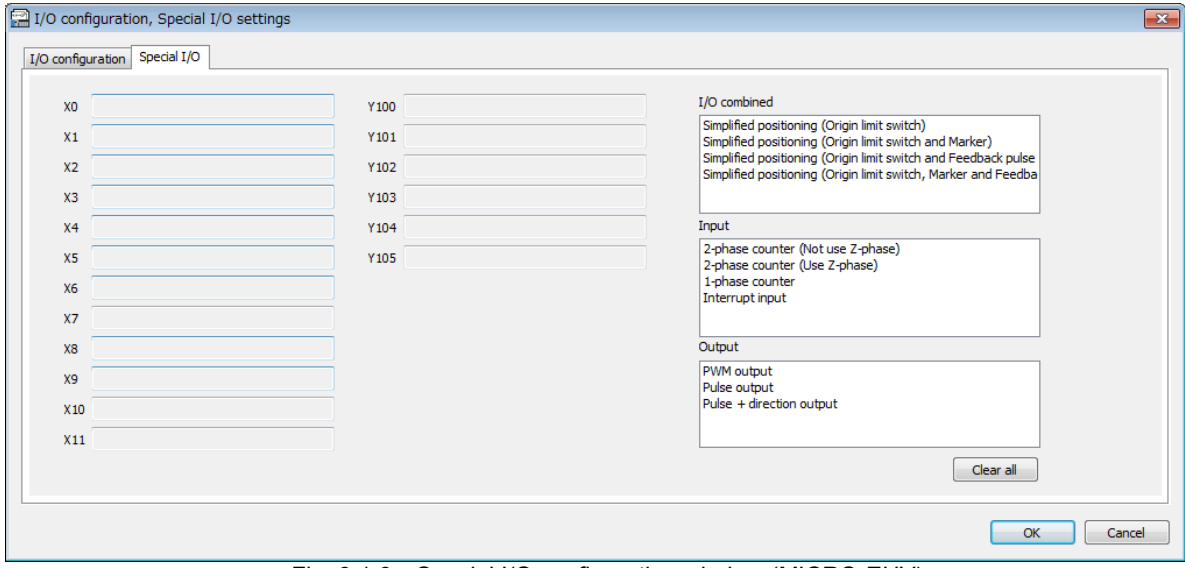

Fig. 3.1.6 Special I/O configuration window (MICRO-EHV)

| Table 3.1.1 | <b>Function List</b> |
|-------------|----------------------|
|             |                      |

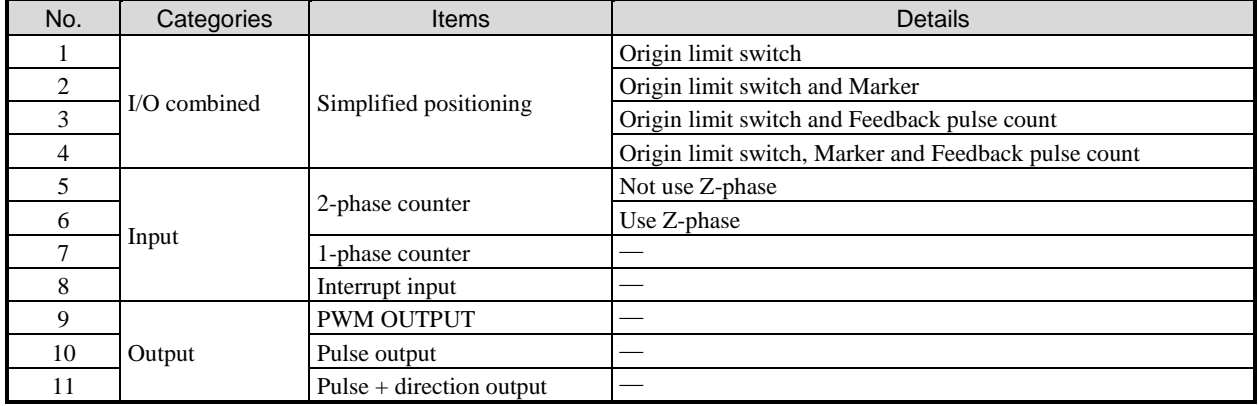

#### Setting method

Select a function from [I/O combined], [Input] or [Output]. After selecting, the simplified positioning parameter setting window is displayed.

#### Setting by Drag & Drop

Set function by Drag & Drop.

1] Select a function from [I/O combined], [Input] or [Output].

The color of the available I/O area changes to blue. Refer to Fig. 3.1.7.

- 2] Drag the selected function and drop in the blue I/O area you want to assign. If the function is dropped in the gray I/O area, the warning message is displayed.
- 3] Confirmation dialog is displayed, and click [OK] with the mouse.The selected function is assigned to the dropped Ch. area, and the simplified positioning parameter setting window is displayed.

#### Setting by double-clicking

Set function by double-clicking.

- 1] Select a function from [I/O combined], [Input] or [Output], and double-click it.
- 2] Confirmation dialog is displayed, and click [OK] with the mouse. The selected function is assigned to the available Ch. area whose Ch. No. is smaller than the other available Ch. areas, and the simplified positioning parameter setting window is displayed

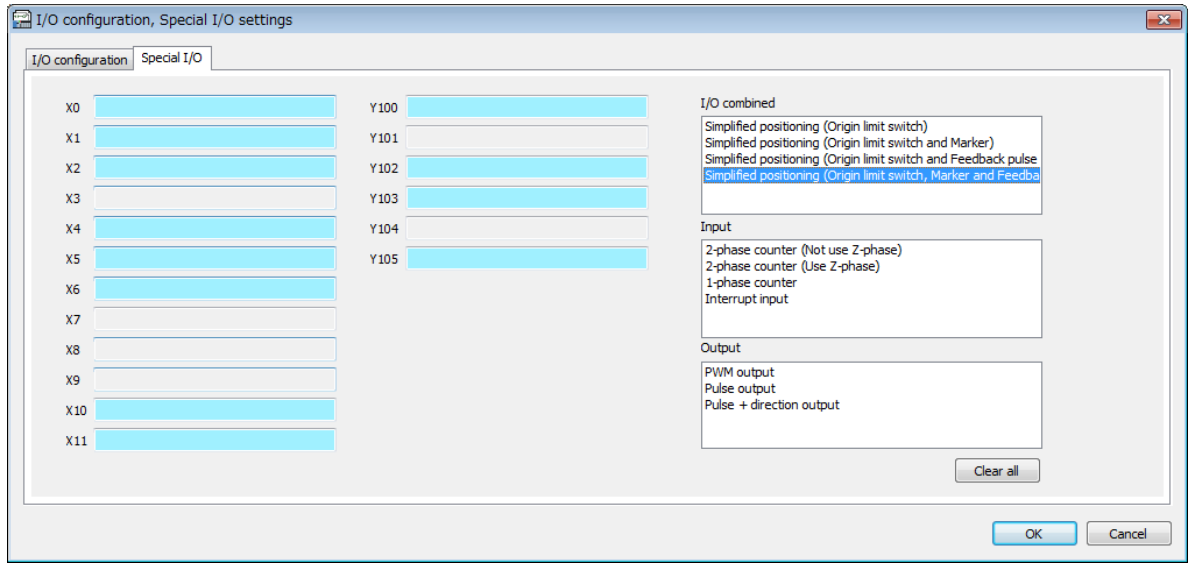

Fig. 3.1.7 Display on being selecting function

If the parameter setting is canceled by clicking [Cancel] in the simplified positioning parameter setting window, the color of the Ch. area changes to yellow. (Refer to Fig. 3.1.8.)

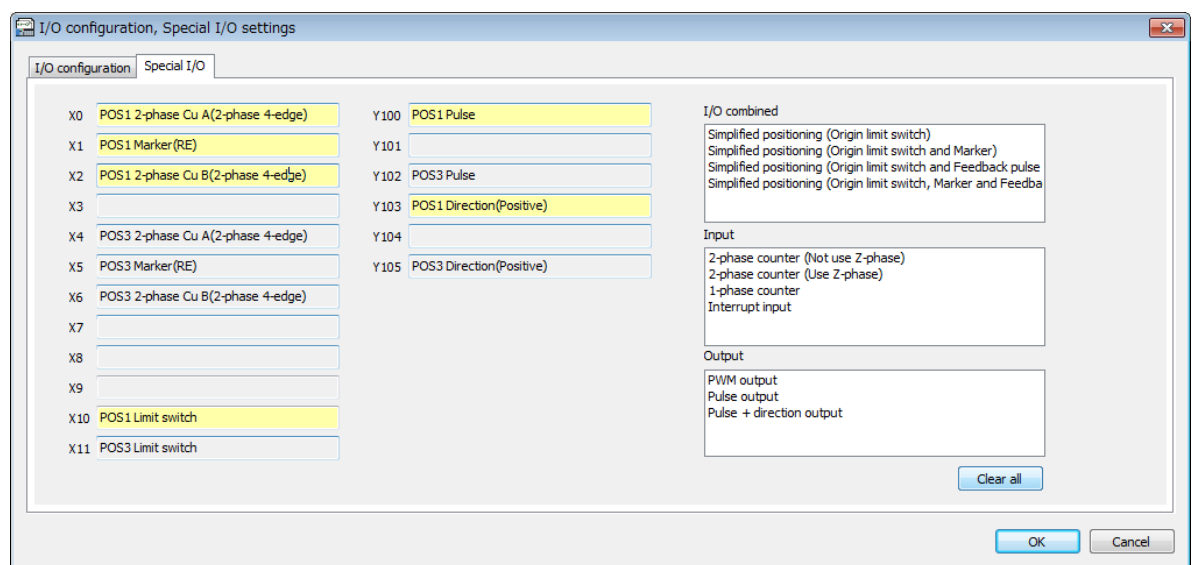

Fig. 3.1.8 Display on not setting parameter

When the yellow area is double-clicked, the simplified positioning parameter setting window is displayed again.

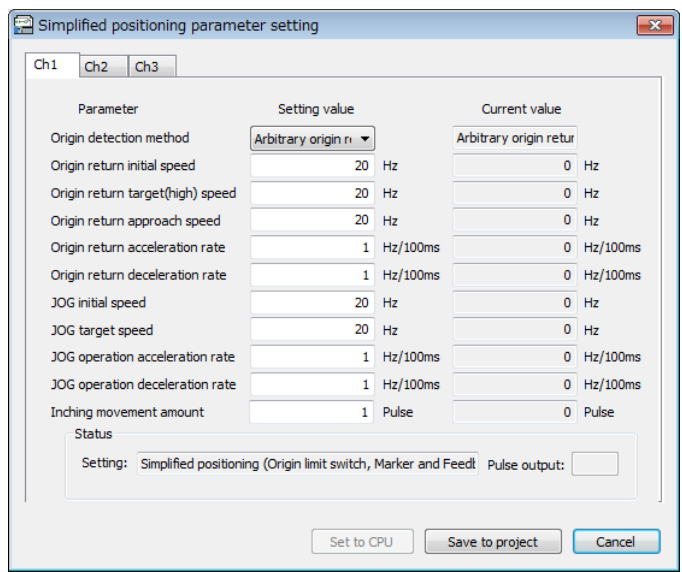

Fig. 3.1.9 Simplified positioning parameter setting window

When the parameter setting is completed, the color of the assigned area changes to gray. Refer to section 3.7 for more information about the parameter setting.

Display on being selecting the assigned I/O area

1] I/O combined (completed the simplified positioning parameter setting), Input, Output

When the assigned I/O area (which is completed the simplified positioning parameter setting in the case of I/O combined) is clicked, the color of the same group area (not the same Ch. area) changes to dark gray. (Refer to Fig. 3.1.10.)

Example)

When the "2-phase counter" of Ch.3 is selected, the color of the related function area changes dark gray but the color of the "interrupt input" of Ch.3 and the "pulse + direction output" of Ch.3 doesn't change.

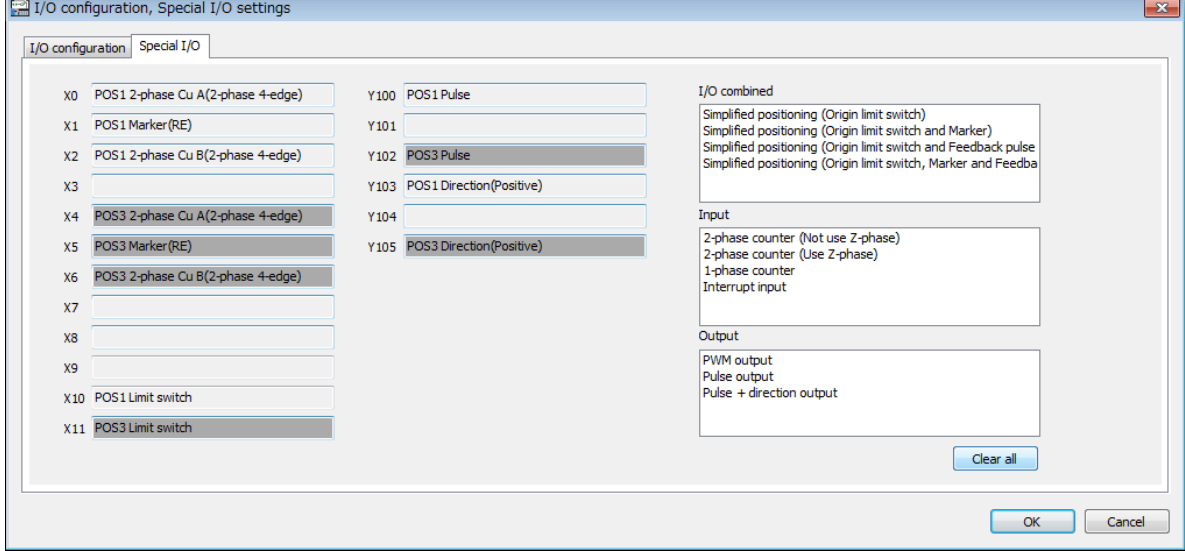

Fig. 3.1.10 Display on being selecting the assigned I/O area

#### 2] I/O combined (not completed the simplified positioning parameter setting)

When the simplified positioning parameter setting is not completed, the color of the area changes to yellow

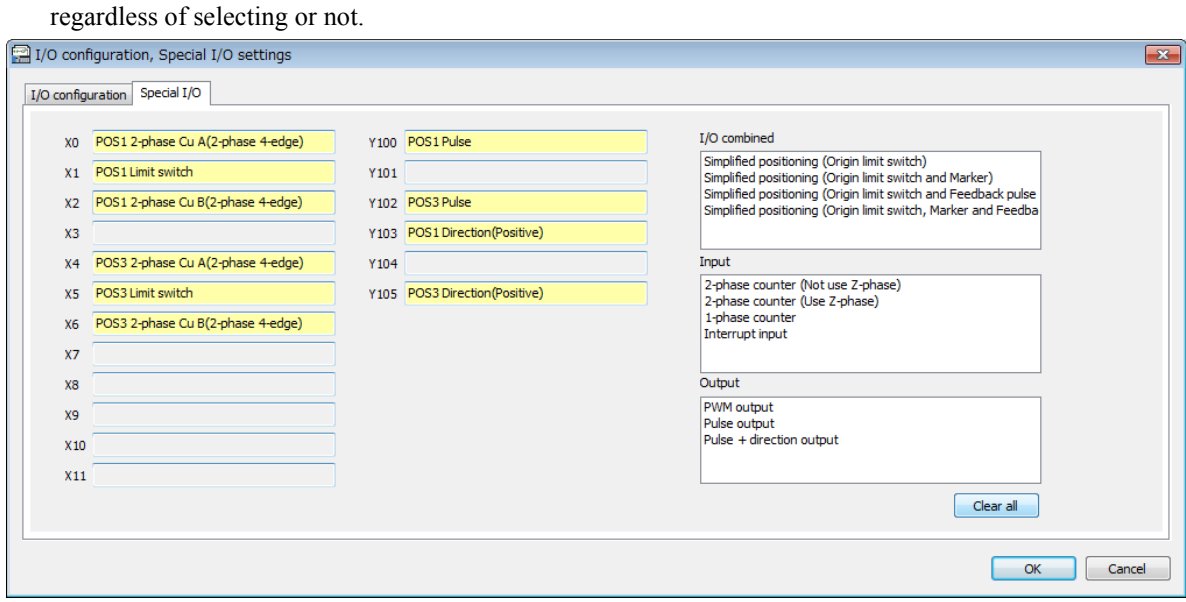

Fig. 3.1.11 Display on not setting parameter

#### Right-click menu

In the function of input and output areas,the setting of the assigned function can be changed right-click menu after assigning functions. Refer to Table 3.1.2 for the available functions and settings.

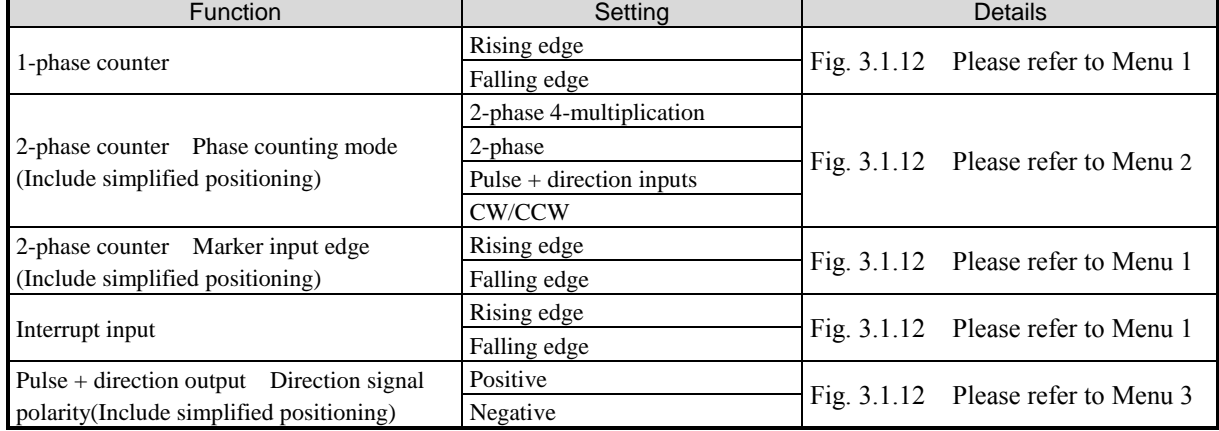

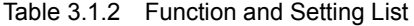

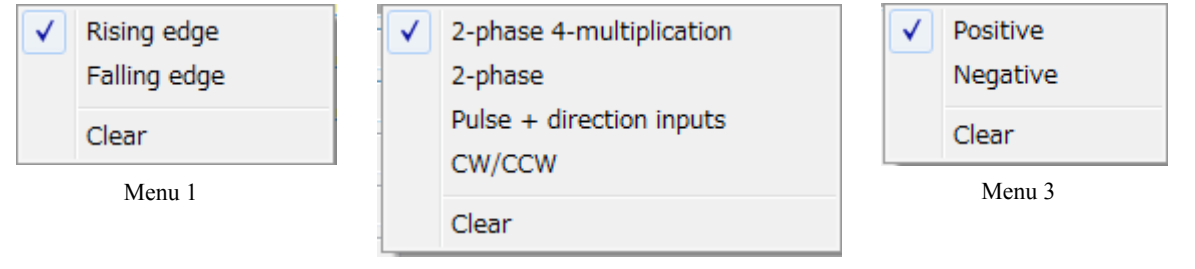

Fig. 3.1.12 Right-click menu Menu 2

#### Removing settings

When [Clear] or [Clear all], which are in Right-click menu on the assigned area, are clicked, the assigned functions are removed. The simplified positioning parameter setting of the removed Ch. is initialized.

#### Removing individual setting

When [Clear] which is Right-click menu on the assigned area is clicked, all the assigned function of the same group is removed. (Refer to Fig. 3.1.13)

#### Example)

When the "2-phase counter" setting of Ch.3 is removed by right-click menu on X4, The setting for X6 and X7 is also removed but the "Interrupt input" setting of Ch.3 and the "Pulse + direction output" setting of Ch.3 are not removed.

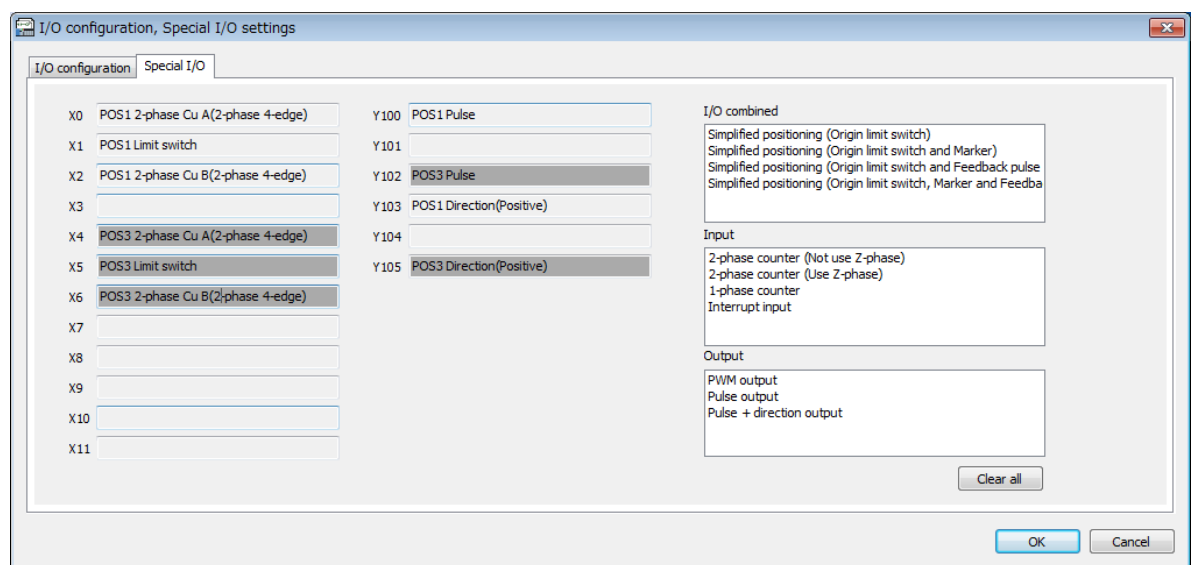

Fig. 3.1.13 Removing individual setting

#### Removing all setting

When [Clear all] is clicked, all the setting is removed and all the simplified positioning parameter setting is initialized.

#### ■ Old setting window

Parameters setting is added since Ver5.00. Parameter setting is, after selecting [Pulse / Sign Signal] in [Y\*/Y\* Setting], [Simplified Positioning Parameter Setting] window will open, JOG operation parameters are able to be set from the old setting window. Also, since <Parameter Setting(\*)> button is enabled, it is able to change the settings by pressing this button.

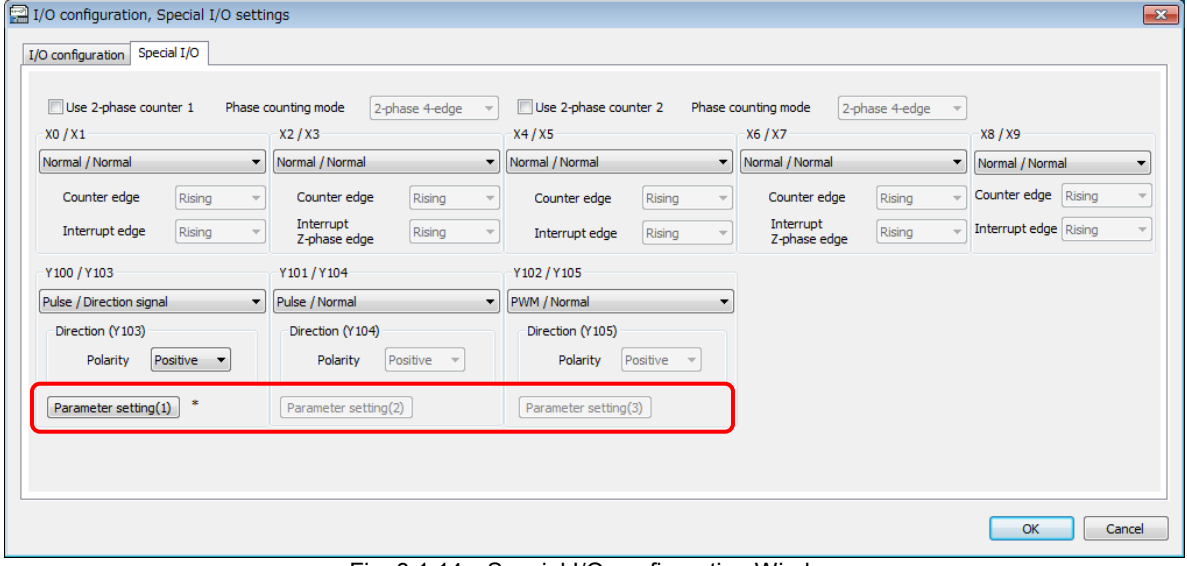

Fig. 3.1.14 Special I/O configuration Window

Parameter setting(\*): Simplified positioning parameter setting window will open. Pleae set the JOG operation

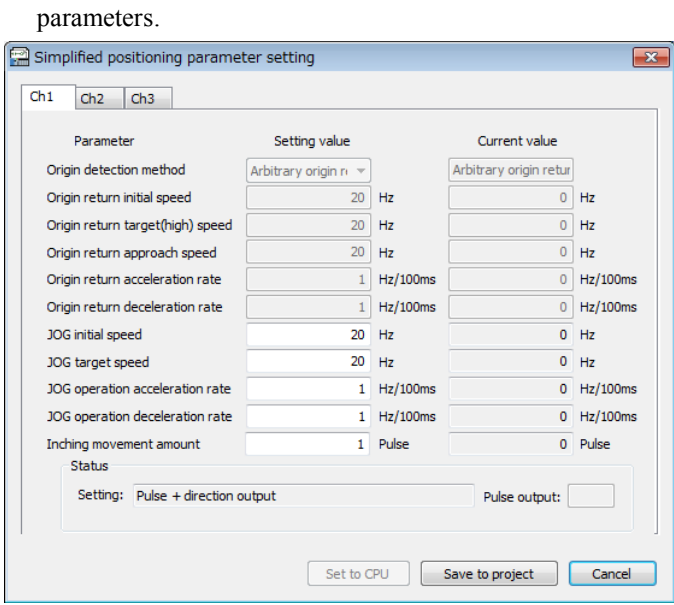

Fig. 3.1.15 Simplified Positioning Paramter Setting Window

#### **N o t e**

Each function of special I/O are controled from ladder program. For details, refer to MICRO-EHV Programming manual (NJI-590\*) and Users manual (NJI-591\*). The configuration of each function of special I/O is required before using them.

#### Reference What is I/O configuration?

I/O configuration is a specific I/O information for each module. For example, I/O configuration for a 32-point output module (EH-YT32) is "Y32" and I/O configuration of a 8-ch. analog input module (EH-AX8V) is "X8W". The I/O configuration sheet is a table in which each I/O configuration is arranged in order of mounting and a setting data for defining the information of slot number on which one module is mounted to the CPU module. If a user creates the I/O configuration sheet according to the component of I/O modules actually being used and transfers ladder programs to the CPU module, the created I/O configuration is transferred automatically together with the ladder program.

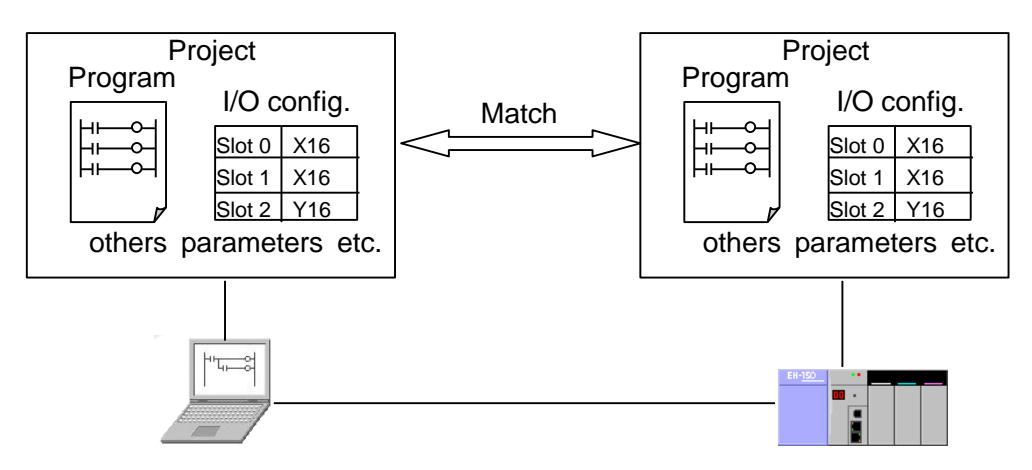

Fig. 3.1.16 Overview of I/O configuration

Even if an I/O configuration different from actual component of I/O module is transferred to the CPU module, the CPU module does not run (I/O verification error: 41). However, if the [I/O configuration error] in the Operation Mode on the Operation Parameters dialog is set to the [RUN], the CPU module does run even if actual I/O module component is different from the I/O configuration.

#### **N o t e**

Uploaded data by [Read I/O] is information of I/O modules actually mounted on the base, not the I/O configuration sheet within the CPU module. For this reason, even if there is no information in the I/O configuration sheet in the CPU module, data can be read by [Read I/O] if I/O modules have been mounted. In other words, proper Read I/O operation does not mean that exact I/O configuration is set into the CPU module. Therefore, be sure to transfer the ladder program by PLC Download operation to set properly the I/O configuration sheet into the CPU module whenever the I/O configuration sheet.

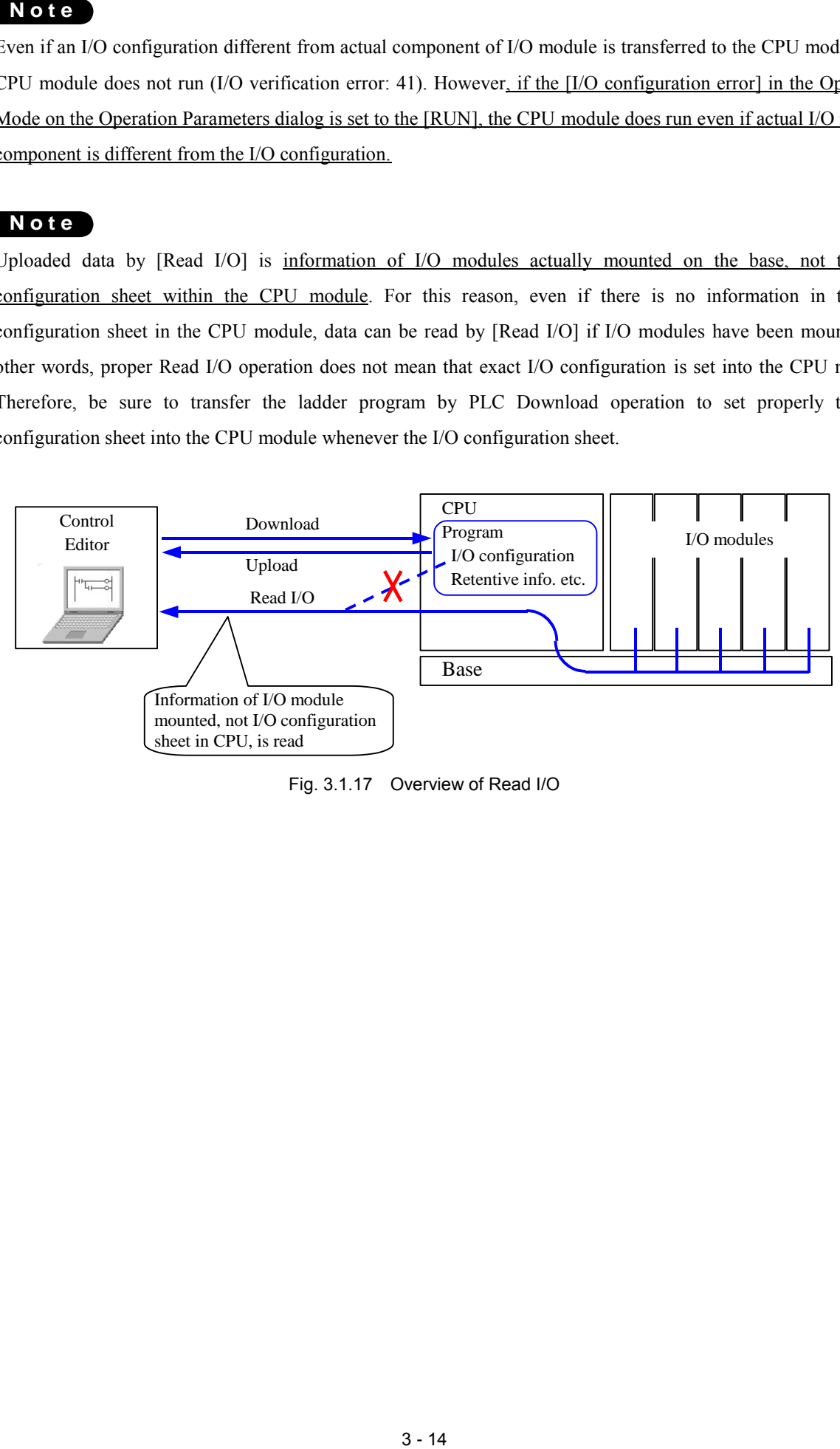

Fig. 3.1.17 Overview of Read I/O

## 3.2 Retentive area

I/O of internal output set to the retentive area retains the value by the battery even if the power supply of PLC is cut. The internal output which is not set to the retentive area is cleared to 0 at the start of RUN, but I/O set to the retentive area is not cleared to 0.

```
Menu: [Tool] - [Parameter settings] - [Retentive Area]
```
Choose [I/O type] from the drop-down list and enter [Start No.] and [End No.]. Assgined retentive areas are displayed on the lower part of the window. You can set any internal output as the retentive area.

A total of 16 different retentive areas can be set to all I/O types. You can also seprately-assign several retentive areas to each I/O type.

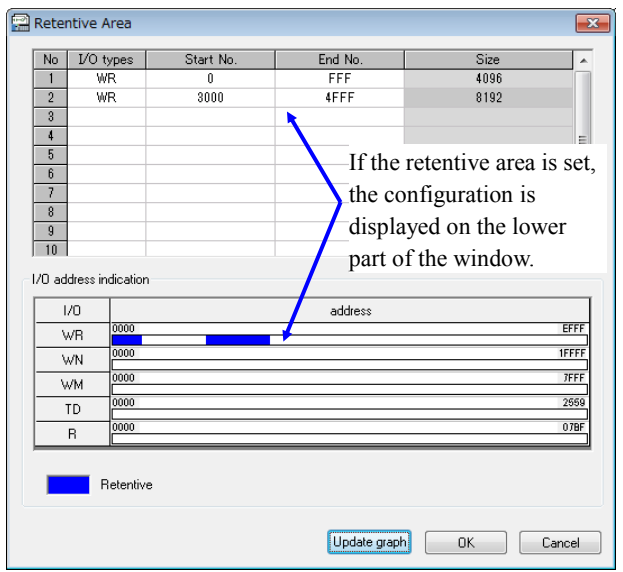

Fig. 3.2.1 Retentive area window

### **N o t e**

- [EHV-CPU] If the power failure clear switch (R.CL switch) of CPU module is pressed, data in retentive area is all cleared.

[MICRO-EHV] By setting one to R7EB, data in retentive area is all cleared.

- [Update graph] button was added from Ver.6.00.

Clicking the [Update graph] button reflects the setting in the I/O address indication. The window does not close.

To close the Retentive Area window, please click on the [OK] button.

# 3.3 Operation Parameters

Various parameters concerned in operation are set. The operation parameter is information related to ladder program and the operation parameter is written and read to CPU with the program.

Menu: [Tool] - [Parameter settings] - [Operation Parameters]

[EHV-CPU series]

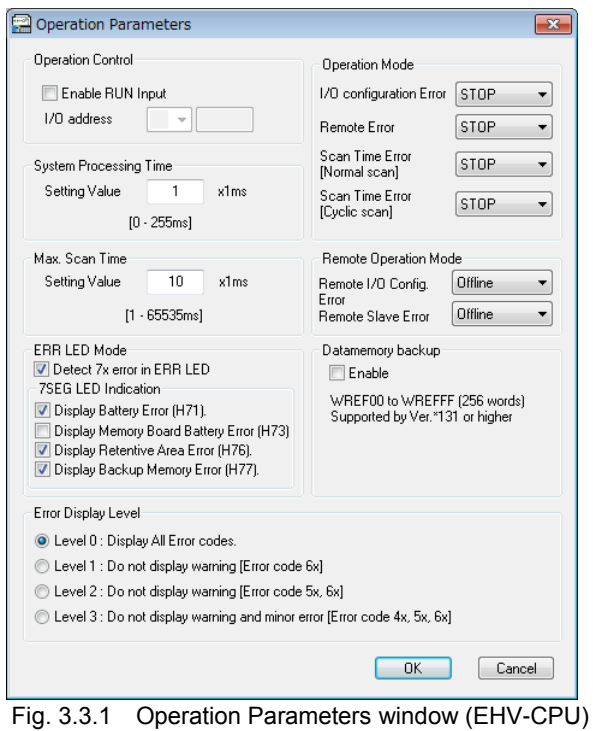

Parameters set as operation parameters are shown in the following table.

Table 3.3.1 List of Operation Parameters

| <b>Item</b>                                                                                                    | Description                                                                                |  |
|----------------------------------------------------------------------------------------------------|--------------------------------------------------------------------------------------------|--|
| Operation control                                                                                                    | Uncheck: RUN/STOP of CPU is performed by the RUN switch on CPU or by None                  |  |
|                                                                                                    | instruction from Control Editor ([Online] menu on the menu bar or icon for                 |  |
|                                                                                                    | RUN/TOP).                                                                                  |  |
|                                                                                                    | Checked: CPU operation can be controlled by specified bit I/O. (When a value of            |  |
|                                                                                                    | specified I/O address is 1, it is RUN and when the value is 0, it is STOP.) This is        |  |
|                                                                                                    | enabled only when the RUN switch on CPU is turned to RUN because of normal                 |  |
|                                                                                                    | operation conditions and AND conditions. I/O which can be specified is X of the            |  |
|                                                                                                    | external input, and R, M, and L of the internal output.                                    |  |
| <b>System Processing Time</b>                                                                                          | The time that the CPU keeps for system processing is set. Since this time is inserted 1 ms |  |
|                                                                                                    | after every scan, each scanning time is extended to the time adding the set value.         |  |
| Please set the system processing time from 1 to 5ms when a program is small and a<br>scanning time is extremely-short. |                                                                                            |  |
|                                                                                                    |                                                                                            |  |
|                                                                                                    | CPU has a arithmetic processor to perform a user program and a main processor to           |  |
|                                                                                                    | perform communication and system processing. Communication is performed                    |  |
|                                                                                                    | simultaneously while an arithmetic processor executes a user program, but                  |  |
|                                                                                                    | processing such as scan monitor, etc. is performed at the end of every scan. So,           |  |
|                                                                                                    | when the scanning time for program is extremely-short, the time for communication          |  |
|                                                                                                    | processing performed during scanning may not be able to be kept because the                |  |
|                                                                                                    | frequency of the processing, such as scan monitor, etc., which is performed by a           |  |
|                                                                                                    | main processor at every scan end increases. The system processing time is set in           |  |
|                                                                                                    | order to prevent this.                                                                     |  |
| Max. scan time                                                                                                    | Overload error (error code is 44) occurs if normal scan time exceeds the maximum 10 ms     |  |
|                                                                                                    | scan time. Normal scanning time is the time for executing from the top of a program        |  |
|                                                                                                    | to the last END command. When the cyclic scan is performed, the normal scanning            |  |
|                                                                                                    | time is extended.                                                                          |  |

|                                            |                                                                                                    |               | Table 3.3.2 List of Operation Parameters                                                                                                    |                |
|--------------------------------------------|----------------------------------------------------------------------------------------------------|---------------|----------------------------------------------------------------------------------------------------|----------------|
| Item                                       |                                                                                                    |               | Description<br>CPU does not run when set I/O configuration and actual                                                                                                    | <b>Default</b> |
| <b>Operation Mode</b>                      | I/O configuration<br>Error                                                                                                    | STOP:<br>RUN: | I/O configuration do not match. (error code 41, I/O<br>verification error) *1<br>CPU does run even if set I/O configuration and actual                                                                            | <b>STOP</b>    |
|                                            | Remote error                                                                                                    | STOP:         | I/O configuration do not match.<br>CPU will stop if error occurs on a remote module. (error                                                                                                    | <b>STOP</b>    |
|                                            |                                                                                                    | RUN:          | code 43, remote error) $*1$<br>CPU will continue running even if error occurs on a<br>remote module.                                                                                                    |                |
|                                            | Scan Time Error                                                                                                    | STOP:         | CPU will stop if overload error of normal scan occurs.                                                                                                    | <b>STOP</b>    |
|                                            | [Normal scan]                                                                                                    | RUN:          | (error code $44$ , overload error (normal)) *1<br>CPU will continue running even if overload error of<br>normal scan occurs.                                                                                      |                |
|                                            | Scan Time Error                                                                                                    | STOP:         | CPU will stop if overload error of cyclic scan occurs.                                                                                                    | <b>STOP</b>    |
|                                            | [Cyclic scan]                                                                                                    | RUN:          | (error code 45, overload error (cyclic)) *1<br>CPU will continue running even if overload error of<br>cyclic scan occur. However, the program which cannot<br>be performed within the cyclic time is not executed |                |
| Remote Operation Mode                      | I/O configuration<br>Error                                                                                                    | Offline:      | Communication between remote master and slave is not<br>performed when I/O configuration for a remote slave<br>which is set and actual I/O configuration do not match.                                            | Offline        |
|                                            |                                                                                                    | Online:       | Communication between remote master and slave is<br>performed even if I/O configuration for a remote slave<br>which is set and actual I/O configuration do not match.                                             |                |
|                                            | Slave Error                                                                                                    | Offline:      | Communication between remote master and slave will<br>stop if error occurs on a remote slave.                                                                                                    | Offline        |
|                                            |                                                                                                    | Online:       | Communication between remote master and slave will<br>continue running even if error occurs on a remote slave.<br>*2                                                                                              |                |
| <b>ERR LED Mode</b>                        | Checked: ERR LED next to RUN LED will flash if one of battery error (71),<br>memory board battery error (73), retentive area error (76), or backup                                                                                                    |               |                                                                                                    | Checked        |
|                                            |                                                                                                    |               | memory error (77) occurs.<br>Uncheck: ERR LED next to run LED will not flash even if one of battery error,<br>retentive area error, or backup memory error occurs. Also 71, 73, 76, or                            |                |
| 7SEG LED Indication                        | 77 of error code is not displayed on the 7SEG LED indicator.<br>This is an activated setting when checking the ERR LED Mode.                                                                                                    |               |                                                                                                    | Checked        |
|                                            | Checked: Error code is displayed on the 7SEG LED indicator at the time of<br>appropriate error occurrence.<br>Uncheck: Error code is not displayed on the 7SEG LED indicator at the time of                                                                             |               |                                                                                                    |                |
|                                            |                                                                                                    |               | appropriate error occurrence.                                                                                                    |                |
| Error Display Level *3                     | Level of error code displayed on the 7SEG LED indicator can be specified. The Level 0<br>smaller the number of error code is, the more important the error is.<br>Level 0:<br>Display all error codes $(1x \text{ to } 9x)$ .                                           |               |                                                                                                    |                |
|                                            | Level 1:<br>Level 2:                                                                                                    |               | Display error codes 1x to 5x, do not display error codes 6x to 9x.<br>Display error codes 1x to 4x, do not display error codes 5x to 9x.                                                                          |                |
| Data memory backup<br>(Ver.4.10 or higher) | Level 3:<br>Display error codes 1x to 3x, do not display error codes 4x to 9x.<br>When this function is enabled and special internal output R810 (Request to write data)<br>Unchecked<br>is ON (rising edge), data in WREF00 to WREFFF (256 words) are written to FLASH |               |                                                                                                    |                |
|                                            | memory.<br>When PLC starts running, the data is loaded from FLASH to WREF00 to WREFFF.<br>(Note: Since the life time of flash memory is limited, do not write data too frequently.)                                                                                     |               |                                                                                                    |                |

Table 3.3.2 List of Operation Parameters

- \*1 When the setting is turned to RUN and each error occurs, error code is not displayed on the 7SEG LED indicator, but the error code is stored into the address (WRF000) of self-diagnostic error code of special internal output.
- \*2 When these setting is turned to "Online" in the Remote Operation Mode, be sure to set the "Remote error" to "Run" in the Operation Mode. If the "Remote error" is set to "STOP", CPU will stop even if these settings in the Remote Operation Mode are set to "Online".
- \*3 When using redundant CPU module, the redundant system error code is displayed on the 7SEG LED indicator by the following conditions regardless of indication level setting.
	- When CPU runs or warning level error occurs, redundant system error code and self-diagnostic error code are displayed in turn.

When CPU was stopped by error, redundant system error code is not displayed. (Only self-diagnostic error code is displayed.)

#### [About System Processing Time]

When the scan time is not enough (less than 1ms as a standard), communicative response performance deteriorates because the executed frequency of the scan monitor processing (scan END processing such as I/O refresh, etc.) by a main processor increases and enough time for system processing (communication processing) cannot be kept. Since EHV-CPU can set the time for system processing within scan monitor processing, please set the system processing time of operation parameters when communicative response performance is not enough.

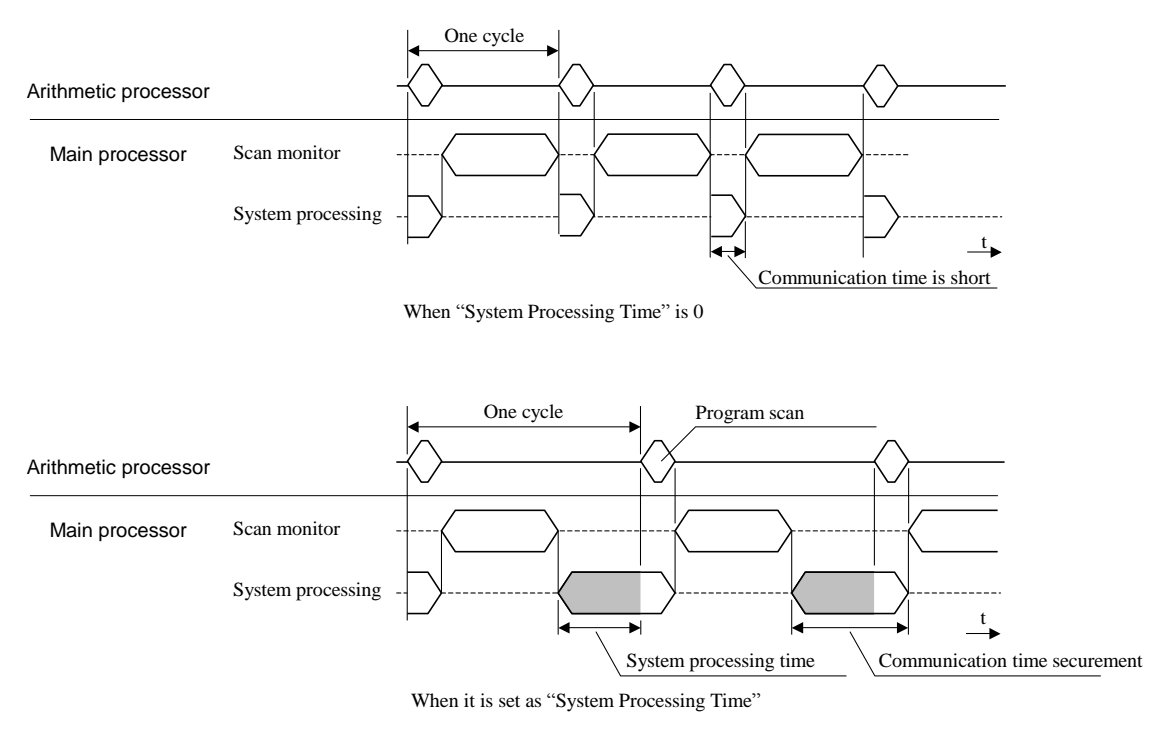

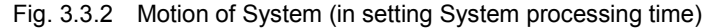

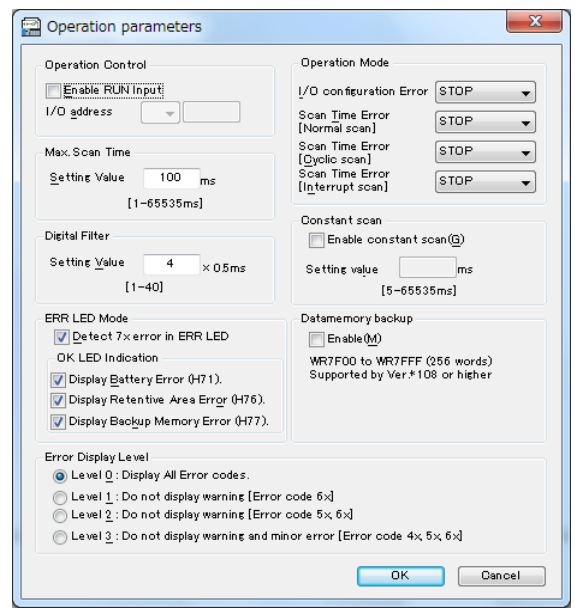

[MICRO-EHV series]

Fig. 3.3.3 Operation Parameters window (MICRO-EHV)

Operation parameters are shown in the following table. System Processing Time on MICRO-EHV is fixed to 2ms.

| Item              | <b>Description</b>                                                                                                    |      |  |
|-------------------|----------------------------------------------------------------------------------------------------|------|--|
| Operation control | Uncheck: RUN/STOP of CPU is performed by the RUN switch on CPU or by<br>instruction from Control Editor ([Online] menu on the menu bar or icon for<br>RUN/TOP).                                                                                                    | None |  |
|                   | Checked: CPU operation can be controlled by specified bit I/O. (When a value of<br>specified I/O address is 1, it is RUN and when the value is 0, it is STOP.)<br>This is enabled only when the RUN switch on CPU is turned to RUN<br>because of normal operation conditions and AND conditions. I/O which can<br>be specified is $X$ of the external input, and $R$ , $M$ of the internal output. |      |  |
| Max. scan time    | $100 \text{ ms}$<br>Overload error (error code is 44) occurs if normal scan time exceeds the maximum scan<br>time. Normal scanning time is the time for executing from the top of a program to the<br>last END command. When the cyclic scan is performed, the normal scanning time is<br>extended.                                                                                                |      |  |
| Digital Filter    | Specify the sampling time of the digital filter in units of 0.5ms. The value of 0 means the<br>4(2ms)<br>filter is disabled and more than 40 means 40. This setting applies to all input terminal of<br>the basic unit.                                                                                                    |      |  |

Table 3.3.3 List of Operation Parameters

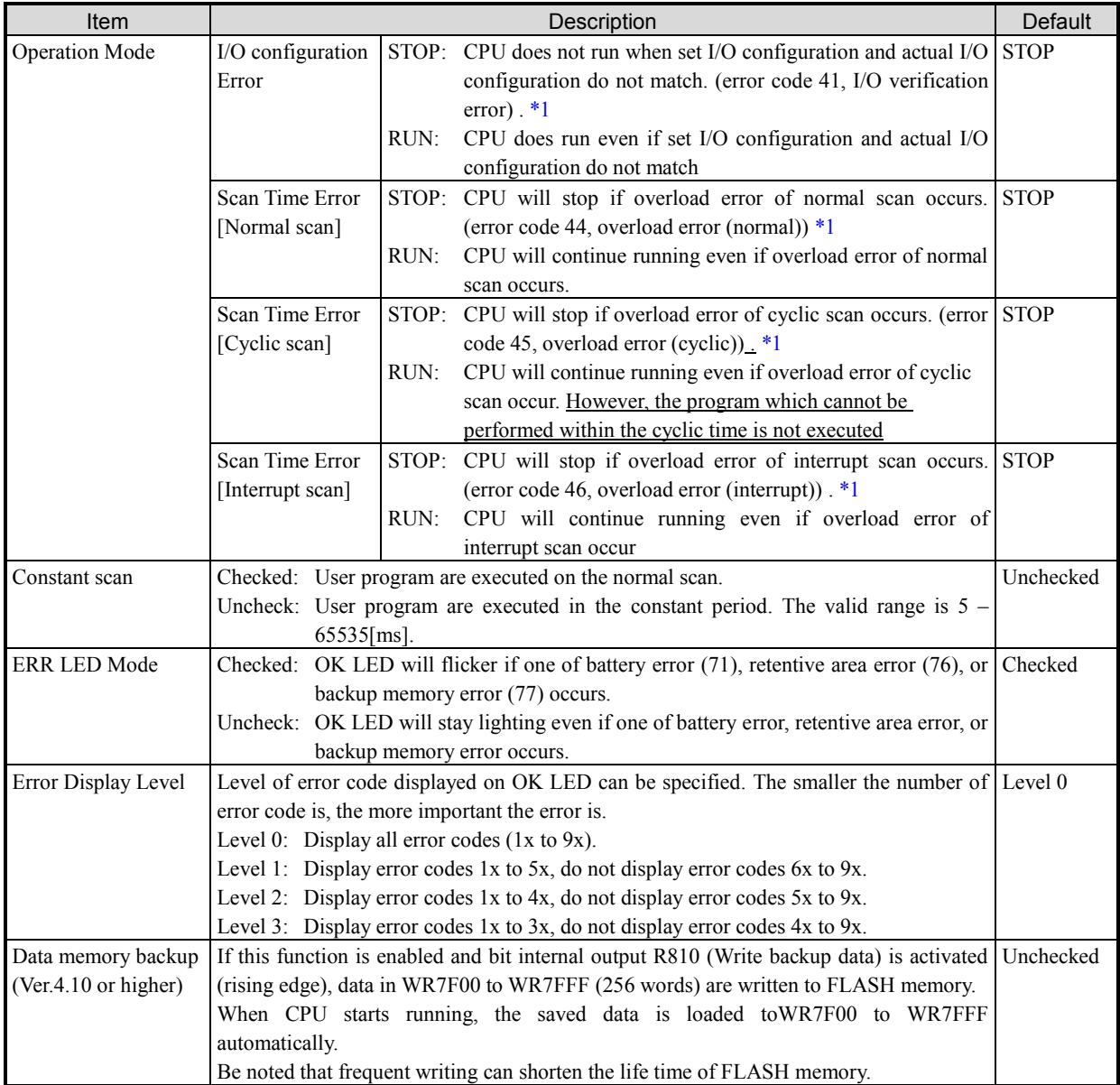

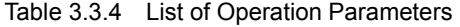

\*1 When the setting is turned to RUN and each error occurs, error code is not displayed on the LED, but the error code is stored into the address (WRF000) of self-diagnostic error code of special internal output.

## 3.4 Link Parameter

When using link modules (EH-LNK, EH-OLNK) and DeviceNet module (EH-RMD) in the link mode, it is necessary to set the link parameter. A CPU module can have up to 8 link areas and one link parameter per module is set. Before setting the link parameters, be sure to set LINK module in I/O configuration. Otherwise LINK parameter setting window is deactivated.

MICRO-EHV dose not support link modules.

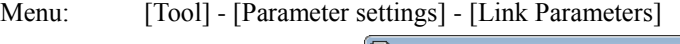

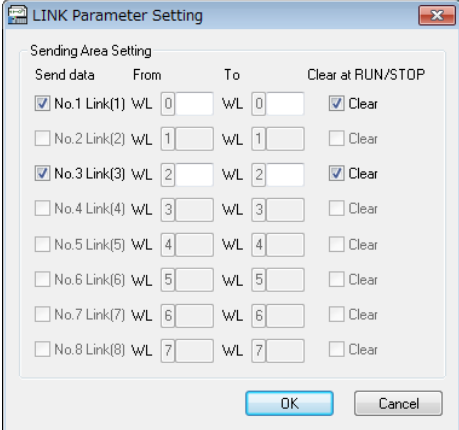

Fig. 3.4.1 LINK Parameter Setting window

#### [What is Link area]

Link area is a data memory area where several CPUs connected on the CPU link network can share, and is represented with L (bit), WL (word), and DL (double word). Although all CPU on network can read the link area, user must assign writable area so that each CPU does not overlap. An area where one CPU can write is called the "sending area" and an area where the CPU can read only is called the "receiving area". The sending area for one CPU is the receiving area for all other CPU.

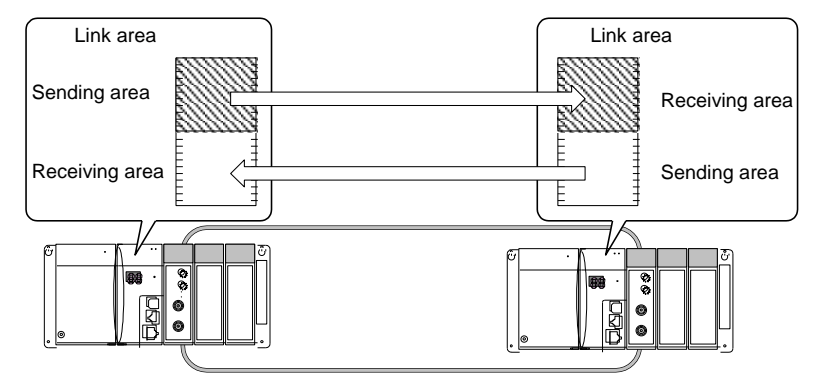

Fig. 3.4.2 Outline of Link data area

And, all link area can be used as the internal output when not using the link module.

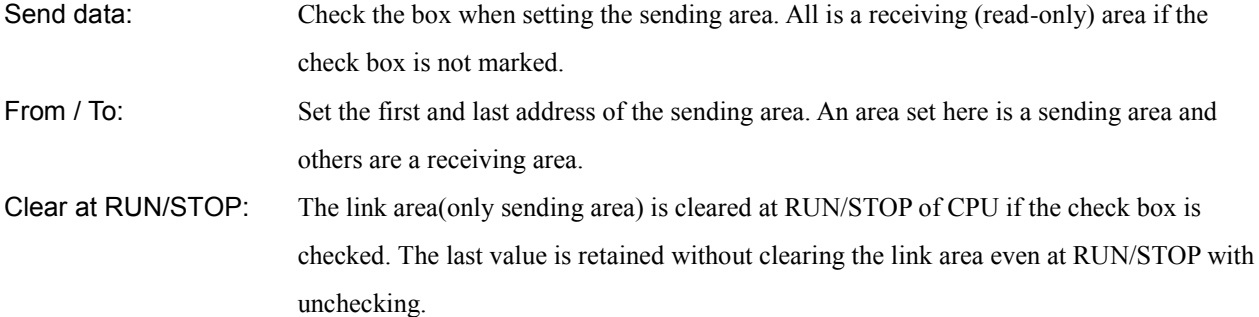

#### Relation between I/O configuration and Link parameter

Ex. Link module (LINK) configuration

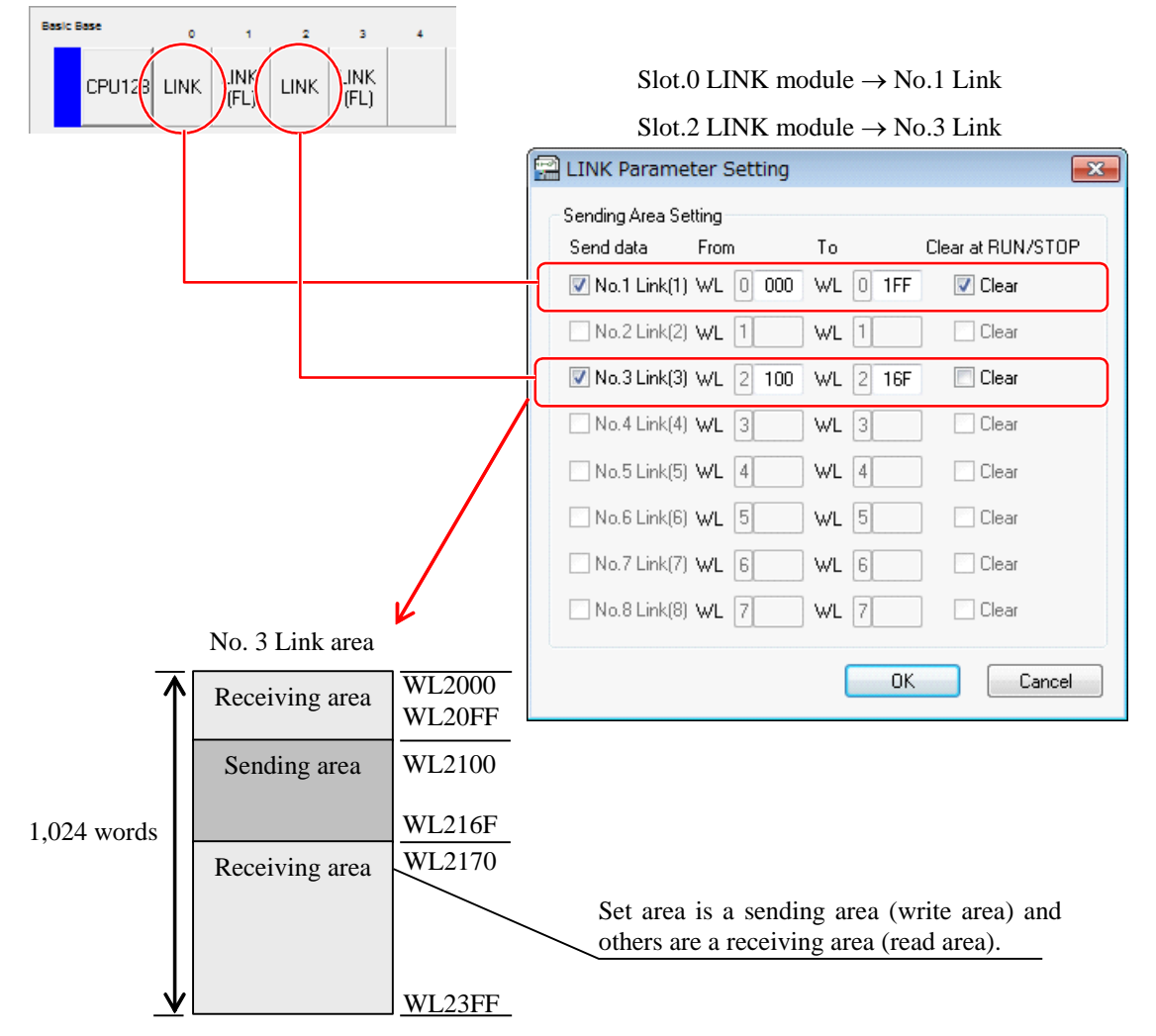

Fig. 3.4.3 Outline of Link parameter

# 3.5 FL-net Parameter

In Ver.5.00 or higher, FL-net module (EH-FLN3) is added.

When using a FL-net module (EH-FLN2, EH-FLN3), it is necessary to set the FL-net parameter. One link area is assigned to one FL-net module and a CPU module can mount up to 2 FL-net modules. However, the FL-net module can be mounted at the slot No. 0 to 7 on the basic base. And when setting the FL-net parameter, always assign the FL-net module in the I/O configuration setting. Otherwise, the FL-net parameter setting remains inactive.

MICRO-EHV dose not support FL-net modules.

Menu: [Tool] - [Parameter settings] - [FL-net Parameters]

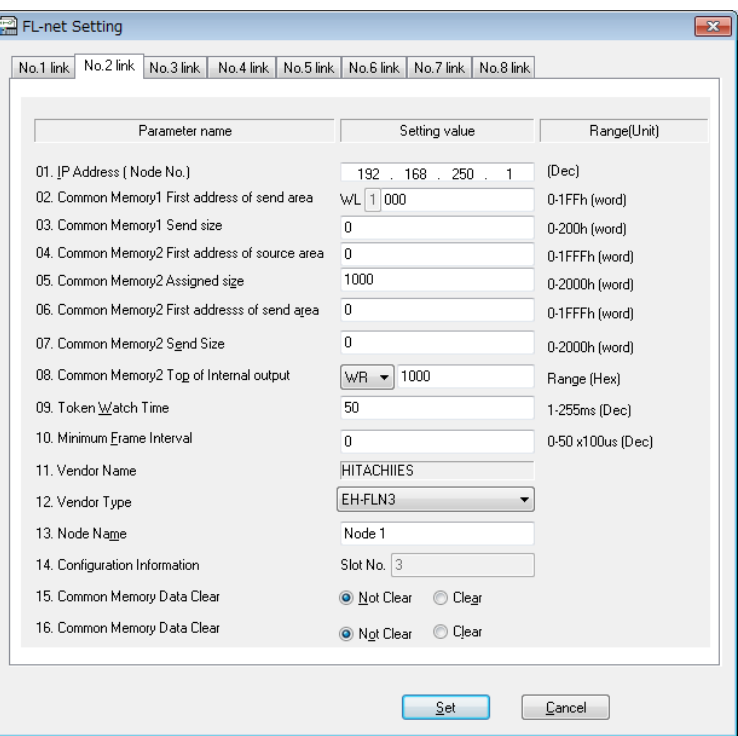

Fig. 3.5.1 FL-net Setting window

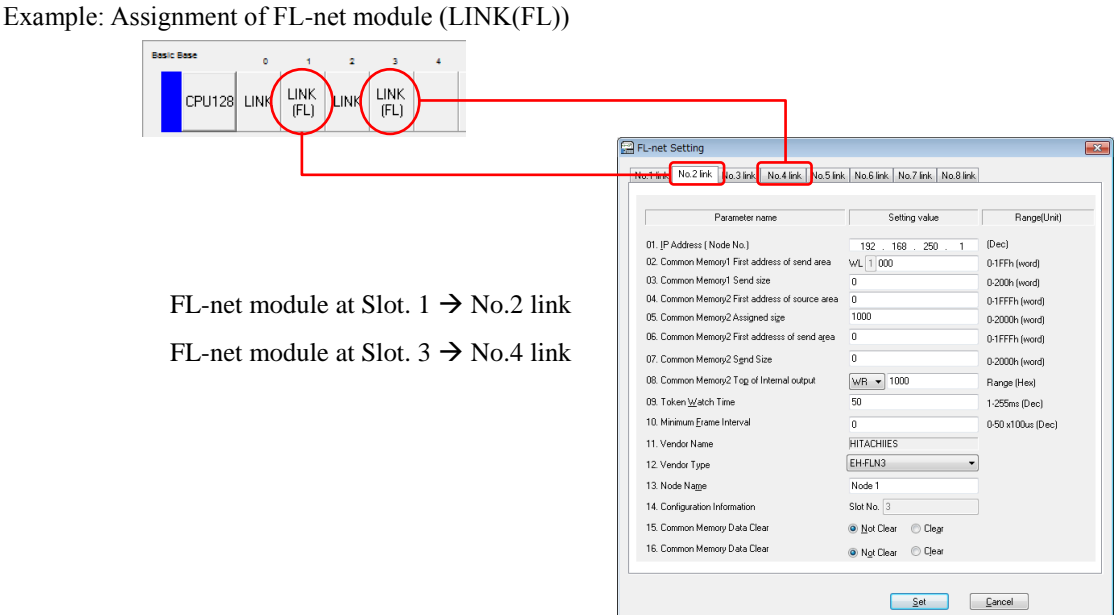

#### Relation between I/O configuration and FL-net parameter

Fig. 3.5.2 FL-net parameter

Table 3.5.1 shows the FL-net setting parameters.

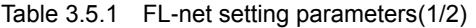

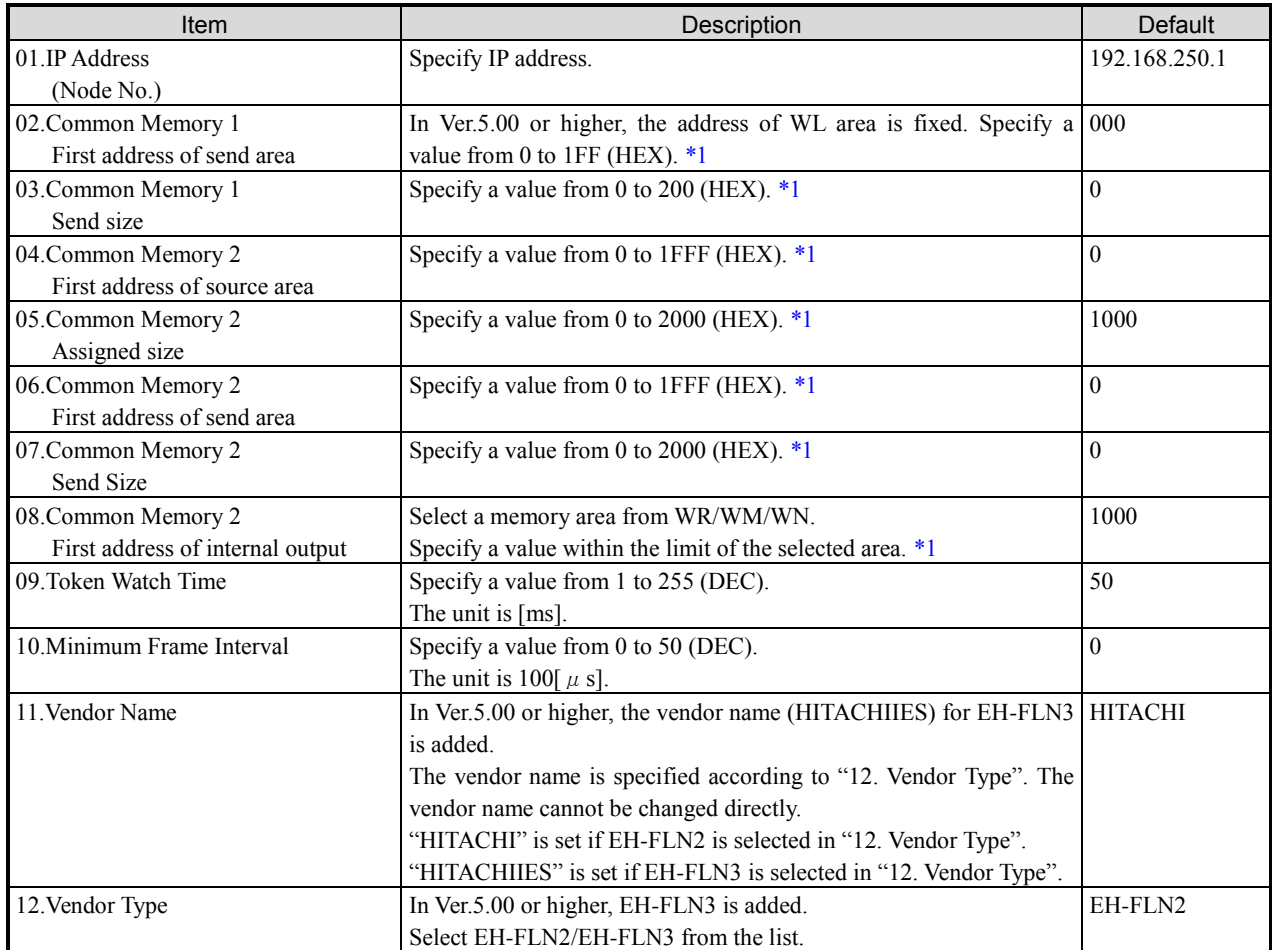

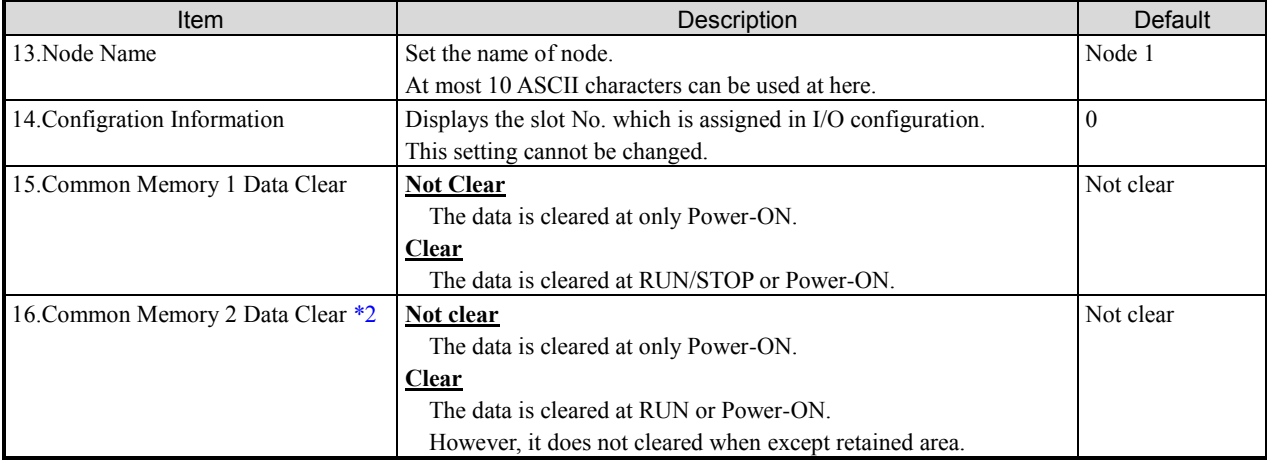

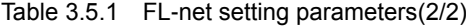

\*1 Please refer to [Area Configuration of Microcomputer Memory] for the information of Microcomputer memory 1 and Microcomputer memory 2 area.

\*2 Please refer to [Table 3.5.2 Data Clear specification of Common Memory 2] for the information of data clear specification.

#### Area Configuration of Microcomputer Memory

The FL-net standard has a common memory 1 which is 8k bits and a common memory 2 which is 8k words in the data area that each node shares. Hitachi PLC assigns the common memory 1 to the WL area and the common memory 2 to some one of the WR/WM/WN area. Fig.3.5.3 shows the relationship of data memory between FL-net and CPU module.

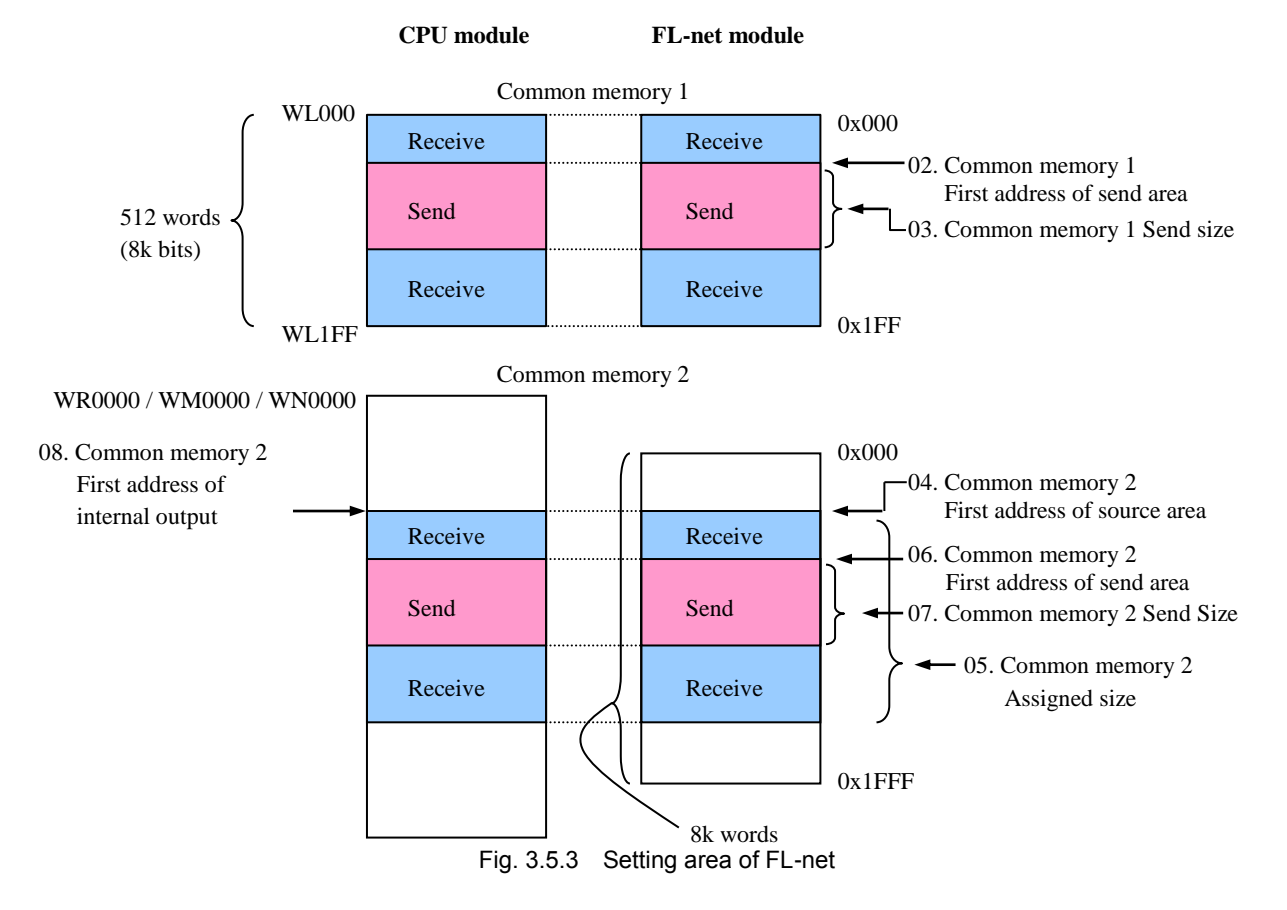

#### Common memory 2 data clear operation

The data clear operation of WR, WM and WN set as common memory 2 can be matched with either CPU link area (WL) or normal internal output (WR, WM, WN).

Not clear Behavior of CPU link area (WL)

Clear Behavior of normal internal output (WR, WM, WN)

The settings "Not clear" and "Clear" indicate the clear operation at the start of operation (form STOP to RUN), but when the area of common memory 2 is set as the retentive area, It will be different operation. The relationship between each setting and data clear operation is shown in Table 3.5.2.

Configuration **Data clear / retain state of common memory 2** Data clear ata clear Retentive area Power-ON RUN start Press "R,CL"<br>Specification Retentive area Power-ON RUN start switch switch Not clear | Assgined | Data cleared | Data retaind | Data retaind Not Assgined | Data cleared | Data retaind | Data retaind Clear | Assgined | Data retaind | Data retaind | Data cleared Not Assgined | Data cleared | Data cleared | Data retaind

Table 3.5.2 Data clear specification of Common memory 2

Whether or not retentive area is assigned indicates whether common memory 2 is assgined as retentive area.

## 3.6 Data Logging

This function is supported by MICRO-EHV series only. EHV-CPU does not support it.

Parameters for data logging are configured as below.

- Menu: [Tool] [Parameter settings] [Data Logging Settings]
- Menu: [Tool] [Data Logging status]

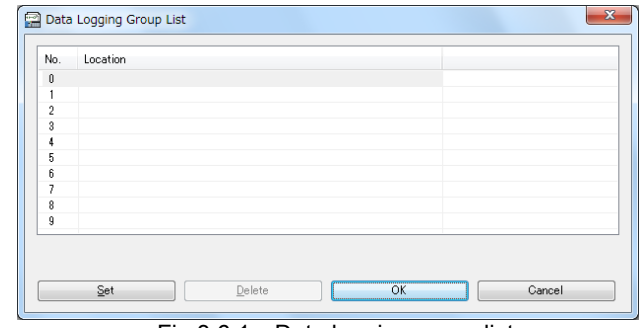

Fig.3.6.1 Data logging group list

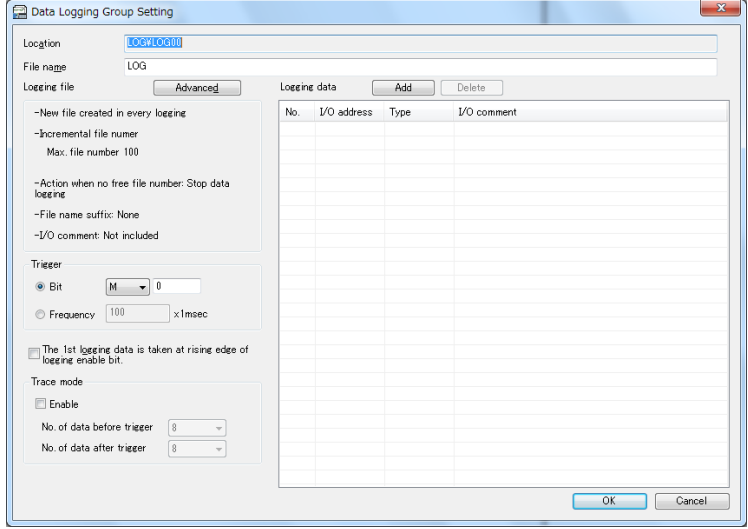

Fig.3.6.2 Data logging group setting

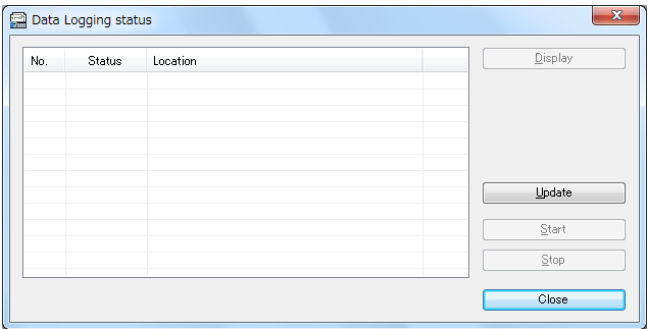

Fig.3.6.3 Data logging status

Please refer to the "MICRO-EHV User's Manual (NJI-591 \*)" for further information.

## 3.7 Simplified Positioning Parameter Setting

This function is supported by MICRO-EHV series only. EHV-CPU does not support this.

The pulse output function of MICRO-EHV is improved. Therefore the simplified positioning control can be operated by a simple program. Principal improvements are shown below. Refer to "MICRO-EHV Programming manual [NJI-590\*]" for more information.

(1) Origin return command supported

The origin return control for the targeted axis can be performed by the pulse output when origin return command is operated.

The program can be simplified because it is not necessary to control the pulse output while monitoring the input.

- (2) [Absolute Position] supported in Pulse Output Control Command The target position can be assigned by [Absolute Position]. Since it is assigned by absolute position, when axis is operating, the calculations for the moving direction and distance from current position are not necessary.
- (3) JOG operation and Inching operation supported JOG operation and inching operation can be performed. The target point can be checked by operating axis actually. And external wiring can be checked smoothly by JOG operation and inching operation.
- (4) Linkage with 2-phase counter

The actual position can be detected by connecting 2-phase counter with the feedback pulse from the encoder. (But the divergence of position is not corrected.) And when the origin return control is completed to perform, the current value of the counter is set "0" forcibly.

In order to perform these functions, carry out the setting for the pulse output after assigning functions in the special I/O configuration window.

Please note that the behavior of the simplified positioning parameter setting window opened from the special I/O configuration window is different from that opened from the project tree or the menu.

Menu: [Tool] - [Extended parameter setting] - [Simplified positioning parameter setting]

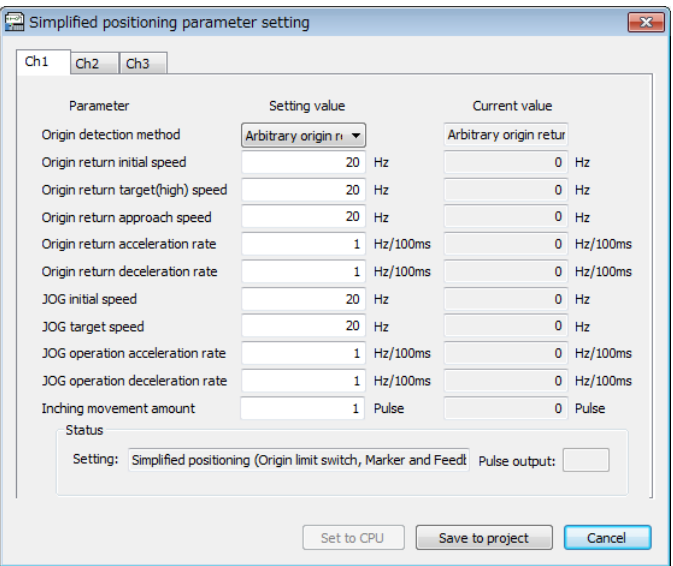

Fig. 3.7.1 Simplified positioning parameter setting window

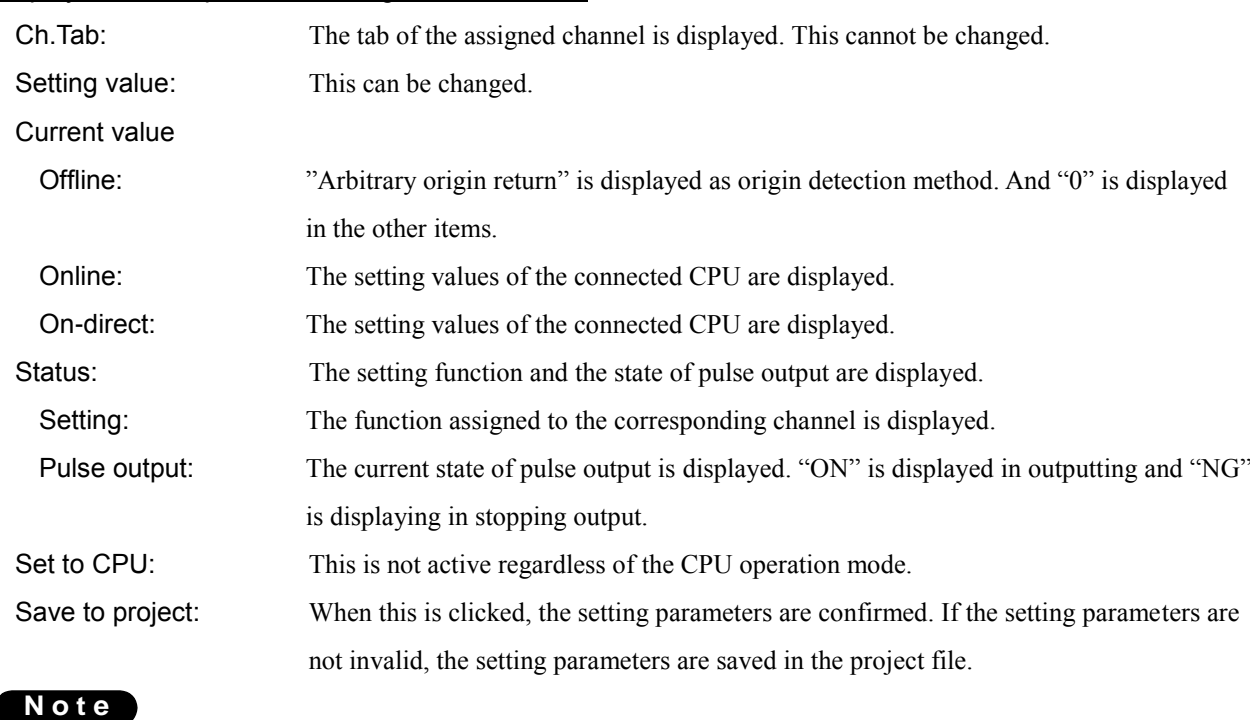

Display from the special I/O configuration window

When the setting is canceled in I/O configuration window, the setting parameters in the simplified positioning parameter setting window are removed. And, when the setting of the corresponding channel in the special I/O settings window is removed, the setting value is initialized.

#### Display from the project tree · menu window

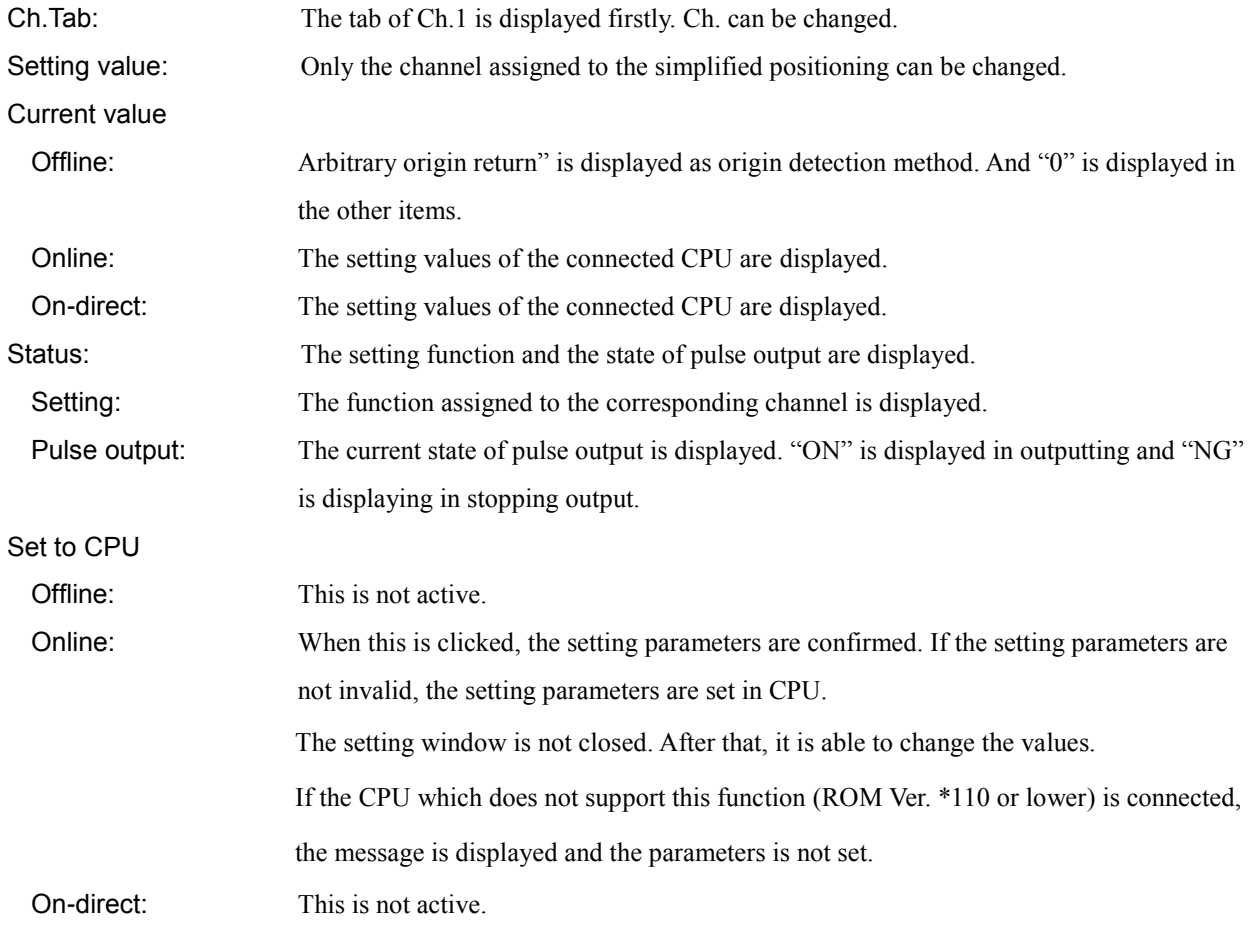

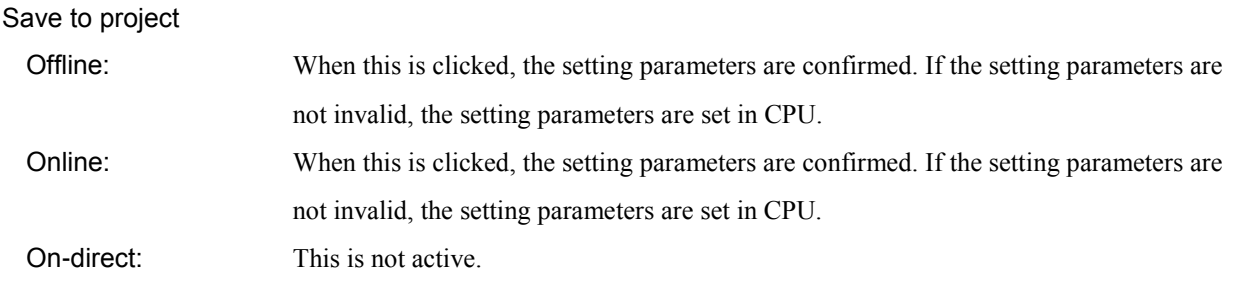

### Initial value

Refer to Table 3.7.1 for the initial value.

Table 3.7.1 Initial value

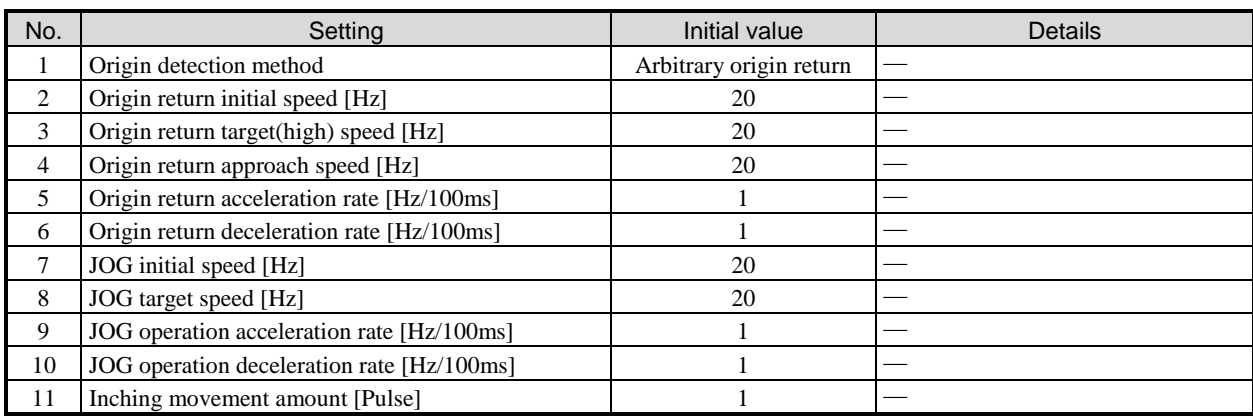

#### Settings

Please refer to [Table 3.7.2 Setting Range] for the valid range of each item.

|                |                                               | Setting value               |                    |                                                  |  |
|----------------|-----------------------------------------------|-----------------------------|--------------------|--------------------------------------------------|--|
| No.            | Setting                                       | Lower limit                 | <b>Upper limit</b> | Details                                          |  |
|                |                                               | value                       | value              |                                                  |  |
|                |                                               | Arbitrary origin return     |                    |                                                  |  |
|                |                                               | High speed Marker stop 1    |                    |                                                  |  |
| 1              | Origin detection method                       | High speed Marker stop 2    |                    | Select the origin detection method.              |  |
|                |                                               | Constant speed origin limit |                    |                                                  |  |
|                |                                               | switch stop                 |                    |                                                  |  |
|                | Origin return initial speed                   |                             | 65,535             | Origin return target(high) spee                  |  |
| $\overline{c}$ | [Hz]                                          | 20                          |                    | $\geq$ Origin return approach speed              |  |
|                |                                               |                             |                    | $\geq$ Origin return initial spee                |  |
|                | Origin return target(high) speed              | 20                          | 100,000            | Origin return target(high) speed                 |  |
| 3              | [Hz]                                          |                             |                    | $\geq$ Origin return approach speed              |  |
|                |                                               |                             |                    | $\geq$ Origin return initial spee                |  |
|                | Origin return approach speed<br>[Hz]          | 20                          | 65,535             | Origin return target(high) speed                 |  |
| $\overline{4}$ |                                               |                             |                    | $\geq$ Origin return approach speed              |  |
|                |                                               |                             |                    | $\geq$ Origin return initial spee                |  |
| 5              | Origin return acceleration rate<br>[Hz/100ms] |                             | 65,535             |                                                  |  |
| 6              | Origin return deceleration rate               |                             | 65,535             |                                                  |  |
|                | [Hz/100ms]                                    |                             |                    |                                                  |  |
| 7              | JOG initial speed [Hz]                        | 20                          |                    | 65,535 JOG target speed $\geq$ JOG initial speed |  |
| 8              | JOG target speed [Hz]                         | 20                          | 100,000            | JOG target speed $\geq$ JOG initial spped        |  |
| 9              | JOG operation acceleration rate<br>[Hz/100ms] | 1                           | 65,535             |                                                  |  |
| 10             | JOG operation deceleration rate<br>[Hz/100ms] |                             | 65,535             |                                                  |  |
|                |                                               |                             |                    |                                                  |  |
| 11             | Inching movement amount<br>[Pulse]            |                             | 65,535             |                                                  |  |

Table 3.7.2 Setting Range

#### Confirmation process for setting parameters

When [Set to CPU] or [Save to project] is clicked, the setting parameters are confirmed. If the setting parameters are invalid, the massege which shows the error factor is displayed.

#### 1] Confirmation of range

The setting values from No.2 to No.11 will be confirmed. If there is any parameter outside the range, the message is displayed.

#### 2] Confirmation of validity

Each speed parameters for "Origin return" and "JOG operation" is comfirmed validity. If the setting parameters are invalid, the massege is displayed.

# 3.8 Simplified Positioning Trial Operation

This function is supported by MICRO-EHV series only. EHV-CPU does not support this.

### 3.8.1 Preparation for Simplified Positioning Trial Operation

In order to do simplified positioning trial operation, it is required to set special I/O, set simplified positioning parameters and write them into PLC in advance.

#### 1] Special I/O configuration

It is able to select the functions described in [Table 3.8.1 Overview of Possible Functions in Trial Operation]. The windows cannot be displayed, and trial operation cannot be performed if functions excluded in that table are selected.

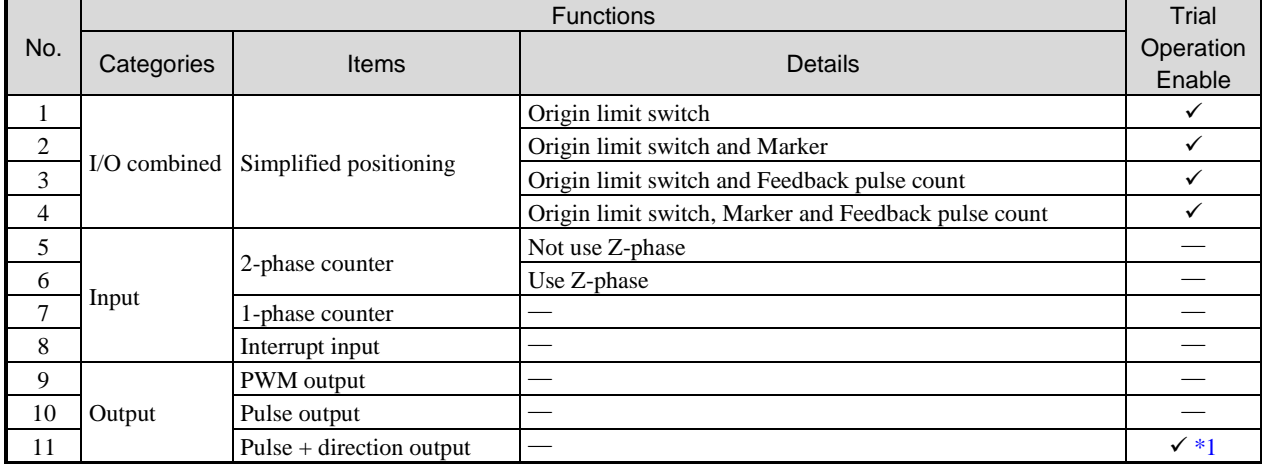

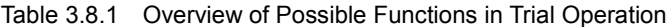

 $\checkmark$ : Trial operation can be performed

―: Trial operation cannot be performed

\*1: Trial operation can be performed (No origin return)

#### 2] Simplified Positioning Parameters Configuration

Simplified positioning parameters configuration is performed. Please refer to [3.7 Simplified Positioning Parameters Setting] for the details.

#### 3] PLC Download

In order to set the special I/O and simplified positioning parameters in CPU, please do PLC download operation. If fail to do PLC download operation, simplified positioning trial operation cannot be performed, or the operations, which is different from the intended operations, will occur.

### 3.8.2 Operation of Simplified Positioning Trial Operation

Simplified positioning trial operation window will display from project tree window or menu. Windows with maximum 3 channels can be displayed at the same time.

In simplified positioning trial operation window, every button is valid and able to manipulate in the online mode.

| Simplified positioning trial operation [CH.1] |                                 |                                                             |                               |       |
|-----------------------------------------------|---------------------------------|-------------------------------------------------------------|-------------------------------|-------|
| Out<br>In                                     | Pulse<br>Pulse                  | <b>STB</b><br><b>RUN</b><br>Homing returning<br>in progress | Homing return<br>ÍnÌ<br>- dir | + dir |
| Inching operation<br>- dir<br>+ dir           | JOG operation<br>- dir<br>+ dir | Target speed:<br>Speed                                      | Hz<br>Set                     | Stop  |

Fig. 3.8.1 Simplified positioning trial operation window

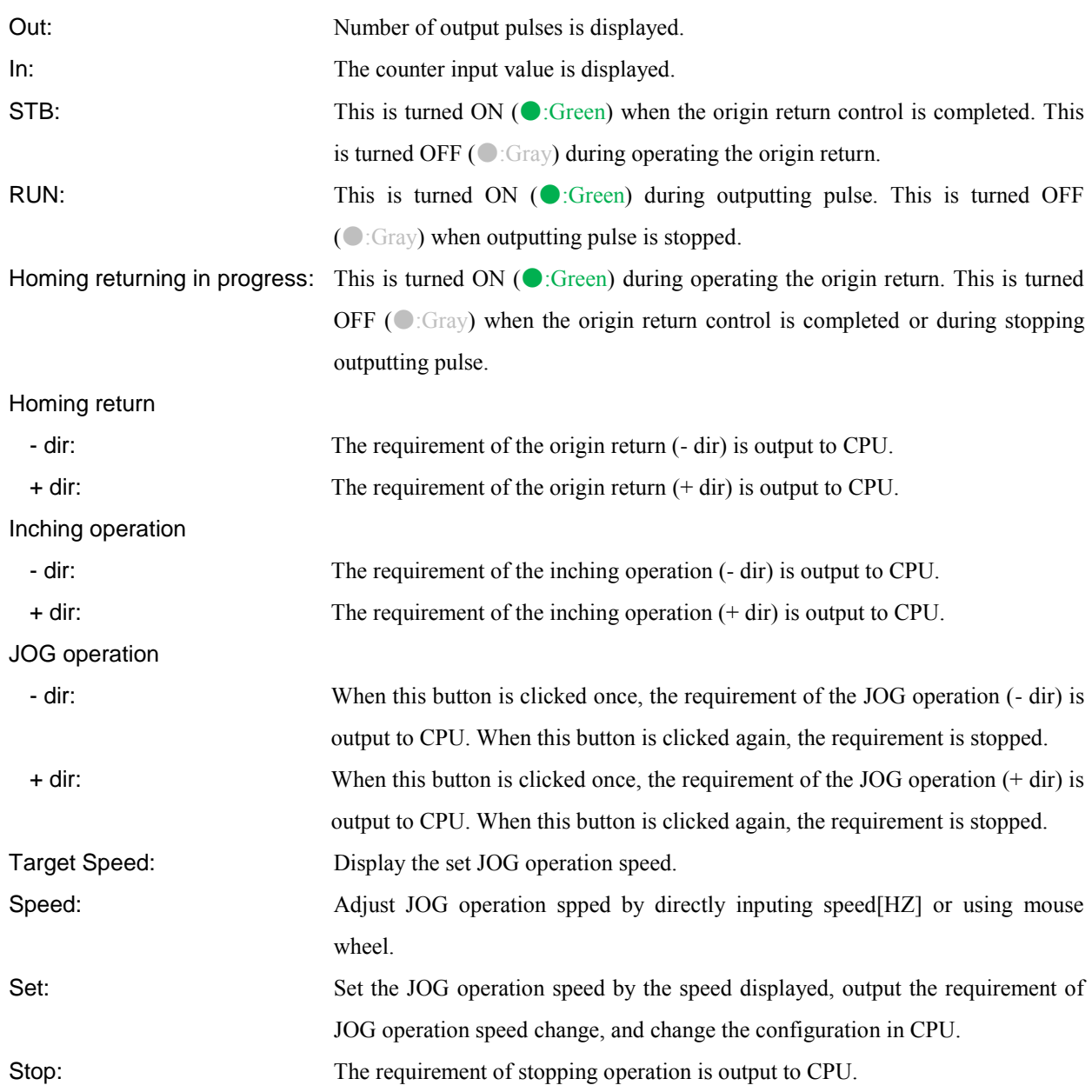

*MEMO*

# Chapter 4 Programming

This chapter describes Ladder program edit. Refer to 2.5 Toolbar icons for meanings of symbols and usable I/O type.

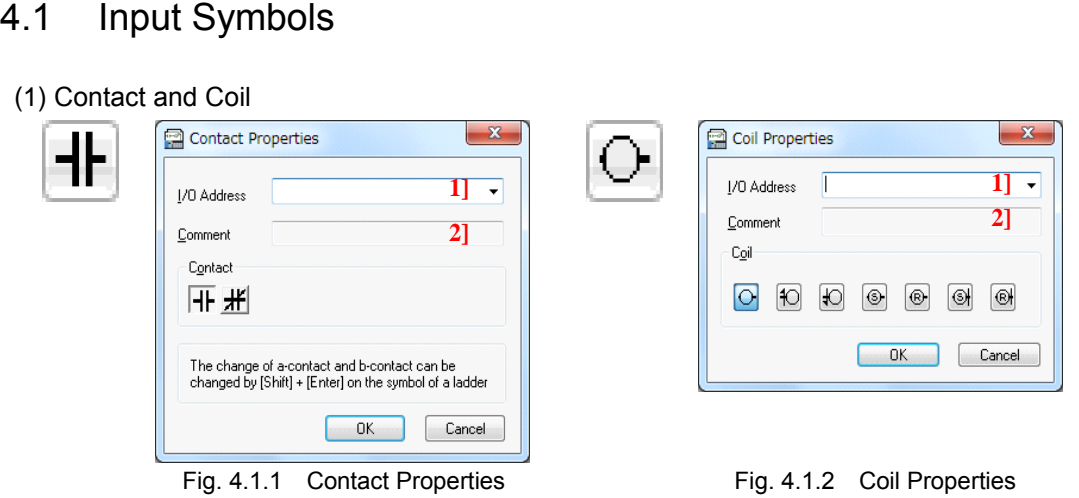

A series of operations of each property window can be completed with only the [Enter] key.

1] I/O Address input $\rightarrow$  [Enter]  $\rightarrow$  2] Comment input $\rightarrow$  [Enter]

(Also type of contact and coil can be selected by mouse or keyboard operation ([Tab] + [space] keys).)

If [Enter] key is hit at I/O Address and comment data has been already input, comment entry is skipped and the window will close (Ver.4.06 or higher). Refer to chapter "8.2 Option settings" for further information.

#### Reference

By pressing the [Shift] + [Enter] keys when the cursor is on the contact symbol, it is possible to replace the a-contact and the b-contact from Ver.2.14. Refer to the "chapter 4.2 Intelligent shortcut key" for details.

#### **N o t e**

Icons of "Coil" and "Timer/Counter" are different in Control Editor but same in LADDER EDITOR.

(2) Timer / Counter

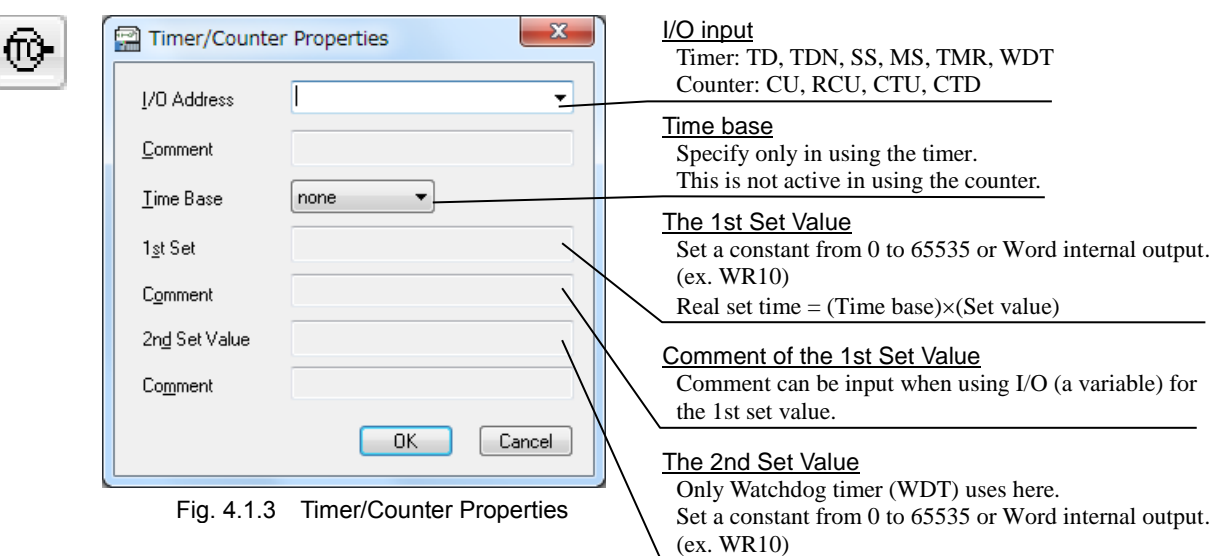

(3) DIF (Rising edge detection) / DFN (Falling edge detection)

Differently from current LADDER EDITOR, numbering DIF and DFN is unnecessary.

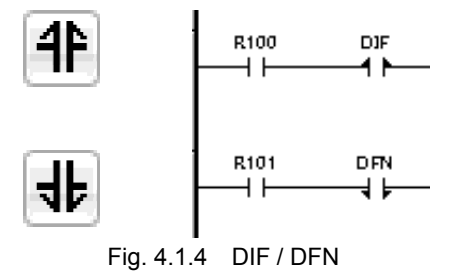

#### (4) Comparison Box

 $\overline{\mathbf{A}}$ 

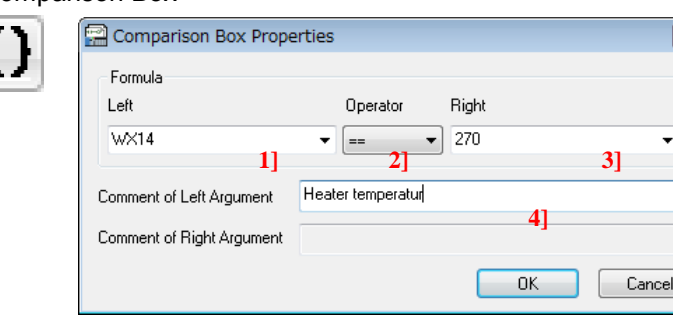

Fig. 4.1.5 Comparison Box Properties

- 1] Input the Left.
- 2] Select the Operator from the pull-down list.
- 3] Input the Right.

4] Comment can be input when using a variable in the left member/the right member.

One comparison box occupies three contacts width. The comparison box can be considered the contact which is turned on when the conditions in the box are satisfied.

 $\overline{\mathbf{x}}$ 

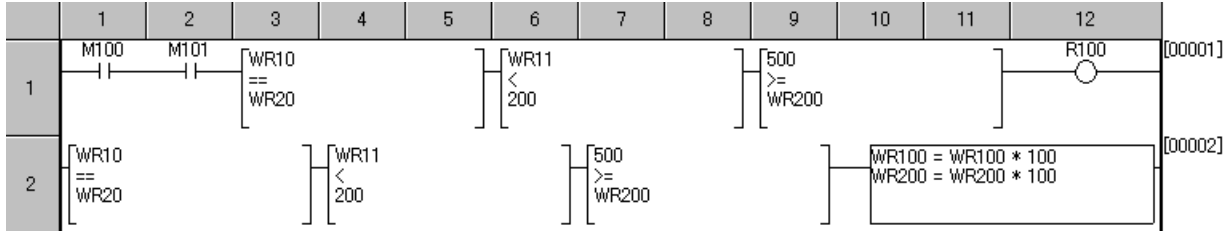

Fig. 4.1.6 Description of Comparison box

#### (5) Processing Box

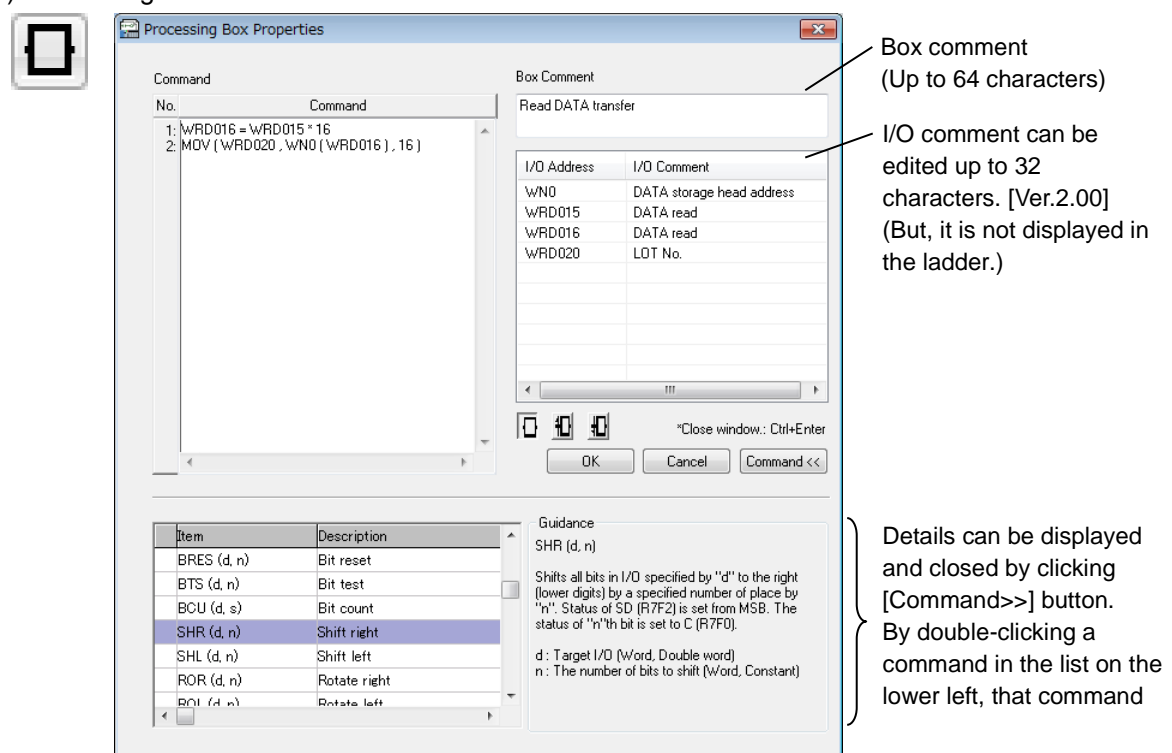

Fig. 4.1.7 Processing Box Properties

1] A space is unnecessary in front of and behind an equal sign (=) and arithmetic operators.

 $WR100 = WR101 + WR102$  WR100=WR101+WR102

- 2] The arithmetic expression can be input up to 32 lines.
- 3] When comments are input in the Box Comment on the upper right in the Processing Box Property, it is displayed on the 1st line in the processing box.

| Clear progress value   | [00003] |
|------------------------|---------|
| WRO = 0<br>WR100 = TC0 |         |
| ITCO = 0               |         |
|                        |         |

Fig. 4.1.8 Comment in Processing box

Since the processing box occupies rows from the 10th to the 12th, a maximum of 9 contacts can be input.

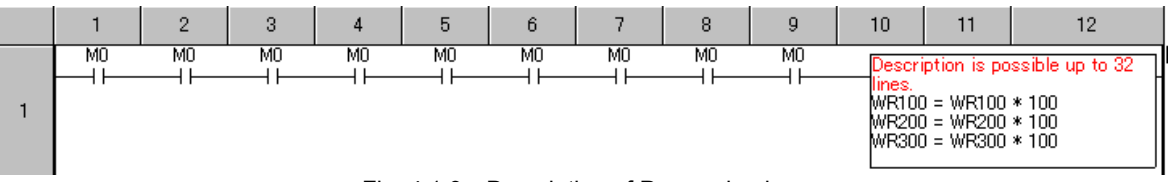

Fig. 4.1.9 Description of Processing box

4] The command list is displayed by clicking [Command>>] button. As a result, the complicated command also can be input by watching a command guide.

| Item       | Description                   | Guidana<br>٠<br>$\mathcal{Z}$ MP n [s]                                                                |
|------------|-------------------------------|----------------------------------------------------------------------------------------------------|
| <b>END</b> | Normal scan end               |                                                                                                    |
| CEND(s)    | Scan conditional end          | If the jump condition [s] of CJMP n[s] swithes on,<br>the control jumps ythe programfrom this command |
| UMP n      | Unconditional jump            | to the LBL n of the same code number. Always                                                          |
| CJMP n(s)  | Conditional juml <sup>V</sup> | use CJMP n(s) and LBL n in pairs.                                                                     |
| LBL n      | Label                         | n : Code number (Constant 0-255)                                                                      |
| FORn(s)    | <b>FOR</b>                    | s : Jump condition (Bit)                                                                              |
| NEXT o     | <b>NEVT</b>                   |                                                                                                    |
| ٠          |                               |                                                                                                    |

Fig. 4.1.10 Command Guidance of Processing box

There are also edge processing boxes as the processing box. The type of processing box can be changed also in the Processing Box Property window.

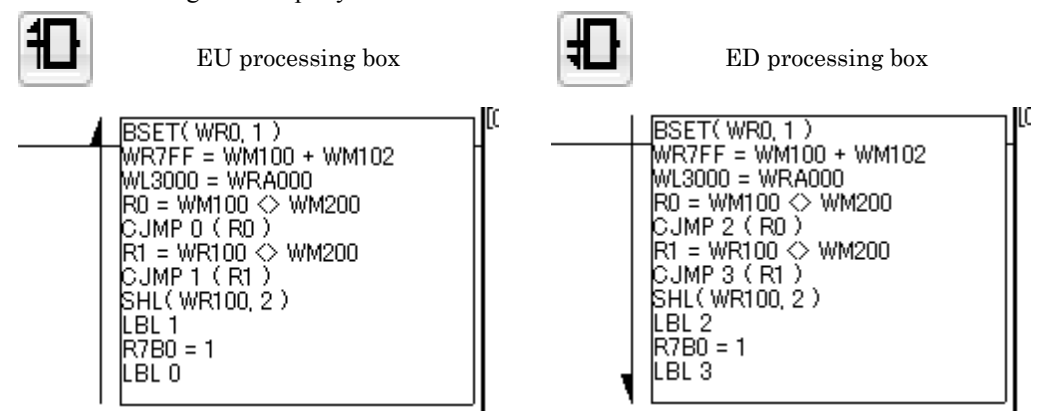

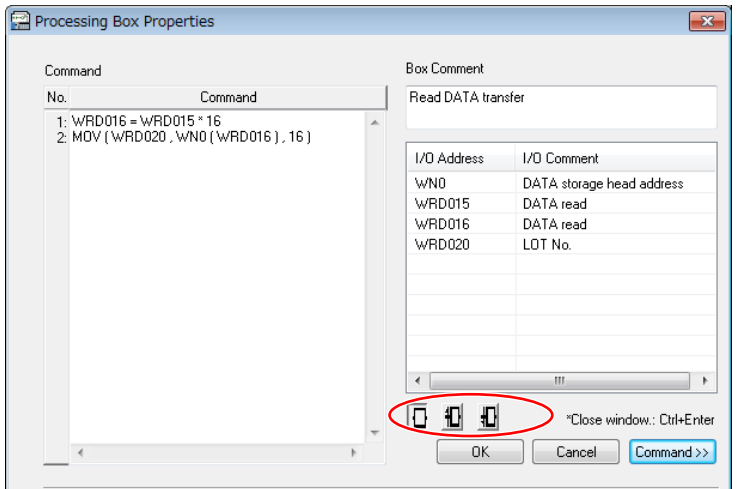

Fig. 4.1.11 Edge processing box

#### Reference

- Ver.5.00 than the input of the polynomial to the input of the arithmetic expression is now possible. For details of input method, please refer to "Control Editor Polynomial Edit Edition (NJI - 640 \*)".

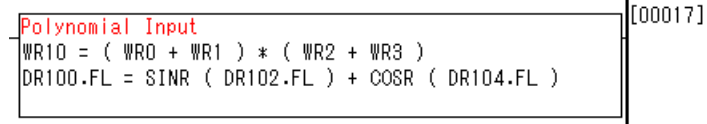

Fig. 4.1.12 Polynomial edit of processing box

- When you move the mouse pointer to the processing box from Ver.5.00, the I/O comment of the I/O address used in the processing box is displayed with the tooltip. I/O comment is displayed in online mode and on direct mode as well.
- From Ver.6.00, if you move the mouse pointer to the processing box even in the simulation mode, the I/O comment of the I/O address used in the processing box is displayed with the tooltip.
- The display method was changed for the monitor value that was displayed in versions prior to Version 4.21. For details, refer to "Section 6.5 Circuit Monitor".
- In Ver.6.02 or higher, the order of displaying the I/O comment of the I/O address used in the processing box has changed from the I/O address order to the order of description.

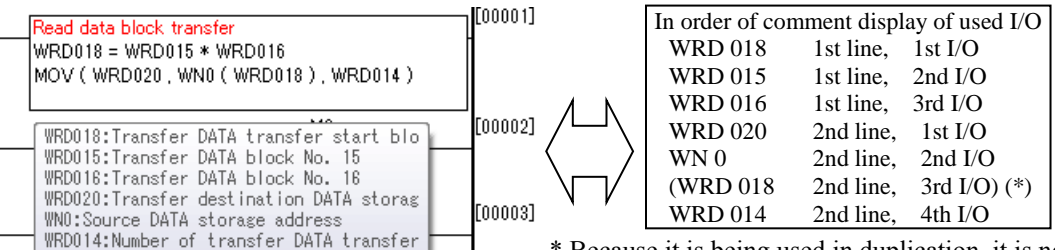

Because it is being used in duplication, it is not displayed Fig. 4.1.13 I/O comment display in processing box

### **N o t e**

- When you move the mouse pointer to the processing box from Ver.5.00, the I/O comment is displayed as a tooltip, but the number of characters that can be displayed with the tooltip is 1,024 characters. Comments exceeding 1,024 characters are not displayed. In order to display all I/O comments, please divide the processing box into multiple areas so that the number of characters of the I/O comment does not exceed the upper limit of 1,024 characters.
- (6) Horizontal Line

Horizontal line is drawn on the cursor position. Horizontal line is drawn also on the whole range specified by mouse.

#### (7) Draw Horizontal Line

Horizontal line is drawn on the whole free space of the line in which the cursor is.
(8) Vertical Line

Vertical line is drawn on the lower left of the cursor. Vertical line is drawn also on the whole range specified by mouse.

- \* In LADDER EDITOR, note that a vertical line is drawn on the upper right.
- (9) Delete vertical Line

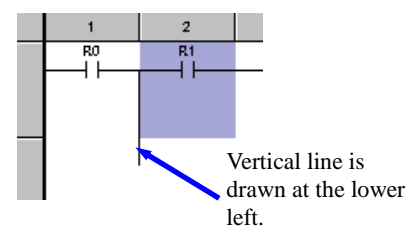

Fig. 4.1.14 Drawing vertical line

Vertical line at the lower left of the cursor is deleted. All vertical lines in the whole range specified by mouse are also deleted.

# Reference

Horizontal line and vertical line can be drawn and deleted using the  $[Ctrl] + Arrow$  keys from Ver.2.14. Refer to the "chapter 4.2 Intelligent shortcut key" for details.

(10) Loop back

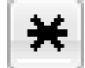

The loop back is used when using more than 11 contacts. Two lines are connected by inputting this symbol in the 12th row and the 1st row of next line. Differently from LADDER EDITOR, the OR command, a comparison box, and a processing box can be described behind the loop back.

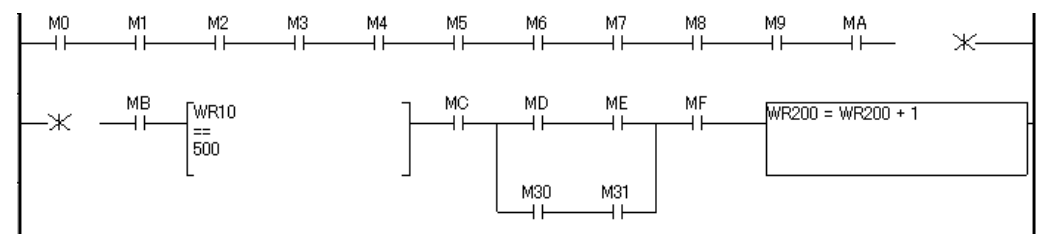

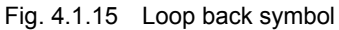

# **N o t e**

Note that the following circuit which consists of two OR circuits before and behind the loop back cannot complete the Build operation, one is M1 and M2, the other is M2 and the loop back symbol

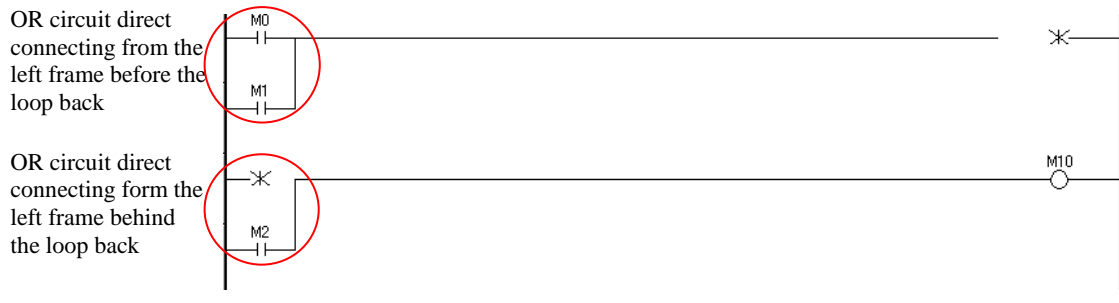

Fig. 4.1.16 Prohibited usage of loop back

# (11) Right-click menu

In Ladder window, you can operate efficiently using the menu displayed by the right-click.

| <b>F: 4447</b>                             | ويمجمع باحثام فطمئت |
|--------------------------------------------|---------------------|
| Delete vertical line                       | Shift+Delete        |
| Delete                                     | Delete              |
| Properties                                 |                     |
| Jump to Bottom                             | $Ctrl + End$        |
| Jump to Top                                | Ctrl+Home           |
| Find next                                  | $Ctrl+K$            |
| Contact $\lt =$ $>$ Coil                   | $Ctrl + M$          |
| Find                                       | $Ctrl + F$          |
| Copy<br>Paste                              |                     |
| Cut                                        |                     |
| <b>Insert Line</b><br><b>Insert Column</b> |                     |
| ON/OFF                                     |                     |
| <b>Draw Horizonal Line</b>                 |                     |
| Build without I/O Config                   |                     |
| <b>Build</b>                               |                     |

Fig. 4.1.17 Right-click menu

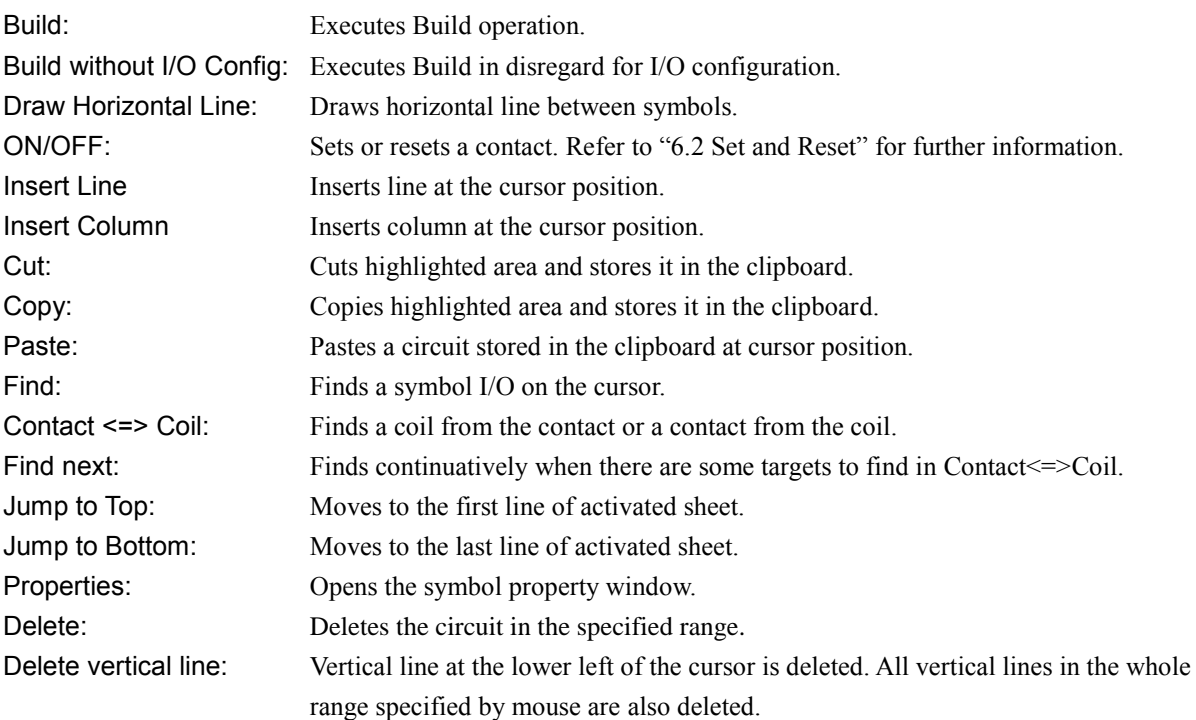

# (12) Insert Line and Insert Column

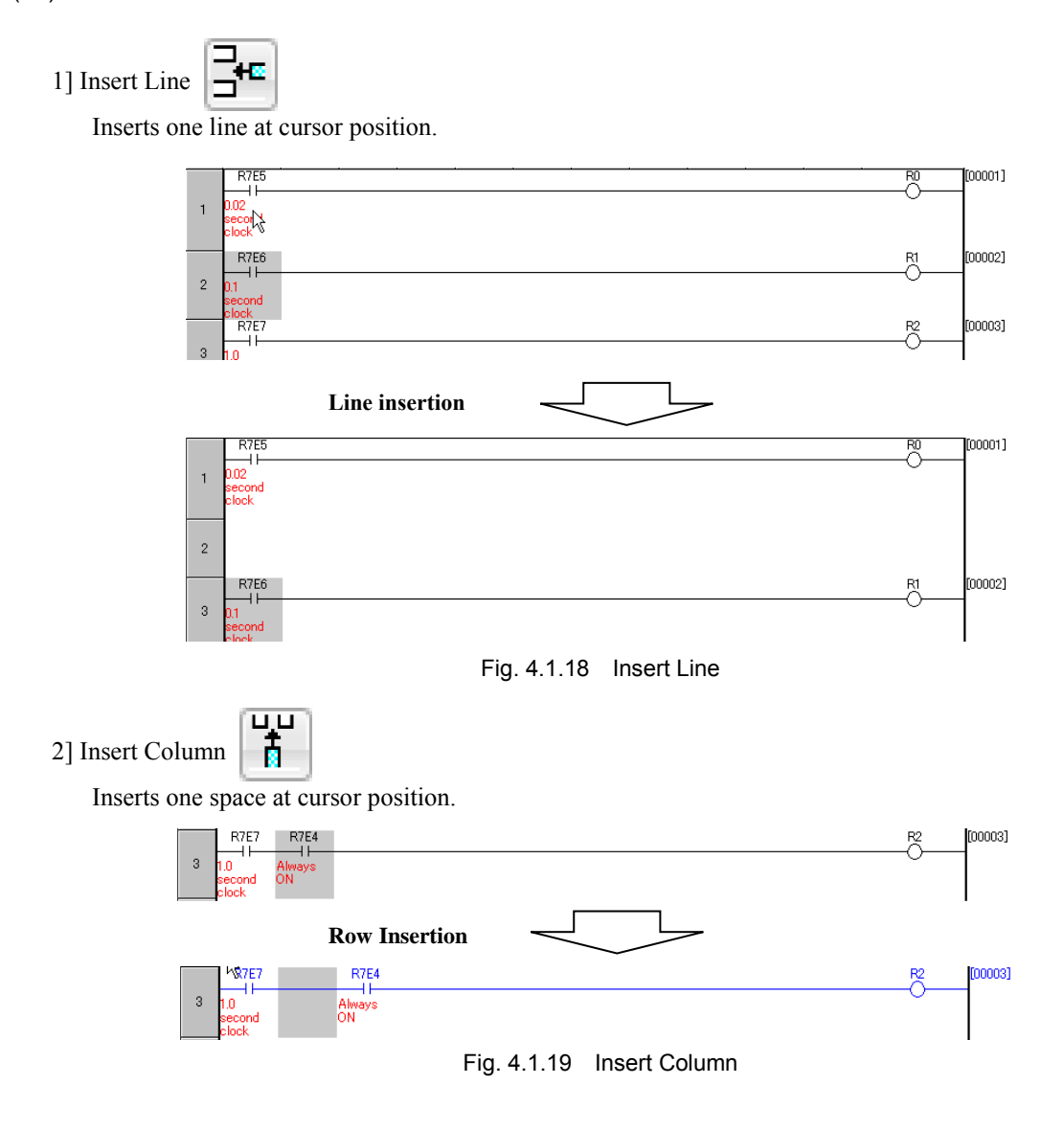

# 4.2 Intelligent Shortcut Key

The input assist function is added from Ver.2.00. In adding the ladder symbol such as the contact and the coil, it is necessary to click each icon in current version or before but you can input the ladder symbol by double-clicking or pushing the [Enter] key on the program sheet in Ver.2.00. By combining the [Ctrl] and [Shift] key, 6 symbols can be inputted easy. At the cell where a symbol has already been inputted, the properties window for that symbol appears.

From Ver.2.21, the following functions are added, a previous symbol can be deleted using the [Backspace] key, vertical and horizontal line can be drawn and deleted by pressing the arrow key while holding down the [Ctrl] key, and a-contact and b-contact can be replaced by pressing [Enter] key while holding down the [Shift] key. The details of input method is shown in Table 4.2.1.

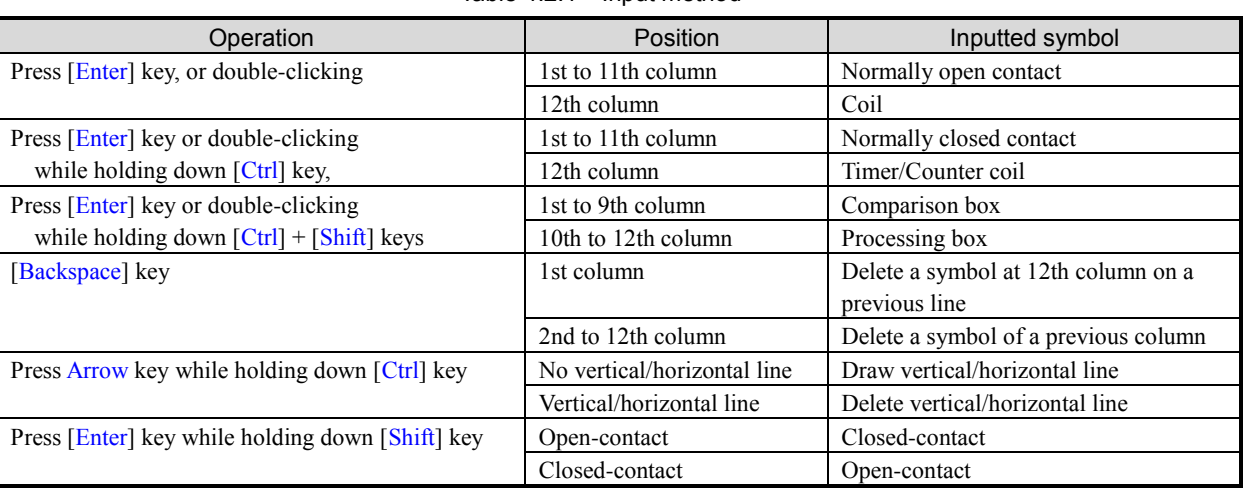

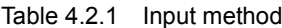

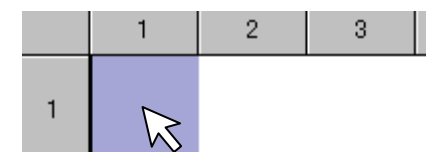

Press [Enter] key or double-click on a blank space.

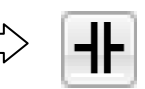

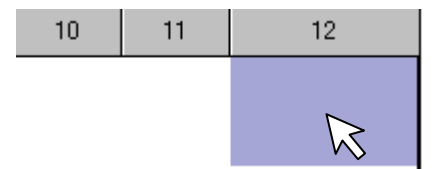

Press [Enter] key or double-clicking on a blank space.

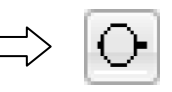

Fig. 4.2.1 Intelligent shortcut

A symbol on a cell before a cell of the current cursor is deleted by pressing the [Backspace] key on a program sheet , and the cursor moves to the first cell of deleted symbol.

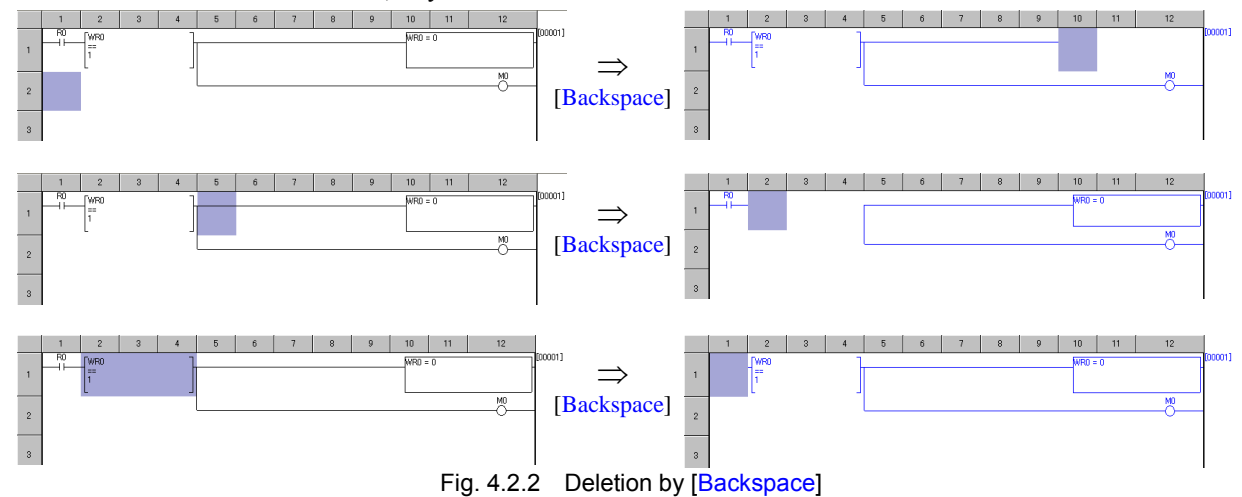

When the cursor is on the 1st column, a symbol on the 12th column on a row before that row is deleted.

By pressing the  $[CH]$  + Arrow keys on a program sheet, a vertical line or horizontal line is drawn if the line has not been drawn and a vertical line or horizontal line is deleted if the line has been drawn. If a contact or comparison box is on a destination the cursor moves, the symbol is overwritten with a horizontal line.

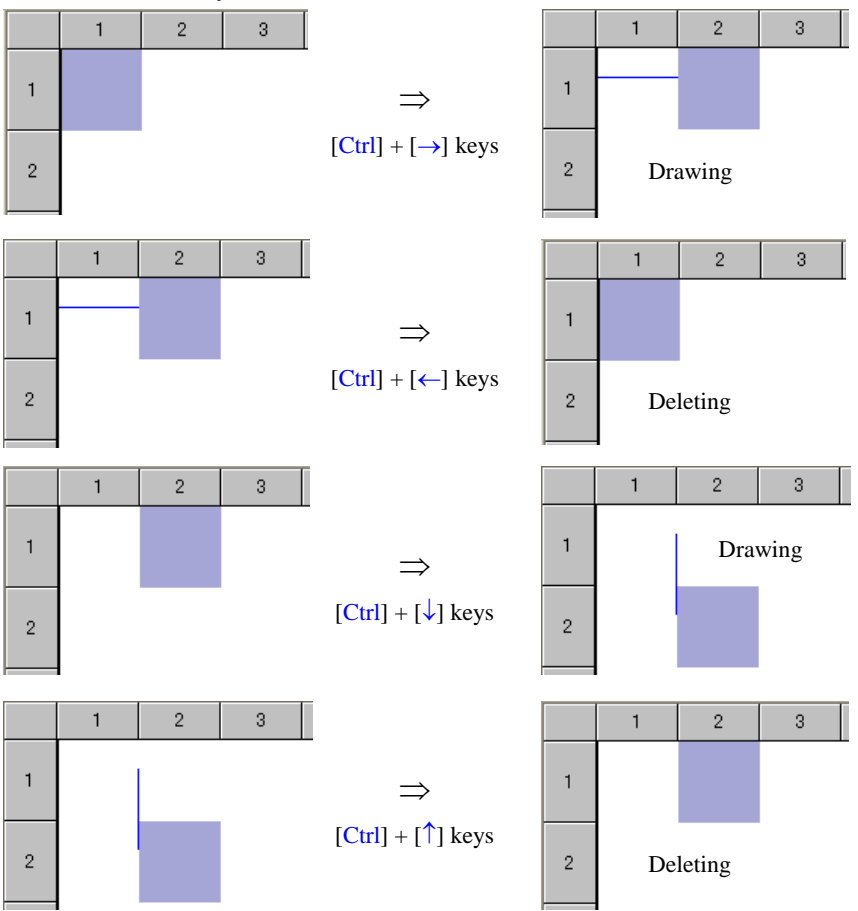

Fig. 4.2.3 Drawing of vertical line and horizontal line

By pressing the [Enter] key while holding down the [Shift] key on the open-contact or closed-contact in a program sheet, the open-contact is toggled to the closed-contact and the closed-contact is toggled to the open contact.

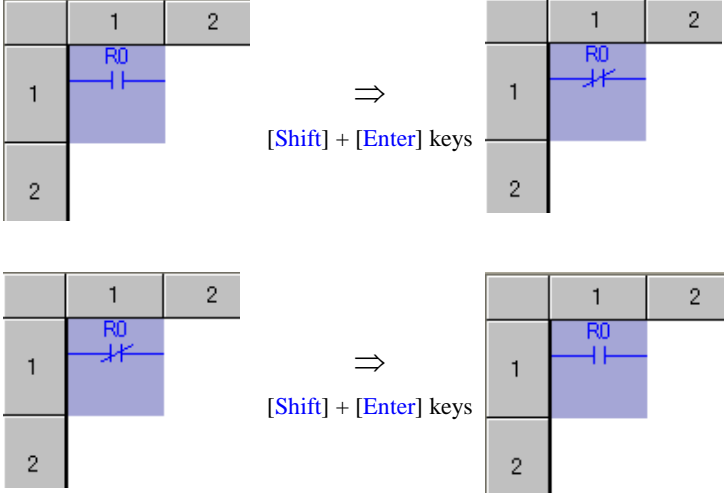

Fig. 4.2.4 Toggle of open-contact and closed-contact

# 4.3 Build

Execute the Build operation by selecting [Build] in [Edit] of menu, clicking "Build" in the right-click menu, or clicking the icon  $\sum_{n=1}^{\infty}$  after inputting the circuit. Control Editor regularizes and checks the circuit. If the circuit is proper, a color of circuit changes from blue to black. If there is error, the color of the circuit does not change and error details are displayed on the output window in the bottom of the window.

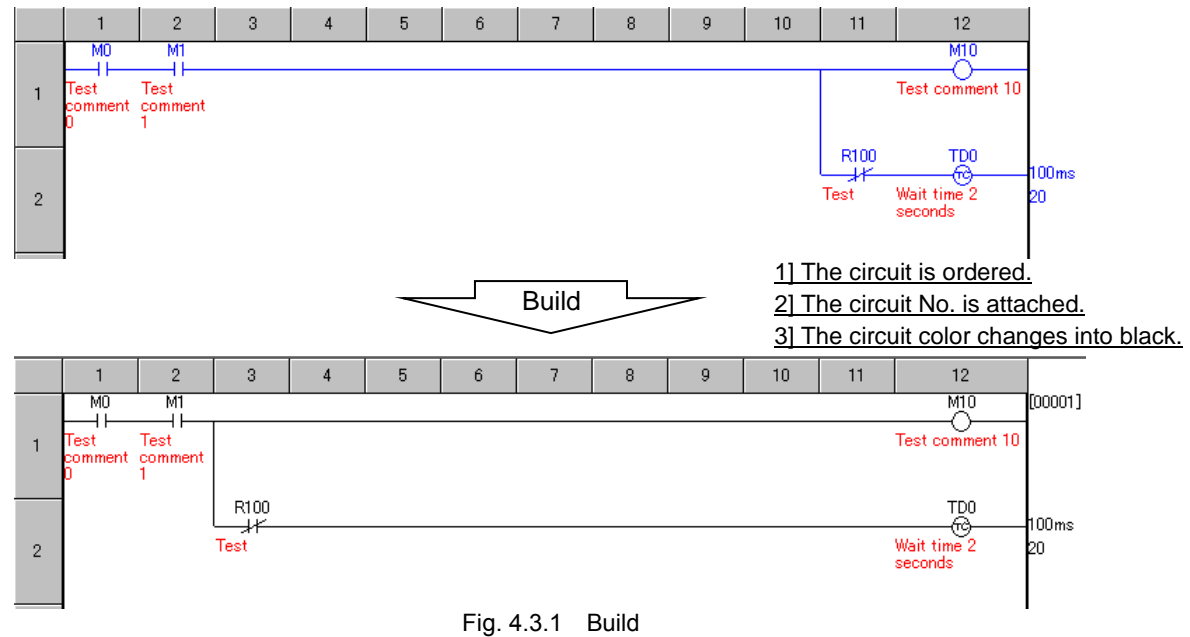

If there is error in the circuit, a color of the circuit does not change into black and error message is displayed in the Build section on the bottom of the window.

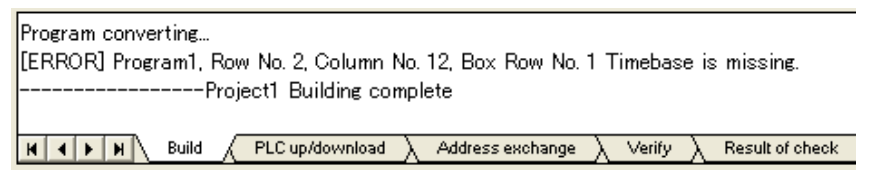

Fig. 4.3.2 Error message in the output result window of Build

\* The cursor jumps to the error point by double-clicking the error message.

Execute the Build again after correcting errors following messages when error was found.

According to error types, error point is indicated by row No. and column No. , row No. only or circuit No.

# **N o t e**

The double coil is not detected in checking for Build. In order to check the double coil, you should use the Program Check function in the Tool menu on the Menu bar.

The Build operation is converting a Ladder program created by user into a language called "an intermediate language". Always execute the Build when creating a Ladder program. You can execute the Build operation whenever one circuit is created and after creating several circuits. The Ladder program that the Build operation is not completed properly cannot be transferred to the CPU, but can be saved to the computer as a file.

From Ver.2.14, the Build operation can be executed in disregard for I/O configuration.

If the Build without I/O Config is executed, error does not occur even if external I/Os which do not exist in the I/O configuration are used in the program. However, (\*) mark will be attached to the I/O Configuration in the project tree if the Build without I/O Config is executed.

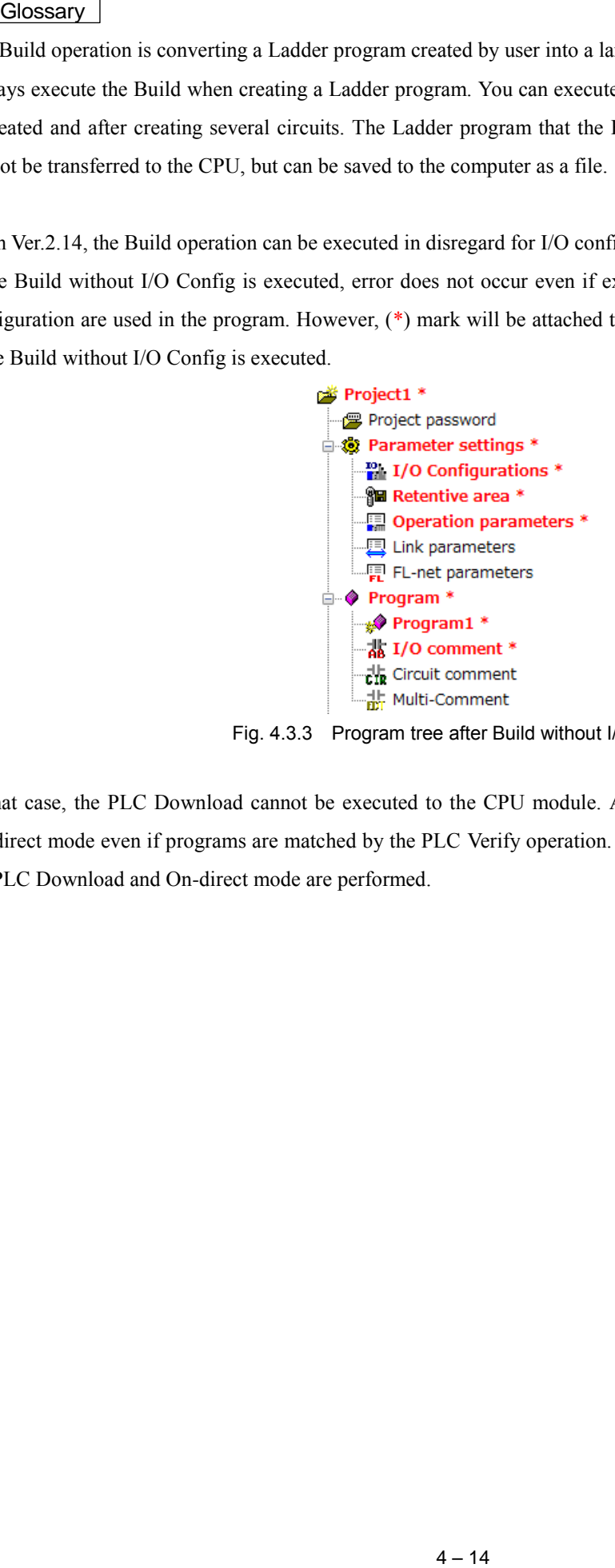

Fig. 4.3.3 Program tree after Build without I/O Config

In that case, the PLC Download cannot be executed to the CPU module. Also, the mode cannot be switched to the On-direct mode even if programs are matched by the PLC Verify operation. Execute the normal Build operation when the PLC Download and On-direct mode are performed.

# Auto-ordering in Build operation

Control Editor has an Auto-ordering function. Drawing horizontal line, upper alignment, left alignment and short circuit correction are contained in the Auto-ordering function and the incomplete circuits shown below are automatically normalized by the Build operation.

(1) Drawing horizontal line

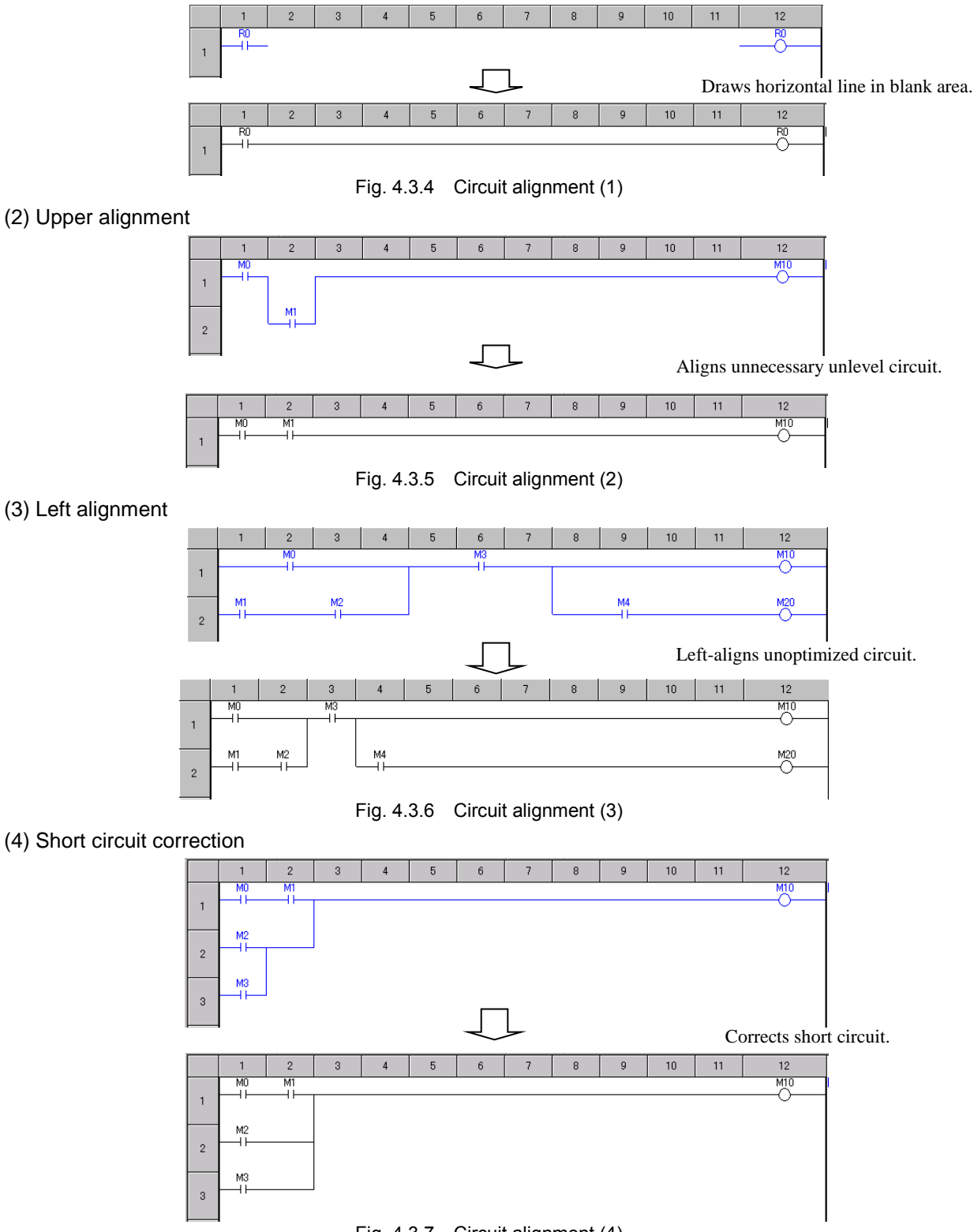

Fig. 4.3.7 Circuit alignment (4)

Auto-ordering functions is reviewed in Ver.2.13 in higher to prevent unnecessary short-circuit from being created. Depending on the circuit's pattern, Auto-ordering does not complete in some cases as below. In those cases, reorder circuits manually by selecting [Tool]-[Circuits alignment] after circuit building.

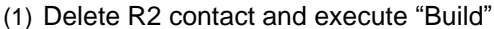

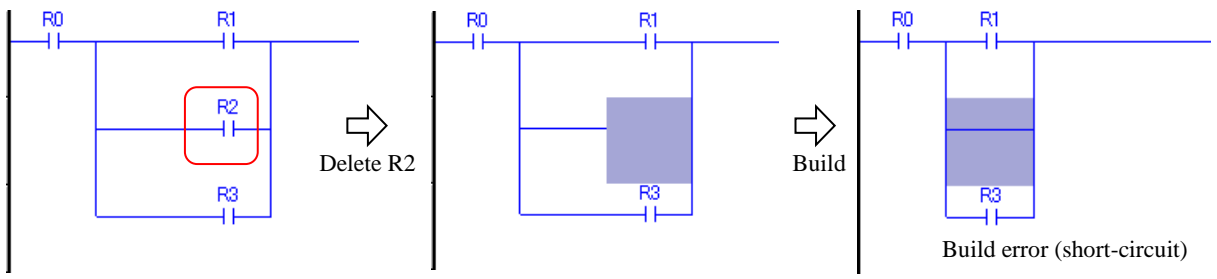

Fig. 4.3.8 Alignment incomplete circuit (1)

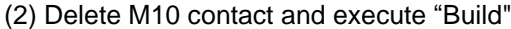

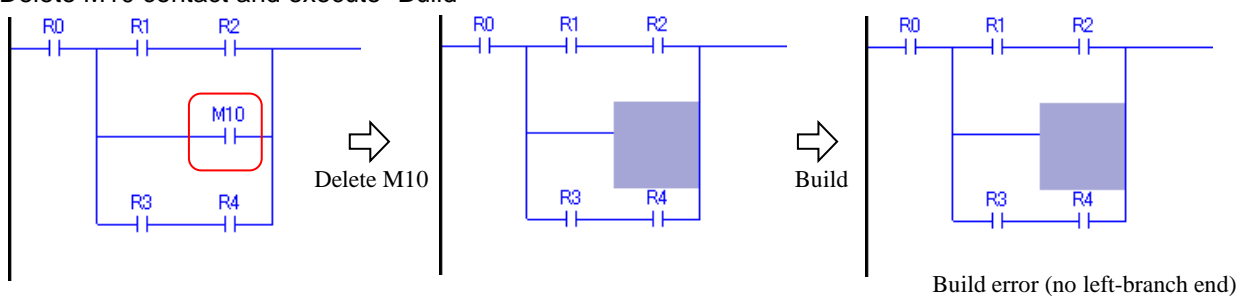

Fig. 4.3.9 Alignment incomplete circuit (2)

(3) Delete symbols between vertical lines and execute "Build"

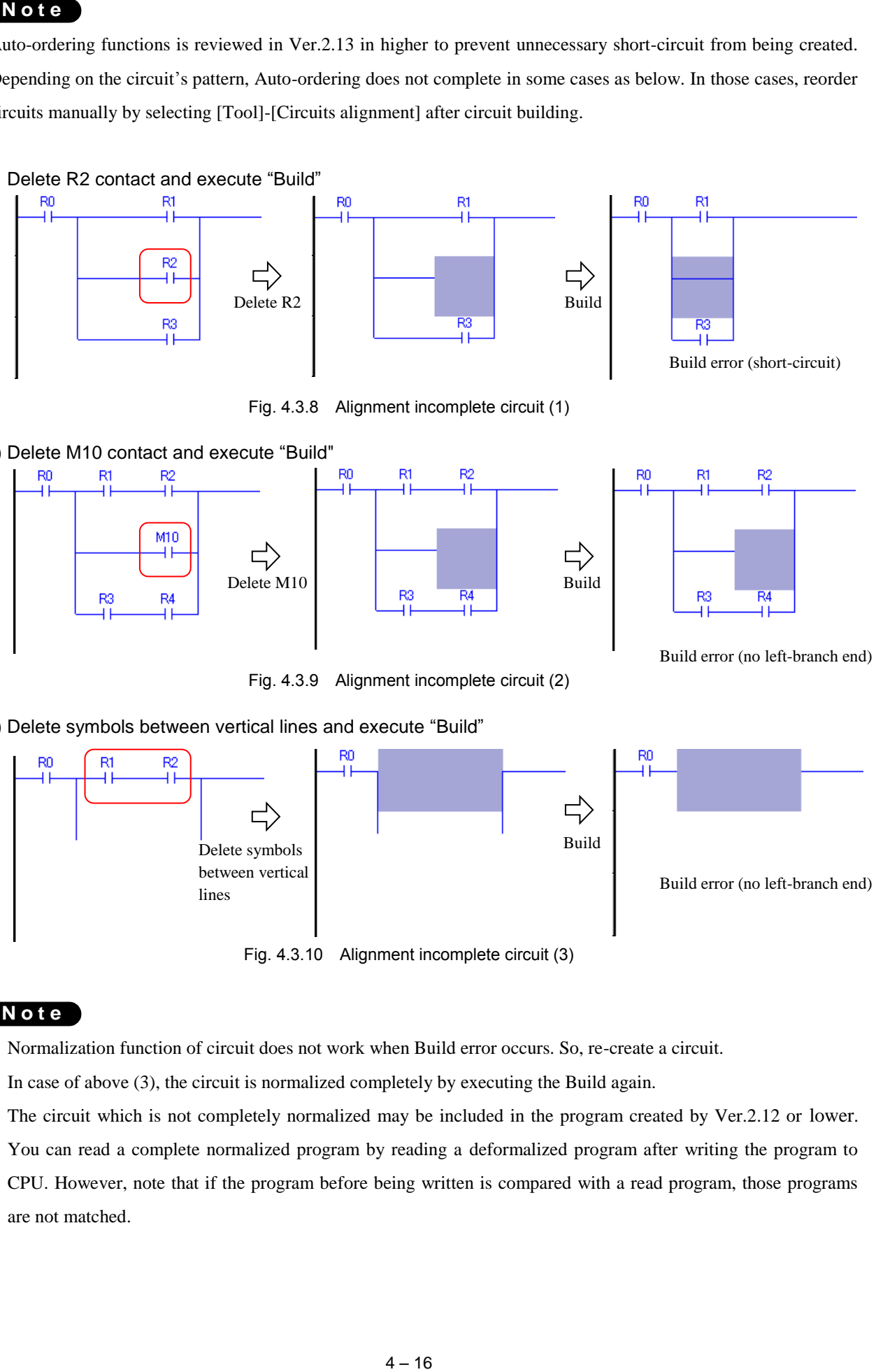

Fig. 4.3.10 Alignment incomplete circuit (3)

# **N o t e**

- Normalization function of circuit does not work when Build error occurs. So, re-create a circuit.
- In case of above (3), the circuit is normalized completely by executing the Build again.
- The circuit which is not completely normalized may be included in the program created by Ver.2.12 or lower. You can read a complete normalized program by reading a deformalized program after writing the program to CPU. However, note that if the program before being written is compared with a read program, those programs are not matched.

# 4.4 Reverse Build

Back to the last built circuit.

Menu: [Edit] - [Reverse build]

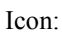

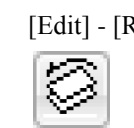

(A)

By [Build] operation, picture information of ladder program is converted to object data, which CPU can execute. The reverse conversion to [Build] is [Reverse build]. In other words, the object data is converted back to the picture information by [Reverse build]. As a result, the Ladder program is back to the last built circuits by [Reverse build].

Picture of ladder program (under edit, color = blue)

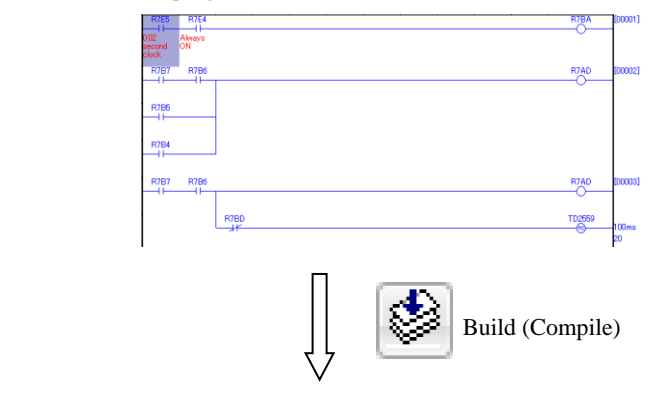

Object (ready to download to CPU, color = black)

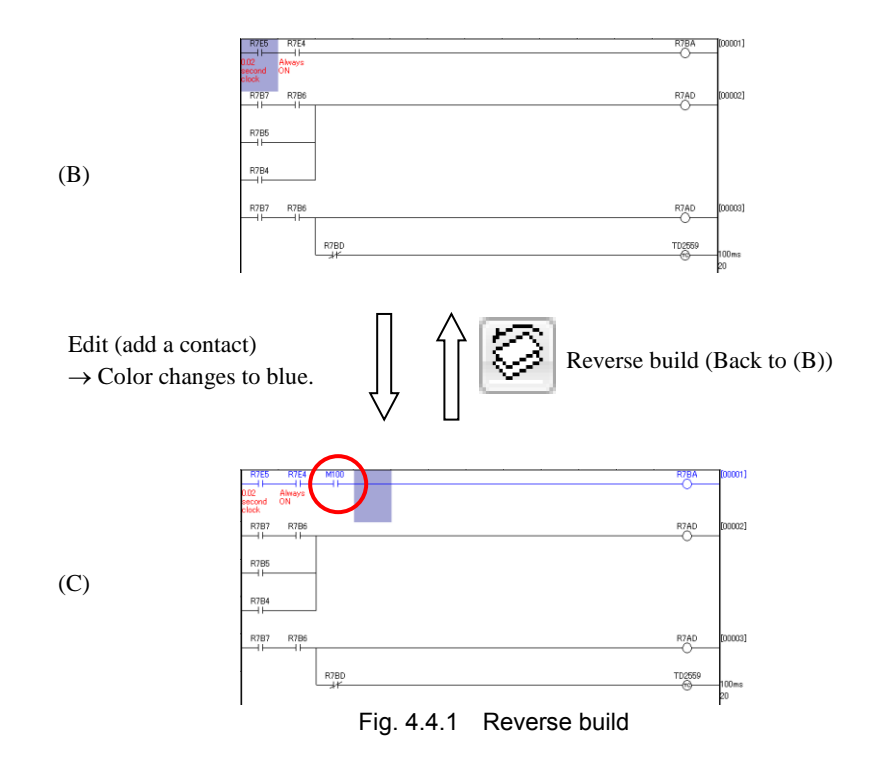

# 4.5 Copy, Move and Delete of Ladder

It is possible to copy, cut, paste, and delete the specified range program as well as another applications for Windows.

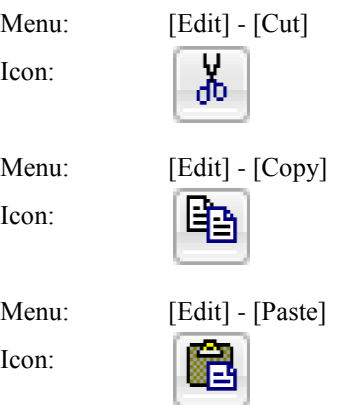

"Delete" is not included in the Edit menu. Press the [Delete] key or use the "Cut" after selecting the range. The range cannot be deleted by the [Backspace] key.

# **N o t e**

When pasting circuits, existing circuits will be overwritten. Secure the required space by inserting lines in advance. Paste mode (insert) has been added since Ver.4.10.

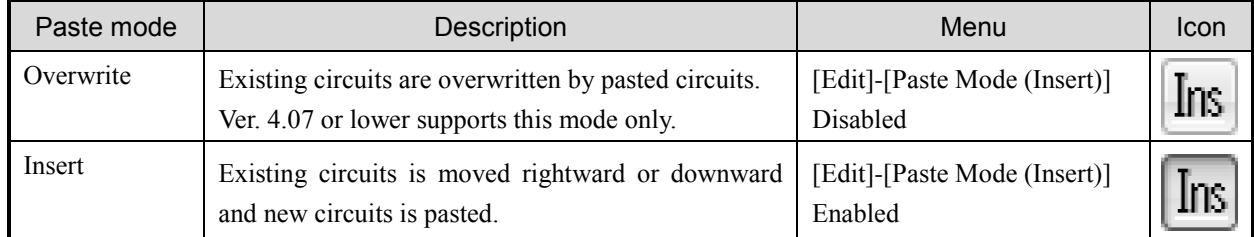

**Click the right mouse button on a program sheet in the project tree** if you want to copy and paste each sheet.

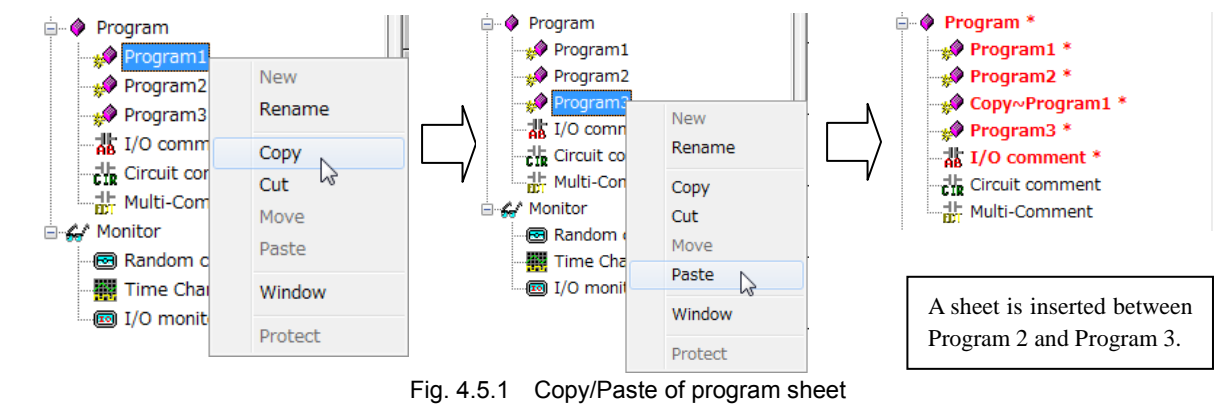

**N o t e**

The order of sheets can be changed by dragging the mouse.

## (1)Copy/Paste from other project

Control Editor can open only one project. Therefore, if you want to copy and paste a program from other project which is different from the current opened project file, **some Control Editors have to be run** to copy and paste. It is also possible to copy and paste each sheet by clicking the right mouse button on a program sheet in the project tree.

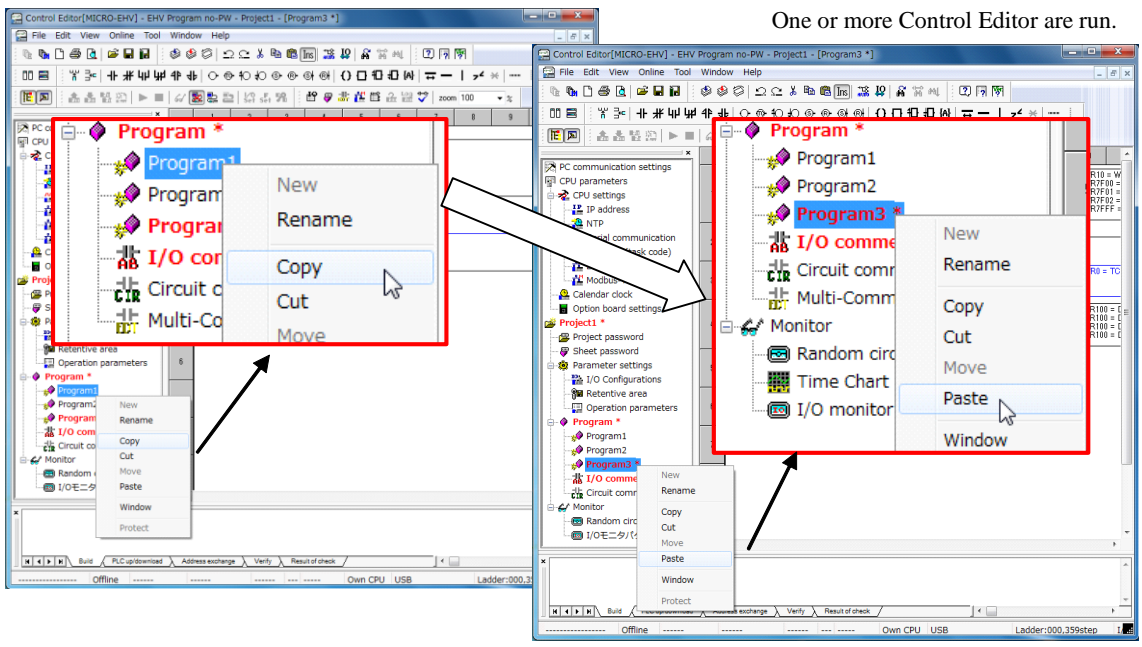

Fig. 4.5.2 Copy/Paste from other project

# **N o t e**

Precaution on program diversion from other project

- **I/O comments are not copied** when a range specified by a mouse or keyboard is copied and pasted.
- When each sheet is copied and pasted by right-click of the project tree, a message dialog shown in the Fig.4.5.3 appears. Buttons and functions are shown below.

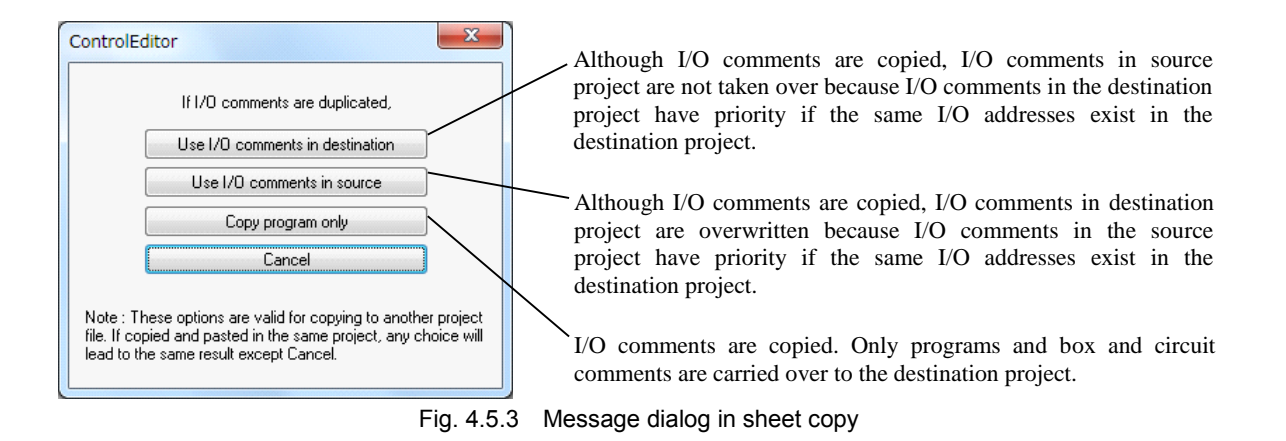

- \* Although this message is displayed also when the sheet is copied and pasted within the same project, I/O comments are the same on all program sheets in one project. Therefore, any choice except "Cancel" brings the same result. (I/O comments neither increase nor decrease.)
- \* In Ver.2.41 or higher which supports Multi-Comment, judgment of a priority is whether at least one group has a comment.

## (2)Specify Circuit No. and Copy/Move/Delete

Copy, Move, and Delete of specifying range are possible. But, the Build needs to be completed properly and the circuit No. needs to be attached to the circuit.

1] Copy: Copies (Inserts) the circuit range specified using the circuit No. to the specified circuit No.

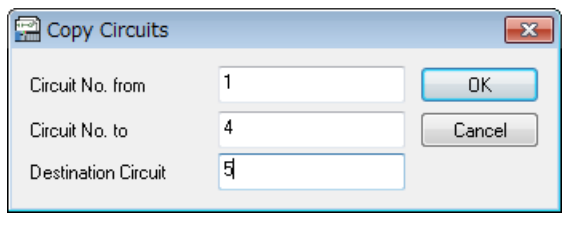

Ex.: Copies the circuits from No.1 to No.4 to the 5th circuit.

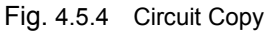

2] Move: Moves (Inserts) the circuit range specified using the circuit No. to the specified circuit No.

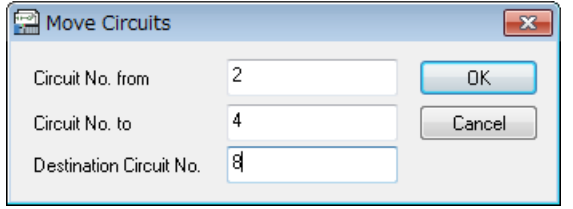

Ex.: Moves the circuits from No.2 to No.4 to the 8th circuit (The circuits at the original positions are deleted.)

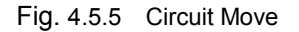

3] Delete: Deletes the circuit range specified using the circuit No.

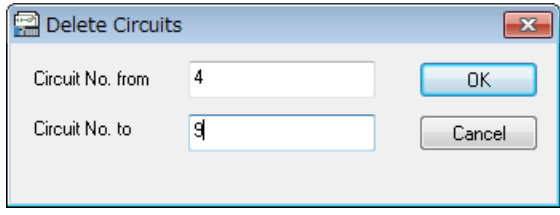

Ex: Deletes the circuits from No.4 to No.9.

Fig. 4.5.6 Circuit Delete

# 4.6 Comments

Comments include 3 types of comments, I/O comment, box comment and circuit comment as shown in the table 4.6.1 and Fig. 4.6.1. These comments are saved as a part of a project file. And these comments can be read and written to the CPU.

(1)Comment type and Number of input characters

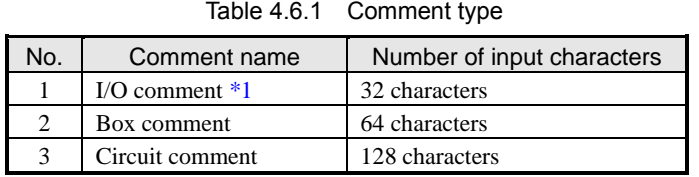

Since Control Editor handles a test string as data called Unicode, the number of characters which can be inputted is same irrespective of double- byte and one-byte. **Refer to section 9.3 for maximum usable numbers of each comment**.

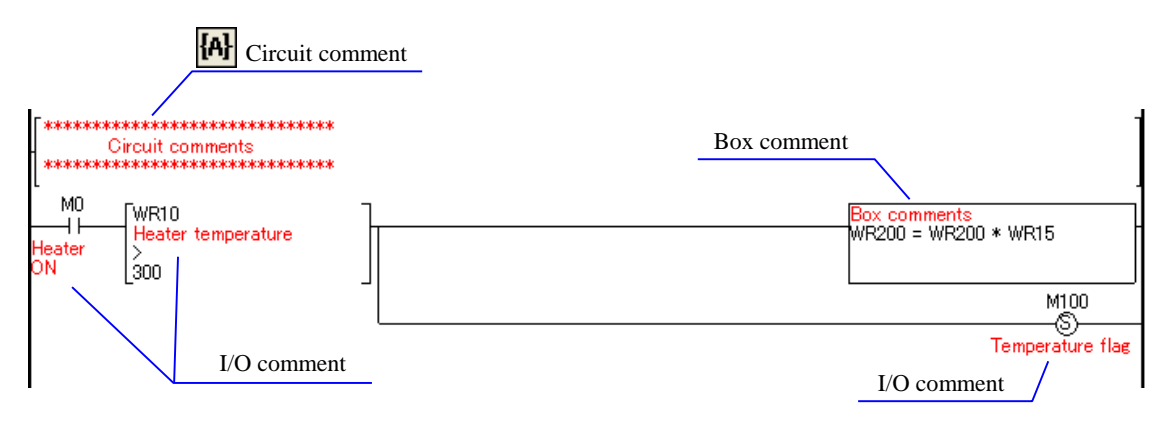

Fig. 4.6.1 Comment type

# **N o t e**

\*1 Each bit of word internal output WR/WN can be accessed by suffix dot, such as "WR100.A".

It has been possible to put separate I/O comment on each bit since Ver. 4.20.

# (2)Input method of I/O comment

I/O comments can be entered on the properties window of each symbol (contact properties, coil properties, and processing box properties). I/O comment edit is displayed by double-clicking I/O address or I/O comment cell in the Processing box properties window.

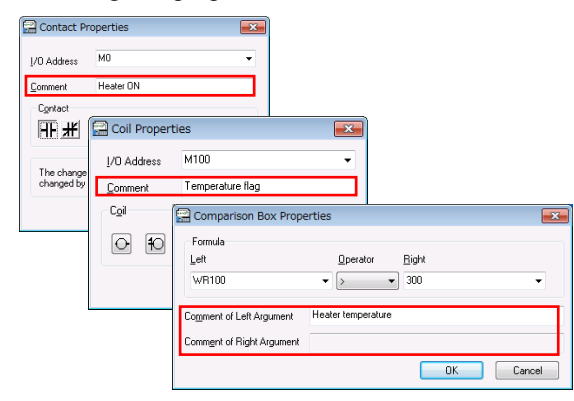

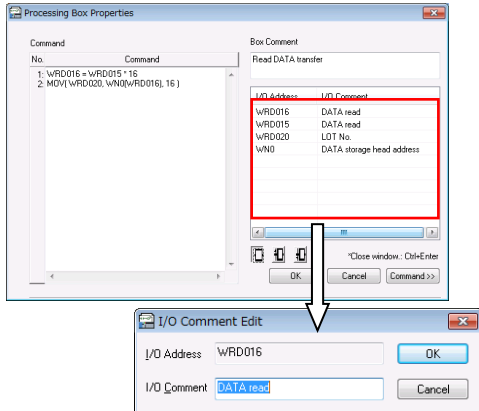

Fig. 4.6.2 Comment input

When the cursor comes to comment entry field shown at red rectangle in Fig. 4.6.2, input mode changes to IME automatically since Ver.2.11. This function can be disabled in the option settings (Ver.4.06 or higher). Refer to chapter 8.2 for further information.

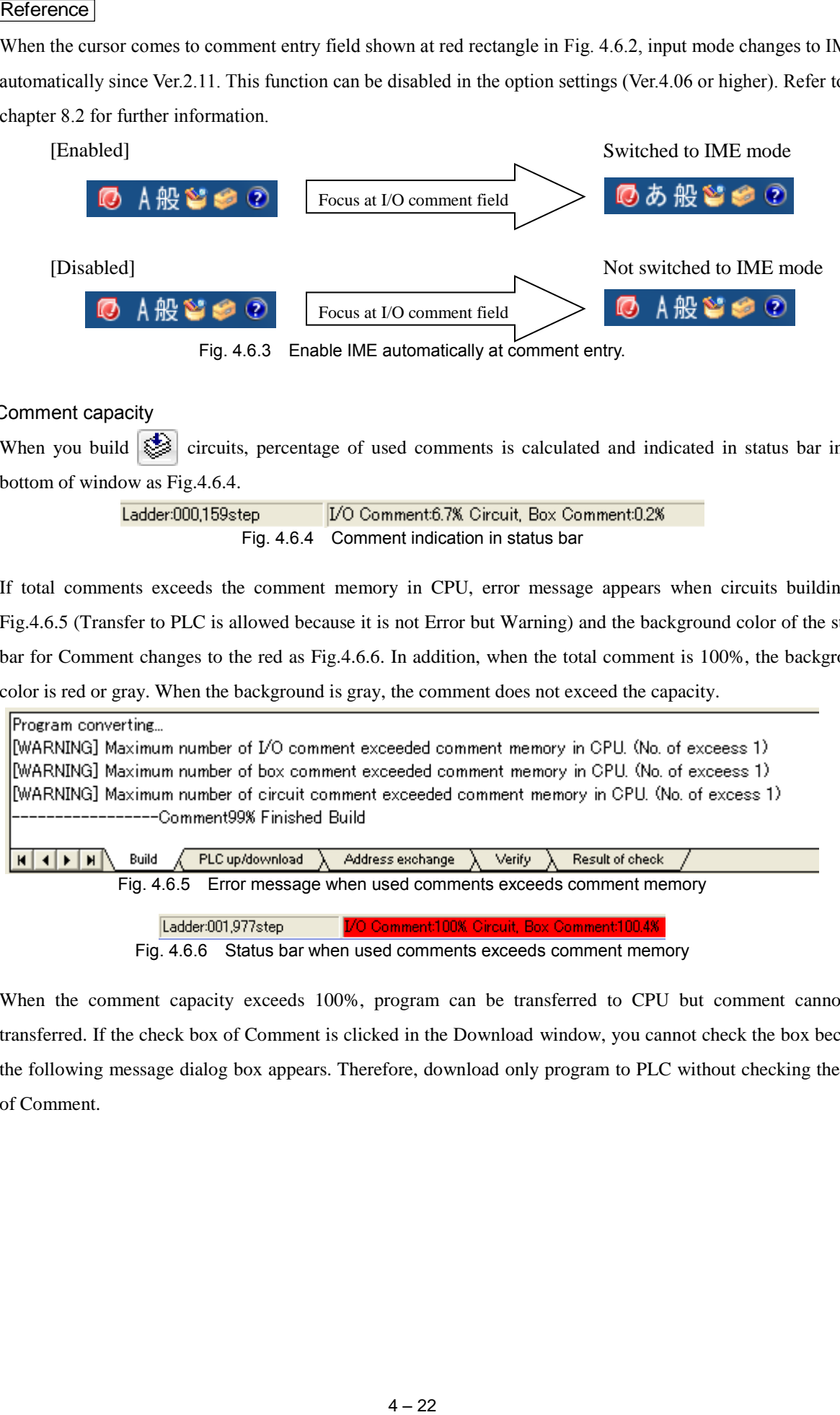

# (3)Comment capacity

When you build  $\geqslant$  circuits, percentage of used comments is calculated and indicated in status bar in the bottom of window as Fig.4.6.4.

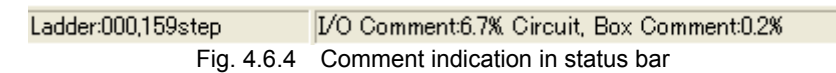

If total comments exceeds the comment memory in CPU, error message appears when circuits building as Fig.4.6.5 (Transfer to PLC is allowed because it is not Error but Warning) and the background color of the status bar for Comment changes to the red as Fig.4.6.6. In addition, when the total comment is 100%, the background color is red or gray. When the background is gray, the comment does not exceed the capacity.

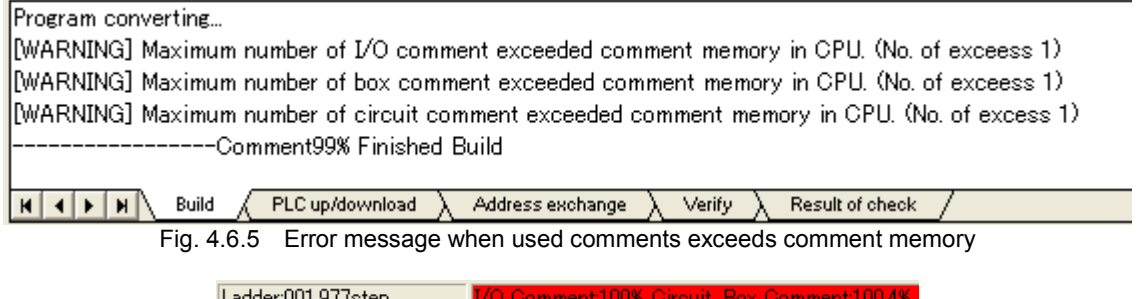

Fig. 4.6.6 Status bar when used comments exceeds comment memory

When the comment capacity exceeds 100%, program can be transferred to CPU but comment cannot be transferred. If the check box of Comment is clicked in the Download window, you cannot check the box because the following message dialog box appears. Therefore, download only program to PLC without checking the box of Comment.

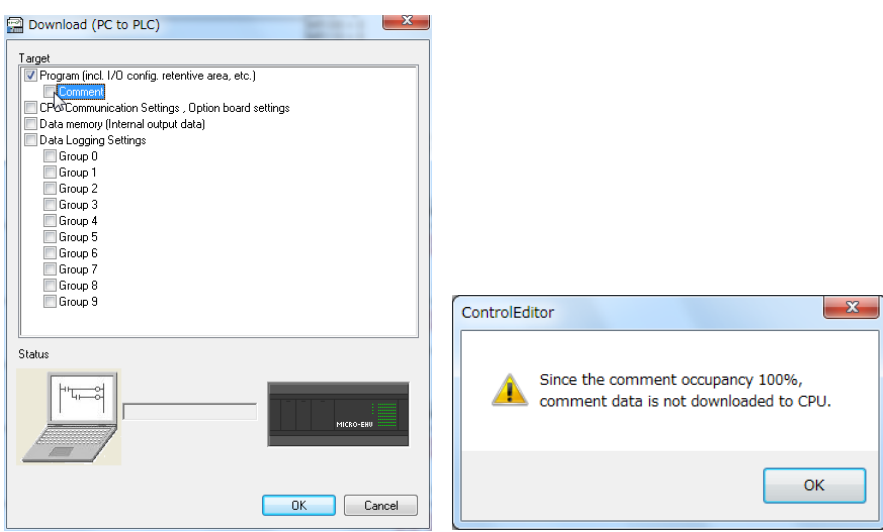

Fig. 4.6.7 Message when comment is exceeding 100%

# Reference

Refer to section 5.4 for Program Up/Downloading. And refer to section 5.5 for Online change in RUN.

# (4)I/O comment

Multiple I/O comments can be inputted at once. And a CSV file can be opened and displayed I/O comments can be saved as a CSV file.

Menu: [View] - [I/O Comment Window]

Project tree: | Program  $\left| \right|$  I/O comment

A CSV file of I/O comment saved by LADDER EDITOR can be read.

The function to select the information to be saved in a CSV file has been added in version 6.02 or higher.

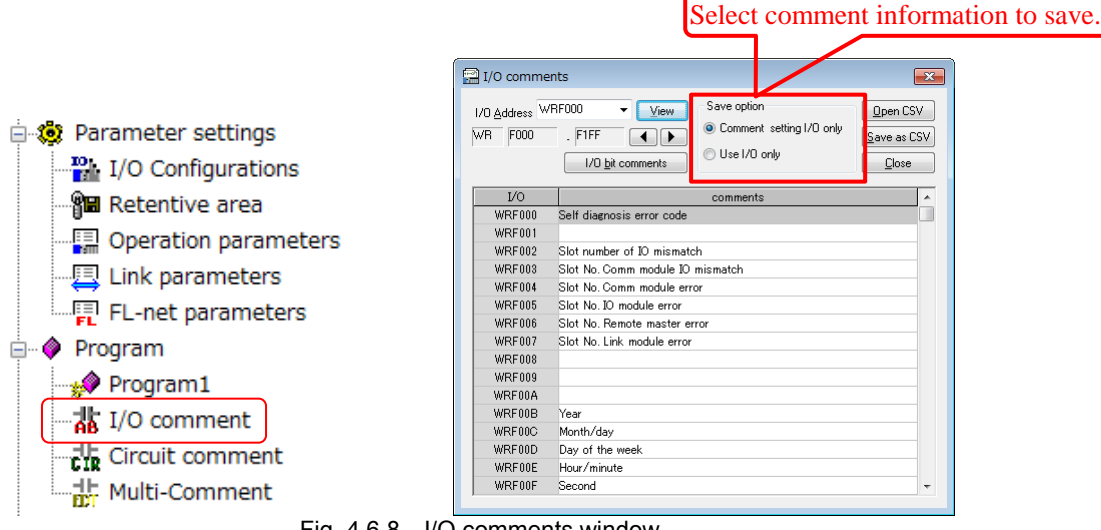

Fig. 4.6.8 I/O comments window

| $\overline{\mathbf{x}}$<br>I/O bit comments<br>I/O Address:<br>Close<br>View<br>▾ |          |   |  |  |  |
|-----------------------------------------------------------------------------------|----------|---|--|--|--|
| bit                                                                               | comments | ٠ |  |  |  |
| $\bf{0}$                                                                          |          |   |  |  |  |
|                                                                                   |          |   |  |  |  |
| $\overline{c}$                                                                    |          |   |  |  |  |
| $\overline{3}$                                                                    |          |   |  |  |  |
| 4                                                                                 |          |   |  |  |  |
| 5                                                                                 |          |   |  |  |  |
| 6                                                                                 |          |   |  |  |  |
| $\overline{\mathcal{L}}$                                                          |          | Ξ |  |  |  |
| 8                                                                                 |          |   |  |  |  |
| $\overline{9}$                                                                    |          |   |  |  |  |
| A<br>B                                                                            |          |   |  |  |  |
| $\mathbf C$                                                                       |          |   |  |  |  |
| D                                                                                 |          |   |  |  |  |
| E                                                                                 |          |   |  |  |  |
| F                                                                                 |          |   |  |  |  |
|                                                                                   |          | ٠ |  |  |  |

Fig. 4.6.9 I/O bit comments window

## 1] Open CSV

A CSV file created by MS-EXCEL can be opened by Control Editor. When comments are created by EXCEL, arrange "I/O address" in column "A" and "I/O comment" in column "B" as shown Fig. 4.6.10. I/O addresses in column A can be arranged in random order.

# **N o t e**

**Always close the EXCEL files before opening a CSV file in I/O comment window.** Otherwise, this function does not work properly.

If I/O comments are already used in the program when a CSV file is opened, the message dialog shown in Fig. 4.6.10 appears.

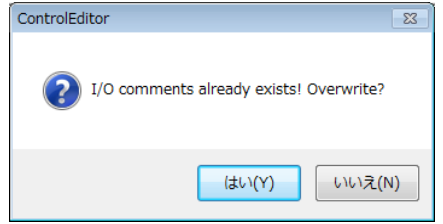

Fig. 4.6.10 Overwrite message in I/O comment read

2] Save as CSV

A CSV file is a text file in which a test string is separated with comma (","). I/O comments displayed on I/O comment window are saved as CSV format when clicking the [Save as CSV] button. Saved CSV file can be opened using spreadsheet software such as MS-EXCEL. I/O address is arranged in column A and I/O comment is arranged in column B in the format as shown in Fig. 4.6.11.

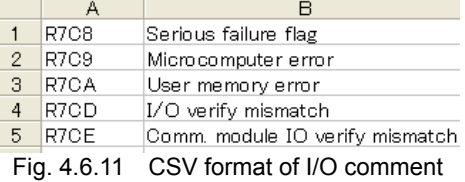

#### 3] Manual Copy / Past

You can copy and paste I/O comments from EXCEL to Control Editor and from Control Editor to EXCEL manually without CSV format by right-clicking I/O comments selected using a mouse.

#### (5)Comment deletion of unused device

From Ver.2.14, when unnecessary comments are inputted in unused device in the program, unused I/O comments can be deleted at a time.

Menu: [Tool] - [Deletion of unused I/O comment]

# **N o t e**

Although Control Editor alerts users by always displaying the following message when performing this operation, note that even if I/O comments are inputted in the area used by array, I/O comments of a device not directly used in the program are also deleted.

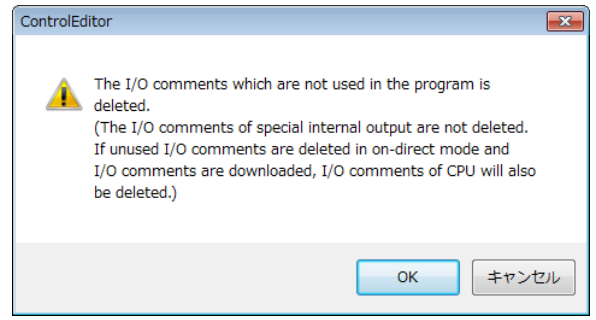

Fig. 4.6.12 Warning of unused comment deletion

## **Reference**

- 1."I/O Comment" displayed on the status bar at the bottom of window is about 5% on EHV-CPU128 and about 10% on EHV-CPU16-64, 1.6% on MICRO-EHV series because comments of special internal output are read to a project when a new project is created.
- 2."I/O Comment" on the status bar at the bottom of window is updated when the Build is executed.
- 3.Comment memory of EHV-CPU128 is 1M bytes and EHV-CPU16-64 is 512k bytes, MICRO-EHV series is128k bytes. I/O comment, circuit comment, and box comment use this memory.
- 4.Comments can be transferred to CPU by PLC Download in online mode. See the chapter 5.
- 5.Each bit of word internal output WR/WN can be accessed by suffix dot, such as "WR0.F". I/O comment for each bit is common for I/O comment for corresponding word register in Ver. 4.12 or older version.
- 6.It has been possible to put separate I/O comment on each bit of word register with dot suffix since Ver. 4.20.

#### (6)Circuit comment list

The circuit comment list is added from Ver.2.16.

When a circuit comment list is displayed, circuit comments in the program are displayed as a list. By selecting any one comment on the list and then clicking the [Jump] or by double-clicking the comment, the appropriate circuit comment appears at the top of comments on the program sheet.

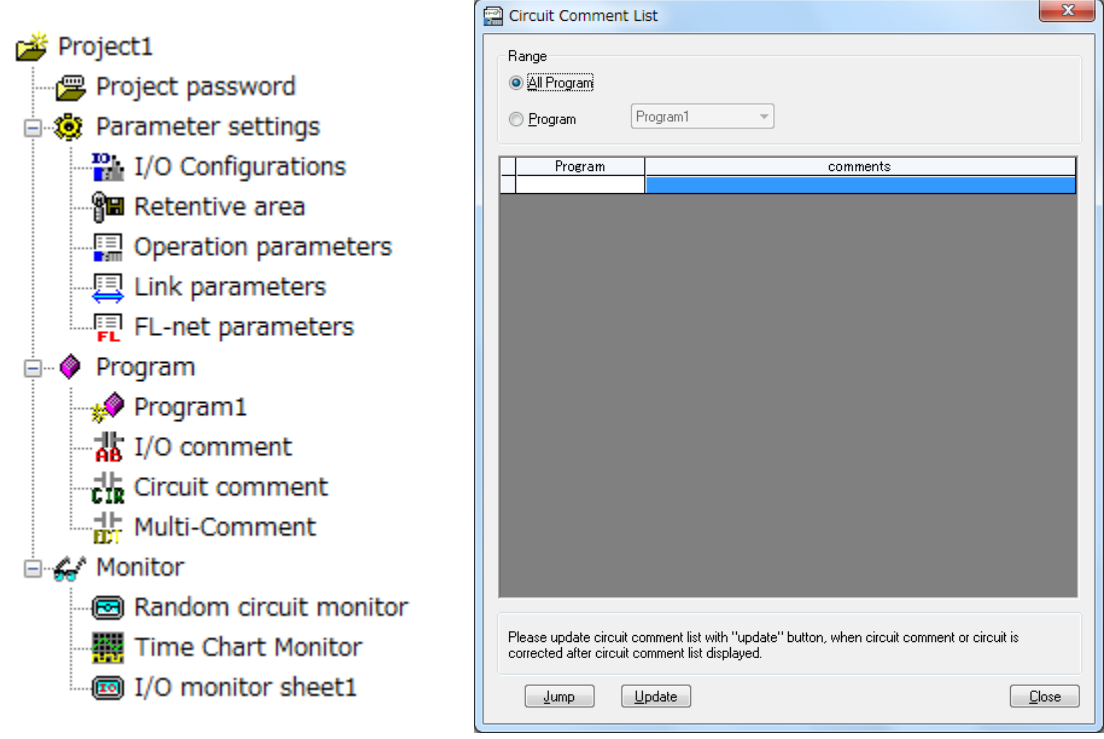

Fig. 4.6.13 Circuit comment list

# **N o t e**

It is possible to edit the circuit on the program sheet while displaying the Circuit Comment List window. But, if the circuit comment is edited or the number of circuits and the number of lines are change in this condition, these changes are not reflected to the circuit comment list. Therefore, in this case, always click the [Update] button.

By clicking the [Update] button, the circuit comments, the number of circuit and the number of lines are reflected to the circuit comment list.

# (7)Multi-Comment

Multi-Comment is supported in Ver.2.41 or higher.

Multi-Comment is the function which can input the comment of four groups and choose a group of comment displayed on Control Editor.

It is useful for selecting the language of comment, if comments of multiple languages are input in advance (for example like "Japanese" and "English").

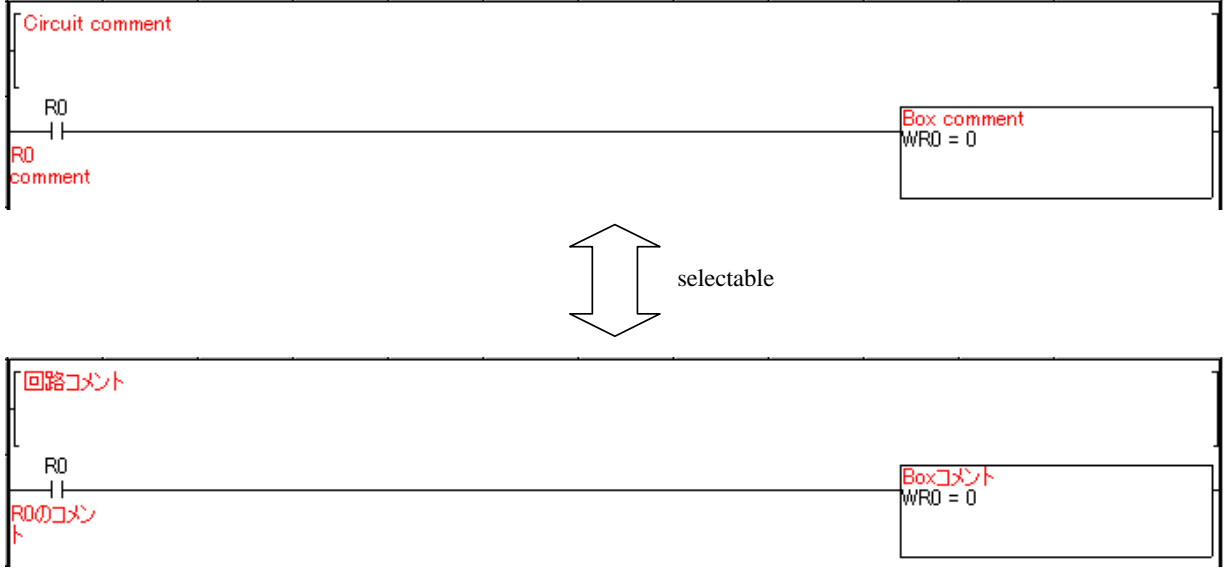

Multi-Comment can be input on Multi-Comment window.

This windows can be opened from "[menu bar]-[View]-[Multi-Comment]".

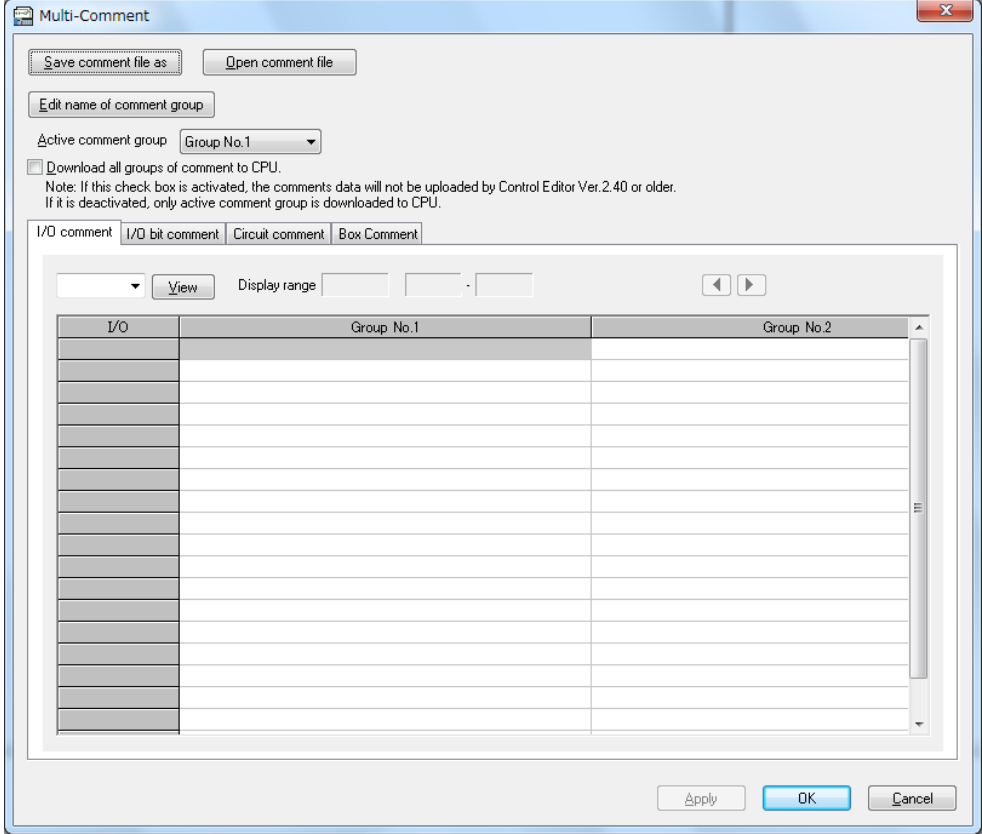

#### 1] Name of comment group

The comment group can be named. The maximum characters of this name is 32.

## 2] Save comment file

Multi-Comment can be saved as text file. This text file in which a text string is separated with tab can be opened using spreadsheet software such as MS-EXCEL.

This text file is saved for every comment. For example, if a file name is specified as "xxx.txt", the I/O comment file is saved as "xxx\_io\*.txt", the box comment file is saved as "xxx\_box\*.txt", the circuit comment file is saved as "xxx\_circuit\*.txt", and the comment name file is saved as "xxx\_name.txt". "\*" of these file name shows a number and expresses the order of files. The maximum lines per a text file is 65535. If it exceeds the maximum lines, it saves at another text file.

At the time of text file preservation, when the existing "xxx\_io1.txt" is chosen, the file name "xxx" is taken out and it can save from the above-mentioned contents. In this case, all the files according to the above-mentioned naming rule that already exist are deleted, and are newly saved.

Program (Program name「Program1」)

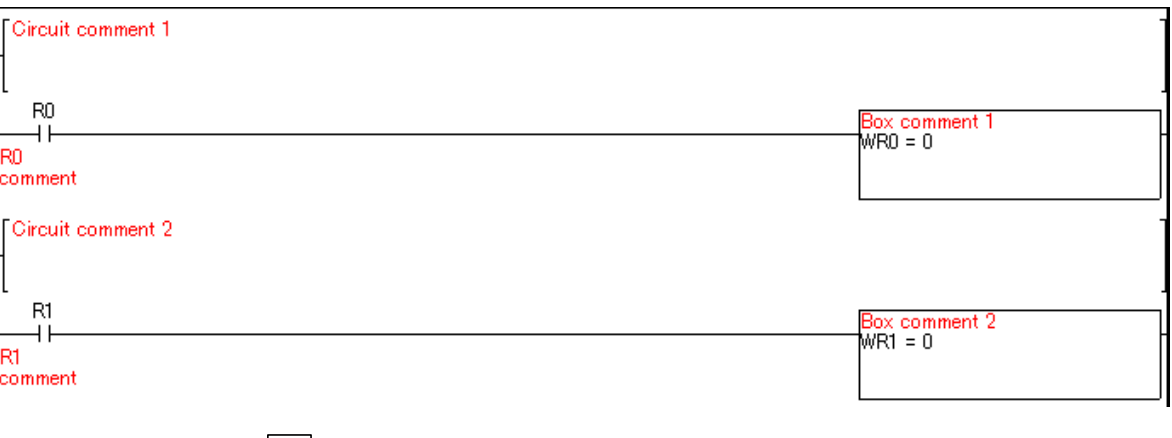

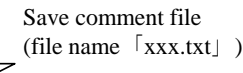

I/O comment (file name「xxx\_io1.txt」)

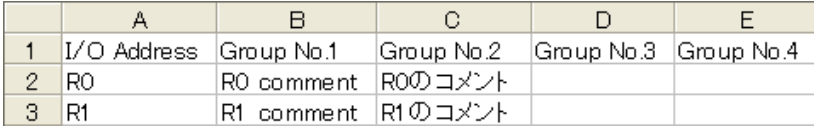

Circuit comment (file name「xxx\_circuit1.txt」)

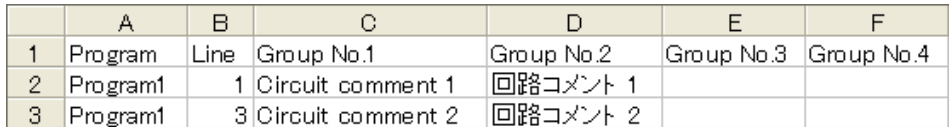

Box comment (file name  $\lceil$ xxx\_box1.txt | )

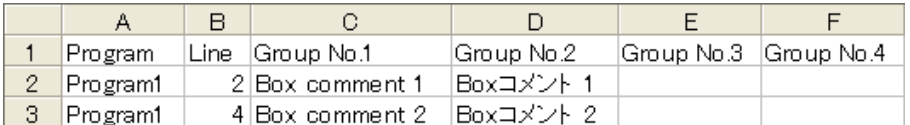

Comment group name (file name 「xxx\_name.txt」)

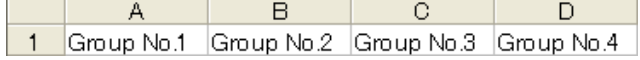

#### 3] Open comment file

A text file in which a text string is separated with tab can be opened by Control Editor. It can import comment from the text file. When a comment file is specified, relevant all comment files in same folder are imported. I/O comments are set up based on I/O Addresses. Circuit comments and box comments are set up sequentially from the top of the program without referring to program name and line number in the text file.

I/O comment (file name  $\lceil$ xxx\_io1.txt $\rfloor$ )

| I/O Address Group No.1 |                                  | IGroup No.2 | Group No.3 Group No.4 |  |
|------------------------|----------------------------------|-------------|-----------------------|--|
| IRO.                   | IRO comment  ROのコメント             |             |                       |  |
| IR1                    | <sup>!</sup> R1 comment  R1のコメント |             |                       |  |

Circuit comment (file name「xxx\_circuit1.txt」)

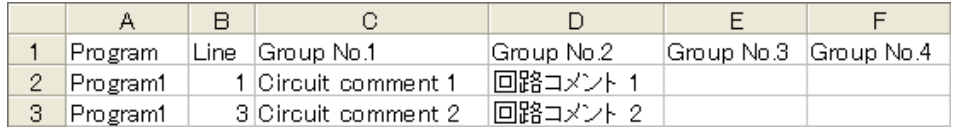

Box comment (file name「xxx\_box1.txt」)

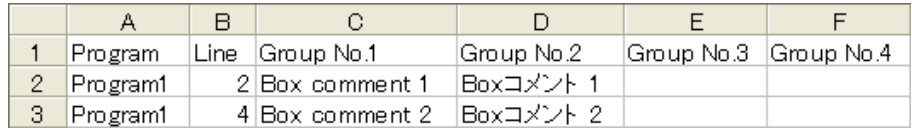

Comment group name (file name 「xxx\_name.txt」)

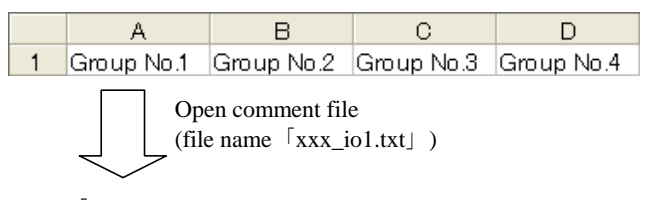

Program (Program name「ProgramSheet」)

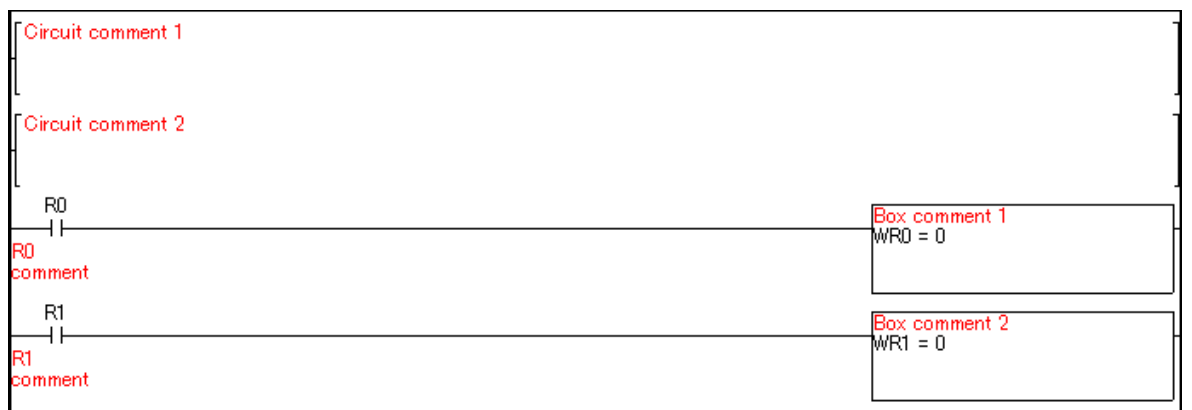

#### **N o t e**

When the number of characters of a comment exceeds the maximum characters of each comment, it sets up to the maximum number of characters.

Because a linefeed cannot be input into I/O comments and comment name, even if the comment with linefeed is saved at the text file, it is set up without linefeed.

In the case of circuit comment and box comment, there is the case that the number of comments differ between in program on Control Editor and in text file. When there are more comments in the text file than in program on Control Editor, the comment to have exceeded is not imported. When there are few comments in the text file than in program on Control Editor, insufficient comments will be blank. In addition, an error is not displayed in these cases.

#### 4] The comment transmitted to CPU

It can be chosen that the comment of all the groups or one group is transmitted to CPU. Multi-Comment can not be uploaded from CPU by Ver.2.40 or higher which do not support Multi-Comment. If Multi-Comment is uploaded from CPU by Ver.2.40 or higher, warning occurs. However, program can be uploaded from CPU.

This setting can be set by the check box "Download all groups of comment to CPU". If it is not checked, only active comment group is downloaded to CPU.

This checkbox is inactive on MICRO-EHV mode because MICRO-EHV handles every comment as Multi-Comment.

#### 5] Compatibility with Ver.2.40 or higher

The prj file without Multi-Comment can be opened by Ver.2.41 or higher, the comment in prj file is set into "Group No.1" and blank is set into "Group No.2"-"Group No.4".

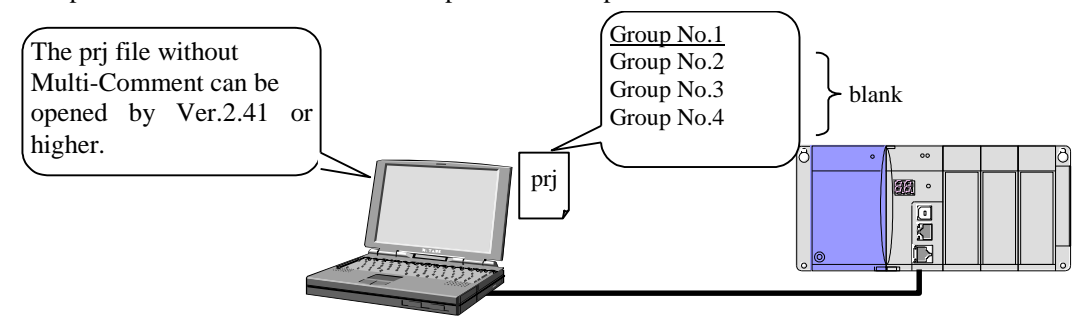

The prj file with Multi-Comment can be opened by Ver.2.40 or higher which do not support Multi-Comment. However, only active comment group is read. If the prj file is saved in this situation, only active comment group is saved in the prj file and other comment group is not saved in the prj file.

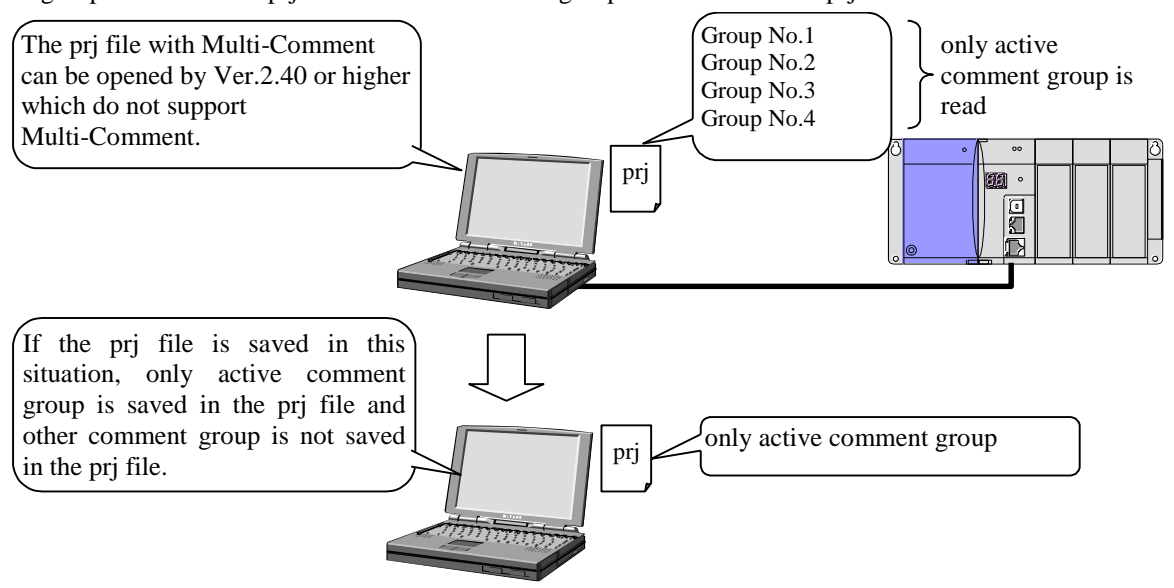

A prj file size is upped because Multi-Comment is supported in Ver.2.41 or higher. Therefore, it takes more time than before for prj file operating and build.

# 4.7 Change I/O Addresses

This is a function to change I/O addresses used in the program at a time. The registered I/O comment is chosen from the followings, "Move Comments", "Not Move Comments", and "Copy Comments", when changing I/O addresses by this function.

Icon:

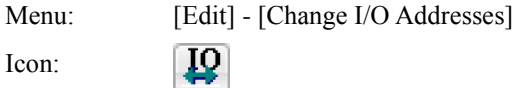

# 1] Change I/O addresses

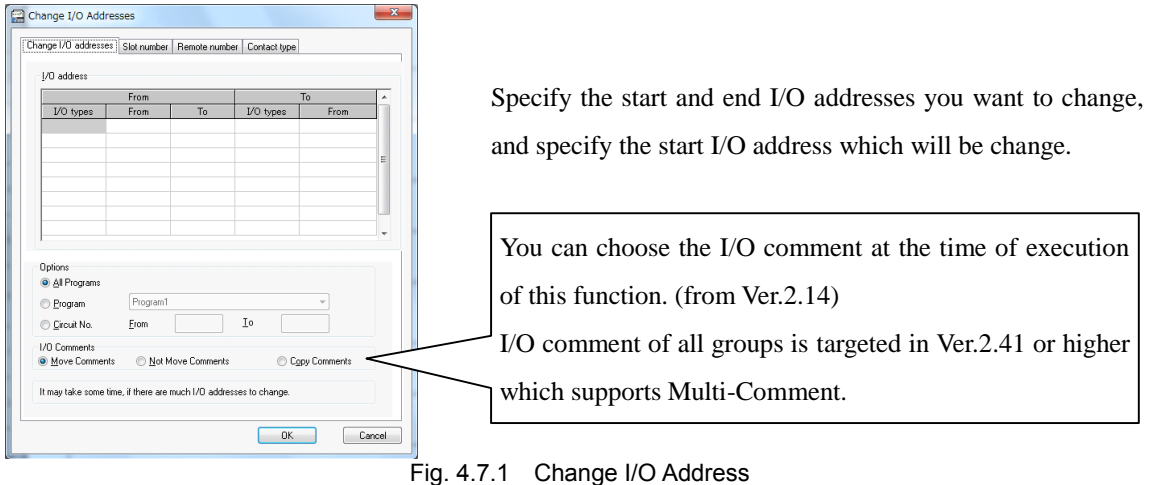

# Example of the change

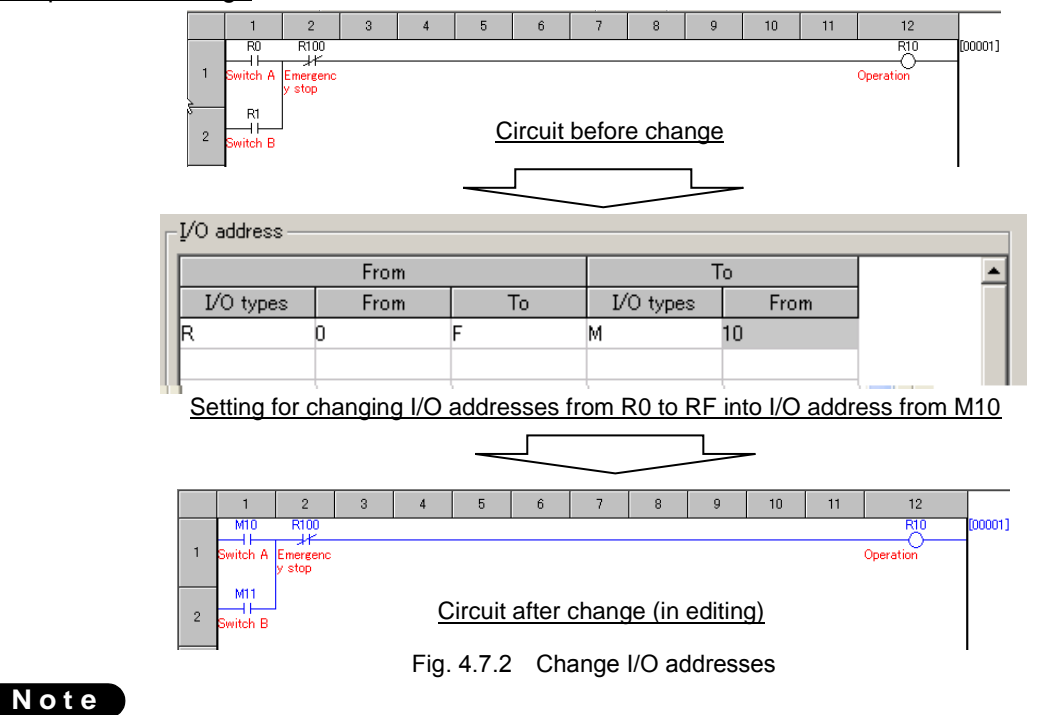

When I/Os specified newly exist in the circuit already, the warning message is displayed.

# 2] Slot number

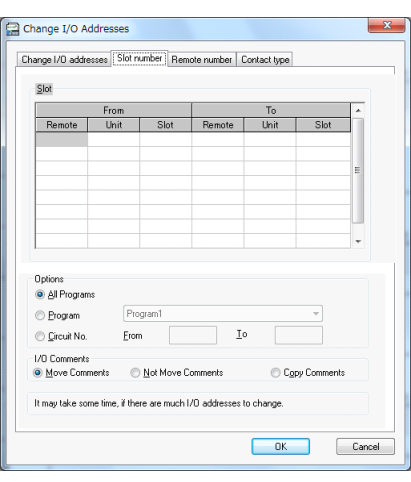

All external I/O No. corresponding to any specified slot is changed to the No. corresponding to the specified slot.

Fig. 4.7.3 Slot number

# 3] Remote number

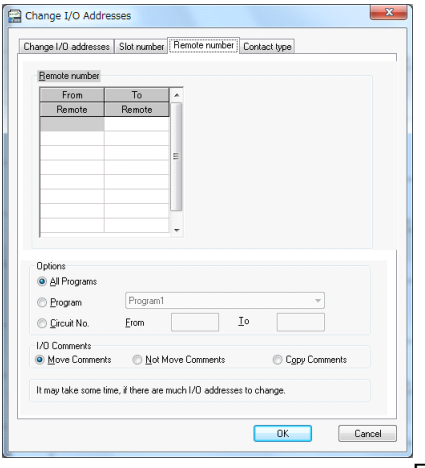

All external I/O No. corresponding to any specified remote master module No. is changed to the slave module No. corresponding to the specified remote master module No.

Fig. 4.7.4 Remote number

# 4] Contact type

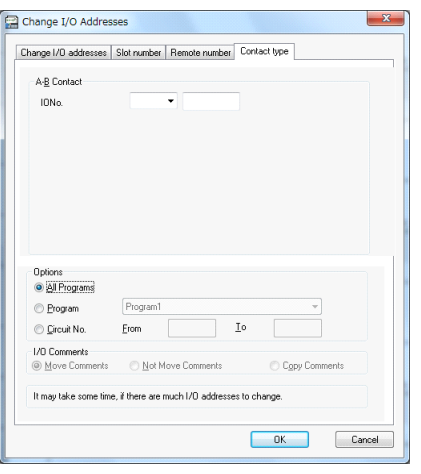

Contact type inverts the logic of a contact of specified I/O. This mean is that a normally open-contact is changed to a normally closed-contact and a normally closed-contact is changed a normally open-contact.

Choose the I/O type from a pull-down menu in the left box and enter the address in the right box.

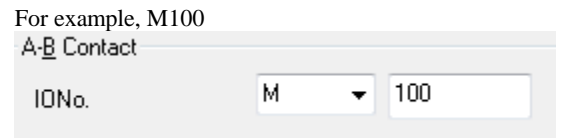

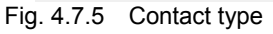

## [Options] in each window

- All Programs: Select this when changing I/O addresses of all programs at a time.
- Program: Select this when changing I/O addresses of only specified program at a time.
- Circuit No.: Select this when changing I/O addresses between the specified start and end circuit number at a time.

# **N o t e**

This function can change two or more ranges at a time. However, when the specified I/O numbers before and after changing are overlapped as shown below, you need to care because the changes are performed in order from the top.

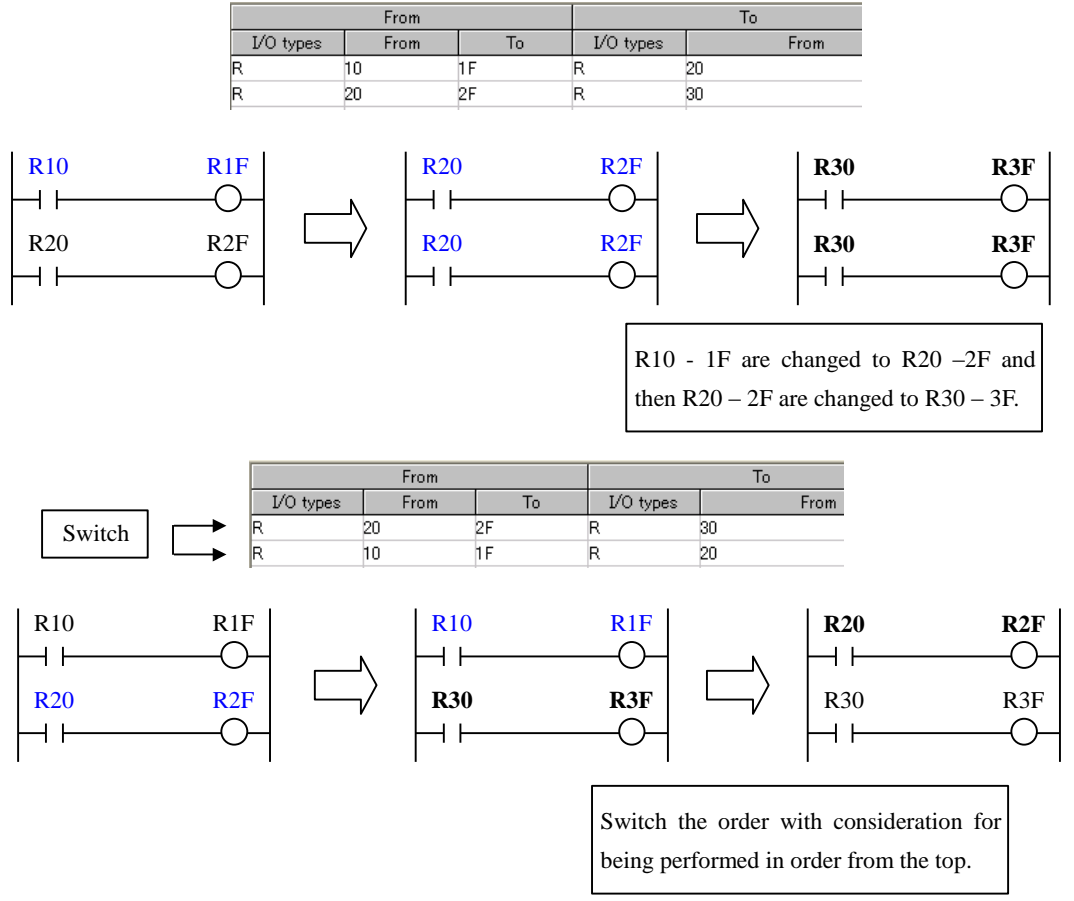

Fig. 4.7.6 Contact type

# 4.8 Auto Programming

The specified circuit is copied once or more (specified times), shifting I/O addresses by increment. This function is useful when creating the circuit of which structure is same but I/O addresses are different.

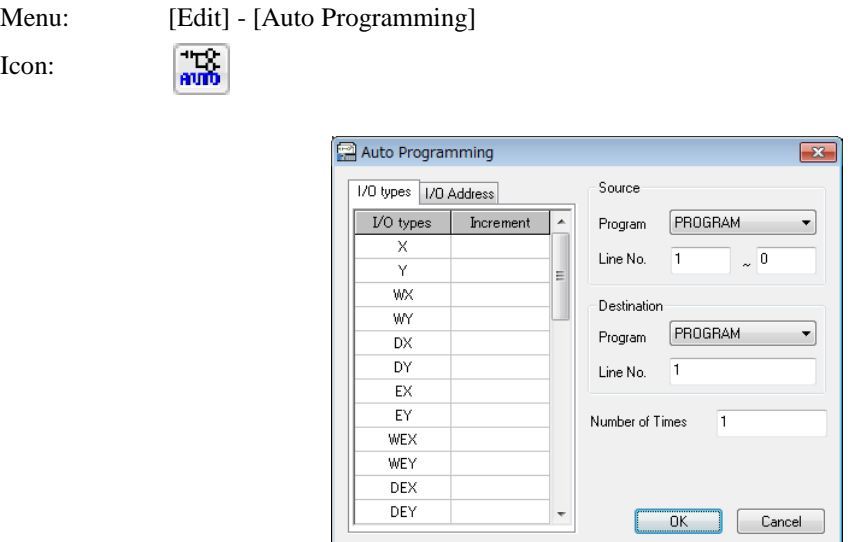

Fig. 4.8.1 Auto Programming window

## Example of Auto Programming

An example to add two ladder circuits which consist of the same circuit by using the auto programming function is shown blow.

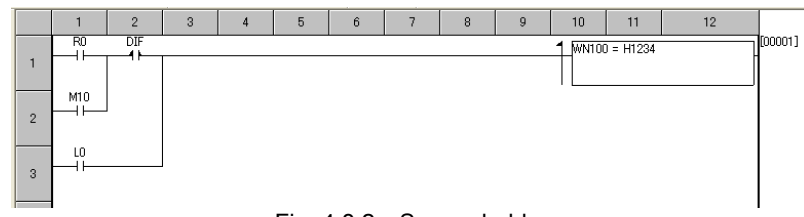

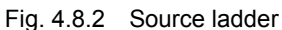

|     | I/O No. increment |                |  | Auto Programming        |                |                          |                 |                | $\mathbf{x}$ |
|-----|-------------------|----------------|--|-------------------------|----------------|--------------------------|-----------------|----------------|--------------|
| No. | I/O               | Increment      |  | I/O types   I/O Address |                |                          | Source          |                |              |
| 1   | R                 | $\overline{0}$ |  | I/O types               | Increment      | $\blacktriangle$         | Program         | PROGRAM        | ▼            |
|     |                   |                |  | DEX.                    |                |                          | Line No.        | $\sim$ 3<br>1  |              |
| 2   | М                 | 2              |  | <b>DEY</b>              |                |                          |                 |                |              |
|     |                   |                |  | R                       |                |                          | Destination     |                |              |
| 3   | L                 | 3              |  | М                       | $\overline{2}$ |                          |                 |                |              |
| 4   | WN                |                |  |                         | 3              | Ξ                        | Program         | PROGRAM        | ▼            |
|     |                   |                |  | WR.                     |                |                          | Line No.        | 4              |              |
|     |                   |                |  | WN                      |                |                          |                 |                |              |
|     |                   |                |  | WM                      |                |                          | Number of Times | $\overline{c}$ |              |
|     |                   |                |  | WL                      |                |                          |                 |                |              |
|     |                   |                |  | CL                      |                |                          |                 |                |              |
|     |                   |                |  | TC                      |                |                          |                 |                |              |
|     |                   |                |  | DR.                     |                | $\overline{\phantom{a}}$ |                 | 0K<br>Cancel   |              |

Fig. 4.8.3 Auto programming setting

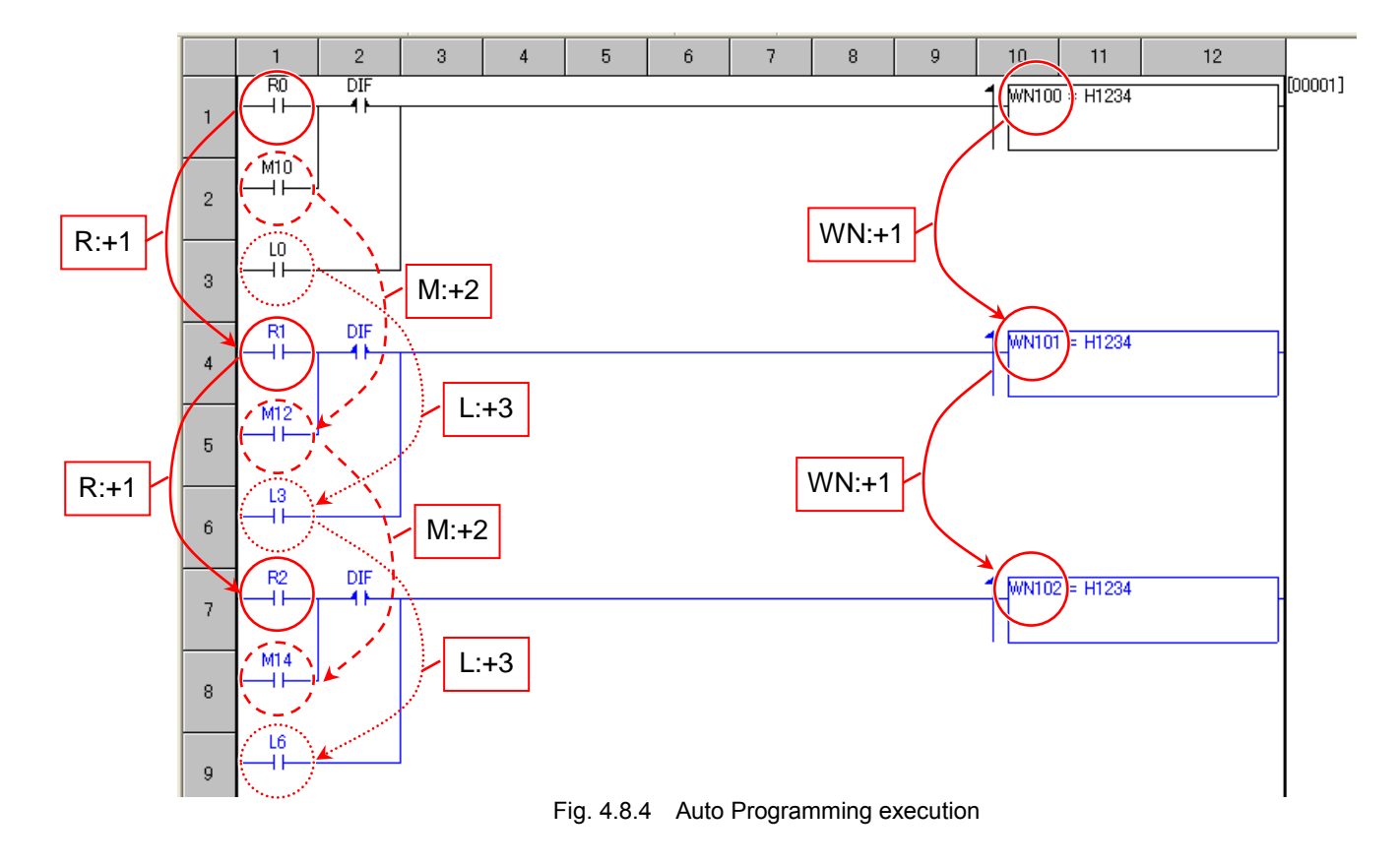

Click [OK] in the Auto Programming window on the previous page, and the ladder program changes as follows.

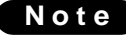

1: The circuits in the source and destination are specified with not Circuit No. but Line No.

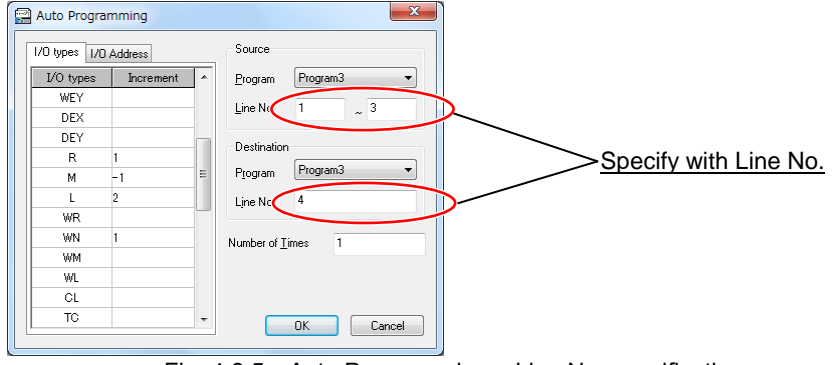

Fig. 4.8.5 Auto Programming – Line No. specification

- 2: Increment of automatically created I/O is specified in decimal. For example, if the increment of R0 is set to 10, it becomes RA. If the decrement of RA is set to -10, it becomes R0.
- 3: When automatically created I/O address exceeds the maximum value, it returns to 0.

# 4.9 Find / Replace / Jump

Symbols and comments used in the program can be found and replaced, and Jump to the specified row and circuit can be specified.

Icon:

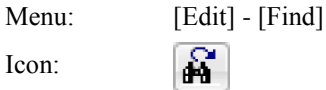

#### (1) Find

Find / Replace / Jump window can be opened by executing this function from menu or icon when a cursor is on the symbol, and by pressing any alphabet (a to z, A to Z) on the keyboard when a cursor is in the Ladder area. In Ver.6.00 or higher, the display content of the search window has been changed. There is no change in operation, function, search condition.

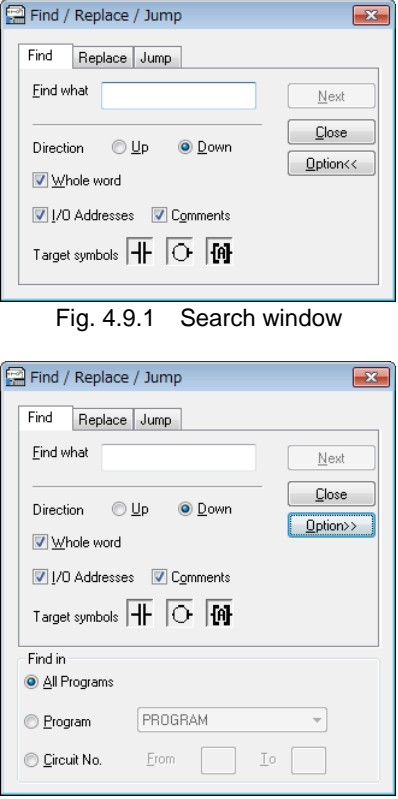

Fig. 4.9.2 Search option window

1] Program specification

Specifies targeted program from "All program", "Program", and "Circuit No.".

2] I/O Addresses / Comments

Selects targeted object from "I/O Addresses" and "Comments".

3] Direction

Selects the direction from "Up" and "Down".

4] Whole word

When finding as whole word, check this check box. The spaces in both sides need in finding. When finding WR0 in "WR0.S", do not check this check box.

# (2) Replace

Targeted text string is replaced with specified text string. This function can be applied to I/O addresses and comments

In Ver.6.00 or higher, the display content of the replace window has been changed. There is no change in operation, function, replace condition.

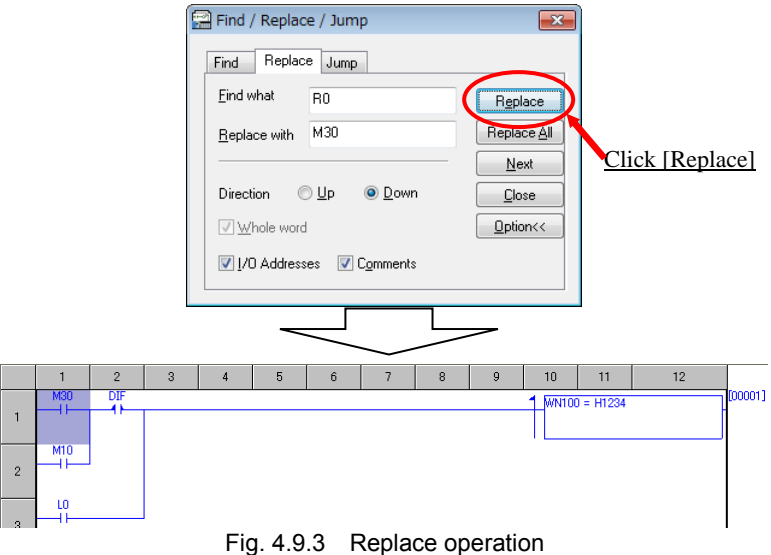

# **N o t e**

Even if I/O address is replaced, I/O comment is not replaced.

If you want to replace I/O comments together with I/O address, use "Change I/O address" function.

# (3) Jump

If the number key is pressed when a cursor is in the Ladder area, [Jump] tag in the "Find/Replace/Jump" dialog can be opened.

Specifies Line No. or Circuit No., and specifies No.

In Ver.6.00 or higher, the display content of the jump window has been changed. There is no change in operation or function.

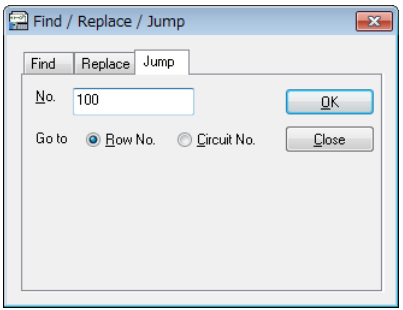

Fig. 4.9.4 Jump window(Ver.6.00 or higher)

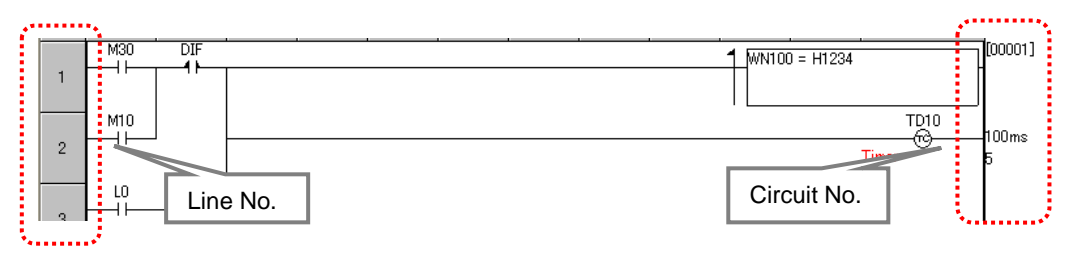

Fig. 4.9.5 Line No. and Circuit No.

# 4.10 Find contact <=> Coil

When the cursor is on the contact, a coil of the same I/O is found. When the cursor is on the coil, a contact of the same I/O is found. Bit I/O in the processing box is searched as a coil. However, you cannot execute "Contact <=> Coil", setting the processing box as a starting point because two or more operation expressions can be input in the processing box. When there are two or more finding targets, use "Find Next".

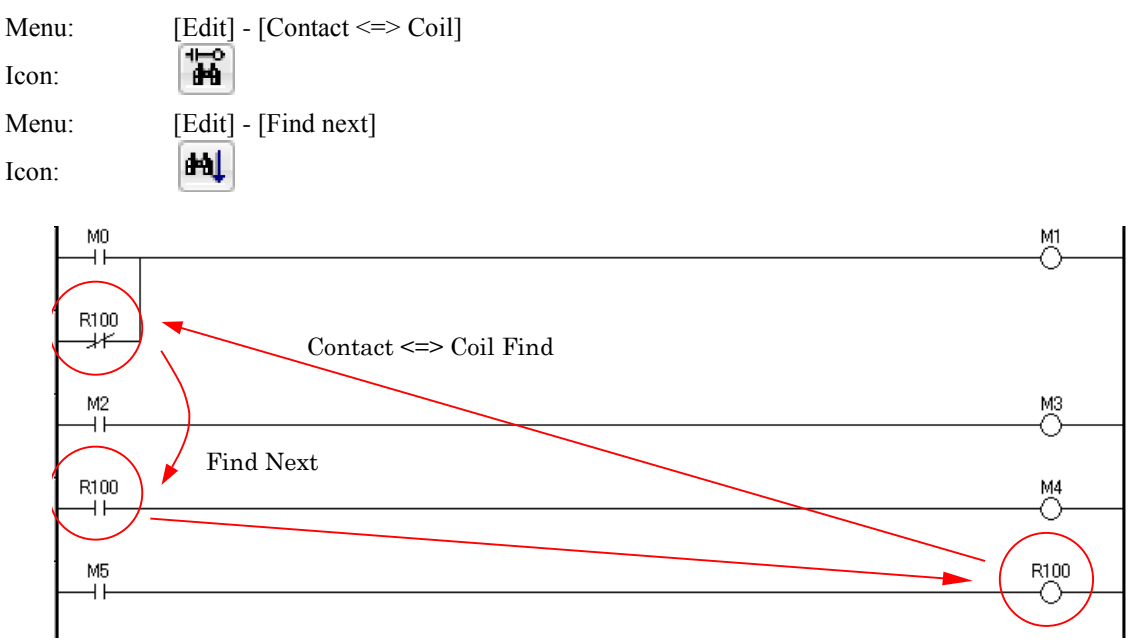

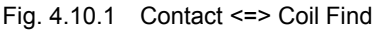

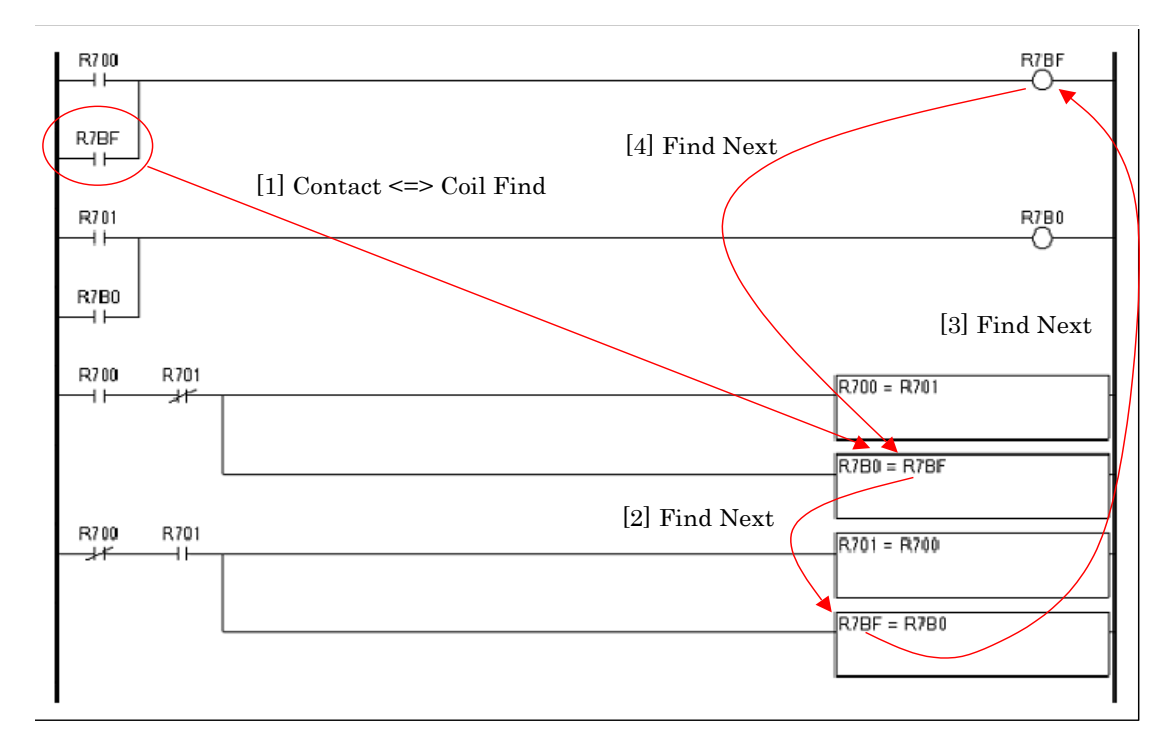

Fig. 4.10.2 Contact <=> Coil Find (within the processing box)

# 4.11 Cross Reference

I/O addresses used in the created program are displayed. Cross reference is divided into two functions shown below.

1] Address-Line No. 2] Address List

# (1) Address-Line No. (Single I/O)

囹

It is indicated where the specified I/O address is used in the program. Program name, circuit, row No., and column No. are displayed.

Menu: [Tool] - [Cross reference] - [Address-Line No.]

Icon:

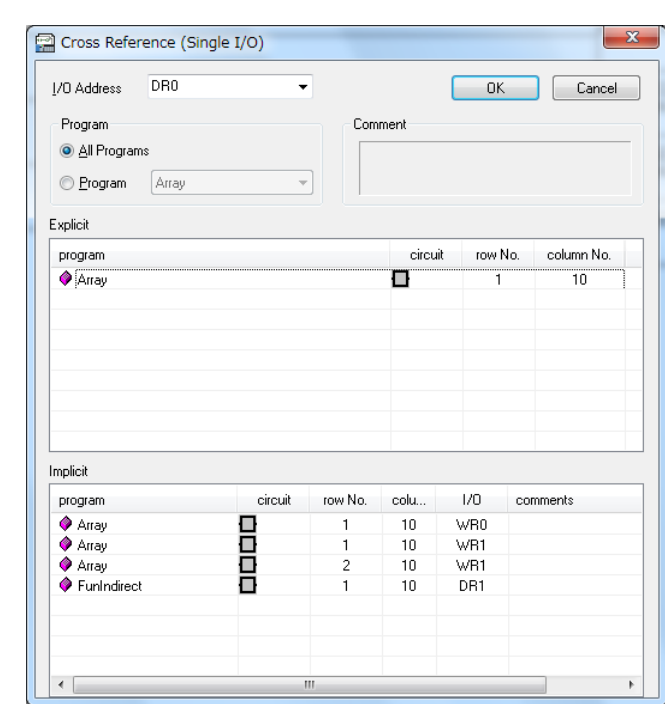

Fig. 4.11.1 Address-Line No.

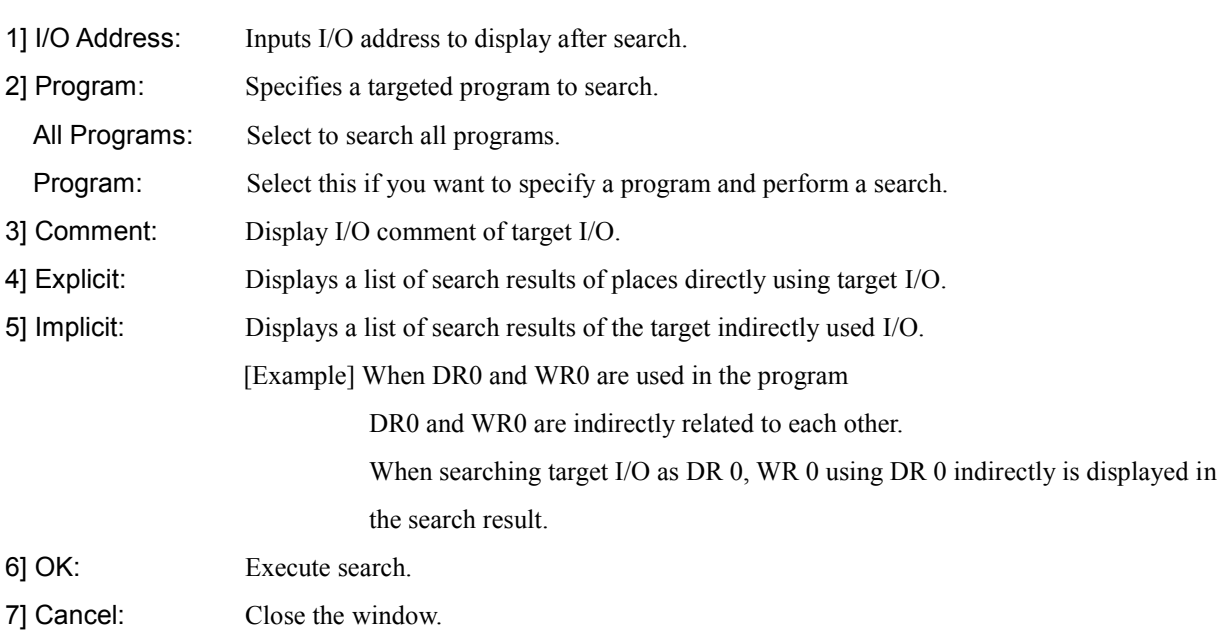

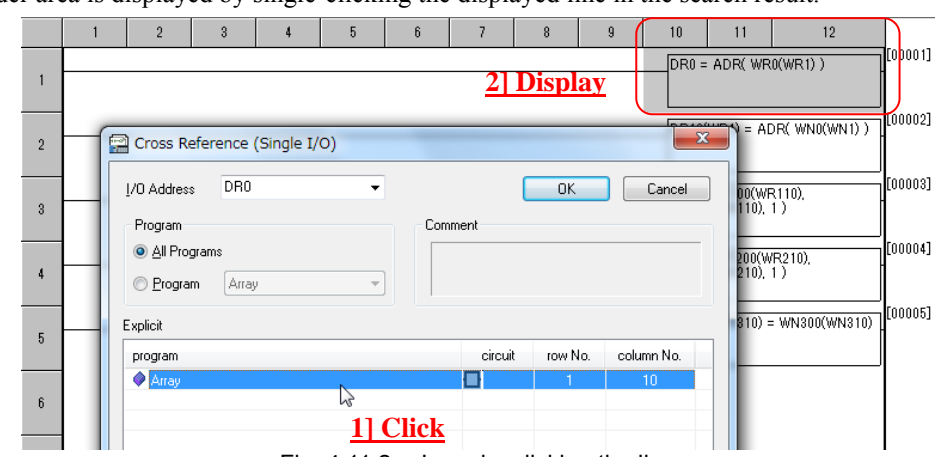

The Ladder area is displayed by single-clicking the displayed line in the search result.

Fig. 4.11.2 Jump by clicking the line

# (2) Address List (I/O list)

Menu: [Tool] - [Cross Reference] - [Address list]

僵 Icon:

In Ver.6.02 or higher, the button position of the common part has been changed and it is now possible to edit comments.

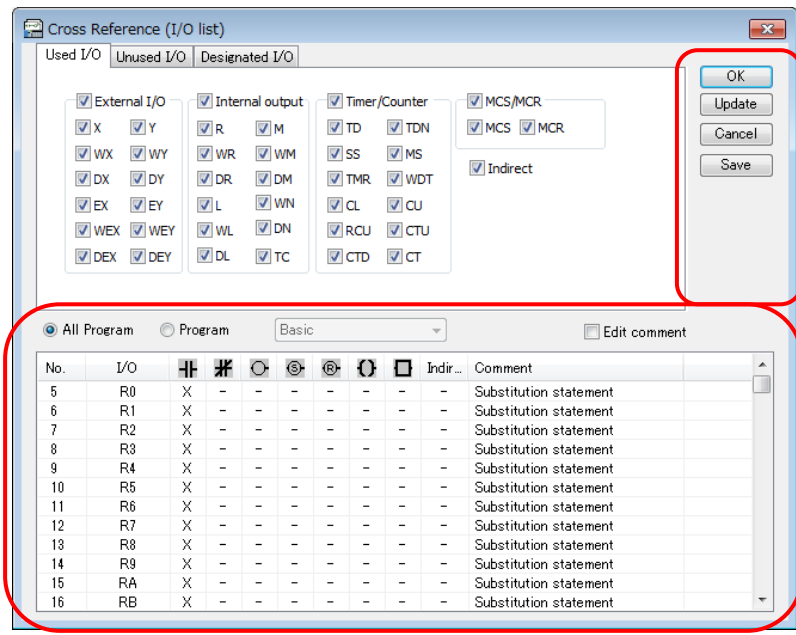

Fig. 4.11.3 Cross reference (I/O list)

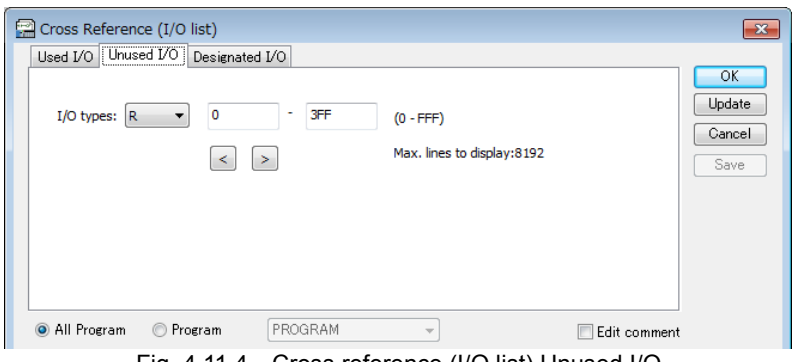

Fig. 4.11.4 Cross reference (I/O list) Unused I/O

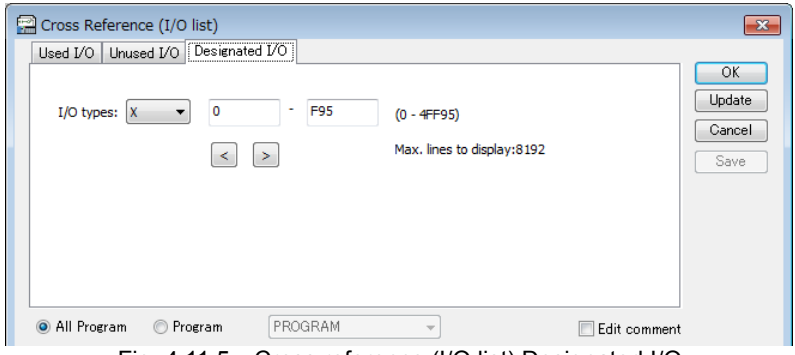

Fig. 4.11.5 Cross reference (I/O list) Designated I/O
#### Common part

Operation and search results that are the common part of "used I / O", "unused I / O" and "designated I / O" are displayed.

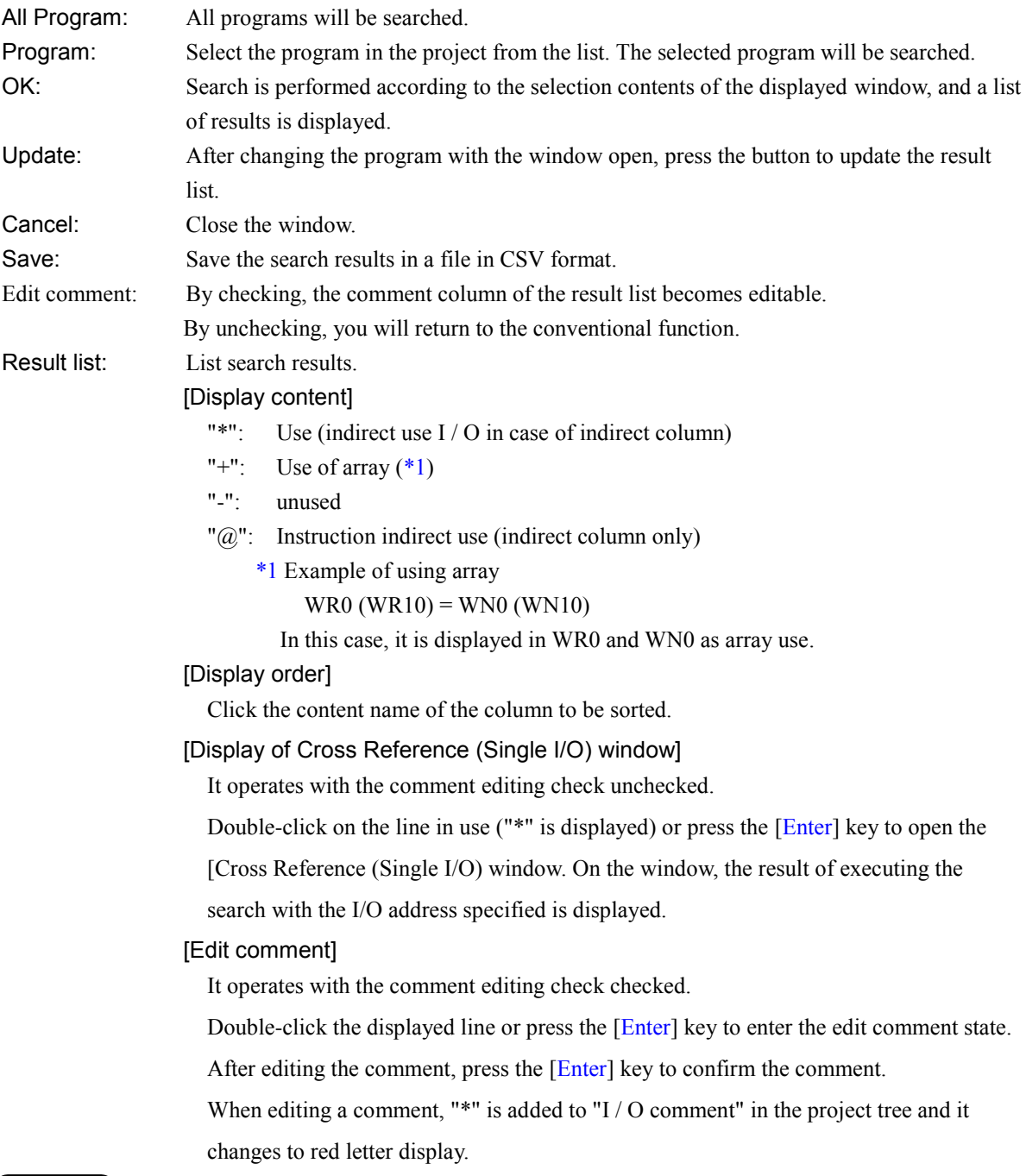

#### **N o t e**

If you use polynomials in your project, unused special internal output appears in the search result list. When the displayed special internal output is within the polynomial use range shown in "Table 4.11.1 Special internal output range used in polynomial", it is used for polynomial calculation. Please do not use in the project. Calculation results may differ when used. Please be careful.

Table 4.11.1 Special internal output range used in polynomial

| No. |               |        | Polynomial use range | Comment         |
|-----|---------------|--------|----------------------|-----------------|
|     | <b>WRF056</b> | $\sim$ | WRF05F               | System use area |
|     | WRF078        | $\sim$ | WRF07F               | System use area |

- Indirect use
- [1] Indirectly used I/O

The I/O is not used directly, same memory area can be used indirectly by different data type. In this case, it is listed in the column "Indirect".

Three examples, bit, word and double word, of Indirect use are shown as follows.

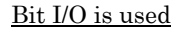

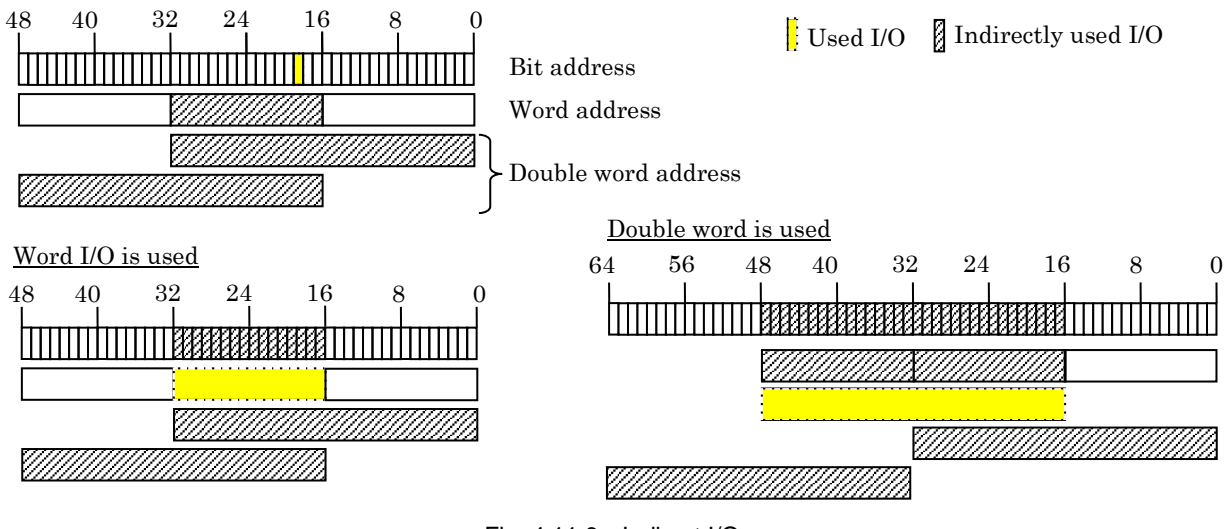

Fig. 4.11.6 Indirect I/O

Indirect use is effective for following I/O types. WR, DR, M, WM, DM, L, WL, DL, WN, DN

[2] Indirectly used I/O in command

Some commands reserves several I/Os. These reserved I/O is listed as indirectly use in commands.

#### Example

CCCL(s) commands occupies 7 words from s to s+6.

I/O from s+1 to s+6 are listed as indirectly use in commands.

Applied commands are listed below.

Table 4.11.1 Applied commands for Indirectly used I/O in command

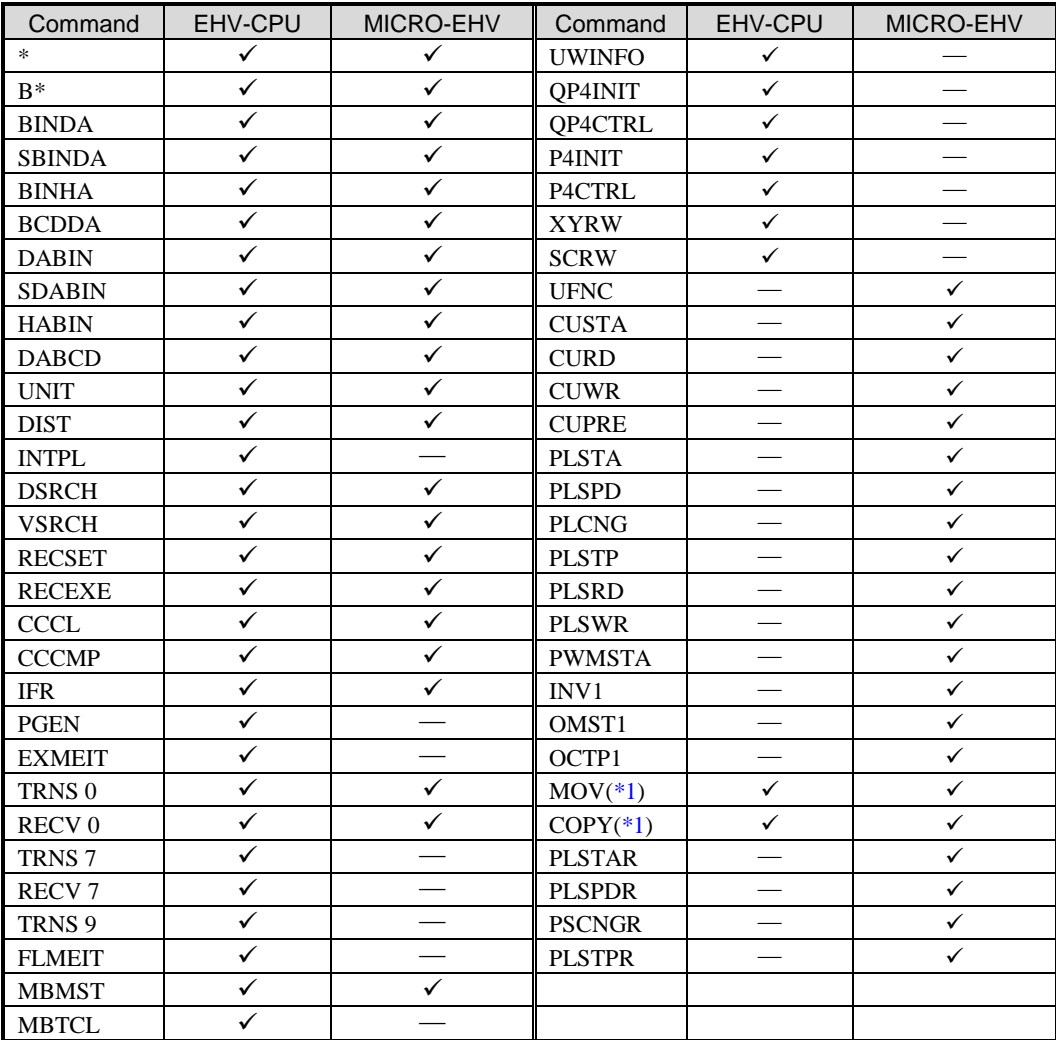

: Supported

― : Not supported

\*1 n will search in the case of constant.

#### [3] I/O indirect use of instruction indirect use

For I/O searched by command indirect use, I/O sharing the address is indicated by "@" as I/O indirect use of indirect use.

# 4.12 Program Check

In the created program, necessary check is done by "Build" operation. However, the content which is not checked by "Build" operation can be checked by "Program Check" function. There are "Double coil" and "Count edge commands" in the program check function. There is a case where the double coil is used on purpose. So, this is not checked in "Build" operation.

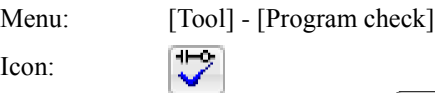

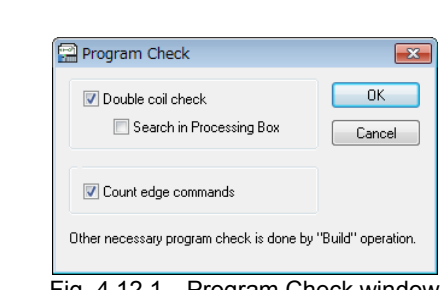

Fig. 4.12.1 Program Check window

#### (1) Double coil check

If the same I/O is used in the combination of coils such as No.1 to No.5 shown below, it is checked as the double coil and the results are displayed in the output result area on the bottom of the window. If the box of "Search in Processing Box" is checked, also the combinations such as No.6 to No.9 are check. In case of processing box, the bit I/O in the left side is checked regardless of the value in the right side. For example, when the operation equations of R0=1 and R0=0 are used separately, it is searched as the double coil.

Table 4.12.1 Target of Double check coil

| No.           | Check item                                                                                          |
|---------------|----------------------------------------------------------------------------------------------------|
|               | Normal coil – Normal coil                                                                           |
| $\mathcal{D}$ | Normal coil – Set coil                                                                              |
| $\mathbf{3}$  | Normal coil – Reset coil                                                                            |
| 4             | Set coil – Set coil                                                                                 |
| 5             | Reset coil – Reset coil                                                                             |
| 6             | Normal coil – The left of the operation expression in the processing box (bit $I/O$ )               |
| 7             | Set coil – The left of the operation expression in the processing box (bit $I/O$ )                  |
| 8             | Reset coil – The left of the operation expression in the processing box (bit $I/O$ )                |
| 9             | The left of the operation expression in the processing box (bit $I/O$ ) – The left of the operation |
|               | expression in the processing box (bit $I/O$ )                                                       |

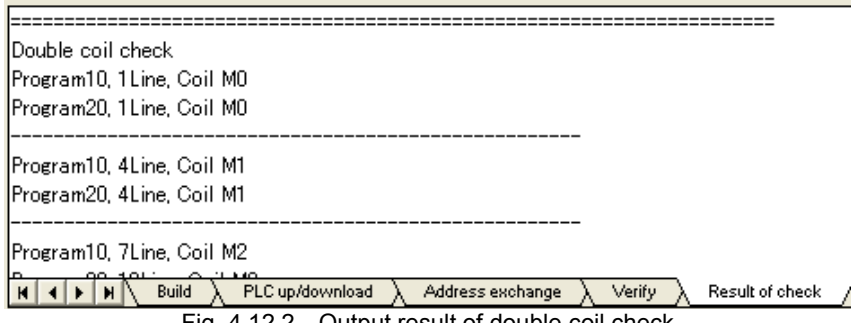

Fig. 4.12.2 Output result of double coil check

### (2) Count edge commands

The number DIF, DFN, edge coil and edge processing box is counted and displayed in the output result window.

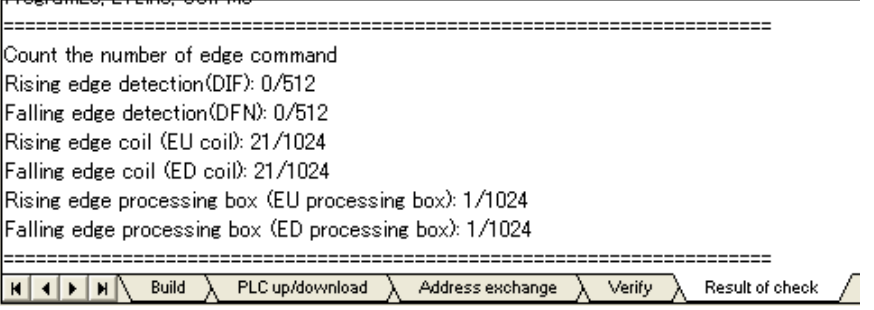

Fig. 4.12.3 Result sample of edge counting

## 4.13 Password

#### (1) Project password

You can set the password to the project. Dialog for setting and cancelling is shown in Fig.4.13.1. Up to 8 characters of alphameric character and code is available for the password.

Menu: [Tool] - [Project Password]

Password authentication dialog (Fig.4.13.2) appears in the following cases.

(a) Read the program after writing the program to CPU.

(b) Open the project file after saving data to the project file.

The project cannot be opened unless entering exact password on the authentication dialog. This means password-protected project cannot be opened from the file and transferred to CPU and password-protected project cannot be read from CPU and saved to the file.

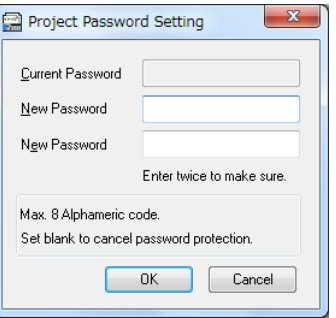

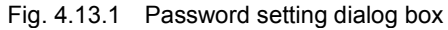

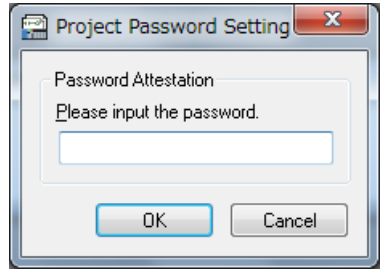

Fig. 4.13.2 Password authentication

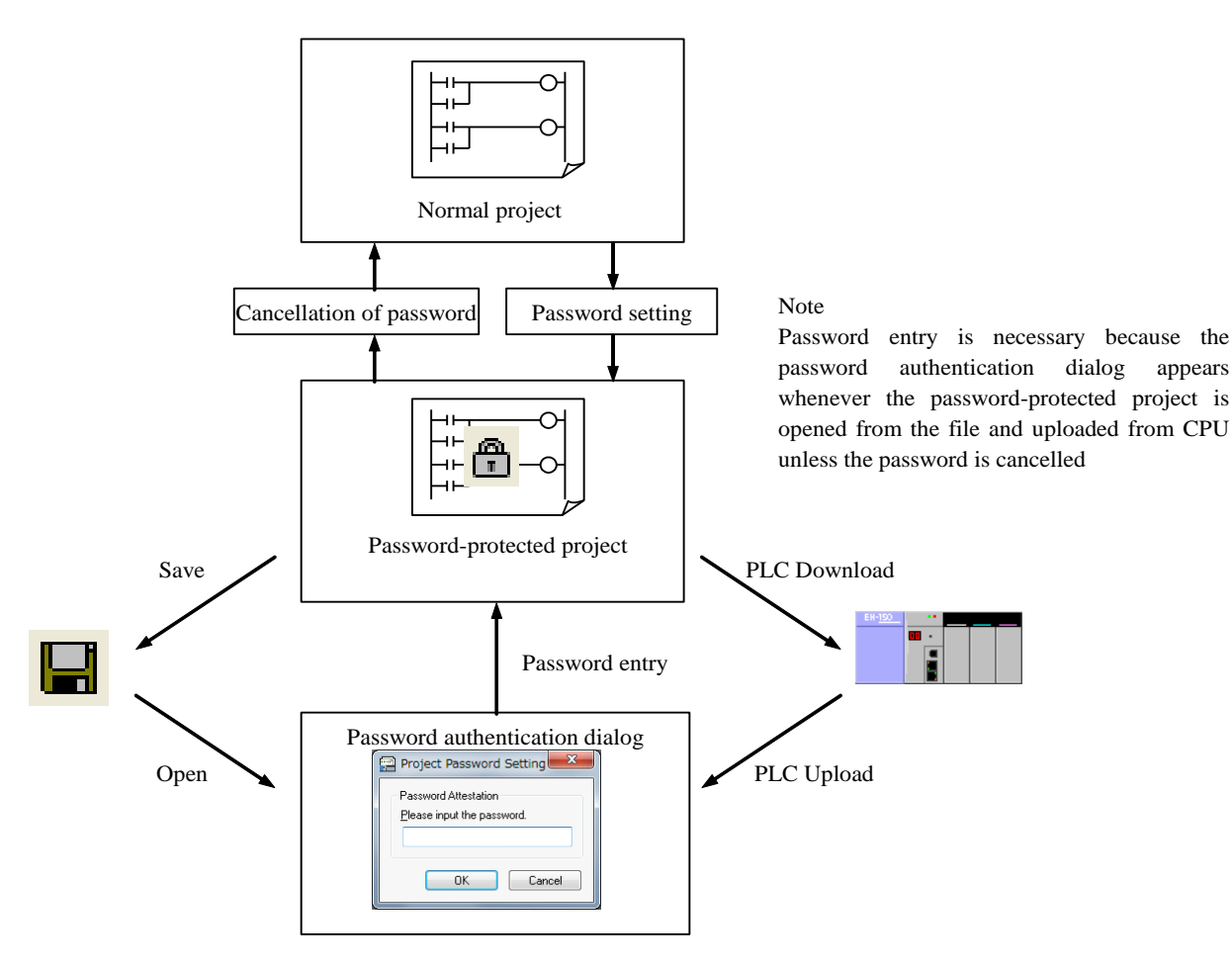

Fig. 4.13.3 Password summary

#### (2) Sheet password setting (Only for MICRO-EHV)

Individual program sheet can be protected by different password from project password. In order use sheet password function, project password must be set in advance. Sheet password can be set in project tree (Fig. 4.13.4).

After setting sheet password (Fig. 4.13.5), right-click on the sheet and choose "Protect" to enable protection. Once protection is enabled, the color of icon is changed. (Fig. 4.13.8).

#### Limitation when protection is enabled

When sheet protection is enabled, following functions are not available.

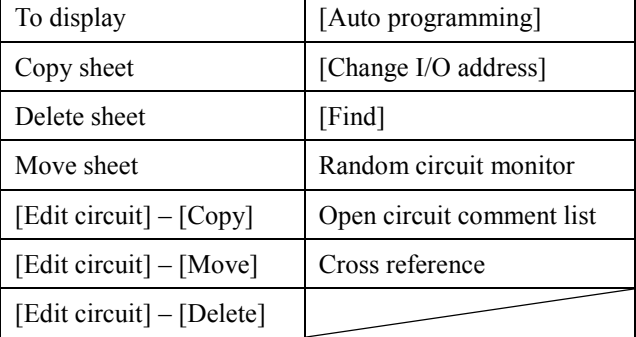

The behavior of each status is shown as below.

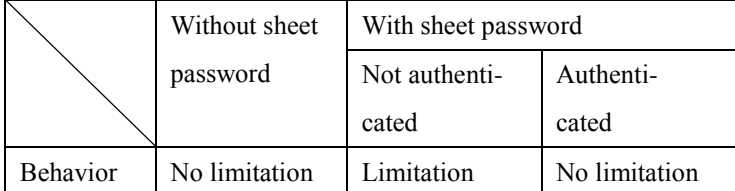

If following operations is performed for password protected project, project file becomes unauthenticated status.

- ・Upload from PLC
- ・Open the project file
- ・Reverse build or Circuits alignment
- ・OBC import

After entering a correct password in the password dialog (Fig. 4.13.9), project becomes authenticated status, which has no limitation in function. Be noted that a sheet password is common for all the sheets.

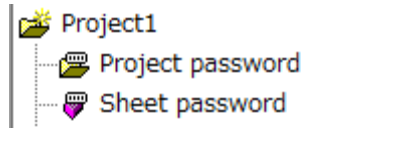

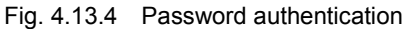

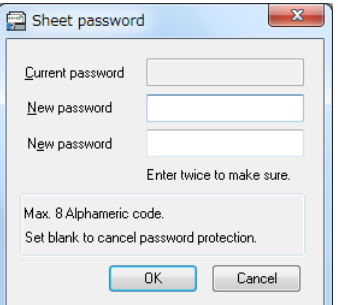

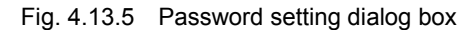

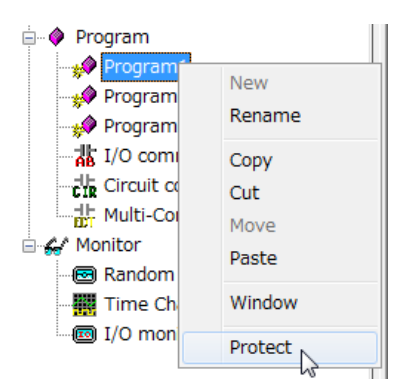

Fig. 4.13.6 Menu to protect sheet

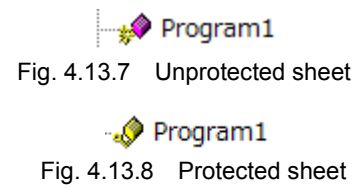

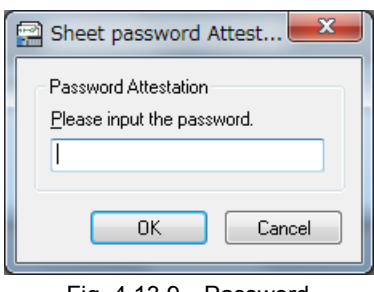

Fig. 4.13.9 Password

# 4.14 Caution on Programming

- (1) Timer
- Update of progress value

The progress value of the timer is updated at the execution of the timer command. Therefore, the timer may not turn on properly on condition that the timer command is not scanned in the program which is using the JMP command and the master control (MCS). (If the time not to scan the timer command exceeds "time base×65535", the timer does not turn on properly.) And the timer progress value retains the preceding value until the timer command is executed.

■ Start conditions of Timer

The timer command cannot be connected from the main frame directly. The condition is always necessary before the timer command.

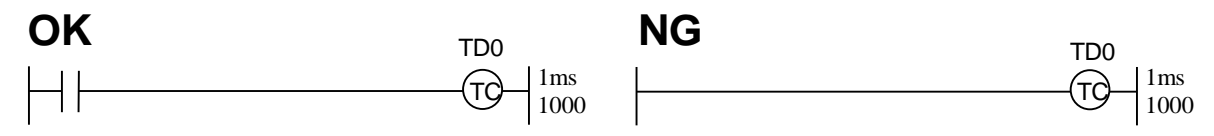

Fig. 4.14.1 Start condition of Timer

#### (2) OR of Coil/Processing box

When a coil and a processing box are connected with OR, the CPU module is scanned in order from the top. Therefore, operations under OR may not be executed according to operations above OR.

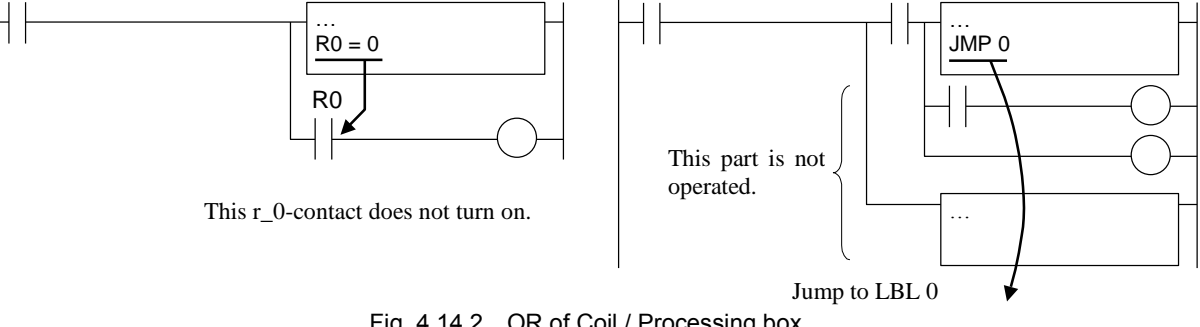

Fig. 4.14.2 OR of Coil / Processing box

#### (3) Edge, Edge coil, and Edge processing box

Edge, edge coil, and edge processing box commands (up / down) search the status change of the conditions on the left side of the edge command. Therefore, the condition is necessary on the left side of the edge command.

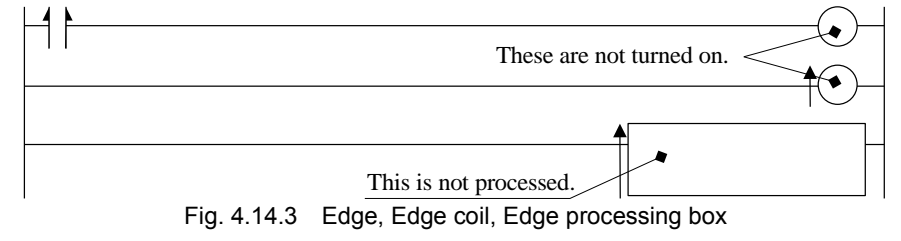

In the special internal output (R7E3) of which the 1st scan is ON after RUN, only 1st scan is ON after start of RUN, and the 2nd scan and scans after the 2nd are OFF. Therefore, it does not work even if DIF is used together. (DIF from OFF to ON cannot be searched.)

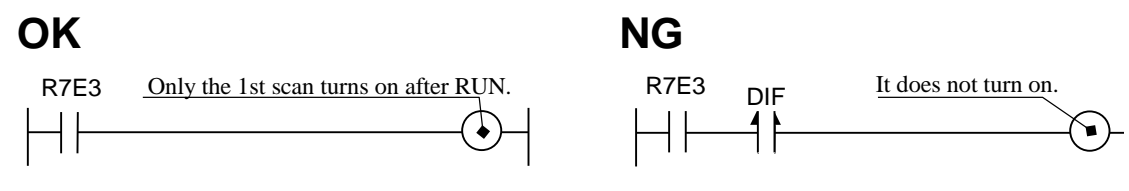

Fig. 4.14.4 Note of R7E3 (The 1st scan ON)

#### (4) Condition code

Bit internal output called a condition code is used for many commands. Since the condition code is used for each command in common, the status may be changed after the command execution. Therefore, input the program as follows when referring to the condition code.

(a) Stores in another internal output immediately after executing the command.

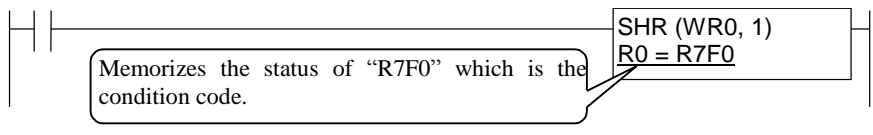

(b) Branches output on the same condition, and inputs the contact of the condition code before the processing after branching.

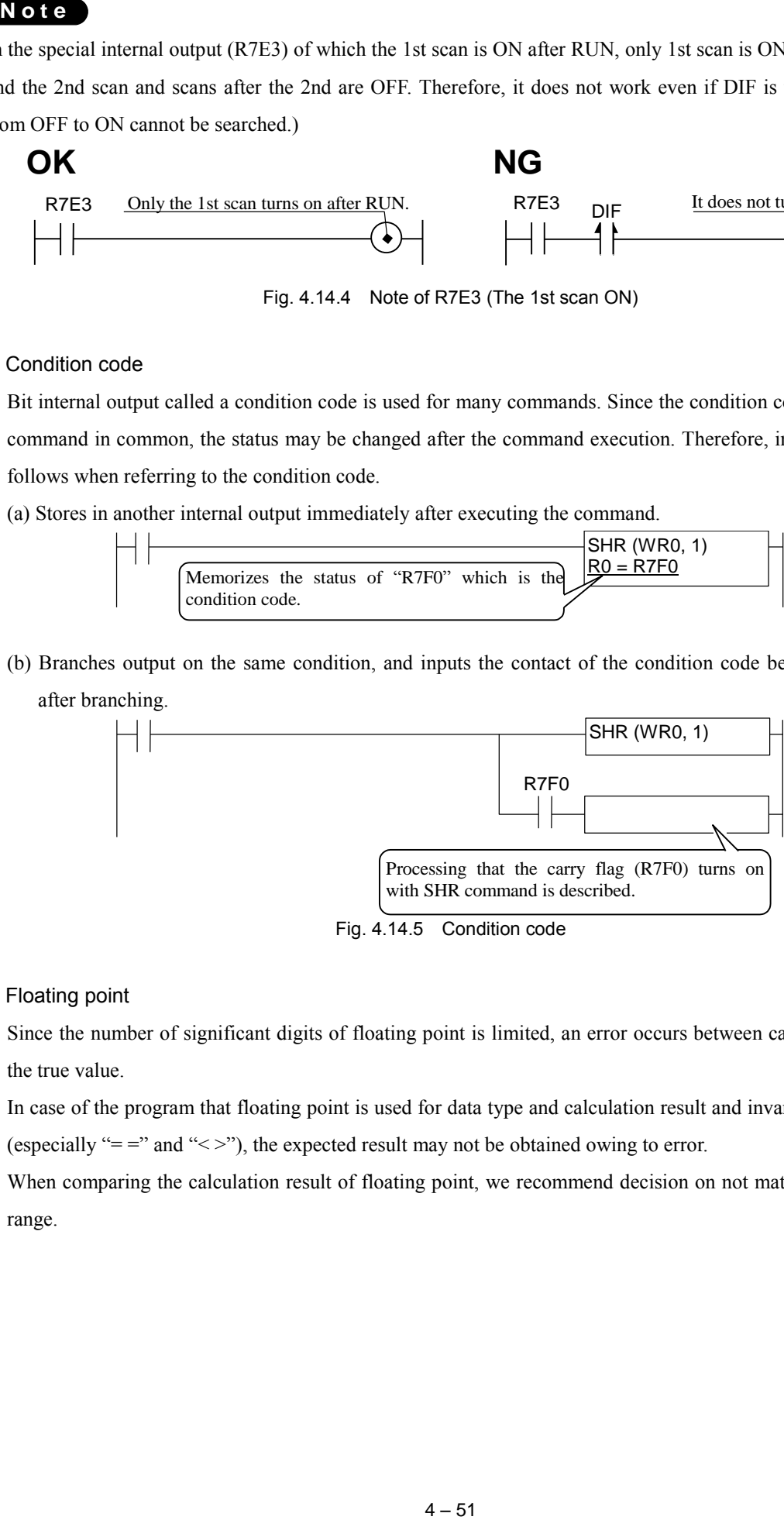

Fig. 4.14.5 Condition code

#### (5) Floating point

Since the number of significant digits of floating point is limited, an error occurs between calculation result and the true value.

In case of the program that floating point is used for data type and calculation result and invariable are compared (especially " $=$ " and " $\langle$ >"), the expected result may not be obtained owing to error.

When comparing the calculation result of floating point, we recommend decision on not match or mismatch but range.

There are 3 types in error of floating point operation as shown below.

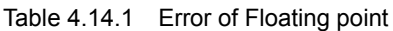

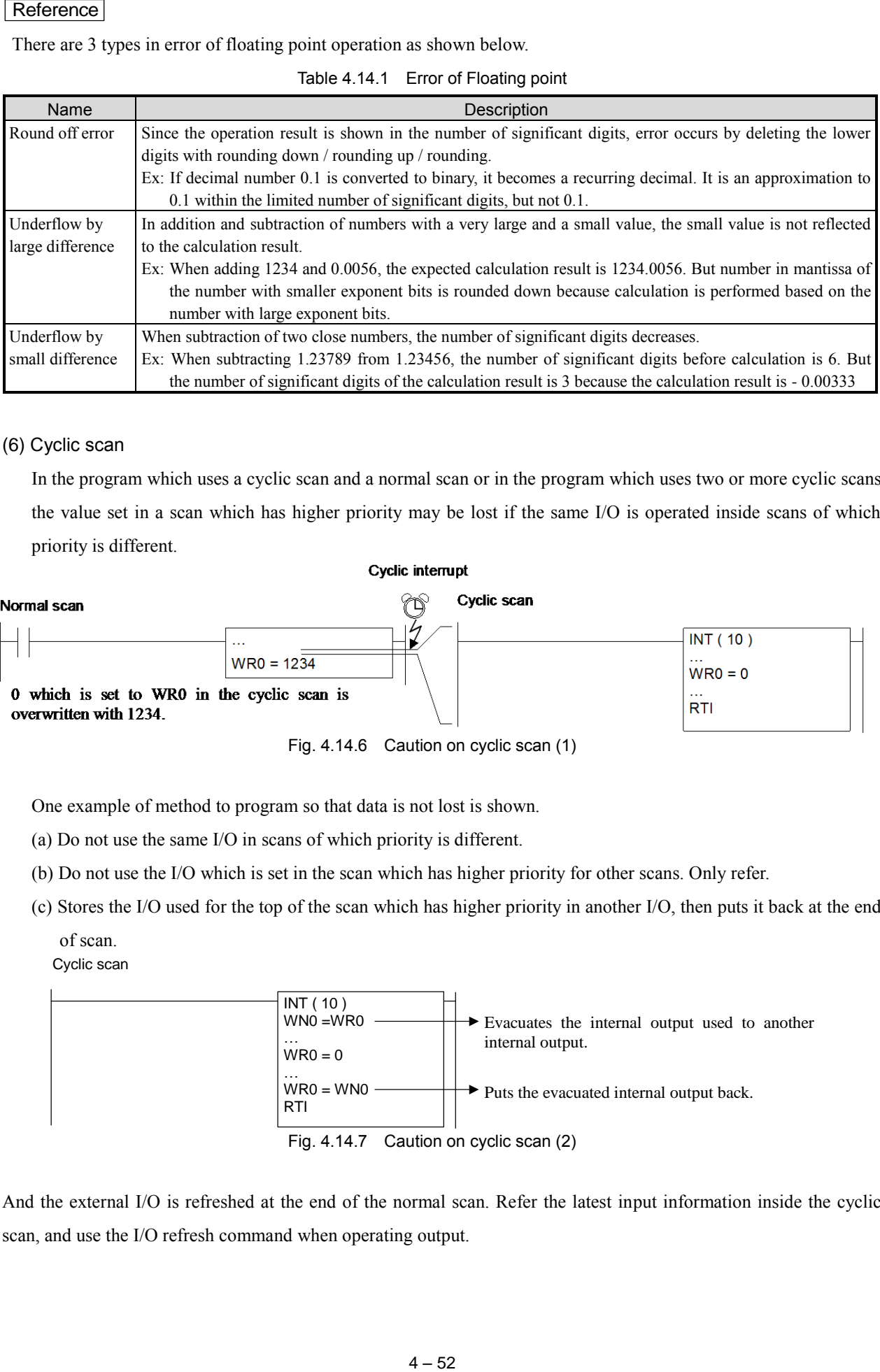

#### (6) Cyclic scan

In the program which uses a cyclic scan and a normal scan or in the program which uses two or more cyclic scans, the value set in a scan which has higher priority may be lost if the same I/O is operated inside scans of which priority is different.

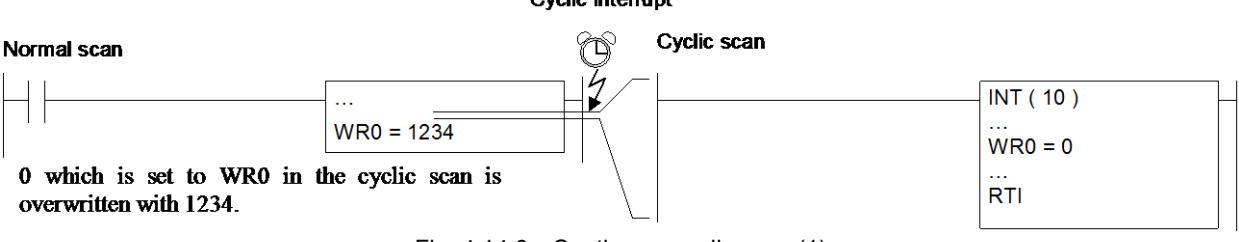

Fig. 4.14.6 Caution on cyclic scan (1)

One example of method to program so that data is not lost is shown.

- (a) Do not use the same I/O in scans of which priority is different.
- (b) Do not use the I/O which is set in the scan which has higher priority for other scans. Only refer.
- (c) Stores the I/O used for the top of the scan which has higher priority in another I/O, then puts it back at the end of scan.

Cyclic scan

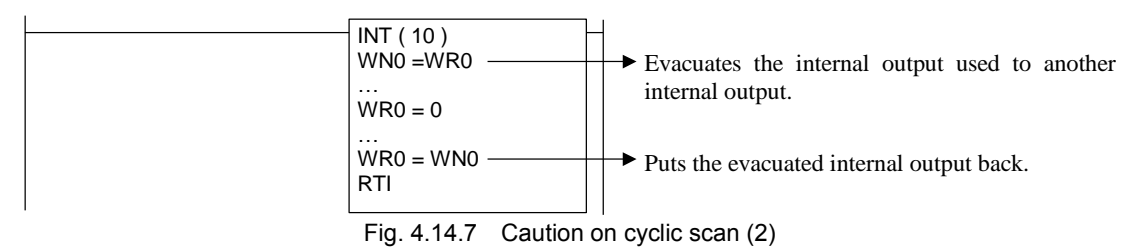

And the external I/O is refreshed at the end of the normal scan. Refer the latest input information inside the cyclic scan, and use the I/O refresh command when operating output.

# Chapter 5 Program Up/Downloading

This section explains an operation of program transfer between Control Editor and CPU module.

# 5.1 CPU Operation Mode

The connection mode between Control Editor and CPU module divides into three types as shown below.

Menu: [Online] - [Mode] - [Offline] / [Online] / [On-direct] X Icon: Offline Online On-direct

(1) Offline mode

Control Editor and EHV-CPU have not been connected in this mode. The program cannot be downloaded to EHV-CPU and uploaded from EHV-CPU in this mode. This mode is used for creating new program and modifying the program without connecting to EHV-CPU.

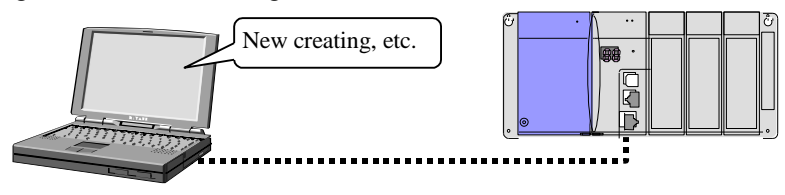

(2) Online mode

Control Editor and EHV-CPU are connected with communication cable. User program can be written or read to/from EHV-CPU by "PLC download" and "PLC upload" operations in this mode. This mode is used for debugging, commissioning and etc.

Monitoring starts automatically when starting online mode (Ver.4.06 or higher).

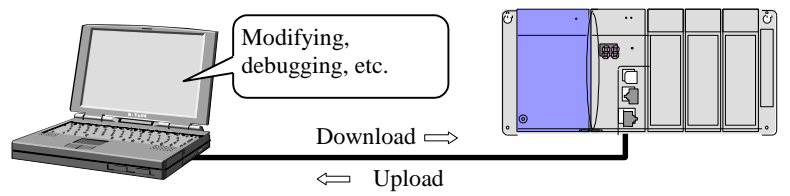

(3) On-direct mode

Control Editor and EHV-CPU have been connected in this mode, and the online change in RUN is possible in this mode. The connection mode can be shifted to On-direct mode only when programs of Control Editor and CPU module match. If "Build" operation is executed after changing the program, that change is reflected to CPU module in real time. This mode is used for the program modification in the test run and the system operation Monitoring starts automatically when starting on-direct mode (Ver.4.06 or higher).

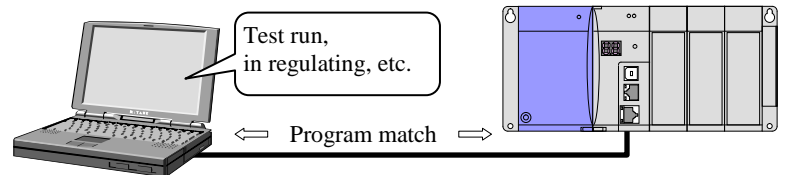

Fig. 5.1.1 CPU connection mode

# 5.2 PC Communication Setting

Communication Setting is the settings for connecting Control Editor and CPU module in Online/On-direct mode.

Menu:  $[Tool]$  -  $[P<sub>0</sub>]$ 

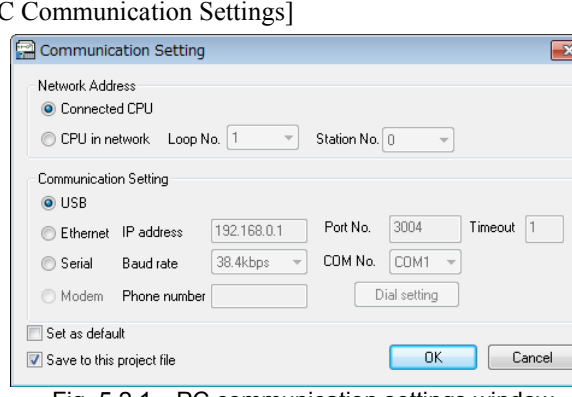

Fig. 5.2.1 PC communication settings window

PC Communication settings can be stored on the project file from Ver.2.14. But, when the check box is cleared, these settings are not stored and default information is set when opening the file.

If a check box of "Set as default" on the right lower is checked and [OK] button is clicked, that setting information becomes effective from the next time starting up.

In Ver.7.01 or higher, Communication setting assistance window has been added.

#### (1) Network Address

Connected CPU: Choose this when connecting directly with CPU.

CPU in network: Choose this when accessing other CPU from one CPU via CPU link network. In this case, specify Loop No. (1 to 8) and Station No. (0 to 63).

MICRO-EHV does not support link network.

#### (2) Communication Setting

Connection method to CPU module is chosen.

1] USB

Choose when communicating with USB.

This is USB2.0 Full Speed (12Mbps).

2] Ethernet

Choose when connecting with Ethernet.

Specify IP address and Port No. (0 to 65535).

Ethernet timeout can be set in Ver.2.18 or higher. Please set the timeout at 1 -30 seconds. However, even if the timeout is set 20 seconds or more, it becomes a timeout in about 20 seconds by the specification of Ethernet of Windows.

3] Serial

Choose when connecting with Serial.

Baud rate: Select from 4.8kbps / 9.6kbps / 19.2kbps / 38.4kbps / 57.6kbps / 115.2kbps / Auto.

COM No.: Select from between COM 1 and COM 16.

#### (3) Communication setting assistance window

The communication setting assistance window allows you to set communication settings step by step if you do not know how to set it.

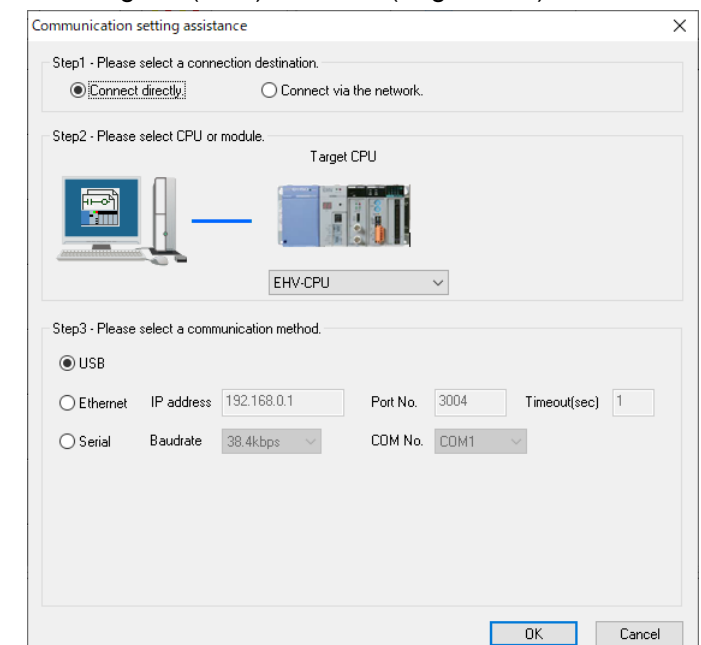

1] When directly connecting PC (CTE) and PLC (target CPU)

Fig. 5.2.2 Communication setting assistance window (Connect directly)

#### Step1 - Please select a connection destination.

Select "Connect directly".

#### Step2 - Please select CPU or module.

Select "EHV-CPU".

### Step3 - Please select a communication method.

Select the communication method and set the setting items required for communication.

| Connection<br>method | Setting items | Remarks                                                    |  |  |  |  |
|----------------------|---------------|------------------------------------------------------------|--|--|--|--|
| <b>USB</b>           |               |                                                            |  |  |  |  |
|                      | IP address    |                                                            |  |  |  |  |
| Ethernet             | Port No.      | Initial value                                              |  |  |  |  |
|                      | Timeout (sec) | Displays the settings in the Communication Setting window. |  |  |  |  |
| Serial               | Baud rate     |                                                            |  |  |  |  |
|                      | COM No.       |                                                            |  |  |  |  |

Table 5.2.1 Communication Setting

2] When connecting PC (CTE) and PLC (target CPU) via network.

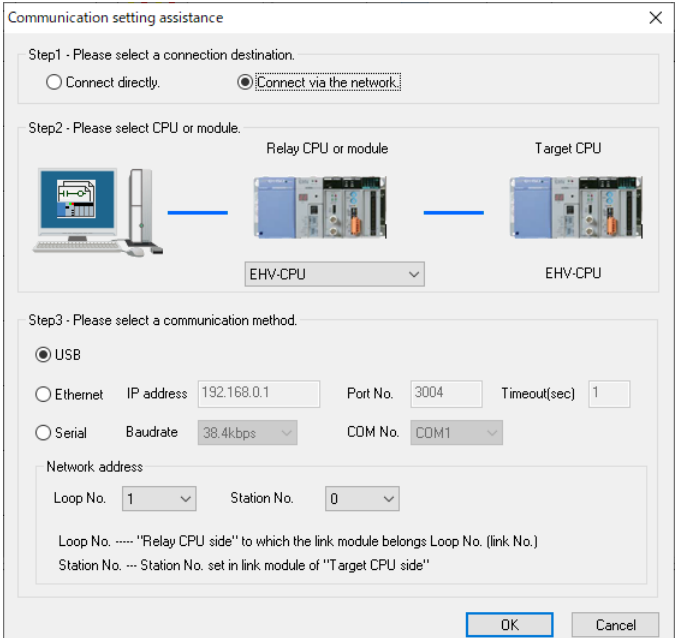

Fig. 5.2.3 Communication setting assistance (Connect via the network)

#### Step1 - Please select a connection destination.

Select "Connect via the network".

#### Step2 - Please select CPU or module.

- A] Connect directly to the PC(CTE), and select the CPU or module that relay the connection with the target CPU.
- B] Target CPU is fixed to "EHV-CPU".

#### Step3 - Please select a communication method.

A] Select the communication method, and set the setting items required for communication.

Refer to "Table 5.2.2 Relay CPU or module and Connection method2 for setting items.

- B] Set up the network address.
	- Loop No.: "Relay CPU side" to which the link module belongs Loop No. (Link No.)

Station No.: Station No. set in link module of "target CPU side".

| Relay CPU or module   | Connection<br>method | Setting items  | <b>Remarks</b>                |  |  |
|-----------------------|----------------------|----------------|-------------------------------|--|--|
|                       | <b>USB</b>           | $\blacksquare$ |                               |  |  |
|                       |                      | IP address     | Initial value                 |  |  |
| <b>EHV-CPU</b>        | Ethernet             | Port No.       | Displays the settings in the  |  |  |
|                       |                      | Timeout (sec)  | Communication Setting window. |  |  |
|                       | Serial               | Baud rate      |                               |  |  |
|                       |                      | COM No.        |                               |  |  |
| <b>EH-CPU</b>         | Serial               | Baud rate      |                               |  |  |
|                       |                      | COM No.        |                               |  |  |
| <b>H-CPU</b>          | Serial               | Baud rate      |                               |  |  |
|                       |                      | COM No.        |                               |  |  |
|                       | Ethernet             | IP address     |                               |  |  |
| Ethernet module (H)   |                      | Port No.       |                               |  |  |
|                       |                      | Timeout (sec)  |                               |  |  |
|                       | Ethernet             | IP address     |                               |  |  |
| Ethernet module (EH)  |                      | Port No.       |                               |  |  |
|                       |                      | Timeout (sec)  |                               |  |  |
|                       |                      | IP address     |                               |  |  |
| Ethernet module (EHV) | Ethernet             | Port No.       |                               |  |  |
|                       |                      | Timeout (sec)  |                               |  |  |
| Remote station (H)    | Serial               | Baud rate      |                               |  |  |
|                       |                      | COM No.        |                               |  |  |
|                       |                      | IP address     |                               |  |  |
| Remote station (EHV)  | Ethernet             | Port No.       |                               |  |  |
|                       |                      | Timeout (sec)  |                               |  |  |

Table 5.2.2 Relay CPU or module and Connection method

Table 5.2.3 Relay CPU or module and Network address

| Relay CPU or module   | <b>Network address</b> |             | <b>Remarks</b>                                |  |  |
|-----------------------|------------------------|-------------|-----------------------------------------------|--|--|
|                       | Items                  | Range       |                                               |  |  |
| <b>EHV-CPU</b>        | Loop No.               | $1$ to $8$  | Initial value<br>Displays the settings in the |  |  |
|                       | Station No.            | $0$ to $63$ | Communication Setting window.                 |  |  |
| <b>EH-CPU</b>         | Loop No.               | $1$ to $2$  | $\overline{a}$                                |  |  |
|                       | Station No.            | $0$ to 63   | ٠                                             |  |  |
| <b>H-CPU</b>          | Loop No.               | $1$ to $2$  |                                               |  |  |
|                       | Station No.            | $0$ to 63   | ۰                                             |  |  |
| Ethernet module (H)   | Loop No.               | $1$ to $2$  | -                                             |  |  |
|                       | Station No.            | $0$ to 63   | -                                             |  |  |
| Ethernet module (EH)  | Loop No.               | $1$ to $2$  | ۰                                             |  |  |
|                       | Station No.            | $0$ to 63   | ۰                                             |  |  |
|                       | Loop No.               | $1$ to $8$  | ۰                                             |  |  |
| Ethernet module (EHV) | Station No.            | $0$ to 63   | ۰                                             |  |  |
|                       | Loop No.               | $1$ to $2$  | -                                             |  |  |
| Remote station (H)    | Station No.            | $0$ to 63   | ۰                                             |  |  |
|                       | Loop No.               | $1$ to $8$  | -                                             |  |  |
| Remote station (EHV)  | Station No.            | $0$ to 63   |                                               |  |  |

### **N o t e**

- Current Control Editor does not support the "Modem" function in the communication setting.
- EHV-CPU series does not support 115.2kbps.
- The setting of relay CPU or module is not saved in the project file. Every time the Communication setting assistance window is opened, the initial status (EHV-CPU is set) is set.

## 5.3 CPU Initialization and Release Occupation

#### (1) CPU initialization

Memory in the CPU module is initialized. Connect in the online mode to executed this.

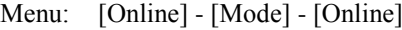

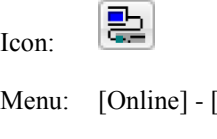

龞

[Operate CPU] - [Initialize]

Icon:

After unpacking of CPU, an error code 76 (retentive area is indefinite) may be displayed on the 7 segment LED because the memory in the CPU is indefinite. Initialize the memory according to the above step after connecting the battery. Performance is enabled while the CPU stops.

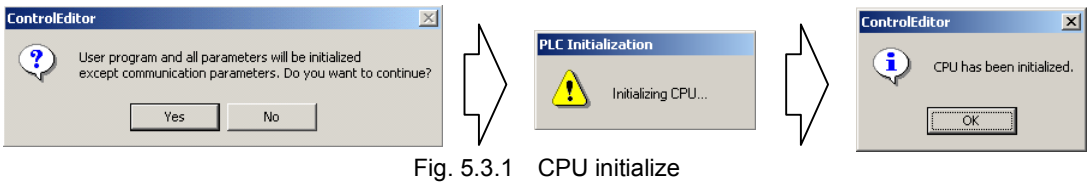

This operation initializes the user program, data memory (Internal output), and a part of parameters.

Communication parameters are not initialized.

Table 5.3.1 Parameters not to be initialized

| No. | Communication parameter                    |
|-----|--------------------------------------------|
|     | IP address                                 |
| 2   | <b>NTP</b>                                 |
| 3   | Serial communication setting               |
| 4   | Ethernet communication setting (Task code) |
| 5   | Ethernet communication setting (ASR)       |
| 6   | Modbus-TCP/RTU                             |

#### (2) CPU Release occupation

The occupation status from other peripheral devices and host is released forcibly.

### **N o t e**

- Since this operation releases occupation of CPU, the operating is interrupted owing to communication error if a program is being transferred from other Control Editor or the online change in RUN is being executed. Therefore, always make sure that CPU is not being accessed from other peripheral devices to execute the initialization.
- After CPU initialization after creating new project, the result from performance of PLC Verify is "unmatched". The reasons are that special internal output comments are registered in a new project but initialized CPU does not have comments (comments are initialized).

#### [About occupation]

In Hitachi Programmable controller, there is an occupation status in order to avoid the access to one CPU from peripherals (Control Editor) via network. The occupation has two types, READ occupation and WRITE occupation, and Control Editor automatically controls them.

#### READ occupation:

READ occupation enables use programs to be read, etc. and simultaneous occupation from up to 4 peripheral devices is allowed. However, it is a precondition that WRITE occupation has not been performed. WRITE occupation:

WRITE occupation enables user programs to be written and enables the online change in RUN to be executed. Simultaneous occupation from one or more peripheral devices is not allowed. And it is precondition that READ occupation has not been performed at all.

# 5.4 Program Up/Downloading

#### (1) PLC Download

Created program is transferred to the CPU module.

Menu: [Online] - [PLC Transfer] - [Download (PC to PLC)]

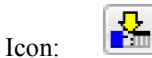

In Ver.2.40 or higher, data memory (internal output data) can be downloaded to CPU. It is useful for replacing CPU in the field for example.

- Execute the Build operation when the Download in menu and icon are deactivated. Download function will be activated if the Build operation completes properly without error.
- If CPU type set in the I/O configuration window is different from CPU type connected actually, "PLC Download" operation cannot be executed.

#### EHV-CPU mode

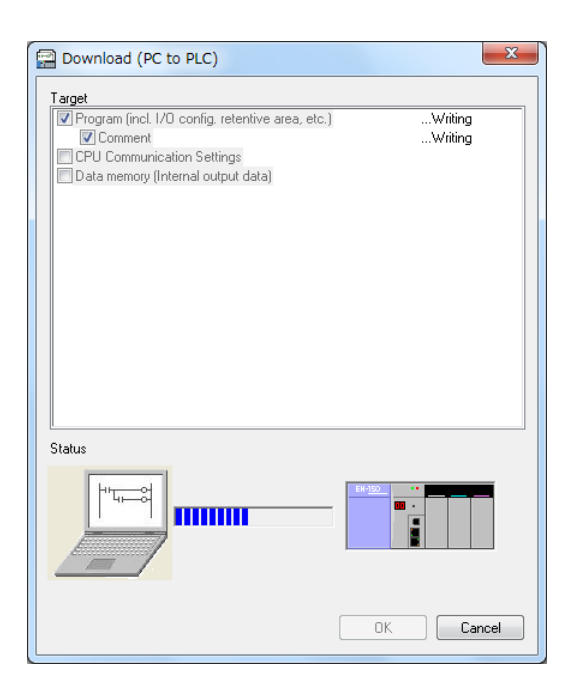

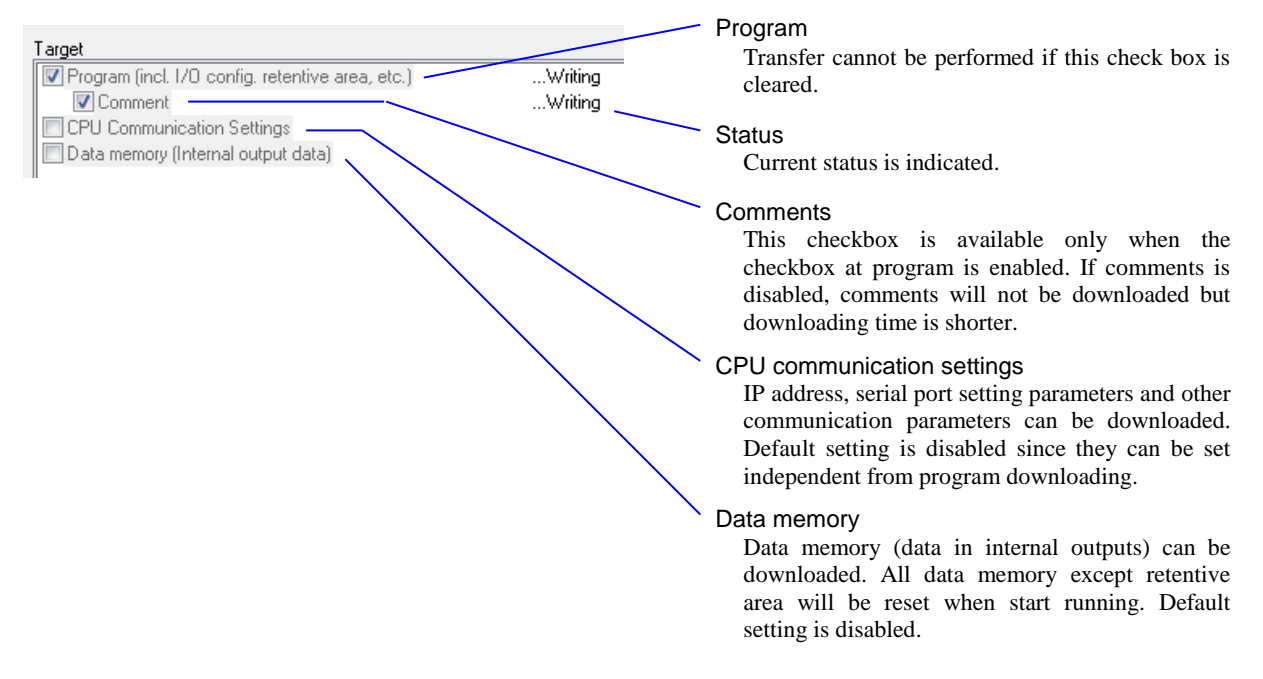

Fig. 5.4.1 Download (PC to PLC) window (EHV-CPU mode)

#### MICRO-EHV mode

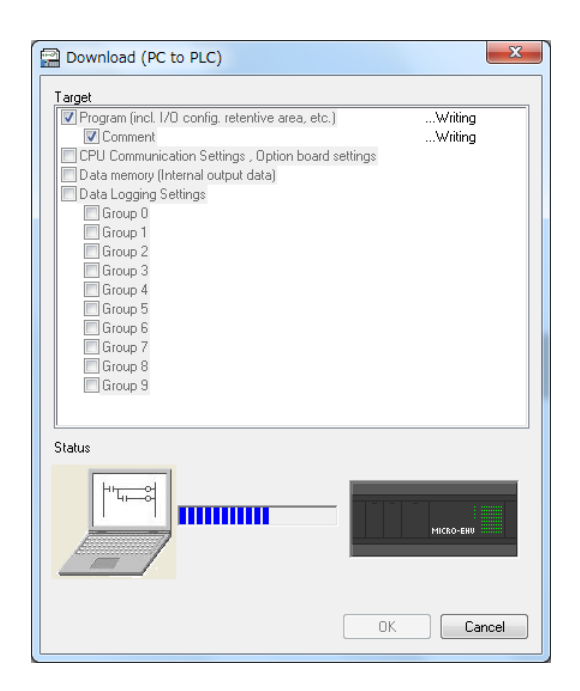

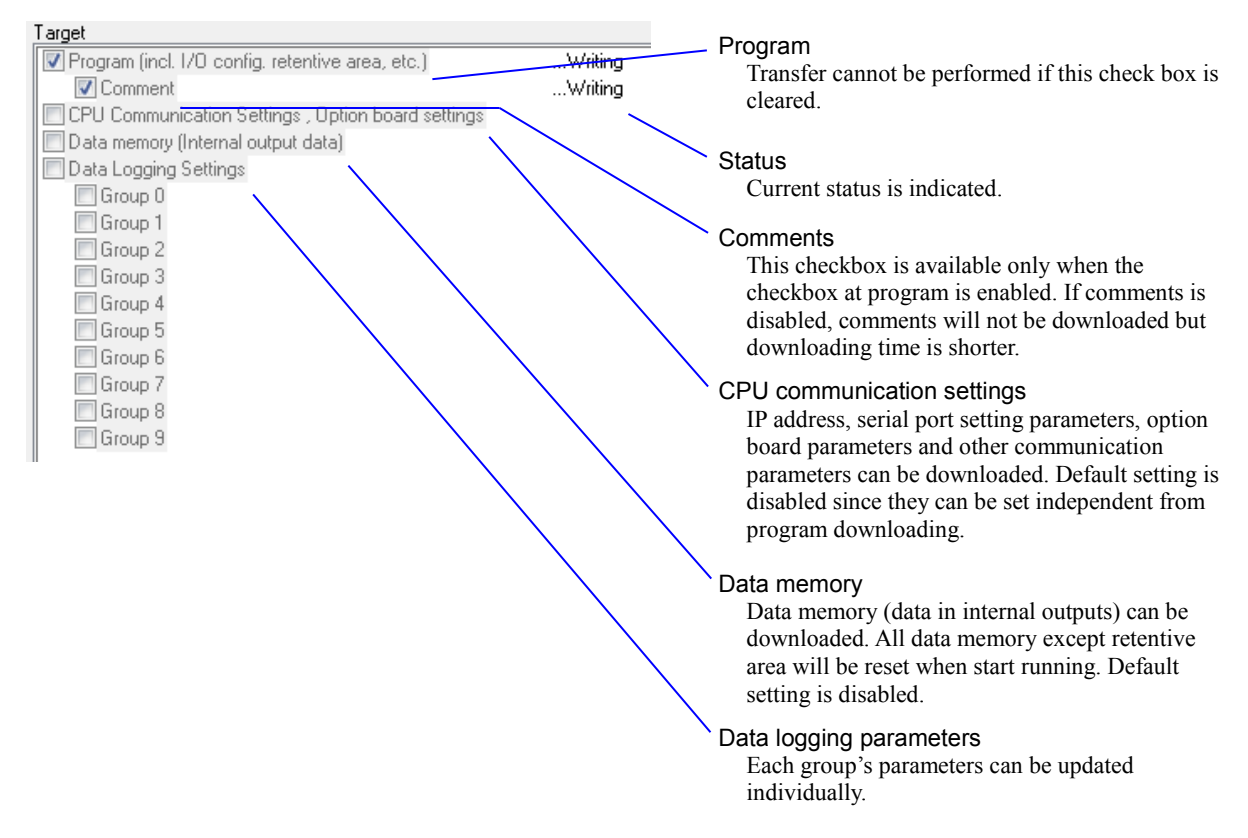

Fig. 5.4.2 Download (PC to PLC) window (MICRO-EHV mode)

#### (2) PLC Upload

User programs in the CPU module are read from the CPU to the computer. Program, comment, etc. which are editing currently are lost. Please save them to the file beforehand if necessary.

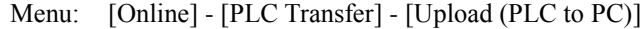

Icon:

£

In Ver.2.40 or higher, data memory (internal output data) can be uploaded from CPU. It is useful for replacing CPU in the field for example.

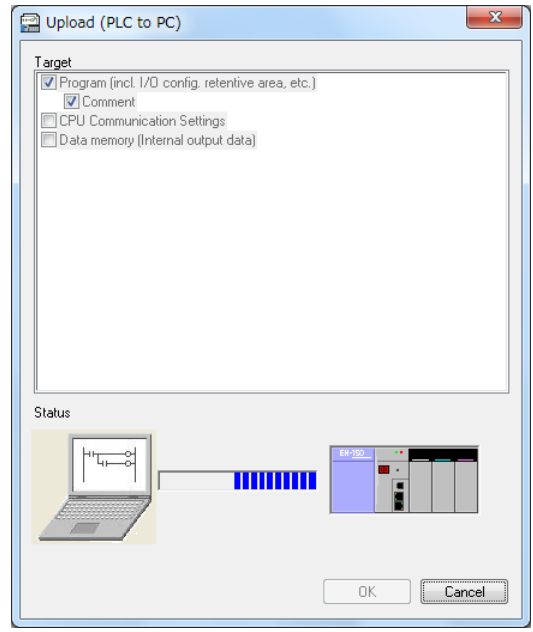

Fig. 5.4.3 Upload (PLC to PC) window (EHV-CPU mode)

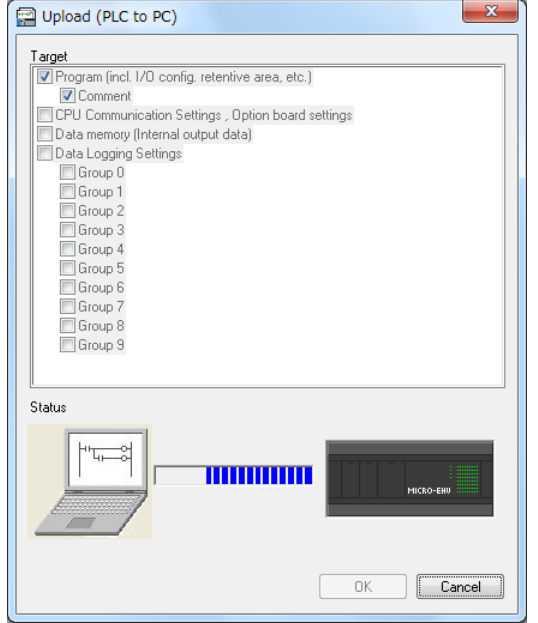

Fig. 5.4.4 Upload (PLC to PC) window (MICRO-EHV mode)

If the Upload is executed when both check boxes of Program and Comment are checked (default setting), the programs and comments currently displayed by Control Editor are removed and programs and comments in the CPU module are uploaded to the Control Editor. Even though the comment capacity you are editing is 50% and the comment capacity within the CPU is 10%, the comment capacity becomes 10% after uploading. (Comments are not combined.)

CPU communication settings and data memory remain since they are disabled.

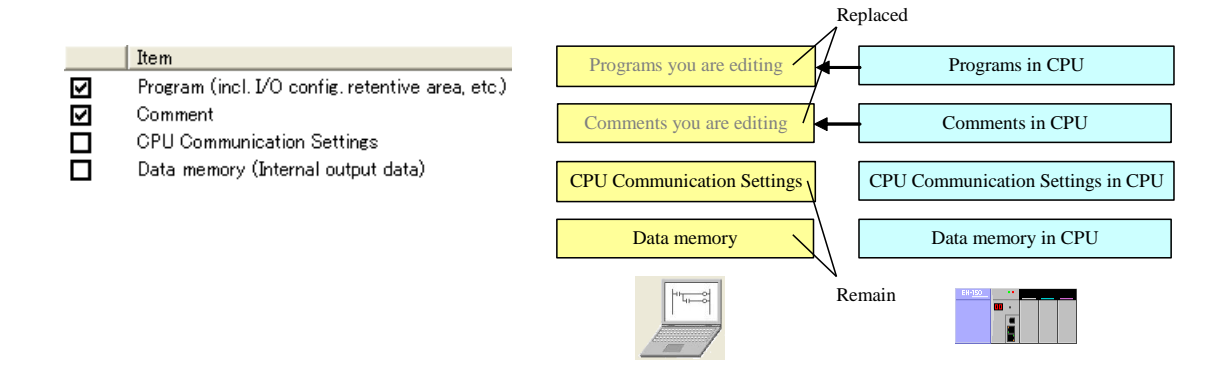

### **N o t e**

Multi-Comment can not be uploaded from CPU by Ver.2.40 or higher which do not support Multi-Comment. If Multi-Comment is uploaded from CPU by Ver.2.40 or higher, warning occurs and comment can not be uploaded. If Multi-Comment would like to be uploaded from CPU, please use Ver.2.41 or higher which supports Multi-Comment.

If the Upload is executed after clearing the check box for Comment, comments you are editing remain.

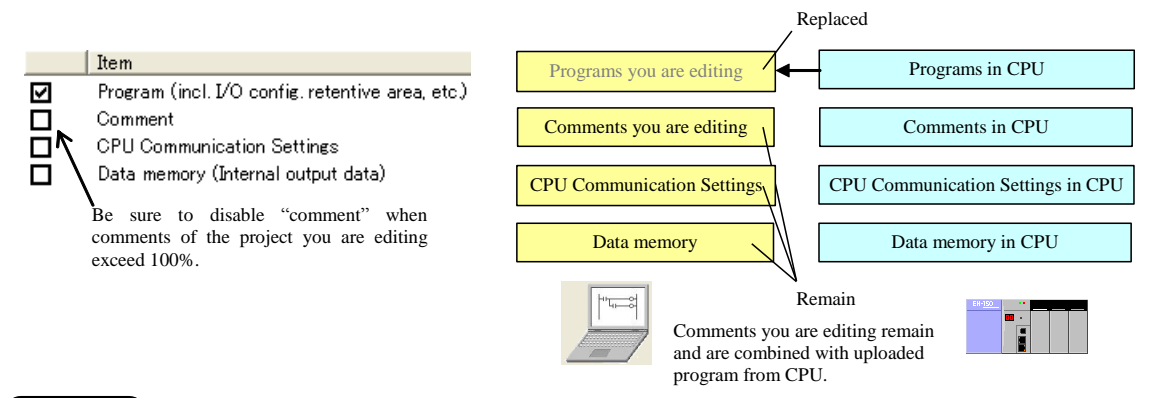

#### **N o t e**

If the capacity of comments you are editing exceeds 100% and attempting CPU upload, be sure to disable the check box of Comment.

If the check box of Comment is disabled, only program is replaced and comments remain. If the check box of all items are enabled, all items will be replaced by uploaded program, comments, CPU communication settings and data memory information.

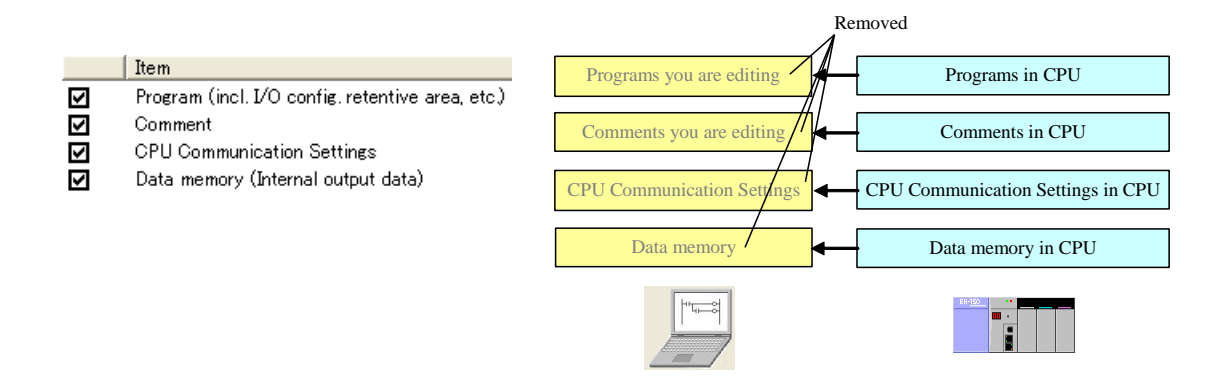

### **N o t e**

- When opening the big file, it takes some time to display. (several seconds to dozens seconds)
- If CPU communication setting box is marked, CPU communication parameters, such as IP address, serial port setting, ASR setting, etc., are up/downloaded from/to CPU together with ladder program.

#### (3) PLC Verify

Program and Comment within the CPU modules and same ones opened by Control Editor are compared.

```
Menu: [Online] - [PLC Transfer] - [Verify With PLC]
        H
Icon:
```
In Ver.2.40 or higher, data memory (internal output data) can be verified with CPU. It is useful for replacing CPU in the field for example.

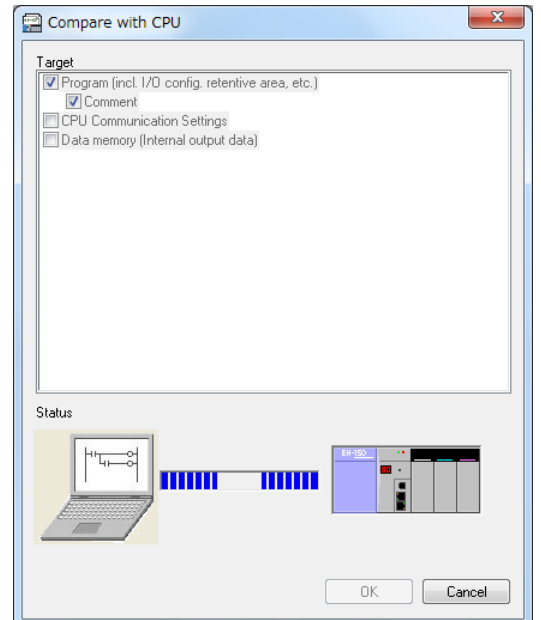

Fig. 5.4.5 Compare with CPU window (EHV-CPU mode)

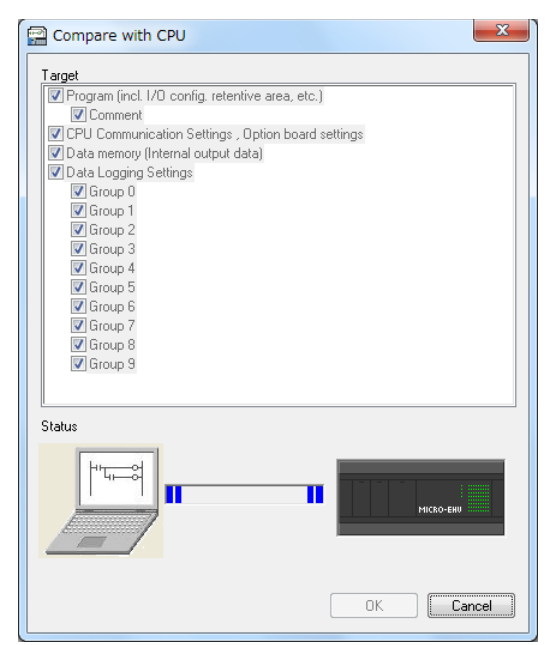

Fig. 5.4.6 Compare with CPU window (MICRO-EHV mode)

#### Match

-- PLC Transfer : PLC Verify ----------------Program and parameters successfully matched Comment successfully matched CPU communication settings successfully matched Data memory successfully matched --------Project1\_PLC\_Transfer : Finished Verify program

#### Mismatch

-- PLC Transfer : PLC Verify ---------Program1,2,3unmatched I/O assignment unmatched Retentive area unmatched Operation parameters unmatched Link Parameters unmatched FL-net parameters unmatched M1 comments unmatched CPU communication settings - IP settings unmatched Data memory mismatched 1 The result of data mismatching has been saved in C:¥Program Files¥Control Editor¥verified.txt. --------------Project1 PLC Transfer : Finished Verify program

If mismatched values are found, the result will be saved as a text file. The result windows shows verifying

result, the number of mismatched data and path of saved file as above. Text file format is shown below.

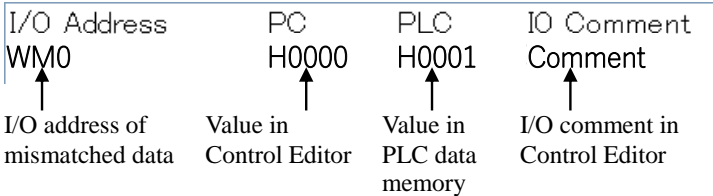

#### Program mismatch

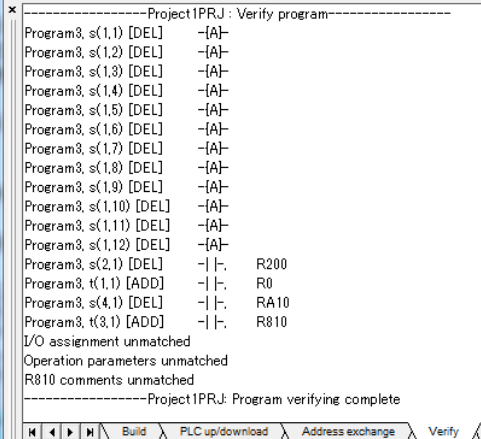

The algorithm of verification has been improved since Ver.4.10 so that only unmatched circuits are displayed. In case program is mismatched, the result shows operations for source program to create target program in PLC.

#### Displayed format

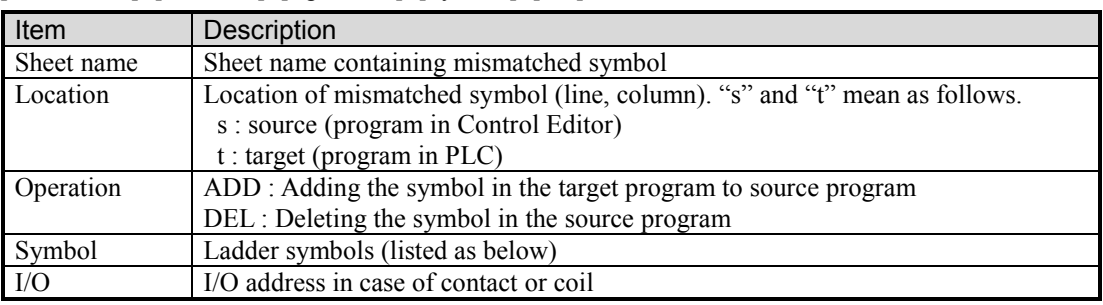

[Sheet name], [Location], [Operation], [Symbol], [I/O]

#### Symbols

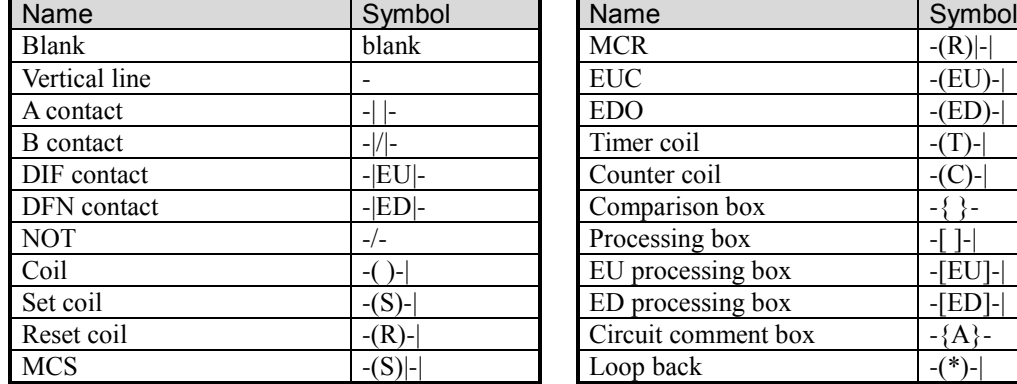

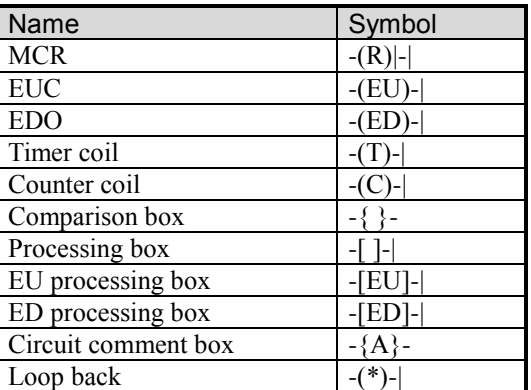

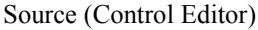

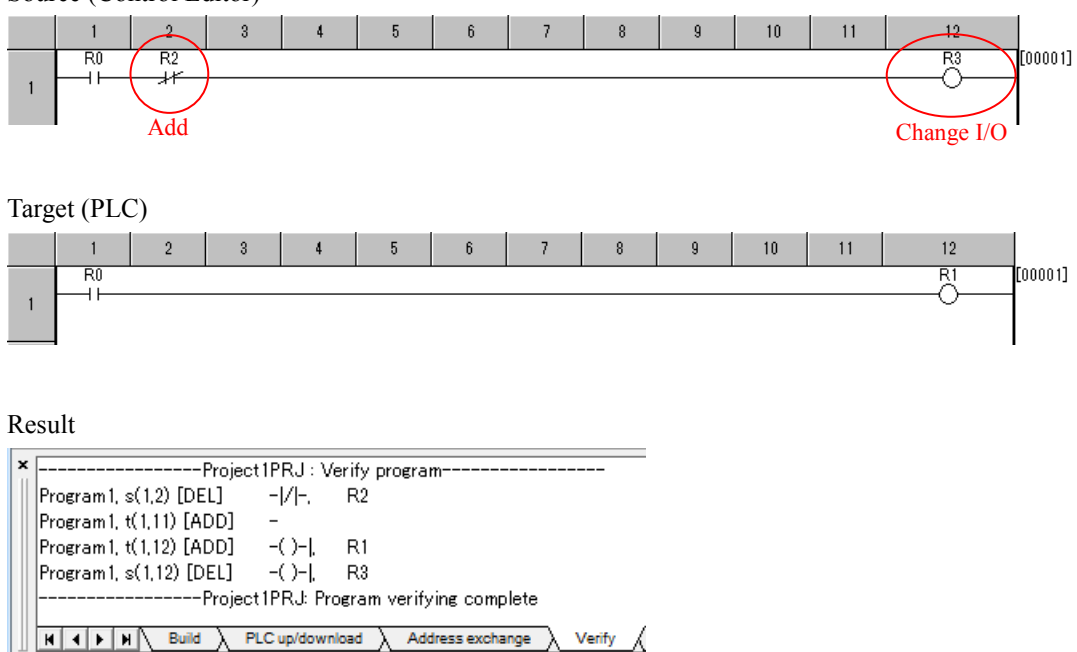

Fig. 5.4.7 Example of verification

If displayed operations are applied to source program, then the same program can be created as target program.

#### **N o t e**

All groups of Multi-Comment can not be verified by PLC Verify. Only active comment group is verified. If it verify CPU with Multi-Comment by Ver.2.40 or higher, all comments are unmatched, because Multi-Comment can not be uploaded from CPU.

### 5.5 Online change in RUN

Modifying part of user program while CPU is running is called the "Online change in RUN". The "Online change in RUN" operation can modify the user program while the status of output and data memory can be retained.

#### (1) Procedure of Online change in RUN

The mode must be changed to the On-direct mode to execute the Online change in RUN. Unless a program which is being edited and a program stored in the CPU are matched, changing to the On-direct mode is not allowed. If programs are not matched, you cannot change the mode to the On-direct. Therefore, execute the mode change again after making programs match, by reading the program from the CPU, etc.

Menu: [Online] - [Mode] - [On-direct] 题 Icon:

In the On-direct mode, if the circuit is changed and then the Build operation is executed, the changed program will be transferred to the CPU module at that time. A flow for the Online change in RUN is shown below.

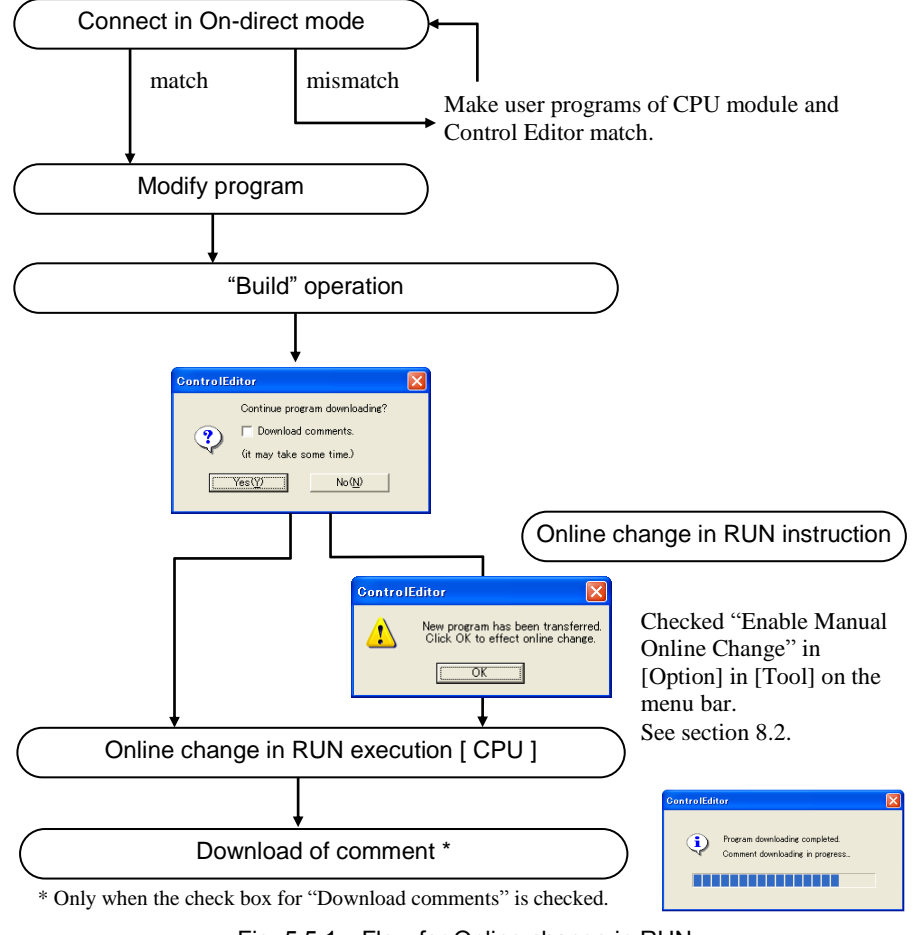

Fig. 5.5.1 Flow for Online change in RUN

Furthermore, the circuit after "Build" operation is transferred to the CPU module under connection in On-direct mode even if CPU module stops.

#### (2) Online change in RUN of Comments

Comment can be transferred to the CPU with programs simultaneously by the Online change in RUN from Control Editor Ver.2.11. (however, CPU version Hx114 or later is required for EHV-CPU series.) Therefore, the messages to verity are changed.

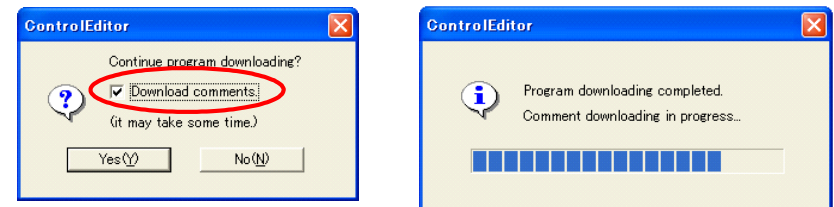

Fig. 5.5.2 Message and dialogs in Online change in RUN

Check the check box for "Download comments" on the left dialog in fig.5.5.2 when you want to transfer comments after changing the program. The right dialog is displayed when the comment is being transferred. CPU continues the operation when comments are being transferred because the program change has been already completed.

All of I/O comments, box comments, and circuit comments are transferred at a time. It is not necessary to always check the check box to transfer comments. However, Control Editor does not have a function to transfer only comment. If you want to transfer comments, execute the Online change in RUN after changing a part of program to the edited state. The program can be changed to the edited state by clicking [OK] button without changing the program after double-clicking any symbol in the program.

#### **N o t e**

- (1) Control Editor compares programs at the time of connecting in the On-direct and at the time of performing the Circuit monitor. If programs in the CPU and program on Control Editor are matched, two actions are performed but comments are not compared at this time. Therefore, attention is required because comments are also overwritten by the online change in RUN even if comments are not matched. The PLC Verify function compares comments also. Upload only program at the PLC upload execution(clear the check box for Comment) when it is uncertain that the comments in CPU is latest.
- (2) When the CPU version is Hx111 or older on EHV-CPU series, the on-direct connection and online change in RUN are not executed if the following steps are carried out.

1] CPU initialization  $\rightarrow$  2] PLC Upload  $\rightarrow$  3] On-direct connection

The above steps are not performed in general. However, execute the Build operation and PLC Download operation between step 2] and 3] if necessary, and then connect in on-direct mode after transferring a blank program to the CPU.

(3) Comment capacity excess at the time of online change in RUN

When the comment exceeds the capacity at the time of online change in RUN in the on-direct mode, the action depends on whether the check box for Download comments is checked or not.

1] The check box for Download comments are not checked (Comments are not transferred)

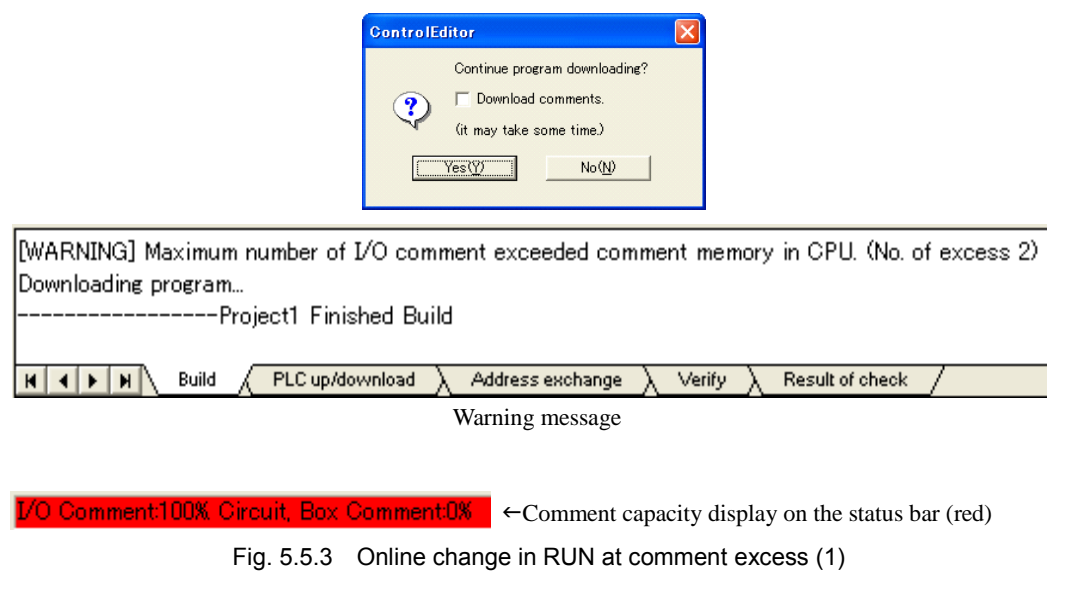

Since the comment is not transferred to the CPU even if the comment exceeds the capacity, the warning message is displayed but the dialog appeared and the online change in RUN is enabled.

2] The check box for Download comments is checked (Comments are transferred)

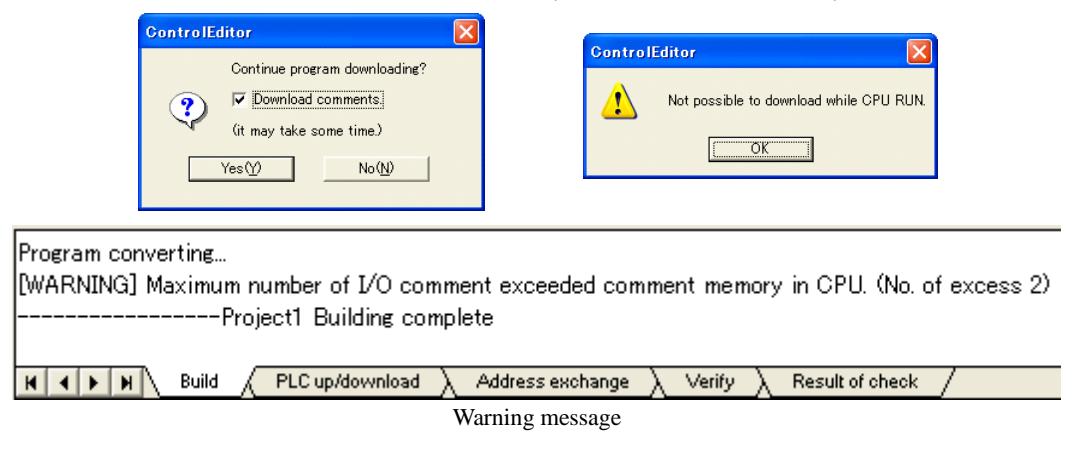

I/O Comment:100% Circuit, Box Comment:0%  $\leftarrow$  Comment capacity display on the status bar (gray) Fig. 5.5.4 Online change in RUN at comment excess (2)

Since comments cannot be transferred when the comment has exceeded the capacity, program also cannot be transferred. The message dialog appears and the online change in RUN processing stops. Note that the displayed area for comment capacity on the status bar at the bottom of window is not changed from gray at this time.

#### (4) Conditions that Online change in RUN cannot be executed

In the following cases, Online change in RUN cannot be executed. Operate after conditions are met.

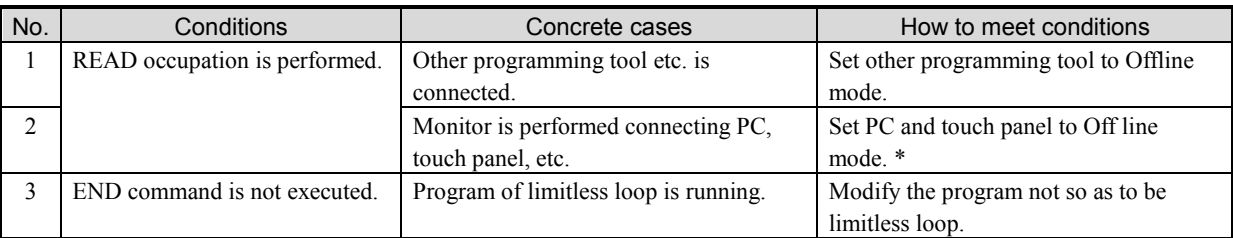

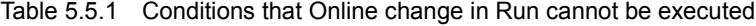

\* Hi-Protocol which is communication protocol of EHV-CPU has a command which needs occupation and a command which does not need occupation even if those are same requests. When executing Monitor and Set/Reset by the command which does not need occupation, there is not need to set to Offline mode.

#### (5) HALT time

If Online change in RUN is executed, the scan stops for only a few time in changing the program. This scan stop time is called HALT time.

#### [EHV-CPU series]

HALT time is  $100\mu s$  or less except Online change in RUN including the following conditions.

■ Time base change of Timer

It is extended 6 ms regardless of the number of points of timer that is changed.

■ Addition / Delete of edge command

It is extended  $1\mu s$  in proportion to the number of edge commands including in the target circuit of Online change in RUN.

Edge commands: DIF, DFN, Edge coil, and Edge processing box

#### [MICRO-EHV series]

HALT time is calculated by the following formula except Online change in RUN including the following conditions.

MVH (HALT time [ms]) = (program capacity [k step])  $\times$  2.25 + 1.2 [ms]

MVL (HALT time [ms]) = (program capacity [k step])  $\times$  2.30 + 1.2 [ms]

■ The number of points of Timer

It is extended  $0.25 \mu s$  in proportion to the number of points of timer that is used in the program.

Addition / Delete of edge command

It is extended 100 µs regardless of the number of edge commands including in the target circuit of Online change in RUN.

Edge commands: DIF, DFN, Edge coil, and Edge processing box

#### (6) Online change in RUN of control command

EHV-CPU and MICRO-EHV can execute "Online change in RUN" operation for control command. However, the program in which grammar error occurs cannot execute "Online change in RUN" operation in Control Editor.

| Command           | Grammar error factor                                                                              |  |  |
|-------------------|---------------------------------------------------------------------------------------------------|--|--|
| <b>END</b>        | There are two END commands. The start condition is put in END command.                            |  |  |
| CEND(s)           | CEND (s) is behind END command.                                                                   |  |  |
| JMP n / CJMP n    | There is no corresponding LBL n. Tries to jump to other program area.                             |  |  |
| LBL               | LBL is duplex definition.                                                                         |  |  |
| FOR $n(s)$ / NEXT | FOR is duplex definition. NEXT is not defined. Nesting-over between FOR and NEXT.                 |  |  |
|                   | FOR and NEXT are not in the same area.                                                            |  |  |
| CAL / SB n / RTS  | SB is not defined. Nesting-over. SB is duplex definition.                                         |  |  |
|                   | RTS is not defined. SB and RTS are not in the same area. The start condition is attached to RTS.  |  |  |
| INT(s)/RTI        | INT is not defined. The same cycle time is defined twice.                                         |  |  |
|                   | RTI is not defined. INT and RTI are not in the same area. The start condition is attached to RTI. |  |  |
| XINT(s)/XRTI      | XINT is not defined. The same cycle time is defined twice.                                        |  |  |
|                   | XRTI is not defined. XINT and XRTI are not in the same area. The start condition is attached to   |  |  |
|                   | XRTI.                                                                                             |  |  |
| CINTP(s) / CRTIP  | CINTP is not defined. The same cycle time is defined twice.                                       |  |  |
|                   | CRTIP is not defined. CINTP and CRTIP are not in the same area. The start condition is attached   |  |  |
|                   | to CRTIP.                                                                                         |  |  |
| CINTN (s) / CRTIN | CINTN is not defined. The same cycle time is defined twice.                                       |  |  |
|                   | CRTIN is not defined. CINTN and CRTIN are not in the same area. The start condition is attached   |  |  |
|                   | to CRTIN.                                                                                         |  |  |

Table 5.5.2 Grammar error factor of control command

#### (7) Online change in RUN including cyclic scan

When executing "Online change in RUN" operation including cyclic scan, the cyclic scan is skipped once if the start timing of Online change in RUN and the cyclic scan are same time. (This is only when the timing is same time.)

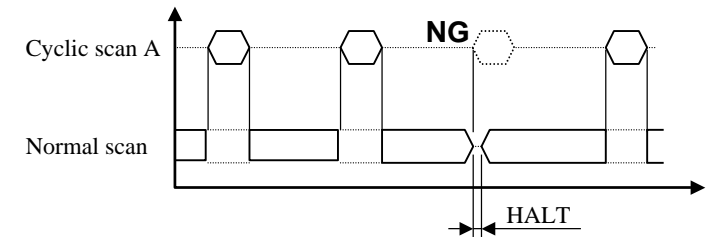

Fig. 5.5.5 Online change in RUN of program including cyclic scan

#### Reference

EHV-CPU and MICRO-EHV can change the cycle time of the cyclic scan and add / delete the cyclic scan in Online change in RUN. The cycle change and added cyclic scan start counting the cycle after Online change in RUN is completed.

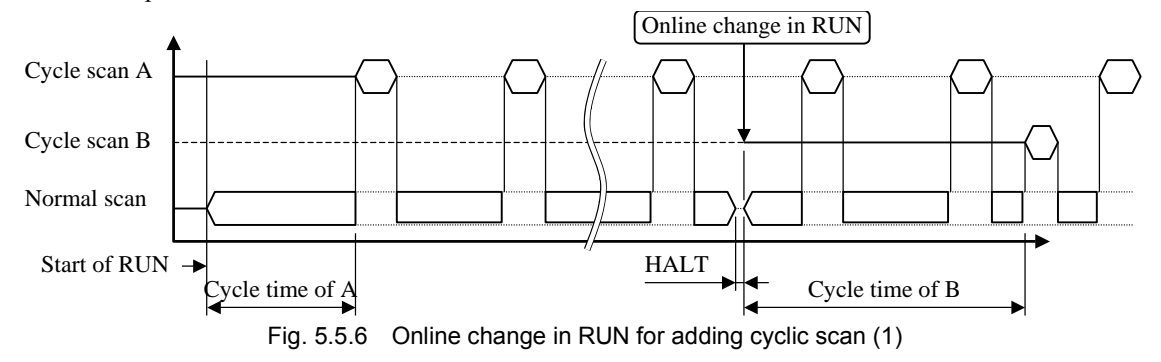

When adding the cyclic scan in Online change in RUN, motion may be changed a little, compared with a case programmed first.

For example, adds the cyclic scan B (cycle time: 2ms, processing time: 2ms) to the program which has the cyclic scan A (cycle time: 5ms, processing time: 1ms). If the cyclic scan B is added 9ms later after starting the cyclic scan A in Online change in RUN, the cyclic scan A will start while the cyclic scan B is running. Therefore, the cyclic scan B always becomes a cycle such as start, suspension and restart. (start $\rightarrow$ suspension $\rightarrow$ restart) And if the cyclic scans A and B are input in the program first, A and B will try to start simultaneously, but the cyclic scan A will start before the cyclic scan B because the cyclic scan A has priority over B.

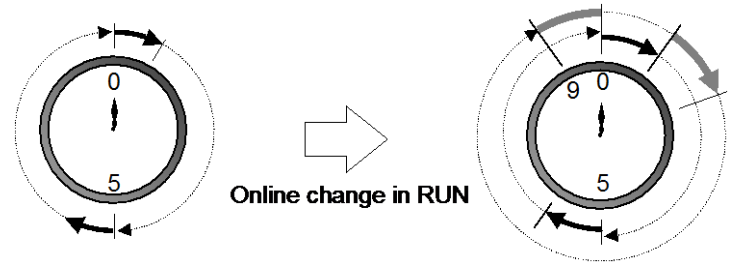

Fig. 5.5.7 Online change in RUN for adding cyclic scan (2)

#### (8) Items that Online change in RUN does not enable to be changed

Online change in RUN does not enable the following items to be changed.

| No. | Classification            | Items                            |
|-----|---------------------------|----------------------------------|
| 1   | <b>Parameter Settings</b> | I/O Configurations               |
|     |                           | (including Special I/O settings) |
| 2   |                           | Link parameters                  |
| 3   |                           | FL-net parameters                |
| 4   | Project information       | Change of project name $(*1)$    |
| 5   |                           | Change of program name $(*1)$    |
| 6   |                           | Addition of sheet                |
|     |                           | Delete of sheet                  |

Table 5.5.3 Items that Online change in RUN does not enable to be changed

\*1 In Ver.5.00 or higher, "Online change in RUN" operation for project name and program name can be executed.

#### (9) Timing of Online change in RUN by user

User can set the timing of Online change in RUN by checking the box of [Enable Manual Online Change] in the Options window which appears by choosing [Options] in [Tool] on the menu bar. Refer to section 8.2.

#### **N o t e**

- (1) If communication error occurs in operating Online change in RUN, the changed program information is not transferred to CPU properly. In this case, CPU cancels the Online change in RUN and restores to the program before the Online change in RUN, after that, CPU continues the operation. Therefore, although Control Editor displays the normal end of Online change in RUN , the Online change in RUN cannot be executed after that because programs in CPU and Control Editor are not matched. In this case, upload the program from CPU to PC after setting to Online mode.
- (2) If the circuit deletion and the circuit addition are performed by one Online change in RUN when program memory is almost full, the Online change in RUN may not be able to be executed and the following message is displayed even if the final program size is within memory capacity. In this case, execute the Online change in RUN for circuit deletion first and execute the Online change in RUN for circuit addition.

Program converting [ERROR] Program size (24 steps) exceeded. If circuits are both added and deleted at once or circuits are moved, please delete circuits at first, and then add. -Project1 Building complete

 $\overline{\phantom{0}}$   $\overline{\phantom{0}}$ 

(3) The number is unnecessary to DIF and DFN, but they are controlled by the number inside. When adding or deleting DIF and DFN in Online change in RUN, they are numbered inside automatically. But the connection is returned to Online mode or Off-line mode after Online change in RUN, and then if the Build operation is executed, DIF and DFN are re-numbered from the circuit No.1 in order. Therefore, it cannot connect in On-direct mode because of program mismatch. In this case, download the program to PLC again after CPU is stopped or upload the running program from CPU, and connect in On-direct mode.

### *MEMO*

# Chapter 6 Monitor

This section explains each monitor functions in Online mode.

# 6.1 I/O Monitor

You can monitor I/Os in the CPU module in online mode or on-direct mode.

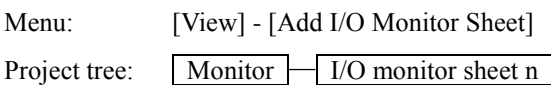

I/O monitor sheet shown in Fig.6.1.1 appears by double-clicking the "I/O monitor sheet1" at the bottom of project tree. Monitoring starts automatically. (Ver.4.06 or higher.)

| I/O monitor sheet1                                                                         |                                                               |                                                                                      |            |                                          |                                                           |                                                                        | $\mathbf{x}$             |
|--------------------------------------------------------------------------------------------|---------------------------------------------------------------|--------------------------------------------------------------------------------------|------------|------------------------------------------|-----------------------------------------------------------|------------------------------------------------------------------------|--------------------------|
| File<br>Open CSV<br>Clear setting value<br>Save as CSV<br>Open DMM<br>1/0 address<br>Timer | Read data (PC<-PLC)<br>Write data (PC->PLC)<br>Read data(PRJ) | Monitor<br>Insert I/O<br>Start<br>1/0 in program<br>Stop<br>Word special int. output |            | Specified I/O<br>Bit special int. output | Number of I/O<br>$\odot$ 64 pts<br>$\odot$ 16 pts<br>@1pt | Close<br>Data Type (CTRL+H)<br>圖<br>$\sqrt{\frac{2}{8\pi}}$<br>B.<br>圆 | 圖<br>圓                   |
| I/O address<br>No.                                                                         | Current value                                                 | Setting value                                                                        | Type       | Retentive                                |                                                           | comments                                                               | $\blacktriangle$         |
| IR7C0                                                                                      |                                                               |                                                                                      | DEC        | □                                        |                                                           |                                                                        |                          |
| $\overline{2}$<br>R7C1                                                                     |                                                               |                                                                                      | <b>DEC</b> | □                                        |                                                           |                                                                        |                          |
| $\overline{\mathbf{3}}$<br><b>R7C2</b>                                                     |                                                               |                                                                                      | DEC        | $\Box$                                   |                                                           |                                                                        |                          |
| R7C3<br>4                                                                                  |                                                               |                                                                                      | <b>DEC</b> | $\Box$                                   |                                                           |                                                                        |                          |
| <b>R7C4</b><br>5                                                                           |                                                               |                                                                                      | DEC        | $\Box$                                   |                                                           |                                                                        |                          |
| 6<br><b>R7C5</b>                                                                           |                                                               |                                                                                      | <b>DEC</b> | $\Box$                                   |                                                           |                                                                        |                          |
| $\overline{7}$<br>R7C6                                                                     |                                                               |                                                                                      | DEC        | $\Box$                                   |                                                           |                                                                        |                          |
| 8<br><b>R7C7</b>                                                                           |                                                               |                                                                                      | <b>DEC</b> | $\Box$                                   |                                                           |                                                                        |                          |
| $\overline{9}$<br>R7C8                                                                     |                                                               |                                                                                      | DEO        | □                                        | Serious failure flag                                      |                                                                        |                          |
| 10<br><b>R7C9</b>                                                                          |                                                               |                                                                                      | DEC        | $\Box$                                   | Microcomputer error                                       |                                                                        |                          |
| R7CA<br>11                                                                                 |                                                               |                                                                                      | DEO        | □                                        | User memory error                                         |                                                                        |                          |
| IR7CB<br>12                                                                                |                                                               |                                                                                      | DEC        | $\Box$                                   |                                                           |                                                                        |                          |
| 13<br>IR7CC                                                                                |                                                               |                                                                                      | DEC        | $\Box$                                   |                                                           |                                                                        |                          |
| 14<br>IR7CD                                                                                |                                                               |                                                                                      | DEC        | $\Box$                                   | IO verify mismatch                                        |                                                                        |                          |
| 15<br><b>IR7CE</b>                                                                         |                                                               |                                                                                      | DEC        | □                                        | Comm. module IO verify mismatch                           |                                                                        |                          |
| 16<br><b>IR7CF</b>                                                                         |                                                               |                                                                                      | DEC        | $\Box$                                   |                                                           |                                                                        | $\overline{\phantom{a}}$ |
| $\leftarrow$                                                                               |                                                               |                                                                                      |            |                                          |                                                           |                                                                        | b.                       |

Fig. 6.1.1 I/O monitor patter sheet

#### (1)Meaning of each button

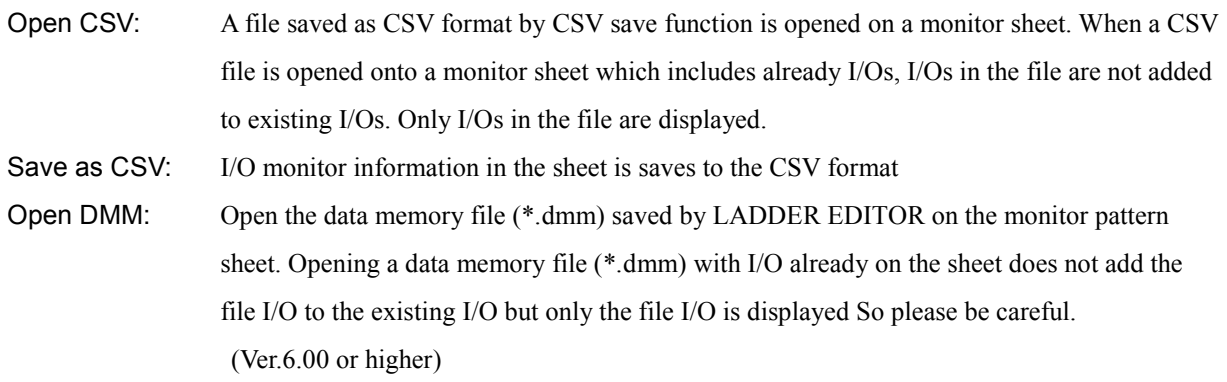

### **N o t e**

When data saved by the CSV save function is opened by the [Open CSV], data which is read into the Setting value field can be selected. If [Current value] is selected, data which was the current data in saving can be read as the setting value. This is a useful function for CPU replacing. If [Setting value] is selected, data which was the setting value in saving is read into the Setting value field again.

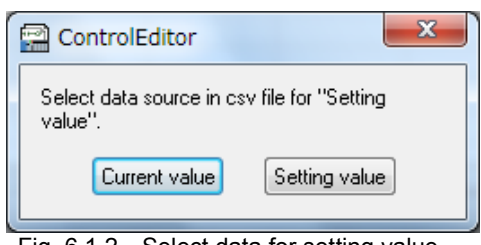

Fig. 6.1.2 Select data for setting value

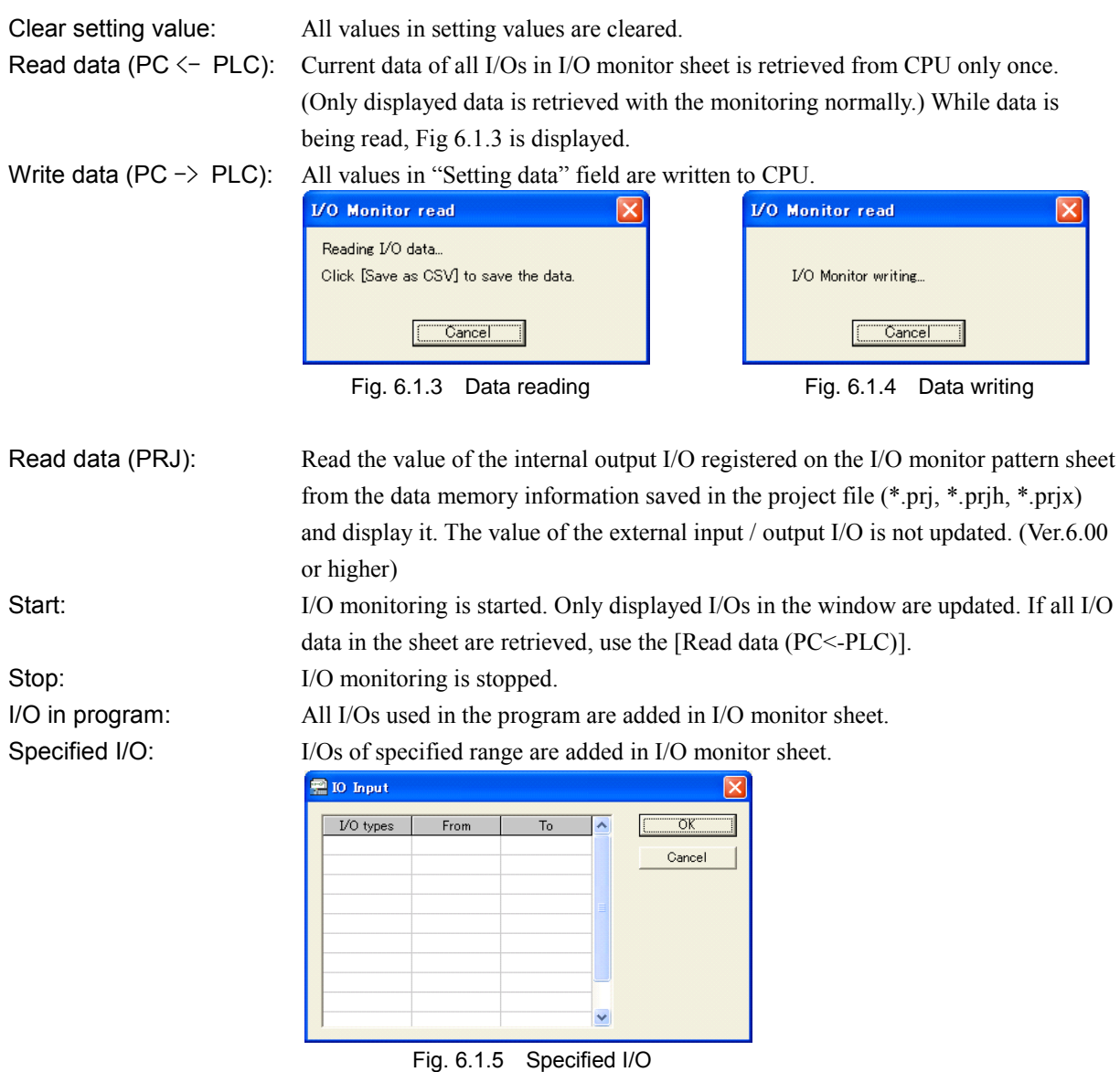

Word special int. output: Word special internal output (WRF000-WRFFFF) are added in I/O monitor sheet. Bit special int. output: Bit special internal output (R7C0-RFFF) are added in I/O monitor sheet.
### **N o t e**

- The maximum number of I/O is 65,534 per sheet. (WR is from WR0 to WRFFFD)
- Several I/O monitor sheets can be registered and opened, but only one sheet can be monitored at once.
- Opening multiple I/O monitor pattern sheets and switching inactive sheets to active state will not update monitor values. In this case, please press the [Start] button of the sheet switched to the active state. The monitor value is updated. In addition, the monitor which was being monitored until then is in the monitor stop state.

#### (2)Number of I/O

Enter I/Os you want to monitor in a monitor sheet because any I/O has not been registered in an initial I/O monitor sheet. If the [Enter] key is pressed after any I/O address is entered into the I/O address field, continuous 16 of I/O addresses which begin from the entered I/O address are inputted. You can choose the number of I/O from 64 points, 15 points and 1 point. When you want to add all I/O used in the program and add much more range I/O, use the [I/O in program] and [Specified I/O] buttons.

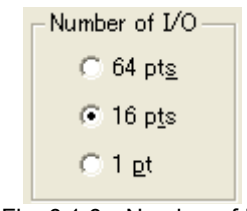

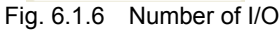

### (3)Data type BIN/DEC/HEX/ASC/SIG/FL

Data format (binary/decimal/hexadecimal/ASCII/signal/fl (floating point)) can be switched by icons in the "Data Type". And you can change the data format of each I/O from the drop-down list by clicking the "Type" field as shown in Fig. 6.1.7. Selection by icon can switch all the I/Os at once, and selection from list can switch individual I/O.

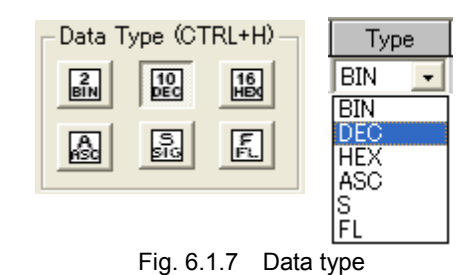

#### (4)Retentive area

When I/Os which are specified to the retentive area are added, the check box of the retentive area is checked as Fig.6.1.8. However, even if the retentive area is changed after creating the I/O monitor sheet, that change is not reflected to the I/O monitor sheet. In addition, retentive information for double word data is not reflected in I/O monitor sheet because one double word can consist of retentive word and non-retentive word.

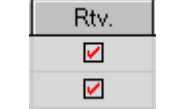

Fig. 6.1.8 Retentive area

### (5)Create new I/O monitor sheet

New project has one I/O monitor sheet. If more I/O sheets are necessary, add the sheet by clicking right mouse on "Monitor" in the project tree as shown in Fig. 6.1.9 or choosing the [Add I/O monitor sheet] in the [View] menu on the menu bar. A maximum of 16 sheets can be created.

### (6)I/O deletion

Selected range can be deleted by the [Delete] key. The range can be specified by clicking while holding down the [Shift] key.

# **N o t e**

- Current Control Editor does not support Variable Name function.
- Ver.4.20 or higher, the "Variable Name" tab is not displayed.

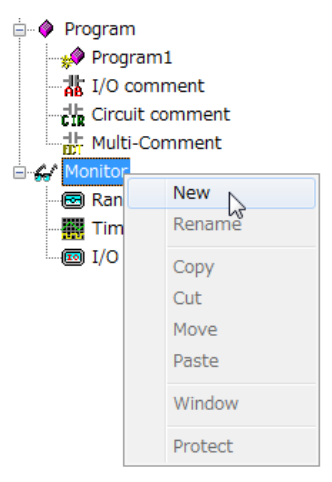

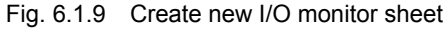

# 6.2 Set and Reset

Specified value can be set to the specified I/O. This is available in both RUN and STOP state of the CPU module.

Icon:

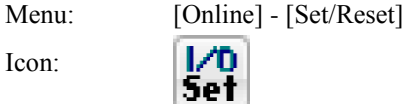

### (1) Set/Reset of Bit

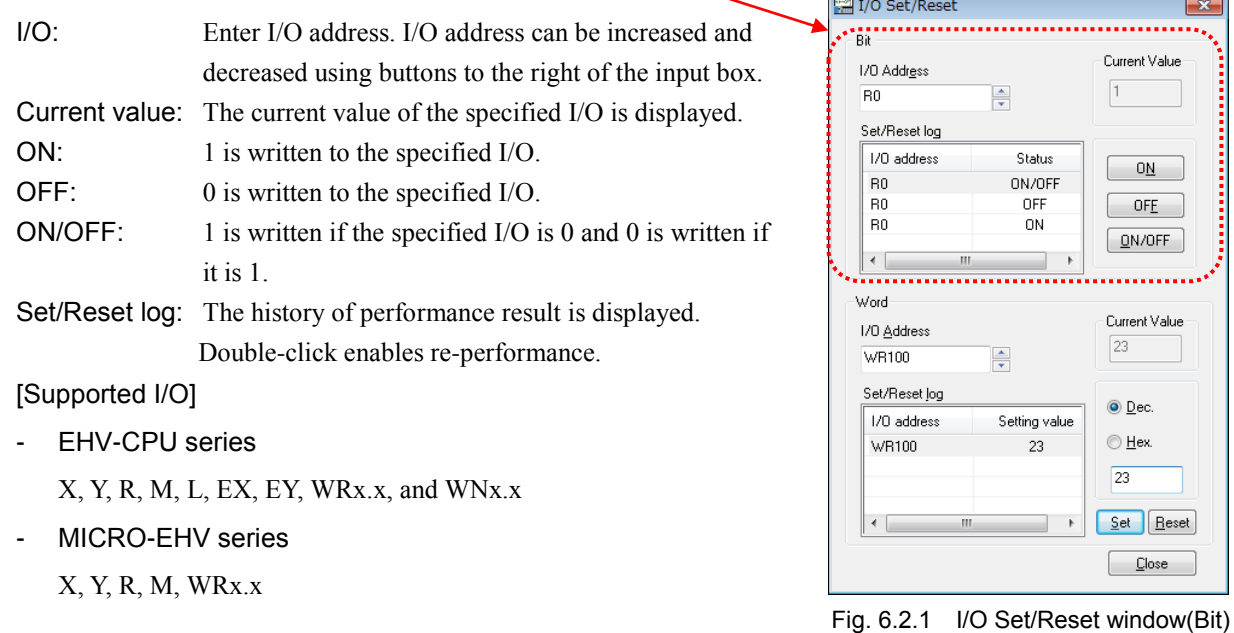

 $\sqrt{2}$ 

It is possible to write 1 or 0 by right mouse clicking and choosing ON/OFF at a contact when online or on-direct mode. (Ver.4.06 or higher)

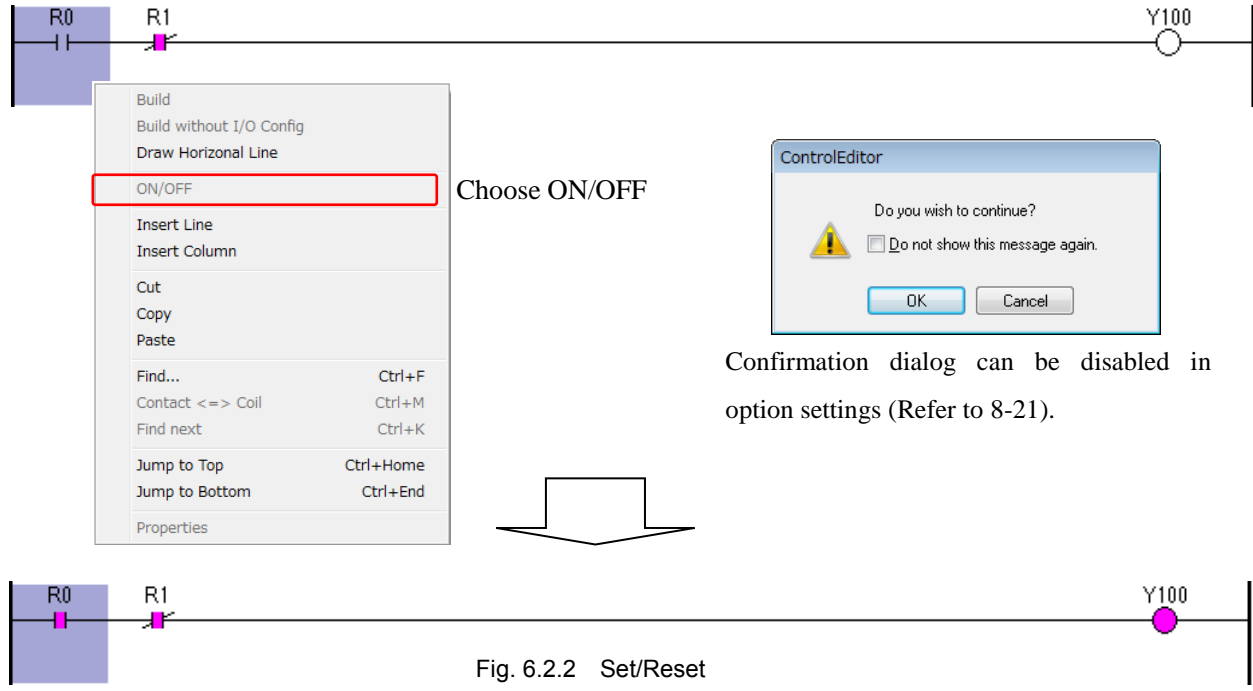

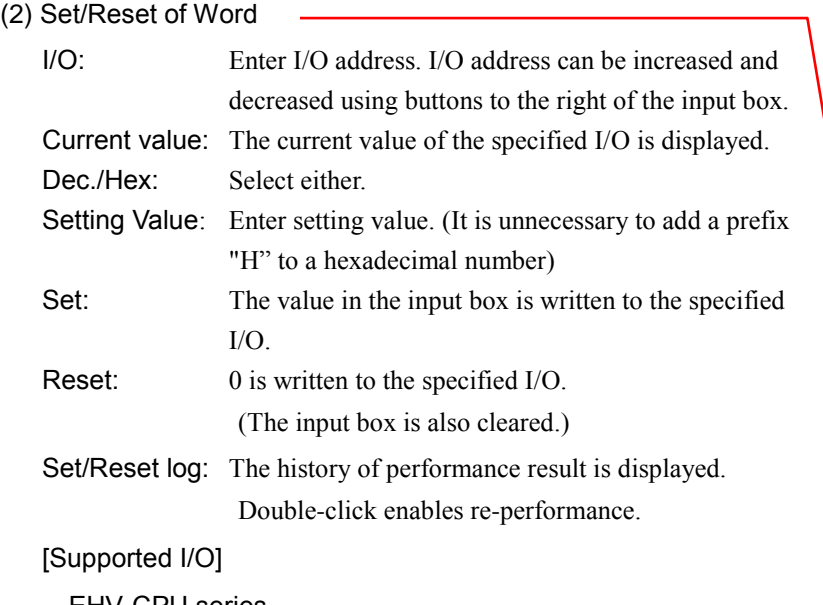

 $1 - 1$  $_{\rm R0}$  $\frac{1}{\sqrt{2}}$ Set/Reset log 1/0 address Status  $\boxed{\ }$  ON ON/OFF<br>OFF  $B<sub>0</sub>$  $R<sub>0</sub>$  $\boxed{\phantom{1} \text{OFF}}$  $\frac{1}{10}$  $\frac{6}{10}$  $OMOFF$  $|\cdot|$  $\overline{\phantom{a}}$ Word Current Value I/O Address  $\sqrt{23}$ **WR100**  $\frac{1}{\sqrt{2}}$ Set/Reset log  $\odot$  Dec. 1/0 address Setting value  $\odot$  Hex. WR100  $23\,$  $\overline{23}$  $SE$  Reset  $\leftarrow$  $\,$   $\,$  $\Box$ lose

 $\overline{\mathbf{x}}$ 

Current Value

I/O Set/Reset

1/0 Address

-<br>Bit

- EHV-CPU series

WX, WY, WR, WM, WN, WL, WEX, WEY, TC, DX, DY, DR,

DM, DN, DL, DEX, and DEY

- MICRO-EHV series WX, WY, WR, WM, TC, DX, DY, DR, DM

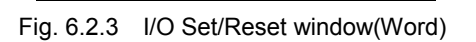

# **N o t e**

- (1) Since X, WX, and DX are refreshed (updated) by the CPU, the value is overwritten by the CPU even if the value is set.
- (2) Current Control Editor does not support Variable Name.

# 6.3 Force Output

Specified value is written to the specified external output. This is useful function for the wiring check, etc.

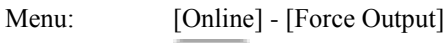

Icon:

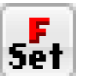

| Force Output |               | $\mathbf{x}$ |
|--------------|---------------|--------------|
| 1/0 type     | 1/0 No.       | Set          |
| Input        | Setting Value | Previous I/O |
| O Dec.       |               | Next I/O     |
| Hex.         | Current       | Clear        |
|              |               | Close        |

Fig. 6.3.1 Force Output

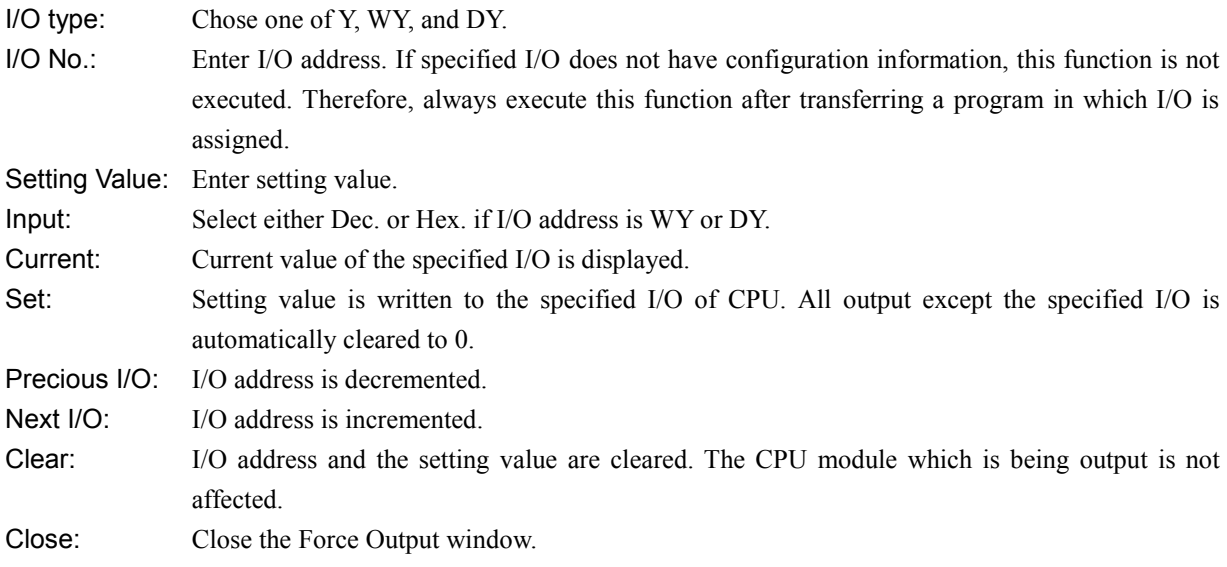

| Classification       | Set / Reset                                              | <b>Force Output</b>                                                                                                    |
|----------------------|----------------------------------------------------------|----------------------------------------------------------------------------------------------------|
| Usable I/O type      | All I/O (including Timer)                                | Y, WY, and DY                                                                                                    |
| CPU operation status | RUN and STOP                                             | <b>Stop</b>                                                                                                    |
| Function             | Changes data memory of CPU to the specified<br>value.    | Only one specified external output (1 point or 1)<br>data) is set to ON/OFF or data output. Other<br>external outputs are all OFF. |
| Usage                | Set and change of retentive area data, Check at<br>debug | Wiring check of external output.                                                                                                   |

Table 6.3.1 Difference between force output and Set/Reset

# 6.4 Force Input

Specified value is written to the specified input ( X, EX, WX, WEX, DX, DEX ). The value of specified input can be forcibly fixed regardless of actual input or CPU state (RUN/STOP).

Menu: [Online] - [Force input] Icon:  $\blacksquare$ 

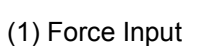

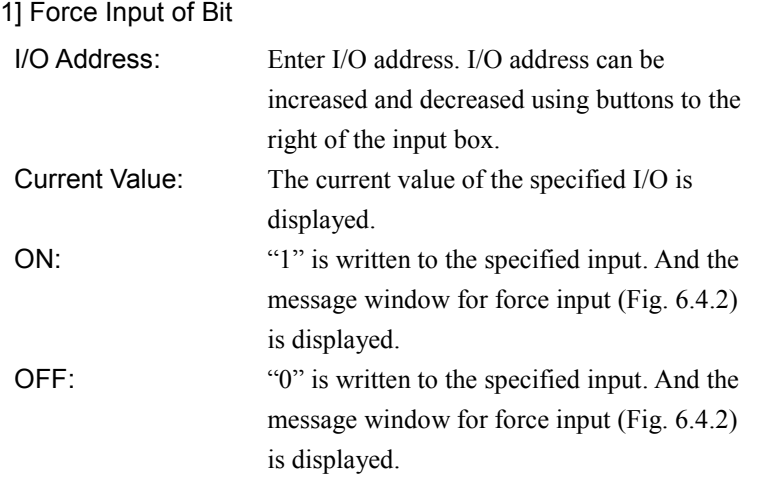

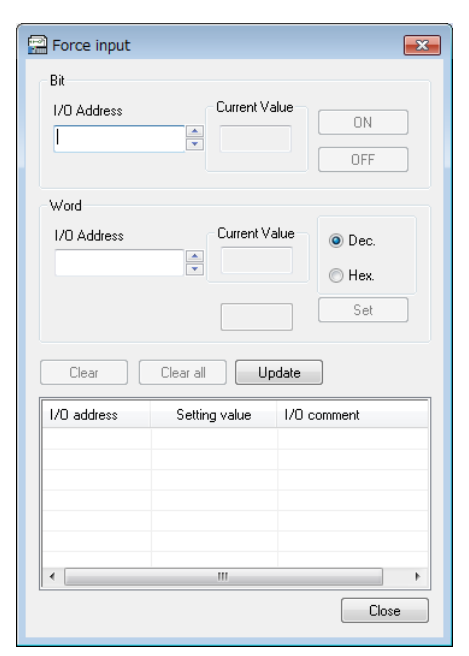

Fig. 6.4.1 Force input window

### 2] Force Input of Word

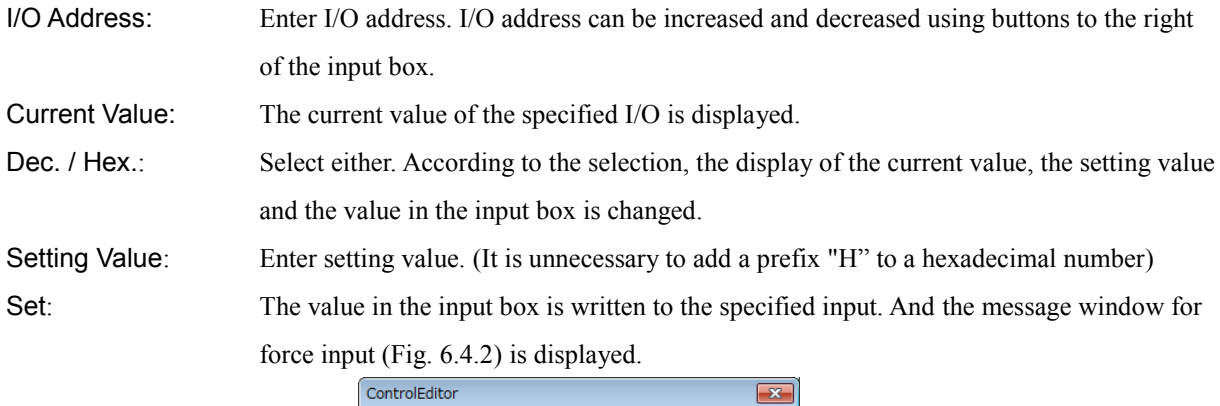

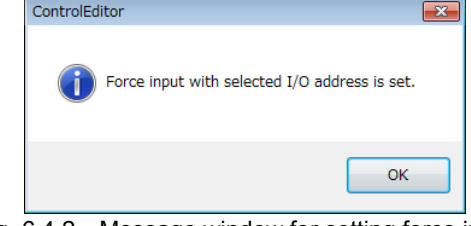

Fig. 6.4.2 Message window for setting force input

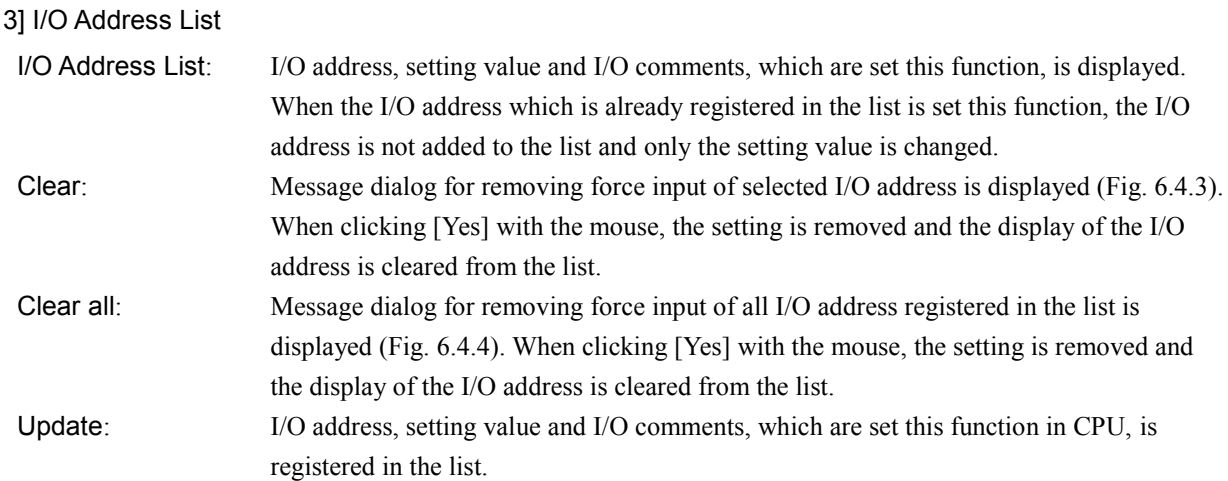

### Reference

When two or more Control Editor are connected one CPU module, each Control Editor can display the I/O address set by itself but cannot display that set by other Control Editor. In order to display them, click [Update] with the mouse or open the force input window again after closing it.

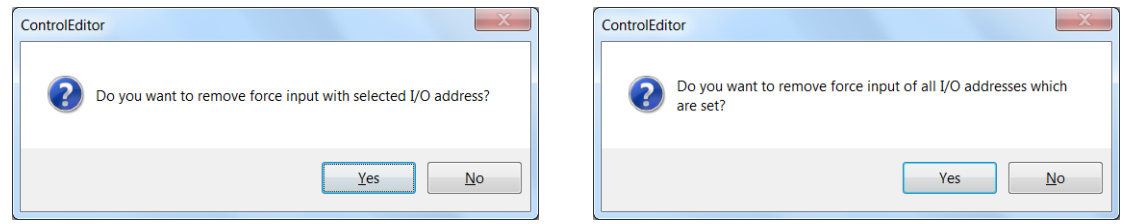

Fig. 6.4.3 Message dialog for removing force input Fig. 6.4.4 Message dialog for removing all force input

### (2) CPU Log

Starting forcing input and stopping forcing input are stored in the CPU module as operation histories. Adding the I/O address which is set this function and changing setting value are not stored.

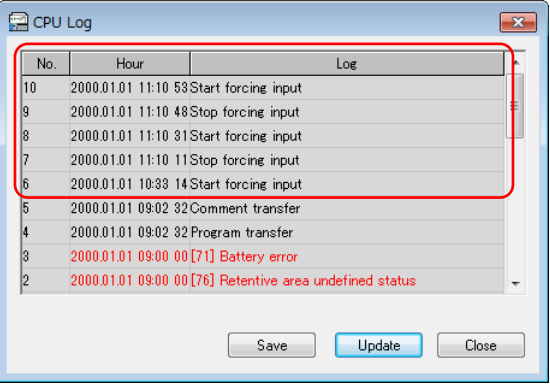

Fig. 6.4.5 CPU Log window

Start forcing input: Indicates setting this function when no input is forced. Stop forcing input: Indicates removing this function for all input.

### (3) CPU Status

The connected CPU state which is forcing input or not is displayed on the CPU status window and the status bar. Refer to section 6.8 for more information about the CPU status window. And refer to section 2.3 for more information about the status bar.

## Display on the CPU status window

| <b>R</b> CPU status<br>Status: CPU status<br>▼                                          | Error Clear<br>Update                | $\mathbf{x}$<br>Close |
|-----------------------------------------------------------------------------------------|--------------------------------------|-----------------------|
| CPU<br>IP address  <br>Serial   Ethernet HIPROTOCOL port   Modbus-TCP/RTU<br><b>NTP</b> |                                      |                       |
| <b>Status items</b>                                                                     | status                               |                       |
| <b>CPU</b> name                                                                         | EHV-CPU128                           |                       |
| ROM Ver.                                                                                | 0136                                 |                       |
| Self diagnosis error code                                                               | [76] Retentive area undefined status |                       |
| I/O verify unmatched                                                                    | Unit:F slot:F                        |                       |
| Communication module I/O verify unmatched                                               | Unit:0 slot:1                        |                       |
| Communication module error slot number                                                  | Unit:0 slot:0                        |                       |
| I/O module error slot number                                                            | Unit:F slot:F                        |                       |
| emote I/O master station module error slot numbe                                        | Unit:F slot:F                        |                       |
| Link module error slot number                                                           | Unit:F slot:E                        |                       |
| Scan time (max.)                                                                        | $2 \text{ ms}$                       |                       |
| Scan time (current)                                                                     | $1 \text{ ms}$                       |                       |
| Scan time (min.)                                                                        | $0 \text{ ms}$                       |                       |
| <b>Battery error</b>                                                                    | Detected                             |                       |
| Operation emitch position                                                               | <b>RIIN</b>                          |                       |
| <b>Force status</b>                                                                     | Forcing                              |                       |

Fig. 6.4.7 CPU status window(Ver.6.02 or higher)

Forcing :Forcing Force Stopped :-----

Display on the status bar

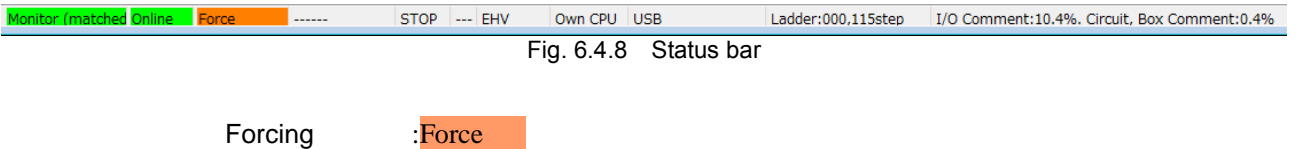

Force Stopped :------

- "Force Input" is added since Ver.5.00.
- The CPU which is not supported this function (ROM Ver.\*132 or lower)(MICRO-EHV) cannot force input. In this case, the warning massage (Fig. 6.4.8) is displayed when [Force input] is clicked with the mouse.

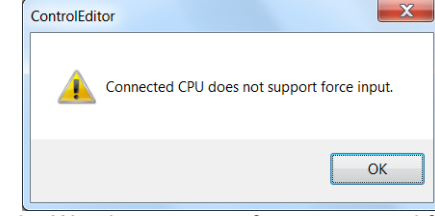

Fig. 6.4.9 Warning message for unsupported force input

- Up to 64 input points can be forced. Refer to "EHV-CPU16/32/64/128 APPLICATION MANUAL" (NJI-481\*X) for more information.
- The setting information for this function is not saved in the project file. When Control Editor is closed, the setting information for this function is lost. And the setting information for this function is not verified.
- The input which overlaps with the forced input in I/O memory area cannot be forced. Therefore, set again after removing the setting for the overlapped input.

Example) In the case that WX10 is set force input to 2 when X100 is forced to 1.

WX10 cannot be forced because WX10 overlaps with X100 in I/O memory area. And the warning massage (Fig. 6.4.9) is displayed. Set WX10 again after removing the setting of X100.

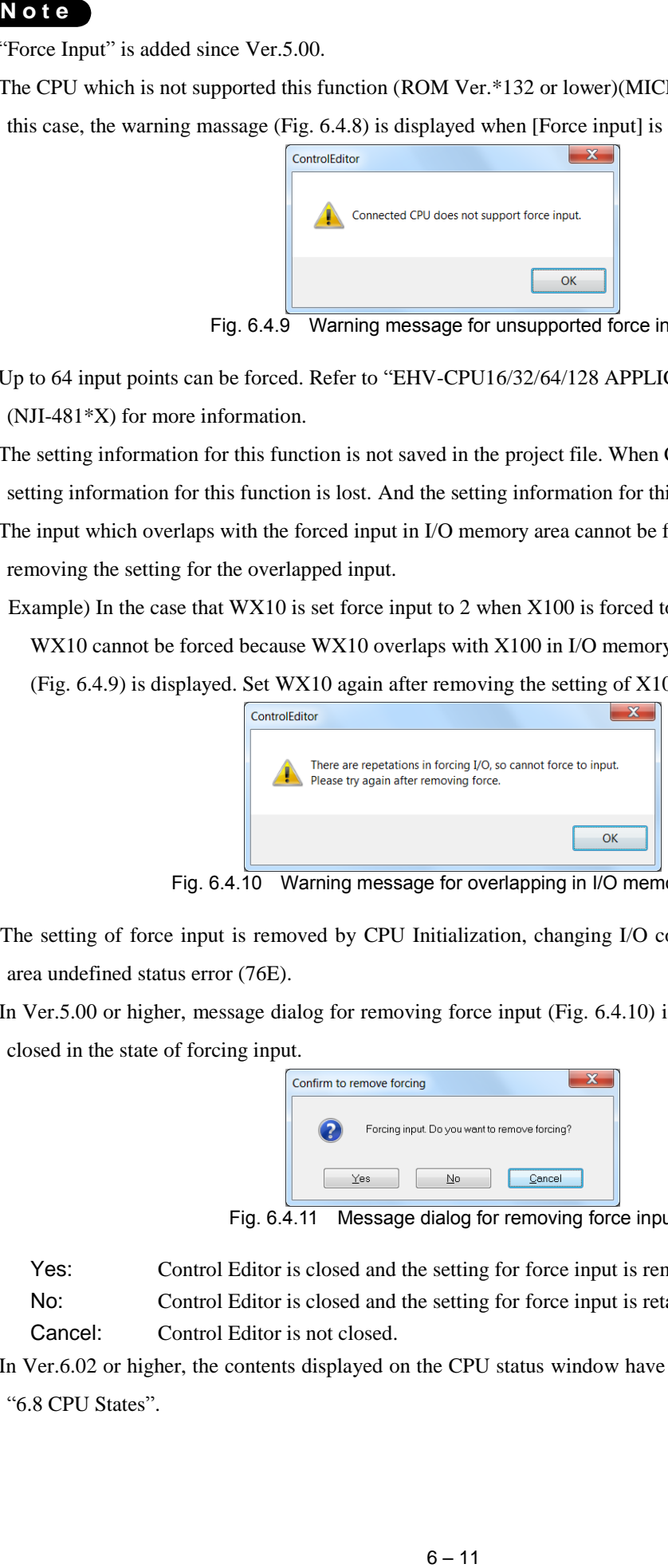

Fig. 6.4.10 Warning message for overlapping in I/O memory area

- The setting of force input is removed by CPU Initialization, changing I/O configuration or occurring retentive area undefined status error (76E).
- In Ver.5.00 or higher, message dialog for removing force input (Fig. 6.4.10) is displayed when Control Editor is closed in the state of forcing input.

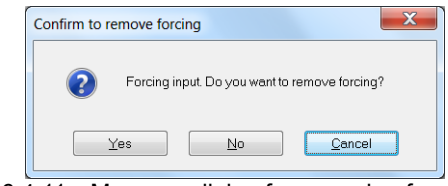

Fig. 6.4.11 Message dialog for removing force input

Yes: Control Editor is closed and the setting for force input is removed.

No: Control Editor is closed and the setting for force input is retained.

Cancel: Control Editor is not closed.

- In Ver.6.02 or higher, the contents displayed on the CPU status window have been changed. For details, refer to "6.8 CPU States".

# 6.5 Circuit Monitor

ON/OFF of Contacts and Coils in the ladder program and values of data are monitored.

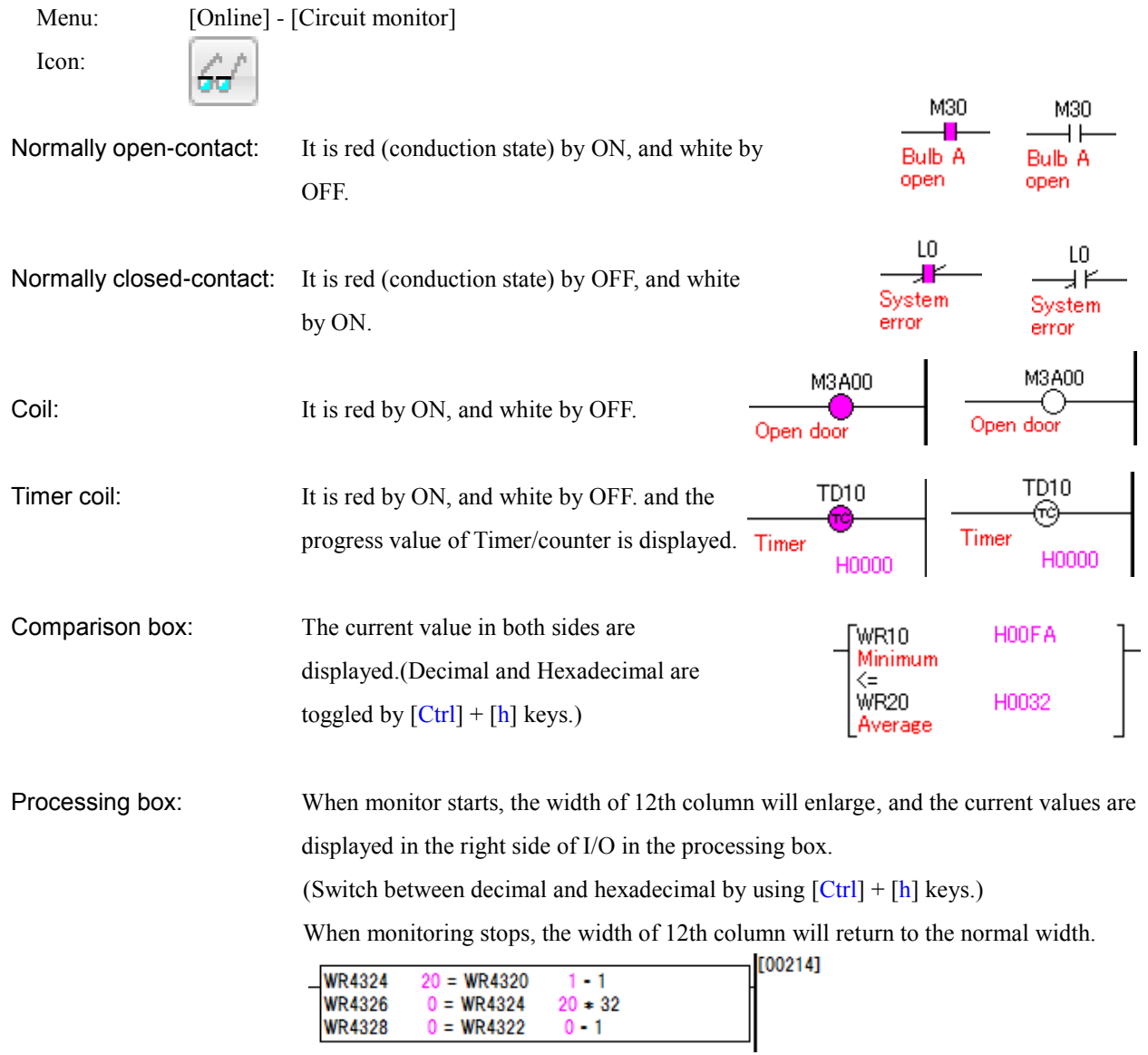

From Ver.5.00, the display of current I/O values in processing box changed. Please notify that accompanying with the change of display of current values, I/O comments in processing box also changed. Please refer to [Section 4.1 Input Symbols] for information about comment display. If the input commands cannot fit in one line, or the commands cannot fit in one line when monitor starts, the width of 12th column can change.

[Example] Current I/O values displayed in processing box

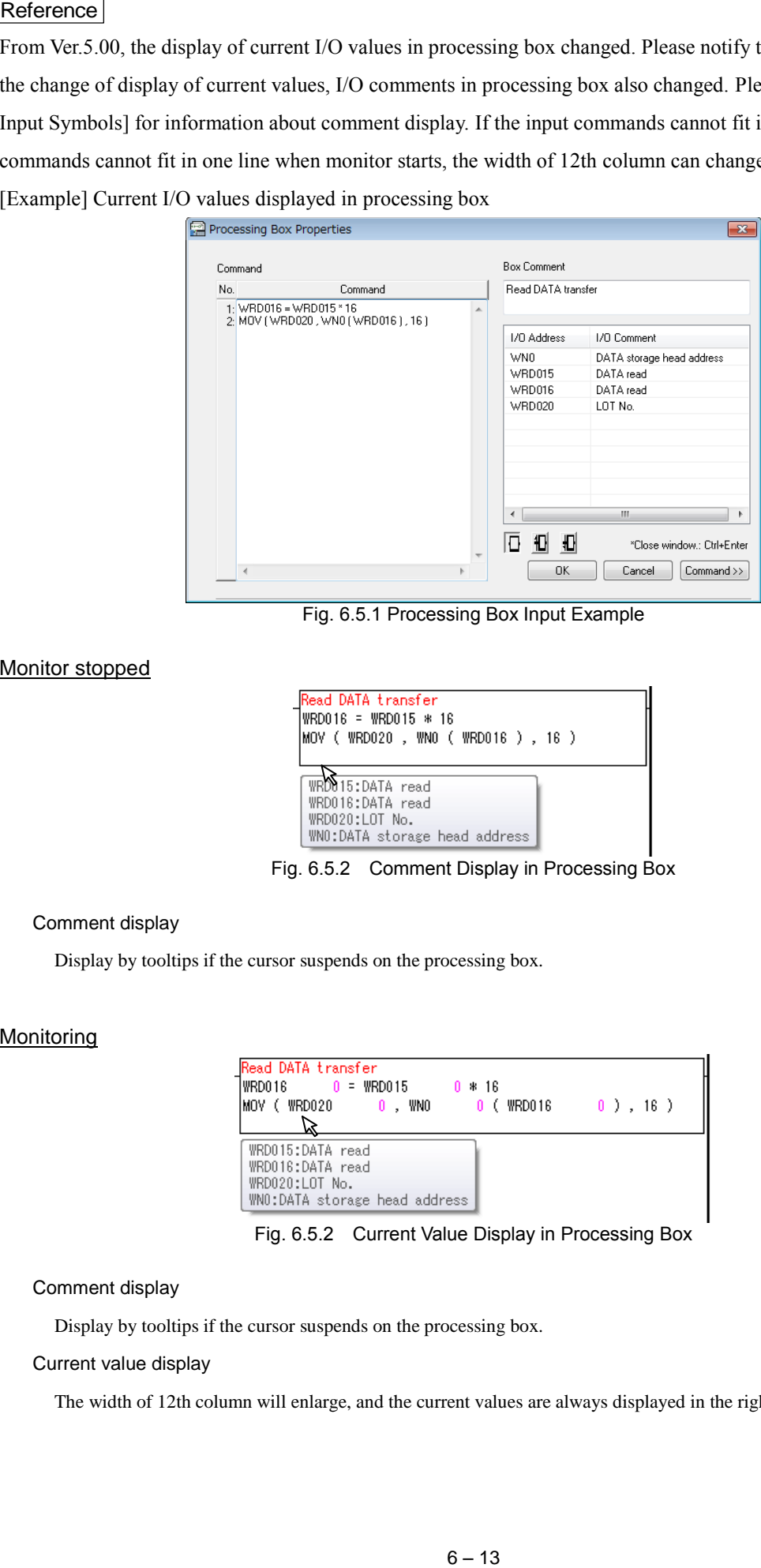

Fig. 6.5.1 Processing Box Input Example

#### Monitor stopped

| Read DATA transfer<br>$Iw$ RD016 = WRD015 * 16<br> MOV ( WRD020 , WNO ( WRD016 ) , 16 )        |  |
|------------------------------------------------------------------------------------------------|--|
| <b>WRD015:DATA</b> read<br>WRD016:DATA read<br>WRD020:LOT No.<br>WNO:DATA storage head address |  |

Fig. 6.5.2 Comment Display in Processing Box

#### Comment display

Display by tooltips if the cursor suspends on the processing box.

#### **Monitoring**

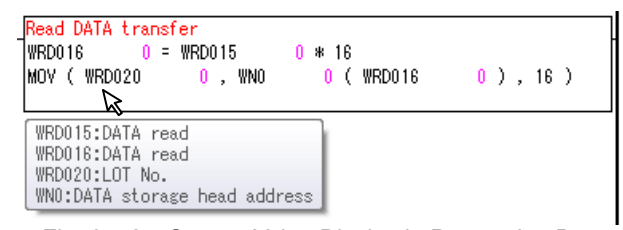

Fig. 6.5.2 Current Value Display in Processing Box

#### Comment display

Display by tooltips if the cursor suspends on the processing box.

### Current value display

The width of 12th column will enlarge, and the current values are always displayed in the right side of I/O.

Program verification is automatically performed before starting the Circuit monitor. If they are matched, it will shift to the monitor mode but if not matched, the following dialog will appear. Though the circuit monitor can be executed in the unmatched state by clicking the [OK] button, the monitoring operation is not guaranteed. Execute the circuit monitor in the state that programs are matched between CPU and Control Editor as much as possible.

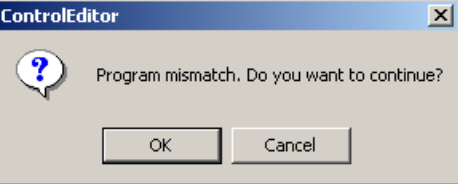

Fig. 6.5.3 Dialog to verify for Circuit Monitor

When using circuit monitor, based on the current values, the display width is different when using variable width font, the monitor display position will frequently change. Additionally, it is possible that the line break will occur in the processing box, and the last line will extend beyond the processing box. In order to fix the display position of the current values when using circuit monitor, please use a fix width font. Please refer to [8.2 Option Configuration] for changing font.

Display Position Deviation

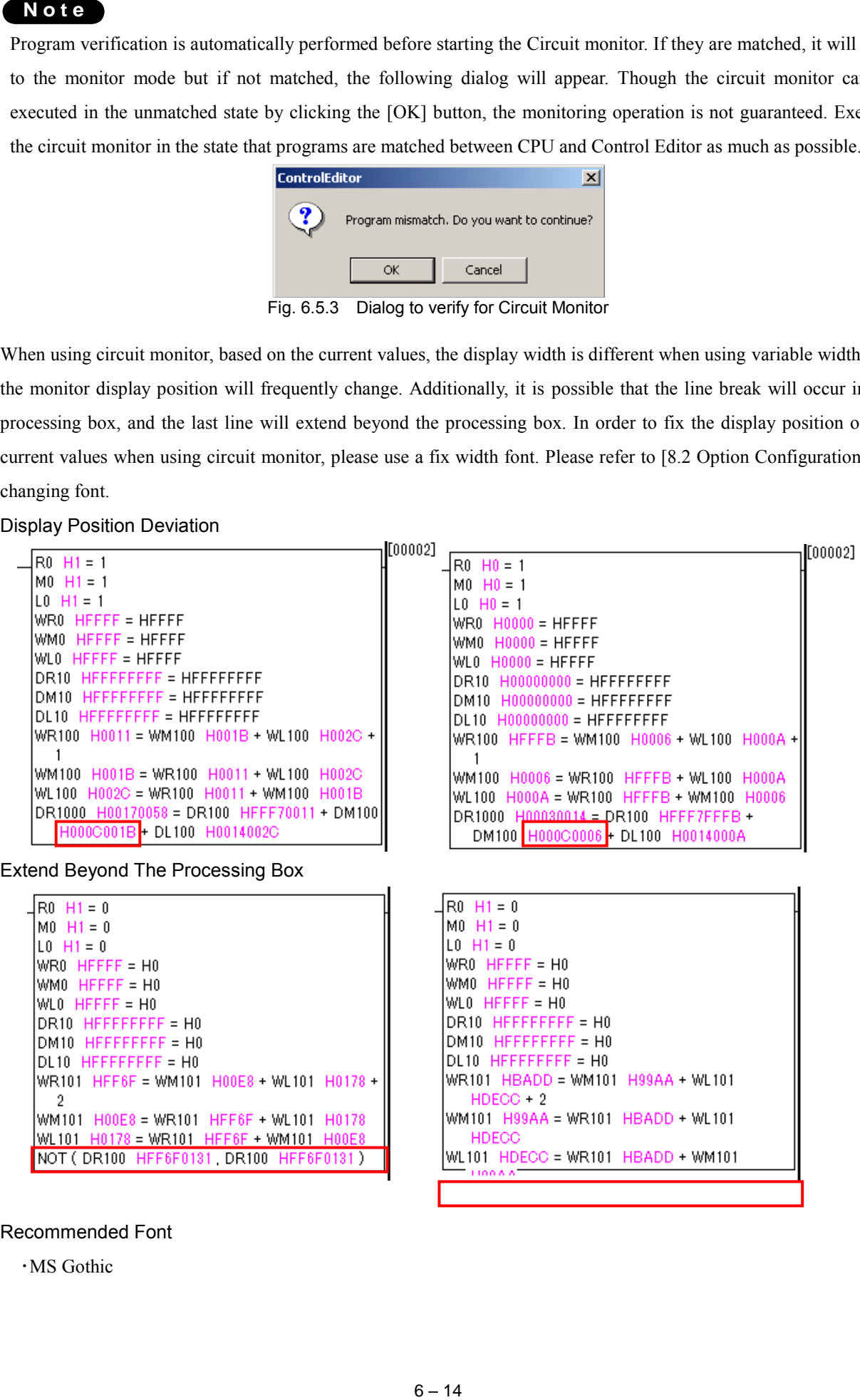

Recommended Font

・MS Gothic

# 6.6 Random Circuit Monitor

Only any parts can be extracted to perform the circuit monitor. (Several parts can be specified.) This is a useful function for monitoring the separated circuits in the same sheet on one ladder editor window.

Menu: [View] - [Random Circuit Monitor]

Project tree: Monitor **Random circuit monitor** 

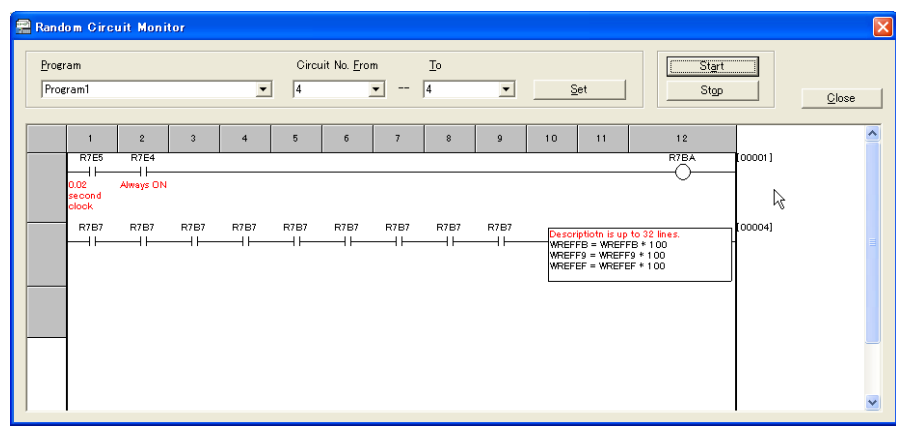

Fig. 6.6.1 Random Circuit Monitor

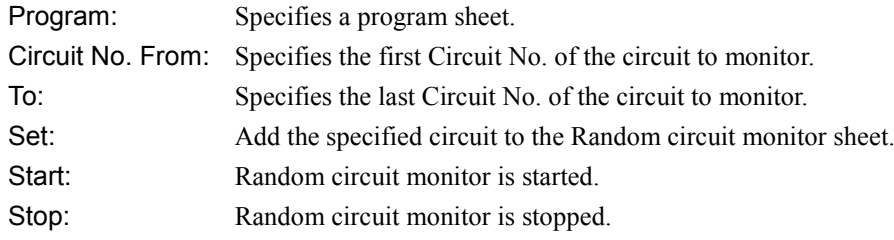

# 6.7 Remote RUN and STOP

Communication enables RUN and STOP of the CPU module to execute from Control Editor. However, this function is enabled only when the RUN/STOP switch of CPU is turned to the STOP. And the RUN/STOP switch of CPU has a priority. (After the CPU is run by remote operation, if the RUN/STOP switch of the CPU is turned to STOP and to RUN, and then to STOP, the CPU will stop.)

Menu: [Online] - [Operate CPU] - [RUN] / [STOP] Icon:

## **N o t e**

This is a remote operation instruction. Perform this operation with great care.

We recommend using this function as a desk debug.

# 6.8 CPU Status

Error information for CPU and various status information for communication modules, etc. can be monitored.

Menu: [Tool] - [CPU status] O Icon: <u>rf</u>in

- The selection of the displayed state is selected from the pull-down menu; Detailed display of each status is changed for each tab.
- "ROM Ver." Has been added to the CPU status item.

| <b>CPU</b> status<br>Status: CPU status<br><b>CPU</b> status<br>Ethernet ASR port<br>CPU<br><b>COL</b> port<br>Link | To select the status to display,<br>select it from the pull-down<br>menu.<br>Modi | $-28$<br>lose |
|----------------------------------------------------------------------------------------------------|-----------------------------------------------------------------------------------|---------------|
| DeviceNet remote<br>Remote Module                                                                                   | status                                                                            |               |
| FL-Net Module                                                                                                    | EHV-CPU128                                                                        |               |
| <b>ROM Ver.</b>                                                                                                    | 0135                                                                              |               |
| Self diagnosis error code                                                                                           | [41] I/O configuration error                                                      |               |
| I/O verify unmatched                                                                                                | Unit:0 slot:0                                                                     |               |
| Communication module I/O verify unmatched                                                                           | Unit:0 slot:4                                                                     |               |
| Communication module error slot number                                                                              | Unit:0 slot:0                                                                     |               |
| I/O module error slot number                                                                                        | Unit:E slot:E                                                                     |               |
| Remote I/O master station module error slot number                                                                  | UnitF slotF                                                                       |               |
| Link module error slot number                                                                                       | Unit:F slot:E                                                                     |               |
| Scan time (max.)                                                                                                    | $0 \text{ ms}$                                                                    |               |
| Scan time (current)                                                                                                 | $0 \text{ ms}$                                                                    |               |
| Scan time (min.)                                                                                                    | $0 \text{ ms}$                                                                    |               |
| <b>Battery error</b>                                                                                                | Detected                                                                          |               |
| Operation switch position                                                                                           | <b>STOP</b>                                                                       |               |
| <b>Force status</b>                                                                                                 | ------                                                                            |               |
|                                                                                                    |                                                                                   |               |

Fig. 6.8.1 Status selection (Ver.6.02 or higher)

| CPU status                                                            | $\mathbf{x}$                                           |
|-----------------------------------------------------------------------|--------------------------------------------------------|
| Status: CPU status                                                    | To select the status type to display,                  |
| CPU<br>IP address<br>Ethernet HIPROTOCOL port<br><b>NTP</b><br>Serial | select it from the tab.<br>Modbus-TCP                  |
| <b>Status items</b>                                                   | status                                                 |
| <b>CPIL</b> name                                                      | FHV-CPL1128                                            |
| ROM Ver.                                                              | 0135                                                   |
| <b>Self diagnosis error code</b>                                      | <b>BEING ASSESSED FOR A REPORT OF A REAL PROPERTY.</b> |
| <b>L/O</b> verify unmatch                                             | slot:0<br>Display of CPU ROM Ver.                      |
| Communication module I/O ver                                          | slot.4                                                 |
| Communication module error slot number                                | Unit:0 slot:0                                          |
| I/O module error slot number                                          | Unit:F slot:E                                          |
| Remote I/O master station module error slot number                    | Unit:F slot:F                                          |
| Link module error slot number                                         | Unit:F slot:E                                          |
| Scan time (max.)                                                      | $0 \text{ ms}$                                         |
| Scan time (current)                                                   | $0 \text{ ms}$                                         |
| Scan time (min.)                                                      | 0 <sub>ms</sub>                                        |
| <b>Battery error</b>                                                  | Detected                                               |
| Operation switch position                                             | STOP                                                   |
| <b>Force status</b>                                                   | -----                                                  |
|                                                                       |                                                        |
|                                                                       |                                                        |
|                                                                       |                                                        |
|                                                                       | $\sim$<br>.<br>- - -                                   |

Fig. 6.8.2 Status type selection (Ver.6.02 or higher)

# CPU status

### EHV-CPU128

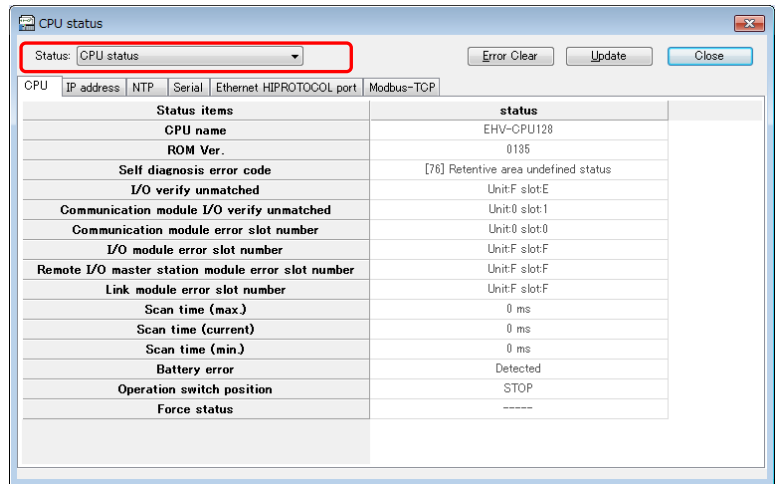

## EHV-CPR128

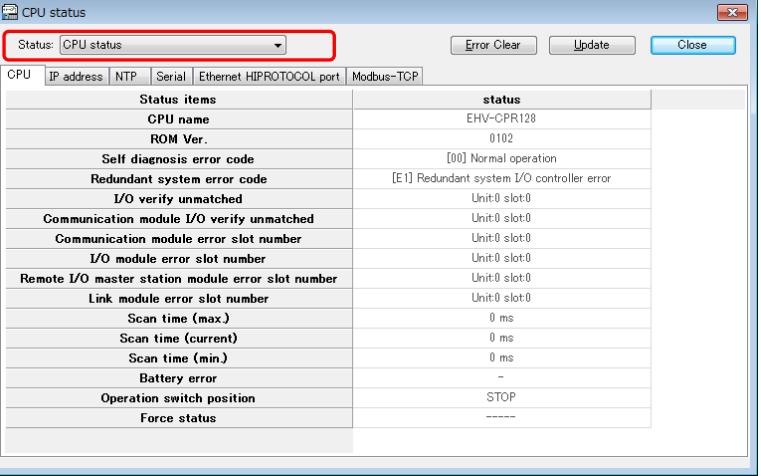

# MICRO-EHV

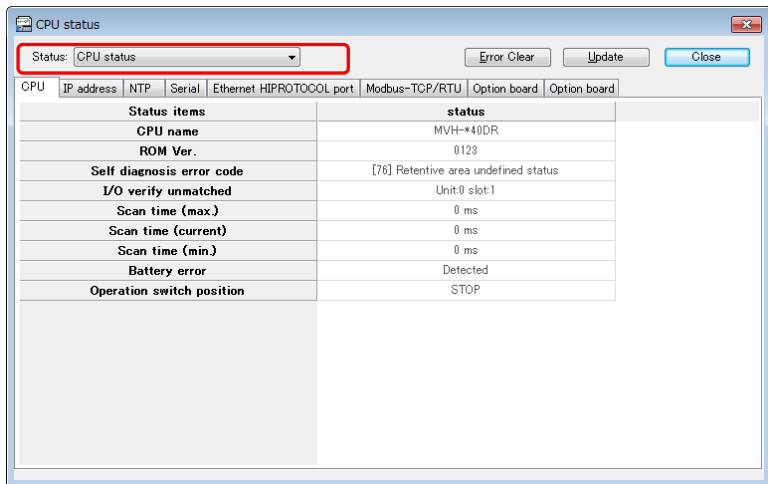

# Fig. 6.8.3 CPU status

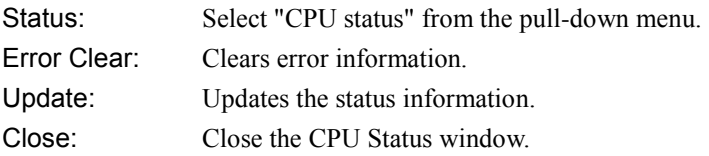

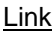

| <b>P</b> CPU status     |                          |                                                                                                    |                          |                          |                                                                                                    |                          |                              | $\mathbf{x}$    |
|-------------------------|--------------------------|----------------------------------------------------------------------------------------------------|--------------------------|--------------------------|----------------------------------------------------------------------------------------------------|--------------------------|------------------------------|-----------------|
| Status: Link            |                          |                                                                                                    | ۰                        |                          |                                                                                                    |                          | Error Clear                  | Update<br>Close |
| Link1<br>Link2          | Link3                    | Link4<br>Link5                                                                                                    | Link6<br>Link7           | Link8                    |                                                                                                    |                          |                              |                 |
| Slave<br>No.            | Partici-<br>pation       | Link<br>operation                                                                                                    | CPU<br><b>Status</b>     | Error<br><b>Status</b>   | Timeout                                                                                                    | Frame<br>Error           | CPU-<br><b>LINK</b><br>error |                 |
| 0                       | $\overline{\phantom{a}}$ | $\sim$                                                                                                    | $\overline{\phantom{a}}$ | $\overline{\phantom{a}}$ | $\sim$                                                                                                    | $\overline{\phantom{m}}$ | $\overline{\phantom{a}}$     |                 |
| $\mathbf{1}$            | $\overline{\phantom{a}}$ | $\overline{\phantom{a}}$                                                                                                    | $\overline{\phantom{m}}$ | $\overline{\phantom{a}}$ | $\overline{\phantom{a}}$                                                                                                    | $\overline{\phantom{a}}$ | $\overline{\phantom{a}}$     |                 |
| $\overline{\mathbf{2}}$ | $\overline{\phantom{a}}$ | $\frac{1}{2} \left( \frac{1}{2} \right) \left( \frac{1}{2} \right) \left( \frac$ | ٠                        | $\overline{\phantom{a}}$ | ۰                                                                                                    | $\overline{\phantom{m}}$ | $\overline{\phantom{a}}$     |                 |
| 3                       | ۰                        | ۰                                                                                                    | ٠                        | ۰                        | ×,                                                                                                    | ٠                        | ۰                            |                 |
| 4                       | $\overline{\phantom{a}}$ | ۰.                                                                                                    | $\overline{\phantom{a}}$ | $\overline{\phantom{a}}$ | -                                                                                                    | ۰                        | $\overline{\phantom{a}}$     |                 |
| 5                       | $\overline{\phantom{a}}$ | $\overline{\phantom{m}}$                                                                                                    | ۰                        | $\overline{\phantom{a}}$ | -                                                                                                    | $\overline{\phantom{m}}$ | $\overline{\phantom{a}}$     |                 |
| 6                       | $\overline{\phantom{a}}$ | ٠.                                                                                                    | ۰                        | $\overline{\phantom{a}}$ | $\overline{\phantom{a}}$                                                                                                    | ۰                        | $\overline{\phantom{a}}$     |                 |
| 7                       | $\overline{\phantom{a}}$ | $\overline{\phantom{a}}$                                                                                                    | $\overline{\phantom{a}}$ | $\overline{\phantom{a}}$ | $\overline{\phantom{a}}$                                                                                                    | $\overline{a}$           | $\overline{\phantom{a}}$     |                 |
| 8                       | $\overline{\phantom{a}}$ | $\sim$                                                                                                    | $\overline{\phantom{a}}$ | $\overline{\phantom{a}}$ | $\sim$                                                                                                    | $\overline{\phantom{a}}$ | $\sim$                       |                 |
| $\boldsymbol{9}$        | $\sim$                   | $\sim$                                                                                                    | $\overline{\phantom{a}}$ | $\sim$                   | $\sim$                                                                                                    | $\overline{\phantom{a}}$ | $\sim$                       |                 |
| 10                      | $\sim$                   | $\sim$                                                                                                    | ۰                        | $\sim$                   | $\sim$                                                                                                    | ۰                        | $\sim$                       |                 |
| 11                      | $\overline{\phantom{a}}$ | $\sim$                                                                                                    | ۰                        | $\overline{\phantom{a}}$ | $\sim$                                                                                                    | ۰                        | $\overline{\phantom{a}}$     |                 |
| 12                      | $\overline{\phantom{a}}$ | $\sim$                                                                                                    | $\overline{\phantom{m}}$ | $\overline{\phantom{a}}$ | $\sim$                                                                                                    | $\overline{\phantom{a}}$ | $\overline{\phantom{a}}$     |                 |
| 13                      | $\overline{\phantom{a}}$ | -                                                                                                    | $\overline{\phantom{m}}$ | $\overline{\phantom{m}}$ | -                                                                                                    | $\overline{\phantom{m}}$ | $\overline{\phantom{a}}$     |                 |
| 14                      | -                        | ۰                                                                                                    | $\overline{\phantom{m}}$ | $\overline{\phantom{a}}$ | $\frac{1}{2} \left( \frac{1}{2} \right) \left( \frac{1}{2} \right) \left( \frac$ | $\overline{\phantom{m}}$ | $\overline{\phantom{a}}$     |                 |

Fig. 6.8.4 Link status

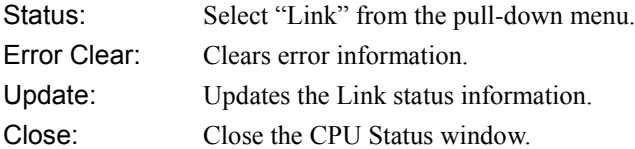

## DeviceNet remote

| <b>CPU</b> status                                                  |                          |                          |                          |                          |                          |                          |                          |                          |                          |                          |                          |                          |                          |                          |                          |                          | $\mathbf{x}$             |
|--------------------------------------------------------------------|--------------------------|--------------------------|--------------------------|--------------------------|--------------------------|--------------------------|--------------------------|--------------------------|--------------------------|--------------------------|--------------------------|--------------------------|--------------------------|--------------------------|--------------------------|--------------------------|--------------------------|
| DeviceNet remote<br>Error Clear<br>Update<br>Close<br>Status:<br>▼ |                          |                          |                          |                          |                          |                          |                          |                          |                          |                          |                          |                          |                          |                          |                          |                          |                          |
| Remote1<br>Remote2<br>Remote3                                      |                          | Remote4                  |                          |                          |                          |                          |                          |                          |                          |                          |                          |                          |                          |                          |                          |                          |                          |
| Error code                                                         |                          |                          |                          |                          |                          |                          |                          |                          | $\overline{a}$           |                          |                          |                          |                          |                          |                          |                          | $\blacktriangle$         |
|                                                                    | $\mathbf 0$              | $\mathbf{1}$             | $\overline{2}$           | 3                        | 4                        | 5                        | 6                        | 7                        | 8                        | 9                        | 10                       | 11                       | 12                       | 13                       | 14                       | 15                       |                          |
|                                                                    | $\sim$                   | $\overline{\phantom{a}}$ | $\overline{\phantom{a}}$ | $\overline{a}$           | $\overline{\phantom{a}}$ | $\overline{\phantom{a}}$ | $\sim$                   | $\overline{\phantom{a}}$ | $\overline{a}$           | $\overline{\phantom{a}}$ | $\overline{\phantom{a}}$ | ÷.                       | $\overline{\phantom{a}}$ | $\overline{\phantom{a}}$ | $\overline{\phantom{a}}$ |                          |                          |
|                                                                    | 16                       | 17                       | 18                       | 19                       | 20                       | 21                       | 22                       | 23                       | 24                       | 25                       | 26                       | 27                       | 28                       | 29                       | 30                       | 31                       |                          |
| <b>ActiveNode</b>                                                  | $\sim$                   | $\sim$                   | $\overline{\phantom{a}}$ | $\overline{\phantom{a}}$ | $\overline{\phantom{a}}$ | $\sim$                   | $\sim$                   | $\overline{\phantom{a}}$ | $\overline{\phantom{a}}$ | $\overline{\phantom{a}}$ | $\overline{\phantom{a}}$ | $\sim$                   | $\overline{\phantom{a}}$ | $\overline{\phantom{a}}$ | $\overline{\phantom{a}}$ | $\overline{\phantom{a}}$ | Ε                        |
|                                                                    | 32                       | 33                       | 34                       | 35                       | 36                       | 37                       | 38                       | 39                       | 40                       | 41                       | 42                       | 43                       | 44                       | 45                       | 46                       | 47                       |                          |
|                                                                    | $\sim$                   | $\sim$                   | $\sim$                   | $\sim$                   | $\sim$                   | $\sim$                   | m.                       | $\sim$                   | ۰                        | $\sim$                   | $\sim$                   | $\sim$                   | $\sim$                   | $\sim$                   | $\sim$                   | $\sim$                   |                          |
|                                                                    | 48                       | 49                       | 50                       | 51                       | 52                       | 53                       | 54                       | 55                       | 56                       | 57                       | 58                       | 59                       | 60                       | 61                       | 62                       | 63                       |                          |
|                                                                    | $\sim$                   | $\overline{\phantom{a}}$ | ۰                        | ۰                        | $\overline{\phantom{a}}$ | $\overline{\phantom{a}}$ | $\sim$                   | $\sim$                   |                          | $\overline{\phantom{a}}$ | $\overline{\phantom{a}}$ | ÷                        | ٠                        |                          | $\sim$                   | $\overline{\phantom{a}}$ |                          |
|                                                                    | 0                        | $\mathbf{1}$             | $\overline{2}$           | 3                        | 4                        | 5                        | 6                        | 7                        | 8                        | 9                        | 10                       | 11                       | 12                       | 13                       | 14                       | 15                       |                          |
|                                                                    | $\sim$                   | $\overline{\phantom{a}}$ | ۰                        | ۰                        | $\overline{\phantom{m}}$ | ٠                        | $\sim$                   | ۰                        | -                        | $\overline{\phantom{a}}$ | ٠                        | $\sim$                   | ۰                        | ۰                        | $\overline{\phantom{a}}$ | $\overline{\phantom{a}}$ |                          |
|                                                                    | 16                       | 17                       | 18                       | 19                       | 20                       | 21                       | 22                       | 23                       | 24                       | 25                       | 26                       | 27                       | 28                       | 29                       | 30                       | 31                       |                          |
| <b>FaultNode</b>                                                   | $\overline{\phantom{a}}$ | $\overline{\phantom{a}}$ | ۰                        | $\overline{\phantom{a}}$ | $\overline{\phantom{a}}$ | ٠                        | $\overline{\phantom{a}}$ | -                        | -                        | $\overline{\phantom{a}}$ | $\overline{\phantom{a}}$ | $\overline{\phantom{a}}$ | ۰                        | ۰                        | $\overline{\phantom{a}}$ | -                        |                          |
|                                                                    | 32                       | 33                       | 34                       | 35                       | 36                       | 37                       | 38                       | 39                       | 40                       | 41                       | 42                       | 43                       | 44                       | 45                       | 46                       | 47                       |                          |
|                                                                    | ۰                        | $\overline{\phantom{a}}$ | ۰                        | ٠                        | $\overline{\phantom{a}}$ | ٠                        | ۰                        | ۰                        | ۰                        | $\overline{\phantom{a}}$ | $\overline{\phantom{a}}$ | ۰                        | ۰                        | ۰                        | $\overline{\phantom{a}}$ | ۰                        |                          |
|                                                                    | 48                       | 49                       | 50                       | 51                       | 52                       | 53                       | 54                       | 55                       | 56                       | 57                       | 58                       | 59                       | 60                       | 61                       | 62                       | 63                       |                          |
|                                                                    | ۰                        | ۰                        | ۰                        | ۰                        | ٠                        | ÷                        | ۰                        | ٠                        | ۰                        |                          | ۰                        | ÷,                       | ۰                        |                          | -                        | -                        | $\overline{\phantom{a}}$ |
|                                                                    |                          |                          |                          |                          |                          |                          |                          |                          |                          |                          |                          |                          |                          |                          |                          |                          |                          |

Fig. 6.8.5 DeviceNet remote status

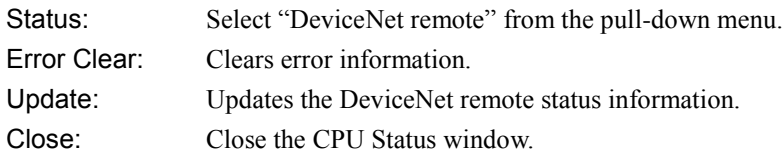

# Remote Module

| <b>P</b> CPU status                       |                          |                              |                          |                          |                          |                                                                                                    |                                 |                                     |                          |                           |                          | $\mathbf{x}$ |
|-------------------------------------------|--------------------------|------------------------------|--------------------------|--------------------------|--------------------------|----------------------------------------------------------------------------------------------------|---------------------------------|-------------------------------------|--------------------------|---------------------------|--------------------------|--------------|
| Status: Remote Module<br>Error Clear<br>۰ |                          |                              |                          |                          |                          |                                                                                                    |                                 |                                     | Update                   |                           | Close                    |              |
| Remote1                                   | Remote2                  | Remote3                      | Remote4                  |                          |                          |                                                                                                    |                                 |                                     |                          |                           |                          |              |
| Slave<br>No.                              | Partici-<br>pation       | Error<br>flag                | Timeout                  | Frame<br>Error           | System<br>bus<br>Error   | Slave<br>V <sub>0</sub><br>Error                                                                                                    | Slave<br>No.<br>duplic-<br>ated | Slave<br>connec-<br>tion<br>unmatch | V0<br>config<br>unmatch  | Remote<br>points<br>Error | Number<br>of Error       |              |
| Master                                    | $\overline{\phantom{a}}$ | $\overline{\phantom{a}}$     | $\overline{\phantom{a}}$ | $\overline{\phantom{a}}$ | $\overline{\phantom{m}}$ | $\overline{\phantom{a}}$                                                                                                    | $\overline{\phantom{0}}$        | $\overline{\phantom{a}}$            | $\sim$                   | $\overline{\phantom{a}}$  | $\overline{\phantom{m}}$ |              |
| $\mathbf{0}$                              | $\overline{\phantom{0}}$ | $\qquad \qquad \blacksquare$ | ٠                        | $\overline{\phantom{a}}$ | $\overline{\phantom{a}}$ | $\frac{1}{2} \left( \frac{1}{2} \right) \left( \frac{1}{2} \right) \left( \frac$ | $\overline{\phantom{m}}$        | $\overline{\phantom{0}}$            | $\overline{\phantom{m}}$ | $\overline{\phantom{a}}$  | $\overline{\phantom{m}}$ |              |
| $\mathbf{1}$                              | -                        | ۰                            | ٠                        | ٠                        | ۰                        | ۰                                                                                                    | ٠                               | -                                   | ×,                       | $\overline{\phantom{a}}$  | ۰                        |              |
| $\overline{2}$                            | -                        | ۰                            | ٠                        | ۰                        | ÷                        | ۰                                                                                                    | ۰                               | -                                   | $\overline{\phantom{m}}$ | $\overline{\phantom{a}}$  | ۰                        |              |
| 3                                         | -                        | ٠                            | -                        | $\overline{\phantom{a}}$ | ۰                        | -                                                                                                    | -                               | -                                   | -                        | $\overline{\phantom{a}}$  | $\overline{\phantom{a}}$ |              |
| 4                                         | ۰                        | ۰.                           | -                        | $\overline{\phantom{a}}$ | $\overline{\phantom{a}}$ | ÷.                                                                                                    | ۰                               | -                                   | -                        | $\overline{\phantom{a}}$  | $\overline{\phantom{a}}$ |              |
| 5                                         | $\overline{\phantom{a}}$ | $\overline{\phantom{a}}$     | $\overline{\phantom{a}}$ | $\overline{\phantom{a}}$ | $\overline{\phantom{a}}$ | ×,                                                                                                    | -                               | $\overline{\phantom{0}}$            | $\overline{\phantom{a}}$ | $\overline{\phantom{a}}$  | $\overline{\phantom{a}}$ |              |
| 6                                         | $\overline{\phantom{a}}$ | $\sim$                       | $\overline{\phantom{a}}$ | $\overline{\phantom{a}}$ | $\overline{\phantom{a}}$ | $\overline{\phantom{a}}$                                                                                                    | $\overline{\phantom{a}}$        | $\overline{\phantom{0}}$            | $\overline{\phantom{a}}$ | $\overline{\phantom{a}}$  | $\overline{\phantom{a}}$ |              |
| $\overline{\mathbf{z}}$                   | $\sim$                   | $\sim$                       | $\sim$                   | $\overline{\phantom{a}}$ | $\overline{\phantom{a}}$ | $\sim$                                                                                                    | ٠                               | $\overline{\phantom{a}}$            | $\sim$                   | $\overline{\phantom{a}}$  | $\overline{\phantom{a}}$ |              |
| 8                                         | $\sim$                   | $\sim$                       | $\sim$                   | $\sim$                   | $\sim$                   | $\sim$                                                                                                    | $\overline{\phantom{a}}$        | $\overline{\phantom{a}}$            | $\sim$                   | $\sim$                    | $\overline{\phantom{a}}$ |              |
| $\boldsymbol{9}$                          | $\sim$                   | $\sim$                       |                          | $\overline{\phantom{a}}$ | $\overline{\phantom{a}}$ | $\sim$                                                                                                    | ۰                               | $\overline{\phantom{a}}$            | $\sim$                   | $\sim$                    | $\sim$                   |              |
| Α                                         | $\sim$                   | $\overline{\phantom{a}}$     | ÷.                       | $\overline{\phantom{a}}$ | ٠                        | $\sim$                                                                                                    | $\overline{\phantom{a}}$        | $\overline{\phantom{a}}$            | $\overline{\phantom{a}}$ | $\sim$                    | $\overline{\phantom{a}}$ |              |
| в                                         | -                        | $\overline{\phantom{a}}$     | -                        | -                        | $\overline{\phantom{a}}$ | $\overline{\phantom{a}}$                                                                                                    | -                               | $\overline{\phantom{a}}$            | ۰                        | ۰                         | $\overline{\phantom{a}}$ |              |
| $\mathbf C$                               | $\overline{\phantom{a}}$ | $\overline{\phantom{a}}$     | ۰                        |                          | ٠                        | ۰                                                                                                    | ٠                               | ٠                                   | ×,                       | $\overline{\phantom{a}}$  | $\overline{\phantom{a}}$ |              |
| D                                         | ۰                        | -                            | ٠                        | ٠                        | $\qquad \qquad -$        | $\overline{\phantom{m}}$                                                                                                    | $\overline{\phantom{m}}$        | $\overline{\phantom{0}}$            | ۰                        | $\overline{\phantom{a}}$  | ۰                        |              |

Fig. 6.8.6 Remote Module status

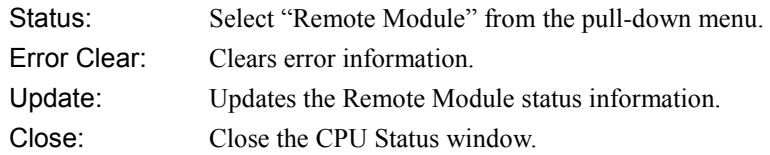

# FL-Net Module

| <b>P</b> CPU status                                          |              |                          |               | $\mathbf{x}$ |
|--------------------------------------------------------------|--------------|--------------------------|---------------|--------------|
| Status: FL-Net Module                                        |              | Error Clear              | Update        | Close        |
| Link1<br>Link2<br>Link6<br>Link7<br>Link3<br>Link 4<br>Link5 | Link8        |                          |               |              |
| Items                                                        | Paticipation | <b>RUN/STOP</b>          | <b>Status</b> | ▴            |
| Own node initialize                                          |              | $\overline{\phantom{a}}$ |               |              |
| Own node parameter error                                     |              |                          |               |              |
| Own node area 1 address duplicated                           |              |                          |               |              |
| Own node area 2 address duplicated                           |              | ٠                        |               |              |
| Own node waiting to receive                                  |              |                          |               |              |
| Own node timeout for token monitoring                        |              |                          |               |              |
| Own node number duplicated                                   |              |                          |               |              |
| Own node timeout for token keeping                           |              |                          |               |              |
| TBN,CBN, BSIZE error                                         |              |                          |               |              |
| <b>Cable disconnected</b>                                    |              | ۰                        |               |              |
| Node 1                                                       | ÷            |                          | ۰             |              |
| Node <sub>2</sub>                                            | ÷            | ۰                        | ۰             |              |
| Node3                                                        |              |                          |               |              |
| Node4                                                        |              |                          | ۰             |              |
| Node5                                                        |              |                          |               |              |
| Node 6                                                       |              |                          |               | ÷            |
|                                                              |              |                          |               |              |

Fig. 6.8.7 FL-Net Module status

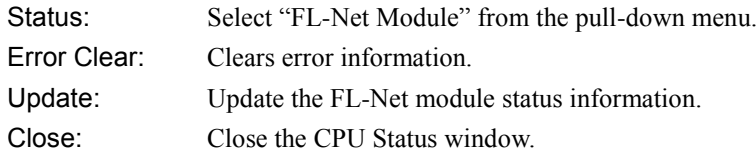

# 6.9 CPU Log

Operation histories stored in the CPU module and information of error code, etc. can be monitored.

Menu: [Tool] - [CPU log] Log Icon: **I** TIL

EHV-CPU can store up to 32 log information. MICRO-EHV can store up to 128 logs. Since the CPU log area is a link buffer, the oldest log is overwritten if the log exceeds the capacity. Although the user cannot clear the log area, the memorized logs are deleted if the battery is dead, and then the log is memorized from the first.

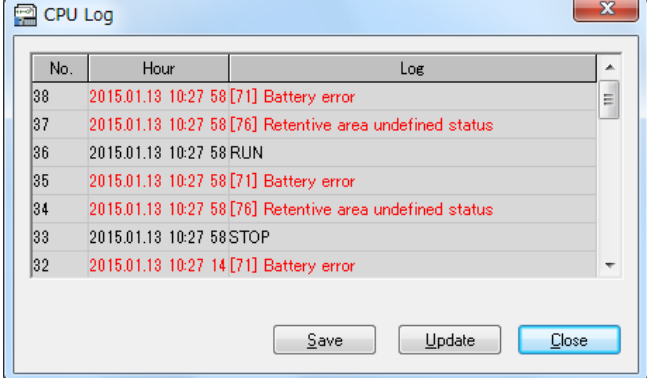

Fig. 6.9.1 CPU Log window

| Save:   | CPU log information will be saved as csv format. |
|---------|--------------------------------------------------|
|         | This file can be opened in CPU log file window.  |
| Update: | The latest log information is read out from CPU. |
| Close:  | Close the CPU Log window.                        |

Operations to be stored and those codes are shown below.

| No.             | Operation                                 | <b>Details</b>                                                          |  |  |  |  |  |
|-----------------|-------------------------------------------|-------------------------------------------------------------------------|--|--|--|--|--|
| $\mathbf{1}$    | CPU initialize                            | CPU was initialized.                                                    |  |  |  |  |  |
| $\overline{2}$  | Program transfer                          | Online change in RUN was competed. Programs are transferred from buffer |  |  |  |  |  |
|                 |                                           | memory to internal memory.<br>$*1$                                      |  |  |  |  |  |
| 3               | Online change                             | Online change in RUN was executed.                                      |  |  |  |  |  |
| $\overline{4}$  | Retentive area clear                      | Retentive area was cleared.                                             |  |  |  |  |  |
| 5               | Error clear                               | Error was cleared.                                                      |  |  |  |  |  |
| 6               | 7 segment clear                           | Error display was cleared.                                              |  |  |  |  |  |
| $\overline{7}$  | Buttery error recovery                    | Buttery error is cancelled due to replacement of buttery.               |  |  |  |  |  |
| $\overline{8}$  | Power on                                  | The power supply was turned on.                                         |  |  |  |  |  |
| 9               | <b>RUN</b>                                | <b>RUN</b> start                                                        |  |  |  |  |  |
| 10              | <b>STOP</b>                               | Stop                                                                    |  |  |  |  |  |
| 11              | Change calendar data                      | Clock data was changed.                                                 |  |  |  |  |  |
| 12              | Setting change (from C/E)                 | Communication parameters such as IP address, etc. were changed.         |  |  |  |  |  |
| 13              | Program recovery by system                | Online change in RUN was not properly executed owing to any reason, and |  |  |  |  |  |
|                 |                                           | programs were back to the programs before online change in RUN.         |  |  |  |  |  |
| 14              | Comment transfer                          | Online change in RUN is completed and comments are transferred from a   |  |  |  |  |  |
|                 |                                           | buffer memory to an internal memory. *1 (from Ver.2.10 or higher)       |  |  |  |  |  |
| 15              | USB download completed                    | Downloading of the data from the USB memory completed successfully.     |  |  |  |  |  |
| 16              | <b>USB</b> upload completed               | Uploading of the data to the USB memory completed successfully.<br>$*4$ |  |  |  |  |  |
| $\overline{17}$ | <b>USB</b> download failure               | Downloading of the data from the USB memory failed.<br>$*4$             |  |  |  |  |  |
| 18              | <b>USB</b> upload failure                 | Uploading of the data to the USB memory failed.<br>$*4$                 |  |  |  |  |  |
| $\overline{19}$ | IP address changed.                       | IP address was changed.<br>$*2.*4$                                      |  |  |  |  |  |
| 20              | NTP settings changed.                     | NTP settings were changed.<br>$*2 *4$                                   |  |  |  |  |  |
| 21              | Serial communication settings<br>changed. | Serial communication settings were changed.<br>$*2.*4$                  |  |  |  |  |  |
| 22              | Ethernet (task code) settings<br>changed. | Ethernet (task code) settings were changed.<br>$*2.*4$                  |  |  |  |  |  |
| 23              | Ethernet (ASR) settings changed.          | Ethernet (ASR) settings were changed.<br>$*2, *4$                       |  |  |  |  |  |
| 24              | ASR sending byte size changed.            | ASR sending byte size was changed.<br>$*2, *3, *4$                      |  |  |  |  |  |
| 25              | Modbus-TCP/RTU settings<br>changed.       | Modbus-TCP/RTU settings were changed.<br>$*2.*4$                        |  |  |  |  |  |
| 26              | Option board RS-232C settings<br>changed. | Option board RS-232C settings were changed.<br>$*4$                     |  |  |  |  |  |
| 27              | Option board RS-485 settings<br>changed.  | Option board RS-485 settings were changed.<br>$*4$                      |  |  |  |  |  |
| 28              | Option board analog settings<br>changed.  | Option board analog settings were changed.<br>$*4$                      |  |  |  |  |  |
| 29              | Data Logging Group setting                | Data logging setting ware changed.<br>$*5$                              |  |  |  |  |  |
| $\overline{30}$ | <b>Input Force start</b>                  | Input Force is set.<br>$*6$                                             |  |  |  |  |  |
| 31              | Input Force end                           | Input Force is removed.<br>$*6$                                         |  |  |  |  |  |

Table 6.9.1 CPU Log codes

\*1 Since the program transfer is an operation within the CPU, both histories of the online change in RUN and the program transfer are stored if the online change in RUN is executed. "Online change", "Program transfer", "Online change", and "Comment transfer" are stored if comments are transferred at the online change processing from Ver.2.10.

- \*2 On EHV-CPU mode, the messages are displayed as "Setting change (from C/E)".
- \*3 This message is also displayed when changed the Ethernet (ASR) settings.
- \*4 Supported by Ver.4.01 or higher.
- \*5 Supported by Ver.4.20 or higher.
- \*6 Supported by Ver.5.00 or higher.

# 6.10 CPU Log File

Menu: [

Icon:

CPU log file can be opened and displayed in this dialog.

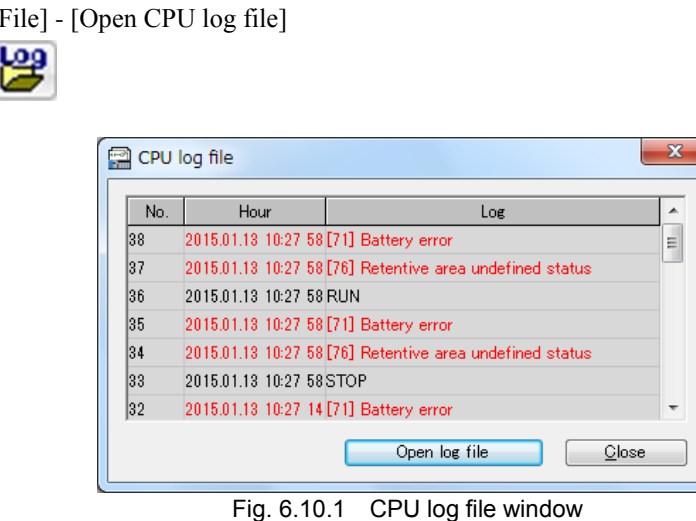

CPU log file is csv format. This file can be created with following ways.

- To save with CPU log window.
- If a USB memory is plugged to MICRO-EHV (MVH type) Ver.0109 or higher, CPU log file is created under the folder name LOG¥CPU\_LOG

Please refer to MICRO-EHV user's manual (NJI-591\*) for further information.

# 6.11 Input / Output Refresh Disabled

Input and Output refresh can be disabled temporarily by this function. This is useful function when debugging.

Menu: [Online] - [Operate CPU] - [Input refresh disabled] / [Output refresh disabled]

Icon:

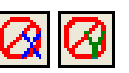

While this function is active, MICRO-EHV does not refresh Input and Output. However, you can browse the status of Input and Output at I/O monitor.

# **N o t e**

This function is supported by MICRO-EHV only.

# 6.12 Time Chart Monitor

Values of requested I/O are read out with task code communication and graphically displayed as follows.

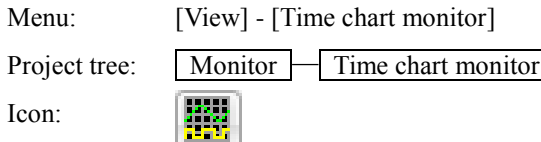

In Ver. 6.02 or higher, part of the display and operation of the window has been changed.

- A display window in tabular form has been added to the monitor window.
- A part of the menu has been changed.
- Toolbar was added.
- Vertical and horizontal sliders have been added to the timing chart format window.
- The horizontal axis of the timing chart format window has been changed.
- The time display format has been changed.

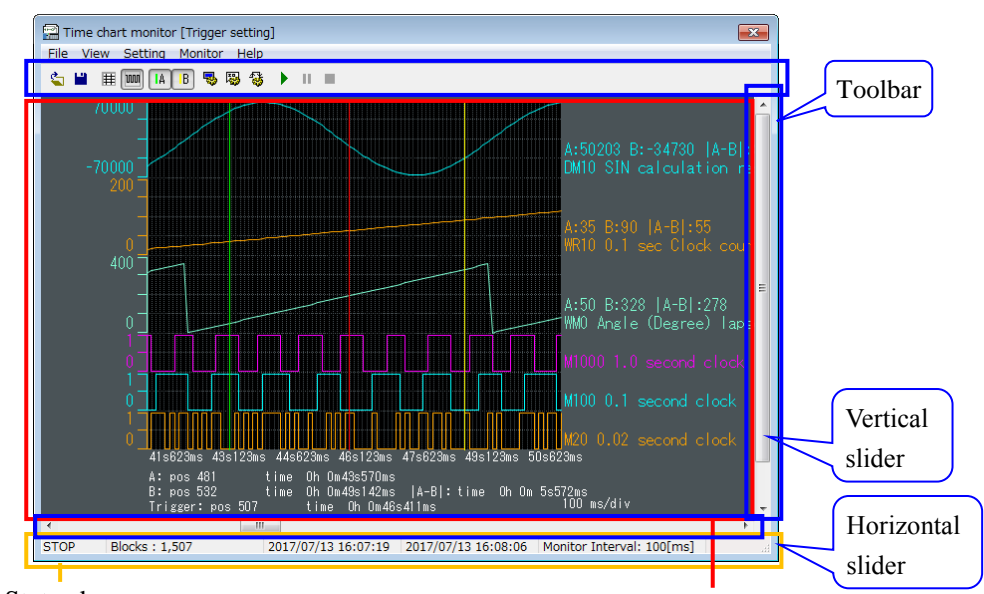

Fig. 6.12.1 Timing chart format window Status bar Monitor window

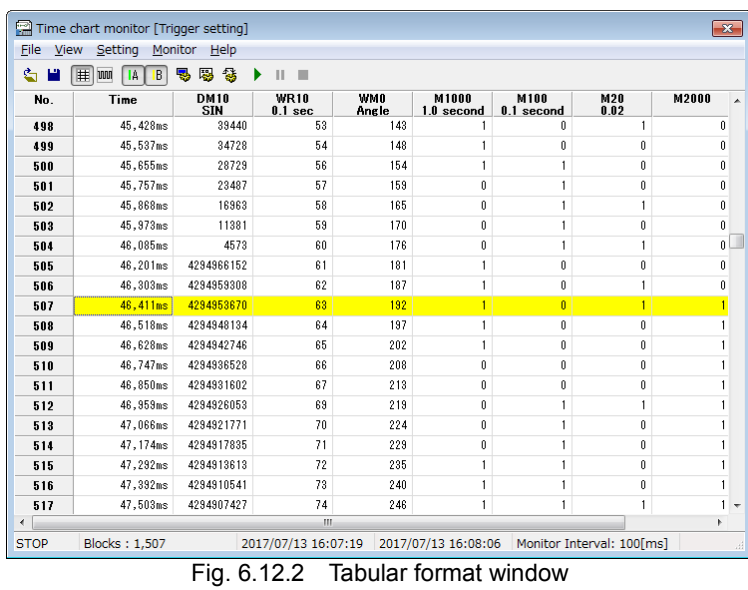

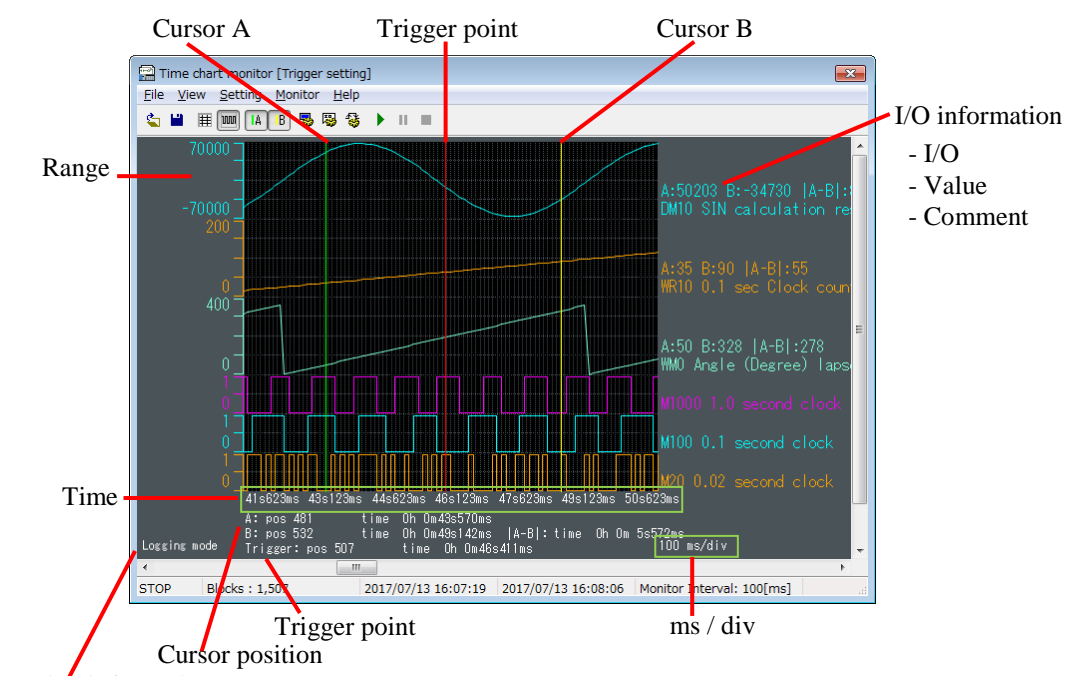

Timing chart format Monitor window

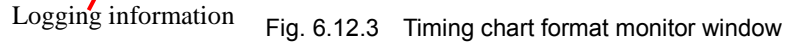

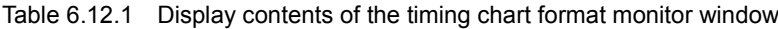

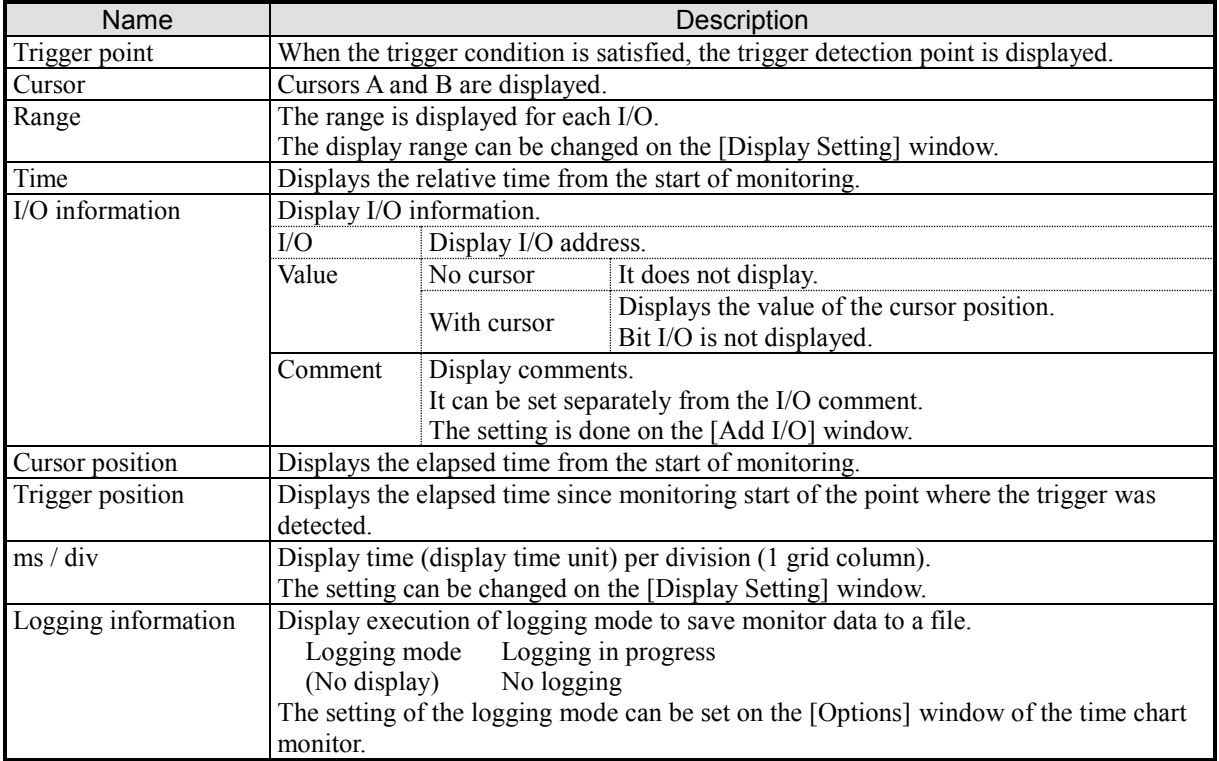

| Name                        | <b>Device</b>       | Operation                                                | Description                                                                | Condition                     |
|-----------------------------|---------------------|----------------------------------------------------------|----------------------------------------------------------------------------|-------------------------------|
| $I/O$ selection             | Mouse               | Left click                                               | Select display I/O.<br>Change the background color of the<br>selected I/O. | $\overline{\phantom{0}}$      |
| Move I/O                    | Mouse               | Drag & Drop                                              | Drag the selected I / O and drop it to<br>the destination.                 |                               |
| Context menu                | Mouse               | Right click                                              | Context menu is displayed.                                                 | ٠                             |
| Cursor A                    | Mouse               | Drag                                                     | $*1$<br>Drag the cursor A to move.                                         | ÷.                            |
| Cursor B                    | Mouse               | Drag                                                     | $*1$<br>Drag the cursor B to move.                                         |                               |
| Horizontal                  | Keyboard            | $\left[\leftarrow\right] / \left[\rightarrow\right]$ key | Scroll the displayed data.<br>$*2$                                         | When monitoring<br>is stopped |
| scroll                      | Mouse               | Drag                                                     | Drag the horizontal slider to scroll<br>the display data. $*2$             | When monitoring<br>is stopped |
| Vertical scroll             | Mouse               | Drag                                                     | Drag the vertical slider to scroll the<br>display data.                    |                               |
| Change number<br>of columns | Mouse<br>&Keyboard  | $[Ctrl]$ key +<br>wheel                                  | Change the number of columns<br>displayed in the grid.                     |                               |
| Change number<br>of lines   | Mouse<br>& Keyboard | [Alt] key +<br>wheel                                     | Change the number of lines<br>displayed in the grid.                       |                               |
| Change<br>ms/div            | Mouse<br>& Keyboard | [Shift] key +<br>wheel                                   | Change the setting value of ms / div.                                      |                               |

Table 6.12.2 Operation contents of timing chart type monitor window

\*1 The cursor position and time are displayed for word I / O and double word I / O during monitoring and

monitor stop.

\*2 Scroll the data and display it. The cursor moves with the data.

# Tabular format Monitor window

| 罓<br>File<br>View | Time chart monitor [Trigger setting]<br>Setting | Monitor<br>Help           |                                   |                     |                              |                      |                           |       | $\mathbf{x}$ |
|-------------------|-------------------------------------------------|---------------------------|-----------------------------------|---------------------|------------------------------|----------------------|---------------------------|-------|--------------|
| Ġ                 | $\pmb{\ddot{}}$<br><b>UUU</b><br>B<br><b>IA</b> | 屬<br>용<br>٣,<br>▶         | Ш                                 |                     |                              |                      |                           |       |              |
| No.               | Time                                            | <b>DM10</b><br><b>SIN</b> | <b>WR10</b><br>0.1 <sub>sec</sub> | <b>WMD</b><br>Angle | <b>M1000</b><br>$1.0$ second | M100<br>$0.1$ second | M20<br>0.02               | M2000 | ۸            |
| 498               | 45,428ms                                        | 39440                     | 53                                | 143                 |                              | $\theta$             | 1                         |       | 0            |
| 499               | 45.537ms                                        | 34728                     | 54                                | 148                 | 1                            | $\theta$             | 0                         |       | $\bf{0}$     |
| 500               | 45.655ms                                        | 28729                     | 56                                | 154                 |                              |                      | $\theta$                  |       | 0            |
| 501               | 45.757ms                                        | 23487                     | 57                                | 159                 | $\theta$                     |                      | 0                         |       | $\bf{0}$     |
| 502               | 45.868ms                                        | 16963                     | 58                                | 165                 | $\theta$                     |                      | 1                         |       | 0            |
| 503               | 45.973ms                                        | 11381                     | 59                                | 170                 | $\theta$                     |                      | 0                         |       | $\mathbf{0}$ |
| 504               | 46.085ms                                        | 4573                      | 60                                | 176                 | $\theta$                     | f                    | 1                         |       | 0            |
| 505               | 46,201ms                                        | 4294966152                | 61                                | 181                 |                              | $\theta$             | 0                         |       | Û            |
| 506               | 46,303ms                                        | 4294959308                | 62                                | 187                 |                              | $\theta$             | 1                         |       | 0            |
| 507               | 46,411ms                                        | 4294953670                | 63                                | 192                 | 1                            | n                    | 1                         |       |              |
| 508               | 46,518ms                                        | 4294948134                | 64                                | 197                 | 1                            | 0                    | 0                         |       |              |
| 509               | 46,628ms                                        | 4294942746                | 65                                | 202                 |                              | 0                    | 0                         |       |              |
| 510               | 46,747ms                                        | 4294936528                | 66                                | 208                 | $\theta$                     | 0                    | 0                         |       |              |
| 511               | 46,850ms                                        | 4294931602                | 67                                | 213                 | $\theta$                     | 0                    | Û                         |       |              |
| 512               | 46,959ms                                        | 4294926053                | 69                                | 219                 | $\mathbf{0}$                 | 1                    | $\mathbf{1}$              |       |              |
| 513               | 47,066ms                                        | 4294921771                | 70                                | 224                 | $\mathbf{0}$                 |                      | Û                         |       |              |
| 514               | 47, 174ms                                       | 4294917835                | 71                                | 229                 | 0                            |                      | Û                         |       |              |
| 515               | 47,292ms                                        | 4294913613                | 72                                | 235                 | 1                            | 1                    | Û                         |       |              |
| 516               | 47,392ms                                        | 4294910541                | 73                                | 240                 | 1                            | 1                    | 0                         |       |              |
| 517               | 47,503ms                                        | 4294907427                | 74                                | 246                 | 1                            | 1                    | $\mathbf{1}$              |       |              |
|                   |                                                 |                           | m.                                |                     |                              |                      |                           |       | ۰            |
| <b>STOP</b>       | Blocks: 1,507                                   |                           | 2017/07/13 16:07:19               |                     | 2017/07/13 16:08:06          |                      | Monitor Interval: 100[ms] |       | иâ           |

Fig. 6.12.4 Tabular format monitor window

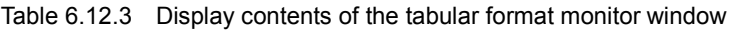

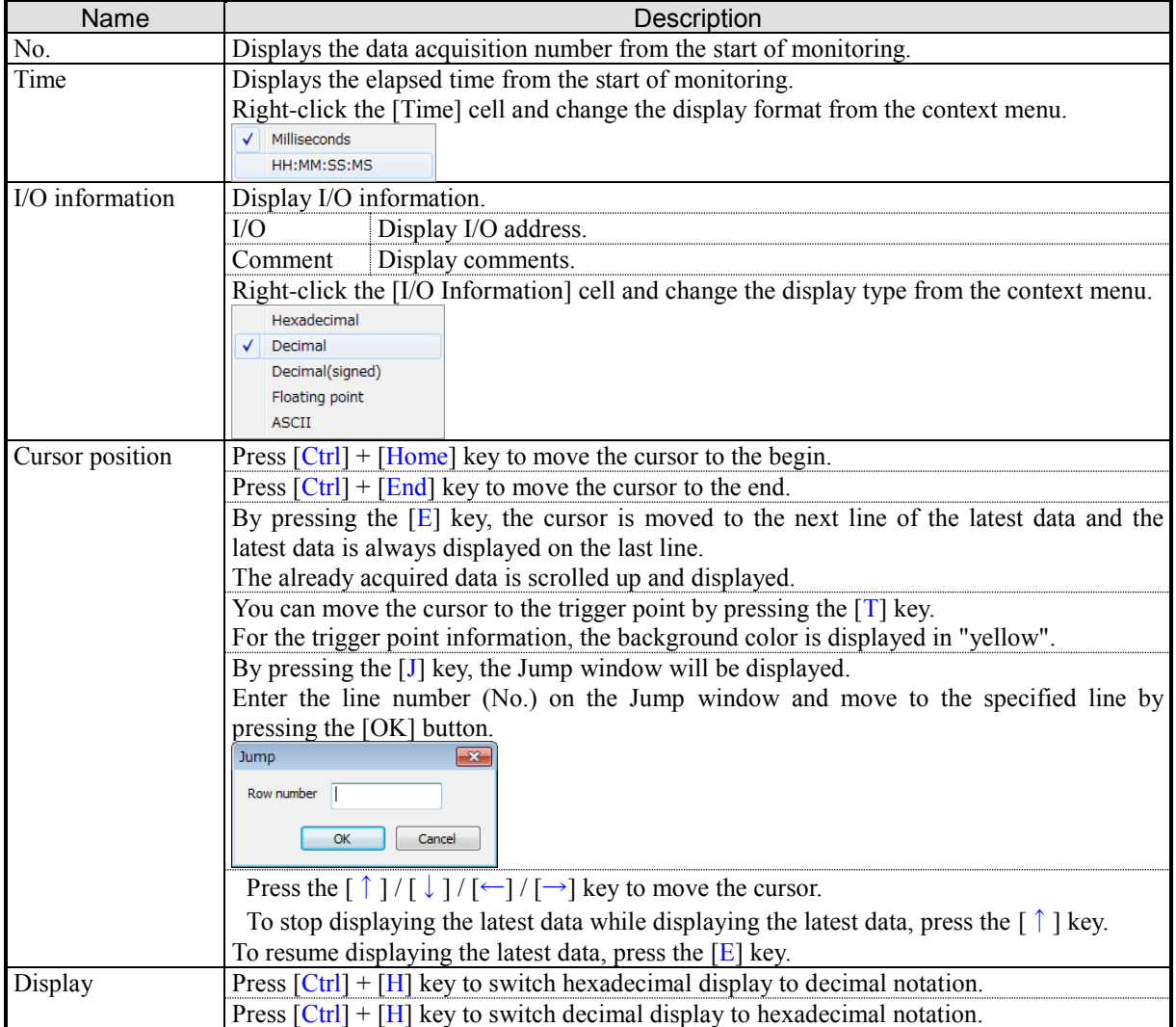

Status bar

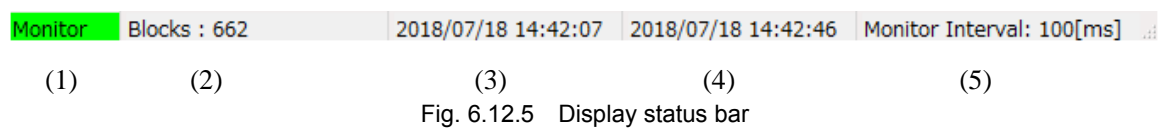

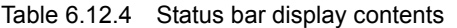

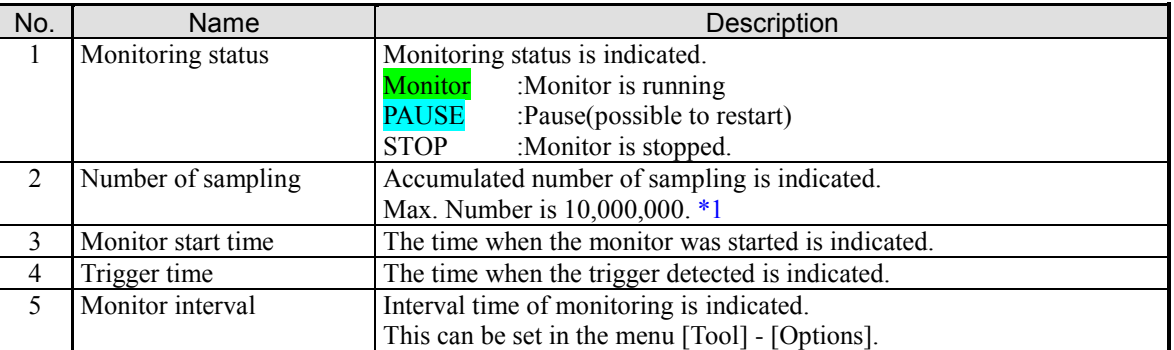

\*1 When the number of acquired data exceeds the maximum sampling data number, the monitor automatically stops.

The table below shows guidelines for the time that can be recorded with continuous operation.

| No. | Monitor interval |               | Recordable time |       |
|-----|------------------|---------------|-----------------|-------|
|     |                  | ms            | 2.8             | hours |
|     |                  | ms            | 5.6             | hours |
|     |                  | ms            | 13.9            | hours |
|     | 10               | $\mathsf{ms}$ | 1.2             | days  |
|     | 20               | $\text{ms}$   | 2.3             | days  |
| 6   | 50               | $\text{ms}$   | 5.7             | days  |
|     | ۱00              | ms            | 11.5            | davs  |

Table 6.12.5 Approximate time to record with continuous operation

### Menu

### [File] menu

Time chart monitor information is saved in the time chart file (\*.cetimechart).

### Open…

Menu: [File] - [Open...]

The time chart file is read and displayed on the window.

To select the type of file to be read, select from the pull-down menu of the "File name" of the [Open] window.

- Time chart file(\*.cetimechart)

- Time chart file(Ver.6.00 or lower)(\*.csv;\*.xml)

- MICRO-EHV logging file(\*.csv)

### Save…

Menu: [File] - [Save...]

Save the acquired monitor value in the time chart file.

Select the type of file to save from the [Save as type] pull-down menu on the [Save as] window.

- Time chart file(\*.cetimechart)

- CSV file(\*.csv)

### Close

Menu: [File] - [Close] Close the [Time chart Monitor] window.

### [View] menu

### Cursor A

Menu: [View] - [Cursor A] Cursor A can be enabled or disabled.

### Cursor B

Menu: [View] - [Cursor B] Cursor B can be enabled or disabled.

#### Tabular display

Menu: [View] - [Tabular display]

Display the tabular format window.

On the tabular format window, you can check the monitor value with more detailed numerical values than the display of the timing chart format window.

### Timing chart format display

Menu: [View] - [Timing chart format display] Display the timing chart format window.

## [Setting] menu

### View setting…

Menu: [Setting] - [View setting...]

View settings can be set in this dialog.

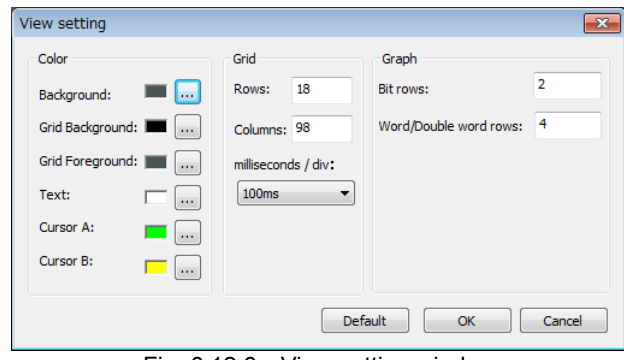

Fig. 6.12.6 View setting window

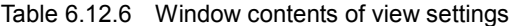

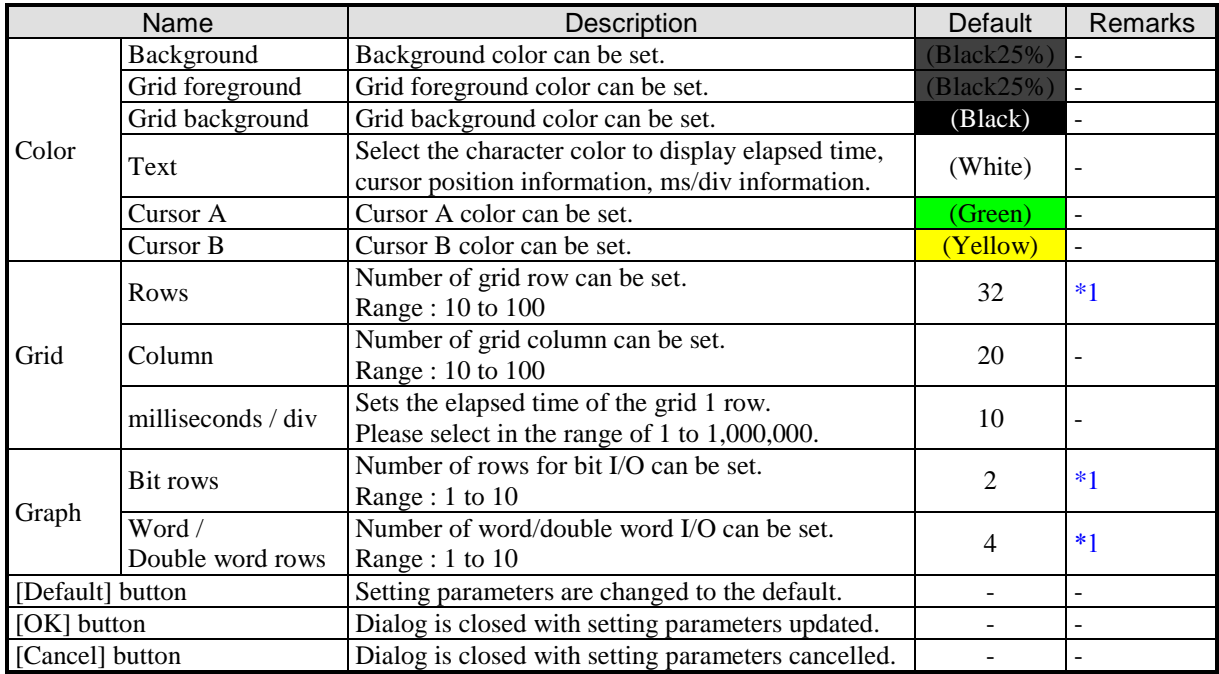

\*1 The maximum number of I/Os that can be registered does not depend on the number of rows in the grid.

Adding more I/O than the number of rows in the grid will automatically increase the number of rows.

I/O setting…

Menu: [Setting] - [I/O setting...] [I/O setting] window is displayed.

| $\Box$ I/O setting      | Add<br>Insert | Edit<br><b>Delete</b><br>Delete all | down<br>up |       | OK.<br>Cancel                       | $-23$ |
|-------------------------|---------------|-------------------------------------|------------|-------|-------------------------------------|-------|
| No.                     | I/O           | Type                                | Min        | Max   | Comment                             | ▲     |
| 1                       | DM10          | Decimal(Signed)                     | $-70000$   | 70000 | SIN calculation result              |       |
| $\overline{2}$          | <b>WR10</b>   | Decimal                             | Û          | 200   | 0.1 sec Clock counter elapsed value | Ξ     |
| $\overline{\mathbf{3}}$ | WM0           | Decimal                             | Û          | 400   | Angle (Degree) lapse value          |       |
| $\ddot{\phantom{1}}$    | M1000         | Bit                                 | Û          |       | 1.0 second clock                    |       |
| 5                       | M100          | Bit                                 | Û          |       | 0.1 second clock                    |       |
| 6                       | M20           | Bit                                 | Û          |       | 0.02 second clock                   |       |
| 7                       | M2000         | Bit                                 | Û          |       |                                     |       |
| 8                       |               |                                     |            |       |                                     |       |
| 9                       |               |                                     |            |       |                                     |       |
| 10                      |               |                                     |            |       |                                     |       |
| 11                      |               |                                     |            |       |                                     |       |
| 12                      |               |                                     |            |       |                                     | ٠     |

Fig. 6.12.7 I/O setting window

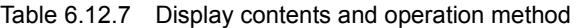

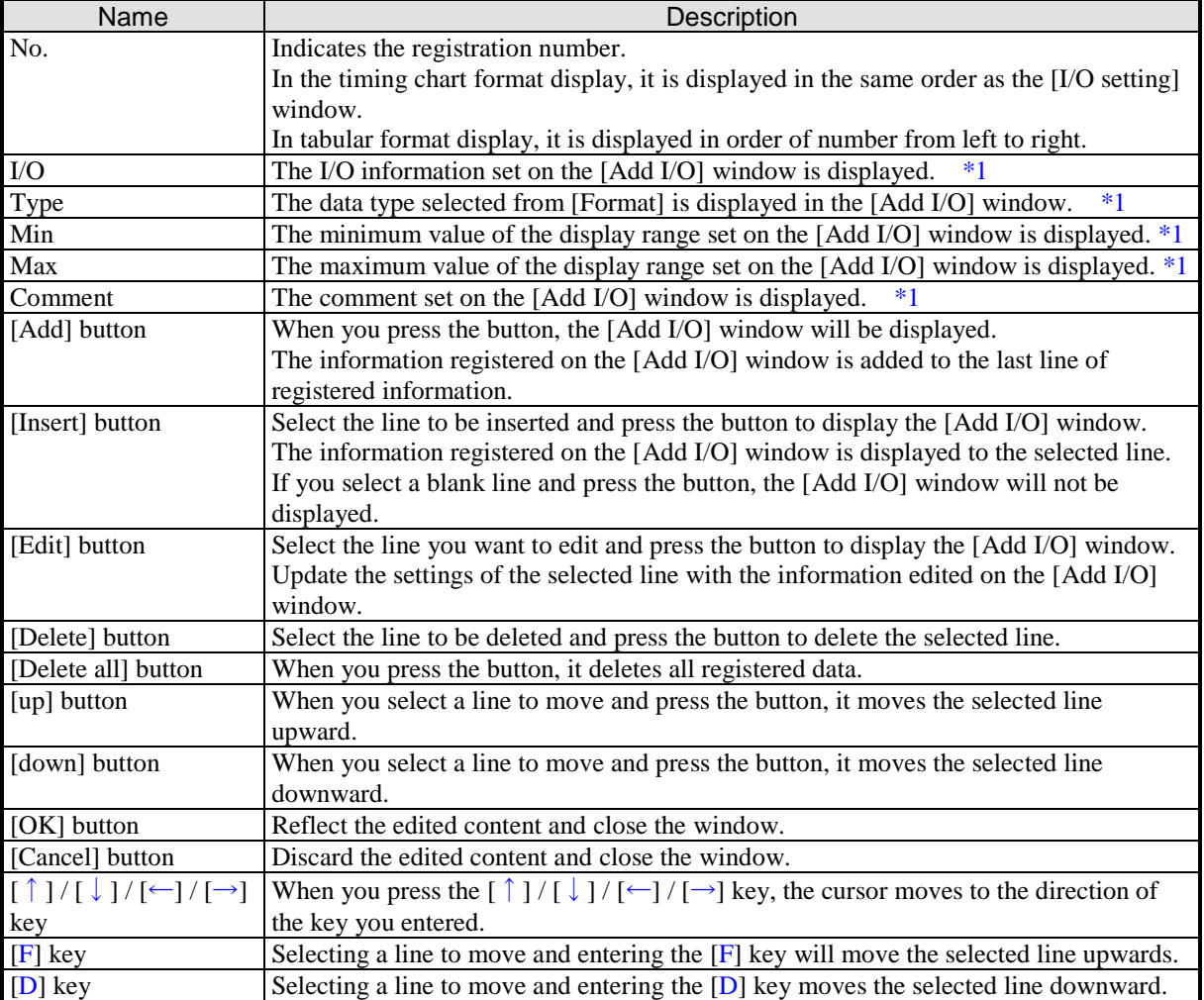

| <b>Name</b> | Description                                                                                                    |
|-------------|----------------------------------------------------------------------------------------------------|
| [Enter] key | Select the line you want to edit and enter the [Enter] key to display the [Add I/O]<br>window.<br>Update the settings of the selected line with the information edited on the [Add I/O]<br>window.<br>Selecting a blank line and entering the [Enter] key displays the [Add I/O] window.<br>The information registered on the [Add I/O] window is added to the last line of the<br>registration information. |

Table 6.12.7 Display contents and operation method

\*1 It cannot be registered / edited.

Trigger setting…

Menu: [Setting] - [Trigger setting...]

Trigger conditions can be set in this dialog.

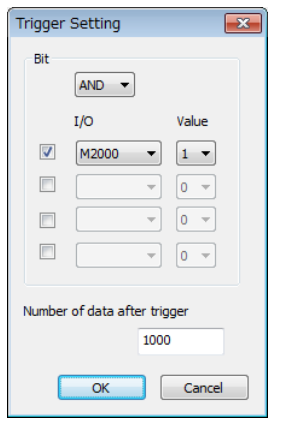

Fig. 6.12.8 Trigger setting window

Table 6.12.8 Window contents of trigger settings

|             | Name                 | Description                                                                         |
|-------------|----------------------|-------------------------------------------------------------------------------------|
|             |                      | Set the logical condition.                                                          |
|             | Logical condition    | AND: Trigger occurs when all trigger conditions are satisfied.                      |
|             |                      | Trigger occurs when even one trigger condition is satisfied.<br>OR:                 |
|             | [Check-box]          | If checked, it is subject to the trigger condition.                                 |
| Bit         | I/O                  | Select bit I/O.                                                                     |
|             |                      | Selectable I/O only applies to registered bit I/O.                                  |
|             |                      | Select the trigger condition.                                                       |
|             | Value                | 1: When the value of I/O is 1, the trigger condition is satisfied.                  |
|             |                      | 0: When the value of $I/O$ is 0, the trigger condition is satisfied.                |
|             | Number of data after | Specify the number of data to be acquired after the trigger condition is satisfied. |
| trigger     |                      | When you acquire the set number of data, the monitor stops.                         |
| [OK] button |                      | Dialog is closed with setting parameters updated.                                   |
|             | [Cancel] button      | Dialog is closed with setting parameters cancelled.                                 |

# Option…

Menu: [Setting] - [Option…]

[Option] Display the window.

Sets the logging mode to save monitor data to a file.

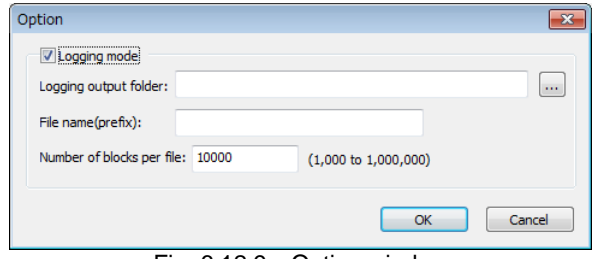

Fig. 6.12.9 Option window

|  | Table 6.12.9 Setting contents of logging mode |  |
|--|-----------------------------------------------|--|
|--|-----------------------------------------------|--|

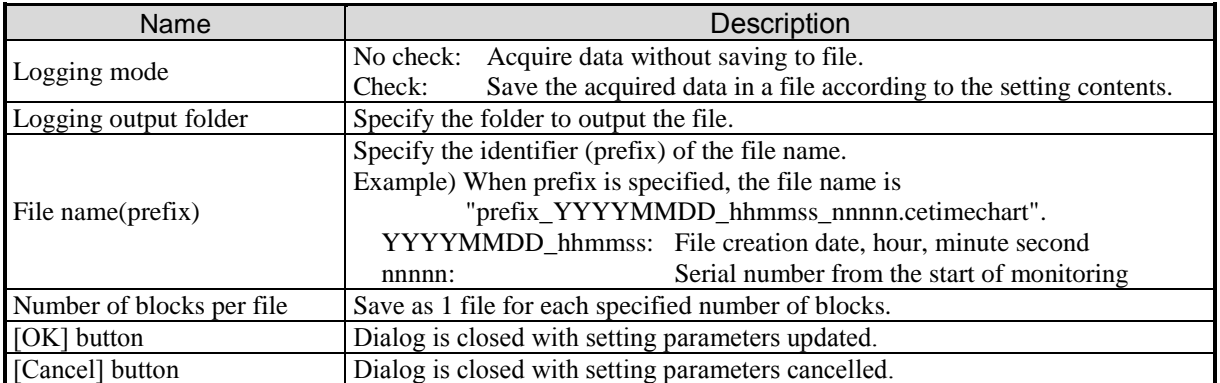

### [Monitor] menu

**Start** 

Menu: [Monitor] - [Start] Start monitoring.

### Pause

Menu: [Monitor] - [Pause] Pause the monitor.

# Stop

Menu: [Monitor] - [Stop] Stop the monitor.

### [Help] menu

Shortcut key list

Menu: [Help] - [Shortcut key list]

The page on which the trace monitor window operation of the Instruction Manual (NJI-537\*\*) is described is displayed.

# **Toolbar**

Details of toolbar are described as below.

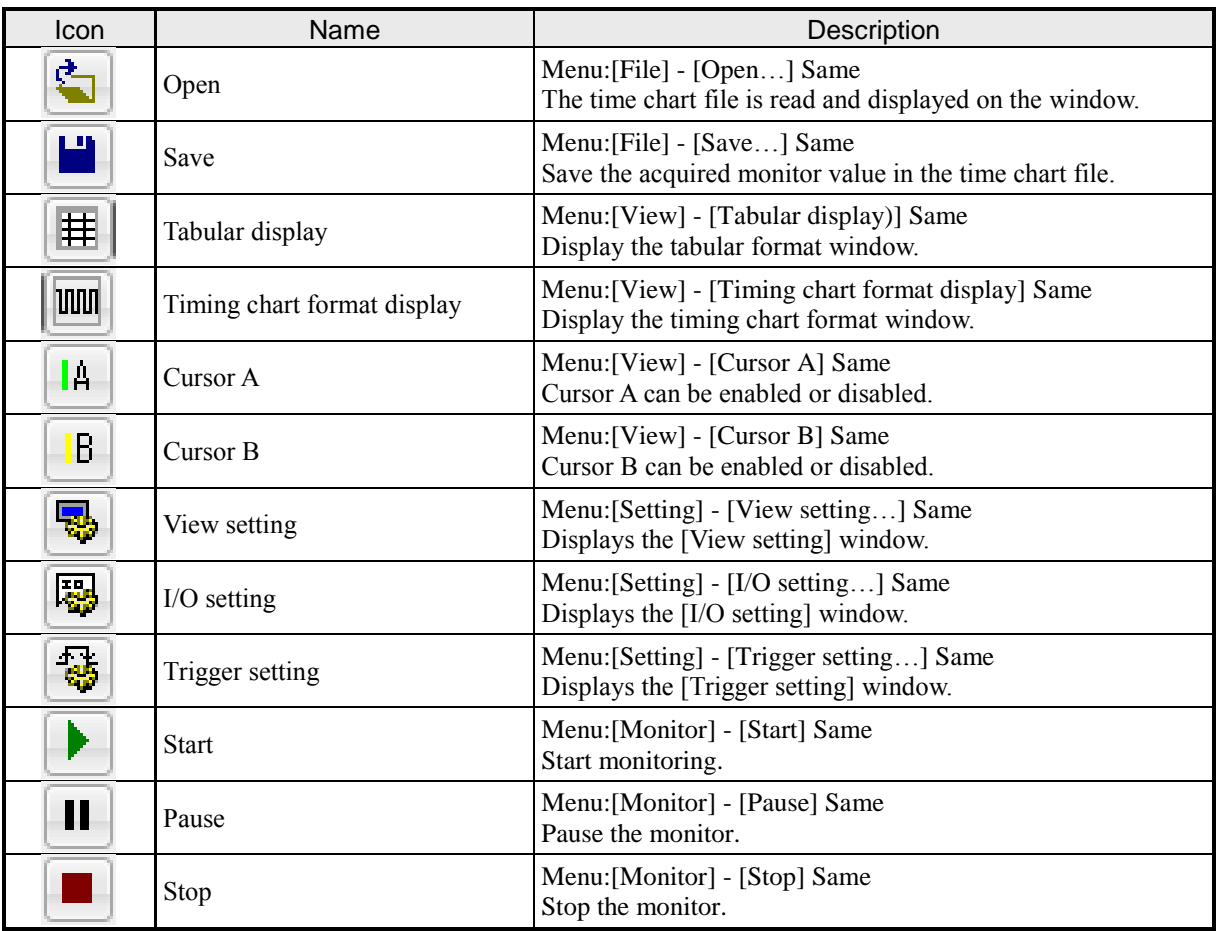

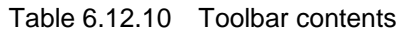

# Context menu

Details of context menu are described as below.

 $E$ dit Fig. 6.12.10 Context menu

Table 6.12.11 Context menu contents

| Name | Description                                                               | <b>Conditions</b> |
|------|---------------------------------------------------------------------------|-------------------|
| Edit | The [Add I/O] window is displayed with the selected I/O setting contents. |                   |

# 6.13 FL-net monitor

The participation status (operation, stop, abnormality) of the nodes participating in the FL-net network is displayed on each link (Link: 1 to 8). (Only for EHV-CPU)

|  | FL-net monitor [Link 1]<br>Participating nodes list |                |     |                |     |     |                                      |     |     |     |     |     |     |     |     | $\mathbf{x}$ |
|--|-----------------------------------------------------|----------------|-----|----------------|-----|-----|--------------------------------------|-----|-----|-----|-----|-----|-----|-----|-----|--------------|
|  | 1                                                   | $\overline{2}$ | 3   | $\overline{4}$ | 5   | 6   | 7                                    | 8   | 9   | 10  | 11  | 12  | 13  | 14  | 15  | 16           |
|  | 17                                                  | 18             | 19  | 20             | 21  | 22  | 23                                   | 24  | 25  | 26  | 27  | 28  | 29  | 30  | 31  | 32           |
|  | 33                                                  | 34             | 35  | 36             | 37  | 38  | 39                                   | 40  | 41  | 42  | 43  | 44  | 45  | 46  | 47  | 48           |
|  | 49                                                  | 50             | 51  | 52             | 53  | 54  | 55                                   | 56  | 57  | 58  | 59  | 60  | 61  | 62  | 63  | 64           |
|  | 65                                                  | 66             | 67  | 68             | 69  | 70  | 71                                   | 72  | 73  | 74  | 75  | 76  | 77  | 78  | 79  | 80           |
|  | 81                                                  | 82             | 83  | 84             | 85  | 86  | 87                                   | 88  | 89  | 90  | 91  | 92  | 93  | 94  | 95  | 96           |
|  | 97                                                  | 98             | 99  | 100            | 101 | 102 | 103                                  | 104 | 105 | 106 | 107 | 108 | 109 | 110 | 111 | 112          |
|  | 113                                                 | 114            | 115 | 116            | 117 | 118 | 119                                  | 120 | 121 | 122 | 123 | 124 | 125 | 126 | 127 | 128          |
|  | 129                                                 | 130            | 131 | 132            | 133 | 134 | 135                                  | 136 | 137 | 138 | 139 | 140 | 141 | 142 | 143 | 144          |
|  | 145                                                 | 146            | 147 | 148            | 149 | 150 | 151                                  | 152 | 153 | 154 | 155 | 156 | 157 | 158 | 159 | 160          |
|  | 161                                                 | 162            | 163 | 164            | 165 | 166 | 167                                  | 168 | 169 | 170 | 171 | 172 | 173 | 174 | 175 | 176          |
|  | 177                                                 | 178            | 179 | 180            | 181 | 182 | 183                                  | 184 | 185 | 186 | 187 | 188 | 189 | 190 | 191 | 192          |
|  | 193                                                 | 194            | 195 | 196            | 197 | 198 | 199                                  | 200 | 201 | 202 | 203 | 204 | 205 | 206 | 207 | 208          |
|  | 209                                                 | 210            | 211 | 212            | 213 | 214 | 215                                  | 216 | 217 | 218 | 219 | 220 | 221 | 222 | 223 | 224          |
|  | 225                                                 | 226            | 227 | 228            | 229 | 230 | 231                                  | 232 | 233 | 234 | 235 | 236 | 237 | 238 | 239 | 240          |
|  | 241                                                 | 242            | 243 | 244            | 245 | 246 | 247                                  | 248 | 249 | 250 | 251 | 252 | 253 | 254 |     |              |
|  |                                                     |                |     |                |     |     | Run F Stop F Error Non-participating |     |     |     |     |     |     |     |     |              |

Fig. 6.13.1 FL-net monitor window

■ List of participating nodes

The participation status (operation, stop, abnormality) of the node No. participating in the FL-net network is displayed.

n n n

: Indicates participation status and driving status.

- $\frac{1}{2}$ : Indicates participation status and stop status.
	- : Indicates participation status and abnormal status. It is necessary to check the cause of the abnormality and take countermeasures.
- : Indicates an unattached state. n

n : 1 to 254

### ■Status bar

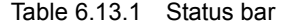

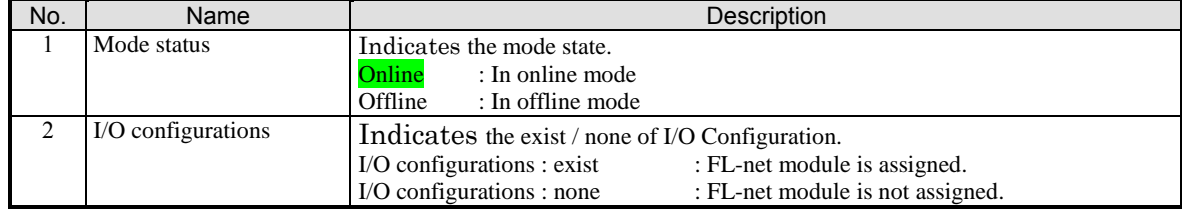

**No te**<br>
file connected in online mode / on direct mode / simulat<br>
terval  $\binom{e}{1}$  cycle.<br>
\*1 Monitor interval setting can be set on the Options wind<br>  $\binom{e}{2}$  = 35 While connected in online mode / on direct mode / simulation mode, the state is updated with the setting of monitor interval (\*1) cycle.

\*1 Monitor interval setting can be set on the Options window. For details, refer to "8.2 Option setting" in section.

# *MEMO*

# Chapter 7 CPU Communication Parameters

This section explains setting of CPU parameters.

Each setting window can be displayed by selecting from [CPU Settings] in [Tool] on the menu bar or double-clicking a setting name in the project tree window.

Each CPU parameter settings is avilable by choosing from as follows.

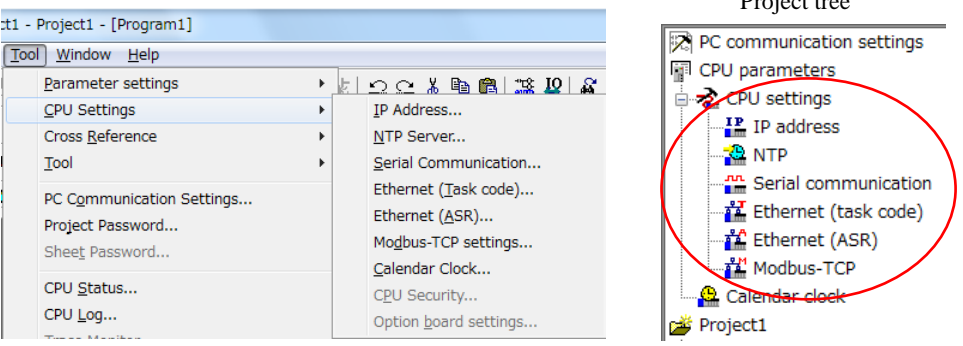

Project tree

Fig. 7.0.1 CPU communication parameters

There are two methods to set the CPU parameters.

(1) In online mode, just when the [Set] button is pressed after setting each CPU parameter, the setting data is written to the CPU module. CPU parameters settings except NTP are reflected when power is restored to the CPU module.

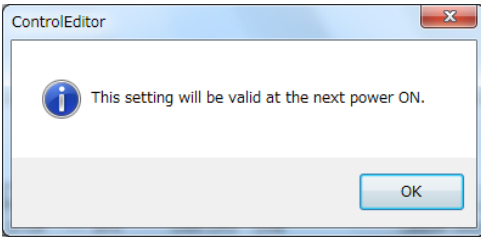

Fig. 7.0.2 Display after online setting

(2) After CPU parameters are set in offline mode, CPU settings are transferred together with program if the check box for the "CPU Communication Settings" is checked in the Download window. Also in this case, the setting information is reflected when power is restored to the CPU module.

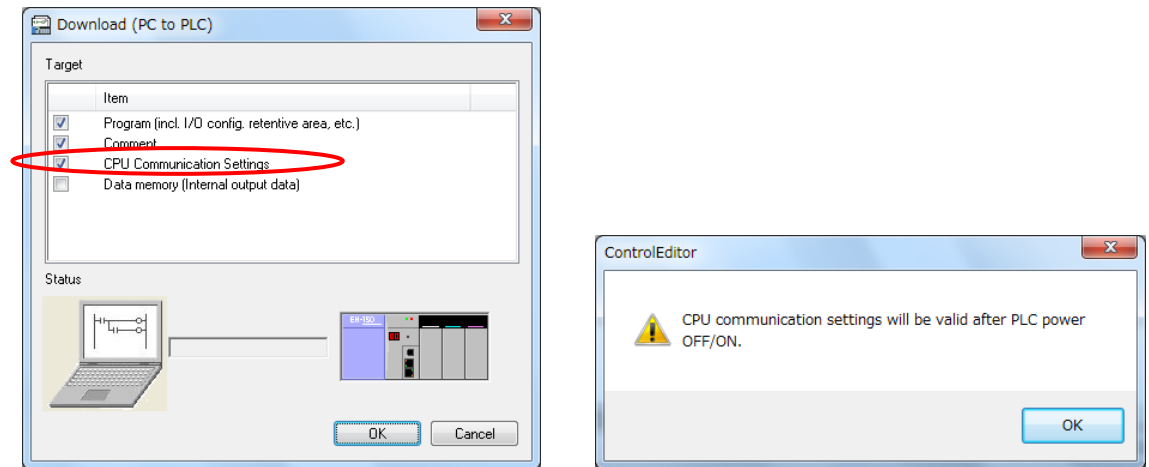

Fig. 7.0.3 Setting in Download

If CPU settings fails, following dialog box appears. Check the parameters again.

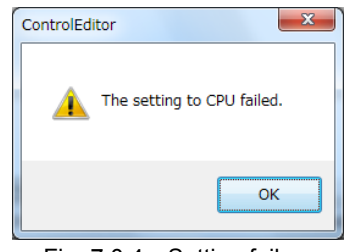

Fig. 7.0.4 Setting failure

### **N o t e**

Though the CPU writes the setting information into the FLASH memory after setting CPU parameters, the parameters are not set properly if the power supply of CPU is turned off in this period.

### [EHV-CPU series]

The dot LED between 2 digits is lit while the information is being written to the FLASH memory. Turn off the power supply and then turn on after this dot LED is tuned off.

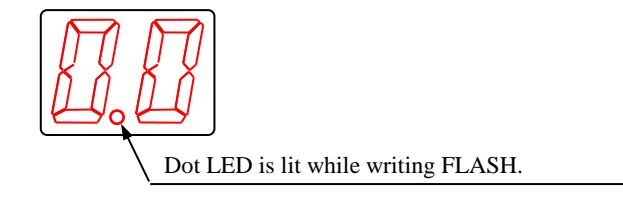

### [MICRO-EHV series]

STATUS LED on the Basic Unit flickers while the information is being written to the FLASH memory. Turn off the power supply and then turn on after this STATUS LED is turned off.

### **N o t e**

- In Ver.2.13 or lower, CPU communication parameters are only set directly to the CPU in online mode and the setting information cannot be saved in the file, but Ver.2.00 or higher can be saved in the project file. Refer to the section 2.7 for more information.
- When CPU type is chosen as EHV-CPR128, "NTP Setting" and "Ethernet Port Setting" cannot be chosen in Control Editor Ver.3.01 or higher.
# 7.1 IP Address Setting

IP address information for Ethernet port of CPU is set.

Menu: [Tool] - [CPU Settings] - [IP Address]

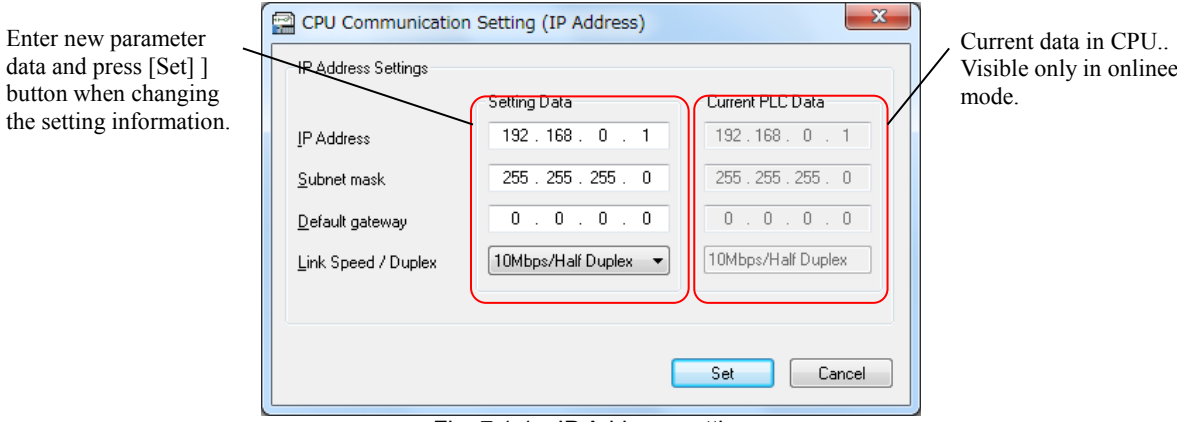

Fig. 7.1.1 IP Address setting

| Subnet mask:              | This is a mask value used for searching a network address of subnet from IP address. |
|---------------------------|--------------------------------------------------------------------------------------|
|                           | It is a subnet address if IP address is connected to subnet mask using AND.          |
| Default gateway:          | A default gateway to perform the routing is set when communicating data with the     |
|                           | Node not existing on the same LAN in the network.                                    |
| Link Speed / Duplex Mode: | Choose one from Auto Negotiation, 100Mbps/Full Duplex, 100Mbps/Half Duplex,          |
|                           | 10Mbps/Full Duplex, and 10Mbps/Half Duplex. Auto Negotiation is that CPU             |
|                           | automatically decides the best Duplex method.                                        |

The information is saved by clicking the [Set] button in offline mode, and the information is transferred together with program to the CPU if the box for the "CPU Communication Settings" is checked in the Download. The setting value is directly written to the CPU by clicking the [Set] button in online mode. In both cases, the set parameters are reflected when power is restored to the CPU. If this setting window is opened without powering on the CPU again, the information before changing is displayed. Press  $[Ctrl] + [h]$  keys in order to check the parameters you have set.

### **N o t e**

IP address cannot be set to "0.0.0.0", "255.255.255.255", "\*.\*.\*.0", "\*.\*.\*.255" and etc.

# 7.2 NTP Setting

NTP setting is a setting for NTP (Network Time Protocol) server.

```
Menu: [Tool] - [CPU Settings] - [NTP Server]
```
When NTP server is on the network that CPU is connected via Ethernet, CPU can retrieve the time data from this server.

This is enabled only in Online and On-direct modes. This is set when retrieving the time data from the clock server on the network. The retrieved data is registered and reflected to the calendar clock in the special internal output.

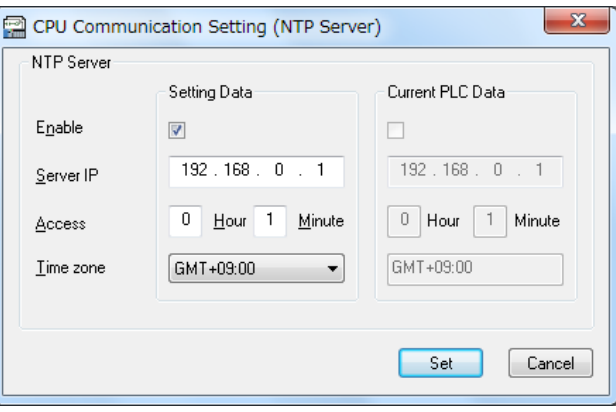

Fig. 7.2.1 NTP setting

| Enable:            | Mark this check box when enabling NTP server.                                                     |
|--------------------|---------------------------------------------------------------------------------------------------|
| Server IP Address: | Enter the IP address of NTP server.                                                               |
| Access interval:   | Set the interval to retrieve the time data. This is an interval not for updating the clock inside |
|                    | the CPU but for setting the time of the CPU by the time of the server. The clock IC inside        |
|                    | the CPU updates the clock.                                                                        |
| Time zone:         | Since the time on NTP server uses GMT, a time difference from GMT is set.                         |
|                    | $GMT + 09:00$ hours (summer time is '+08:00') in Japan.                                           |

### **N o t e**

Since CPU has a clock IC inside, the clock can work even if the time is not retrieved from NTP server. If the time is retrieved from NTP server, the current value of the clock IC is rewritten and after that, own clock IC updates the time.

### **W** Glossary

NTP: Abbreviation of Network Time Protocol. This is a mechanism for setting the time on the terminal through network. If one time server is provided, synchronization is possible by checking the time from other node at regular intervals. (But, delay of network and delay of this processing occur.)

# 7.3 Serial Port Setting

#### Serial port of CPU is set.

Menu: [Tool] - [CPU Settings] - [Serial Communication]

#### [EHV-CPU series]

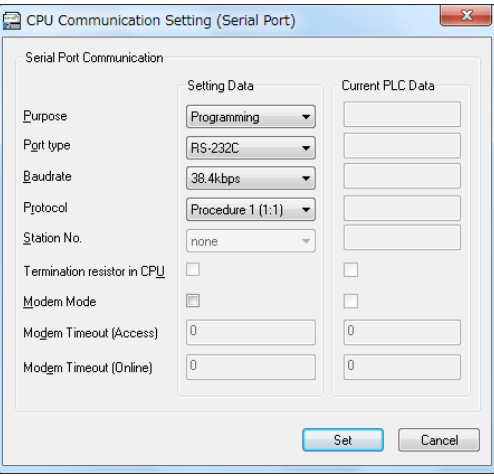

Fig. 7.3.1 Serial port setting (EHV-CPU)

| Purpose:                     | Programming: In this mode, communication protocol is Hitachi special protocol             |
|------------------------------|-------------------------------------------------------------------------------------------|
|                              | (H-Protocol). Since CPU automatically replies to command from host station, no            |
|                              | user program is necessary for H-Protocol communication. H-Protocol has 2 modes            |
|                              | of communication, procedure 1 and 2, which can be set "Protocol" combo box.               |
|                              | Example) Control Editor, HMI, SCADA                                                       |
|                              | General purpose: In this mode, communication protocol is free and up to user              |
|                              | program. Be sure to prepare ladder program handling communication by using                |
|                              | TRNS0 or RECV0 command. Since the baud rate is configured by TRNS/RECV                    |
|                              | command, no need to set in this window.                                                   |
|                              | Example) Electric scale, barcode reader, etc.                                             |
| Port type:                   | Choose RS-232C or RS-422/RS-485.                                                          |
| Baud rate:                   | Choose one from 2.4kbps to 57.6kbps in case of programming port                           |
| Protocol, station No.:       | Choose one from Procedure 1 $(1:1)$ , Procedure 1 $(1:n)$ , Procedure 2 $(1:1)$ and       |
|                              | Procedure $2(1:n)$ in case of programming port. "1:n" is used for communicating           |
|                              | with several PLCs and enabled only in RS-422/485. When "1:n" is chosen, set the           |
|                              | Station No.                                                                               |
| Termination resistor in CPU: | This is enabled only in RS-422/485 setting. If the box is checked, a built-in $120\Omega$ |
|                              | $(1/2W)$ termination resistor in CPU is connected between serial port 6 pins (RX-)        |
|                              | and 7 pins $(RX+)$ .                                                                      |

The information is saved by clicking the [Set] button in offline mode, and the information is transferred together with program to the CPU if the box for the "CPU Communication Settings" is checked in the Download. . The setting value is directly written to the CPU by clicking the [Set] button in online mode. In both cases, the set parameters are reflected when power is restored to the CPU. If this setting window is opened without powering on the CPU again, the information before changing is displayed. Press [Ctrl] + [h] keys in order to check the parameters you have set.

#### [MICRO-EHV series]

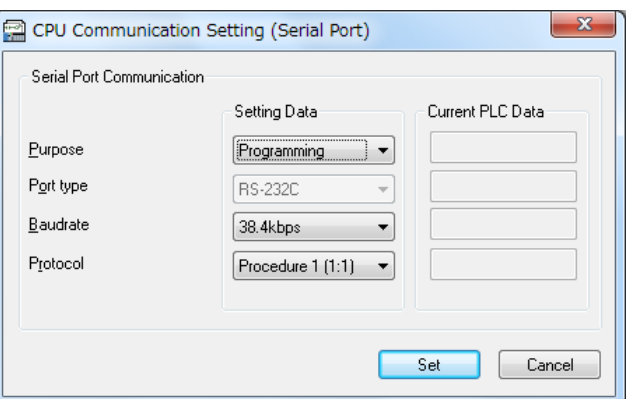

Fig. 7.3.2 Serial port setting (MICRO-EHV)

Purpose: Programming: In this mode, communication protocol is Hitachi special protocol (H-Protocol). Since CPU automatically replies to command from host station, no user program is necessary for H-Protocol communication. H-Protocol has 2 modes of communication, procedure 1 and 2, which can be set "Protocol" combo box. Example) Control Editor, HMI, SCADA General purpose: In this mode, communication protocol is free and up to user program. Be sure to prepare ladder program handling communication by using TRNS0 or RECV0 command. Since the baud rate is configured by TRNS/RECV command, no need to set in this window. Example) Electric scale, barcode reader, etc. Port type: This is fixed to RS-232C. Baud rate: Choose one from 4.8kbps to 115.2kbps in case of programming port. Protocol: Choose one from Procedure 1 (1:1) and Procedure 2 (1:1) in case of programming port.

# 7.4 Ethernet Port Setting

#### (1) Task code port setting

Task code of CPU Ethernet port is set. Set this when connecting Control Editor, indicator, and SCADA software via Ethernet.

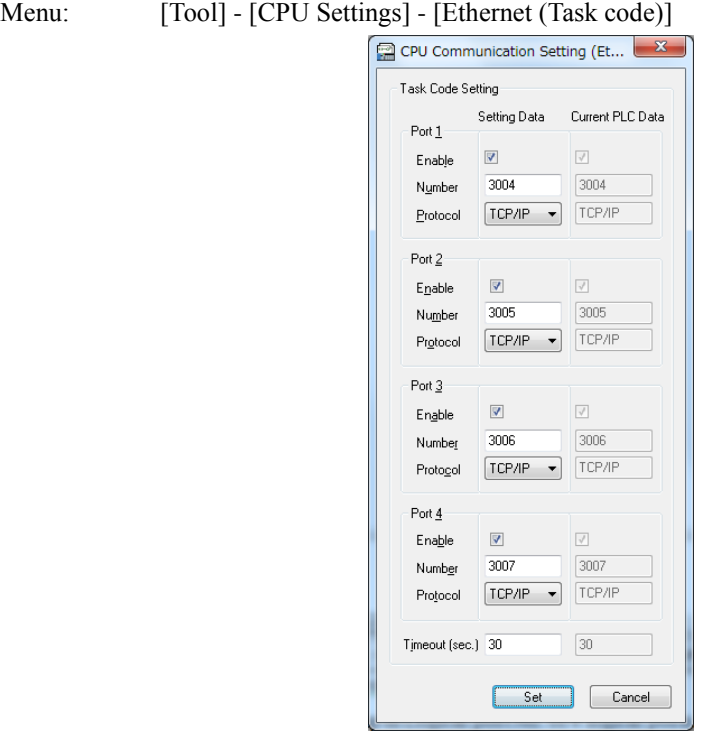

Fig. 7.4.1 Ethernet Task Code setting

| Enable:   | Check this box when using applicable task code No.                              |
|-----------|---------------------------------------------------------------------------------|
| Number:   | Sets a logical port No. 1024 to 65535 are available.                            |
|           | Avoid overlap in Logical port No. of 4 logical ports.                           |
| Protocol: | Choose TCP/IP or UDP/IP.                                                        |
|           | Protocol is "TCP/IP" when connecting Control Editor.                            |
| Timeout:  | Set the time out of access interval from the host. The unit is second.          |
|           | 0 to 65535 are available. The watch of timeout is not performed when setting 0. |

#### **W** Glossary Task code communication

EHV-CPU performs communication with a programming communication protocol usually. This programming protocol is called "HiProtocol". Since a command inside communication format prescribed by HiProtocol is called task code, the communication by a programming protocol is called also "Task code communication".

The information is saved by clicking the [Set] button in offline mode, and the information is transferred together with program to the CPU if the box for the "CPU Communication Settings" is checked in the Download. . The setting value is directly written to the CPU by clicking the [Set] button in online mode. In both cases, the set parameters are reflected when power is restored to the CPU. If this setting window is opened without powering on the CPU again, the information before changing is displayed. Press  $[Ctrl] + [h]$  keys in order to check the parameters you have set.

### (2) Ethernet (ASR)

ASR communication (message communication) of CPU Ethernet port is set.

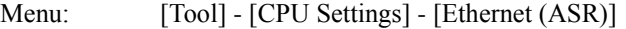

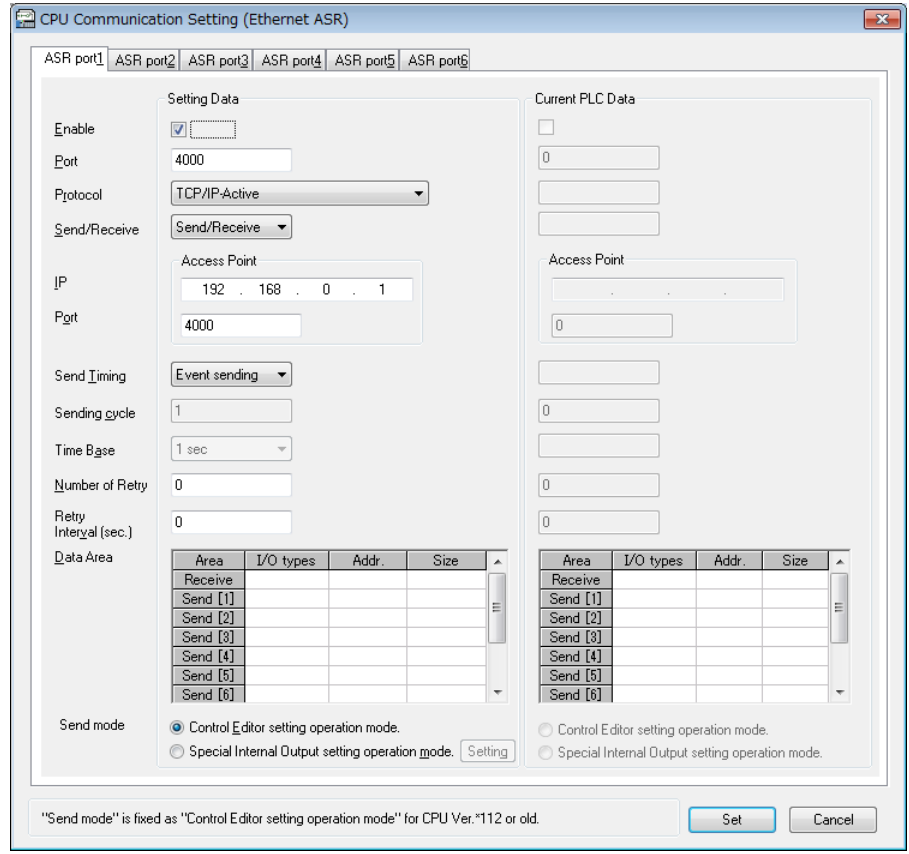

Fig. 7.4.2 Ethernet ASR setting

| Enable:                        | Check this box when using applicable ASR port.        |                                                                          |  |
|--------------------------------|-------------------------------------------------------|--------------------------------------------------------------------------|--|
| Port:                          | Enter a logical port No. 1024 to 65535 are available. |                                                                          |  |
|                                |                                                       | Port numbers including ASR port and task code port cannot be overlapped. |  |
| Protocol:                      | Choose one from 5 types shown below.                  |                                                                          |  |
| TCP/IP-Active:                 |                                                       | Opens the connection to a device of specified IP address.                |  |
| TCP/IP-Passive, Designated IP: |                                                       | Waits the connection open request from a device of specified IP          |  |
|                                |                                                       | address.                                                                 |  |
|                                | TCP/IP-Passive, Undesignated IP:                      | Waits the connection open request from any device.                       |  |
| UDP/IP, Designated IP:         |                                                       | Communicates with a device of specified IP address via ASR.              |  |
| UDP/IP, Undesignated IP:       |                                                       | Communicates with any device via ASR.                                    |  |
| Send/Receive:                  |                                                       | Choose one from Send, Receive, and Send/Receive                          |  |
| Access Point:                  |                                                       | Sets IP address and port No. (1024 to 65535) of access point.            |  |
|                                |                                                       | Unnecessary setting when choosing the "Undesignated IP" in the Protocol. |  |

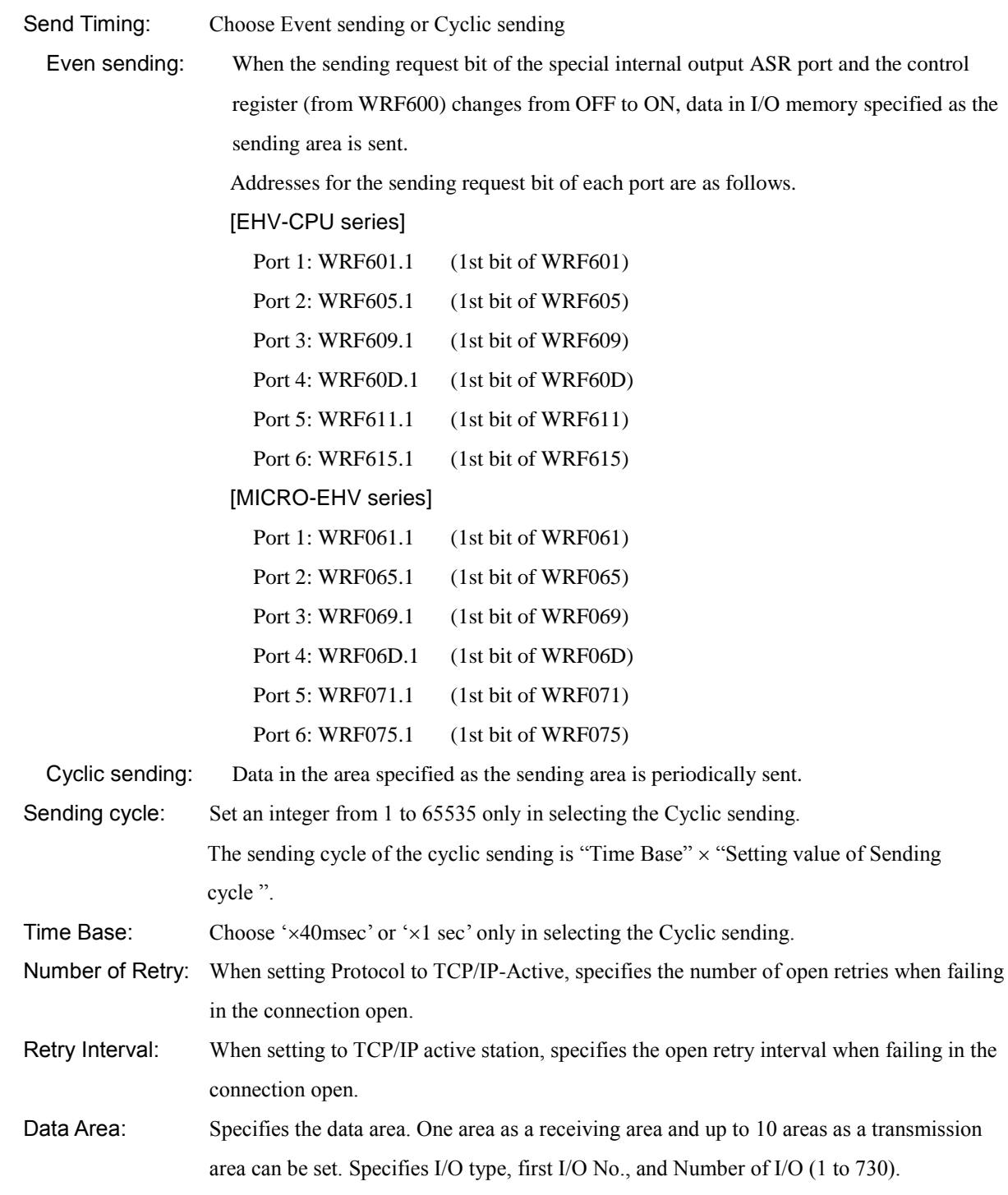

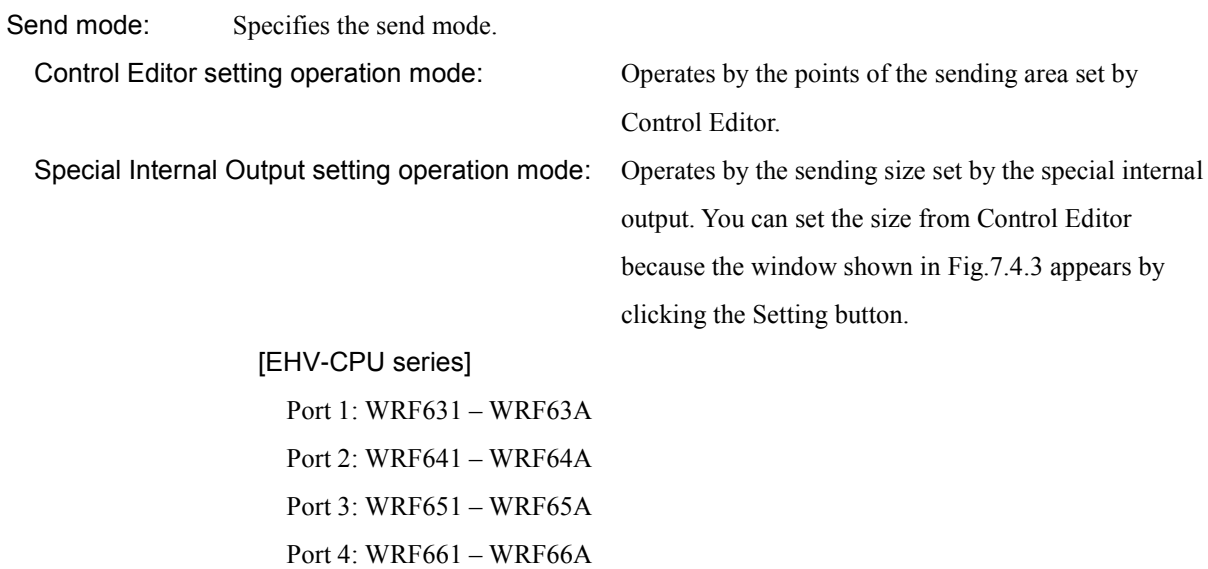

Port 5: WRF671 – WRF67A

Port 6: WRF681 – WRF68A

#### [MICRO-EHV series]

- Port 1: WRF081 WRF08A
- Port 2: WRF091 WRF09A
- Port 3: WRF0A1 WRF0AA
- Port 4: WRF0B1 WRF0BA
- Port 5: WRF0C1 WRF0CA
- Port 6: WRF0D1 WRF0DA

|             | Setting Data |       |   | Current PLC Data |
|-------------|--------------|-------|---|------------------|
| Send [1] 16 |              | bytes | 0 | bytes            |
| Send $[2]$  |              | bytes |   | bytes            |
| Send [3]    |              | bytes |   | bytes            |
| Send [4]    |              | bytes |   | bytes            |
| Send [5]    |              | bytes |   | bytes            |
| Send [6]    |              | bytes |   | bytes            |
| Send [7]    |              | bytes |   | bytes            |
| Send [8]    |              | bytes |   | bytes            |
| Send [9]    |              | bytes |   | bytes            |
| Send [10]   |              | bytes |   | bytes            |

Fig. 7.4.3 Send Size Setting in Send mode

Besides "Enable" setting, and regardless of protocol (active/passive), a user needs to control Used/Unused of ASR port in the special internal output, using ladder program. "Port open request bit" to control the Used/Unused is shown below. When the TIP/IP-Active is set, the port open request is done when the bit turns on. When the TCP/IP-Passive is set, it is the port open request standby state when the bit turns on.

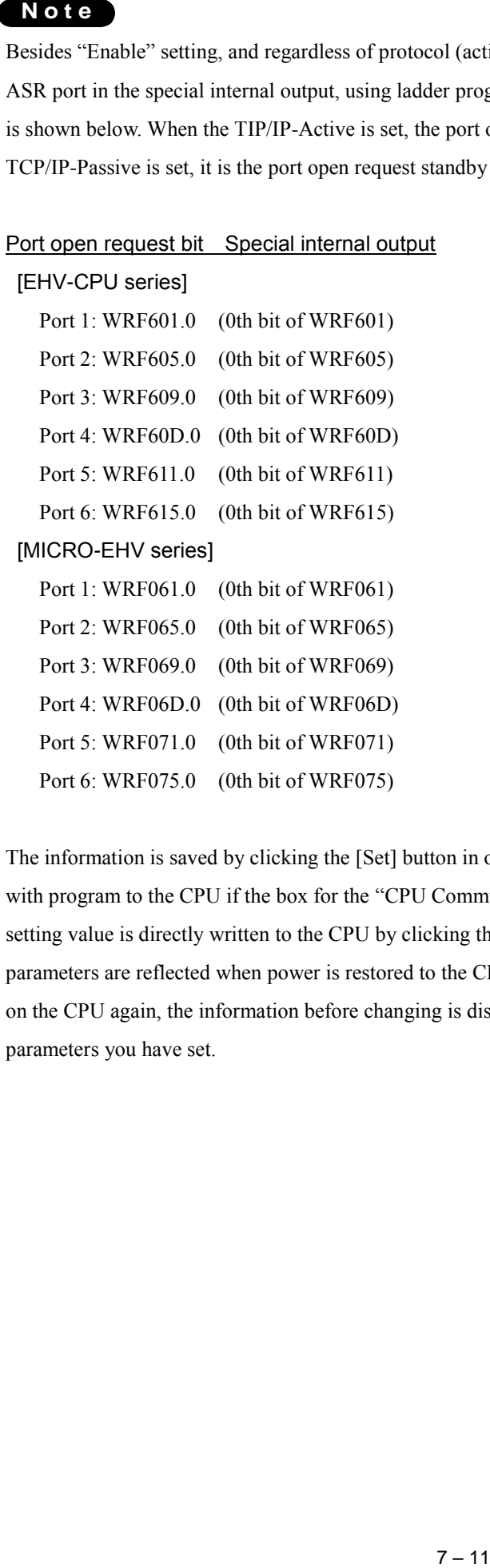

The information is saved by clicking the [Set] button in offline mode, and the information is transferred together with program to the CPU if the box for the "CPU Communication Settings" is checked in the Download. . The setting value is directly written to the CPU by clicking the [Set] button in online mode. In both cases, the set parameters are reflected when power is restored to the CPU. If this setting window is opened without powering on the CPU again, the information before changing is displayed. Press [Ctrl] + [h] keys in order to check the parameters you have set.

#### (3) Modbus-TCP/RTU

Modbus-TCP server and Modbus RTU of CPU Ethernet port is set.

### [EHV-CPU series]

Menu: [Tool] - [CPU Settings] - [Modbus-TCP]

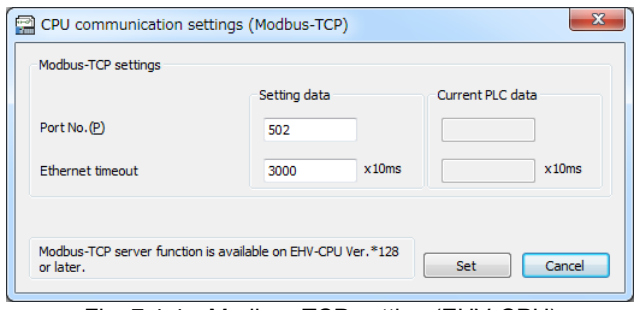

Fig. 7.4.4 Modbus-TCP setting (EHV-CPU)

| Port No.:         | Enter a logical port No. 502 and 1024 to 65535 are available. Port numbers including |
|-------------------|--------------------------------------------------------------------------------------|
|                   | ASR port and task code port cannot be overlapped.                                    |
| Ethernet timeout: | Set the Ethernet communication timeout value.                                        |

#### **N o t e**

Modbus-TCP server function is available on EHV-CPU software version \*128 or higher and Control Editor Ver. 4.03 on EHV-CPU mode.

### [MICRO-EHV series]

Menu: [Tool] - [CPU Settings] - [Modbus-TCP/RTU]

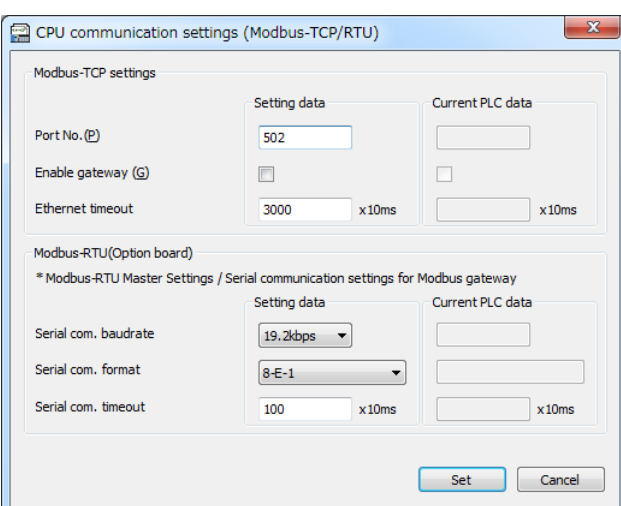

Fig. 7.4.5 Modbus-TCP/RTU setting (MICRO-EHV)

| Port No.:             | Enter a logical port No. 502 and 1024 to 65535 are available. Port numbers |
|-----------------------|----------------------------------------------------------------------------|
|                       | including ASR port and task code port cannot be overlapped.                |
| Enable gateway:       | Mark this checkbox when using the gateway function.                        |
| Ethernet timeout:     | Set the Ethernet communication timeout value.                              |
| Serial com. baudrate: | Choose the serial communication baud rate.                                 |
| Serial com. format:   | Choose the serial communication format.                                    |
| Serial com. timeout:  | Set the serial communication timeout value.                                |

# 7.5 Default Parameters of CPU

Factory default value of CPU parameter is shown in the table below.

### [EHV-CPU series]

| No.            | Parameter            |                       |                | Factory default value |
|----------------|----------------------|-----------------------|----------------|-----------------------|
| $\mathbf{1}$   | IP address           | IP Address            |                | 192. 168. 0. 1        |
|                |                      | Subnet mask           |                | 255.255.255.0         |
|                |                      | Default getaway       |                | 0.0.0.0               |
|                |                      | Link Speed / Duplex   |                | 10Mbps/Half Duplex    |
| 2              | <b>NTP</b>           | Enable / Disable      |                | Disable               |
|                |                      | Time zone             |                | $GMT + 09:00$         |
| $\mathfrak{Z}$ | Serial communication | Purpose               |                | Programming           |
|                |                      | Port type             |                | <b>RS-232C</b>        |
|                |                      | Baud rate             |                | 38.4 kbps             |
|                |                      | Protocol              |                | Procedure 1 (1:1)     |
|                |                      | Modem mode            |                | None                  |
| $\overline{4}$ | Ethernet (task code) | Port 1                | Enable/Disable | Enable                |
|                |                      |                       | No.            | 3004                  |
|                |                      |                       | Protocol       | TCP/IP                |
|                |                      | Port 2                | Enable/Disable | Enable                |
|                |                      |                       | No.            | 3005                  |
|                |                      |                       | Protocol       | TCP/IP                |
|                |                      | Port 3                | Enable/Disable | Enable                |
|                |                      |                       | No.            | 3006                  |
|                |                      |                       | Protocol       | TCP/IP                |
|                |                      | Port 4                | Enable/Disable | Enable                |
|                |                      |                       | No.            | 3007                  |
|                |                      |                       | Protocol       | TCP/IP                |
|                |                      | Modem Timeout         |                | 30                    |
| 5              | Ethernet (ASR)       | Port 1 Enable/Disable |                | Disable               |
|                |                      | Port 2 Enable/Disable |                | Disable               |
|                |                      | Port 3 Enable/Disable |                | Disable               |
|                |                      | Port 4 Enable/Disable |                | Disable               |
|                |                      | Port 5 Enable/Disable |                | Disable               |
|                |                      | Port 6 Enable/Disable |                | Disable               |
| 6              | Modbus-TCP           | Port No.              |                | 502                   |
|                |                      | Ethernet timeout      |                | 3000                  |

Table 7.5.1 Parameters for EHV-CPU series (factory default value)

## **N o t e**

Modbus-TCP server function is available on EHV-CPU software version \*128 or higher and Control Editor Ver. 4.03 on EHV-CPU mode.

### [MICRO-EHV series]

Table 7.5.2 Parameters for MICRO-EHV series (factory default value)

| No.            | Parameter            |                       |                | Factory default value |
|----------------|----------------------|-----------------------|----------------|-----------------------|
| $\mathbf{1}$   | IP address           | IP Address            |                | 192.168.0.1           |
|                |                      | Subnet mask           |                | 255.255.255.0         |
|                |                      | Default getaway       |                | 0.0.0.0               |
|                |                      | Link Speed / Duplex   |                | <b>AUTO</b>           |
| $\overline{2}$ | <b>NTP</b>           | Enable / Disable      |                | Disable               |
|                |                      | Time zone             |                | $GMT + 09:00$         |
| $\overline{3}$ | Serial communication | Purpose               |                | Programming           |
|                |                      | Port type             |                | <b>RS-232C</b>        |
|                |                      | Baud rate             |                | 38.4 kbps             |
|                |                      | Protocol              |                | Procedure $1(1:1)$    |
| $\overline{4}$ | Ethernet (task code) | Port 1                | Enable/Disable | Enable                |
|                |                      |                       | No.            | 3004                  |
|                |                      |                       | Protocol       | TCP/IP                |
|                |                      | Port 2                | Enable/Disable | Enable                |
|                |                      |                       | No.            | 3005                  |
|                |                      |                       | Protocol       | TCP/IP                |
|                |                      | Port <sub>3</sub>     | Enable/Disable | Enable                |
|                |                      |                       | No.            | 3006                  |
|                |                      |                       | Protocol       | TCP/IP                |
|                |                      | Port 4                | Enable/Disable | Enable                |
|                |                      |                       | No.            | 3007                  |
|                |                      |                       | Protocol       | TCP/IP                |
|                |                      | Modem Timeout         |                | 30                    |
| 5              | Ethernet (ASR)       | Port 1 Enable/Disable |                | Disable               |
|                |                      | Port 2 Enable/Disable |                | Disable               |
|                |                      | Port 3 Enable/Disable |                | Disable               |
|                |                      | Port 4 Enable/Disable |                | Disable               |
|                |                      | Port 5 Enable/Disable |                | Disable               |
|                |                      | Port 6 Enable/Disable |                | Disable               |
| 6              | Modbus-TCP/RTU       | Port No.              |                | 502                   |
|                |                      | Enable gateway        |                | Disable               |
|                |                      | Ethernet timeout      |                | 3000                  |
|                |                      | Serial com. baudrate  |                | 38.4kbps              |
|                |                      | Serial com. format    |                | $8 - E - 1$           |
|                |                      | Serial com. timeout   |                | 100                   |

# 7.6 CPU Calendar Clock Setting

Clock information of CPU can be set.

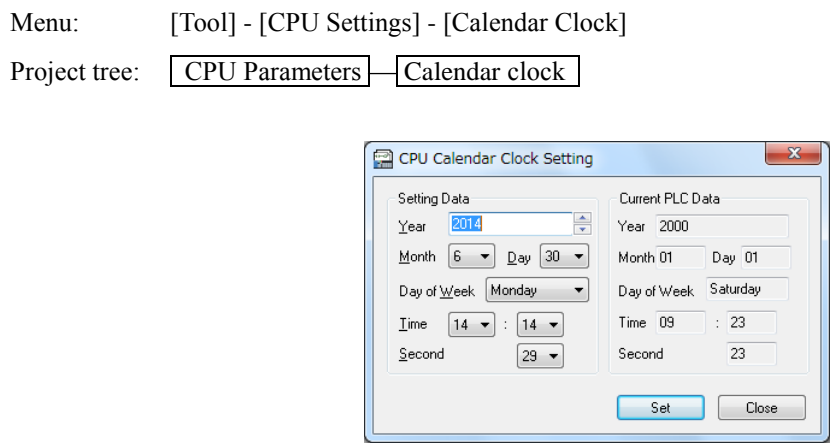

Fig. 7.6.1 CPU Calendar setting

The calendar (real time clock) inside the CPU is set. The right side on the window is the set value and the default value is the clock data in the personal computer. The left side on the window is the current value and it is monitored on real time. When clicking the [Set] button, the set value on the right is written into the CPU.

# 7.7 Option Board Setting

This is a setting for Option board for MICRO-EHV series.

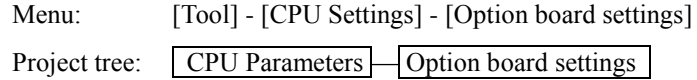

### (1) RS-232C

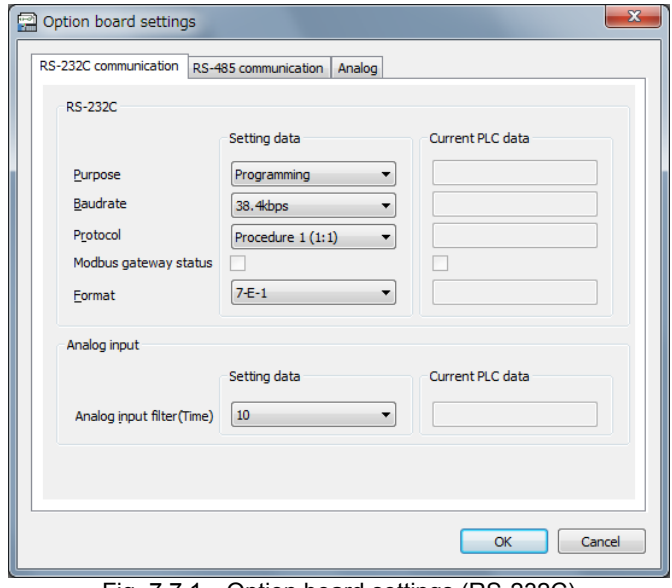

Fig. 7.7.1 Option board settings (RS-232C)

| Purpose:         | Choose one from 4 types below.                                                      |
|------------------|-------------------------------------------------------------------------------------|
| Programming:     | This is a port used only for Hitachi H-Protocol. This is used when connecting       |
|                  | Control Editor and a touch panel. If a device such as a PC sends messages           |
|                  | conforming to H-Protocol, CPU responds automatically.                               |
| General purpose: | This is a port used for Serial communication with general-purpose devices such as   |
|                  | a bar code reader and a thermostat. User creates data which is sent and received by |
|                  | general-purpose port on the user program using TRNS and RECV commands.              |
| Modbus Master:   | This is a port used for communicating with external devices that supports Modbus    |
|                  | serial communication protocols. CPU receives the response from external devices     |
|                  | to the query. Users are required to create the query data on the user program using |
|                  | MBMST or INVn commands.                                                             |
| Modbus Slave:    | This is a port used for communicating with an external device that supports         |
|                  | Modbus serial communication protocols. CPU automatically responds to the query      |
|                  | from an external device.                                                            |
| Baudrate:        | Choose one from 4.8kbps to 115.2kbps in case of programming port.                   |
|                  | This is valid only when the setting of "Purpose" is Programming or Modbus Slave.    |
| Protocol:        | Choose one from Procedure 1 (1:1) and Procedure 2 (1:1) in case of programming      |
|                  | port.                                                                               |
|                  | This is valid only when the setting of "Purpose" is Programming.                    |

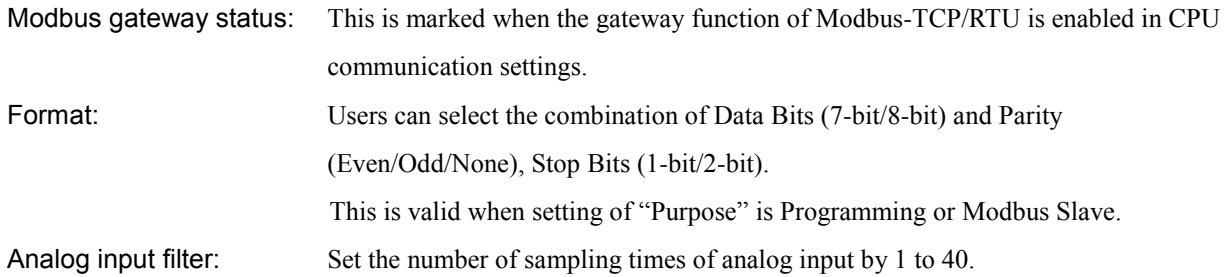

### (2) RS-485

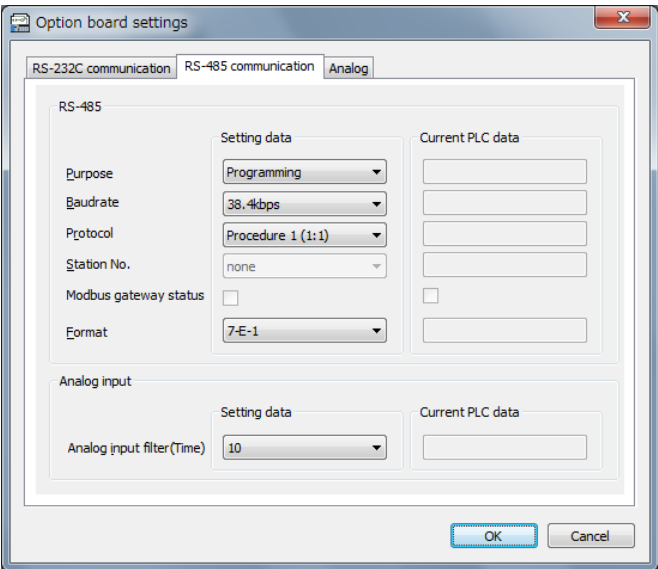

Fig. 7.7.2 Option board settings (RS-485)

| Purpose:               | This is same as RS-232C setting.                                                        |
|------------------------|-----------------------------------------------------------------------------------------|
| Baudrate:              | This is same as RS-232C setting.                                                        |
| Protocol:              | Choose one from Procedure 1 (1:1), Procedure 1 (1:n), Procedure 2 (1:1) and             |
|                        | Procedure $2(1:n)$ in case of programming port.                                         |
|                        | This is valid only when the setting of Purpose is "Programming".                        |
| Station No.:           | If the setting of Protocol is " $(1:n)$ ", the configuration of Station No. $(0-31)$ is |
|                        | required. Also when the setting of purpose is "Modbus Slave", this is required.         |
| Modbus gateway status: | This is same as RS-232C setting.                                                        |
| Format:                | This is same as RS-232C setting.                                                        |
| Analog input filter:   | This is same as RS-232C setting.                                                        |
|                        | Target option board: OBV-485A, OBV-485TAI                                               |

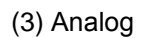

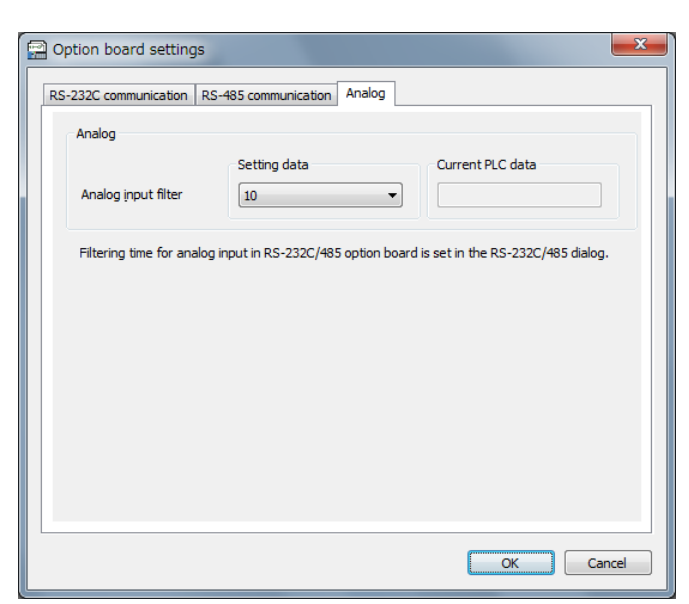

Fig. 7.7.3 Option Board Setting(Analog communication)

Analog input filter: Set filtering times for analog input of the option board. Target option board : OBV-AIO

### *MEMO*

# Chapter 8 Print and Option Settings

# 8.1 Print

Print of a ladder diagram and items regarding print are set.

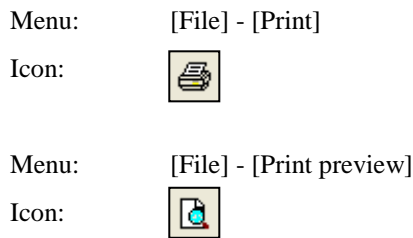

#### (1) Print of Ladder diagram

The Print setting dialog is shown in Fig.8.1.1.

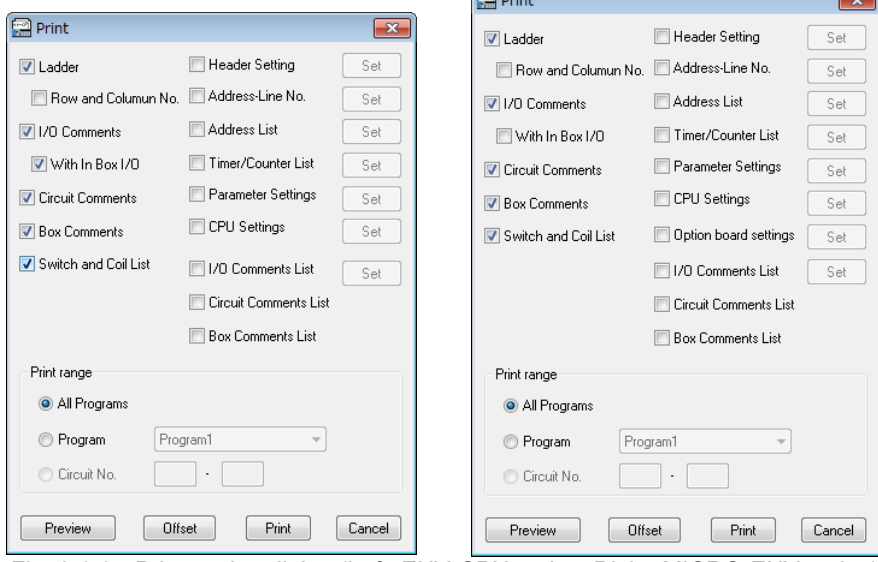

 $\overline{\mathbb{C}}$ 

Fig. 8.1.1 Print setting dialog (Left: EHV-CPU series, Right: MICRO-EHV series)

1] Row and Column No.

Choose whether to print the Row and Column No. to a ladder diagram which is printed.

2] I/O Comments

Choose whether to print I/O comments to a ladder diagram which is printed.

3] With In Box I/O

Choose whether to print I/O comments to I/O addresses in processing boxes.

4] Circuit Comments

Choose whether to print circuit comments to a ladder diagram which is printed.

5] Box Comments

Choose whether to print box comments to a ladder diagram which is printed.

6] Switch and Coil List

Choose whether to print switch and coil list to a ladder diagram which is printed.

Printing, printing fonts by extending the print range to reduce the margin than Ver.6.00 is now easy to see increases. Refer to Fig. 8.1.2 Ladder print example (Ver.6.00 or higher).

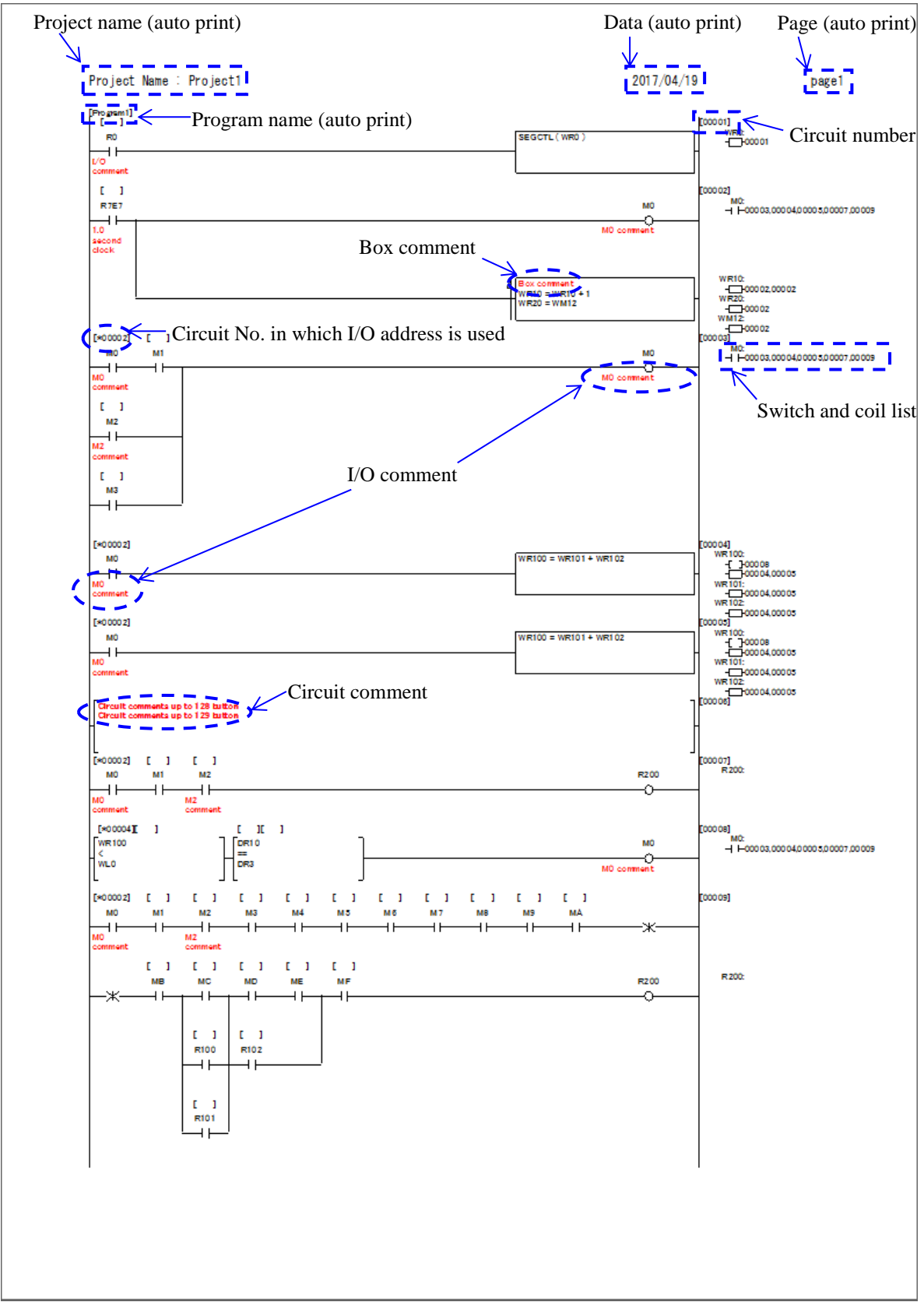

Fig. 8.1.2 Example of print of Ladder diagram

#### (2) Print

The dialog for printing as follows is displayed by clicking the [Print] button at the bottom of the Print dialog. Set the Printer to use, the Print range and the Copies. The printing is started by clicking the [OK] button. Refer to manuals attached to the printers which are being used, for various settings of printers.

The dialog for printing depends on the operating system used in the computer.

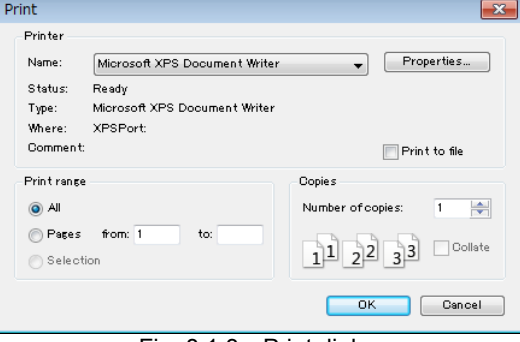

Fig. 8.1.3 Print dialog

#### (3) Cover setting

The Cover Setting dialog shown in Fig.8.1.4 appears by clicking the [Set] button to the right after checking the check box for Header Setting. Enter items printed on the cover sheet.

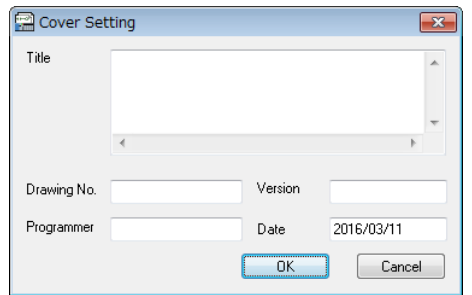

Fig. 8.1.4 Cover Setting

In addition, the number of input able characters is as follows.

Table 8.1.1 The number of input able characters

| No.            | Item       | Number of characters which can be input |  |  |  |
|----------------|------------|-----------------------------------------|--|--|--|
|                | Title      | 512 characters                          |  |  |  |
| 2              | DWG No.    | 16 characters                           |  |  |  |
| 3              | Programmer | 16 characters                           |  |  |  |
| $\overline{4}$ | Version    | 16 characters                           |  |  |  |
|                | Date       | Date of system (changeable by user)     |  |  |  |

Example of cover is shown in Fig.8.1.5

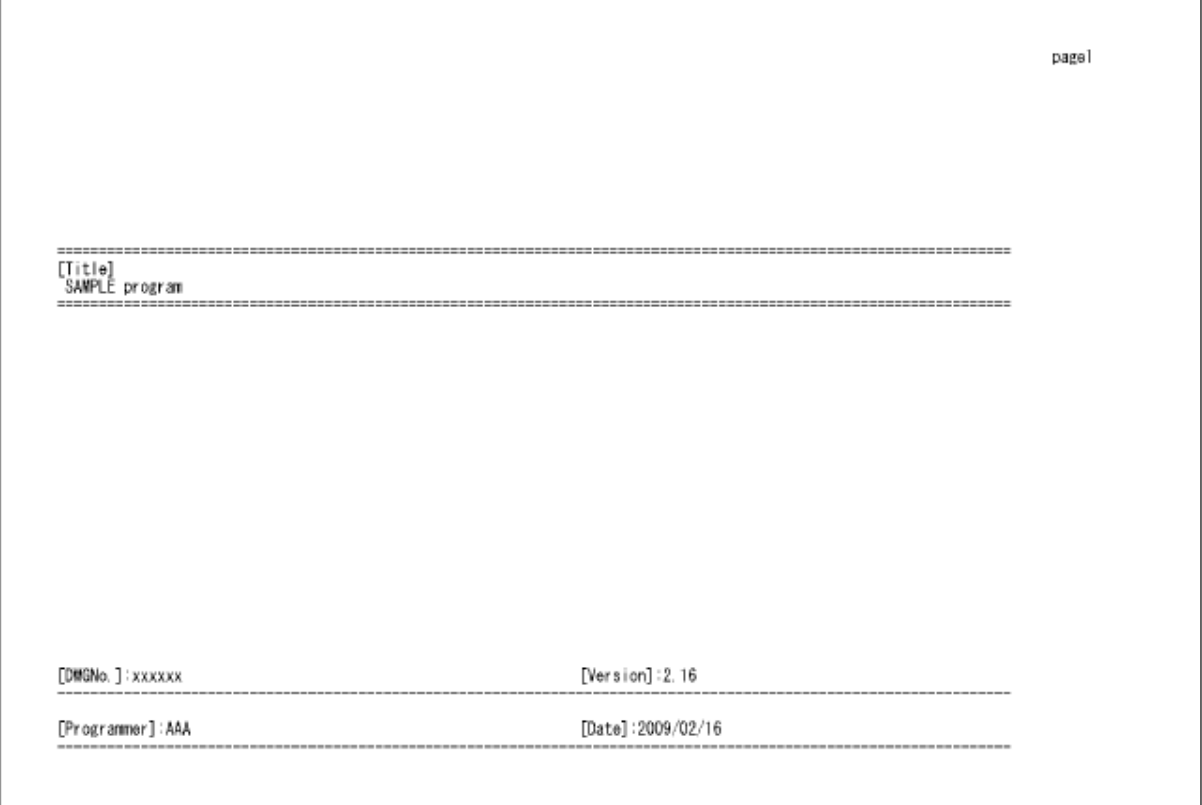

Fig. 8.1.5 Example of cover

#### (4) Address-Line No.

When checking the check box for Address-Line No. and clicking the [Set] button to the right of it, the following dialog appears.

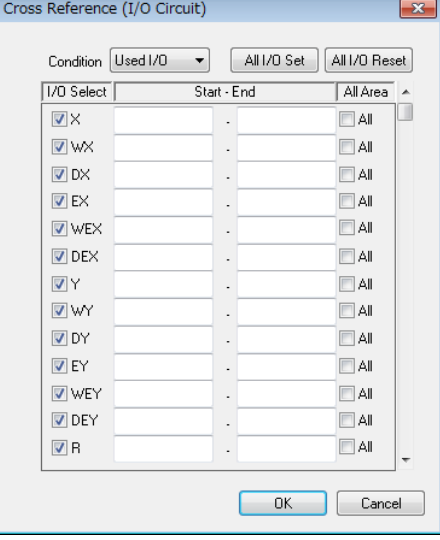

Fig. 8.1.6 Address-Line No. output setting

#### 1] Condition

Choose one from Used I/O, All I/O, and Unused I/O.

2] All I/O Set

Click this button when checking all check boxes of I/O Select and All Area.

3] All I/O Reset

Click this button when clearing all check boxes of I/O Select and All area.

4] I/O Select

Select whether to print I/O address individually.

5] Start – End

Enter the start and end I/O addresses of a print range of selected I/O type.

6] All Area

Check this box when specifying all range of selected I/O type.

Example of print of Address-Line No. is shown below.

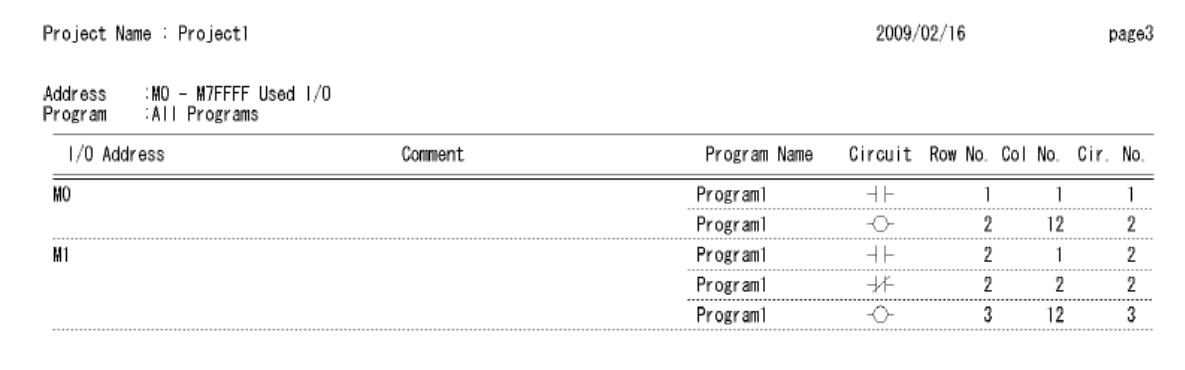

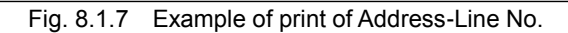

#### (5) Address List

When checking the check box for Address List and clicking the [Set] button to the right of it, the following dialog appears.

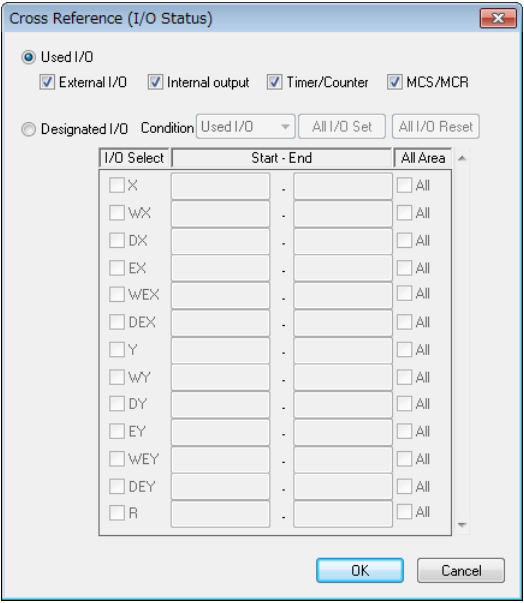

Fig. 8.1.8 Address List output setting

#### 1] Used I/O

Select this when specifying all of used I/O.

2] External I/O

Select whether to print external I/O and expansion I/O in used I/Os.

3] Internal output

Select whether to print internal output in used I/Os.

4] Timer/Counter

Select whether to print timer/counter in used I/Os.

5] MCS/MCR

Select whether to print MCS/MCR in used I/Os.

6] Designated I/O

Select this when specifying any I/O address.

7] Condition

Choose one from Used I/O, All I/O, and Unused I/O.

8] All I/O Set

Click this button when checking all check boxes of I/O Select and All Area.

9] All I/O Reset

Click this button when clearing all check boxes of I/O Select and All Area.

10] I/O Select

Select whether to print I/O address individually.

11] Start – End

Enter the start and end I/O addresses of a print range of selected I/O type.

#### 12] All Area

Check this box when specifying all range of selected I/O type.

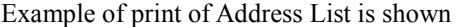

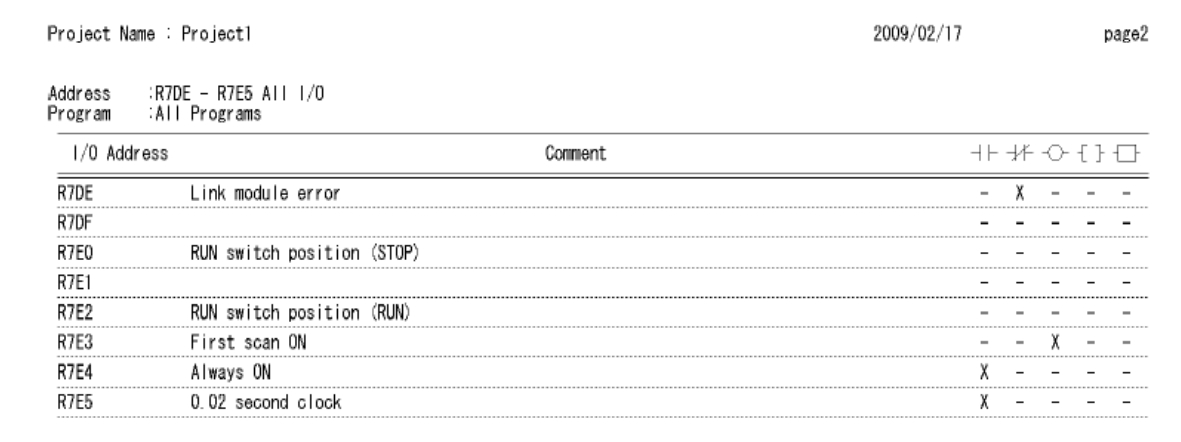

#### Fig. 8.1.9 Example of print of Address List

#### (6) Timer/Counter List

When checking the check box for Timer/Counter List and clicking the [Set] button to the right of it, the following dialog appears.

| Timer/Counter List PrintOut    |              |  |  |  |  |
|--------------------------------|--------------|--|--|--|--|
| Condition Used I/O<br>Set Area | All Area     |  |  |  |  |
|                                | Cancel<br>Πk |  |  |  |  |

Fig. 8.1.10 Timer/Counter List setting

#### 1] Condition

Choose one from Used I/O, All I/O, and Unused I/O.

2] Set Area

Specify a print range in the range 0 to 2559.

3] All Area

Check this box when specifying all range from 0 to 2559.

Example of print of Timer/Counter List is shown below.

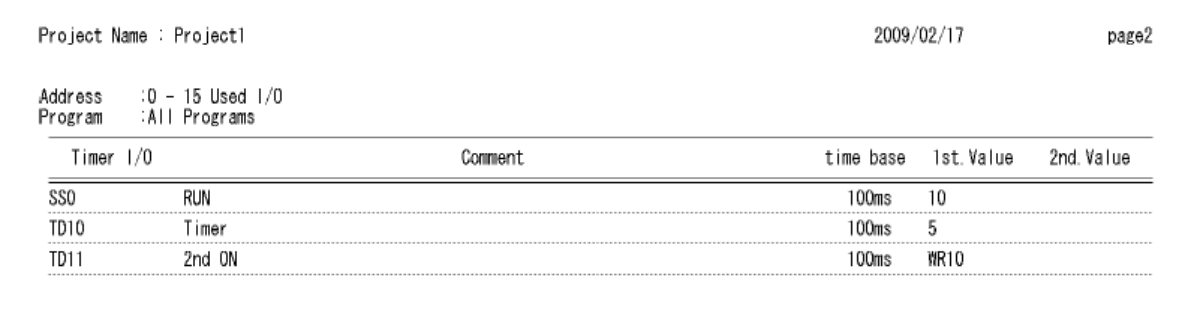

Fig. 8.1.11 Example of print of Timer/Counter List

#### (7) Parameter Settings

When checking the check box for Parameter Settings and clicking the [Set] button to the right it, the following dialog appears.

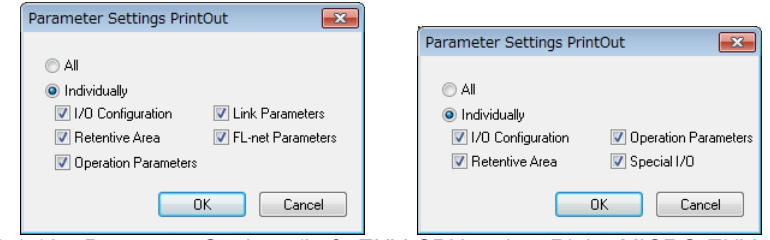

Fig. 8.1.12 Parameter Settings (Left: EHV-CPU series, Right: MICRO-EHV series)

#### [EHV-CPU series]

#### 1] All

Select this when printing all of I/O configuration, retentive area, operation parameters, and link parameters.

2] Individually

Select this when printing I/O configuration, retentive area, operation parameters, and link parameters individually.

#### [MICRO-EHV series]

#### 1] All

Select this when printing all of I/O configuration, retentive area, operation parameters, and special I/O setting.

2] Individually

Select this when printing I/O configuration, retentive area, operation parameters, and special I/O individually.

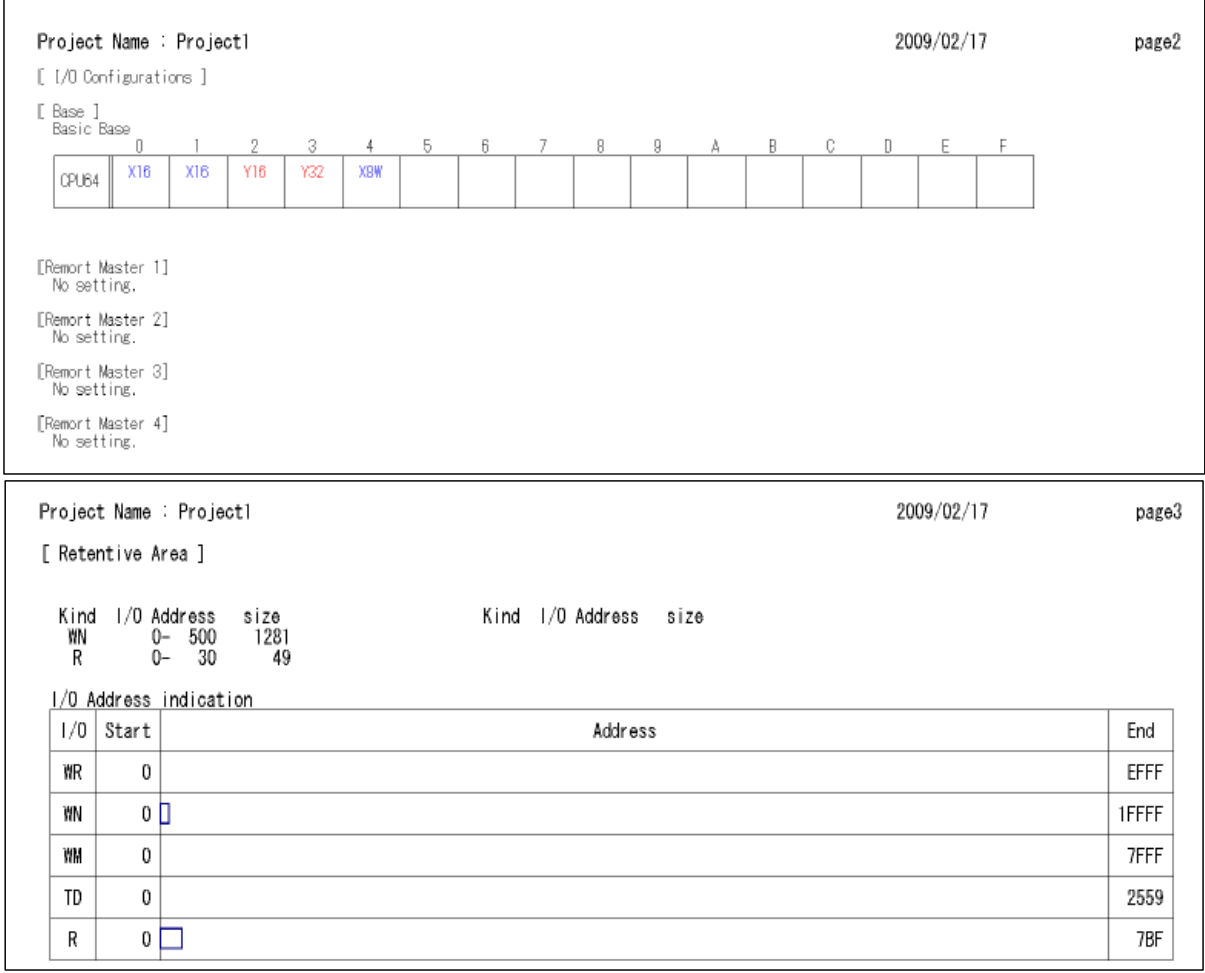

Example of print of parameter settings is shown below.

Fig. 8.1.13 Example of print of Parameter Settings

#### (8) CPU Settings

When checking the check box for CPU Settings and clicking the [Set] button to the right of it, the following dialog appears.

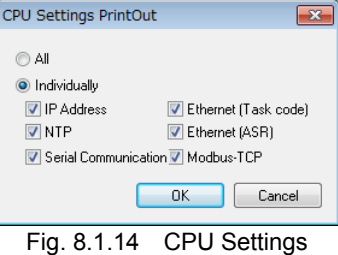

#### 1] All

Select this when printing all of IP address, NTP, Serial communication, Ethernet (task code), Ethernet (ASR) and Modbus-TCP settings.

#### 2] Individually

Select this when printing IP address, NTP, Serial communication, Ethernet (task code), Ethernet (ASR) and Modbus-TCP settings individually.

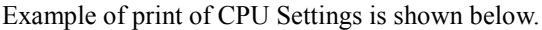

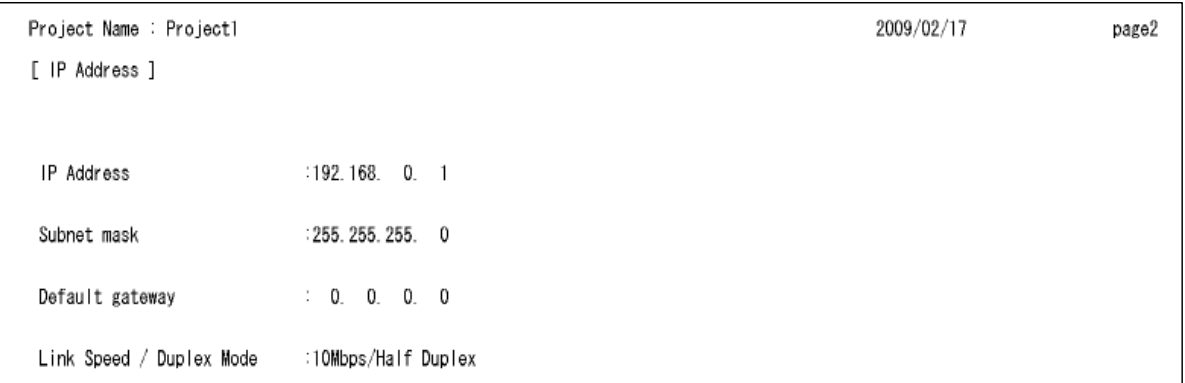

Fig. 8.1.15 Example of print of CPU Settings

(9) Option board Settings (Only for MICRO-EHV)

When checking the check box for Option board Settings and clicking the [Set] button to the right of it, the following dialog appears.

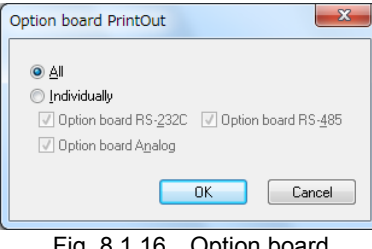

Fig. 8.1.16 Option board

#### 1] All

Select this when printing the settings of RS-232C, RS-485 and Analog.

2] Individually

Select this when printing the settings of RS-232C, RS-485 and Analog individually.

Example of print of Option board Settings is shown below.

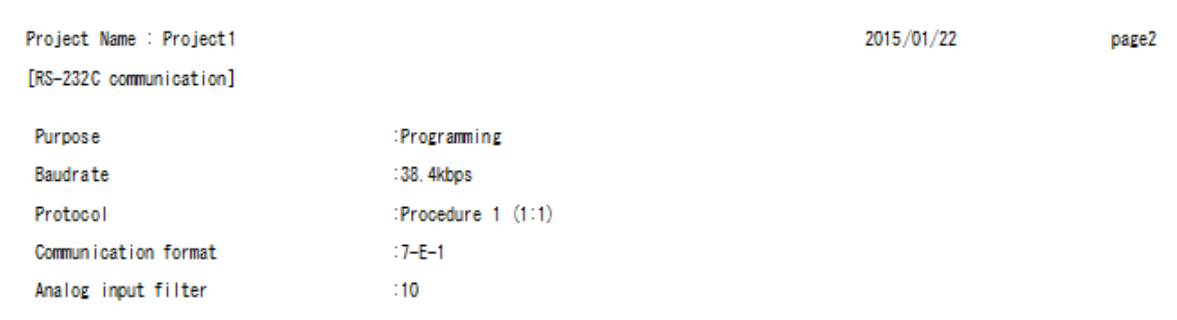

Fig. 8.1.17 Example of print of Option board Settings

#### (10) I/O Comments List

When checking the check box for I/O Comments List and clicking the [Set] button to the right of it, the following dialog appears.

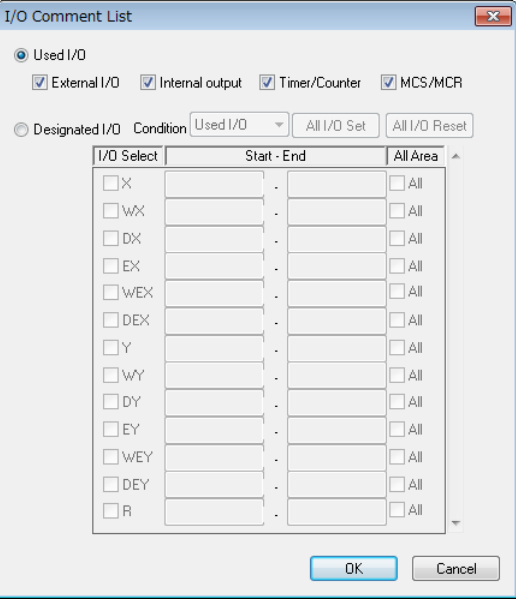

Fig. 8.1.18 I/O Comments List

#### 1] Used I/O

Select this when specifying all used I/O.

2] External I/O

Select whether to print external I/O and expansion I/O in used I/O.

3] Internal output

Select whether to print internal output in used I/O.

4] Timer/Counter

Select whether to print timer/counter in used I/O.

5] MCS/MCR

Select whether to print MCS/MCR in used I/O.

6] Designated I/O

Select this when specifying any I/O address.

7] Condition

Choose one from Used I/O, All I/O, and Unused I/O.

8] All I/O Set

Click this button when checking all check boxes of I/O Select and All Area.

9] All I/O Reset

Click this button when clearing all check boxes of I/O Select and All Area.

10] I/O Select

Select whether to print I/O address individually.

11] Start – End

Enter the start and end I/O address of a print range of selected I/O type.

#### 12] All Area

Check this box when specifying all range of selected I/O type.

Example of print of I/O Comments List is shown below.

| P٢                 | ject Name : Project1                        |  |
|--------------------|---------------------------------------------|--|
| Address<br>Program | $:$ RO $-$ RFFF Used $1/0$<br>:All Programs |  |
|                    | Address                                     |  |
|                    | memory error<br>user                        |  |
|                    | 'r or                                       |  |
|                    | First scan ON                               |  |
|                    | Always ON                                   |  |
|                    |                                             |  |

Fig. 8.1.19 Example of print of I/O Comments List

#### (11) Circuit Comments List

When checking the check box for Circuit Comments List and clicking the [Print] button at the bottom of the Print dialog, the circuit comments list is printed.

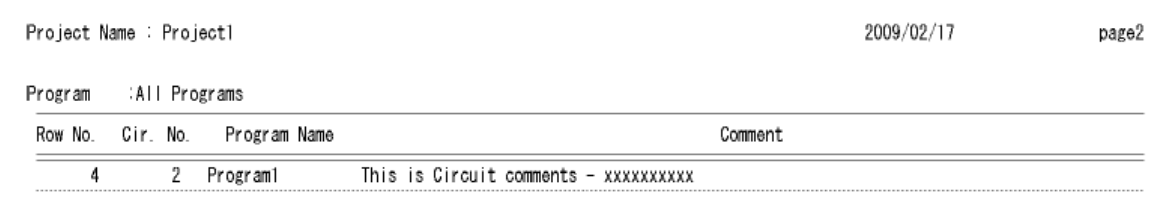

Fig. 8.1.20 Example of print of Circuit Comments List

#### (12) Box Comments List

When checking the check box for Box Comments List and clicking the [Print] button at the bottom of the Print dialog, the box comments list is printed.

| Project Name : Project1       |          |                     | 2009/02/17<br>page2 |
|-------------------------------|----------|---------------------|---------------------|
| Program :All Programs         |          |                     |                     |
| Row No. Cir. No. Program Name |          | Comment             |                     |
|                               | Program1 | Box comment - xxxxx |                     |

Fig. 8.1.21 Example of print of Box Comments List

#### (13) Print range

The print range can be chosen from All Programs, Program, and Circuit No.. When choosing the "Program", select one from pull-down menu and when choosing the "Circuit No.", specify the start and end circuit No. of a range.

#### (14) Preview

You can check print images of selected items on the window by clicking the [Preview] button at the bottom of the Print dialog.

#### (15) Offset

The following dialog is displayed by clicking the [Offset] button at the bottom of the Print dialog.

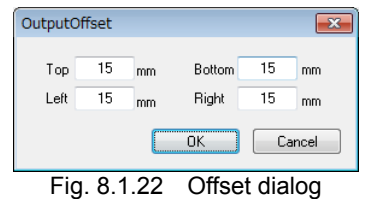

The margins (left, right, top and bottom) on a page can be set on this dialog. The settable range is from 0 to 50. When the margins are set, objects such as a ladder diagram, etc. are printed with reduced-size appropriate to the margin.

# 8.2 Option Settings

Menu:

Option functions of Control Editor are set.

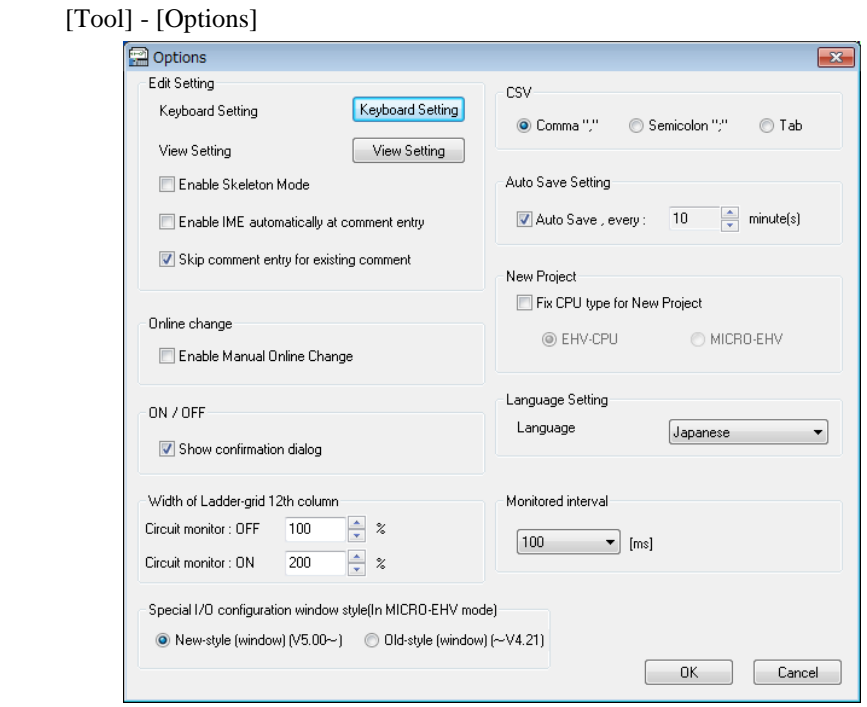

Fig. 8.2.1 Options window

#### (1) Shortcut Key setting

Shortcut keys of each symbol and operation are set. By clicking the [Keyboard Setting] button in the above Options window, the following window appears.

| Symbol type              | Key customize  |   |
|--------------------------|----------------|---|
| Build                    | F1             |   |
| Build without I/O Config | $ALT + F1$     |   |
| Find                     | F <sub>2</sub> | Ξ |
| <b>Insert Line</b>       | F <sub>3</sub> |   |
| I/O comments             | F4             |   |
| Circuit comments List    | $ALT + F2$     |   |
| Normally open-contact    | F5             |   |
| Normally closed-contact  | F <sub>6</sub> |   |
| Comparison Box           | F7             |   |
| Coil                     | F <sub>8</sub> |   |
| Processing Box           | F <sub>9</sub> |   |
| DIF                      | F10            |   |
| Draw horizontal line     | F11            |   |
| Vertical line            | F12            |   |
| Reverse Build            | $SHIFT + F1$   |   |
| Circuit Comment          | SHIFT + F2     |   |
| Insert Column            | $SHIFT + F3$   |   |
| MCS coil                 | SHIFT + F4     |   |

Fig. 8.2.2 Keyboard Customize window

Default: Key codes are changed back to the default setting. Save as Ladder Editor: Key codes are set to the same assignment as LADDER EDITOR which is Hitachi's programming software.

By pressing the [Enter] key after selecting a line, or by double-clicking a line, the Key setting dialog appears. Press directly any key you want to set as a shortcut key. The pressed keys are indicated and set by clicking the

[OK] button as a shortcut key.

| ΩK     |
|--------|
| Cancel |
|        |

Fig. 8.2.3 Key Setting window

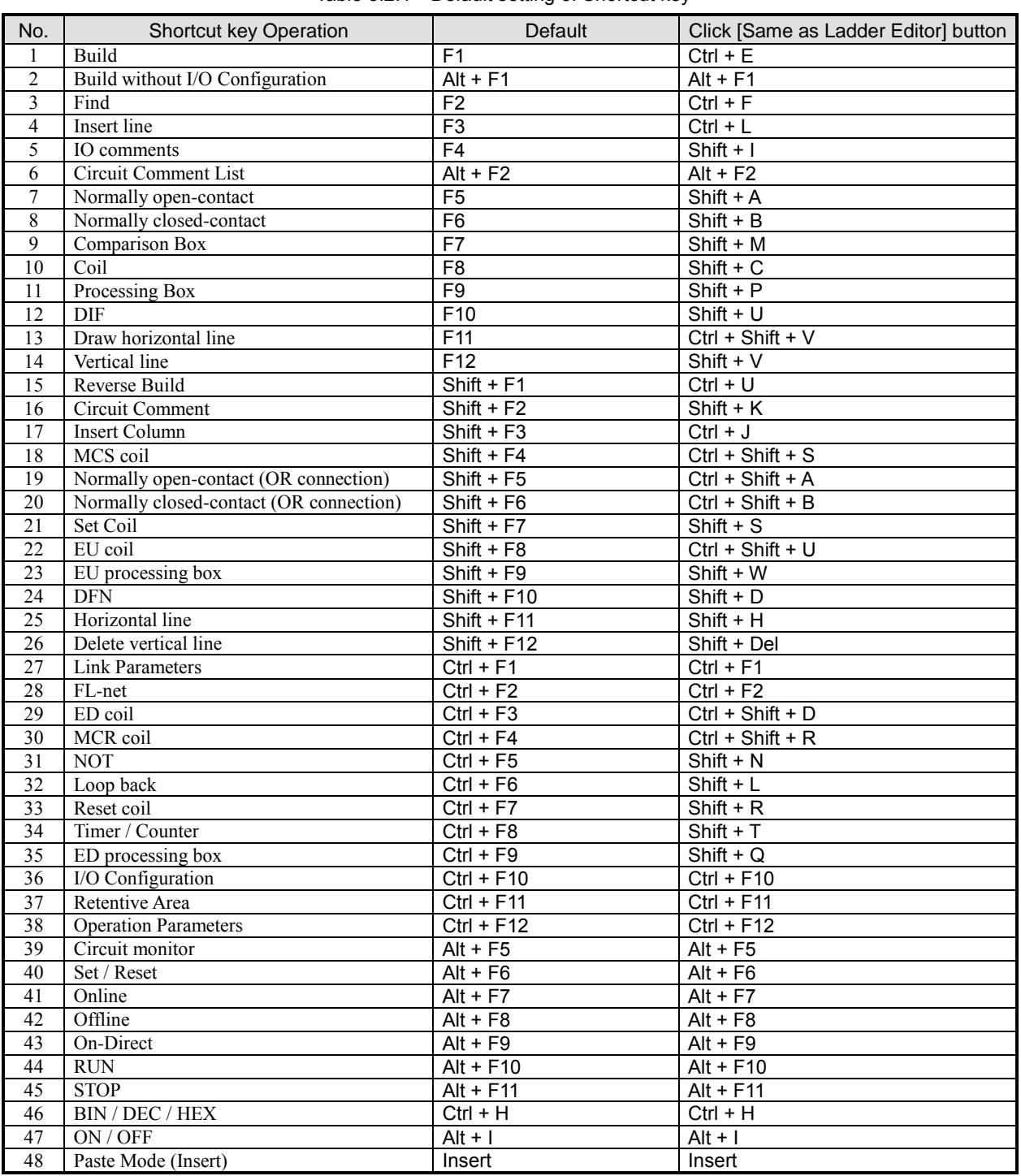

#### Table 8.2.1 Default setting of Shortcut key

### (2) View Setting

Display colors of Ladder, Font, etc are set.

In Ver.6.00 or higher, the display content of the view setting window has been changed.

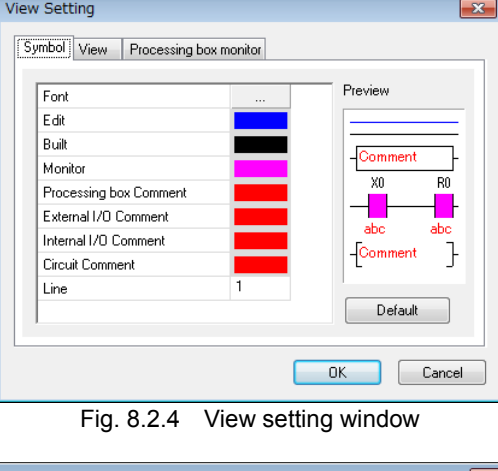

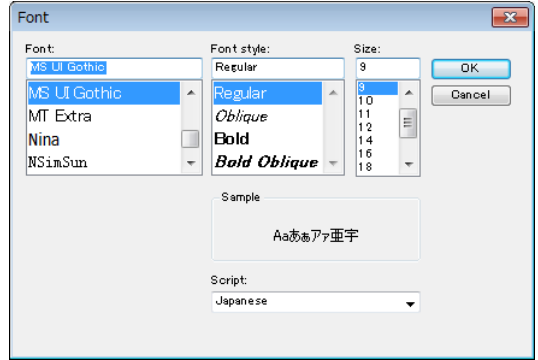

Fig. 8.2.5 Font setting window

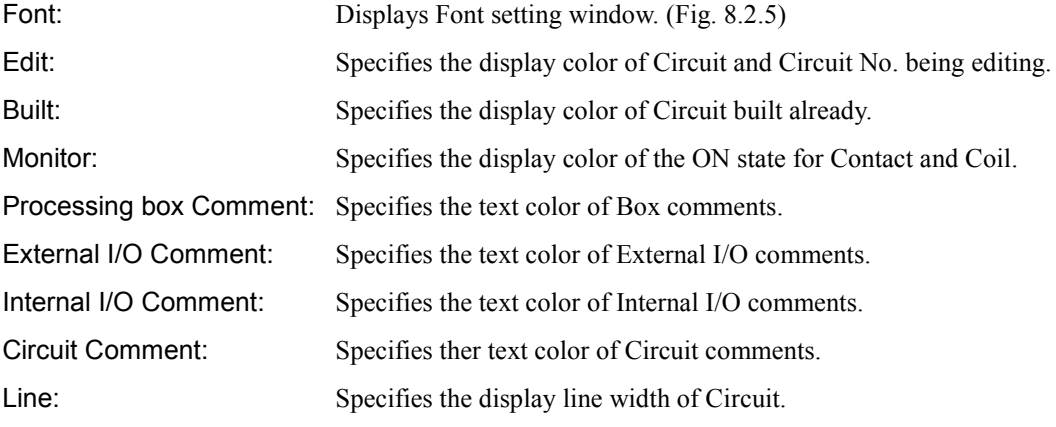

| I/O type     |    |    | Bit I/O |           |            |           |            | Word I/O  |    |     | Double word I/O |           |
|--------------|----|----|---------|-----------|------------|-----------|------------|-----------|----|-----|-----------------|-----------|
|              | ΙX | EX | lR      | TD        | TDN        | <b>WX</b> | <b>WEX</b> | <b>WR</b> | TС | IDX | <b>IDEX</b>     | <b>DR</b> |
|              |    | EY | ┗       | <b>SS</b> | <b>WDT</b> | <b>WY</b> | <b>WEY</b> | WL        |    | IDY | <b>DEY</b>      | <b>DL</b> |
|              |    |    | M       | <b>MS</b> | <b>TMR</b> |           |            | <b>WM</b> |    |     |                 | <b>DM</b> |
|              |    |    |         | CU        | <b>RCU</b> |           |            | <b>WN</b> |    |     |                 | <b>DN</b> |
| I/Odivision  |    |    |         | СT        |            |           |            |           |    |     |                 |           |
| External I/O |    |    |         |           |            | ✓         |            |           |    |     |                 |           |
| Internal I/O |    |    |         |           |            |           |            |           |    |     |                 |           |

Table 8.2.2 I/O division and I/O type

 $\checkmark$ : Corresponding I/O

In Ver.6.02 or higher, the setting content of the view setting window has been changed.

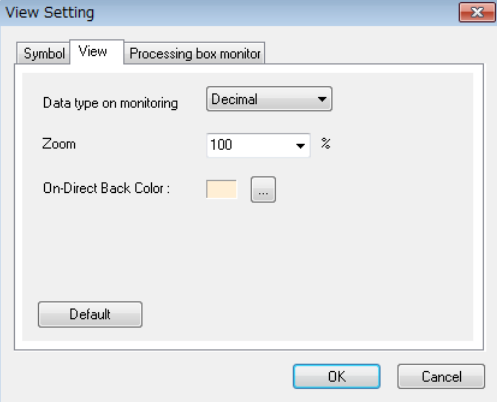

Fig. 8.2.6 View setting

| Data type on monitoring: | Specifies the data type on monitoring (Decimal / Hexadecimal)                   |
|--------------------------|---------------------------------------------------------------------------------|
| Zoom:                    | Specifies the display magnification at the ladder window.                       |
| On Direct Back Color:    | Switch the back color of the ladder window during on direct mode. Switching the |
|                          | back color makes it easier to understand the mode currently being operated.     |

\* Current Control Editor does not support the Range of Master Control function.

- In Ver. 6.02 or higher, Master control range color setting has been changed to background color display setting in on direct mode.
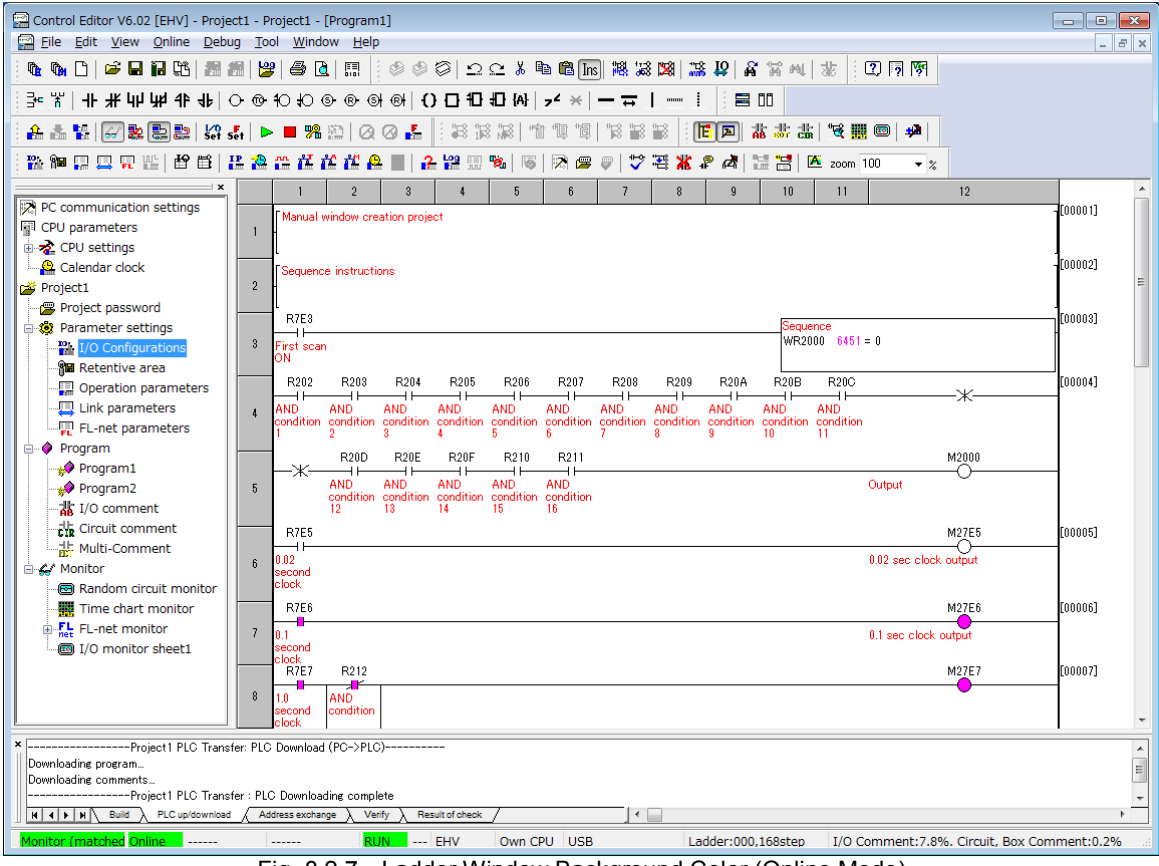

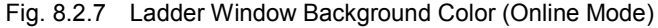

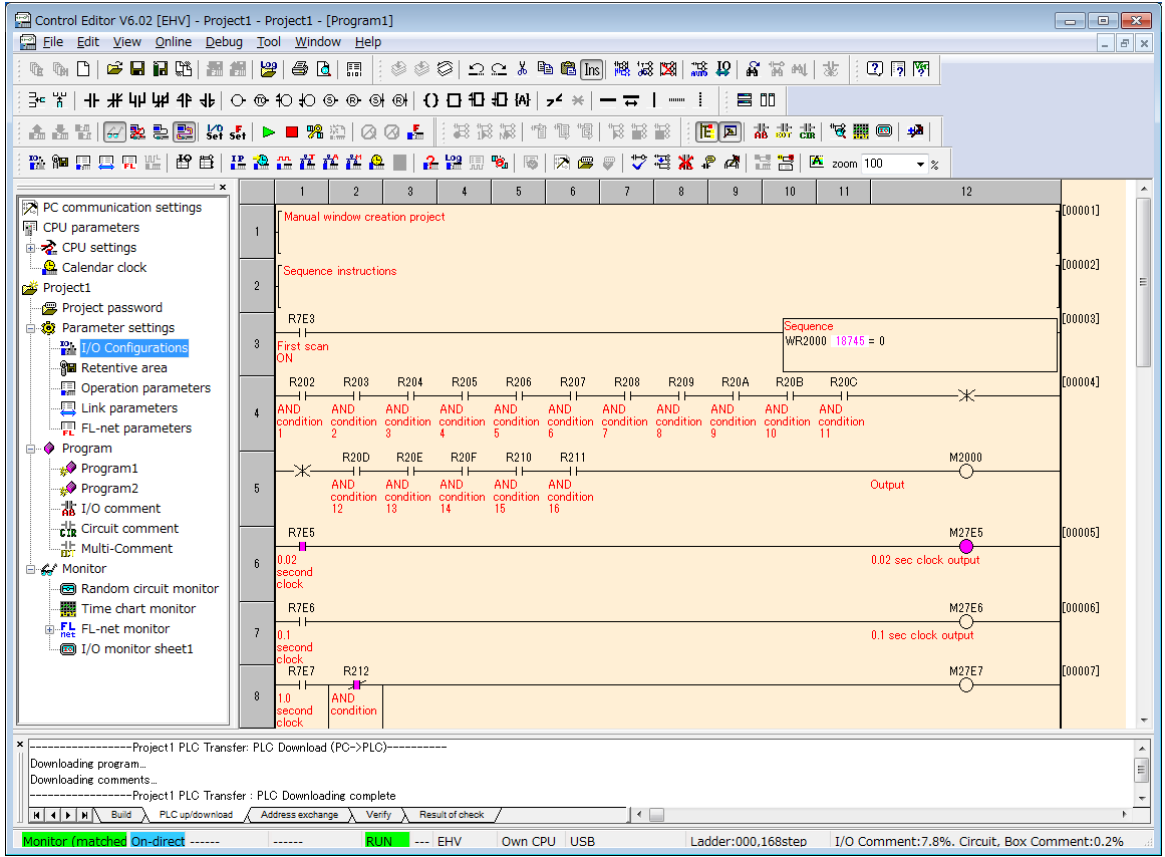

Fig. 8.2.8 Ladder Window Background Color (On Direct Mode)

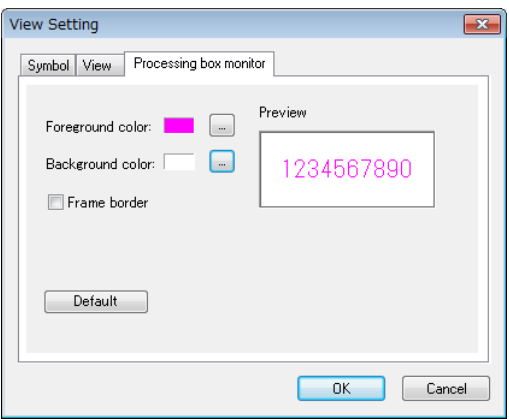

Fig. 8.2.9 Processing box monitor setting

Foreground color: Specifies the text color of the current value displayed on processing box. Background color: Specifies the background color of the current value displayed on processing box. Frame border: Flame border is displayed on the area of the current value.

#### Reference

Color of the circuit comment can be changed from Ver.2.14.

The setting of processing box monitor can be changed from Ver.5.00.

The display color setting of the I/O comment can be changed individually from Ver. 6.00 by 1] Processing box comments, 2] External I/O comments, 3] Internal I/O comments.

#### (3) Skeleton Mode

The Ladder program is displayed in the Skeleton Mode by checking the check box for the "Enable Skeleton Mode" on the Options dialog. The Skeleton mode is a mode to input only symbol without inputting I/O address and comments. When a program written on a paper is transplanted, the usage of inputting only ladder symbols beforehand and inputting I/O No., comments and arithmetic expressions afterwards can be done. Since there is no I/O address, error occurs in the Build operation and the circuit cannot be transferred to CPU.

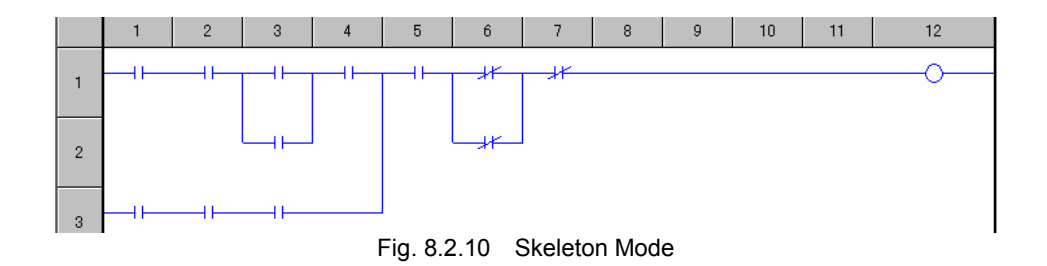

#### (4) Enable IME automatically at comment entry

When the cursor comes to comment entry field, input mode changes to IME automatically since Ver.2.11. This function can be disabled in the option settings (Ver.4.06 or higher).

(5) Skip comment entry for existing comment (Ver.4.06 or higher)

If [Enter] key is hit at I/O Address and comment data has been already input, comment entry is skipped and the window will close.

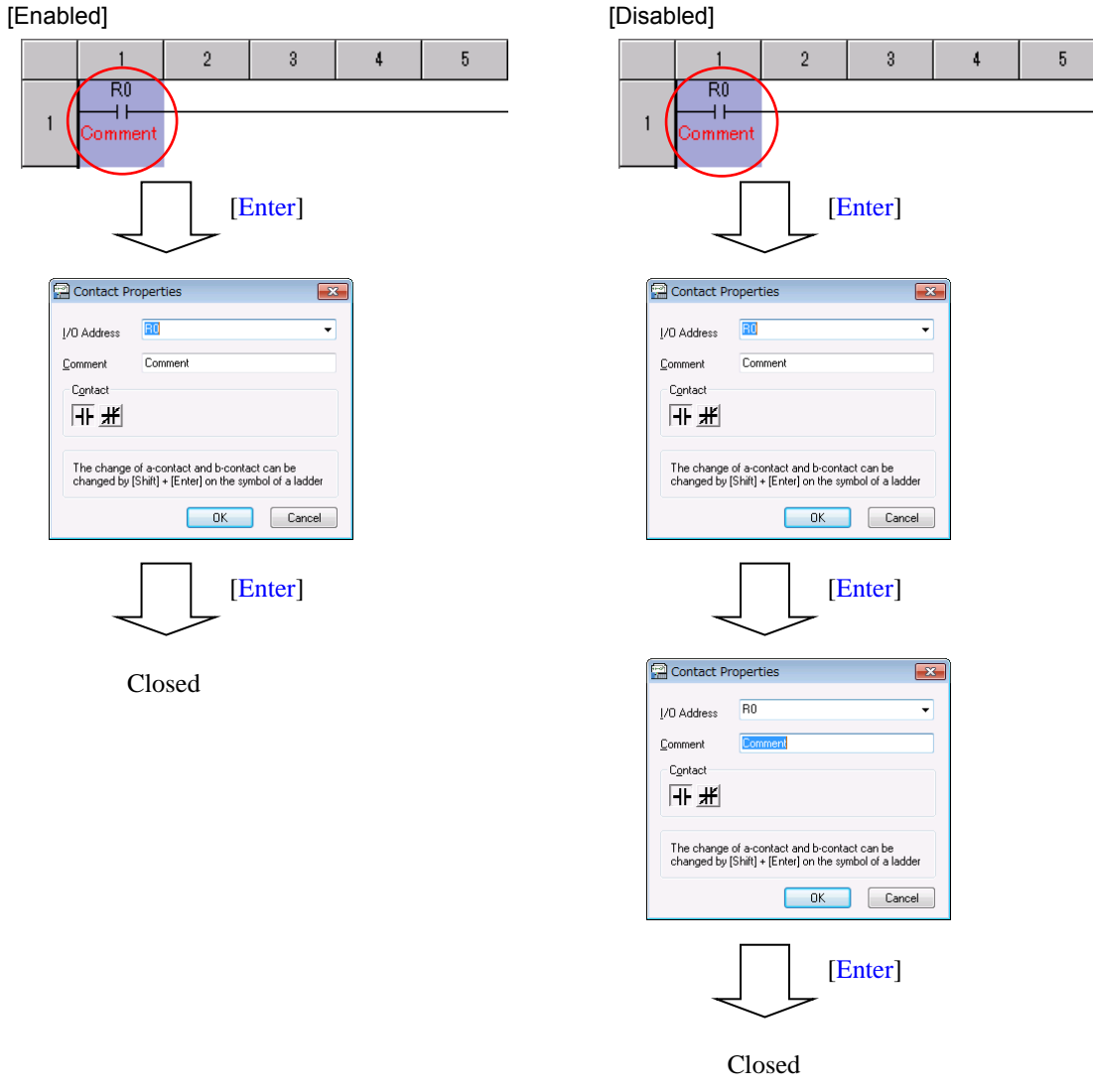

Fig. 8.2.11 Enable comment entry for existing comment

#### (6) Setting of Online change in RUN --- Enable Manual Online change

This is a mode to execute Online change in RUN at the target timing of user. In normal Online change, there is a lag is different according to a size of the changing program and the communication status, the program change at the target timing is sometimes difficult. If "Enable Manual Online Change" is marked, the following message is displayed immediately before CPU changes the program after executing the Build operation, and the program can be changed anytime. It switches to the changed program from the moment the [OK] button is pushed.

Flow of Online change in RUN

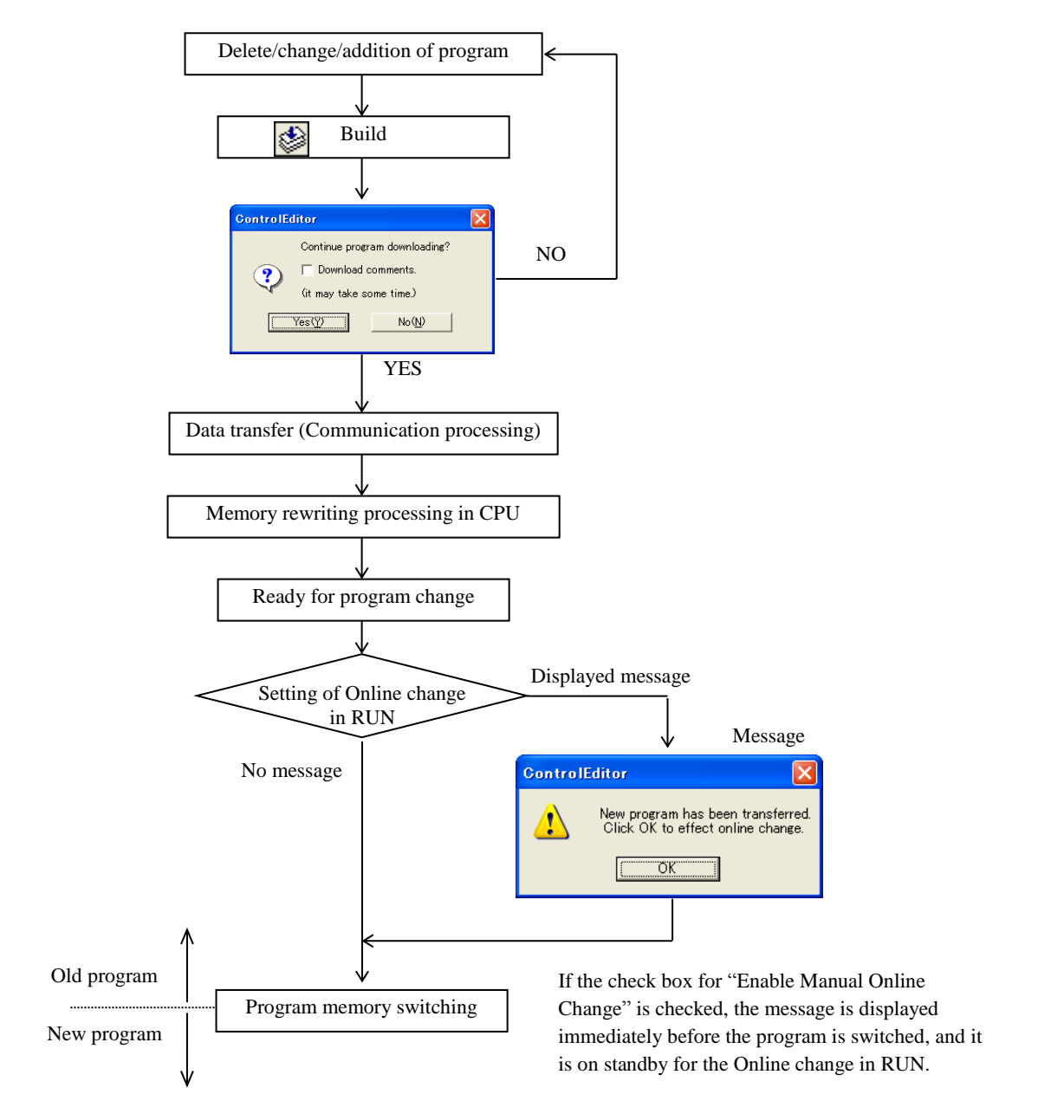

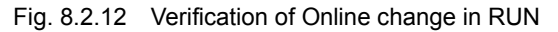

#### (7) ON/OFF Show confirmation dialog (Ver.4.06 or higher)

It is possible to write 1 or 0 by right mouse clicking and choosing ON/OFF at a contact (Ver.4.06 or higher). When this function is used, the confirmation dialog shown at Fig. 8.2.13 appears before writing contact. If "Do not show this message again" is enabled, this message will not appear. This dialog can be shown again by enabling "Show confirmation dialog" in the option settings.

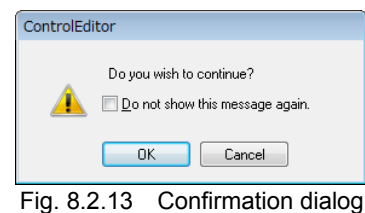

#### (8) Width of Ladder-grid 12th column

The width of  $12<sup>th</sup>$  column has been configurable from 1 to 400% since Ver.4.10 so that long formula can be displayed in one line. The default value is 100%, which is same width as previous version. In Ver.5.00 or higher, the current value of the used I/O in processing box is displayed on the right side of the I/O. Therefore, the display height of processing box on monitoring may become higher than stopping monitoring. Hereupon, the display width on monitoring can be set in addition to previous setting. The default width setting on monitoring is 200%. The display width is automatically changed on monitoring. And the display width automatically becomes normal on stopping monitoring.

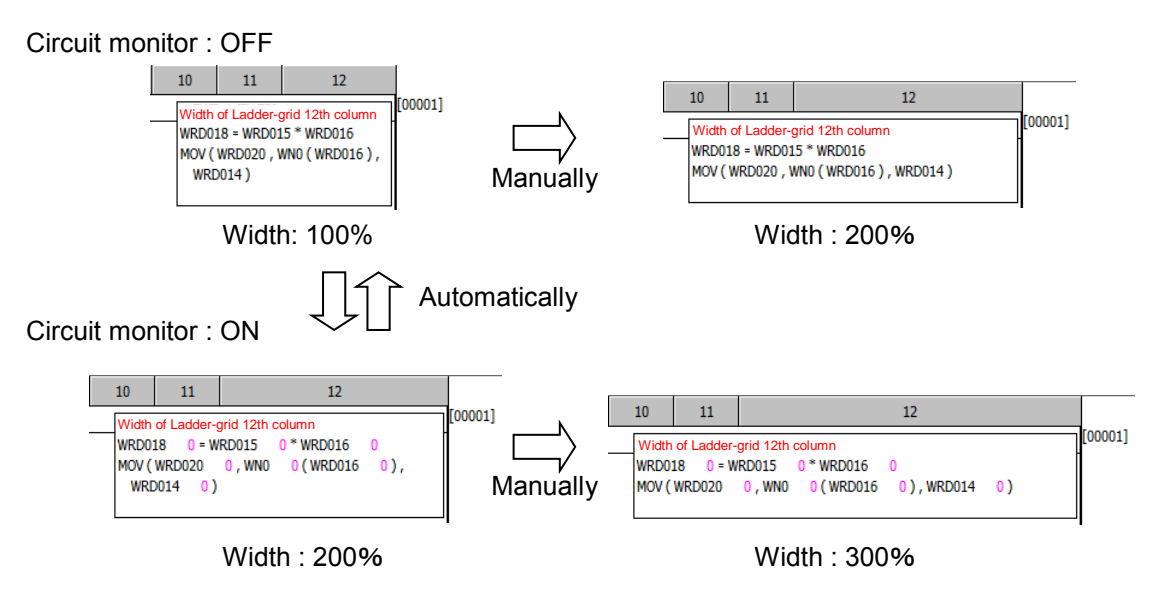

Fig. 8.2.14 Width of Ladder-grid 12th column

#### (9) Setting of CSV file

Although the monitor data and the I/O comment data in the I/O monitor sheet can be saved to CSV format, the delimiter of CSV data can be set. It is set apart by a comma "," usually in Japan, but it is set apart by a semicolon ";" in a part of Europe. Therefore, the data format can be change by this setting.

In Ver.5.00 or higher, a "tab" can be set as the delimiter. In Ver.4.21 or lower, CSV data is absolutely saved by the delimiter selected here. Though, in Ver.5.00 or higher, the delimiter selected here become the default setting. Therefore, the delimiter can be selected again when CSV data is saved. In [Open], the delimiter can be selected, too.

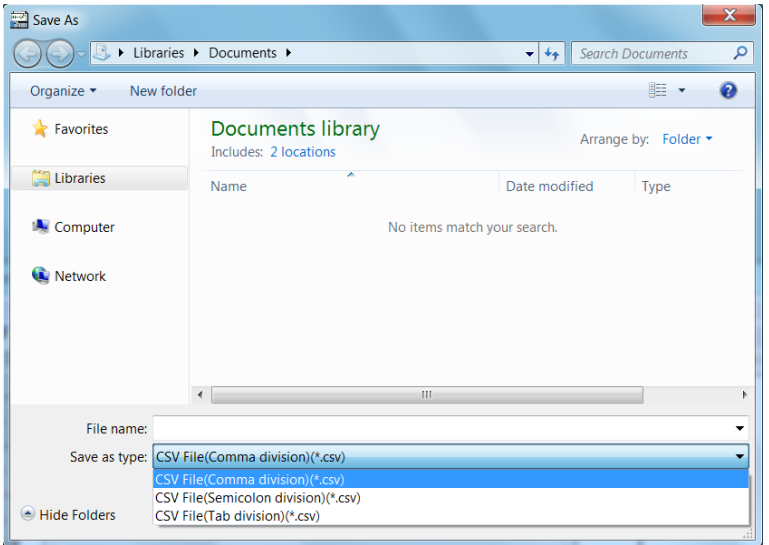

Fig. 8.2.15 Save CSV data

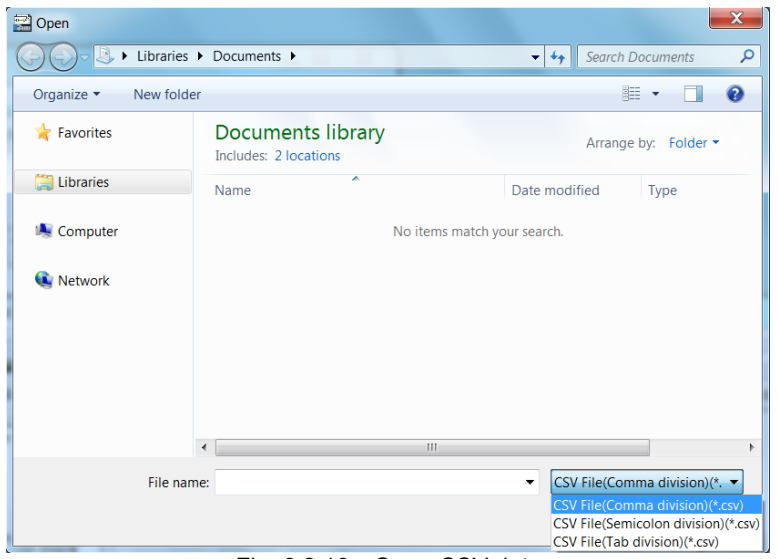

Fig. 8.2.16 Open CSV data

Table 8.2.3 Targeted data for changing CSV format

| No | Targeted data                               |
|----|---------------------------------------------|
|    | Monitored data of I/O monitor pattern sheet |
|    | I/O comment data                            |

#### (10) Setting of Auto-Save

The file under edit is automatically saved for every set time. The file automatically saved is stored in the "Sysbak" folder which is in directly under the folder as shown by the following table. Since two or more Control Editor can be started, the file is named ay random, such as "5E8.prj". When there are two or more backup files, search for a file by date information, etc. And, the file automatically saved is left in the Sysbak folder only when Control Editor is shut down improperly. Note that the file automatically saved is eliminated when the file is saved properly, or when "No" is chosen in the message for saving.

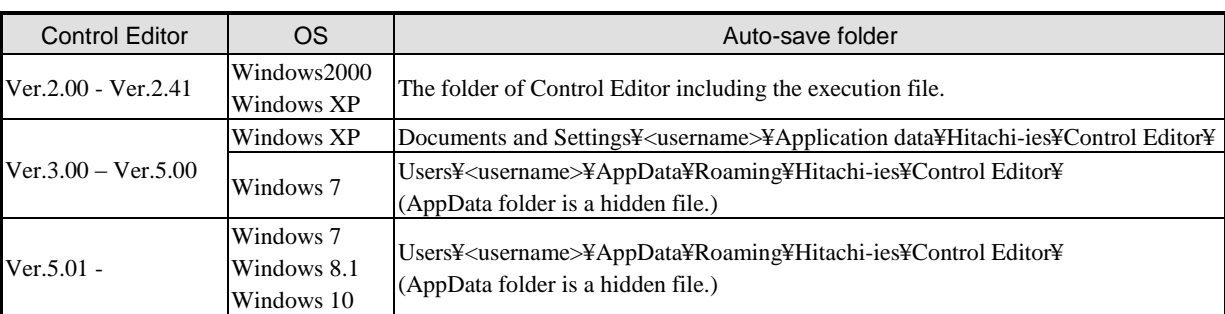

Table 8.2.4 Auto-save folder

(\*) <username> shows a user name carrying out Control Editor.

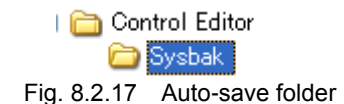

#### (11) Fix CPU type for New Project

CPU type for new project can be fixed since Ver.4.10. If only either EHV-CPU mode or MICRO-EHV mode is needed, it is useful to enable this option.

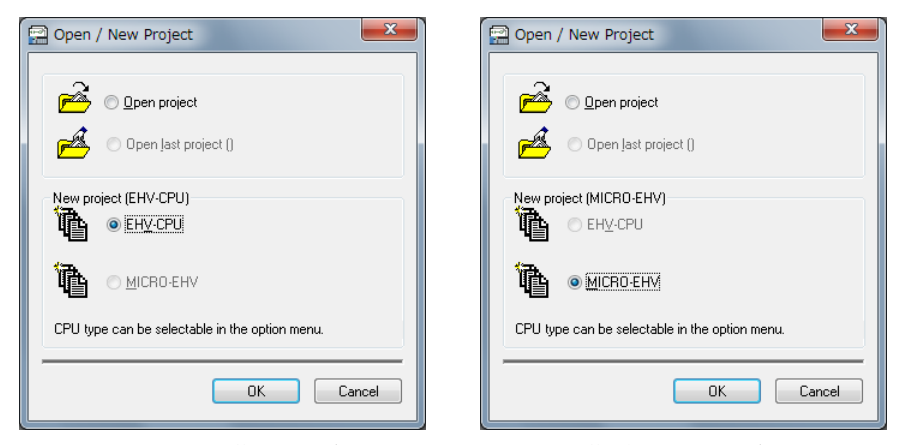

 EHV-CPU mode MICRO-EHV mode Fig. 8.2.18 New project dialog for EHV-CPU mode or MICRO-EHV mode

#### (12) Setting of Language

The language of Control Editor can be switched. When the language setting is changed, it is reflected at the next start of Control Editor.

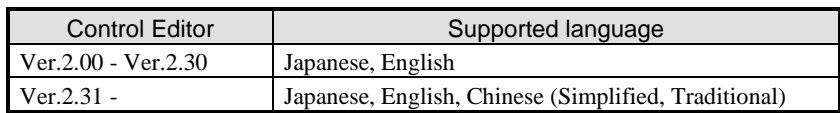

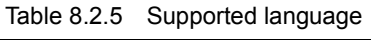

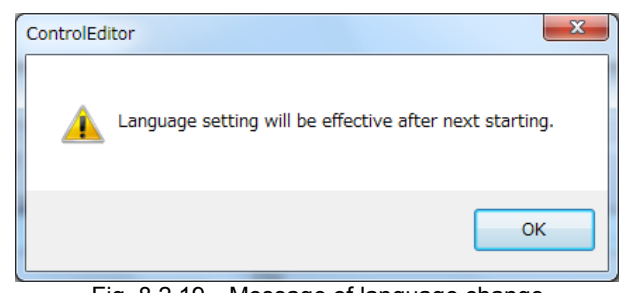

Fig. 8.2.19 Message of language change

If language setting of the Control Editor is not same as that of operating system (Windows), displayed characters in the Control Editor could be garbled depending on PC. But it has nothing to do with operation and performance of the Control Editor.

#### (13) Monitor interval setting

In online monitor mode, I/O data is accessed in cyclic. This cycle time can be set in monitor interval time. This setting affects following functions.

| Icon | Name                    |  |  |  |  |
|------|-------------------------|--|--|--|--|
|      | Circuit monitor         |  |  |  |  |
|      | Random circuit monitor  |  |  |  |  |
|      | Add I/O monitor pattern |  |  |  |  |
|      | Time chart monitor      |  |  |  |  |
|      | FL-net monitor          |  |  |  |  |

Table 8.2.6 Monitor function

### **N o t e**

If this time is shorter, communication load per time is bigger. In case of Ethernet, it could affect other equipment in the network.

(14) Display of special I/O configuration window (Only for MICRO-EHV)

In Ver.5.00 or higher, special I/O configuration window is changed due to the addition of simplified positioning

function. If you don't need this additional function, click [Old-style (window) (V4.21 or lower,)] with the mouse.

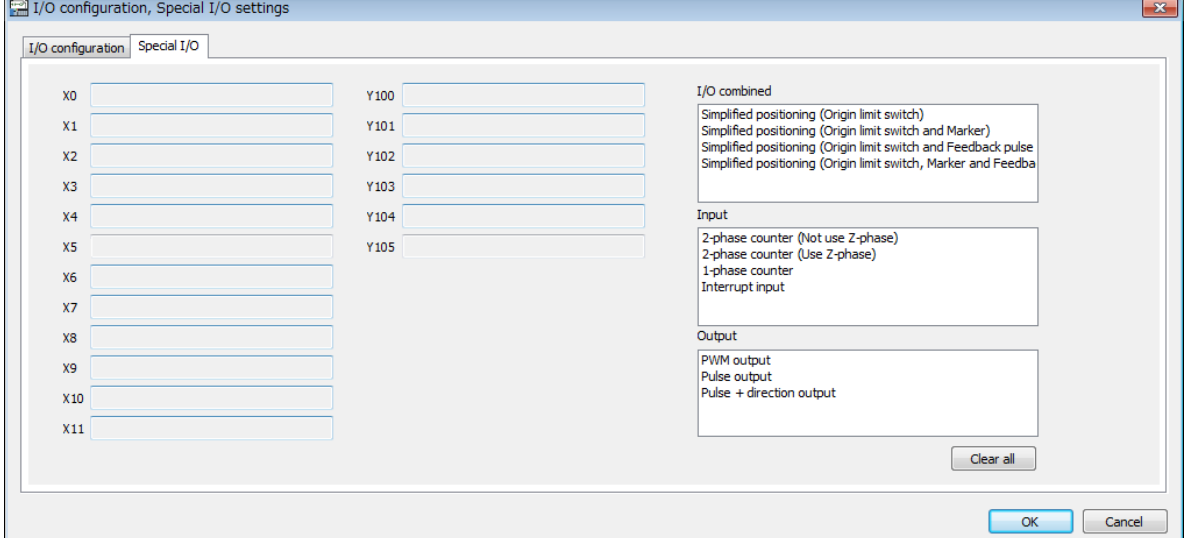

Fig. 8.2.20 New-style window (Ver.5.00 or higher)

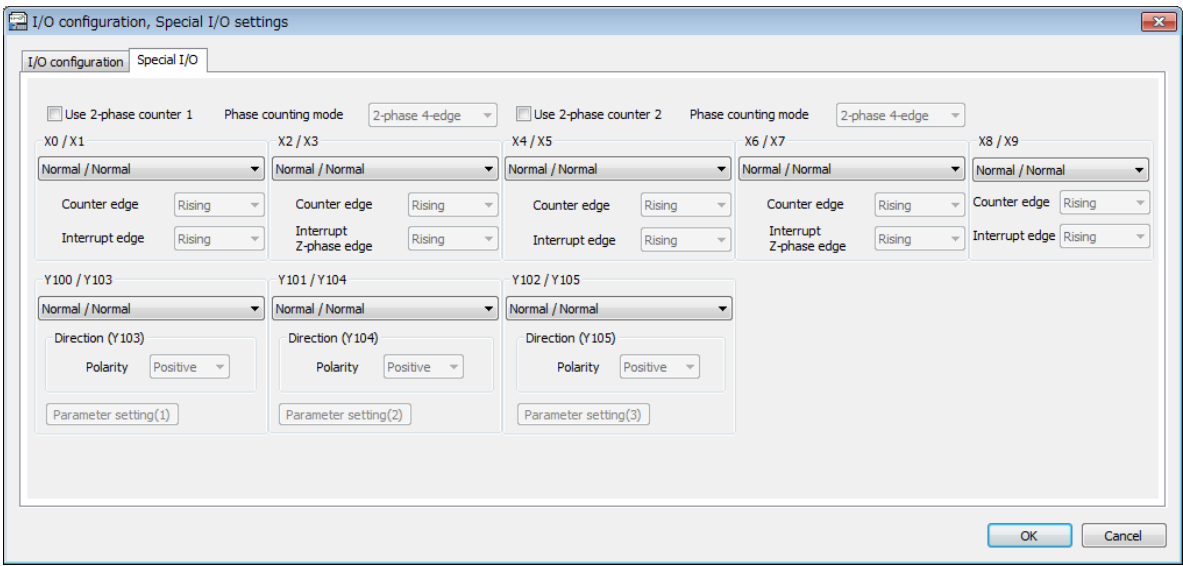

Fig. 8.2.21 Old-style window (Ver.4.21 or lower,)

## *MEMO*

# Chapter 9 Compatibility

# 9.1 Compatibility of File

Basically, a file saved by the old version's Control Editor can be opened by the new version's one but the old once cannot open a file saved by the old one.

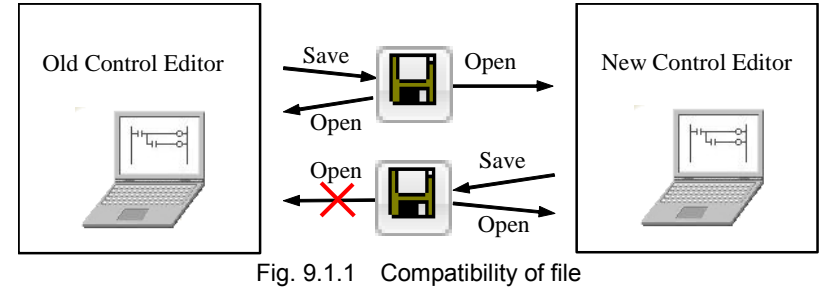

In Ver.5.00 or higher, the file format can be selected on saving. The project file saved by old format can be opened by Control Editor which is even the old version. Refer to section 2.2 for more information.

# 9.2 Compatibility with CPU

Several commands were improved from Ver.5.00. Therefore, it is possibility that you cannot connect Control Editor (Ver.5.00 or higher) to CPU by On-direct mode.

As to the improved commands, please refer to Table 9.2.1.

(1) Ver.2.00 to 4.21 → Ver.5.00 or higher

If you open your program which was made by Ver.2.00 – Ver.4.21, you cannot connect Control Editor to CPU by

On-direct mode depends on your Control Editor's operation.

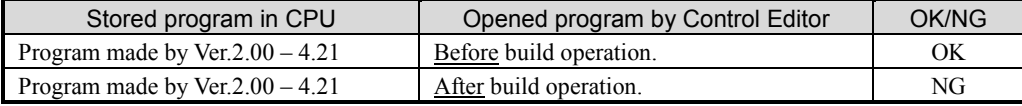

(2) Ver.1.23 or before  $\rightarrow$  Ver.5.00 or higher

When you open your program which was made by Ver.1.23 or lower, you have to execute the build operation.

After build operation, some commands will be compiled to another code. Therefore, you cannot connect Control Editor to CPU by On-direct mode.

If you want to connect by On-direct mode, please upload the program from CPU once.

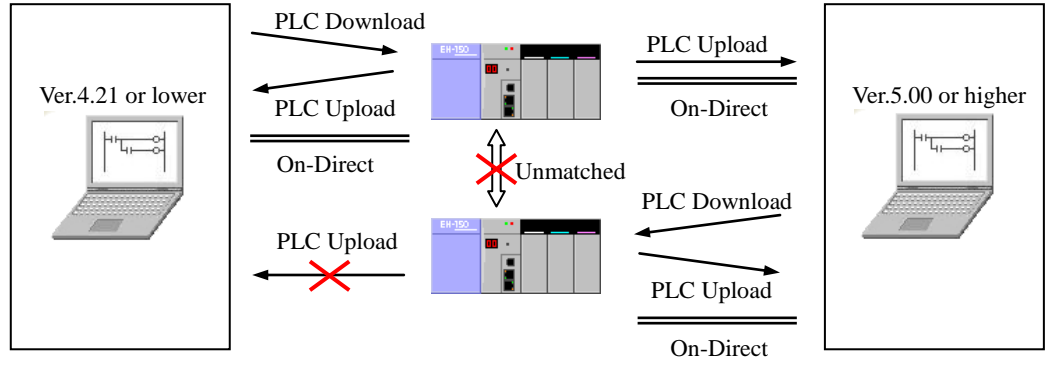

Fig. 9.2.1 Compatibility with CPU (Ver.5.00 or higher)

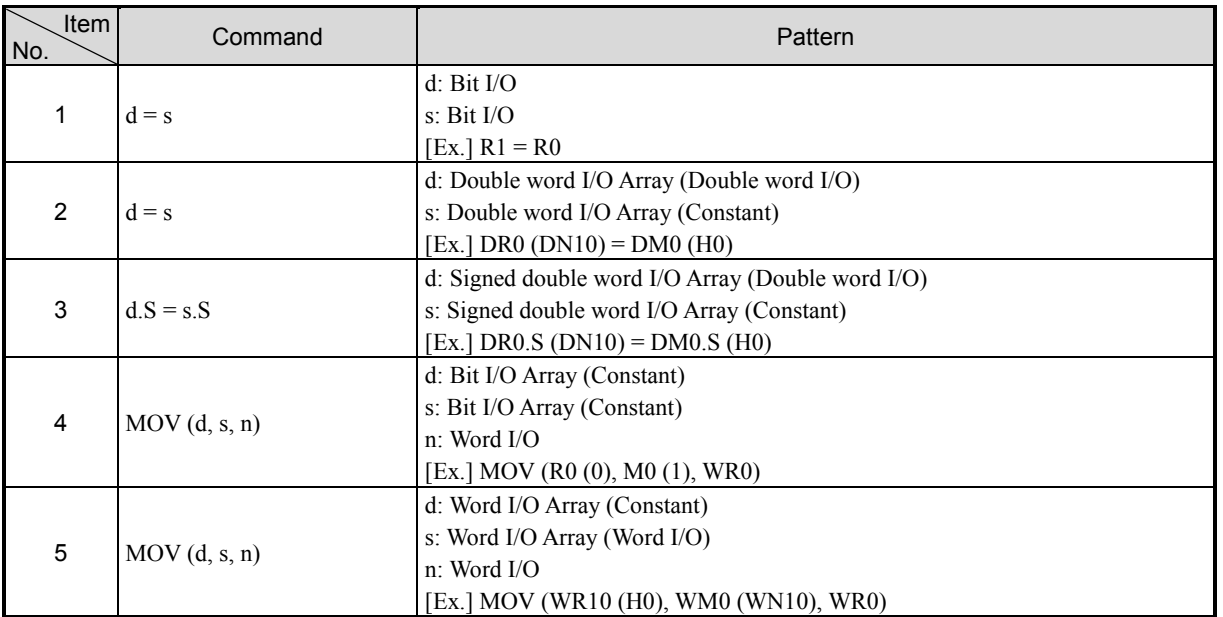

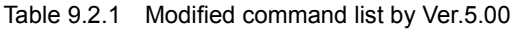

## 9.3 Improvement of Comment Format

#### (1) Format of comment

Format of comment has been changed because CPU of which version is Hx114 or later supports newly a function that comments are transferred during RUN (x depends on the CPU). Variable-length format is improved for using a comment memory efficiently. Ver.2.11 or higher supports this new comment format. (This format is expressed as "variable-length format" after this.)

Multi-Comment is supported in Ver.2.41 or higher. Multi-Comment is the function which can input the comment of four groups. Format of comment has been changed to store Multi-Comment in CPU. Variable-length format is improved for using more comment in a compressed way. (This format is expressed as "Multi-Comment format" after this.)

The fixed-length format has the maximum number of used comments irrespective of the number of characters of comments. (This format is expressed as "fixed-length format" after this.)

Control Editor creates comment data by the Build operation **1899**. If a new CPU is connected, the comment data is created with a variable-length format or a Multi-Comment format, and if an old CPU is connected, the comment data is created with a fixed-length format. A variable-length format or a Multi-Comment format can be set up the check box "Download all groups of comment to CPU" in Multi-Comment window. And in the offline mode, the comment data is created only with a variable-length format. Details are shown below.

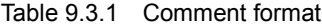

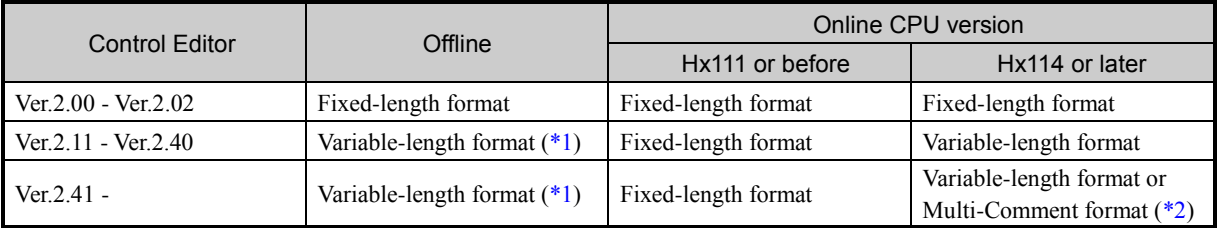

\*1 The default setting is the variable-length format in offline mode. However, if the CPU is connected in online mode once, the CPU version connected last is retained even if it is connected in offline mode after that. Therefore, even if the old CPU is connected in offline mode after connecting in online mode, the format of comment data is old version without changing also after Build operation.

\*2 A variable-length format or a Multi-Comment format depends on setting of the check box "Download all groups of comment to CPU" in Multi-Comment window.

## **N o t e**

The Comment format for MICRO-EHV is fixed to Multi-Comment format.

#### (2) Extension of Comment memory area

Although I/O comments, box comments, and circuit comments are used one comment memory in the fixed-length format, only I/O comments use current comment memory, and a new comment memory is created for box comments and circuit comments.

The Comment format for MICRO-EHV is fixed to Multi-Comment format. The size of I/O comments is 128kB. The total size of box comments and circuit comments is 19kB.

| Comment memory         |                 | EHV-CPU 08 - 64 | EHV-CPU 128  |          |              |  |
|------------------------|-----------------|-----------------|--------------|----------|--------------|--|
| Fixed-length format    | $I/O$ comment   |                 |              | 1 MB     |              |  |
|                        | Box comment     |                 | 512 kB       |          |              |  |
|                        | Circuit comment |                 |              |          |              |  |
| Variable-length format | $I/O$ comment   | 512 kB          |              | 1 MB     |              |  |
|                        | Box comment     | 80 kB           | Total 592 kB | $156$ kB | Total 1.2 MB |  |
|                        | Circuit comment |                 |              |          |              |  |

Table 9.3.2 Comment memory size

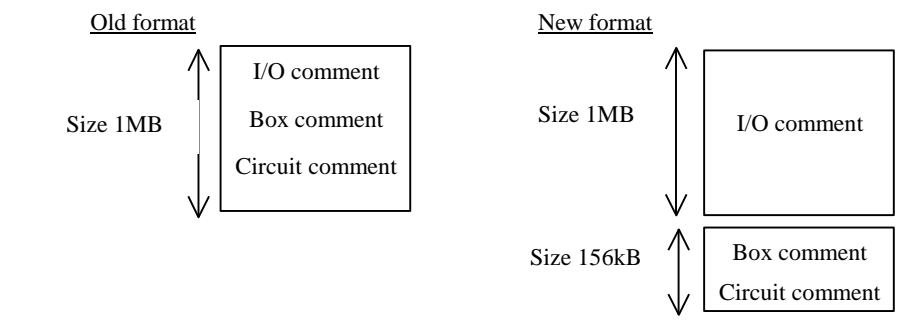

Fig. 9.3.1 Outline of comment format (EHV-CPU128)

#### (3) Number of used comments

Although the fixed-length format has the maximum number of used comments irrespective of the number of characters of comments, the number of used comments depends on the number of characters in the variable-length format. Therefore, the less the number of characters is, the more the number of comments can be used. See Table 9.3.3 to 9.3.5 for the number of used comments.

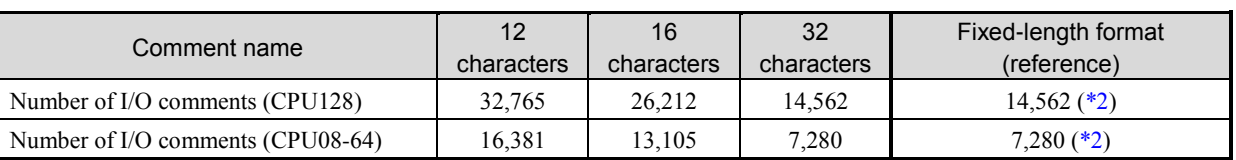

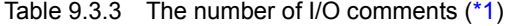

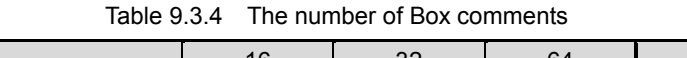

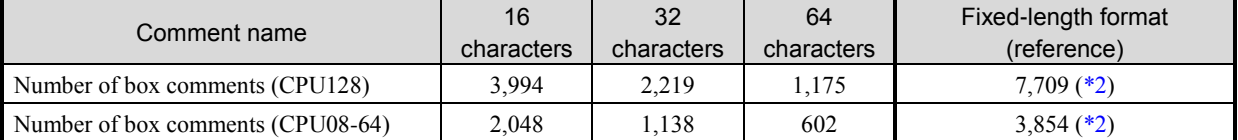

These are value in case the circuit comments are not used. When the circuit comments are used, the area for box comments is

reduced because the circuit comments use the same area.

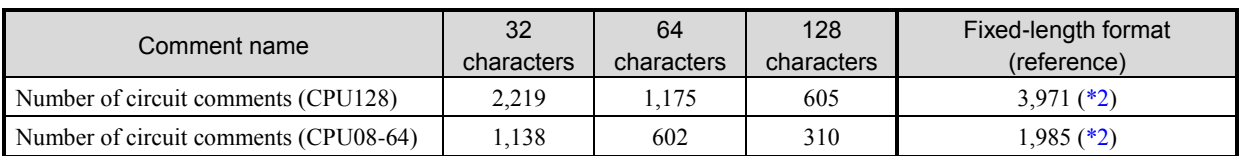

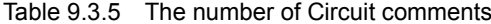

These are value in case the box comments are not used. When the box comments are used, the area for circuit comments is reduced because the box comments use the same area.

- \*1 The number of I/O comments shown in Table 9.3.3 does not include the I/O comments for special internal output. Therefore, actually the number of usable I/O comments is less than value shown in Table 9.3.3. (The number of comments of special internal output is about 1,500 because one comment is calculated as 12 characters.)
- \*2 Since all comments use one comment memory in the fixed-length format, value in each table is data in case only that comment is used and other 2 comment types are not used. For example, up to 7,709 box comments can be used in the fixed-length format of EHV-CPU128. In that case, I/O comment and circuit comment are not used and each value is 0.

In addition, by Multi-Comment, because comment data is compressed, the number which can be used according to the contents of the comment changes a lot. An about 3 times of a variable-length format comment can be used only as a guide.

The display of the status bar at the bottom of window is different between old and variable-length formats.

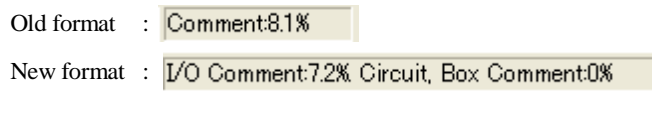

Fig. 9.3.2 Comment capacity display on status bar

## **N o t e**

#### Fixed-length format remainder

Since a maximum size of the comment memory is defined in the CPU, priority of each comment type is established. The first priority is I/O comment, the 2nd is box comment, and the 3rd is circuit comment. Therefore, if a maximum of 14,562 I/O comments at maximum are used, neither box comment nor circuit comment can be used. When a maximum of 3,971 circuit comments are used, the capacity of circuit comment exceeds the maximum value if I/O comments are added. (The excess is from last created circuit comment.)

Example: If I/O comment of top priority is added when the comment memory is all used, the circuit comment of lowest priority becomes the capacity excess.

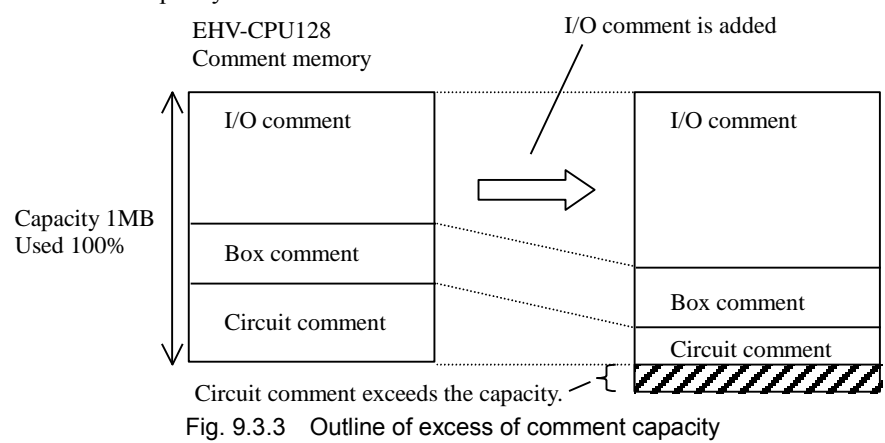

In the I/O comment, priority is established by individual symbol in the order shown below.

(Higher) [ Priority ] X, Y, R, L, M, CL, WX, WY, WR, WM, TC, DX, DY, DR, DL, DM, MCS, MCR, WN, DN, EX, EY, WEX, WEY, ( Lower )

TD, TDN, SS, WDT, MS, TMR, CU, RCU, CTU, and CT

# Chapter 10 Troubleshooting

Please check the following respects first if you think your Control Editor is in failure.

- Q1. Not possible to download program to CPU because the icon and menu are not active.
- A1. Execute the Build operation . Download function is not activated unless the Build operation is executed in the updated information for programs, parameter settings, and comments. Check the Build field of the Output result window at the middle of the Control Editor window.

#### Q2. What does the \* mark indicated on the project tree mean?

A2. It means that it is necessary to perform the Build operation because the program is being edited. The \* mark is displayed even if various setting window such as I/O configuration, retentive area, etc. are opened and closed.

So, execute the Build operation  $\left( \bigotimes \right)$ . (See page 2-16.)

- Q3. When the CSV file is opened on the I/O monitor sheet, a hourglass does not turn into a pointer.
- A3. If the appropriate CSV file to open is being used by another application, the CSV file cannot be opened properly. Open the CSV file again after closing the file which has been opened using another application.
- Q4. Upload operation does not complete. The program is not displayed even if the upload is completed only in the Upload window.
- A4. If symbols such as ,  $*/\frac{1}{2}$ ; " $| \lt\gt; ?$  are included in the project name, the Upload operation does not complete in Ver.2.20 or higher. Perform the operation again after modifying the project name. And the Reverse Build operation does not complete due to the same reason.

In Ver.2.21 or higher, Upload and Reverse Build operations are completed properly even if these symbols are included in the project name.

#### Q5. USB communication is not opened.

A5. Install a USB driver. A guidance dialog appears in the lower right portion of the window if the USB cable is unplugged and plugged in. A USB driver has to be installed for each USB port of your computer individually. (Specifications for Windows)

#### Q6. Ethernet communication is not opened.

- A6. Connect to CPU via serial or USB cable according to the following steps first. Then check the IP address and the port No. set to the CPU module.
	- 1] Select [PC Communication Settings] in the [Tool] menu on the menu bar and then select Serial or USB as Communication setting. (When you select serial, you need to set the Baud rate and COM port Number. We recommend USB because no setting is required.)
	- 2] Connect the CPU module and the computer in the Online mode by clicking the icon  $\boxed{\Xi}$  or by selecting

[Online] in the [Mode] in the [Online] menu on the menu bar.

- 3] Check the current IP address (Current PLC Data at the right side on the dialog) set to the CPU module by double-clicking [IP address] in the CPU settings on the project tree.
- 4] Check the current Port number (Current PLC Data at the right side on the dialog) set to the CPU module by double-clicking [Ethernet (task code)] in the CPU settings on the project tree.

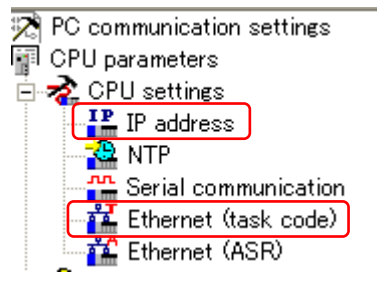

5] Change the mode to Offline by clicking the icon  $\boxed{2.5}$  or by selecting

[Offline] in the [Mode] in the [Online] menu on the menu bar.

- 6] Select [PC Communication Settings] in the [Tool] menu on the menu bar. Select Ethernet on the dialog to set the IP address and Port No. checked in the step 3] and 4].
- 7] Connect in the online mode, and it will be successful.
- Q7. I don't understand the meanings of the message which appears when opening a CSV file in the I/O monitor sheet and the choice [Current value / Setting value] on the message.
- A7. If you choose the Current value, data stored as the current value at the time of CSV file save can be read out into the Setting value field. This is a useful function when replacing the CPU module and transferring data, etc. If you choose the Setting value, data stored as the setting value at the time of CSV file save is read out into the Setting value field as it is. (See on 6-1 page.)

#### Q8. Timer cannot be input.

A8. Unlike the LADDER EDITOR, the icons are different between normal coil and timer coil. Use the icon for timer coil

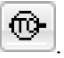

#### Q9. What is the System Processing Time on the Operation Parameters window?

A9. The scan time increases by adding the setting value time to the scan time. The CPU module performs the system processing (mainly communication processing), not program execution, using this time at every scan END. When a program is short and a scan time is extremely-short (almost 1ms or less), the frequency of END processing is increased and as a result, the communication processing may get compress. In such case, set the system processing time to 1 to 5ms. (See on 3-14 page.)

#### Q10. The convert tool shuts down when attempting to convert prn file.

A10. If prn file is "Read-only" setting, this phenomenon occurs. Disable it in property of the file.

- Q11. While LADDER EDITOR for Windows displays remaining steps, Control Editor displays used steps. How to calculate remaining steps in the Control Editor? Exact memory is not fully clear for example; memory size of EHV-CPU128 is 128,000 or 131,072 steps  $(=128 \times 1024)$ ?
- A11. Control Editor has no function to indicate the remaining number of steps. However, if a program is build and the size exceeds the capacity of the CPU module specified in I/O configuration window, an error message will appear, which prevents downloading wrong program. Exact CPU capacity is as follows.
	- $-$  EHV-CPU128: 131,070 steps (128  $\times$  1024 2)
	- $-$  EHV-CPU64: 65,534 steps ( 64  $\times$  1024 2)
	- $-$  EHV-CPU32: 32,766 steps (32  $\times$  1024 2)
	- $-$  EHV-CPU16: 16,382 steps ( $16 \times 1024 2$ )
	- $-MICRO-EHV: 16,382 steps ( 16 × 1024 2)$
- Q12. When a PRJ file is opened or PLC Upload operation is executed, the following dialog appears and [ERROR] shown below is displayed in the Output result window. When the Build operation is executed, [ERROR] shown below is displayed in the Output result window.

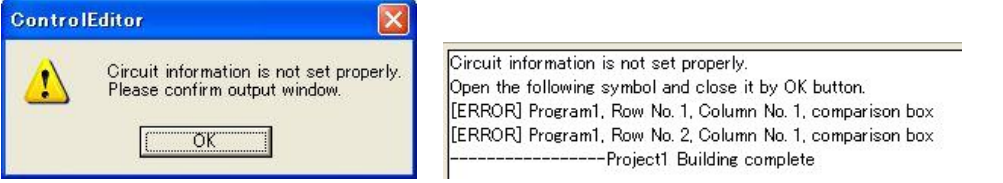

- A12. Since the circuit information cannot be registered properly, the error has occurred. Therefore, register the circuit information again after verifying them. The steps are as follows.
	- 1) Open the Properties window for symbol by double-clicking the circuit at the row No. and column No. on the sheet of the error message indicated on the Output result window.
	- 2) Check the information indicated on the opened dialog.
	- 3) If there are some errors in the information, correct these to click the [OK] button. If there is no error, click the [OK] button without changing them.

#### Q13. When a PRJ file is opened or PLC Upload operation is executed, the following dialogs appear.

#### [Open PRJ file]

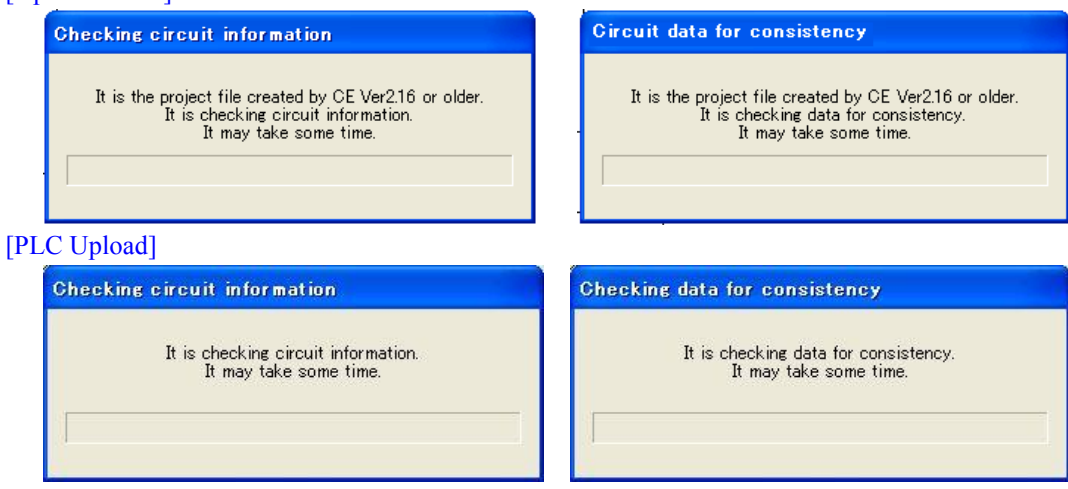

A13. Circuit information check and Data consistency check are being performed. These processings are performed when opening the PRJ file created by Ver.2.15 or lower and when executing the PLC Upload. When the circuit information cannot be registered properly, the dialog described in Q12 and A12 appears and [ERROR] is displayed in the Output result window. When the inconsistency data exists, the following dialog appears. [Open PRJ file]

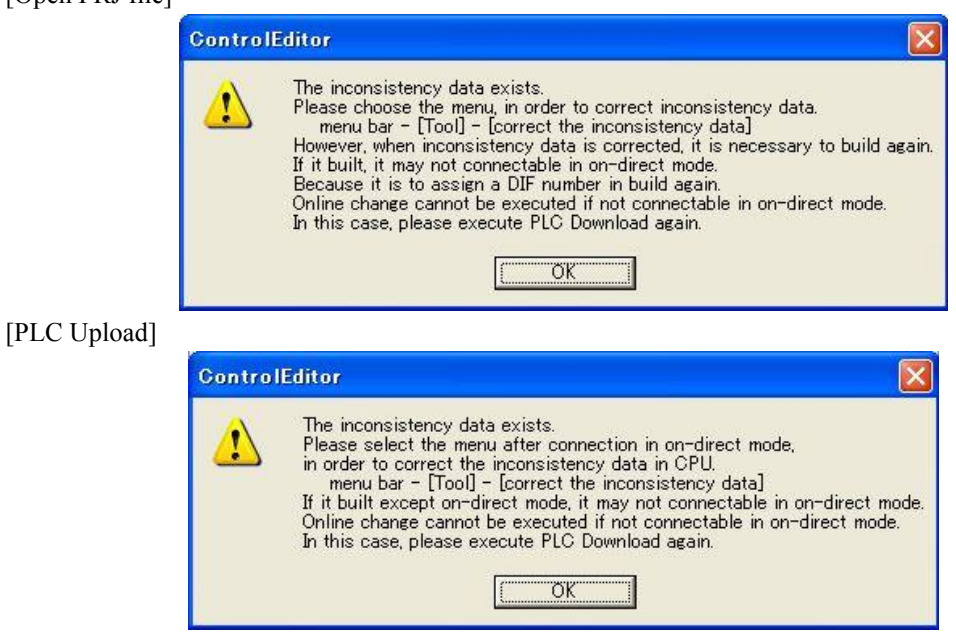

In the data inconsistency, the inconsistency of data exists between the information on the Ladder window and the information managed within the CPU module. As a result, the information exists only inside the CPU module. If the Correct the inconsistency data in the Tool menu on the menu bar is chosen, the information which exists only internally will be deleted and the information on the Ladder window will be consistent with the information managed inside.

When the inconsistency of data is corrected, choose the following menu.

Menu bar – [Tool] – [Correct the inconsistency data]

Since the \* mark is attached to the sheet of which the inconsistency data has been corrected, the Build operation is necessary.

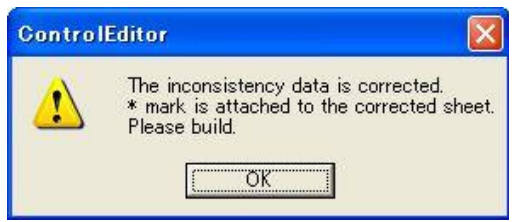

#### Q14. Although program is verified successfully by PLC Verify operation, it's not possible to enter On-direct mode.

A14. Although the PLC Verify operation is performed with data on the window, the On-direct connection is verified with SUM value. When the programs are matched by the PLC Verify but the On-direct connection cannot be executed, there are the following causes.

#### [DIF/DFN No. mismatch]

When build operation in off-line or on-line mode, all DIF/DFN numbers are internally assigned by Control Editor automatically. It is not necessary for users to put DIF/DFN number. In case of on-direct mode, DIF/DFN number in only changed circuits are renumbered. So the order of DIF/DFN number may not be ascending after getting out of on-direct mode. If build operation is done in off-line or on-line mode, all DIF/DFN are renumbered and calculated SUM value is also different. For this reason, it is not possible to enter on-direct mode although visible circuits are the same.

In this case, upload the program from PLC then enter on-direct mode. If it is possible to stop the CPU, make stop the CPU and download the program before entering on-direct mode. It is not possible to change internal DIF/DFN numbers.

#### [ID mismatch of comparison box / processing box / circuit comment box]

Comparison box, processing box and circuit comment box have internal ID, which is assigned automatically when creation of the boxes. For this reason, internal ID can be different depending on creating order of boxes, which results in different SUM value. PLC verify operation does not check the ID, but SUM value is checked when entering on-direct mode.

In this case, upload the program from PLC then enter on-direct mode. It is not possible to change internal ID.

#### Q15. When a PRJ file is opened or PLC Upload operation is executed, the following dialog appears.

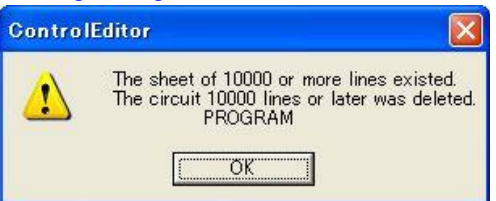

A.15 One sheet of Control Editor is up to 9,999 lines. Ver.2.16 or higher checks the number of rows in each sheet because a program exceeding 10,000 lines can be created using Ver.2.15 or lower (up to 9,999 lines are displayed on the window). If a sheet which has over 10,000 lines is found, the circuit after the 10,000th line is deleted and the above dialog appears. The appropriate sheet name is displayed on the dialog. Especially, if the PRN file exceeds 10,000 lines, this dialog appears and the 10,000th and later lines are deleted because the prj file converted by a convert tool also has sheets exceeding 10,000 lines. In this case, change the number of lines to up to 9,999 by divide of the PRN file, etc. to convert.

#### Q16. In "Verify with PLC", many data mismatching are found.

A16. Data memory without configured as retentive area is not kept during power failure and reset at RUN starting. For this reason, it could be possible to see many data mismatching after power cycling or RUN starting.

#### Q17. In "Verify with file", no data mismatching is found although both data must be different.

A17. Data memory information is not verified in this function. For this reason, no data mismatching is found by verifying data memory between prj file and current data of Control Editor.

Q18. If comment is uploaded from CPU by Ver.2.40 or higher, warning occurs and comment can not be uploaded.

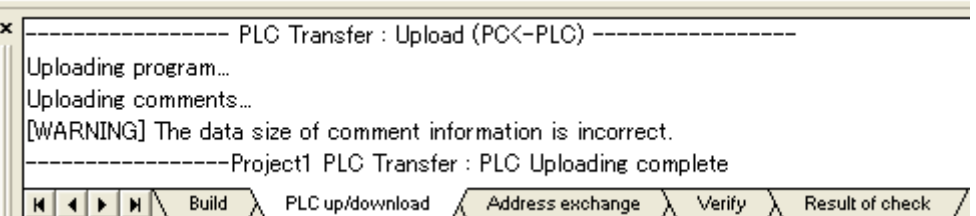

A18. Multi-Comment is supported in Ver.2.41 or higher. If comment is uploaded from CPU with Multi-Comment by Ver.2.40 or higher, warning occurs and comment cannot be uploaded. If Multi-Comment would like to be uploaded from CPU, please use Ver.2.41 or higher which supports Multi-Comment.

Q19. When building a project containing a sheet exceeding 10,000 lines, the following dialog is displayed.

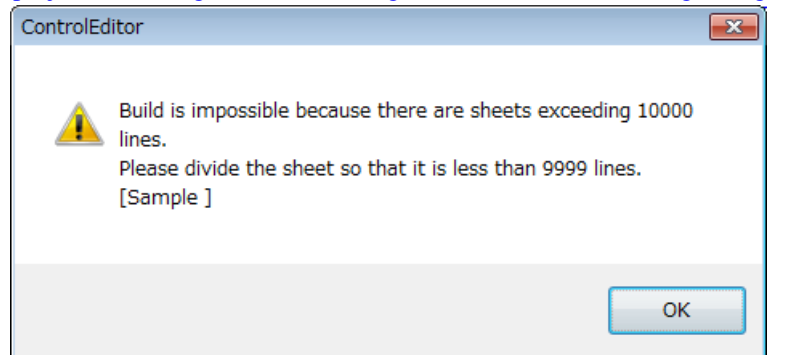

A19. The maximum number of lines that can be building in one program is 9,999 lines.

In Ver. 6.02 or higher, it became possible to create programs with more than 10,000 lines. In addition, project files (\* .Prj, \*. Prjh, \*. Prjx) exceeding 10,000 lines can be read. In particular, it is now possible to read (\*.prj) files that converted (\*.prn) files exceeding 10,000 lines using the Convert tool.

Therefore, before converting with the Convert tool, work which was divided by LADDER EDITOR for Windows becomes unnecessary, it becomes possible to divide it with Control Editor after conversion with Convert tool.

When building a project composed of multiple programs, the name of the program exceeding 10,000 lines is displayed on the message window, please divide it into multiple sheets so that it is less than 9,999 lines.

# Appendix 1 Function Menu List

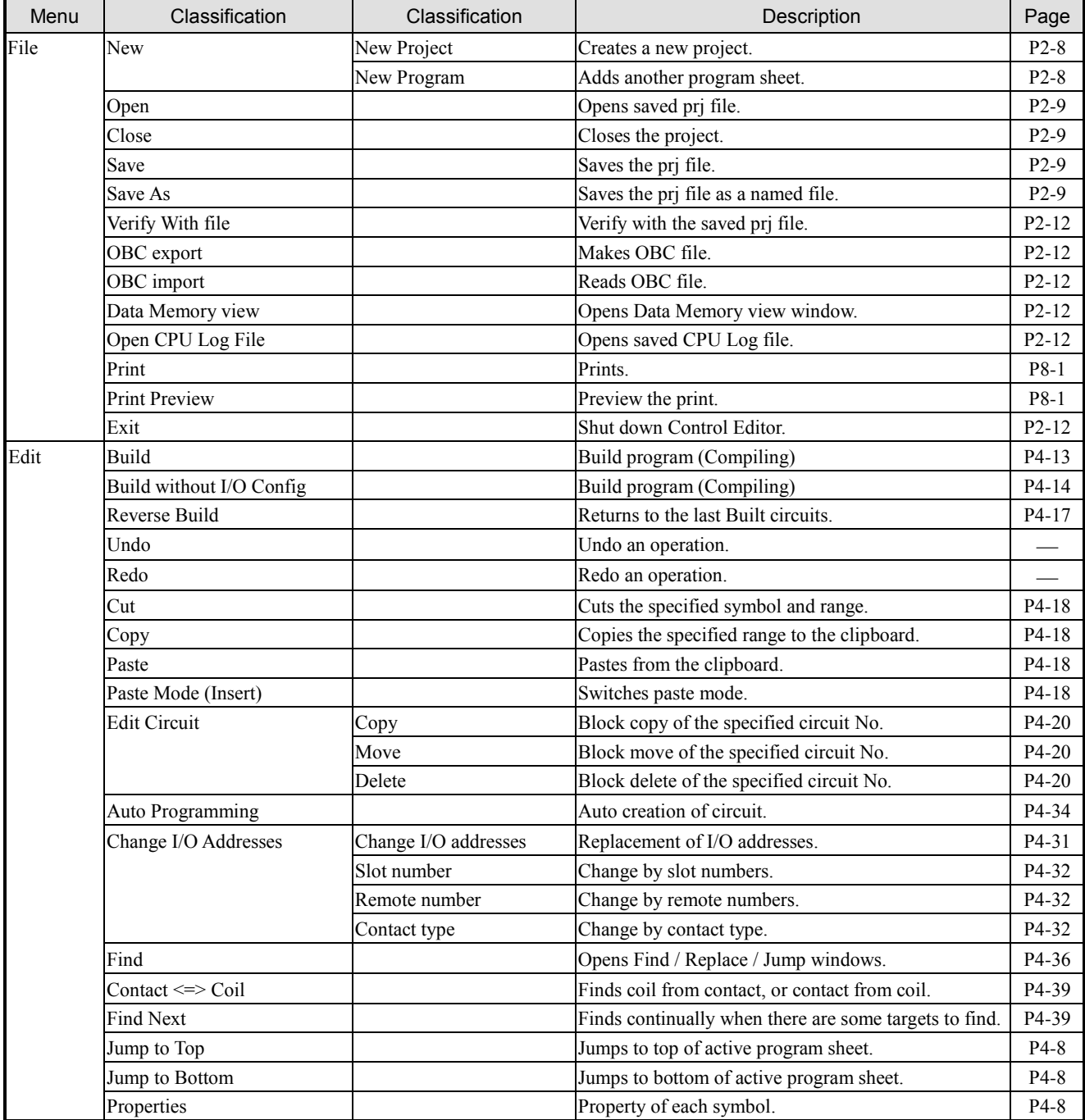

### Table Appendix 1 List of Function menu

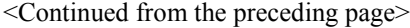

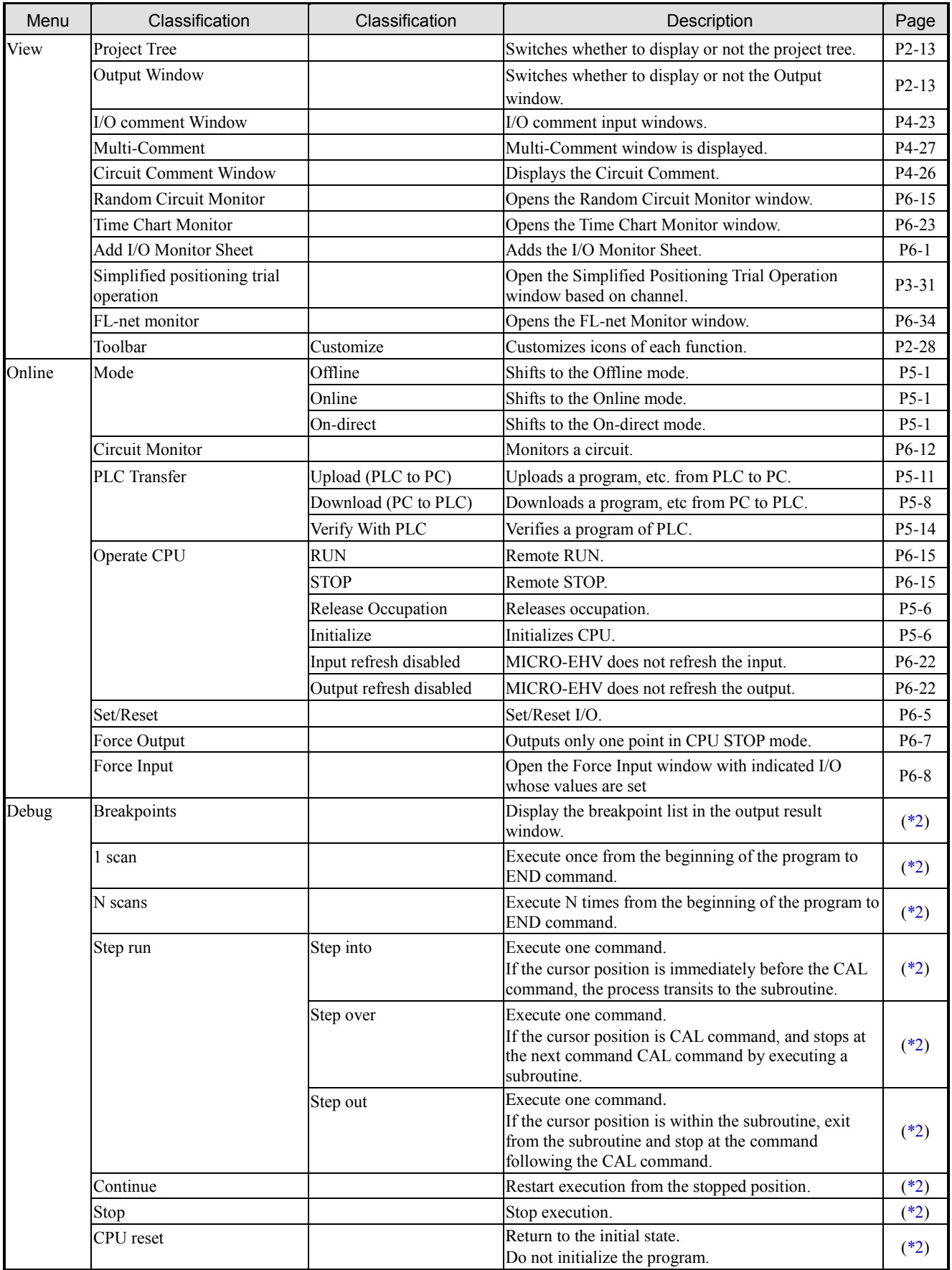

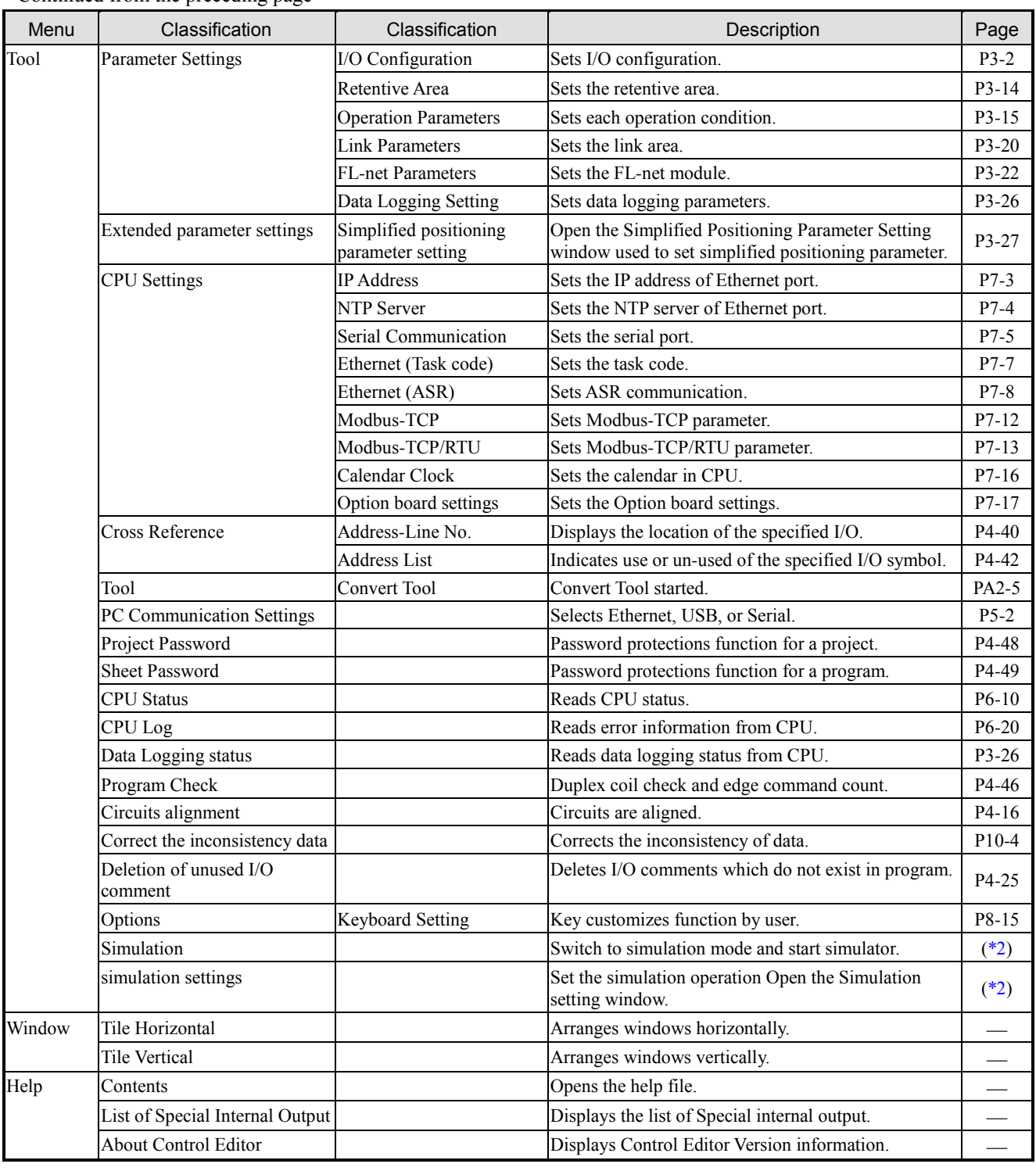

<Continued from the preceding page>

\*1 Current Control Editor does not support these functions.

\*2 For details, refer to "Ladder programming software Control Editor Simulator Edition (NJI - 641 \*)".

# *MEMO*

# Appendix 2 Convert Tool

# Appendix 2.1 Position of Convert tool

Convert tool is a software to support converting ladder program created with LADDER EDITOR for Control Editor. The relation between convert tool and Control Editor is shown below.

In Control Editor Ver.4.21 (Convert Tool Ver.1.1.3) or newer version, if I/O comment file (\*.iot) and box comment file (\*.boc) are located in the same folder as program file (\*.prn), they will be converted.

From Control Editor Ver.5.00(Convert Tool Ver.1.1.5), it is feasible to convert I/O configuration, Operation

Parameters(Operation Control, Delay Check Time, Operation Mode in Exception, Transfer Mode in Exception, CPU Link Parameters).(\*1)

Additionally, for those comments of special internal outputs which are not defined by I/O comment file (\*2), Control Editor will automatically replace them and add I/O comments for them by the special internal output file of Control Editor. $(*3)$ 

| Software       |                                       | Version               | Remarks                                                                                     |  |  |
|----------------|---------------------------------------|-----------------------|---------------------------------------------------------------------------------------------|--|--|
| No.            | <b>Control Editor</b>                 | Convert Tool          |                                                                                             |  |  |
|                | Ver.3.01 or lower<br>Ver.4.01 to 4.07 | Ver. $1.1.1$ or lower | Ver.1.1.1 or lower Convert Tool is the lower version<br>incorporated in the Control Editor. |  |  |
| $\mathfrak{D}$ | Ver.4.10 to $4.20$                    | Ver.1.1.2             |                                                                                             |  |  |
| 3              | Ver.4.21                              | Ver.1.1.3             |                                                                                             |  |  |
| 4              | Ver. 5.00                             | Ver.1.1.5             |                                                                                             |  |  |
|                | Ver. 5.01                             | Ver.1.1.6             |                                                                                             |  |  |
| 6              | Ver.6.00                              | Ver.1.1.8             |                                                                                             |  |  |
| ┑              | Ver. 6.02                             | Ver.1.1.9             |                                                                                             |  |  |
| 8              | Ver. 7.01                             | Ver.1.1.10            |                                                                                             |  |  |

Table A2.1.1 Convert Tool and Control Editor versions

|                                      |                                                |                          |     | Version |  |              |  |                          | Remarks                  |                         |
|--------------------------------------|------------------------------------------------|--------------------------|-----|---------|--|--------------|--|--------------------------|--------------------------|-------------------------|
| Source File                          | <b>Converted Data</b><br>3<br>2<br>5<br>8<br>6 |                          |     |         |  |              |  |                          |                          |                         |
|                                      | Ladder Program                                 |                          |     |         |  |              |  | ✓                        | ✓                        | --                      |
|                                      | Operation Control                              | $\overline{\phantom{a}}$ |     |         |  |              |  |                          | v                        |                         |
| Program                              | Delay Check Time                               |                          | ___ | —       |  |              |  | ✓                        | $\cdot$                  |                         |
| $(*.pm)$                             | Operation Mode in Exception                    | $\overline{\phantom{a}}$ |     | --      |  |              |  | ✓                        | ✓                        | --                      |
|                                      | Transfer Mode in Exception                     | $\sim$                   |     | __      |  |              |  |                          | $\overline{\phantom{a}}$ |                         |
|                                      | <b>CPU Link Parameters</b>                     |                          | ___ | —       |  |              |  | $\cdot$                  | ✓                        |                         |
| I/O Comments<br>$(*.iot)$            | I/O Comments                                   |                          |     |         |  | $\checkmark$ |  | ✓                        | ✓                        | Convert to I/O Comments |
| <b>Box Comments</b><br>$(*.$ boc $)$ | <b>Box Comments</b>                            | $\sim$                   |     |         |  |              |  | $\overline{\phantom{a}}$ |                          | Convert to Box Comments |
| Memo Comments<br>$(*.$ mec $)$       | Memo Comments                                  | $\overline{\phantom{a}}$ | ___ |         |  |              |  | $\overline{\phantom{a}}$ |                          | Convert to Box Comments |
| <b>Circuit Comments</b><br>$(*.cic)$ | <b>Circuit Comments</b>                        | $\overline{\phantom{a}}$ | --  | __      |  | __           |  | $\sim$                   | $\sim$                   | ---                     |

Table A2.1.2 Version of Convert Tool and Converted Data

 $\checkmark$ : Data is converted

―:Data is not converted

Notation: For the versions shown in the above, the upper one is the version of Convert Tool, and the lower one is the version of Control Editor.

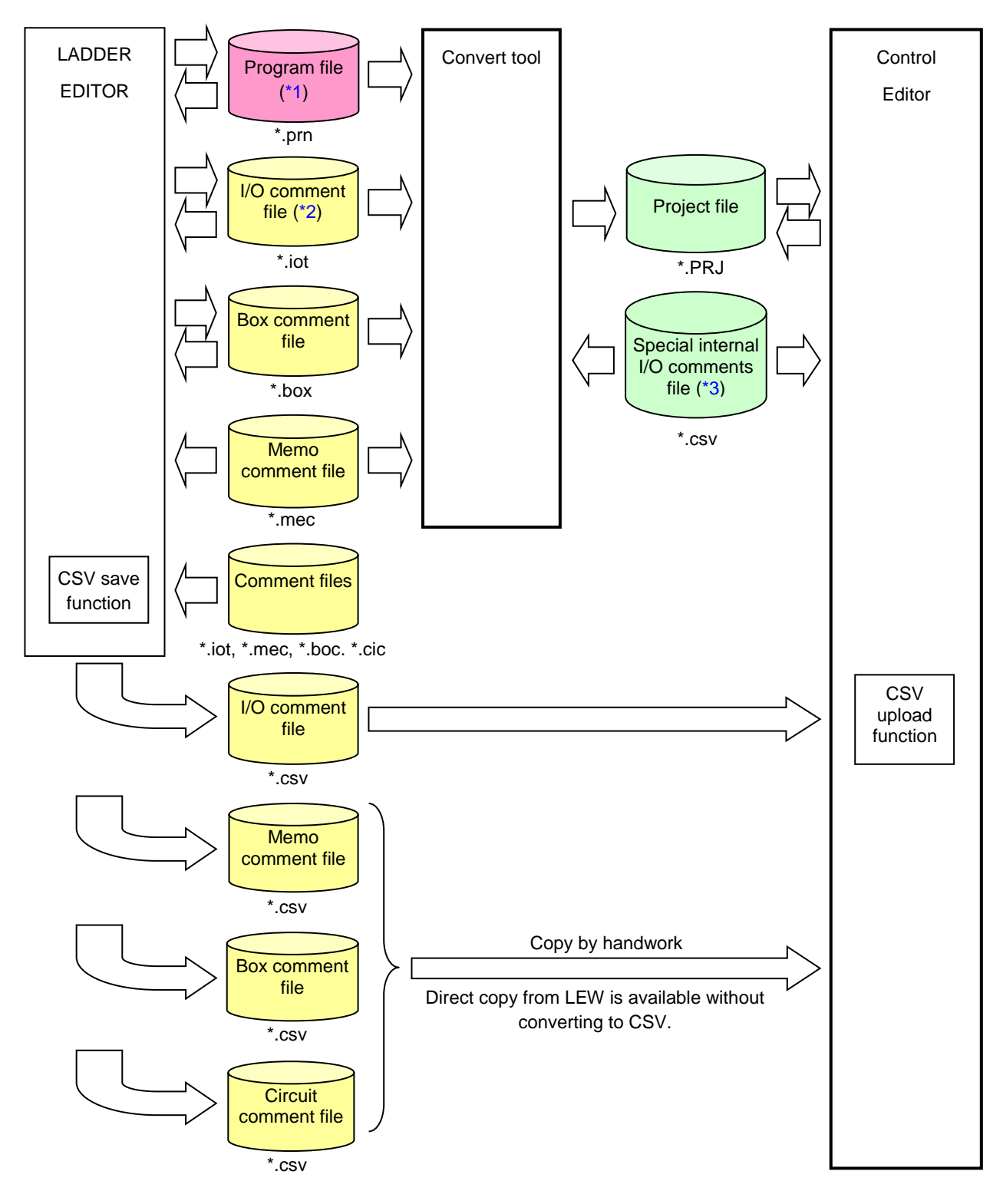

Fig. A2.1.1 Convert Tool and Control Editor Placement

Chooses PRN file to convert. Project file (\*.PRJ) of same name as the PRN file is created in the folder by clicking the [Open] button.

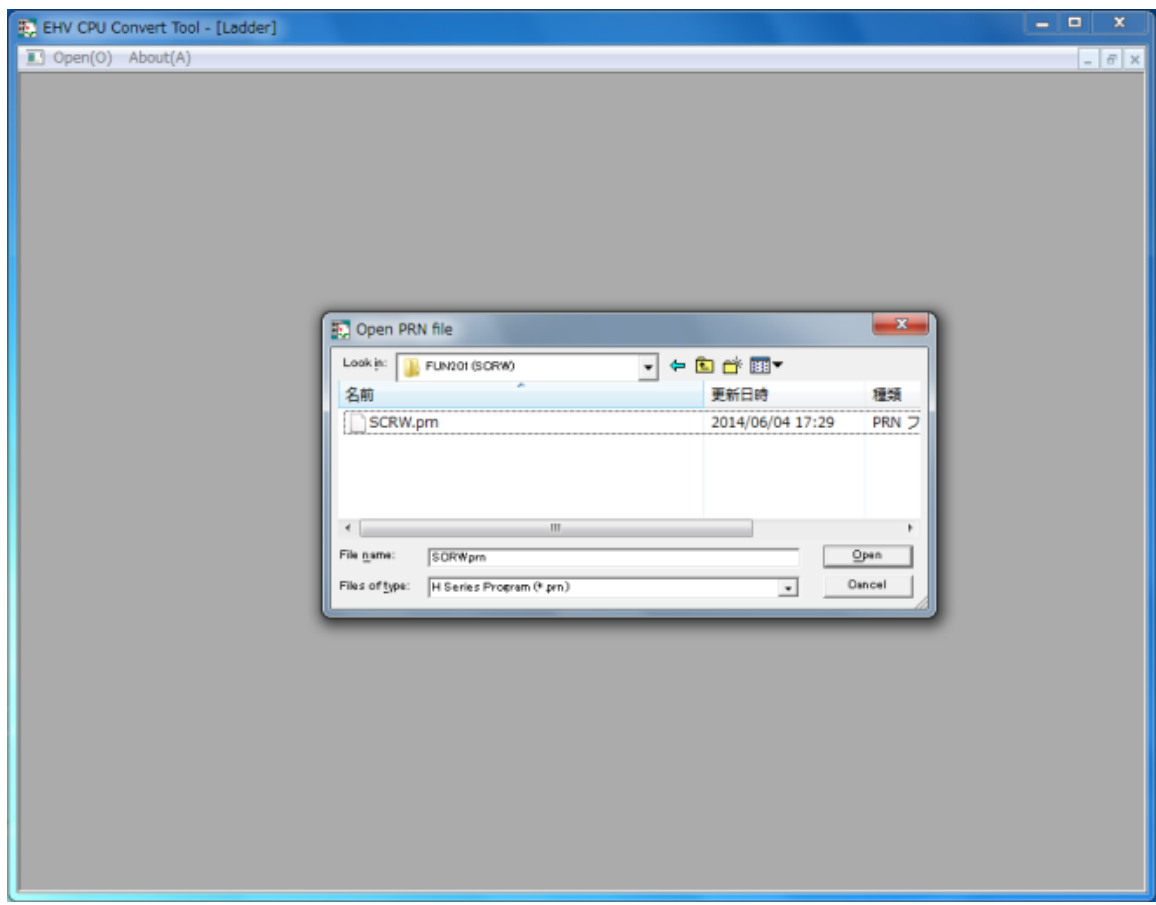

Fig. A2.1.2 Starting window for convert tool

■Start Convert Tool

Convert Tool has been included in Control Editor since Ver.4.10. It

is started by the Tool menu as below. (Fig. A2.1.3)

- Menu : [Tool (T)]-[Tool]-[Convert Tool]
- ■Operation of Convert Tool
	- 1] Start Convert Tool (Fig. A2.1.4)
	- 2] Choose prn file to convert in the Open PRN file dialog. (This dialog can be opened by the open menu.)
	- 3] Choose Source CPU type and Convert CPU type and click [OK] button. (Fig. A2.1.5)
	- 4] New prj file with same name and new txt file containing converted result are created in the same folder as prn file.
	- 5] If all the circuits are converted properly, message "Successfully converted" appears as below. (Fig. A2.1.6) If not, it is requested to open result list. (Fig. A2.1.7)
	- 6] If another file to be converted, repeat from [2].

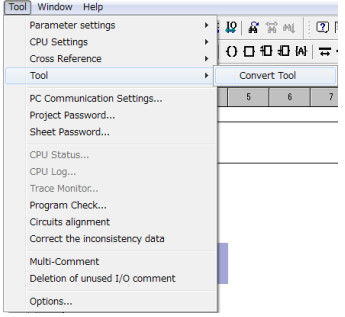

Fig. A2.1.3 Start Convert Tool

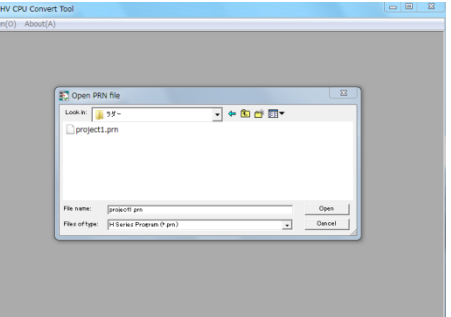

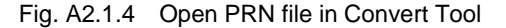

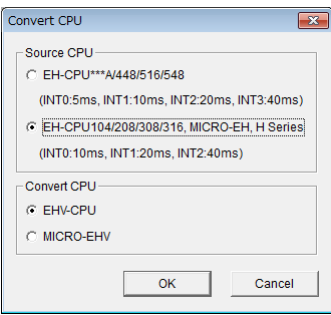

#### Fig. A2.1.5 Choose CPU type

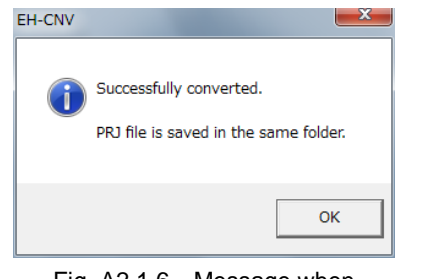

Fig. A2.1.6 Message when successfully converted.

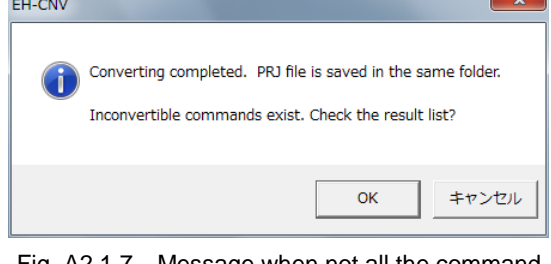

Fig. A2.1.7 Message when not all the command successfully converted.

#### ■Converted pri file

In converted prj file, circuit comments are added automatically in 2 lines at the top (only for Convert Tool

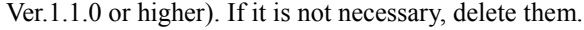

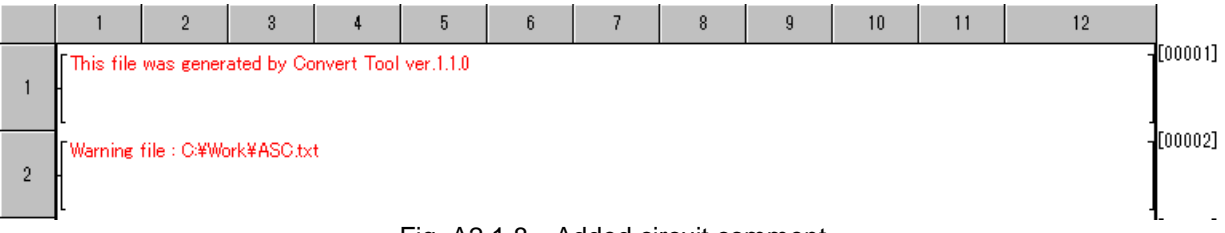

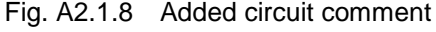

## Appendix 2.2 Caution on Conversion

#### (1) About extension Timer TM

Since EHV-CPU and MICRO-EHV has extended the point of On-delay timer TD; EHV-CPU: 2,560 points,

MICRO-EHV: 2,048 points, the extension timer TM currently in use is not supported. Note that the extension timer is converted as follows.

In Control Editor Ver.5.00 or higher (Convert Tool Ver.1.1.5 or higher), please notify that the conversion of extended TM was changed as indicating in the following.

Table A2.2.1 Extension Timer TM Conversion Table (Convert Tool Ver.1.1.5 or higher)

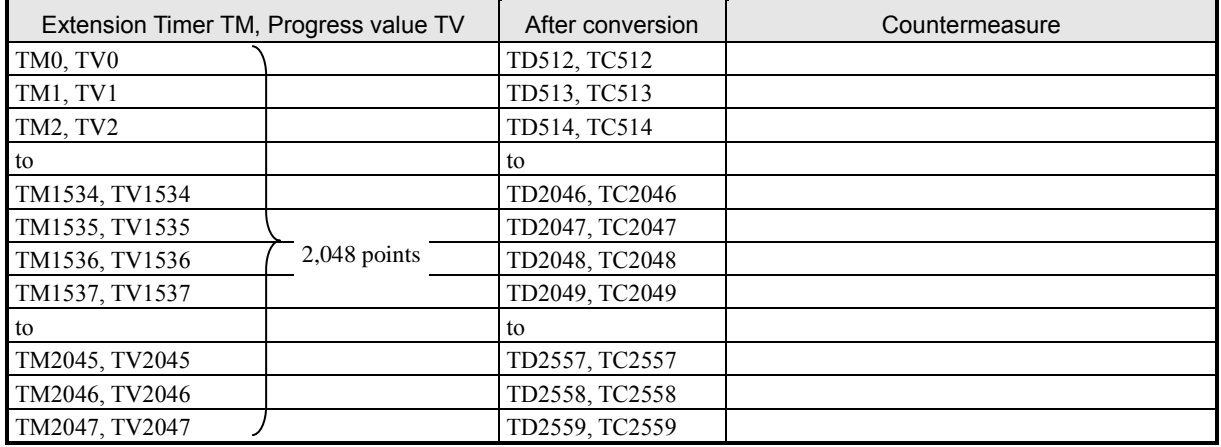

#### (2) MEMC and BOXC commands

Commands such as MEMC and BOXC not supported by EHV-CPU and MICRO-EHV are converted as ASCII characters as follows. "Build" operation is possible, but delete the commands after copy by handwork because it is not necessary normally.

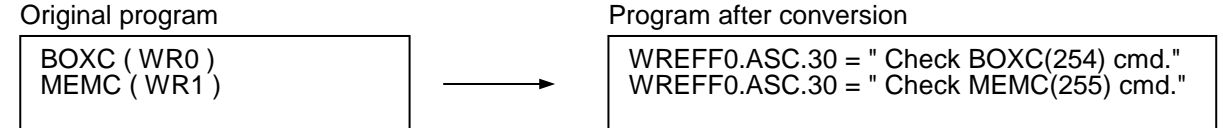

Fig. A2.2.1 Conversion of Memo Comment・Circuit Comment

### (3) Cycle scan (INT command)

Cycle time of INT command is different depending on CPU types. Choose right CPU type in Source CPU.

1] Source CPU : [EH-CPU104/208/308/316, MICRO-EH, H-series]

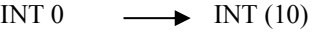

INT 1  $\longrightarrow$  INT (20)

INT 2  $\longrightarrow$  INT (40)

2] Source CPU : [EH-CPU\*\*\*A/448/516/548]

- INT  $0 \longrightarrow \text{INT (5)}$
- INT 1  $\longrightarrow$  INT (10)
- INT 2  $\longrightarrow$  INT (20)
- INT 3  $\longrightarrow$  INT (40)

#### (4) FUN commands with ADRIO command

FUN commands used with ADRIO command can be converted properly since Convert Tool Ver.1.1.0 however, if all the related commands are not included in one processing box, converting fails and warning message is printed in the processing box as below. In this case, modify the program manually according to command format.

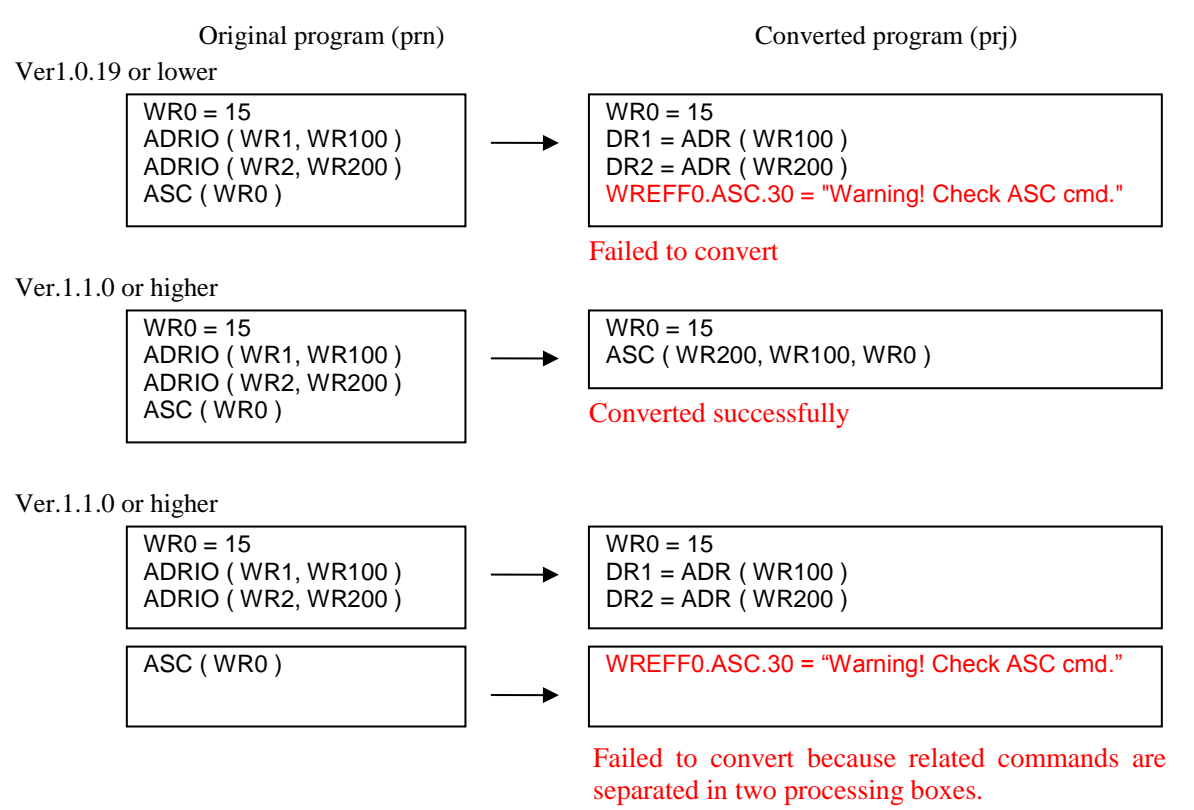

Fig. A2.2.2 Conversion Example of Combining ADRIO with FUN Commands

### (5) Operation Definition Conversion

In Control Editor Ver.5.00 or higher (Convert Tool Ver.1.1.5 or higher), although it is feasible to convert the operation parameters, please check the converted contents if external input "X" is used.

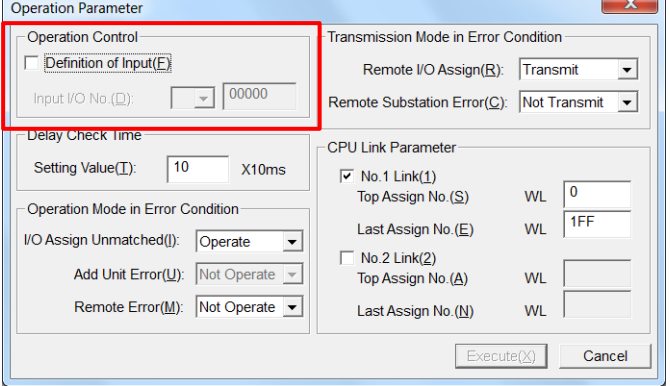

Fig. A2.2.3 LEW Operation Parameters Window

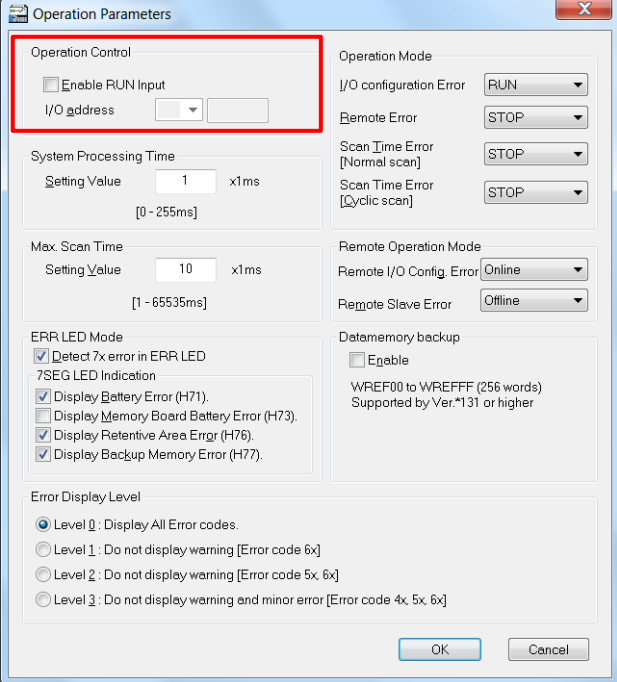

Fig. A2.2.4 Control Editor Operation Parameters Window

| Table A2.2.2 Overview of Conversion |  |  |
|-------------------------------------|--|--|
|                                     |  |  |

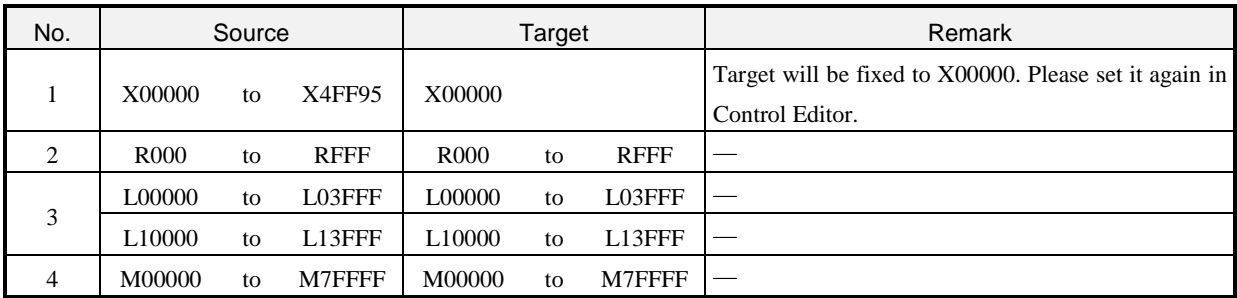

### (6) Delay Check Time

In Control Editor Ver.5.00 or higher (Convert Tool Ver.1.1.5 or higher), it is feasible to convert the delay check time of operation parameters. Since the units in Ladder Editor and Control Editor are different, please conform their units and convert.

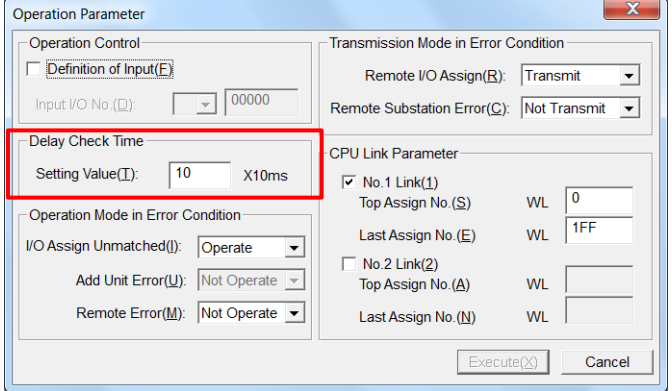

Fig. A2.2.5 LEW Operation Parameters Window

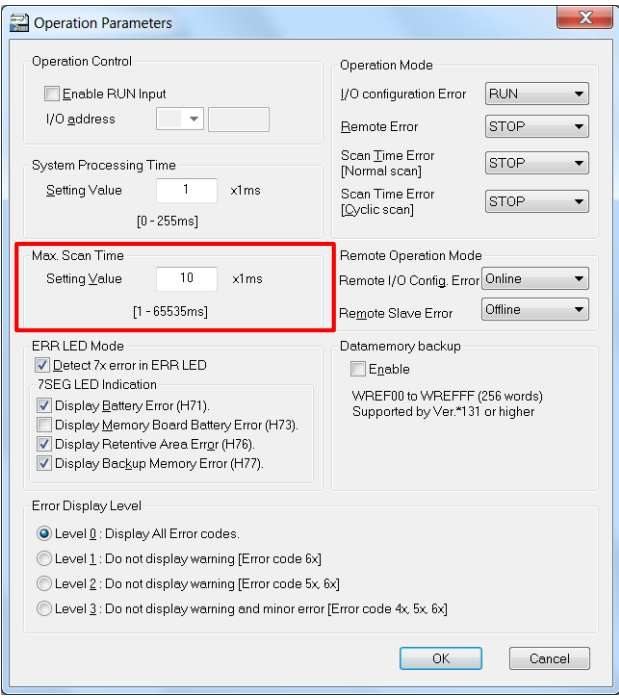

Fig. A2.2.6 Control Editor Operation Parameters Window

| Table A2.2.3 Delay Check Time and Units |  |  |  |  |  |
|-----------------------------------------|--|--|--|--|--|
|-----------------------------------------|--|--|--|--|--|

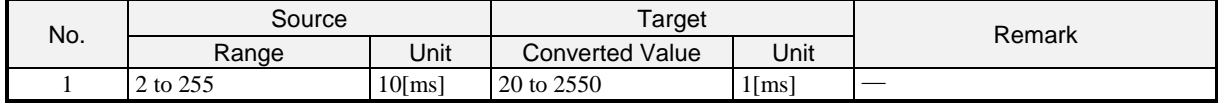

## (7) Run Mode in Exception・Transfer Mode in Exception

In Control Editor Ver.5.00 or higher (Convert Tool Ver.1.1.5 or higher), it is feasible to convert the run mode in exception and transfer mode in exception.

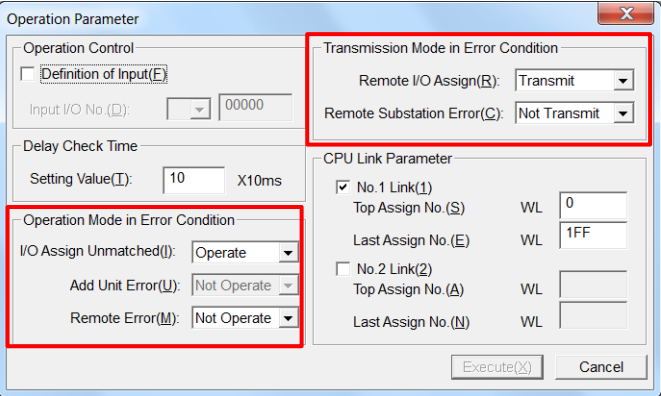

Fig. A2.2.7 LEW Operation Parameters Window

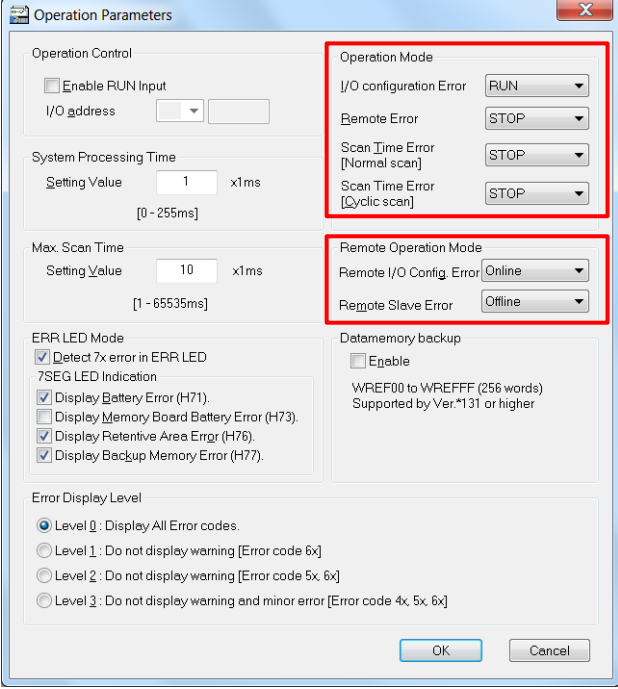

Fig. A2.2.8 Control Editor Operation Parameters Window

|  | Table A2.2.4 Overview of Corresponding Conversion Items |  |
|--|---------------------------------------------------------|--|
|--|---------------------------------------------------------|--|

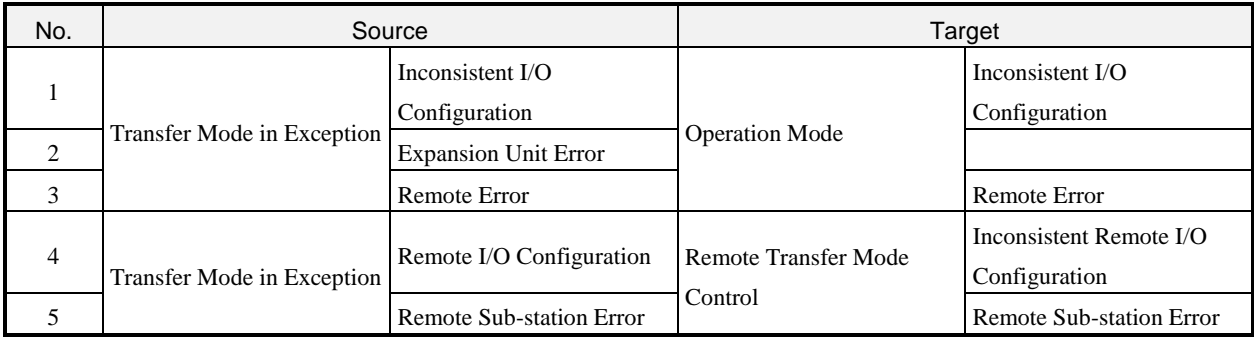
#### (8) CPU Link Parameter

In Control Editor Ver.5.00 or higher (Convert Tool Ver.1.1.5 or higher), it is feasible to convert the CPU link parameters of operation parameters.

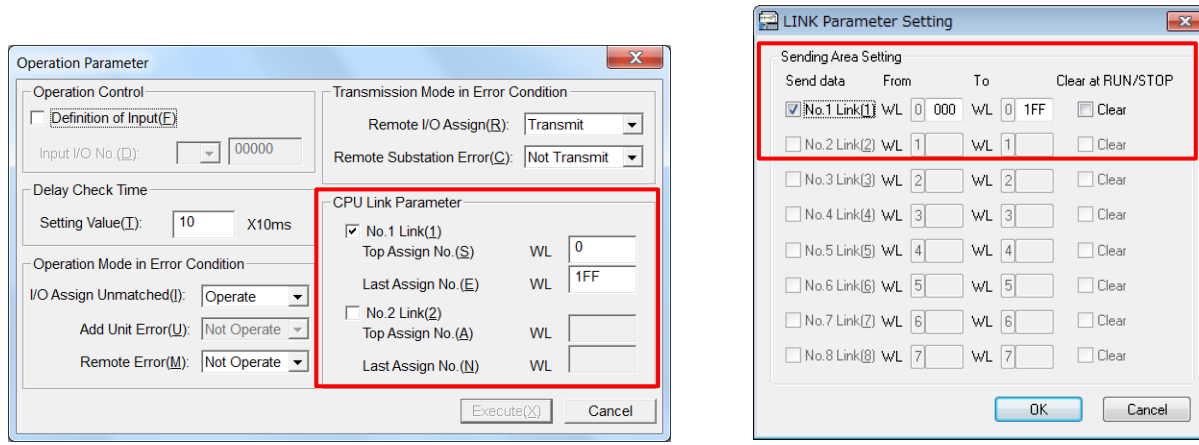

Fig. A2.2.9 LEW Operation Parameters Window Fig. A2.2.10 CTE Link Parameters Window

Although It is able to set CPU link parameters regardless of link modules configuration in Ladder Editor, link modules configuration is necessary in Control Editor. Convert Toll will convert the CPU link parameters for the link modules with configured I/O. Since the configuration is saved in conversion result list files, please refer the conversion result list files if it is necessary to change setting in Control Editor.

|                | Source            |                |                          | <b>Target</b>     |                |                |
|----------------|-------------------|----------------|--------------------------|-------------------|----------------|----------------|
|                | Count of          |                | <b>Setting Presented</b> | Count of          | Conversion     |                |
| No.            | Configured<br>I/O | No.1           | No.2                     | Configured<br>I/O | No.1           | No.2           |
| $\mathbf{1}$   |                   | No             | No                       | $\boldsymbol{0}$  | No             | No             |
| $\overline{2}$ |                   | N <sub>o</sub> | Yes                      |                   | N <sub>o</sub> | N <sub>o</sub> |
| 3              | $\mathbf{0}$      | Yes            | No                       |                   | No             | No             |
| $\overline{4}$ |                   | Yes            | Yes                      |                   | N <sub>o</sub> | N <sub>o</sub> |
| 5              |                   | N <sub>o</sub> | No                       |                   | N <sub>o</sub> | No             |
| 6              |                   | No             | Yes                      |                   | No             | No             |
| $\overline{7}$ | $\mathbf{1}$      | Yes            | No                       | $\mathbf{1}$      | Yes            | No             |
| 8              |                   | Yes            | Yes                      |                   | Yes            | No             |
| 9              | $\mathbf{2}$      | No             | No                       | $\overline{c}$    | No             | No             |
| 10             |                   | No             | Yes                      |                   | No             | Yes            |
| 11             |                   | Yes            | No                       |                   | Yes            | No             |
| 12             |                   | Yes            | Yes                      |                   | Yes            | Yes            |

Table A2.2.5 Relationship Between Link Module Configuration and CPU Link Parameters

## (9) Retentive Aria

In Control Editor Ver.5.00 or higher (Convert Tool Ver.1.1.5 or higher), it is feasible to convert the retentive Area.

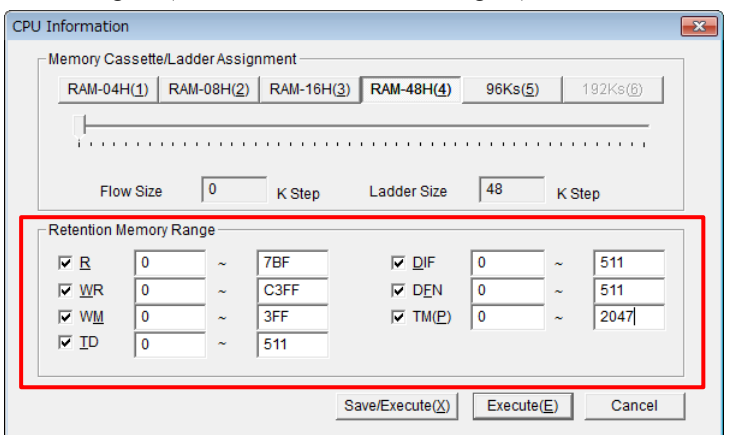

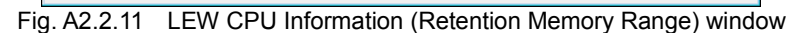

| No             | I/O types              | Start No.    | End No. | Size  | ۸                            |
|----------------|------------------------|--------------|---------|-------|------------------------------|
|                | R                      | 0            | 7BF     | 1984  |                              |
| $\overline{2}$ | <b>WR</b>              | 0            | C3FF    | 50176 |                              |
| 3              | WM                     | Û            | 3FF     | 1024  | Ξ                            |
| 4              | <b>TD</b>              | $\mathbf{0}$ | 511     | 512   |                              |
| 5              | TD                     | 512          | 2559    | 2048  |                              |
| ×<br>v         |                        |              |         |       |                              |
| 7              |                        |              |         |       |                              |
| 8              |                        |              |         |       |                              |
| $\overline{9}$ |                        |              |         |       |                              |
| 10             |                        |              |         |       | $\overline{\phantom{a}}$     |
|                | 1/0 address indication |              |         |       |                              |
| 1/0            | 0000                   |              | address |       |                              |
| <b>WR</b>      | 0000                   |              |         |       |                              |
| WN             |                        |              |         |       |                              |
| WM             | 0000                   |              |         |       | EFFF<br>1FFFF<br><b>JFFF</b> |
| TD             | 0000                   |              |         |       | 2559                         |
| R              | 0000                   |              |         |       | 07BF                         |
|                |                        |              |         |       |                              |
|                |                        |              |         |       |                              |
|                | Retentive              |              |         |       |                              |

Fig. A2.2.12 CTE Retentive Area window

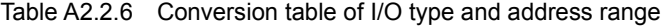

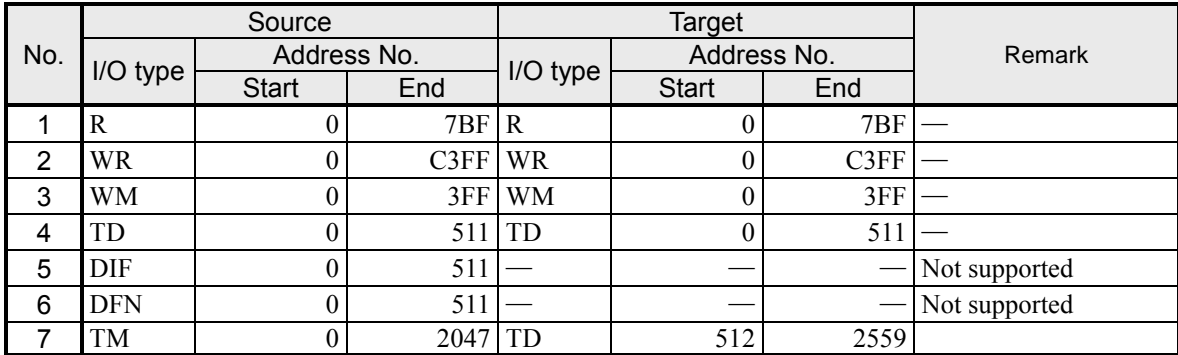

#### (10) Conversion of I/O assignment

Indicates the conversion list of the I/O assignment. In the conversion source, allocated modules may become blank after conversion. Please check the I/O assignment before operation.

In Convert Tool Ver.1.1.10 or higher, the function to select I/O assignment individually for conversion of modules with multiple conversion destination candidates has been added. Use this when the conversion destination module has been confirmed.

If this function is available, a selection window will be displayed during conversion. Please select "Individual conversion". If you want to perform automatic conversion as before, select "Batch conversion".

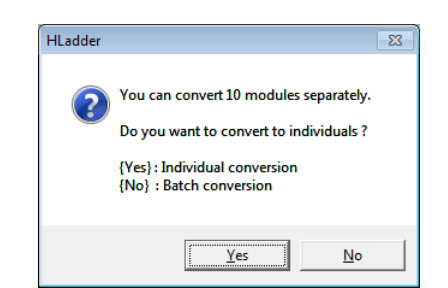

Fig. A2.2.13 Conversion method selection window

|                | I/O assignment  |              | Converted I/O assignment |              |                          |  |
|----------------|-----------------|--------------|--------------------------|--------------|--------------------------|--|
| No.            |                 | Individual   |                          | <b>Batch</b> | Remarks                  |  |
|                |                 | conversion   |                          | conversion   |                          |  |
|                |                 | target       |                          |              |                          |  |
| 1              | Empty 0         |              | (blank)                  |              | $\overline{\phantom{a}}$ |  |
| $\overline{2}$ | Empty 16        |              | (blank)                  |              |                          |  |
| $\overline{3}$ | Empty 32        |              | (blank)                  |              |                          |  |
| $\overline{4}$ | Empty 48        |              | (blank)                  |              |                          |  |
| 5              | Empty 64        |              | (blank)                  |              |                          |  |
| 6              | Empty 128       |              | (blank)                  |              | $\overline{a}$           |  |
| $\overline{7}$ | <b>Bit X 16</b> |              | X16                      |              |                          |  |
| 8              | Bit X 32        |              | X32                      |              |                          |  |
| 9              | Bit X 48        |              | X48                      |              |                          |  |
| 10             | Bit X 64        |              | X64                      |              |                          |  |
| 11             | <b>Bit Y 16</b> |              | Y16                      |              |                          |  |
| 12             | Bit Y 32        |              | $\overline{Y32}$         |              |                          |  |
| 13             | Bit Y 48        |              | Y48                      |              | $\overline{a}$           |  |
| 14             | Bit Y 64        |              | $\overline{Y64}$         |              |                          |  |
| 15             | Word X4W        |              | X4W                      |              |                          |  |
|                | Word X8W        | $\checkmark$ | X8W                      |              | $*1$                     |  |
| 16             |                 |              | $DBW(C)$ 3               |              |                          |  |
| 17             | Word Y4W        |              | Y4W                      |              | $*1$                     |  |
|                |                 |              | Y8W                      | ✓            |                          |  |
| 18             | Word Y8W        | ✓            | DBW(C)1                  |              | $*1$                     |  |
|                |                 |              | Y4W                      |              |                          |  |
|                | Word 4W/4W      | $\checkmark$ | X4Y4W                    | ✓            |                          |  |
|                |                 |              | X4Y4W(CUELX)             |              |                          |  |
| 19             |                 |              | X4Y4W(SIO)               |              | $*1$                     |  |
|                |                 |              | X4Y4W(I/F)               |              |                          |  |
|                |                 |              | DBW $(C)$ 2              |              |                          |  |
| 20             | Remote 2        |              | REMOTE2                  |              |                          |  |
| 21             | Remote          |              | REMOTE(RMM)              |              |                          |  |

Table A2.2.7 Conversion list of the I/O assignment

|                 | I/O assignment   |              | Converted I/O assignment |                         |                |
|-----------------|------------------|--------------|--------------------------|-------------------------|----------------|
| No.             |                  | Individual   |                          | Batch                   | Remarks        |
|                 |                  | conversion   |                          | conversion              |                |
|                 |                  | target       |                          |                         |                |
| 22              | <b>CPU</b> link  | $\checkmark$ | <b>LINK</b>              | $\checkmark$            | $*1$           |
|                 |                  |              | LINK(FL)                 |                         |                |
|                 |                  |              | COMM(ETH)                | $\checkmark$            |                |
| 23              | <b>COMM</b>      | ✓            | COMM(ELK)                |                         | $*1$           |
|                 |                  |              | (blank)                  |                         |                |
|                 |                  |              | X4Y4W(SIO)               |                         |                |
| 24              | <b>BASIC</b>     |              | (blank)                  |                         | $\overline{a}$ |
|                 |                  |              | COMM(ETH)                | $\checkmark$            |                |
| 25              | <b>GPIB</b>      | ✓            | COMM(ELK)                |                         | $*2$           |
|                 |                  |              | (blank)                  |                         |                |
|                 |                  |              | X4Y4W(SIO)               |                         |                |
| 26              | Interrupt        |              | (blank)                  |                         | $\overline{a}$ |
|                 |                  |              | X1Y1W(B1/1)              | ✓                       |                |
|                 |                  |              | X1Y1W                    |                         |                |
| 27              | Bit $B1/1$       | ✓            | DBW $(C)$ 6 to E         |                         | $*1$           |
|                 |                  |              | DBW $(S)$ 0 to 8         |                         |                |
| 28              | <b>Bit B2/1</b>  |              | X1Y2W(B1/2)              |                         | $\overline{a}$ |
| 29              | Bit B1/2         |              | X2Y1W(B2/1)              |                         | $\overline{a}$ |
|                 |                  | ✓            | X2Y2W(B2/2)              | ✓                       |                |
| 30              | <b>Bit B2/2</b>  |              | POS4A(B2/2)              |                         | $*1$           |
| 31              | FUN <sub>0</sub> |              | X5/Y3W(FUN0)             |                         | $\overline{a}$ |
| $\overline{32}$ | FUN1             |              | X3Y5W(FUN1)              |                         | $\overline{a}$ |
|                 |                  |              | X6Y2W(FUN2)              | $\checkmark$            |                |
| 33              | FUN <sub>2</sub> | $\checkmark$ | X6Y2W                    |                         | $*1$           |
|                 |                  |              | $DBW(C)$ 4               |                         |                |
|                 | FUN3             | ✓            | X2Y6W(FUN3)              | $\overline{\checkmark}$ |                |
|                 |                  |              | X2Y6W                    |                         |                |
| 34              |                  |              | X2Y6W(CUELC)             |                         | $*1$           |
|                 |                  |              | DBW(C) 5                 |                         |                |
| 35              | FUN4             |              | X7Y1W(FUN4)              |                         | $\overline{a}$ |
| 36              | FUN <sub>5</sub> |              | X1Y7W(FUN5)              |                         |                |
| 37              | FUN <sub>6</sub> |              | X2Y2W(FUN6)              |                         |                |
|                 |                  |              |                          |                         |                |

Table A2.2.7 Conversion list of the I/O assignment (Continuation)

\*1 Add "Assignment confirmation required !!" to the content to be output to the conversion result list file and output it.

To "Assignment confirmation required !!" Is added to the conversion result of I/O Configuration, please change to the product type used on the [I/O Configuration] window of Control Editor.

\*2 "I/O Configuration (Unit: n, Slot: n) COMM -> COMM(ETH) Assignment confirmation required !!" is output to the conversion result list file.

#### (11) Convert of wrong connection

Convert tool can convert the ladder diagram with wrong connection from Ver.1.1.6 (This version's tool is included from Control Editor Ver.5.01). As to the converted circuit (wrong connection), error message and number of circuit is saved in the result list file (\*.txt) as the convert error circuit. If these error message appears, Please confirm to the circuit after conversion.

Example

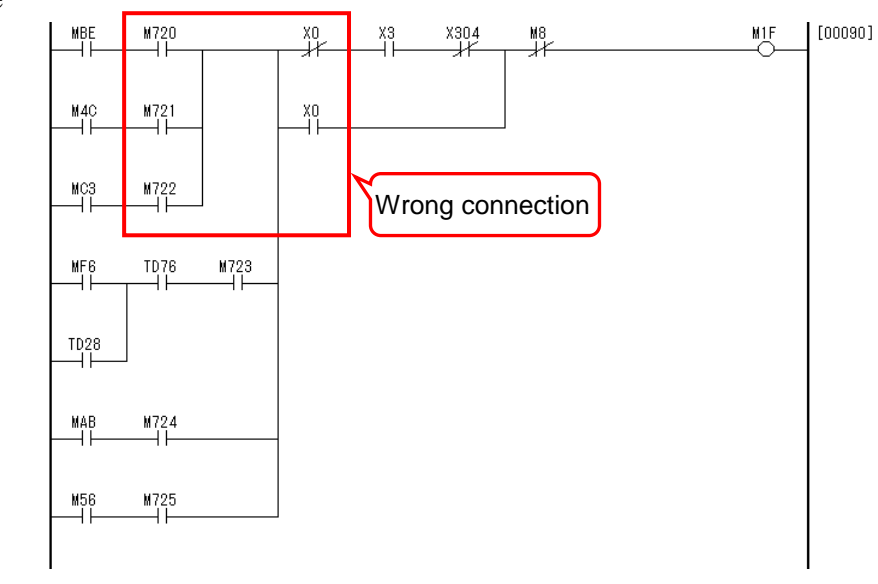

Fig. A2.2.14 Ladder diagram before conversion (wrong connection)

Description of the result list file

An error occurred during PRN file converting. [Source:90 Circuit, Target:92 Circuit, rtc=215] Please check the converted circuit before operating.

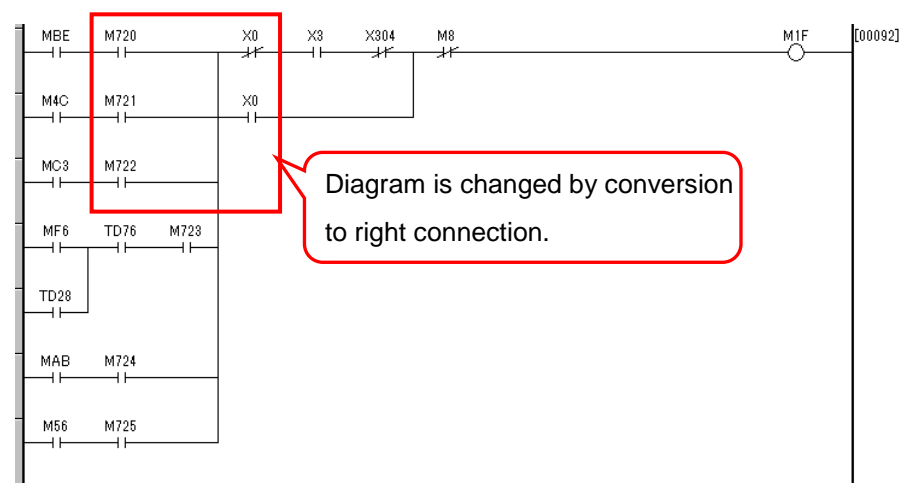

Fig. A2.2.15 Ladder diagram after conversion

#### (12) Conversion of special internal output

The special internal output used in the conversion source program is directly converted to the conversion

destination project. Depending on the special internal output, the functions assigned at the conversion source and the conversion destination may be different.

In particular, different results may be obtained if the range allocated to "system use area" is used in the conversion destination. Be sure to check before operation.

| I/O address   | Conversion source (MICRO-EH)                   | Destination (MICRO-EHV) |
|---------------|------------------------------------------------|-------------------------|
| <b>WRF056</b> | Strobe Complete flag                           | System use area         |
| <b>WRF057</b> | Detailed information of counter setting errors | System use area         |
| <b>WRF058</b> | PI/O function individual setting request 1     | System use area         |
| <b>WRF059</b> | PI/O function individual setting request 2     | System use area         |
| WRF05A        | PI/O function individual setting request 3     | System use area         |
| WRF05B        | PI/O function individual setting request 4     | System use area         |
| WRF05C        | Undefined                                      | System use area         |
| WRF05D        | Undefined                                      | System use area         |
| WRF05E        | Undefined                                      | System use area         |
| WRF05F        | Undefined                                      | System use area         |
| <b>WRF078</b> | On-duty value, Off-preset value                | System use area         |
| <b>WRF079</b> | On-duty value, Off-preset value                | System use area         |
| WRF07A        | Pre-load value, Pulse output value             | System use area         |
| WRF07B        | Pre-load value, Pulse output value             | System use area         |
| WRF07C        | Pre-load value, Pulse output value             | System use area         |
| WRF07D        | Pre-load value, Pulse output value             | System use area         |
| WRF07E        | Input edge                                     | System use area         |
| WRF07F        | Input filtering time                           | System use area         |

Table A2.2.8 Difference in function assignment of special internal output

## **N o t e**

The system use area described in "Table A2.2.8 Difference in function assignment of special internal output" is the area used for polynomial calculation. Even if it is used other than polynomial, it is available only in the main program. It cannot be used in subroutine programs or periodic programs.

If it is in use, "Fig. A2.2.16 Warning message" is displayed and circuit writing is not possible.

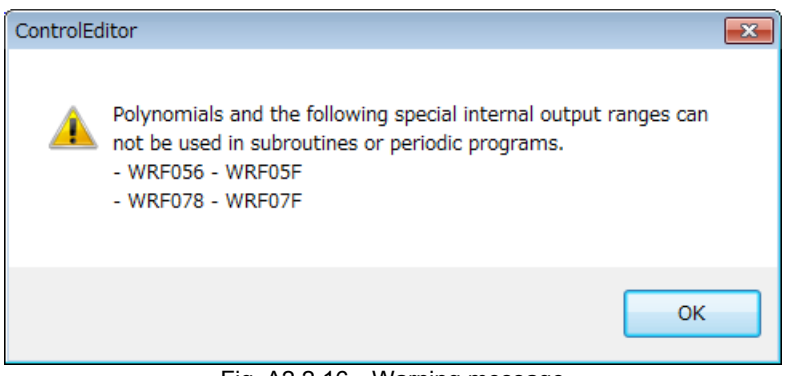

Fig. A2.2.16 Warning message

#### (13) Error code (rtc)

Indicates the error code (rtc) of the conversion error message that is output to the conversion result list. The error code (rtc) is output as the value obtained by adding the error code and the sub error code. Refer to "Table A2.2.9 Error code list" for error code and "Table A2.2.10 Sub error code list" for sub error code. If a conversion error message is output to the conversion result list, it indicates that there is an error in the conversion source circuit. Please open the conversion source file once with Ladder Editor for Windows® and check the circuit.

#### Example

Contents of conversion list indicated by conversion of wrong connection.

Source:90 Circuit, Target:92 Circuit, rtc=215

 $r_{c} = 215 = 200 + 15$ 

Error code 200:Ladder error

Sub error code 15: Right end treatment, Short nested circuit exist.

Therefore, it indicates that there is an correct of wrong connection in the 90th circuit of the conversion source prn file and the 92nd circuit of the conversion destination prj file.

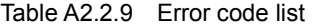

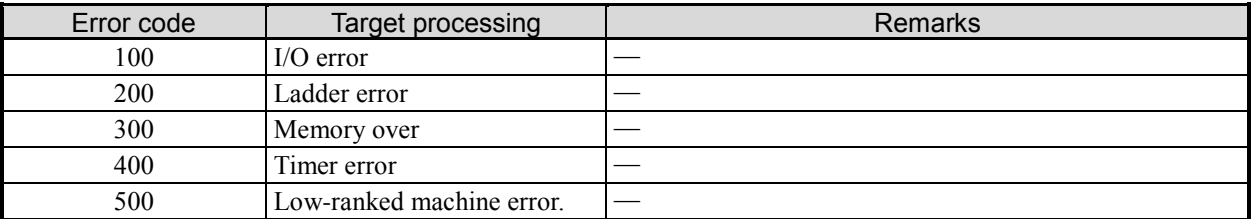

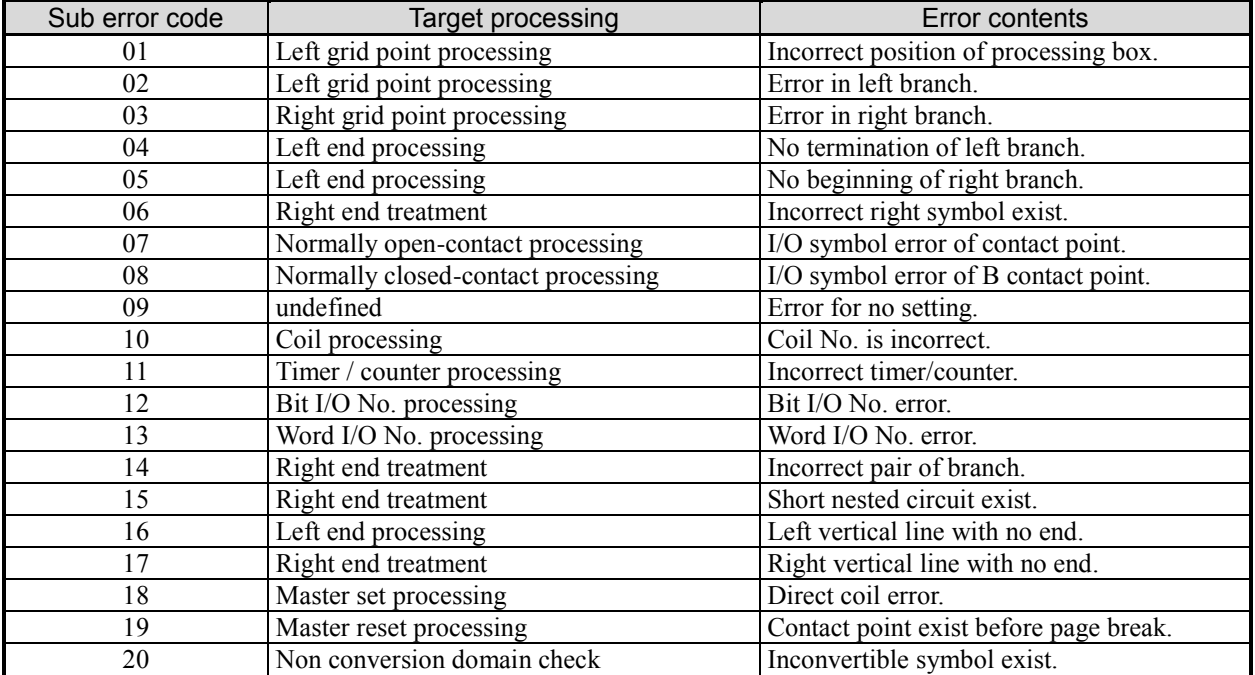

#### Table A2.2.10 Sub error code list

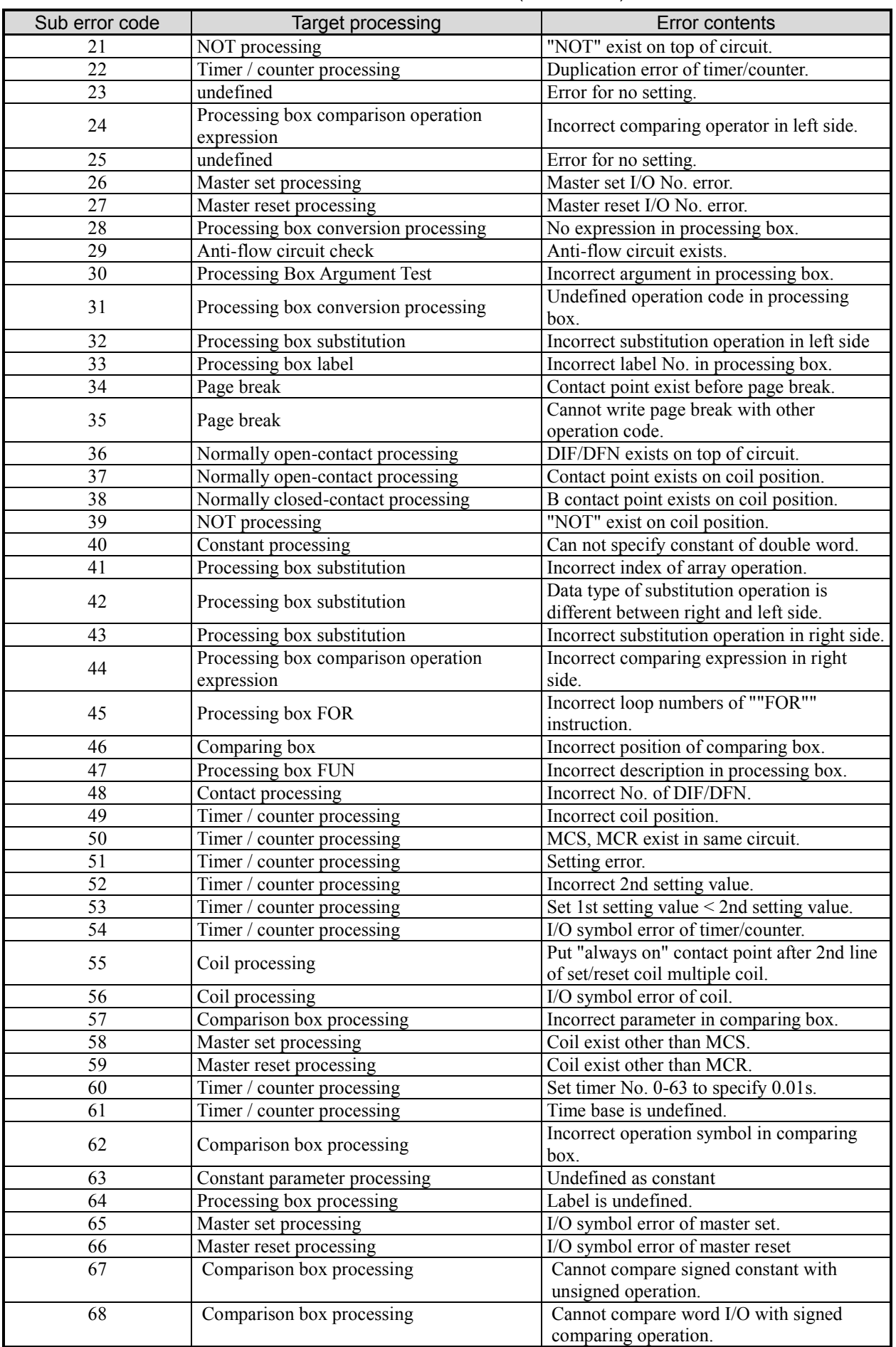

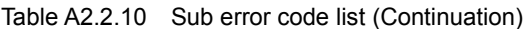

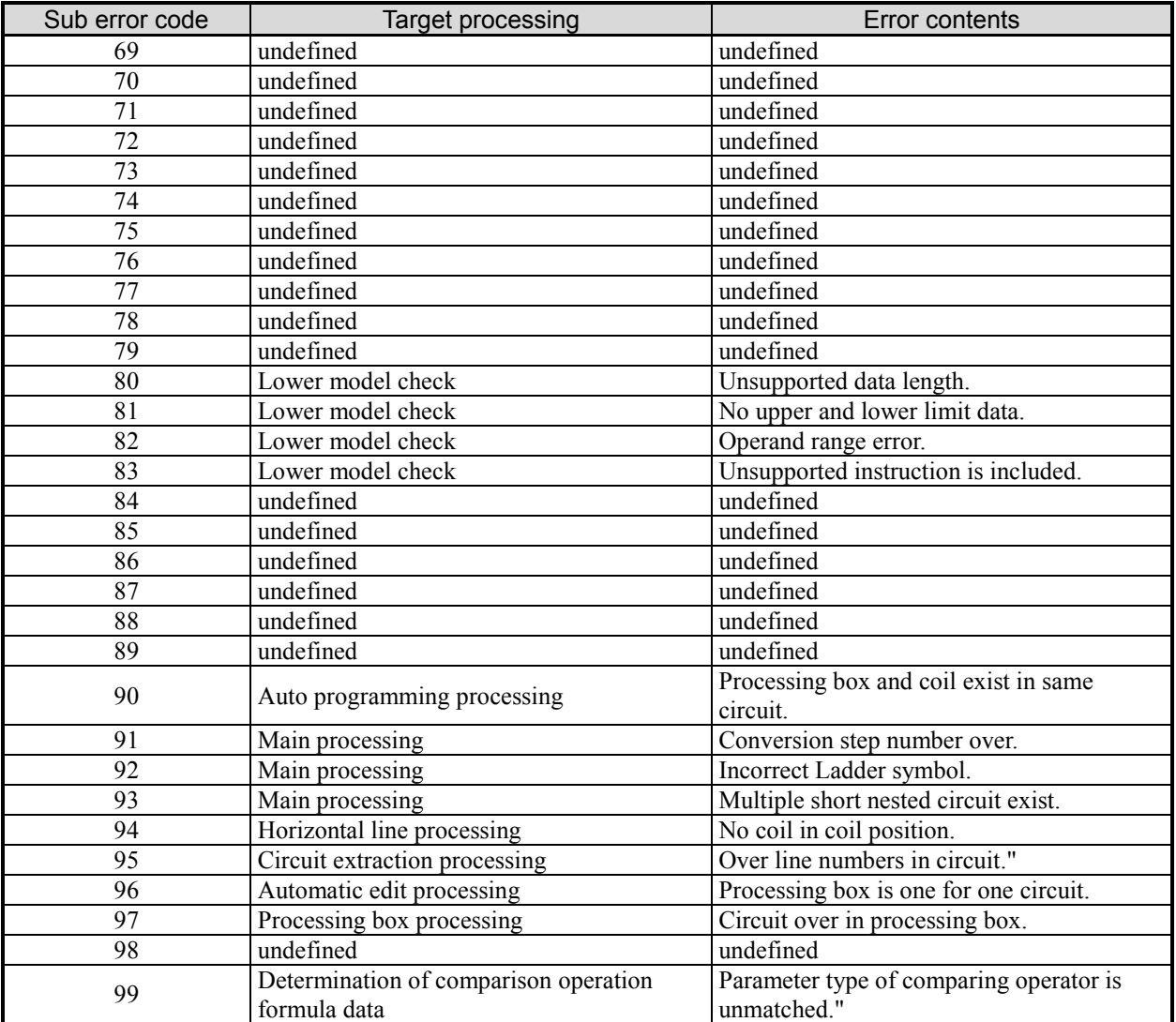

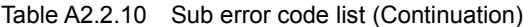

# *MEMO*

# Appendix 2.3 Conversion Format

## (1) Arithmetic commands

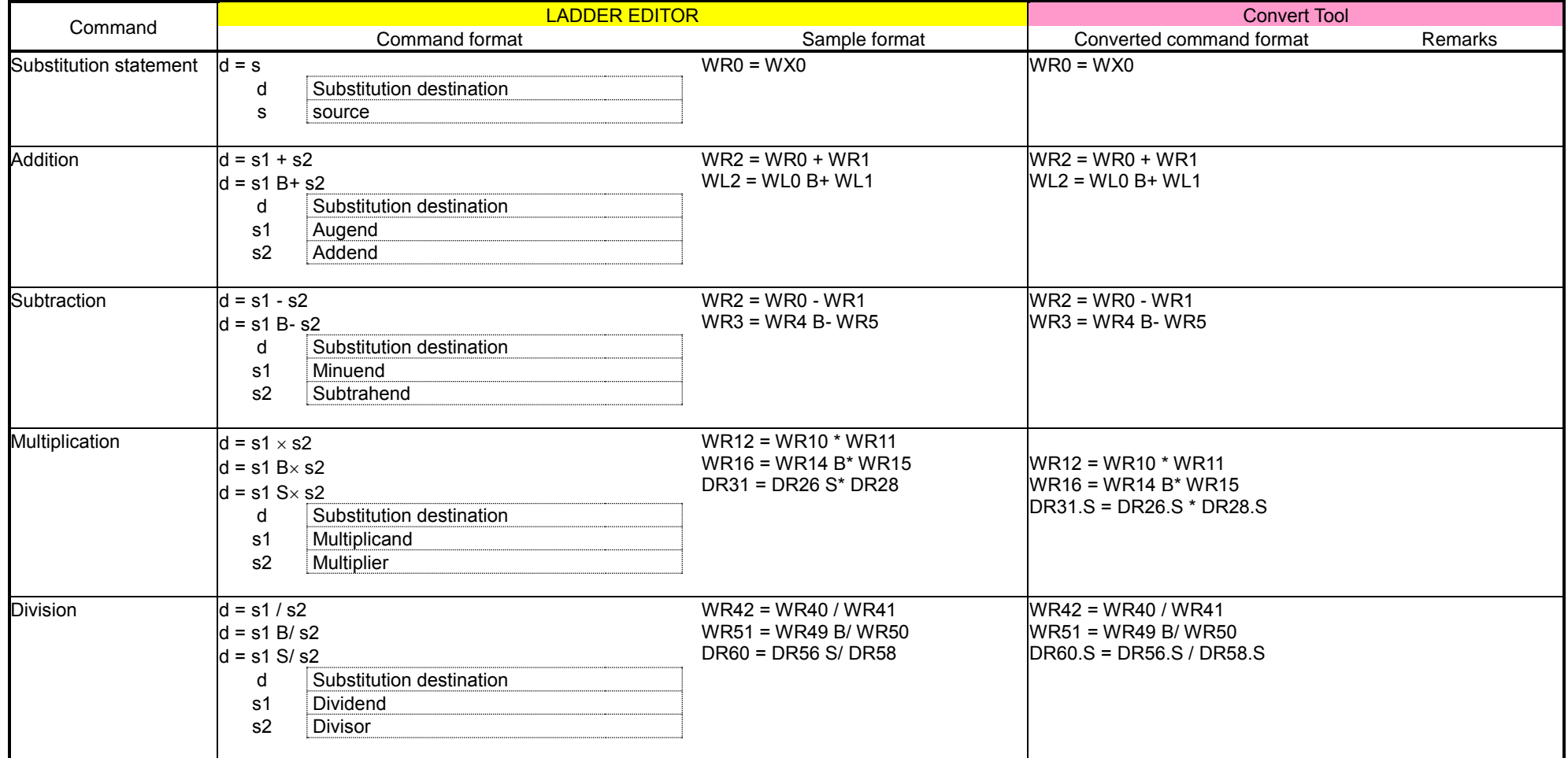

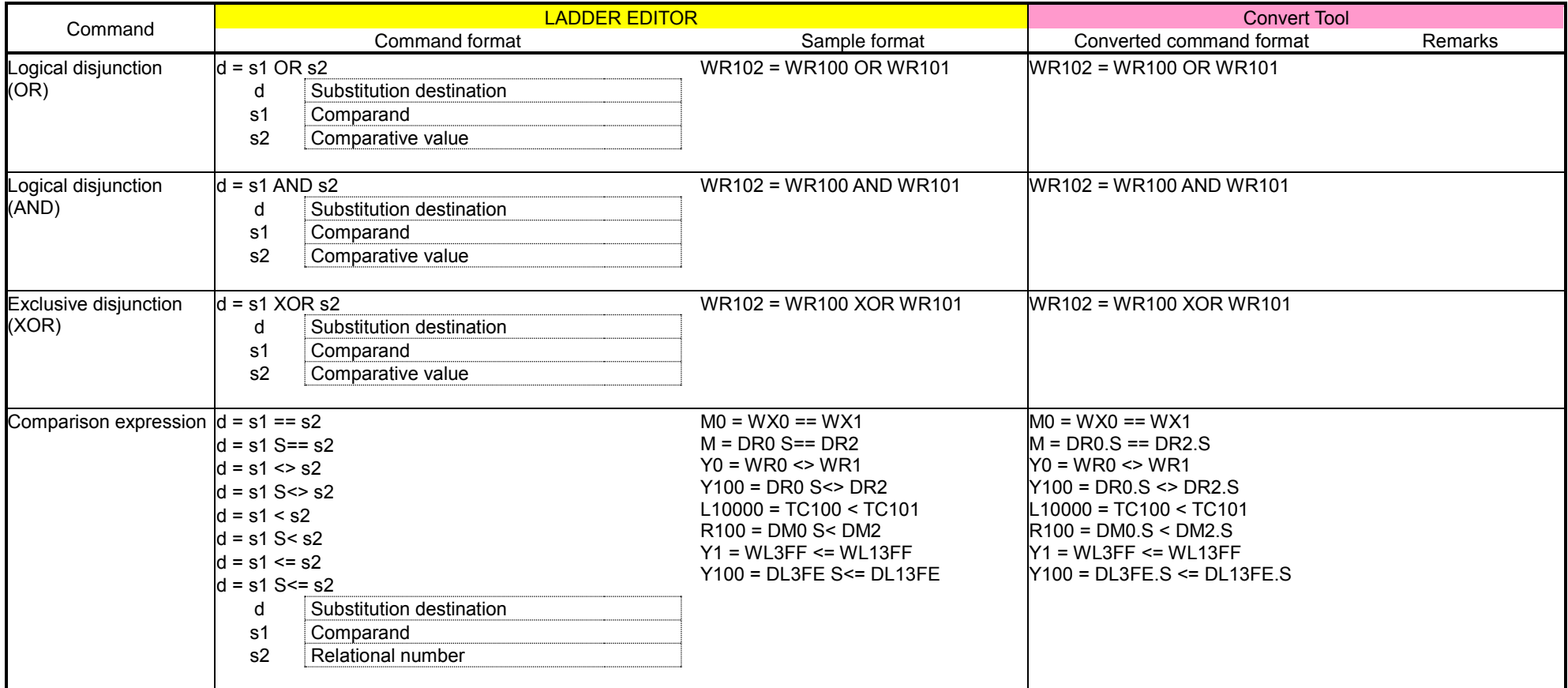

## (2) Application commands

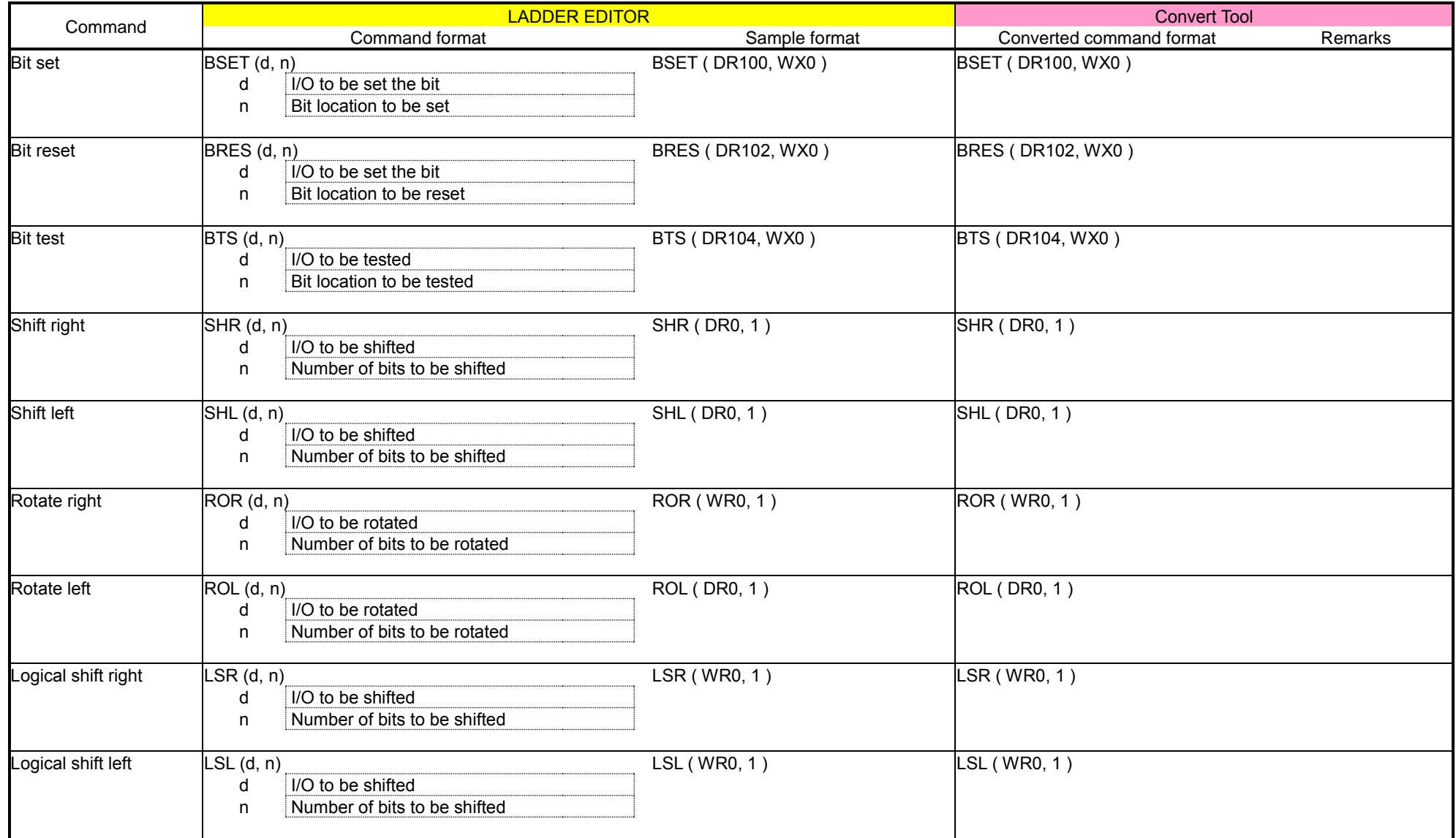

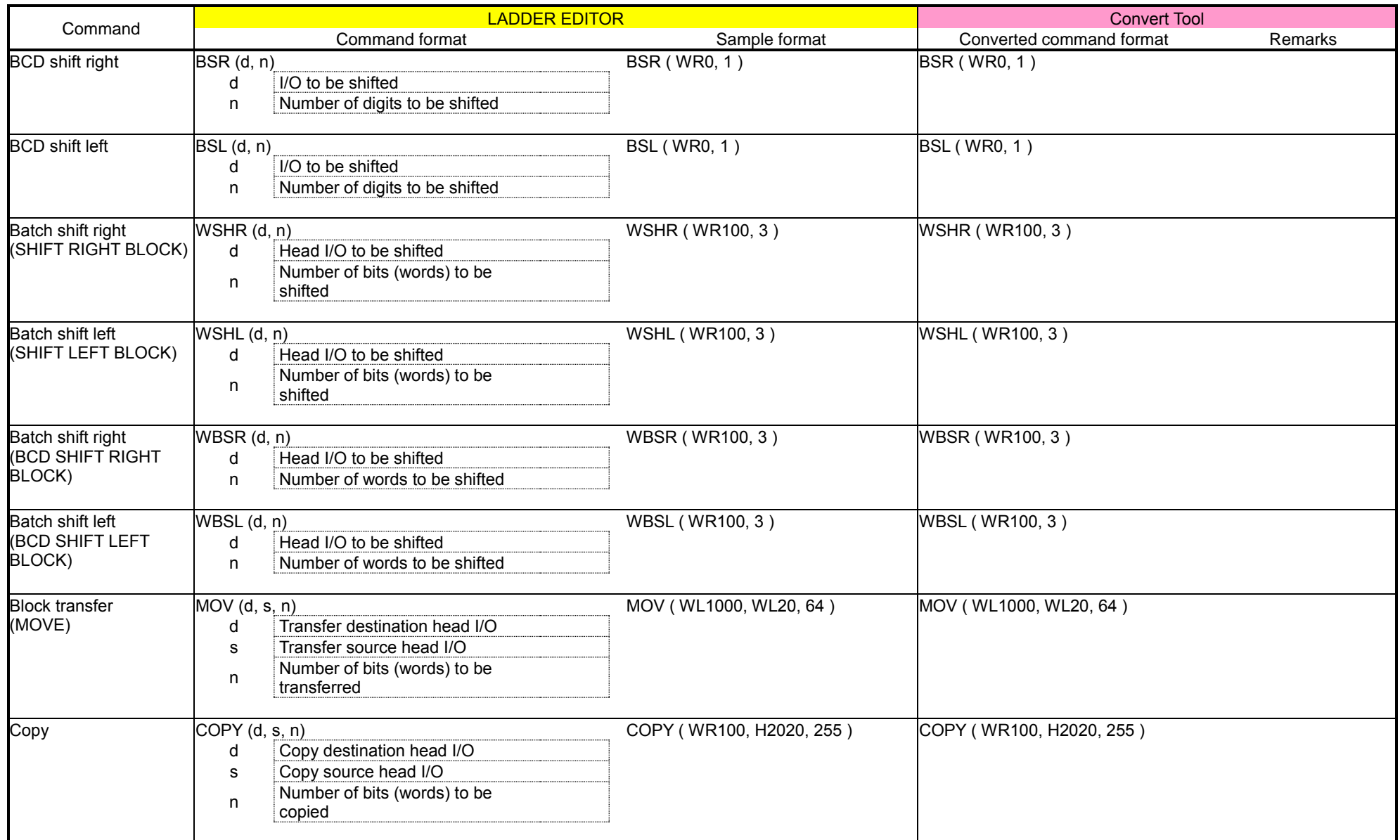

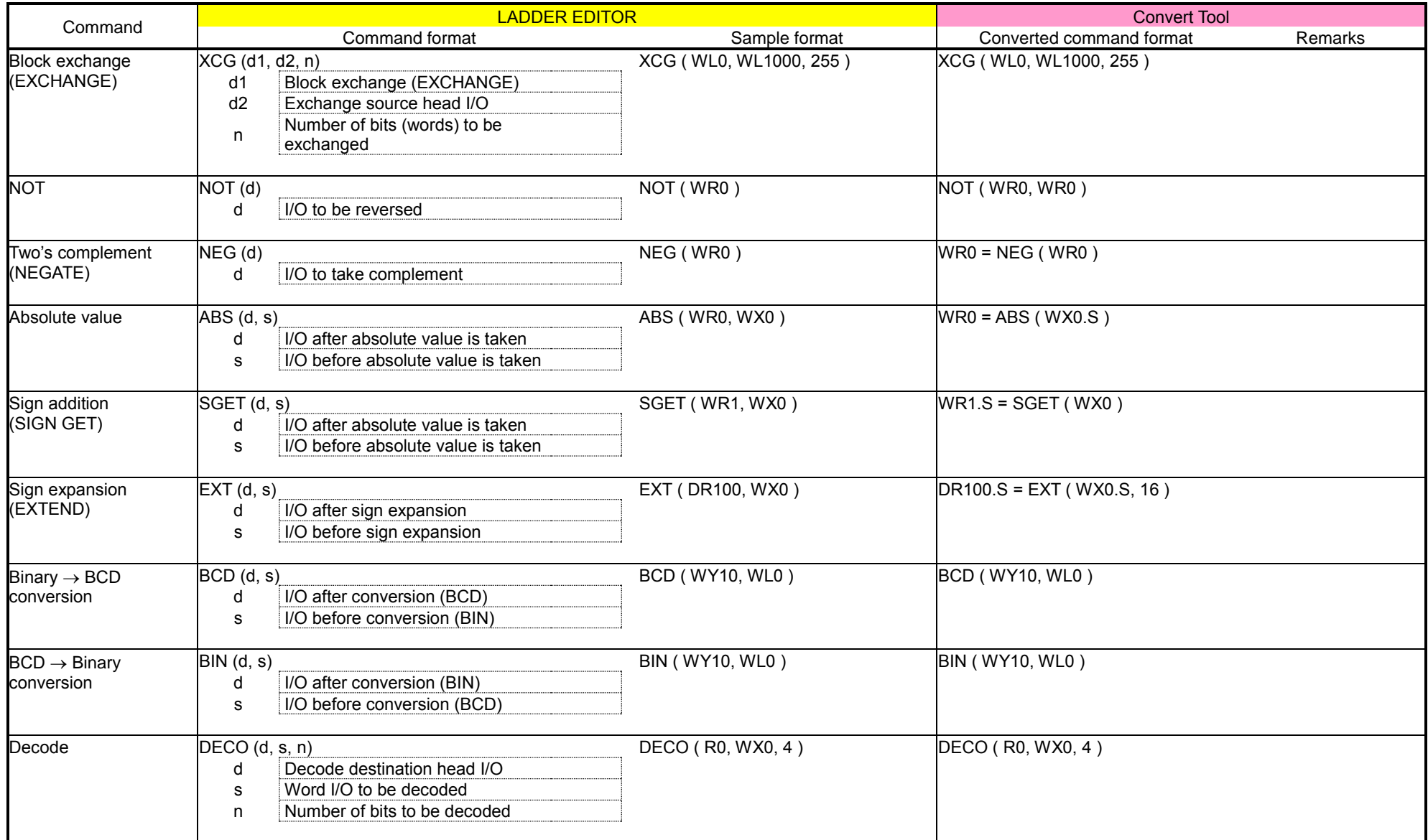

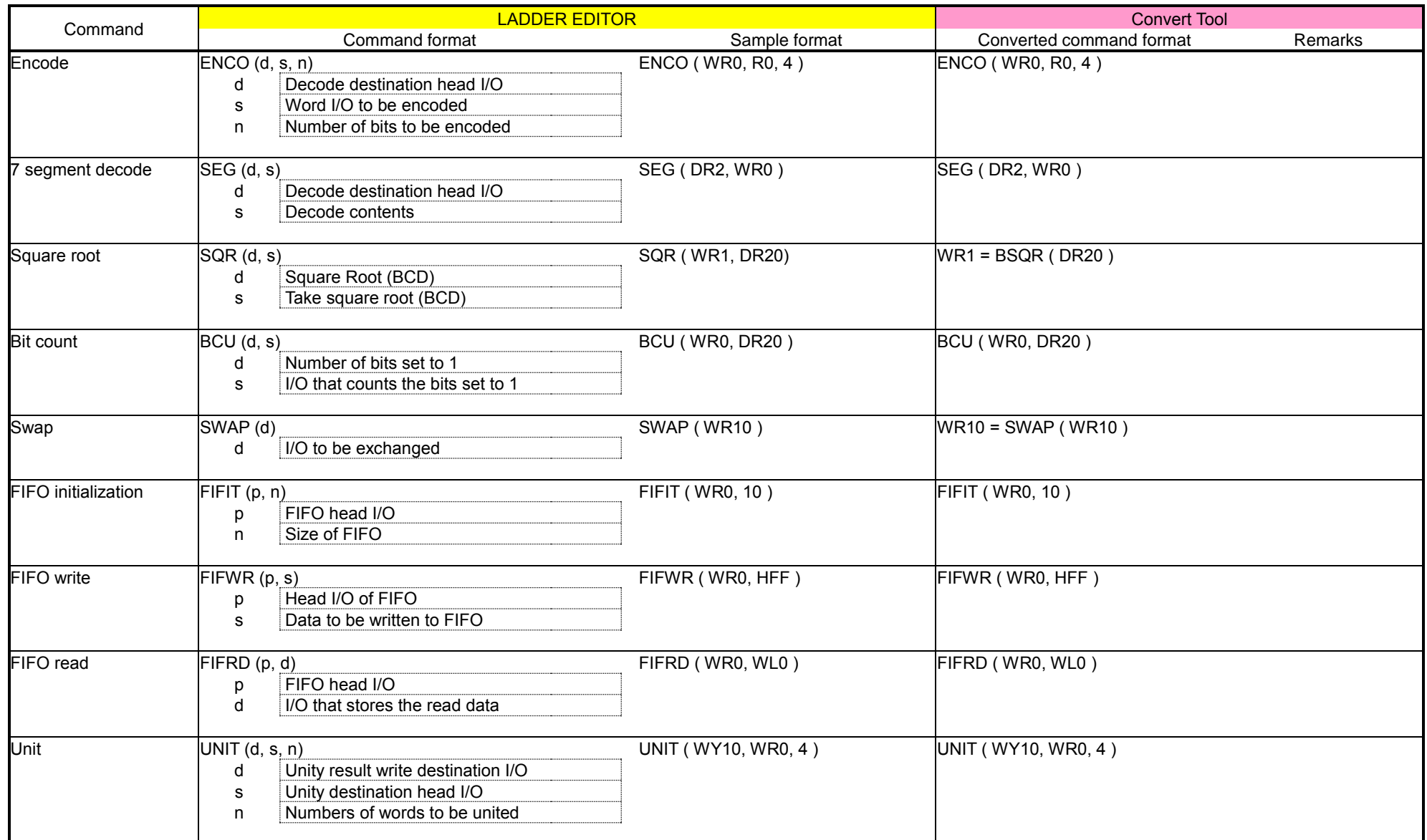

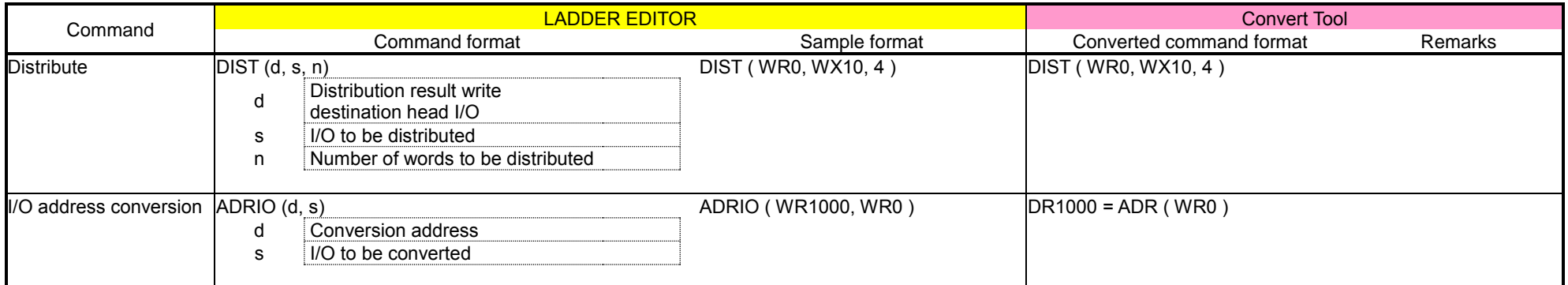

## (3) Control commands

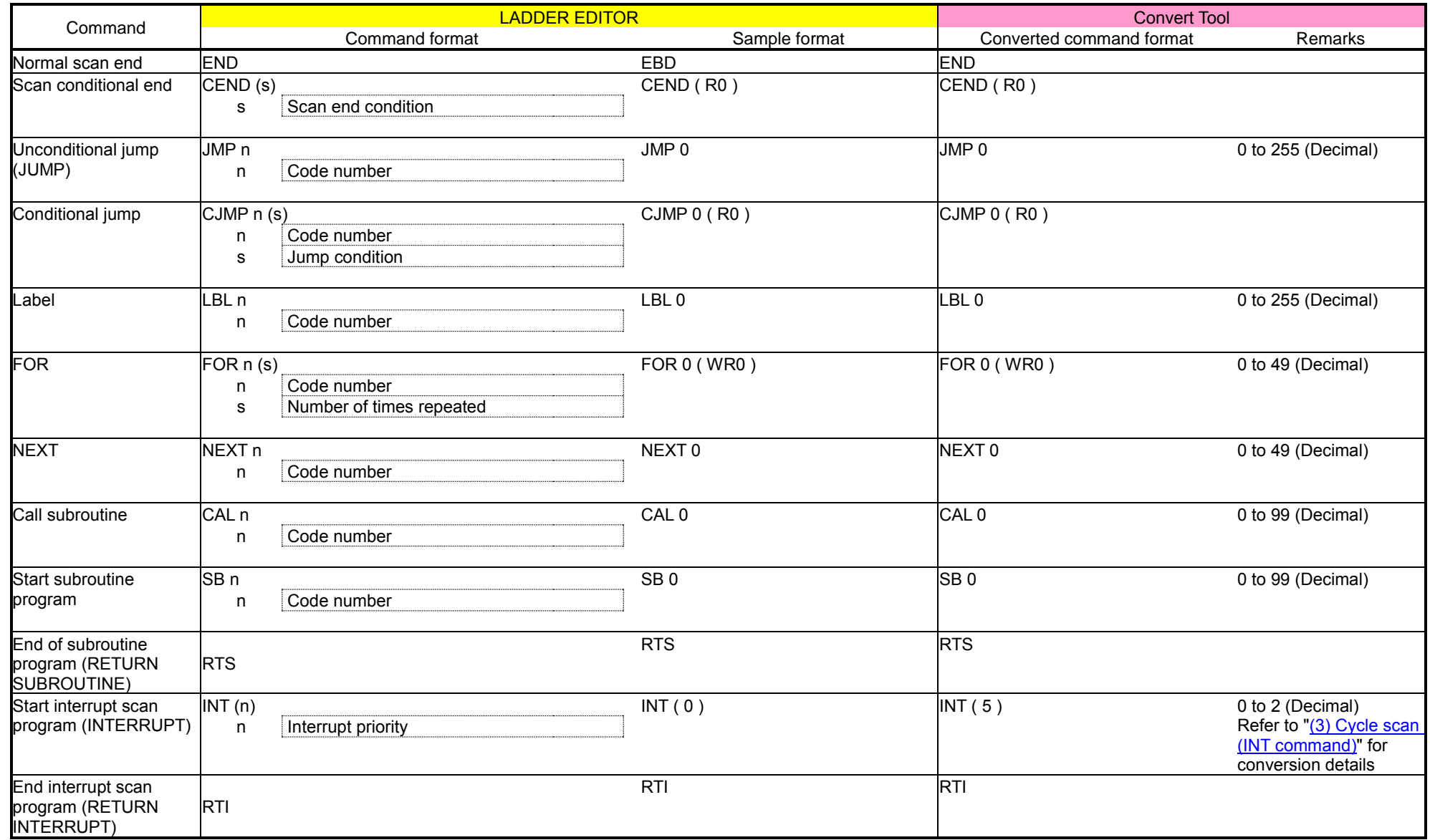

## (4) High-function module transfer commands

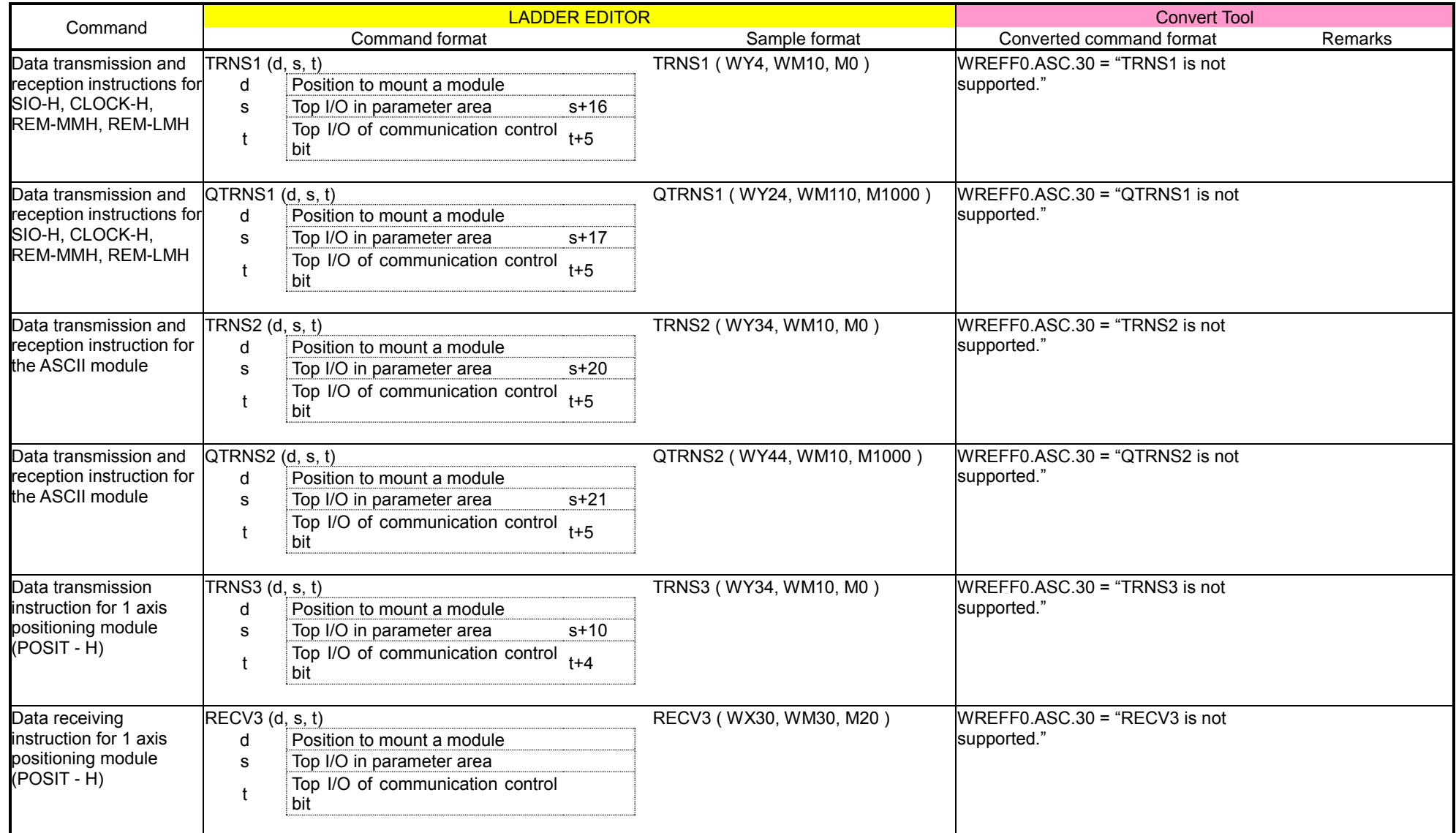

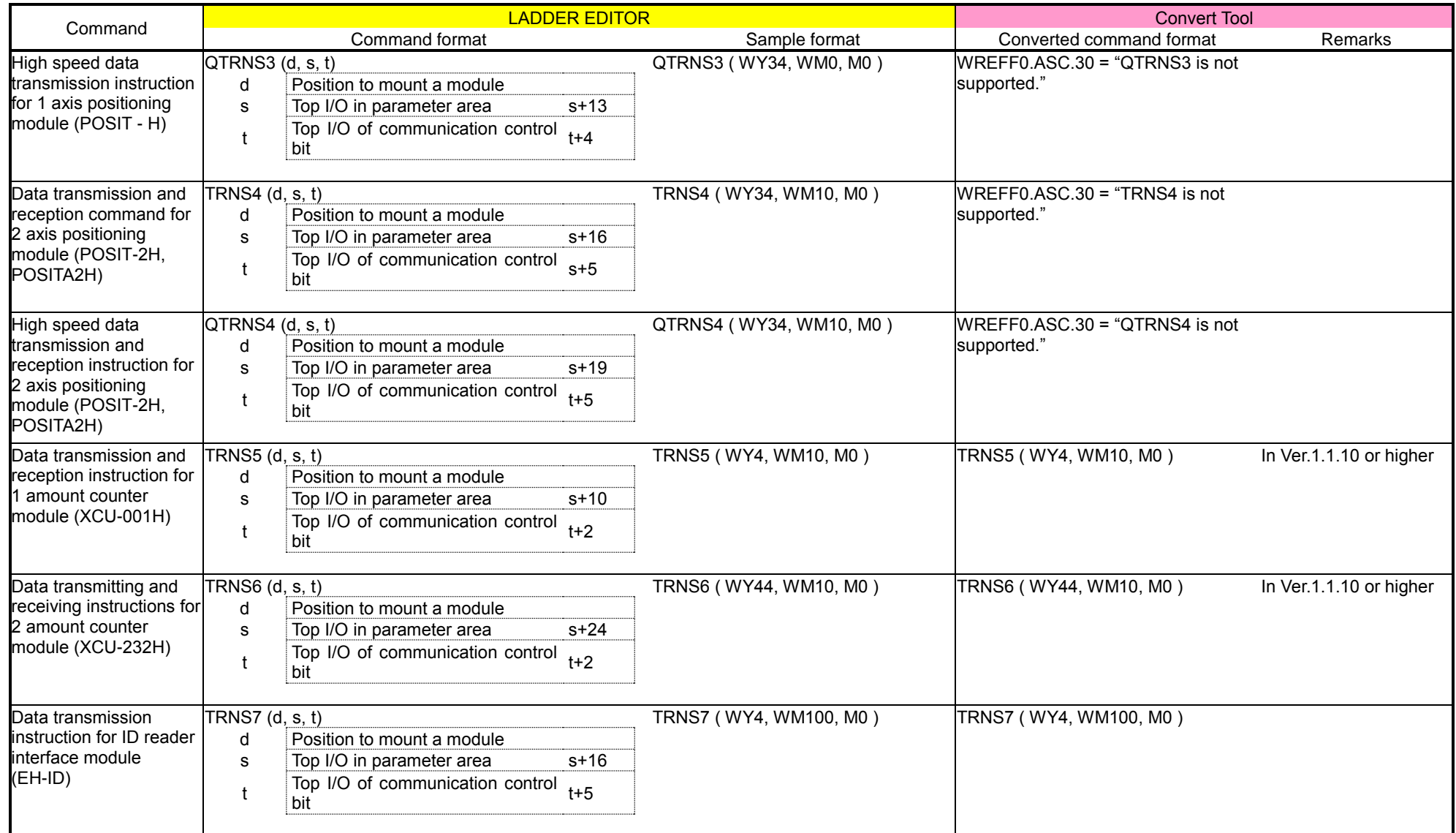

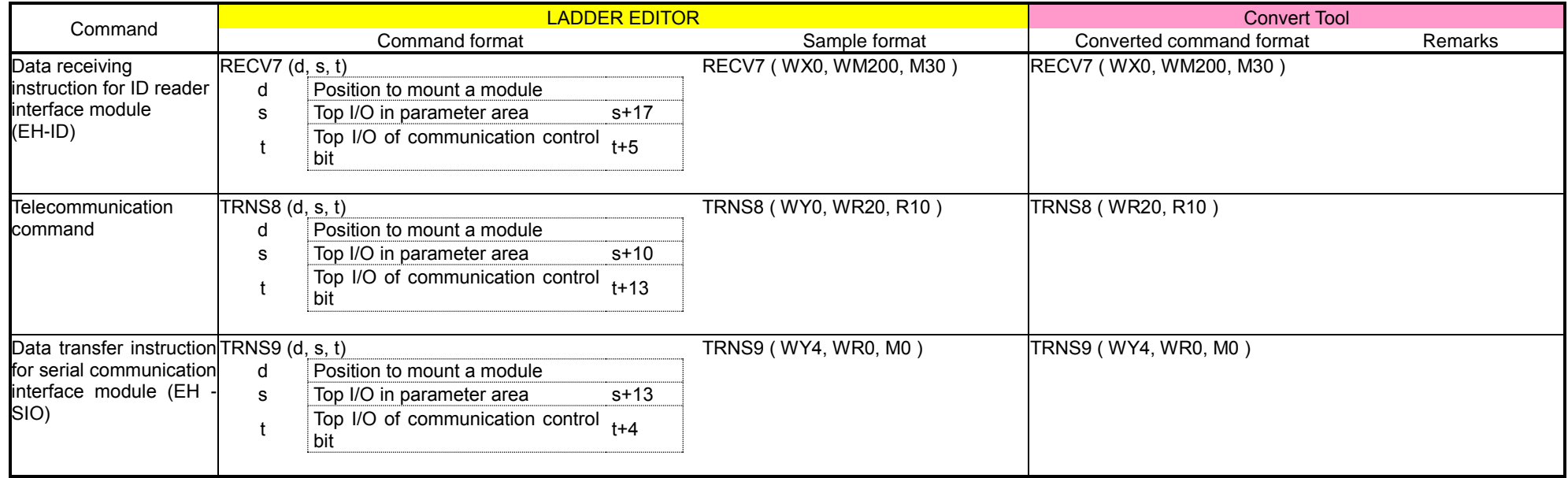

## (5) Transfer commands

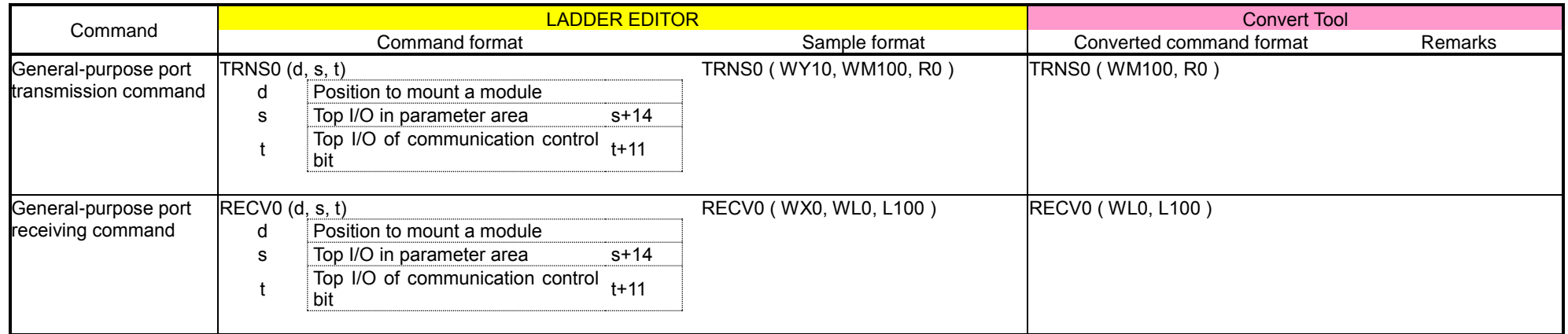

(6) Fun commands

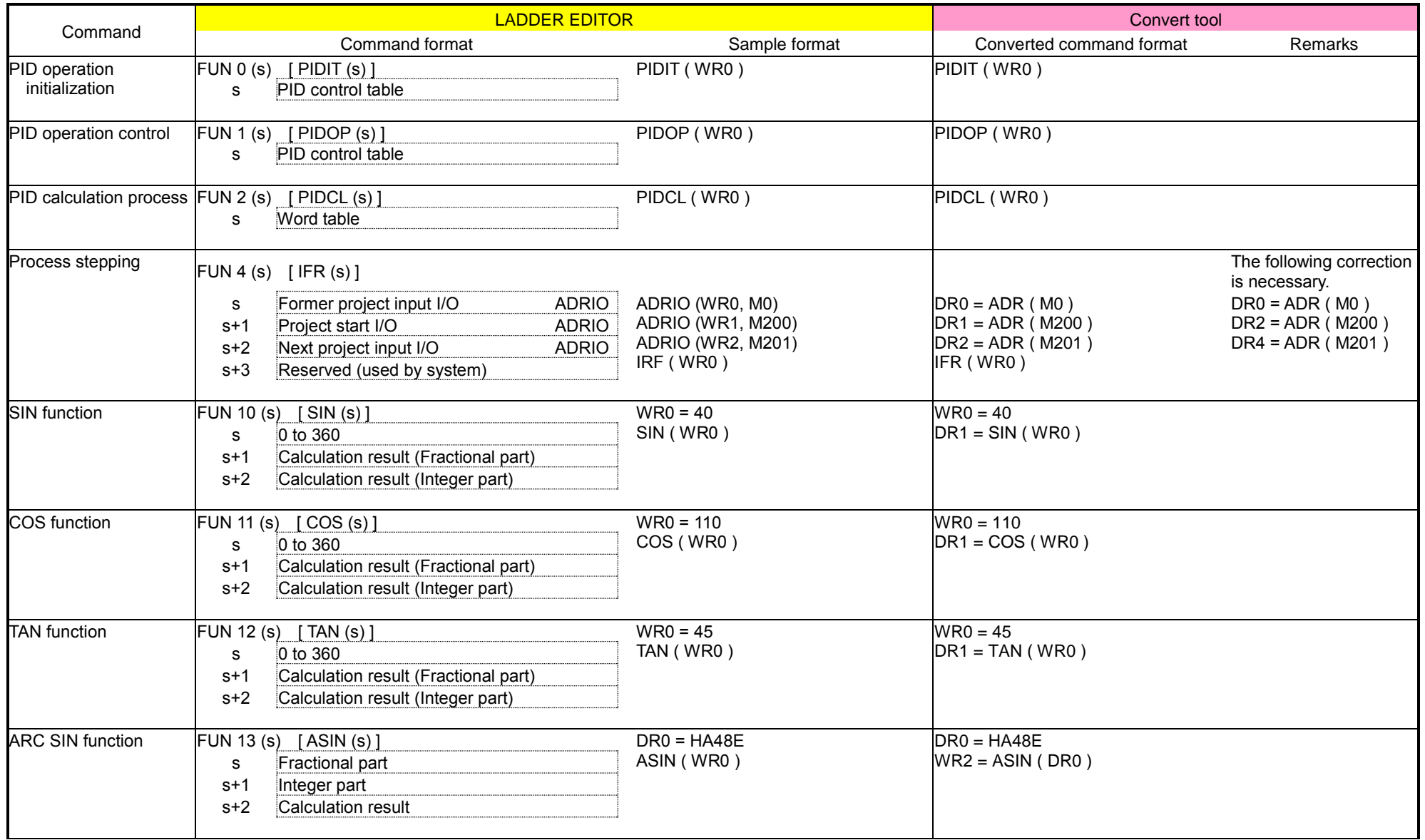

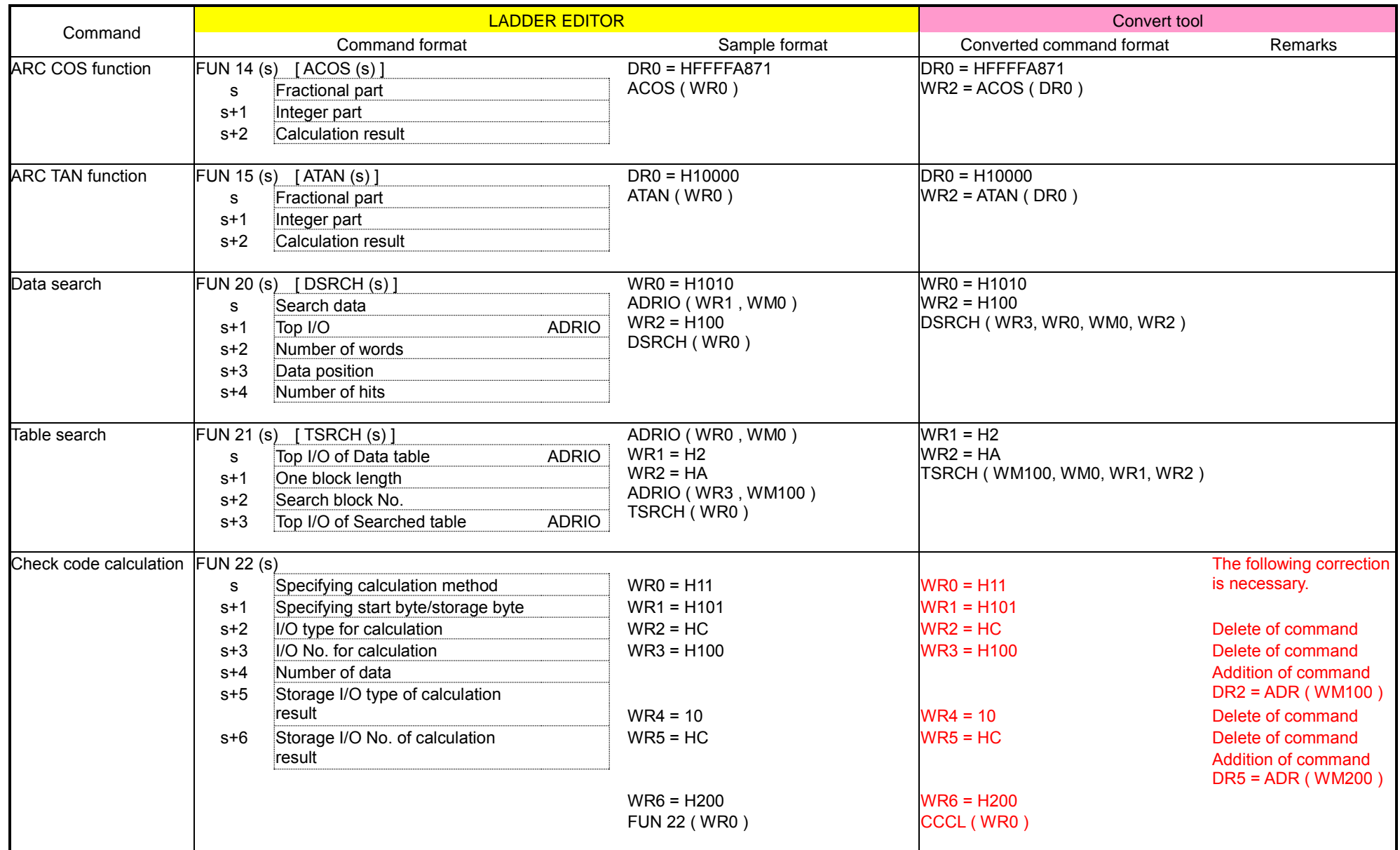

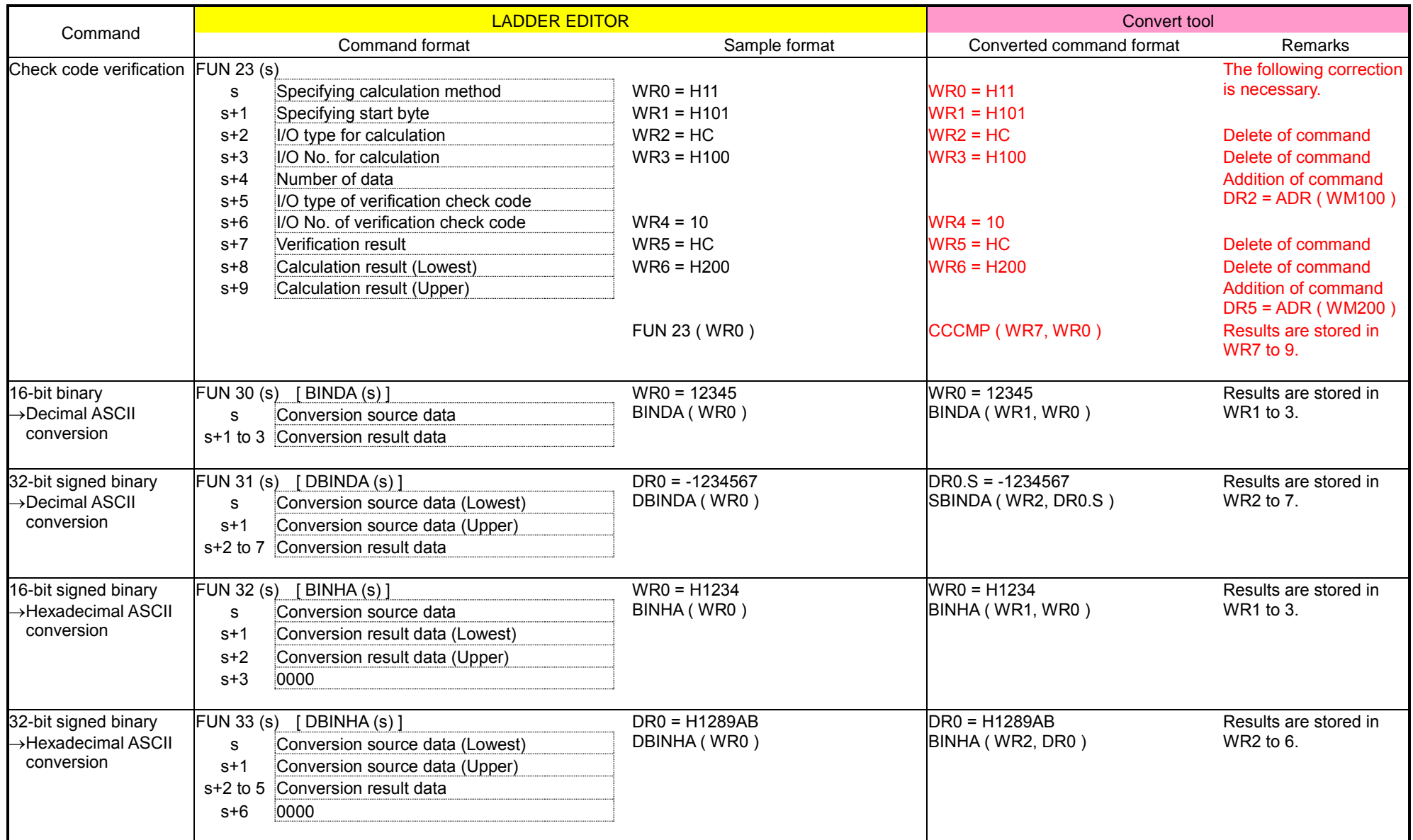

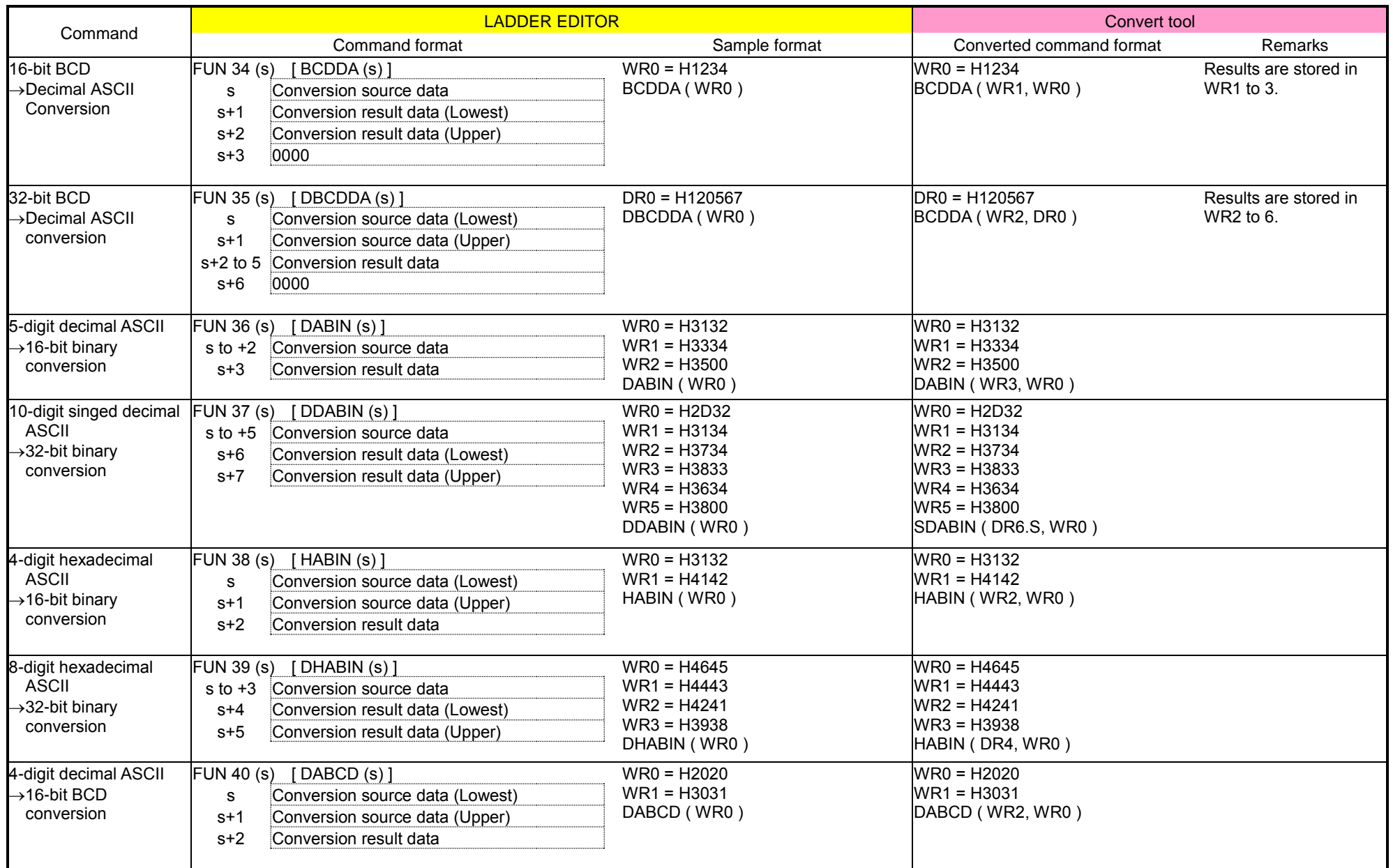

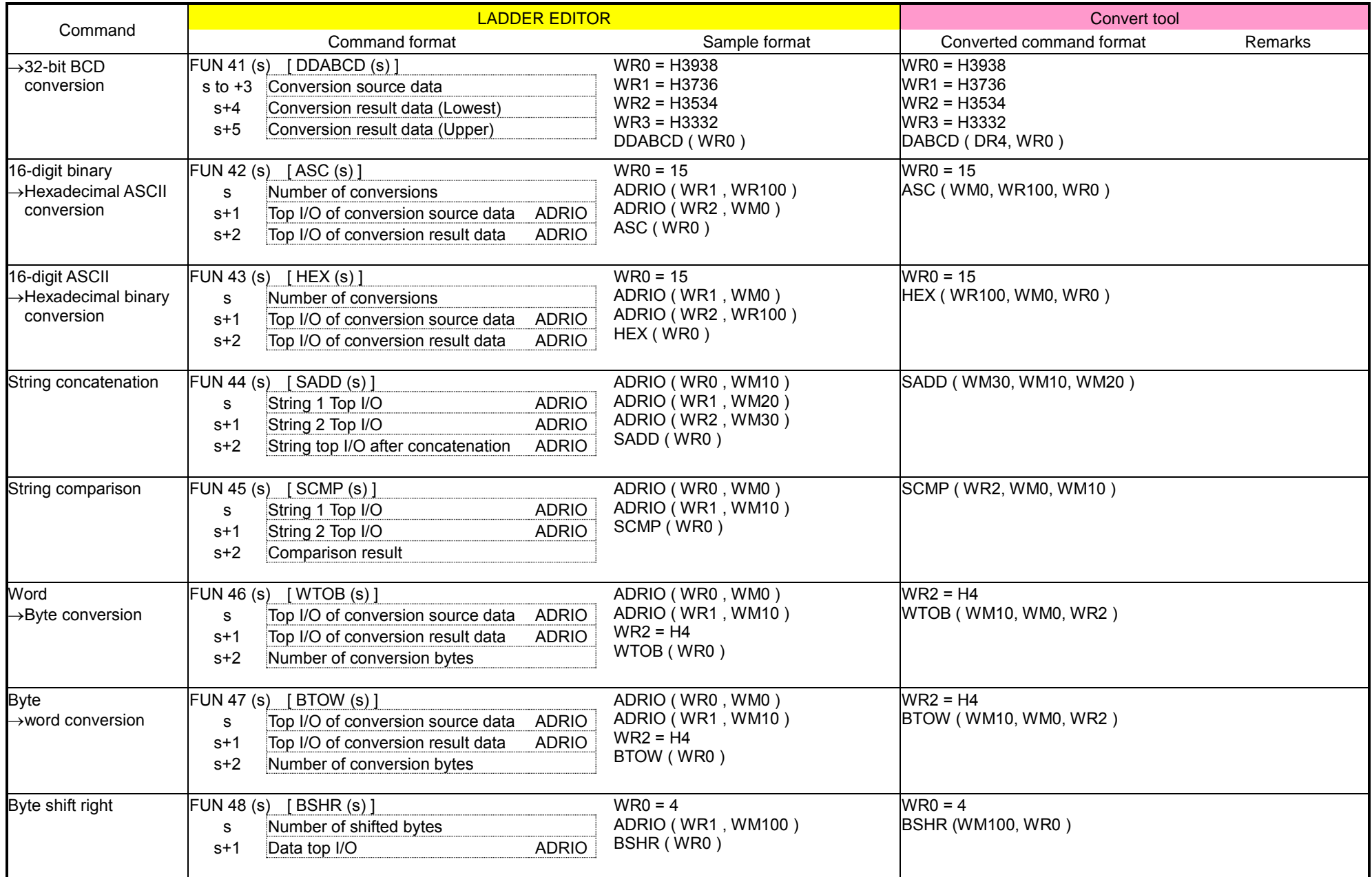

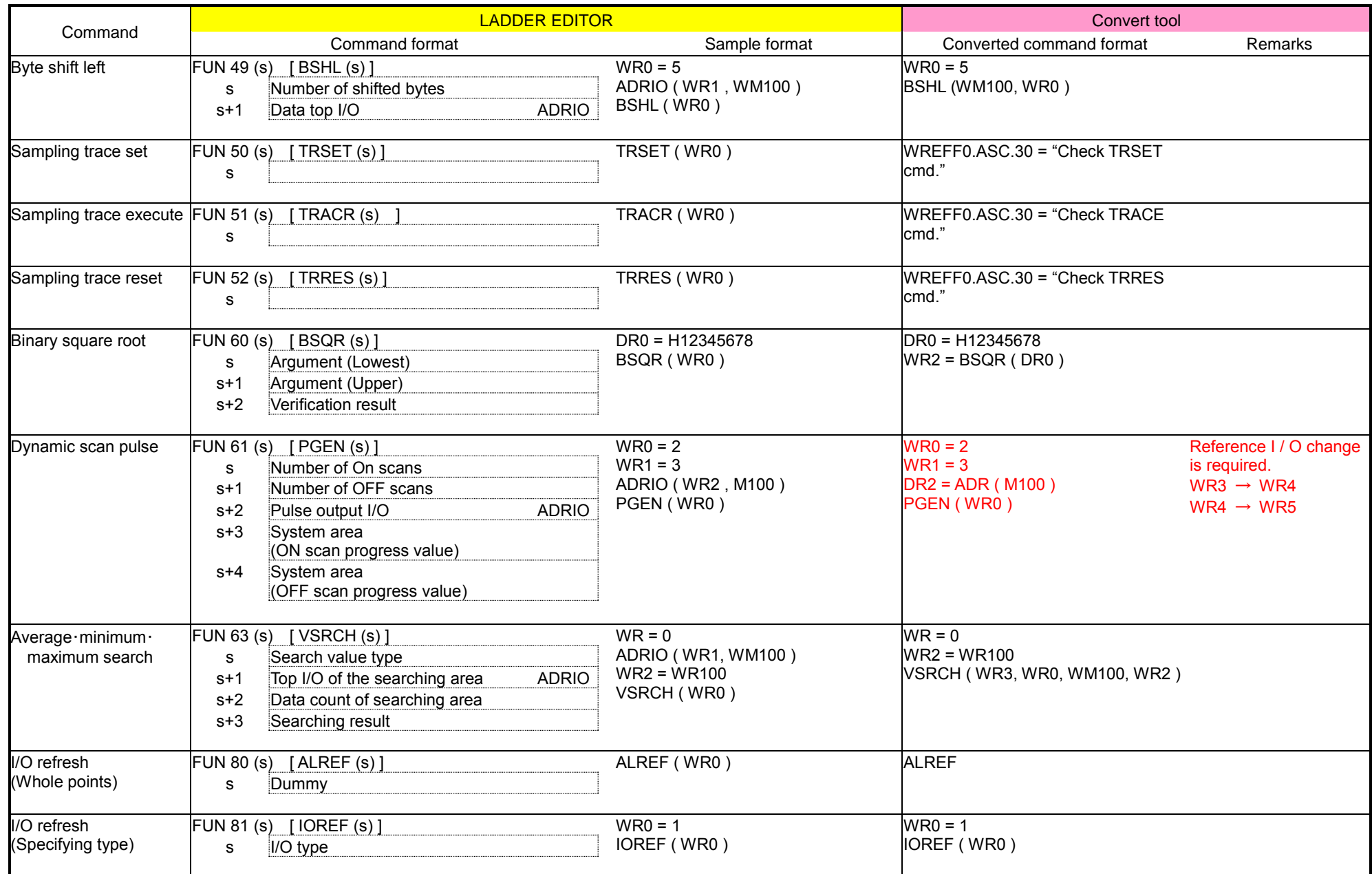

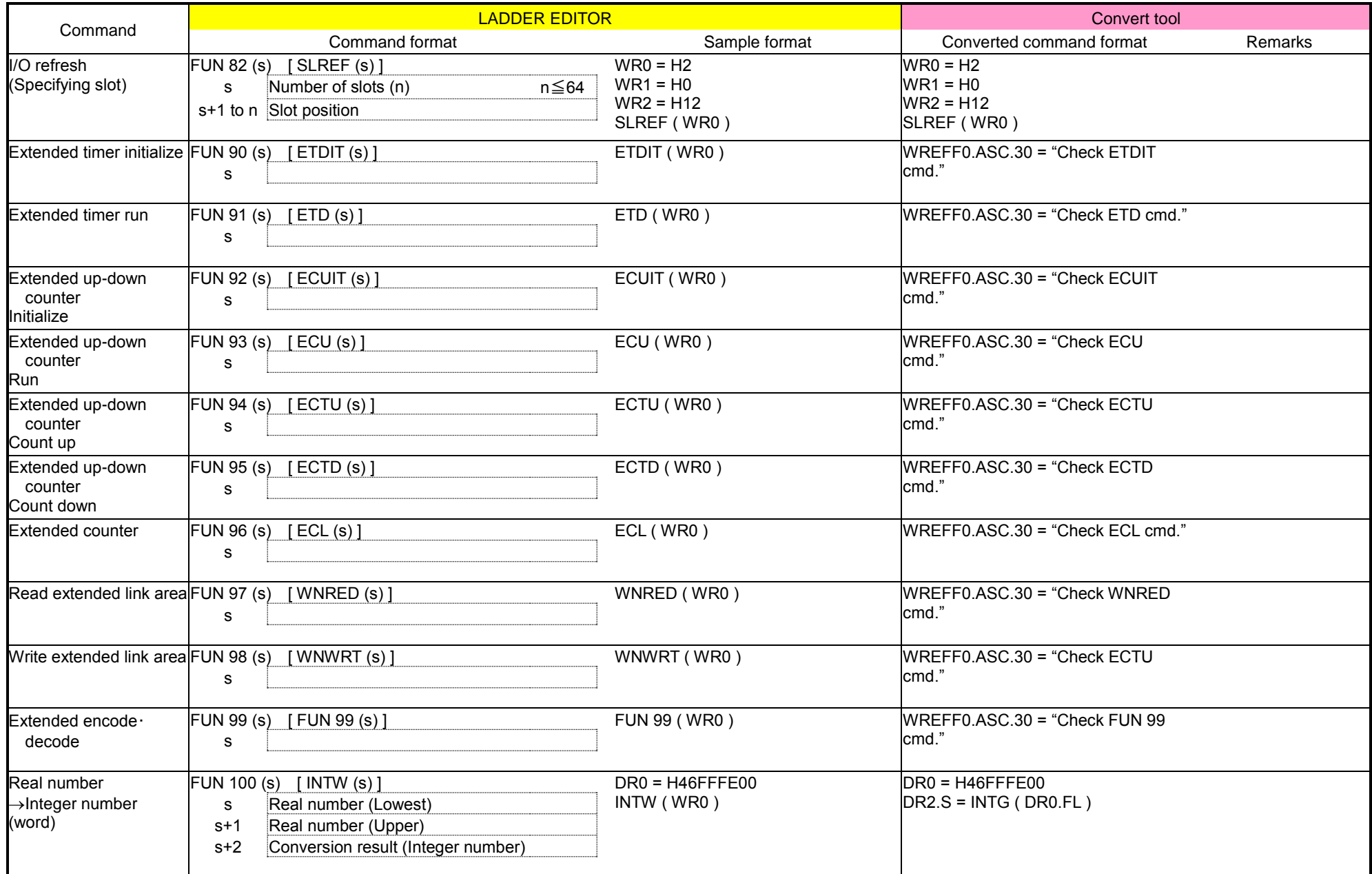

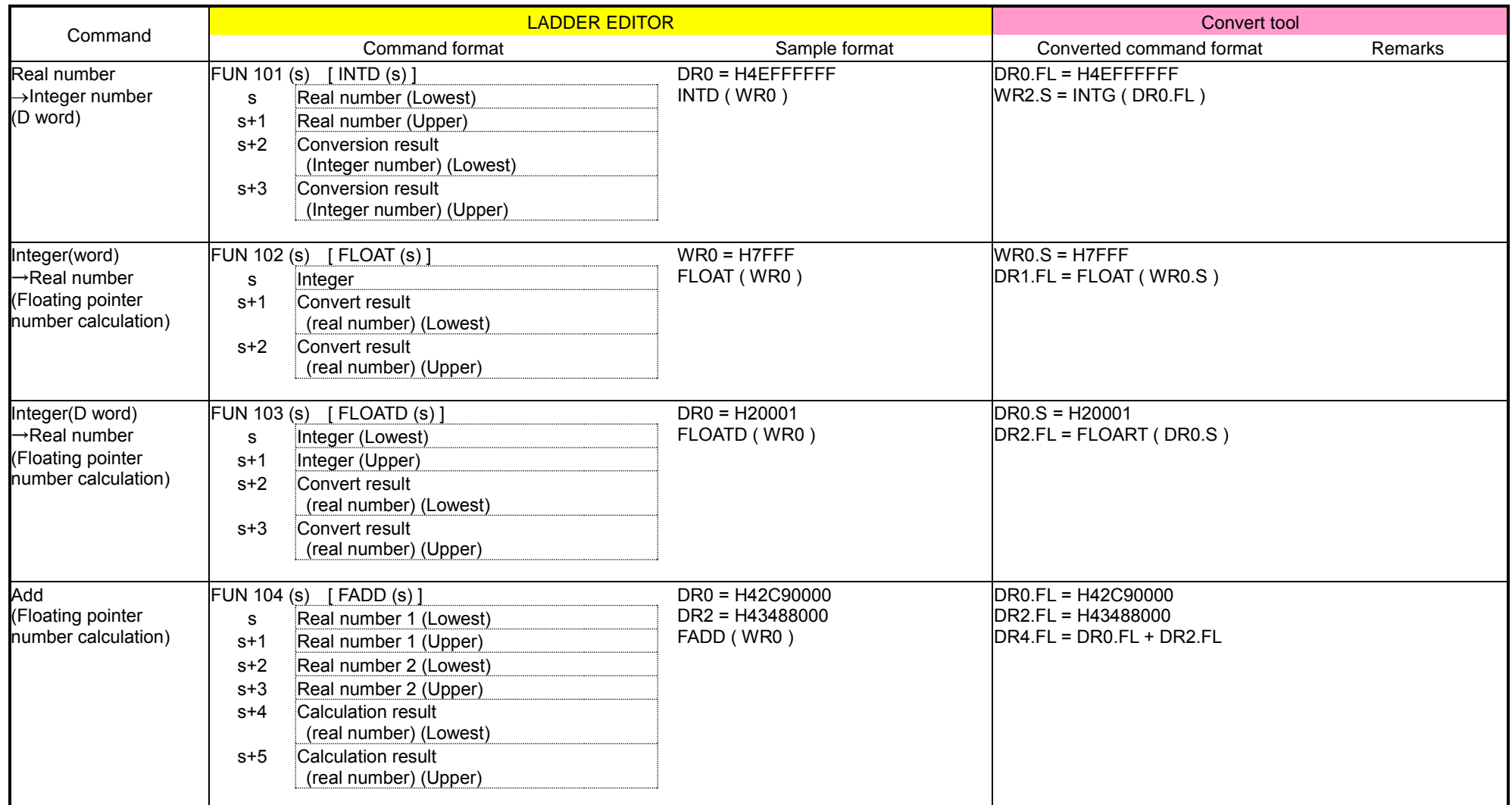

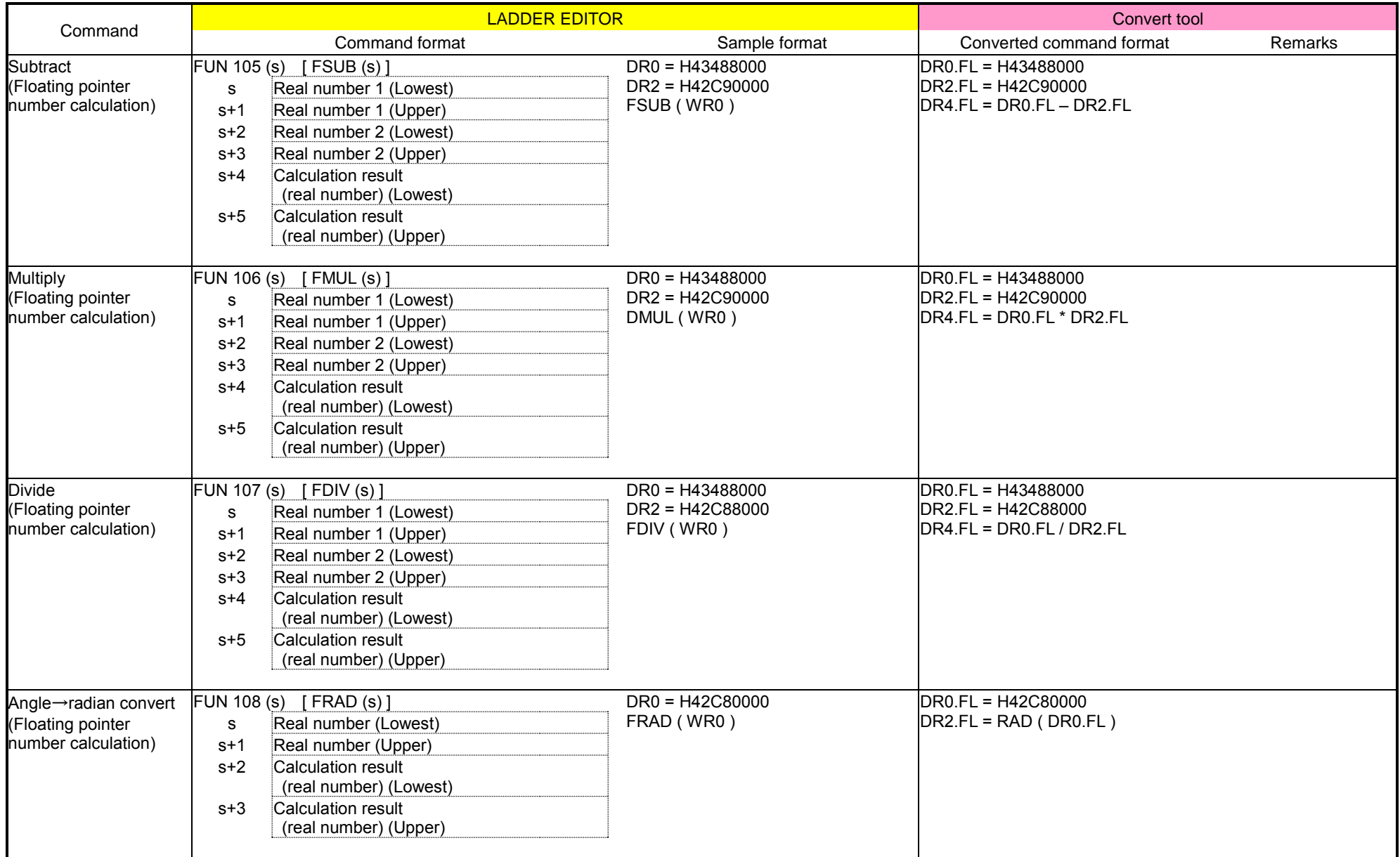

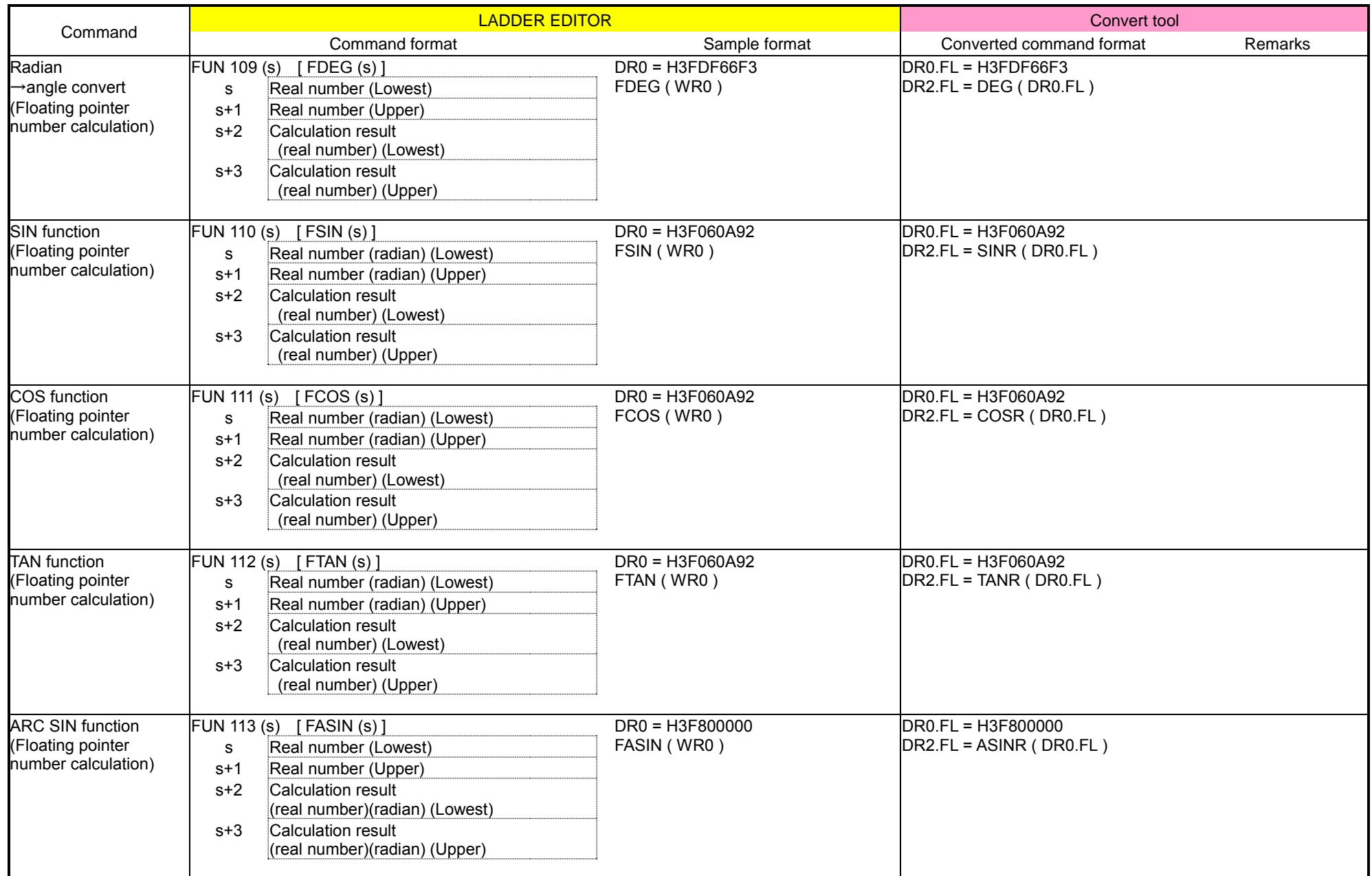

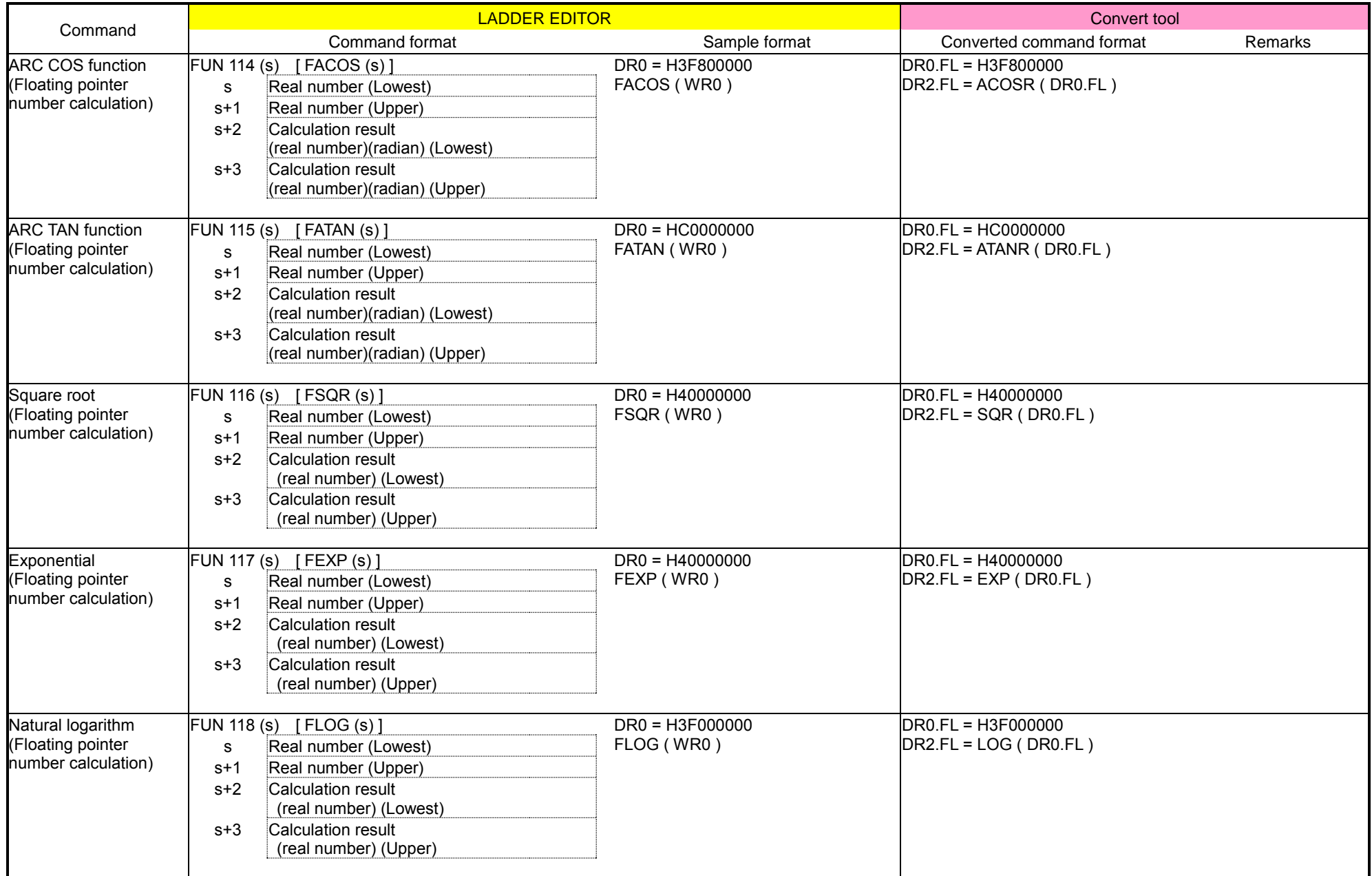

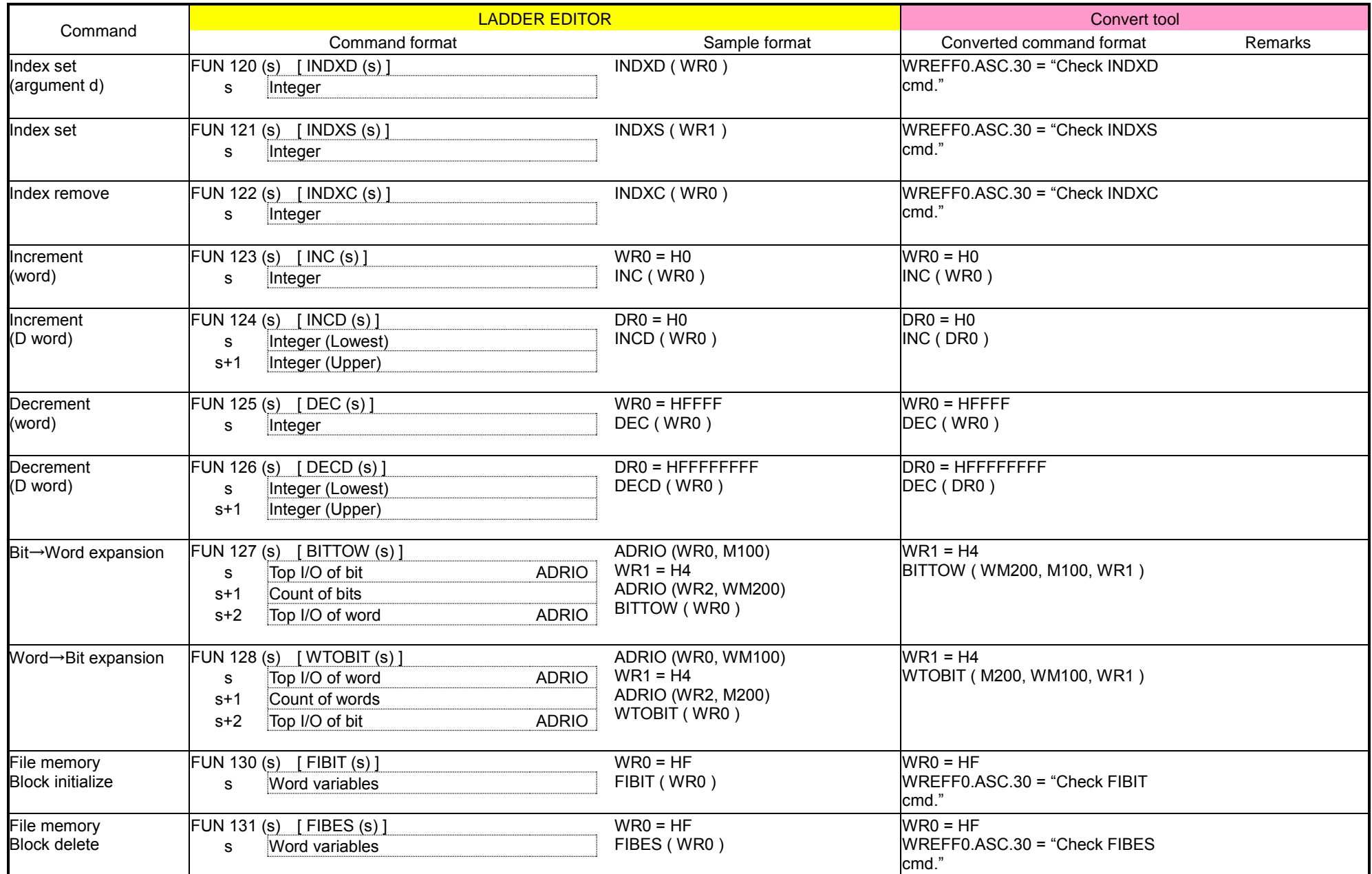

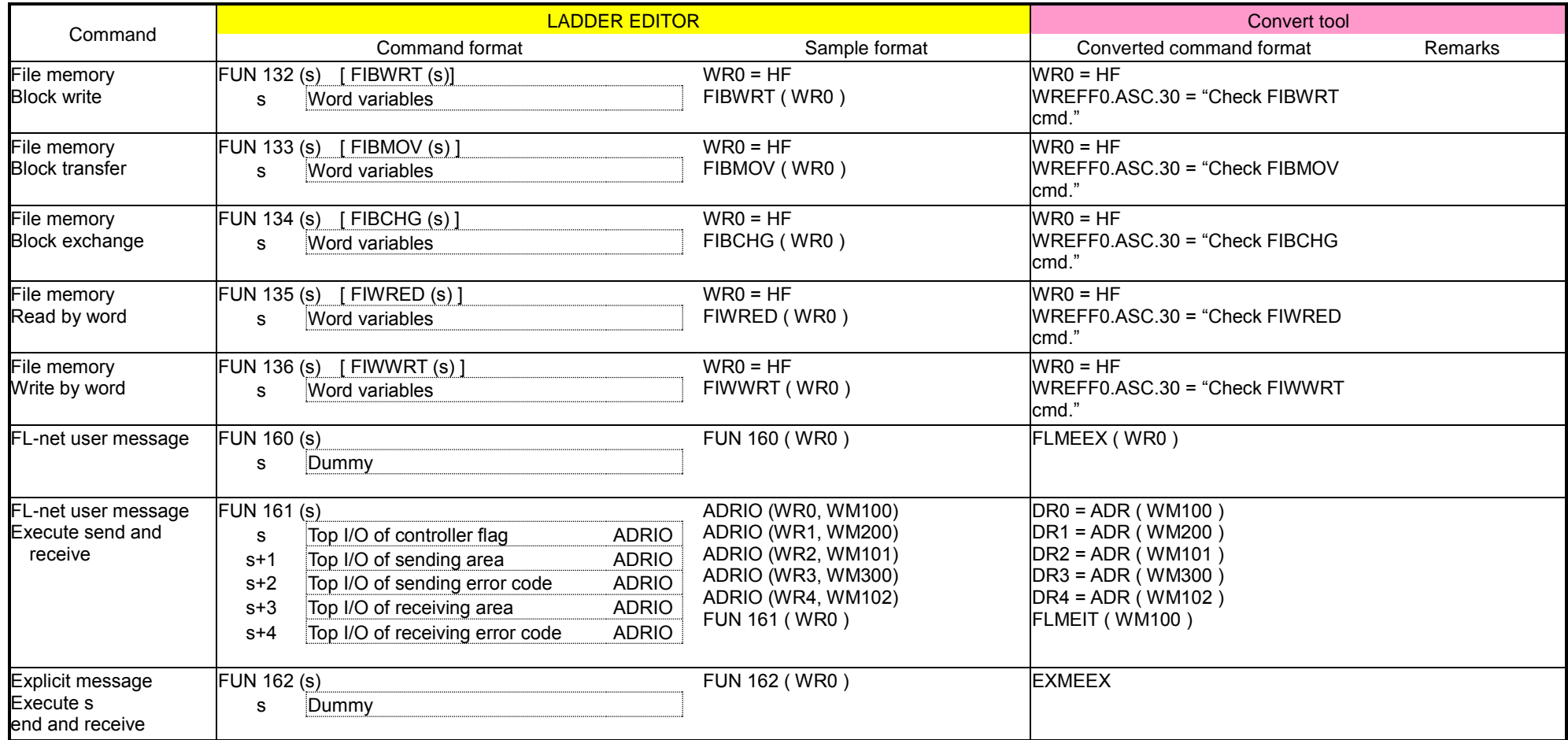

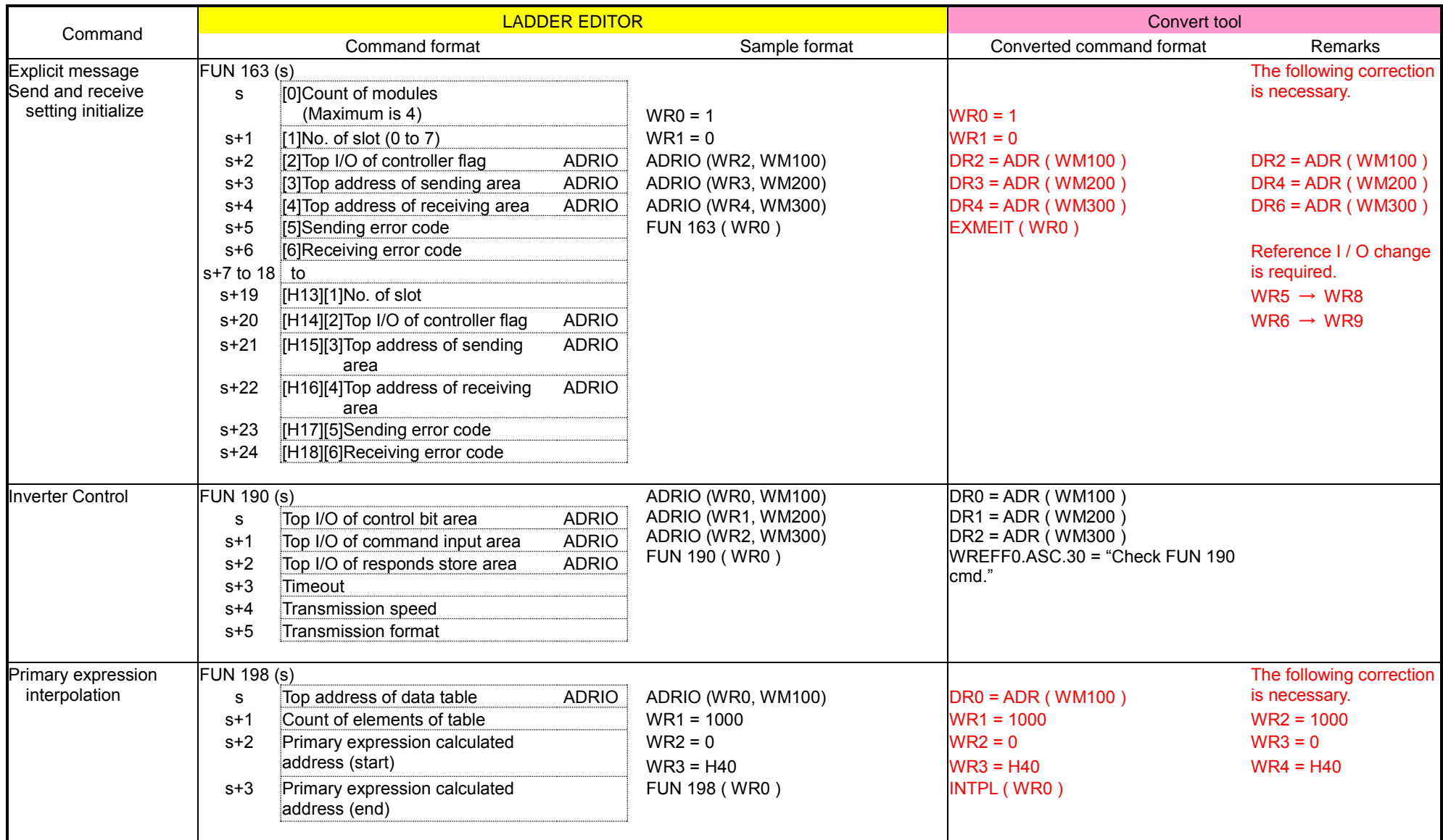
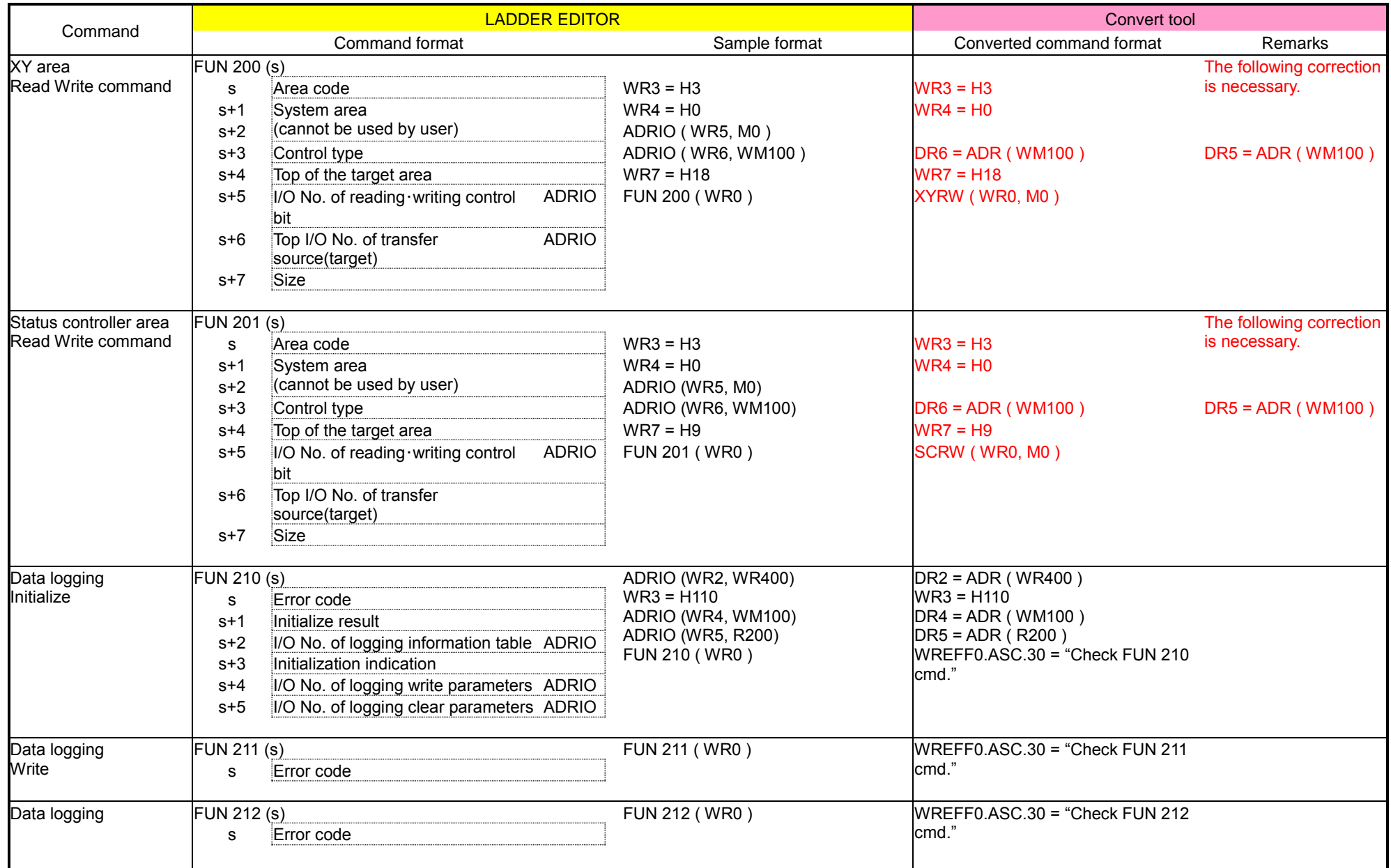

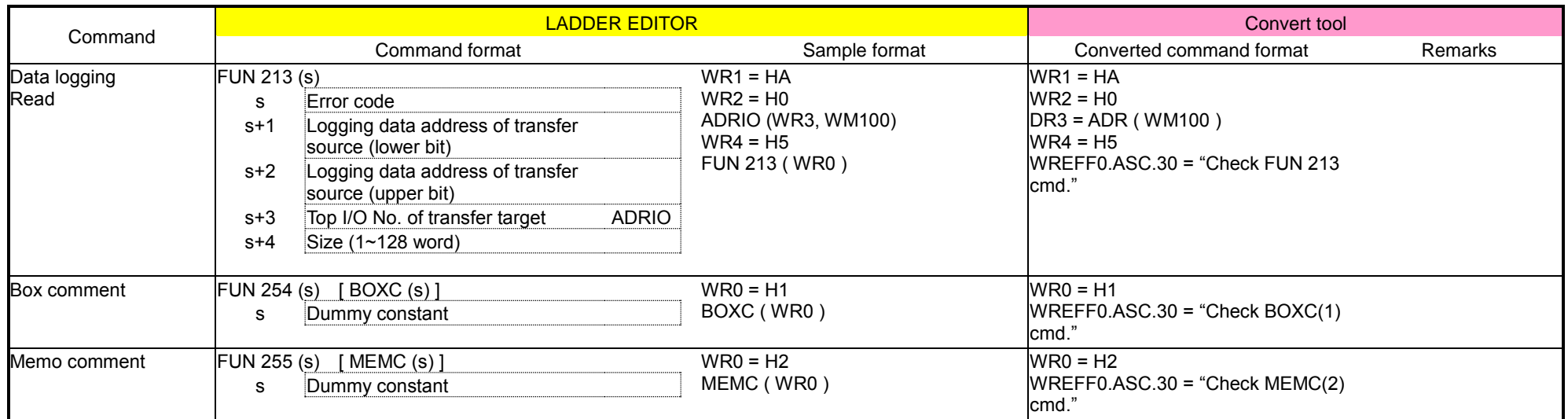

# Appendix 3 USB Driver

# Appendix 3.1 Installation Procedure of USB Driver

### Driver folder

X:/EH-CTE-E/driver

(X : Drive letter)

or

[Control Editor install folder]/Driver/USB

### Installation Procedure

- 1. Select "DriverInst.exe" in the driver folder and press the [Enter] key or double-click directly.
- 2. When the USB Driver Installer window, click "Next >".

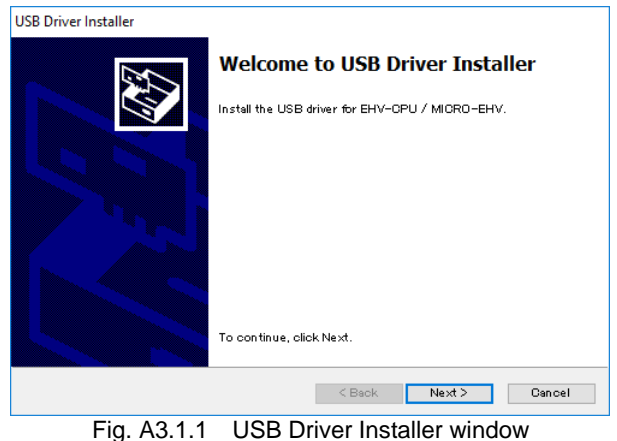

3. When the message "Installation of the USB driver is completed" is displayed, click "Finish". Installation is complete.

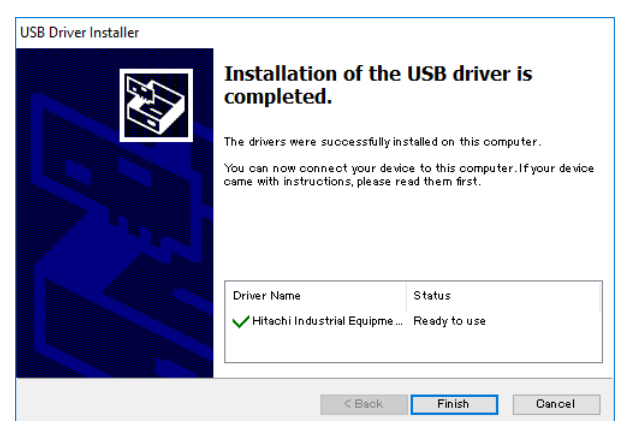

Fig. A3.1.2 USB Driver Installer window

#### Confirm installation

- 1. Switch on the power supply of EHV-CPU module or MICRO-EHV.
- 2. Connect the B connector of USB cable prepared by user to USB port of USB module.
- 3. Connect the A connector of USB cable to USB port of your personal computer.
- 4. Press the  $[Windows] + [R]$  keys.
- 5. When the Run window is displayed, enter "devmgmt.msc" in the "Open" field and press the [Enter] key.

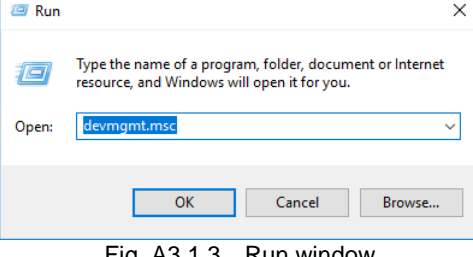

Fig. A3.1.3 Run window

6. When the Device Manager window is display, please confirm that "EHVUSBD USB Device" or "ehvusbd-win32

```
device" is displayed.
```
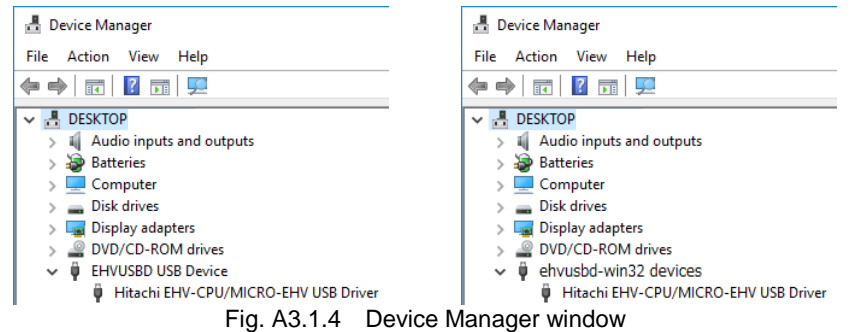

Now, communication between EHV-CPU module / MICRO-EHV and USB is available.

# Appendix 3.2 Update Procedure of USB Driver

### Driver folder

```
X:/EH-CTE-E/driver
```
(X : Drive letter)

### or

[Control Editor install folder]/Driver/USB

### Update Procedure

- 1. Select "DriverInst.exe" in the driver folder and press the [Enter] key or double-click directly.
- 2. When the USB Driver Installer window, click "Next >".

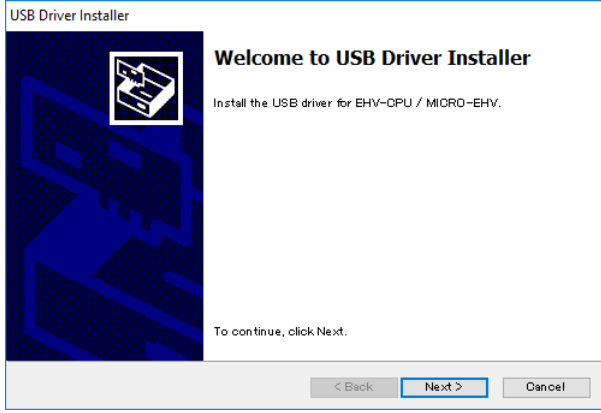

Fig. A3.2.1 USB Driver Installer window

3. When the message "Installation of the USB driver is completed" is displayed, click "Finish". Update is complete.

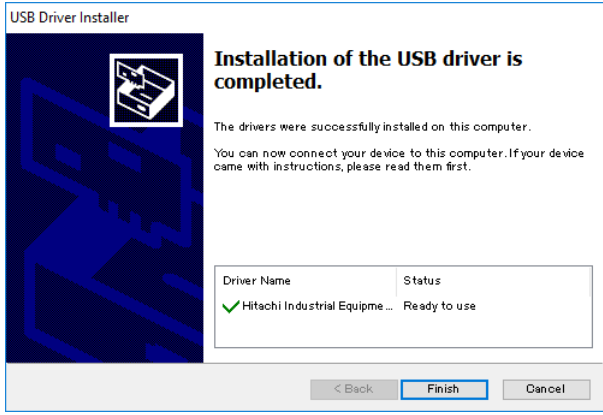

Fig. A3.2.2 USB Driver Installer window

## Confirm update

- 1. Switch on the power supply of EHV-CPU module or MICRO-EHV.
- 2. Connect the B connector of USB cable prepared by user to USB port of USB module.
- 3. Connect the A connector of USB cable to USB port of your personal computer.
- 4. Press the  $[Windows] + [R]$  keys.
- 5. When the Run window is displayed, enter "devmgmt.msc" in the "Open" field and press the [Enter] key.

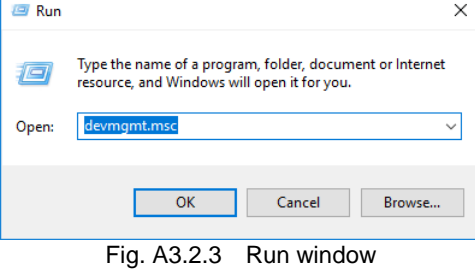

6. When the Device Manager window is display, please confirm that "EHVUSBD USB Device" or "ehvusbd-win32

device" is displayed.

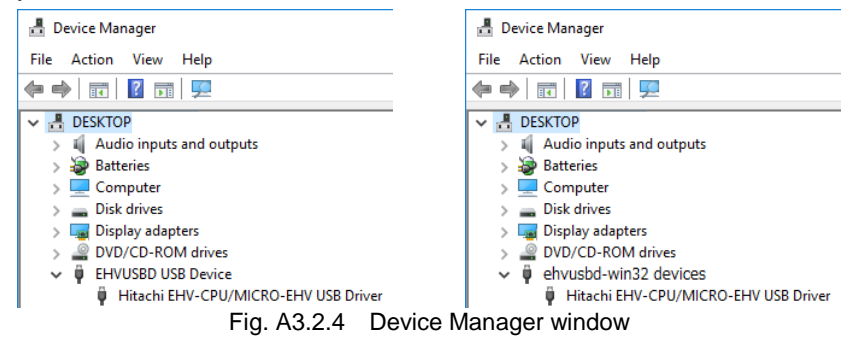